# **DSS Professional**

# **User's Manual**

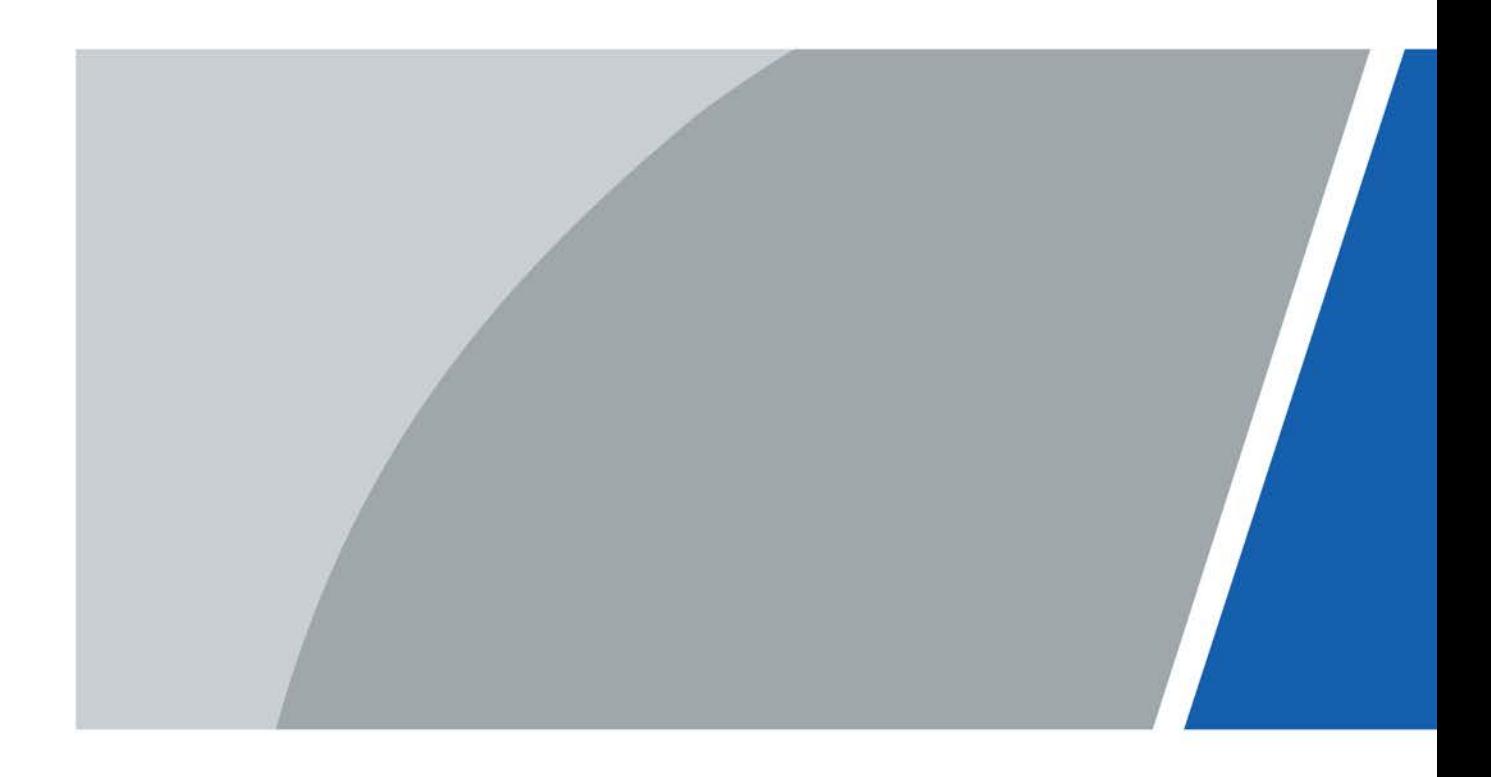

# **Foreword**

#### <span id="page-1-0"></span>General

This user's manual introduces the functions and operations of the DSS platform (hereinafter referred to as "the system" or "the platform").

#### Safety Instructions

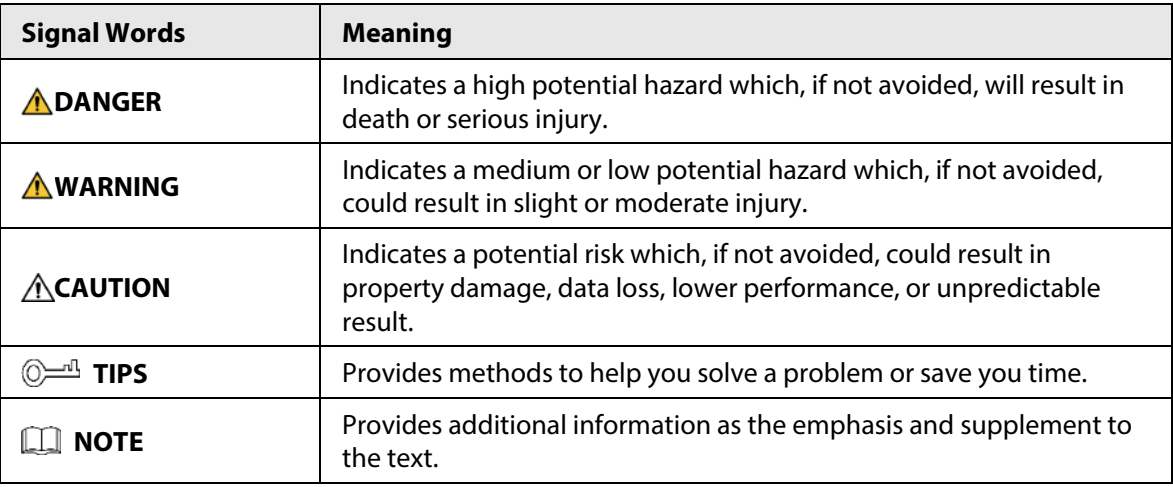

#### Privacy Protection Notice

As the device user or data controller, you might collect personal data of others such as face, fingerprints, car plate number, email address, phone number, GPS and so on. You need to be in compliance with the local privacy protection laws and regulations to protect the legitimate rights and interests of other people by implementing measures include but not limited to: providing clear and visible identification to inform data subject the existence of surveillance area and providing related contact.

#### About the Manual

- The manual is for reference only. If there is inconsistency between the manual and the actual product, the actual product shall prevail.
- We are not liable for any loss caused by the operations that do not comply with the manual.
- The manual would be updated according to the latest laws and regulations of related regions. For detailed information, see the paper manual, CD-ROM, QR code or our official website. If there is inconsistency between paper manual and the electronic version, the electronic version shall prevail.
- All the designs and software are subject to change without prior written notice. The product updates might cause some differences between the actual product and the manual. Please contact the customer service for the latest program and supplementary documentation.
- There still might be deviation in technical data, functions and operations description, or errors in print. If there is any doubt or dispute, please see our final explanation.
- Upgrade the reader software or try other mainstream reader software if the manual (in PDF format) cannot be opened.
- All trademarks, registered trademarks and the company names in the manual are the properties

of their respective owners.

- Please visit our website, contact the supplier or customer service if there is any problem occurred when using the device.
- If there is any uncertainty or controversy, please see our final explanation.

# **Table of Contents**

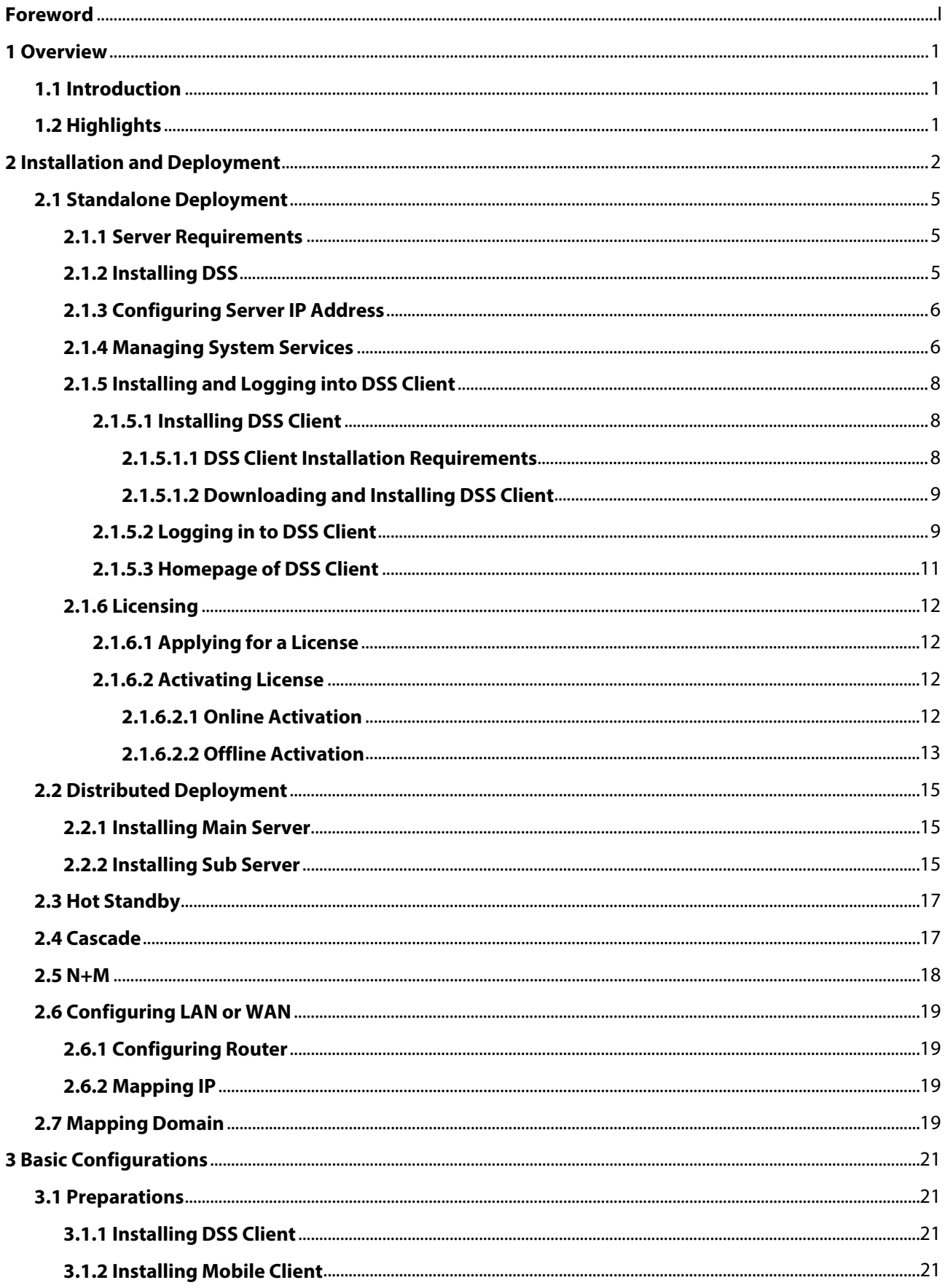

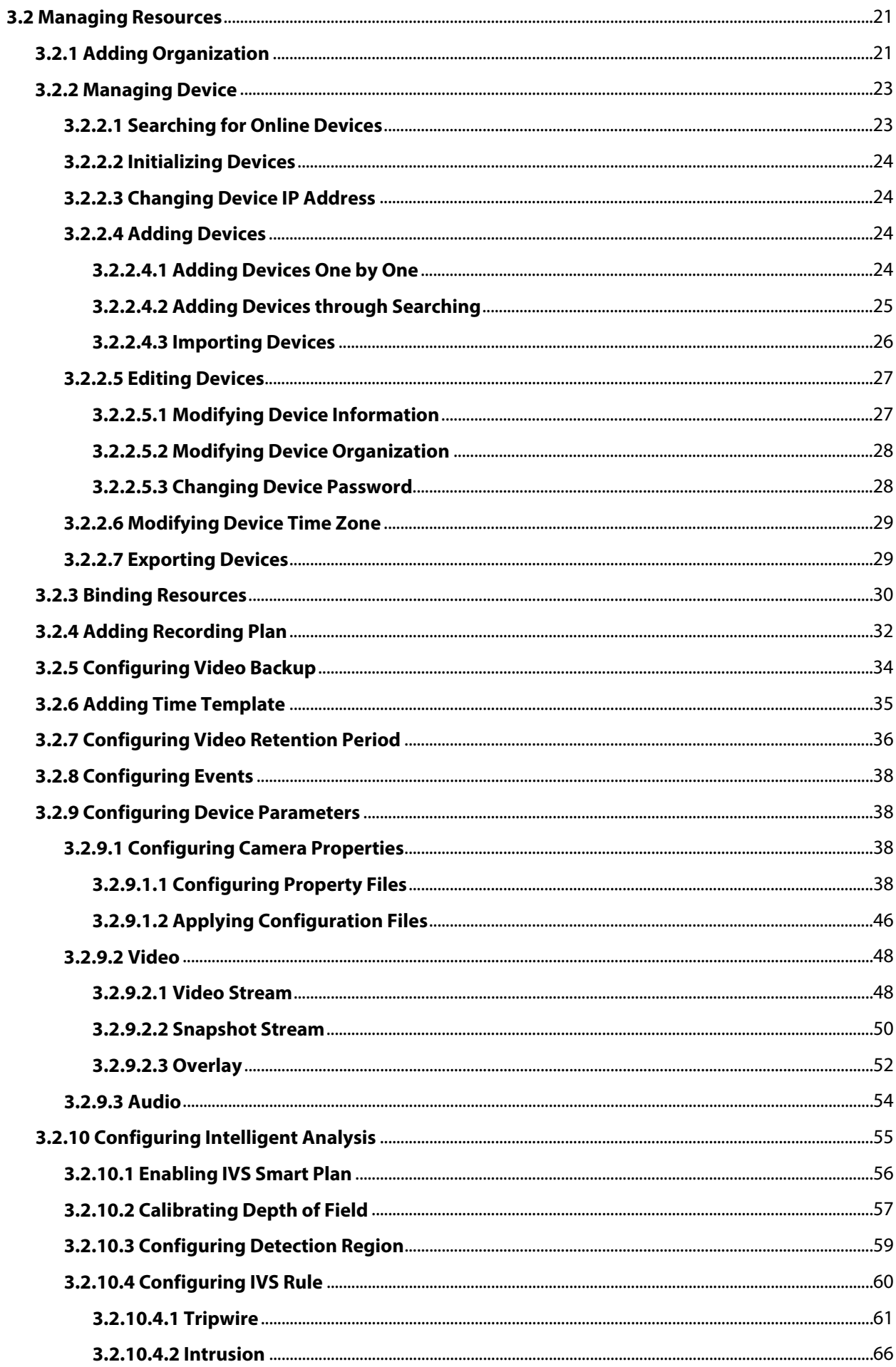

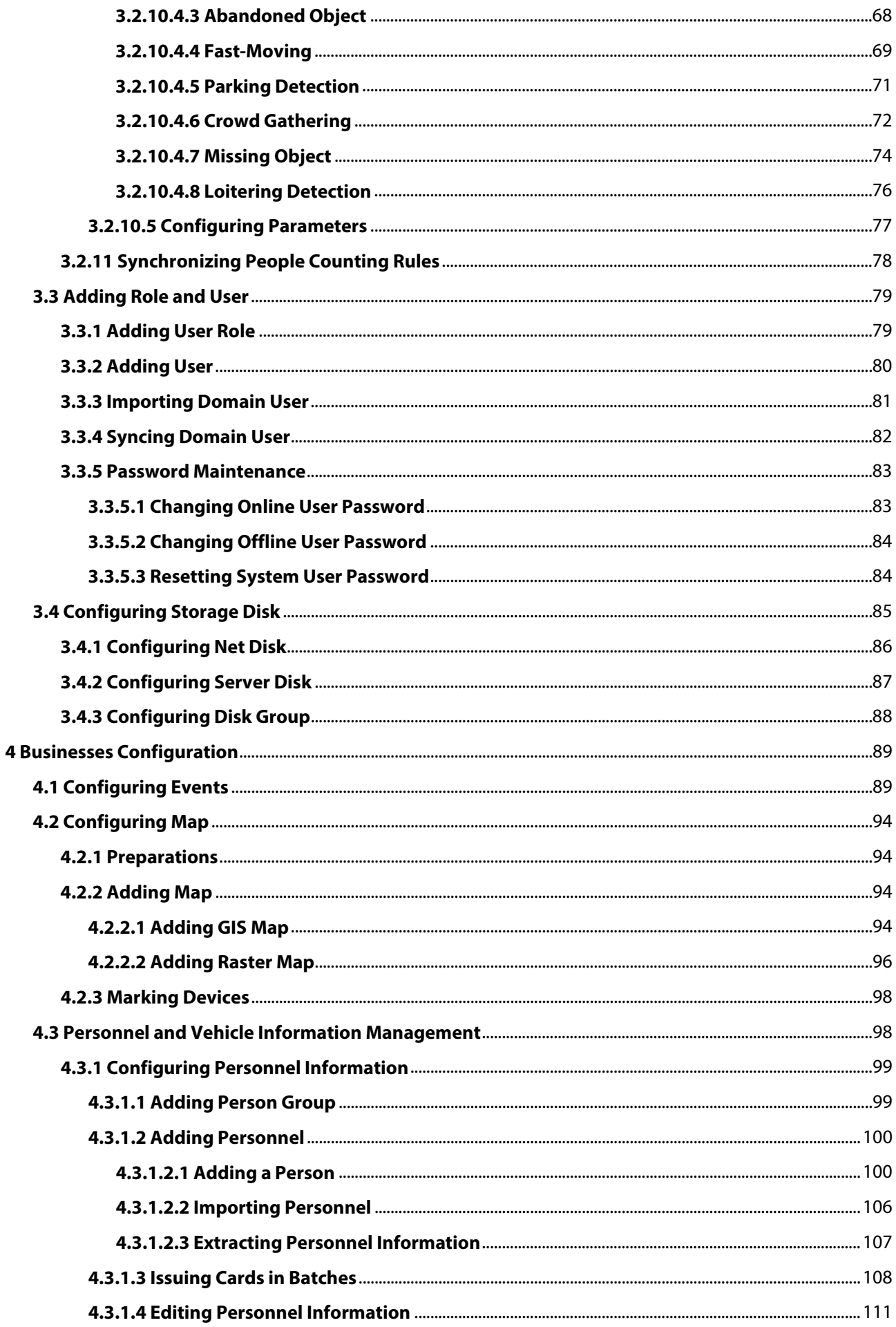

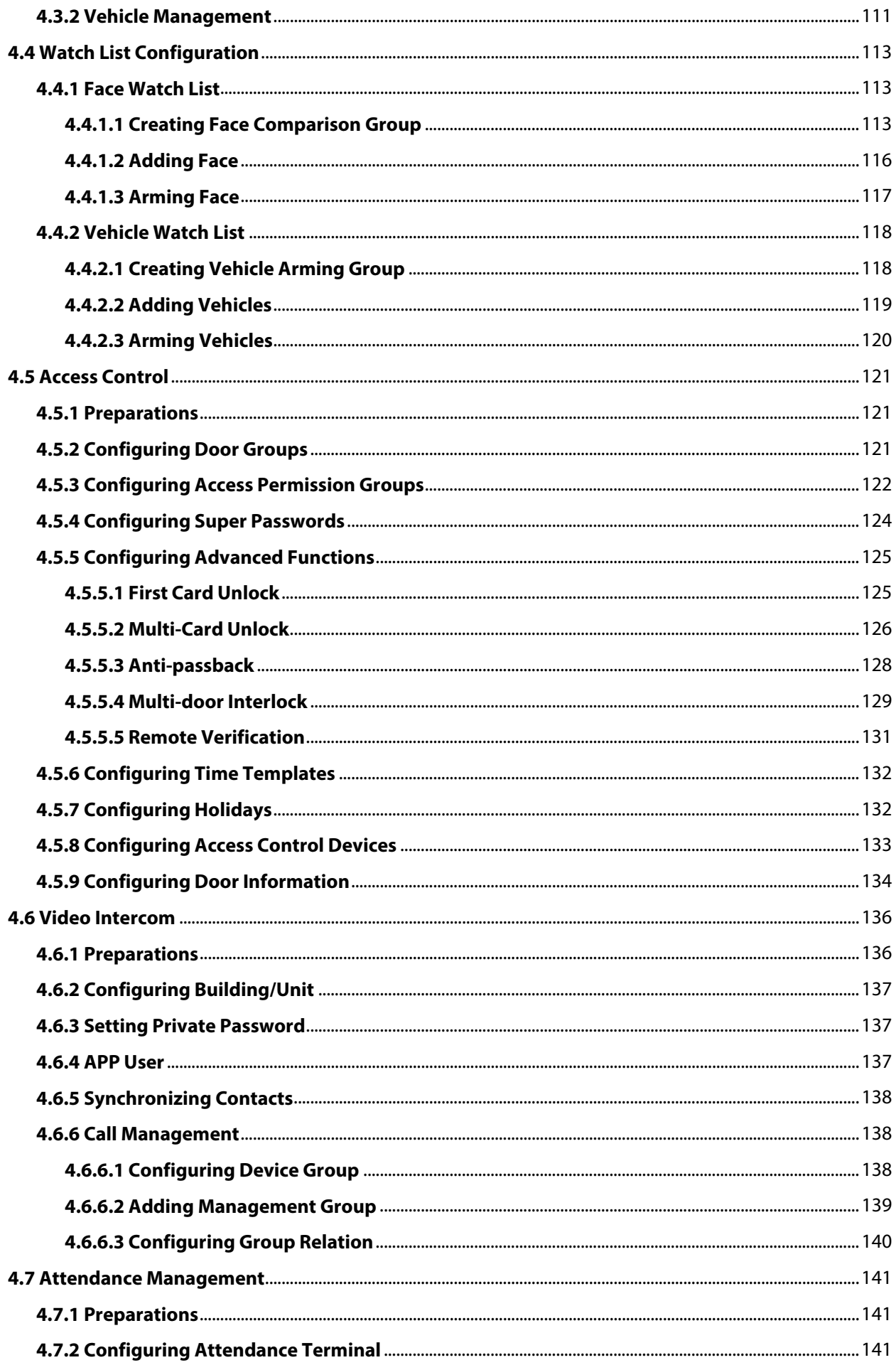

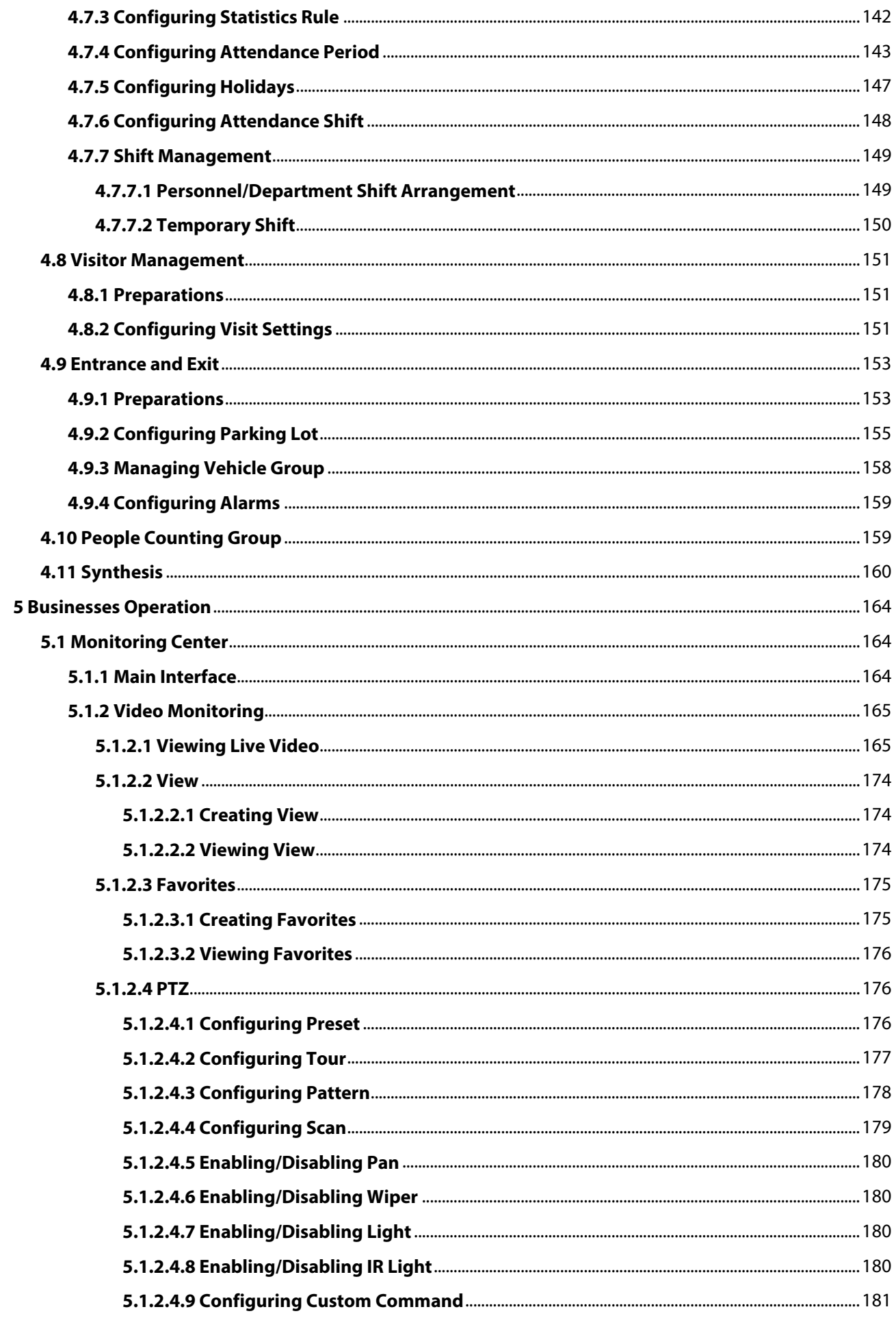

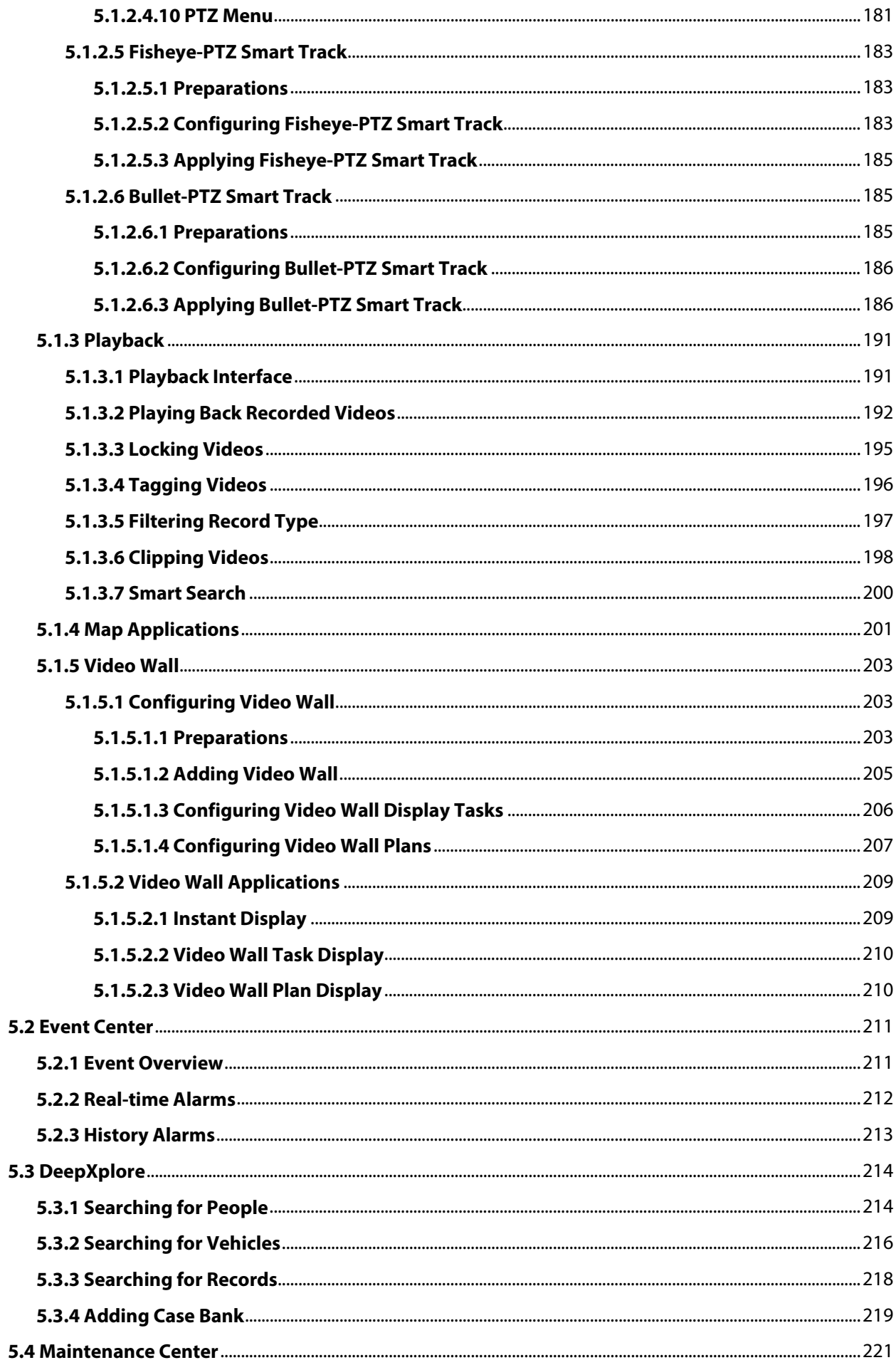

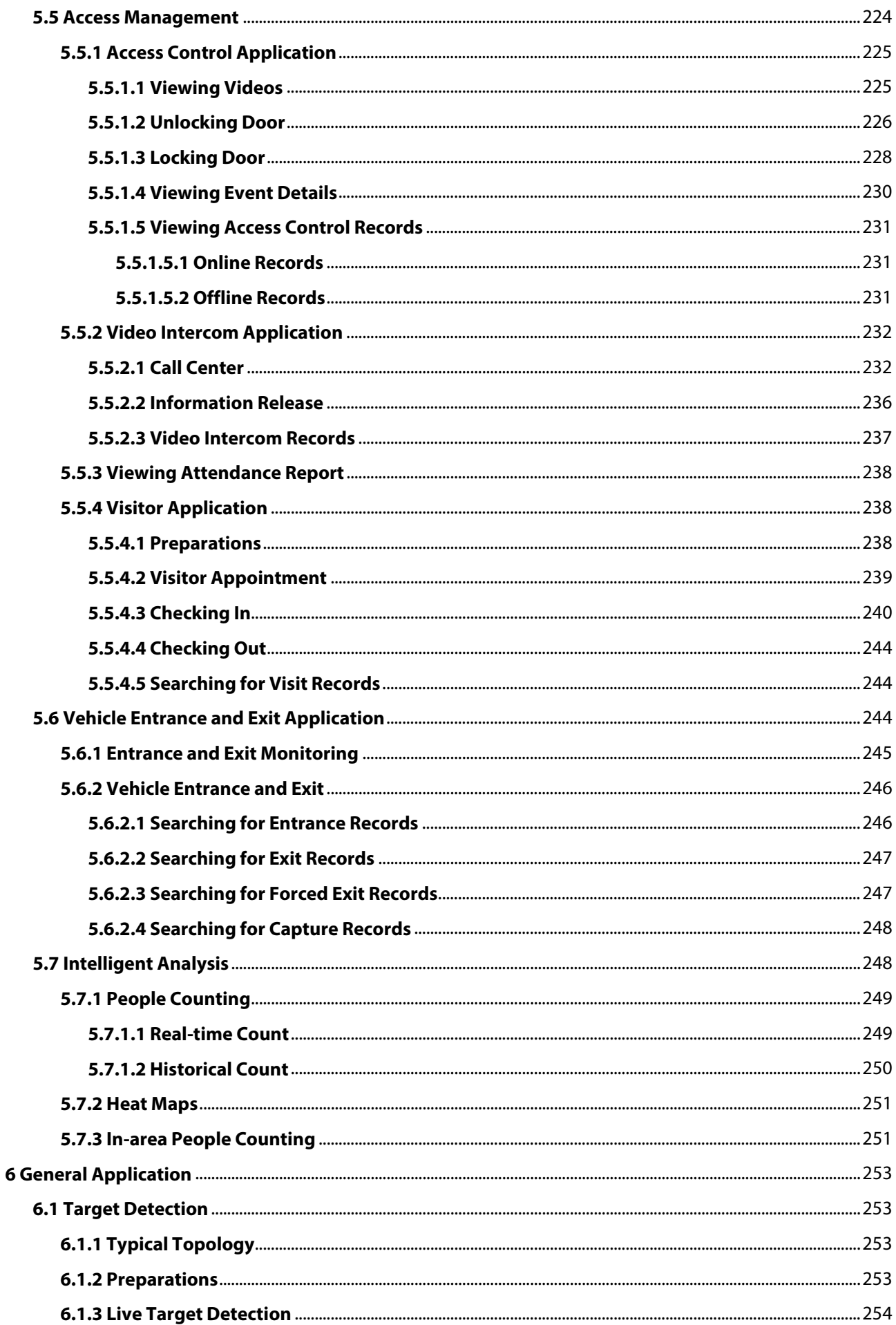

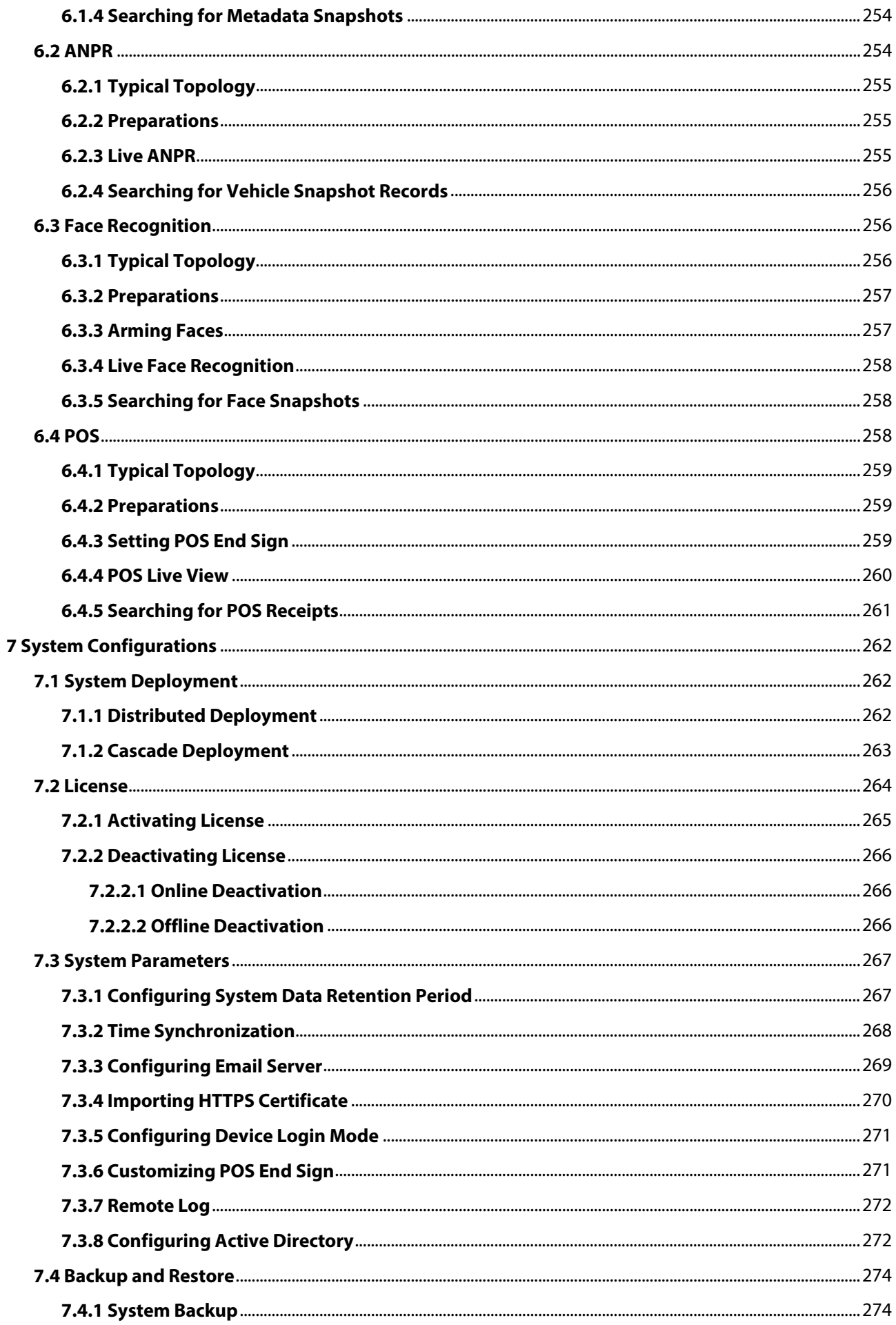

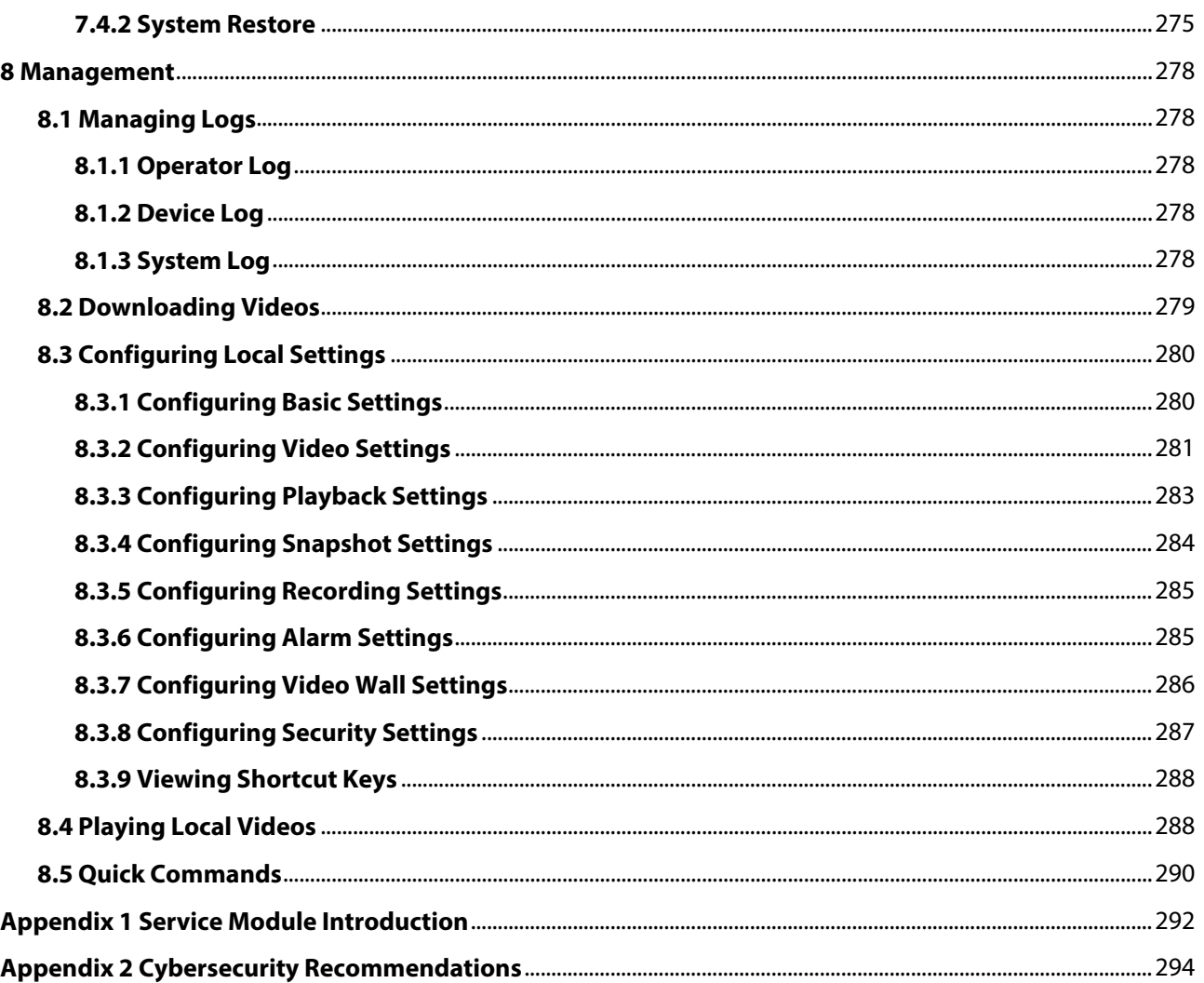

# **1 Overview**

# <span id="page-12-1"></span><span id="page-12-0"></span>**1.1 Introduction**

DSS Professional is a centralized management system designed for large-scale and industrial applications. It enhances hardware performance and provides centralized video monitoring, access control, video intercoms, alarm controller, POS, and AI features such as facial recognition, automatic number plate recognition (ANPR), and video metadata.

Besides security application, DSS Professional has also been exploring possibilities in different industries, such as parks, bank, oil & gas, logistics, and more.

# <span id="page-12-2"></span>**1.2 Highlights**

- Highly scalable
	- ◇ With the distributed system, DSS can meet the demands of medium and large projects.
	- ◇ Can be used as an upper-level platform to cascade and manage all DSS series products.
- High availability

Supports hot standby and  $N + M$  redundancy that enables the failover servers to serve as backup to primary recording and event servers.

- DeepXplore
	- ◇ AI-based search feature enabling intelligent retrieval of humans and vehicles in time and space.
	- ◇ The archive can uniformly manage case-related events, pictures, videos, and documents, and realize cross-event tracking.
- Customizable
	- ◇ Allows integration of other systems and devices via API/SDK/ONVIF.
	- ◇ Meets customer's needs and help them gain a competitive advantage in the market.

# **2 Installation and Deployment**

<span id="page-13-0"></span>DSS platform supports standalone deployment, distributed deployment, hot standby, cascading and N+M deployment, and LAN to WAN mapping.

#### Standalone Deployment

For projects with a small number of devices, only one DSS server is required.

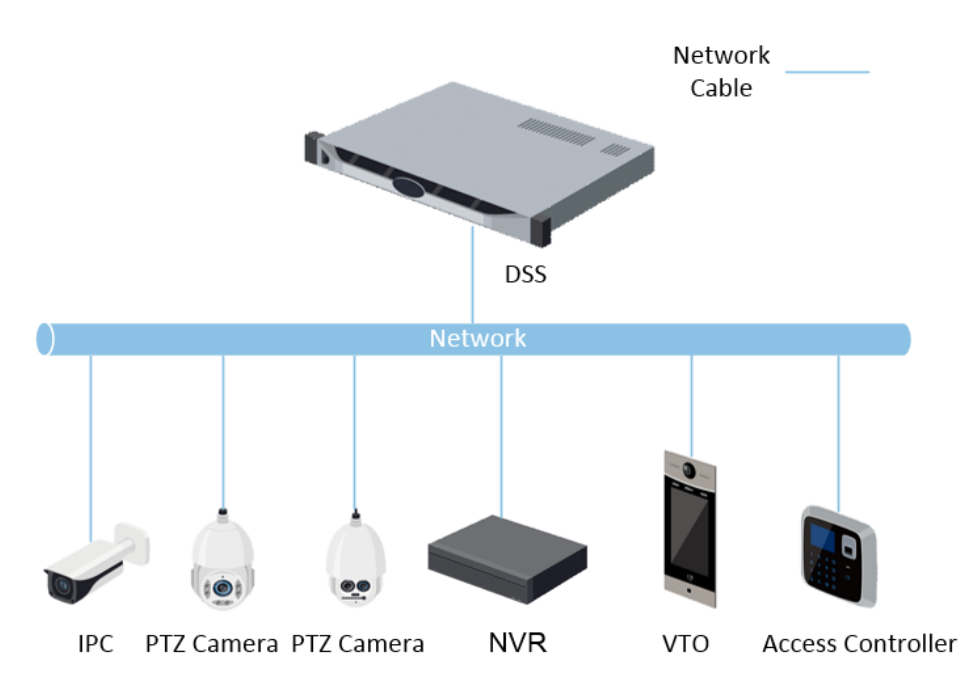

Figure 2-1 Standalone deployment

#### Distributed Deployment

Suitable for medium to larger projects. Sub servers are used to share system load, so that more devices can be accessed. The sub servers register to the main server, and the main server centrally manages the sub servers.

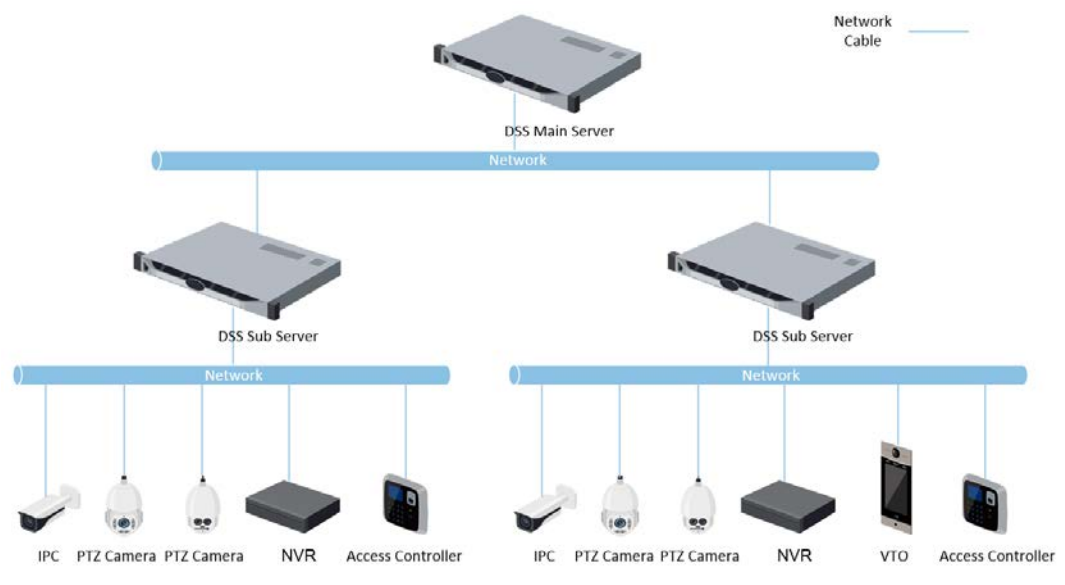

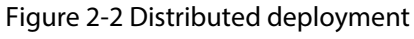

#### Hot Standby

Used with systems that require high stability. The standby server takes over the system when the active server malfunctions (such as with power-off and network disconnection). You can switch back to the original active server after it recovers.

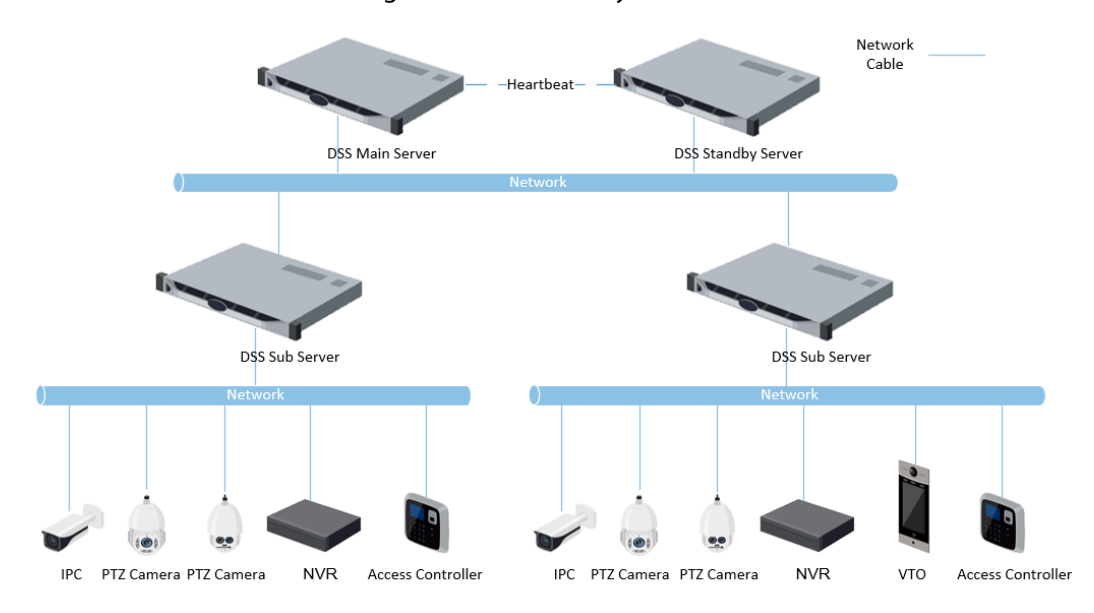

Figure 2-3 Hot standby

#### N+M

Each sub server has a standby server to maintain stability. When a sub server malfunctions, the system replaces it with an idle standby server. When the malfunctioning server normalizes, you can manually switch back to it. If you do not manually switch them, the system will automatically make the switch if the standby server malfunctions.

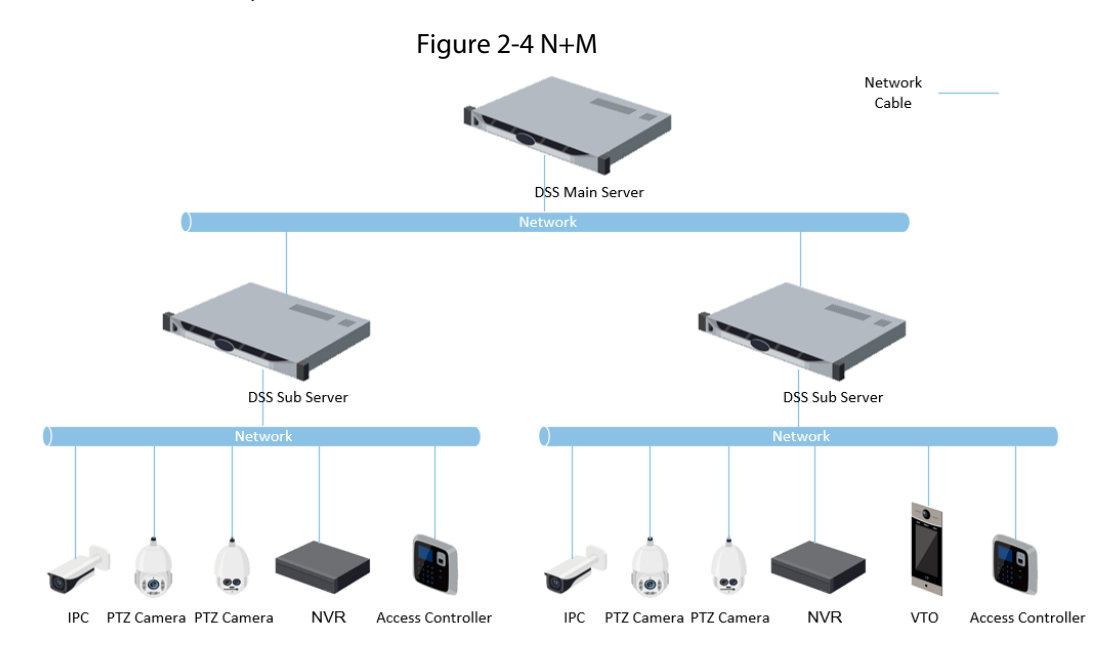

#### Cascade

In some cases, devices, storage servers and other system resources might not be deployed to a domain, industry system or an administrative area. Cascading is a good solution for that. The system supports up to three cascading levels. DSS Pro can be either the parent node or child node, while

Express can only be a child node.

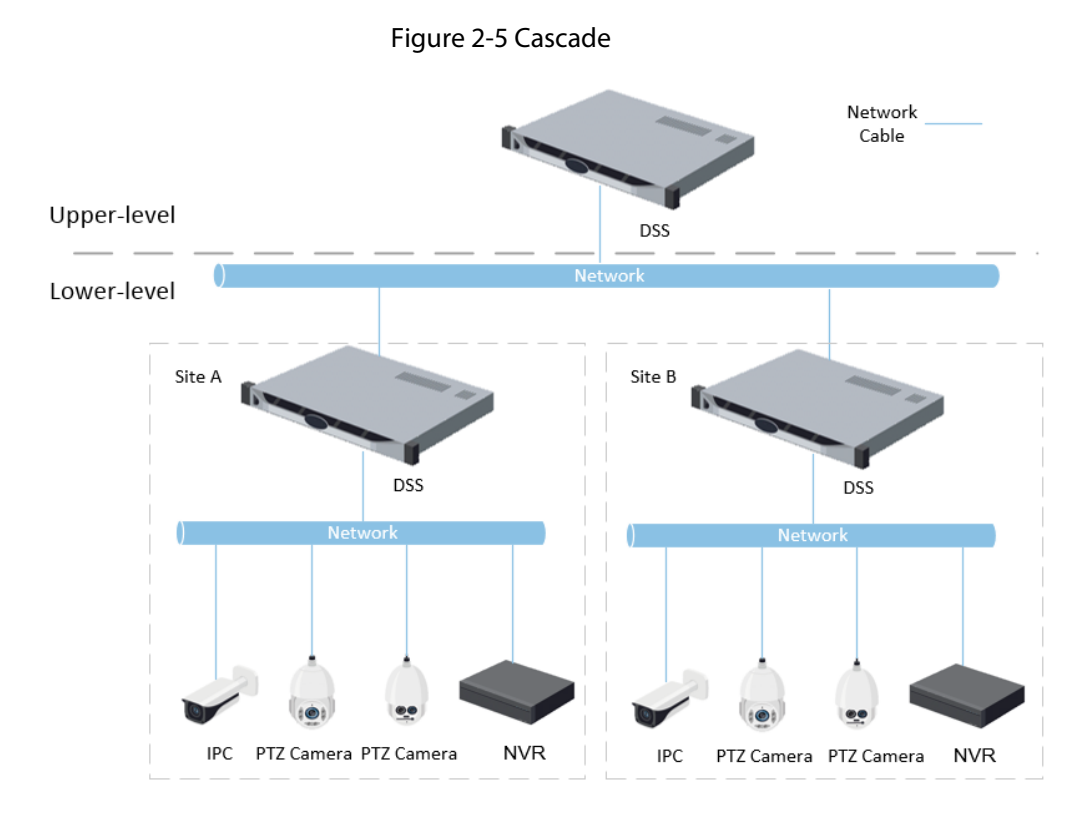

#### LAN to WAN Mapping

Perform port mapping when:

- The platform and devices are in LAN, and the DSS Clients are in WAN. To make sure that DSS Clients can access the platform server, you need to map the platform IP to WAN.
- The platform is in LAN, and the devices are in WAN. For devices added to the platform through auto register, to make sure that the devices can access the platform, you need to map the platform IP and ports to WAN. For devices added to the platform through IP, the platform can visit device WAN IP and ports.

DSS Server configuration system does not differentiate service LAN ports and WAN ports. Make sure that the WAN ports and LAN ports are the same.

# <span id="page-16-0"></span>**2.1 Standalone Deployment**

# <span id="page-16-1"></span>**2.1.1 Server Requirements**

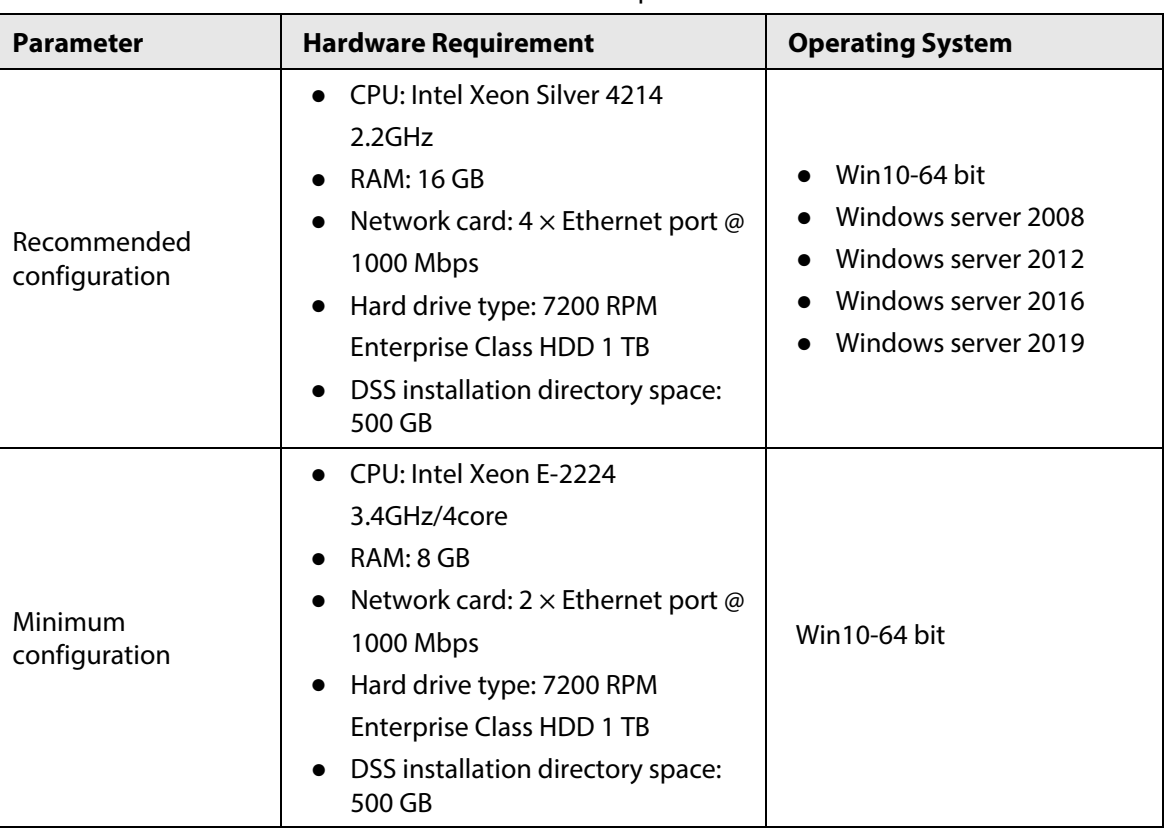

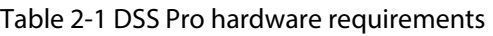

#### 1 I I

- Face recognition images cannot be stored on the system disk and DSS installation disk. Make sure that your server has at least 3 HDD partitions to ensure that the face images have a storage location.
- For best performance, we recommend adding additional hard drives to store pictures.

# <span id="page-16-2"></span>**2.1.2 Installing DSS**

#### Prerequisites

- You have downloaded the DSS installer from the official website or received it from our sales or technical support.
- You have prepared a server that meets the hardware requirements mentioned in ["2.1.1 Server](#page-16-1)  [Requirements",](#page-16-1) and the server IP address is configured.

#### Procedure

Step 1 Double-click the DSS installer  $\mathbf{\mathcal{L}}$ .

 $\Box$ 

The name of the installer includes version number and date, confirm before installation.

Step 2 Click **agreement**, read through the agreement, and then select the checkbox to accept it.

- Step 3 Select the agreement checkbox, and then click **Next**.
- Step 4 Select **Main** for server type, and then click **Next**.
- Step 5 Click **Browse**, and then select the installation path. If the **Install** button is gray, check whether your installation path and space required meet the requirements. The total space required is displayed on the interface.
	- $\square\hspace{-.05in} \square$

We recommend you do not install the platform on Disk C because features such as face recognition require higher disk performance.

- Step 6 Click **Install**. The installation process takes about 4 to 8 minutes.
- Step 7 Click **Run** when the installation finishes.
- Step 8 Select the network card you need and click **OK**.
- Step 9 Enable or disable TLS1.0 as needed.

#### M

TLS 1.0 has known security vulnerabilities. We strongly recommend you disable it to avoid security risks. If it is disabled, the web interface of DSS platform cannot be accessed through the browser. You need to enable TLS 1.1 and TLS 1.2 in the browser settings to gain access to the web interface.

Step 10 Click **OK**.

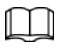

If available RAM of the server is less than 4 GB, you can only use basic functions related to video. If it is less than 2.5 GB, you cannot use any function.

#### Related Operations

- To uninstall the platform, log in to the server, go to "..\DSS\DSS Server\Uninstall", double-click uninst.exe, and then follow the on-screen instructions to uninstall the program.
- To update the system, directly install the new program. The system supports in-place update. Follow the steps above to install the program.

### <span id="page-17-0"></span>**2.1.3 Configuring Server IP Address**

Change the server IP address as you planned. Make sure that the server IP can access the devices in your system. For details, see the manual of the server.

 $\Box$ 

After changing the IP address of the server, you need to update it in the system services.

### <span id="page-17-1"></span>**2.1.4 Managing System Services**

View service status, start or stop services, and change service ports. Log in to the server, and then double-click  $\mathbb{R}$ .

#### Figure 2-6 Service management interface

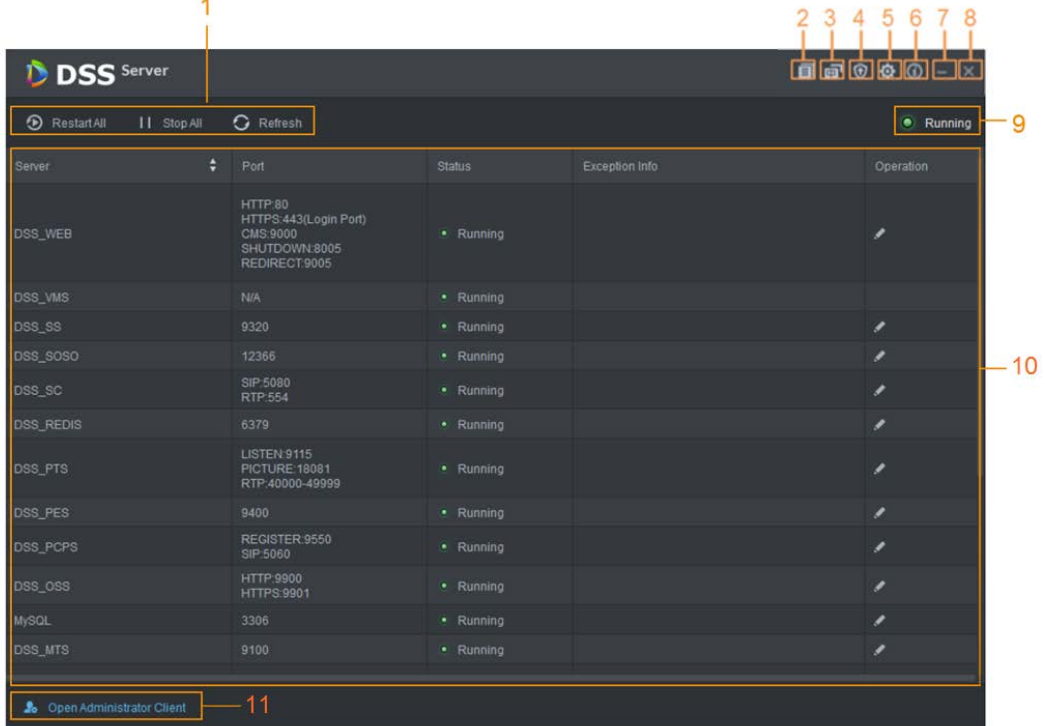

#### Table 2-2 Parameters

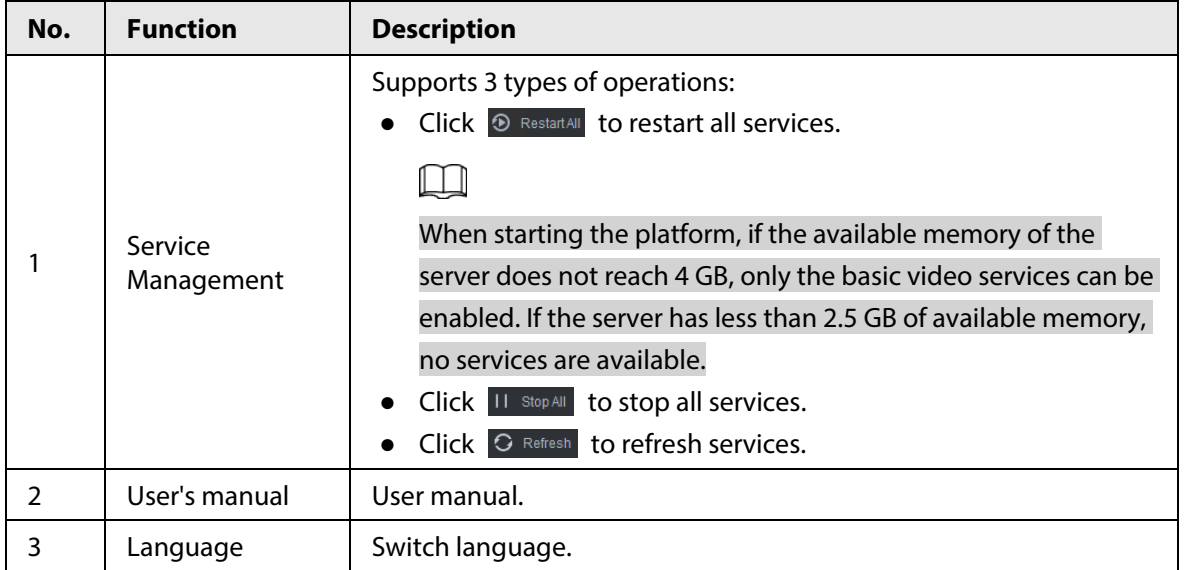

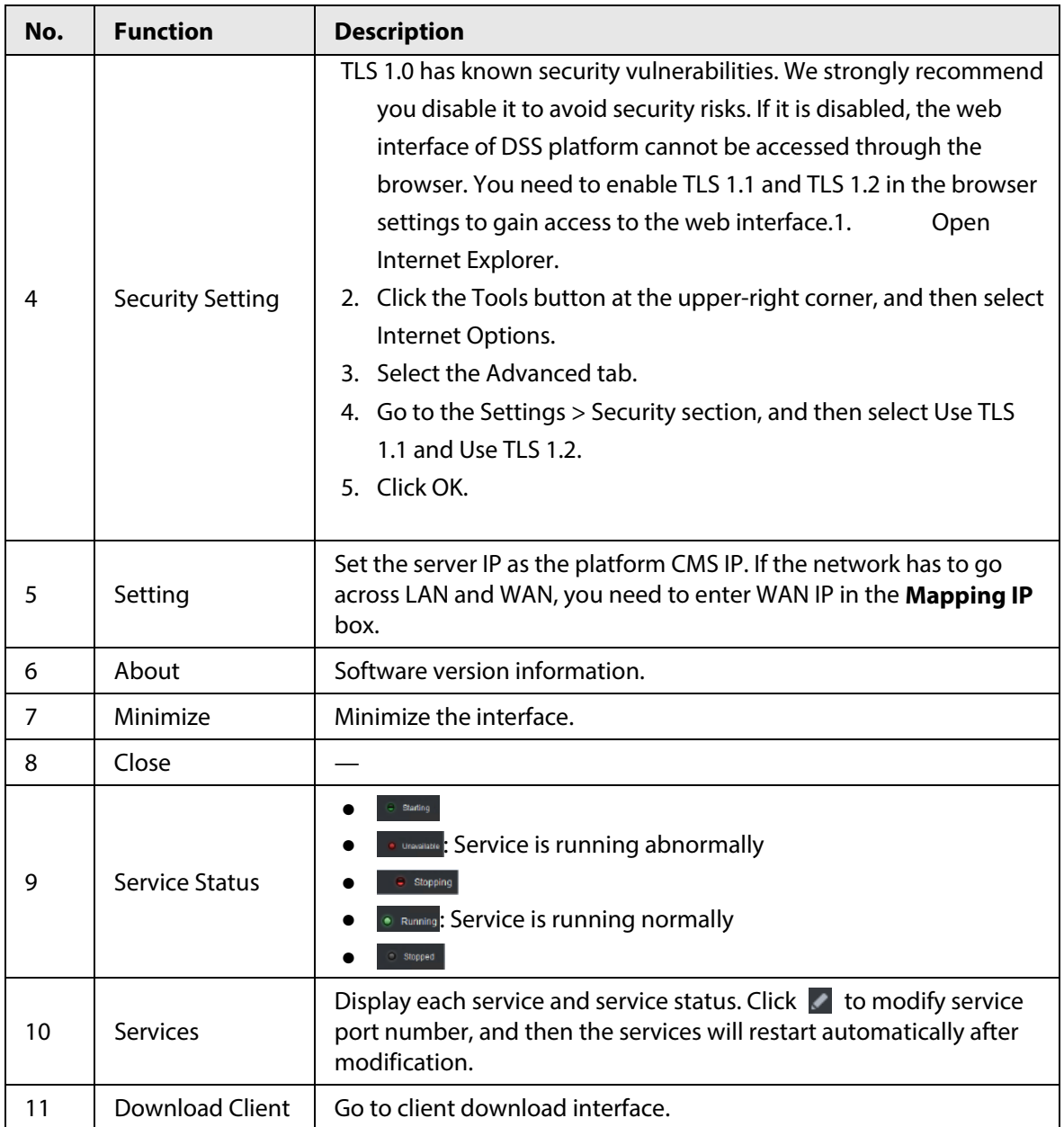

# <span id="page-19-0"></span>**2.1.5 Installing and Logging into DSS Client**

Install the DSS client before licensing it.

# <span id="page-19-1"></span>**2.1.5.1 Installing DSS Client**

You can visit the system through the DSS Client for remote monitoring.

#### <span id="page-19-2"></span>**2.1.5.1.1 DSS Client Installation Requirements**

To install DSS Client, prepare a computer in accordance with the following requirements.

Table 2-3 Hardware requirements

| <b>Parameters</b>                  | <b>Description</b>                                                  |  |  |  |  |
|------------------------------------|---------------------------------------------------------------------|--|--|--|--|
| Recommended system<br>requirements | • CPU: Intel Core i5, 64 bits 4 Core Processor                      |  |  |  |  |
|                                    | Memory: 8 GB and above<br>$\bullet$                                 |  |  |  |  |
|                                    | • Graphics: NVIDIA® GeForce®GT 730                                  |  |  |  |  |
|                                    | • Network Card: 1000 Mbps                                           |  |  |  |  |
|                                    | • HDD: Make sure that at least 200GB is reserved for DSS<br>client. |  |  |  |  |

#### <span id="page-20-0"></span>**2.1.5.1.2 Downloading and Installing DSS Client**

Step 1 Enter the IP address of DSS into the browser and then press Enter.

#### Step 2 Click **PC**, and then **Download**. If you save the program, go to [Step3.](#page-20-2) If you run the program, go t[o Step4.](#page-20-3)

Figure 2-7 Download DSS Client

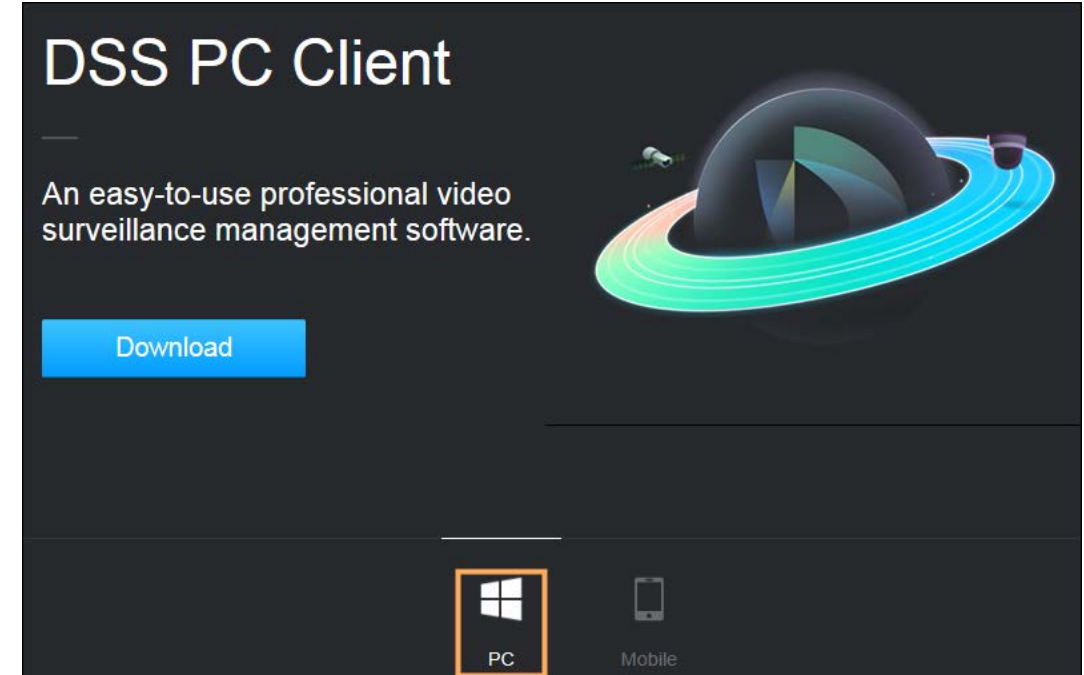

- <span id="page-20-2"></span>Step 3 Double-click the DSS Client program.
- <span id="page-20-3"></span>Step 4 Select the check box of **I have read and agree to the DSS agreement** and then click **Next**.
- Step 5 Select installation path.
- Step 6 Click **Install**.

System displays the installation progress. It takes about 5 minutes to complete.

### <span id="page-20-1"></span>**2.1.5.2 Logging in to DSS Client**

Step 1 Double-click  $\Box$  on the desktop.

- The first time you log in to the platform, go to [Step2.](#page-20-4)
- If this is not your first time logging in to the platform, go to [Step3.](#page-21-0)
- <span id="page-20-4"></span>Step 2 Initialize the platform.

The first time you log in, you have to initialize the platform. Set the system username and

password, and password protection questions. The questions are used when you need to change your password in the future.

- 1) Configure system username and password, and then click **Next**. The password must consist of 8 to 32 non-blank characters and contain at least two types of characters: Uppercase, lowercase, number, and special character (excluding '  $"$  ; : &).
- 2) Select your questions and their answers, and then click **OK**.
- <span id="page-21-0"></span>Step 3 Select the detected server on the left of the interface, or click **Fill in site information**, and then enter the IP address or domain name, and the port number. Server IP is the IP address of DSS server or PC. The port is 443 by default.

 $\Box$ 

If you want to log in to the platform using domain name, you must bind the IP address of the platform to a domain name first. Se[e "2.7 Mapping Domain".](#page-30-3)

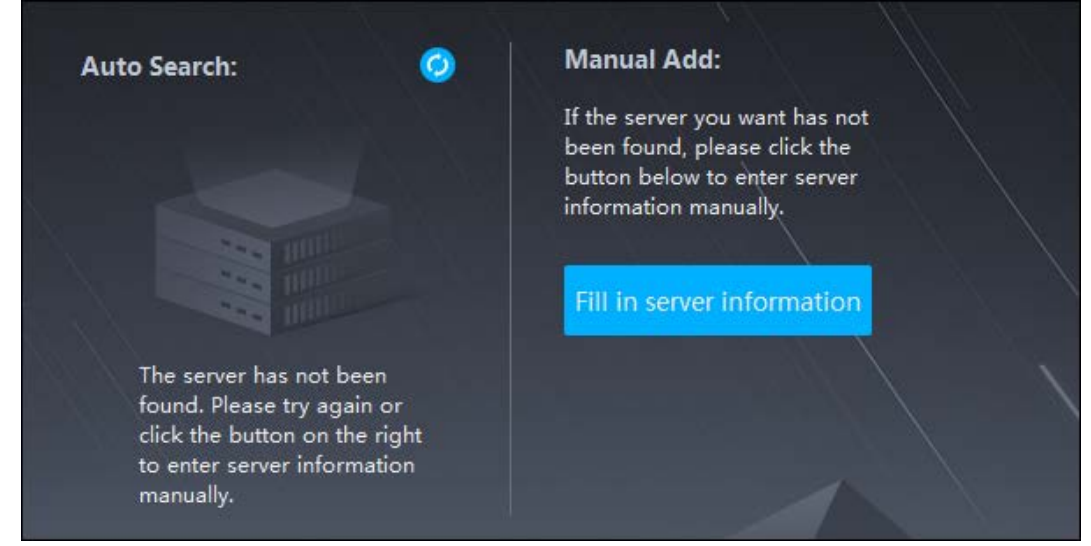

Figure 2-8 Select a site

Step 4 Select a user type, language and platform.

Step 5 Enter username and password, and then click **Login**.

Figure 2-9 Login interface (not first-time login)

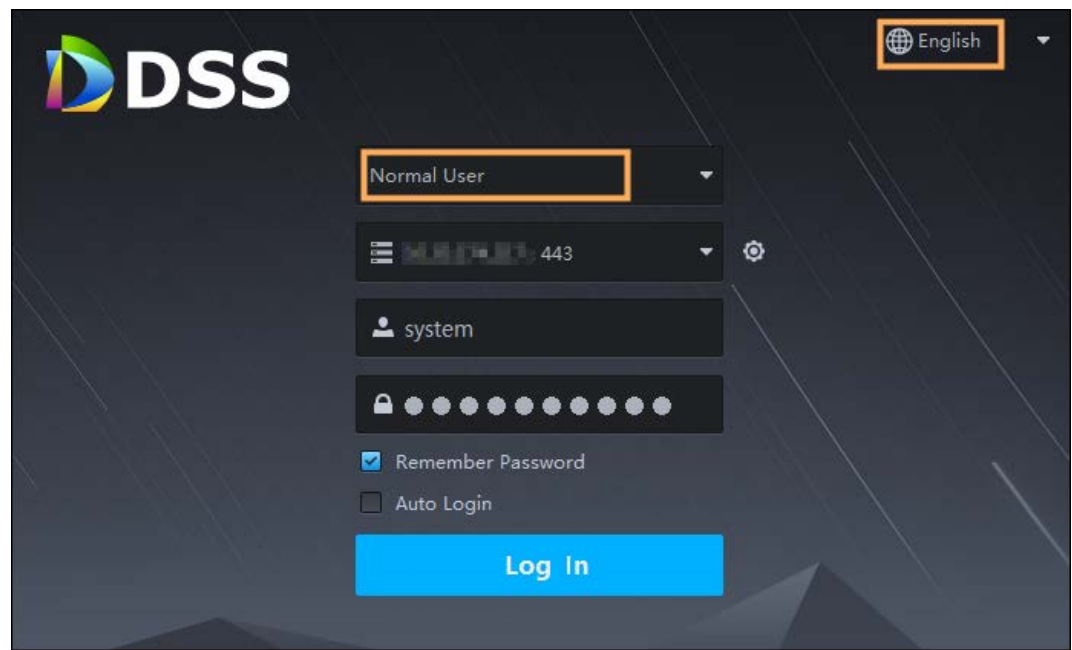

### <span id="page-22-0"></span>**2.1.5.3 Homepage of DSS Client**

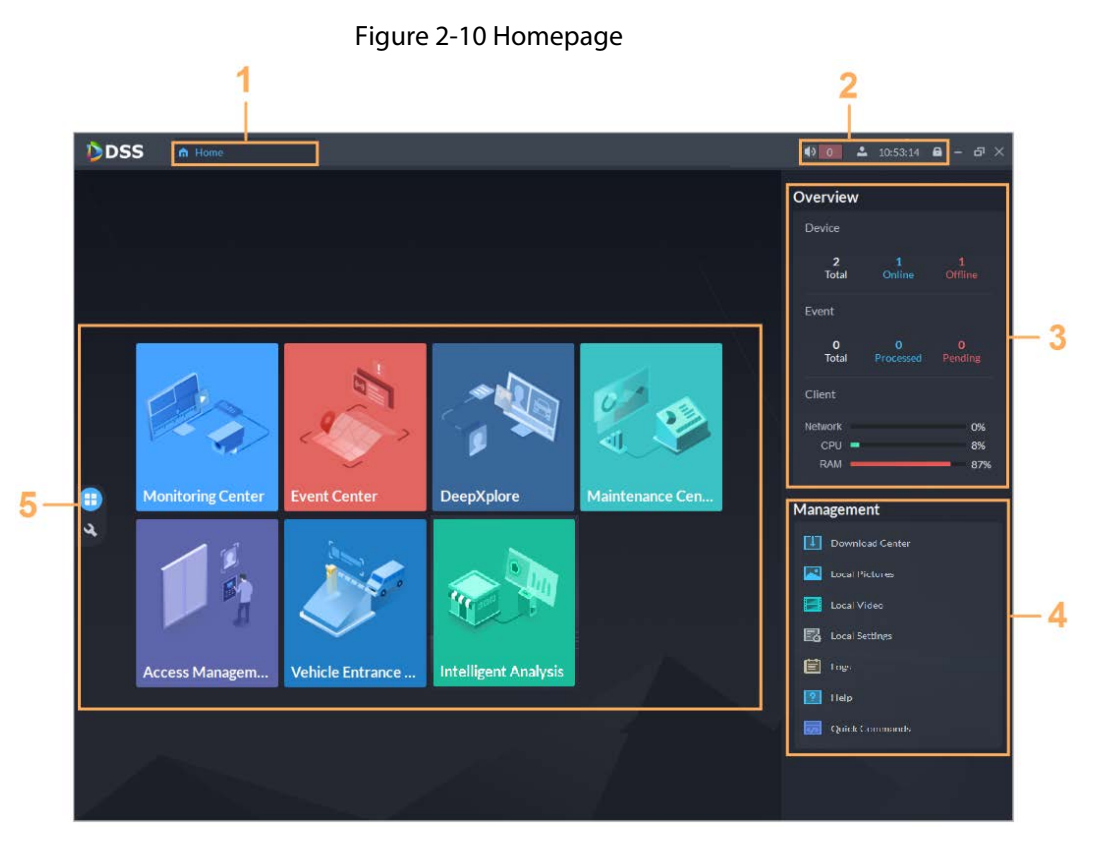

#### Table 2-4 Description

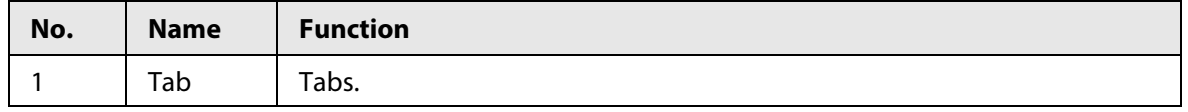

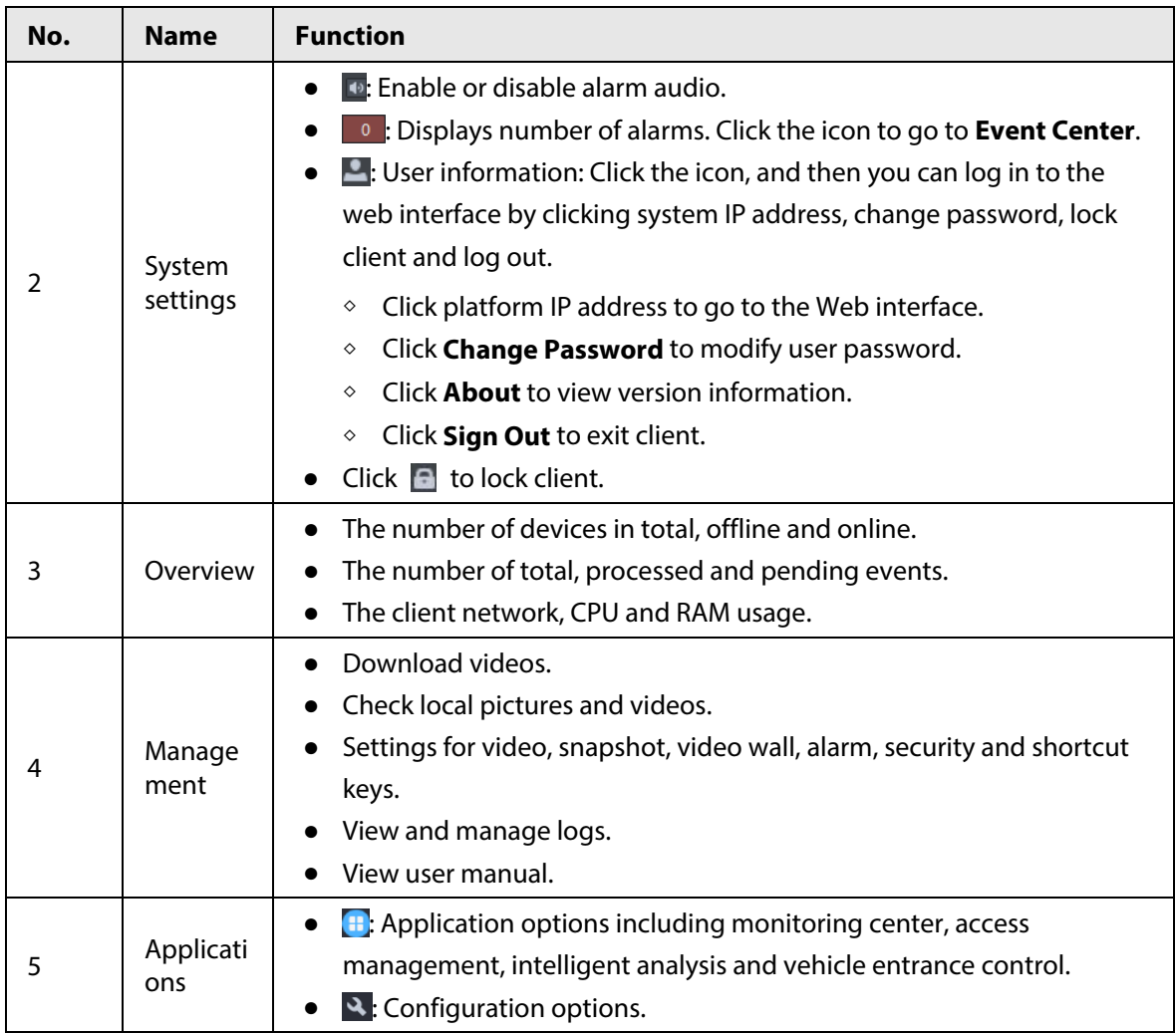

# <span id="page-23-0"></span>**2.1.6 Licensing**

Activate the platform with a trial or paid license the first time you log in to it. Otherwise you cannot use it.You can upgrade your license for more features and increased capacity.

This section introduces license capacity, how to apply for a license, how to use the license to activate the platform, and how to renew your license.

### <span id="page-23-1"></span>**2.1.6.1 Applying for a License**

A license is used to confirm the features and number of channels you purchased. To get a formal license, contact our sales personnel. To apply for a trial license, go to the official website of Dahua, find DSS Pro, click **Ask for Demo**, and then follow the application instructions.

#### <span id="page-23-2"></span>**2.1.6.2 Activating License**

#### $\Box$

The following images of the interface might slightly differ from the actual interfaces.

#### <span id="page-23-3"></span>**2.1.6.2.1 Online Activation**

Prerequisites

- You have received your license. If not, se[e "2.1.6.1 Applying for a License".](#page-23-1) A license is used to confirm the features and number of channels you purchased. To get a formal license, contact our sales personnel. To apply for a trial license, go to official website of Dahua, find DSS Pro, and then follow the application instructions.
- The platform server can access the Internet.

#### Procedure

- Step 1 On the **Home** interface, click , and then in **System Configuration**, select **License**.
- Step 2 Click **Online Activate License**.
- Step 3 Select an activation method. Select **Normal Active** to complete the process. If you upgraded the system from Express to DSS Pro, and Express has a paid license, then select **Upgrade from Express** instead.

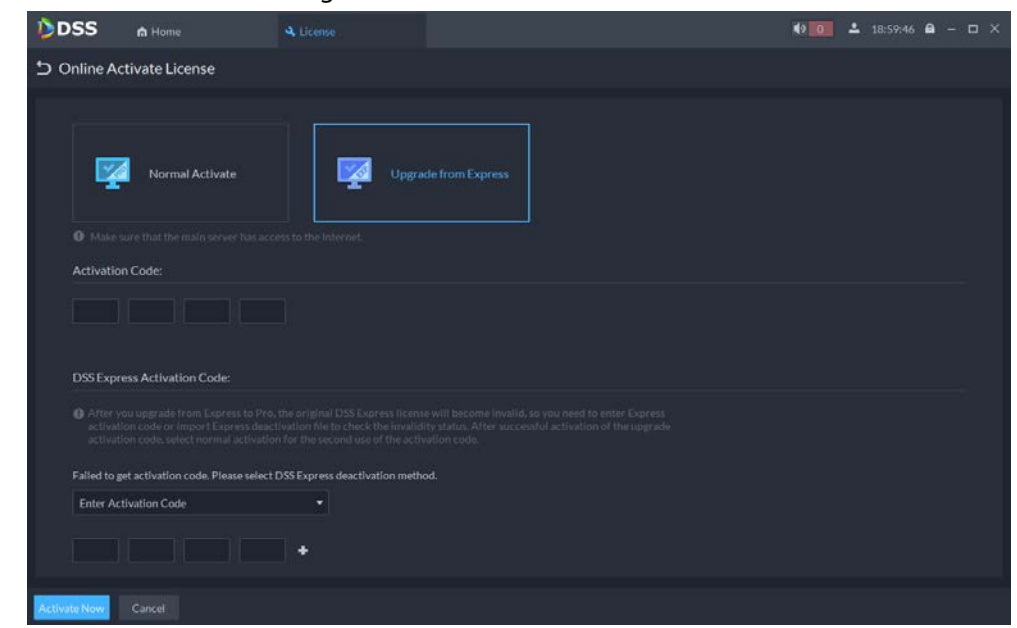

Figure 2-11 Select a method

#### Step 4 Enter your new **Activation Code**.

- 1. Enter the DSS Pro activation code that you received.
- 2. If you select **Upgrade from Express**, enter the original Express activation code or import the deactivation file.
	- Enter the original activation code: Select **Enter Activation Code**, and then enter the original activation code.
	- Import the deactivation file: Select **Import DSS Express Deactivation Code**, click  $\Box$ , and then select the deactivation file.

#### Step 5 Click **Activate Now**.

Step 6 On the License interface, view your license details.

#### <span id="page-24-0"></span>**2.1.6.2.2 Offline Activation**

#### **Prerequisites**

You have received your license. If not, se[e "2.1.6.1 Applying for a License".](#page-23-1)

A license is used to confirm the features and number of channels you purchased. To get a formal license, contact our sales personnel. To apply for a trial license, go to official website of Dahua, find DSS Pro, and then follow the application instructions.

#### Procedure

- Step 1 On the **Home** interface, click , and then in **System Configuration**, select **License**.
- Step 2 Click **Offline Activate License**.
- Step 3 Select an activation method. Select **Normal Active** to complete the process. If you upgraded the system from Express to DSS Pro, and Express has a paid license, then select **Upgrade from Express** instead.

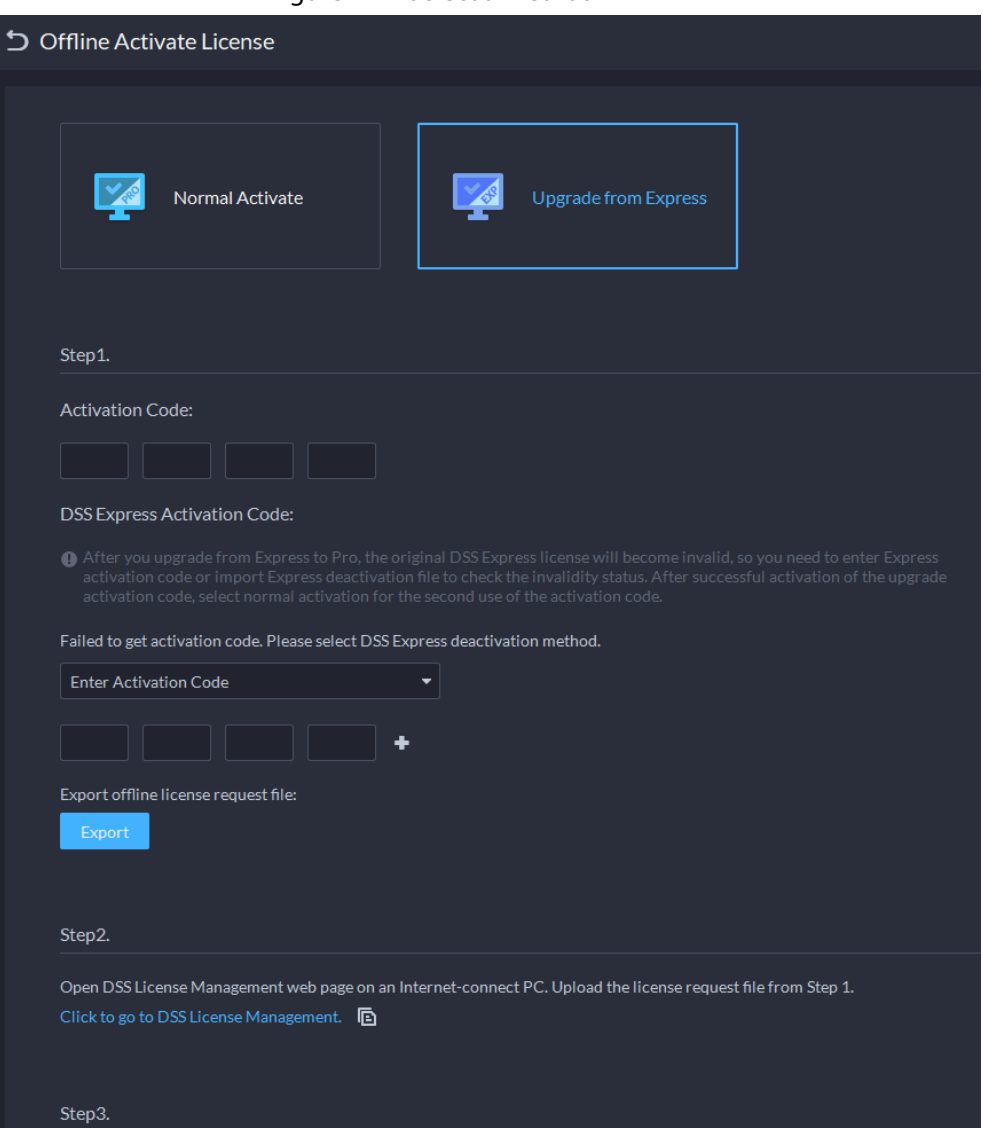

Figure 2-12 Select a method

#### Step 4 Enter your new **Activation Code**.

- 1. Enter the DSS Pro activation code that you received.
- 2. If you select **Upgrade from Express**, enter the original Express activation code or import the deactivation file.
	- Enter the original activation code: Select **Enter Activation Code**, and then enter the original activation code.
	- Import the deactivation file: Select **Import DSS Express Deactivation Code**, click  $\Box$ , and then select the deactivation file.
- Step 5 Click **Export** to export the license request file.
- Step 6 Generate license file.
	- 1) Move the request file to a computer with Internet access.
	- 2) On that computer, open the system email that contains your license, and then click the

attached web page address or **Click to go to DSS License Management** to go to the license management page.

- 3) Click **Activate License**.
- 4) Click **Upload**, select the license request file, and then when you are prompted **uploaded successfully**, click **Activate**.

The success interface is displayed, where a download prompt is displayed asking you to save the license activation file.

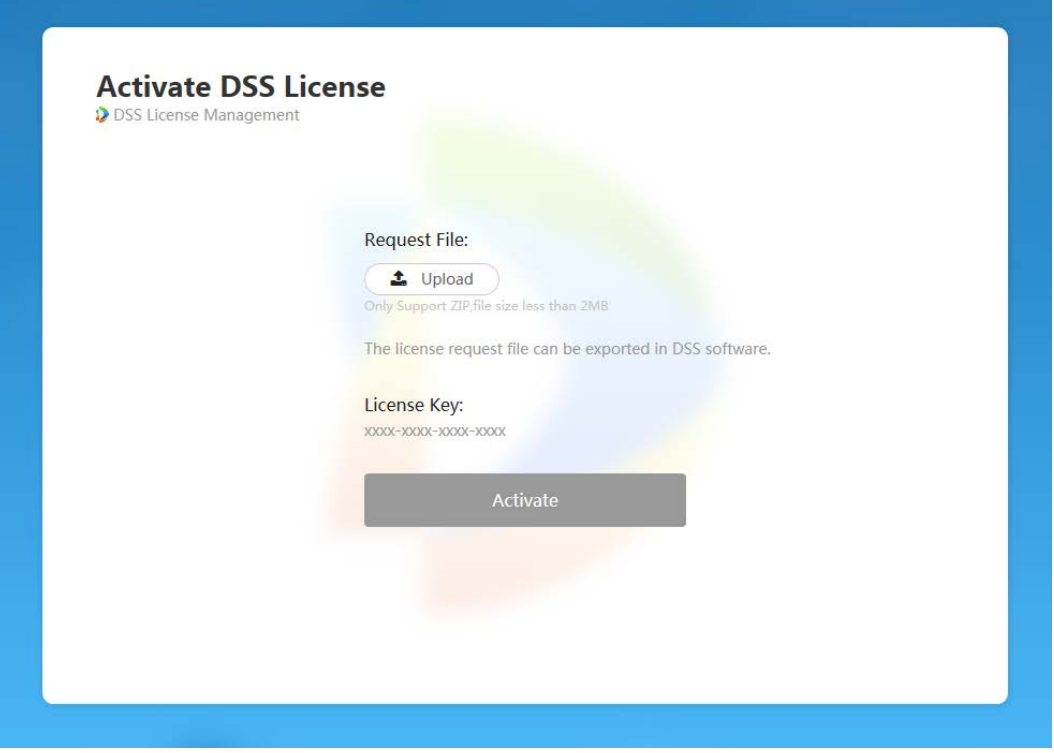

Figure 2-13 Upload license request file

- 5) On the success interface, click **Save** to save the file, and then move the file back to the computer where you exported the license request file.
- 6) On the **Offline Activate License** interface, click **Import**, and then follow the on-screen instructions to import the license activation file.

Step 7 On the License interface, view your license details.

# <span id="page-26-0"></span>**2.2 Distributed Deployment**

### <span id="page-26-1"></span>**2.2.1 Installing Main Server**

For details about how to install the main server, see ["2.1 Standalone Deployment".](#page-16-0) After the main server is deployed, log in to it, and then you can view the status of sub servers.

### <span id="page-26-2"></span>**2.2.2 Installing Sub Server**

This section introduces how to install sub servers and register them to the main server.

#### Prerequisites

- You have received the DSS installer from our sales or technical support.
- You have prepared a server that meets the requirements mentioned in "2.1.1 Server [Requirements",](#page-16-1) and the server IP address is set.

#### Procedure

Step 1 Double-click the DSS installer  $\mathbf{\mathcal{L}}$ .

Ш

The name of the installer includes version number and date. Please confirm before installation.

- Step 2 Click **agreement**, read through the agreement, and then accept it.
- Step 3 Select the agreement checkbox, and then click **Next**.
- Step 4 Select **Sub** for server type, and then click **Next**.
- Step 5 Click **Browse**, and then select the installation path.

If the **Install** button is gray, check whether your installation path and space meet the requirements. The total space required is displayed on the interface.

 $\Box$ 

We recommend you do not install the platform into drive C because features such as face recognition require higher disk performance.

- Step 6 Click **Install**. The installation process takes about 5 to 10 minutes.
- Step 7 Click **Run** when the installation finishes.
- Step 8 Select the network card you need and click **OK**.

Figure 2-14 Select network card

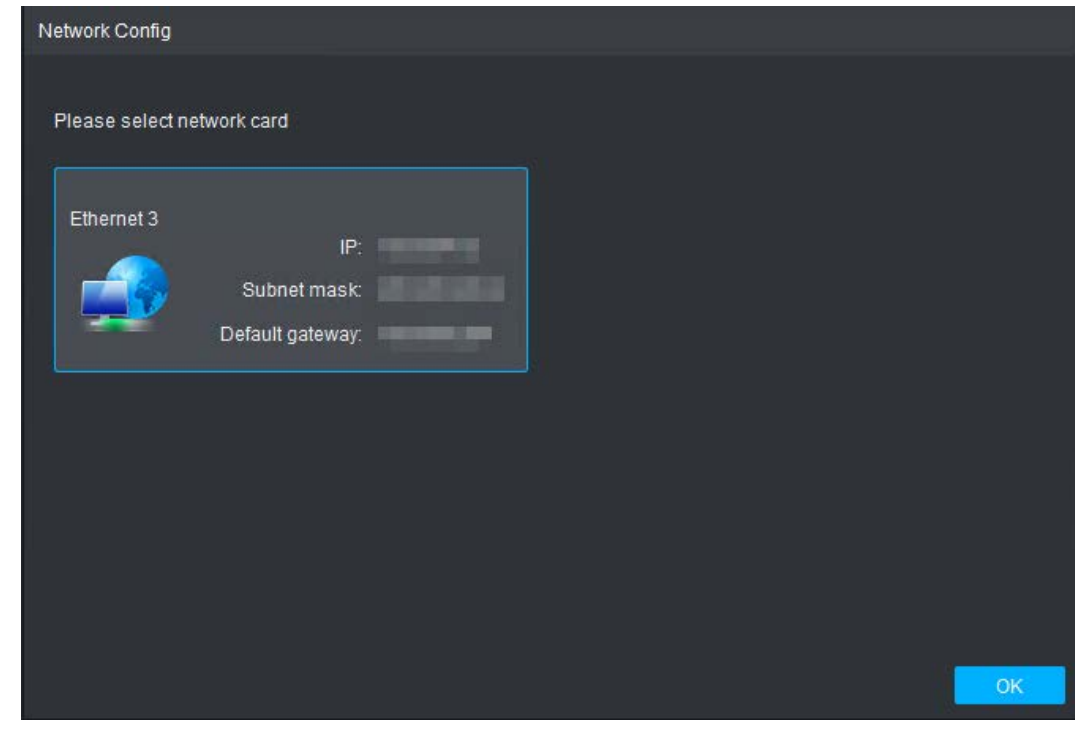

Step 9 Configure **Center IP** (of main server) and **HTTPS port**. Step 10 Click **OK**.

 $\Box$ After successfully installing a sub server, you need log in to the platform of main server to enable it so that it can work properly. See ["7.1.1 Distributed Deployment".](#page-273-2)

- To edit service ports, start or stop services, refresh services, view service status or more, see ["2.1.4](#page-17-1)  [Managing System Services".](#page-17-1)
- To uninstall the platform, go to **Control Panel** > **Programs and Features**, and then locate DSS Server. Double-click it, and then uninstall it according to the on-screen instructions.

# <span id="page-28-0"></span>**2.3 Hot Standby**

For details on how to deploy hot standby, contact our technical support.

# <span id="page-28-1"></span>**2.4 Cascade**

Attach a DSS platform to another DSS platform, and then you can view videos of the child platform from the parent platform. You can create up to 3 cascade levels.

#### **Prerequisites**

Make sure that all the platforms on the system were already installed.

#### Background Information

- You only need to configure the child DSS information on the parent DSS information.
- Express can only be a child platform.

#### Procedure

- Step 1 Log in to the parent DSS client. On the **Home** interface, click > **System Deployment**.
- $Step 2$  Click  $\odot$
- Step 3 Click **Add**, and then configure parameters.
	- Organization: Select an organization for the added platform, so that the resources of the platform will be attached to the organization of the current platform.
	- IP Address, Port, Username and Password: Enter corresponding information of the added platform.

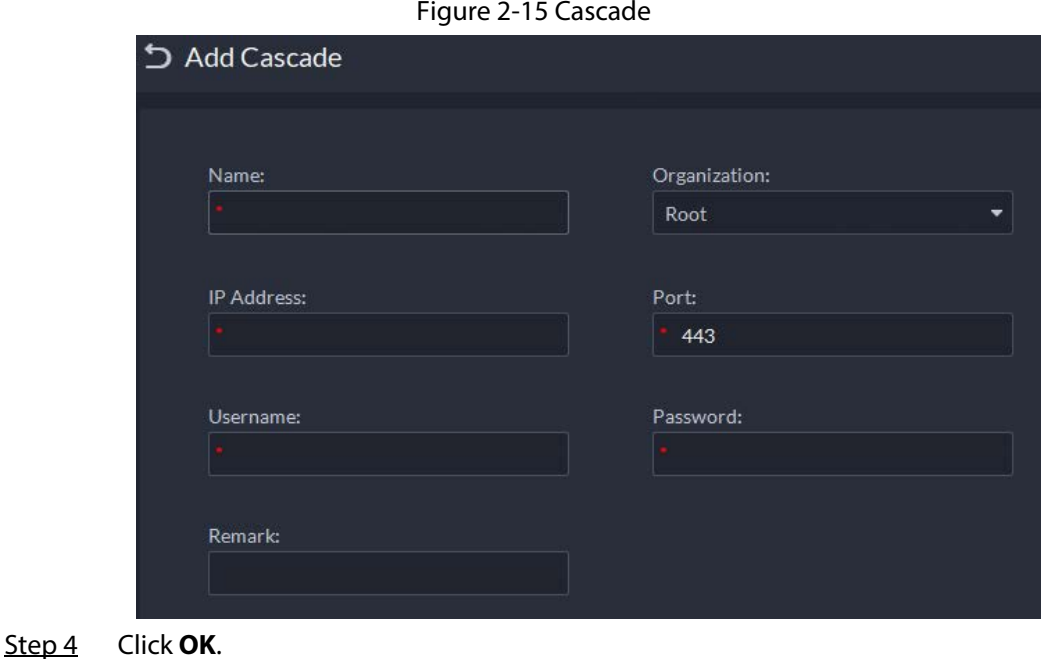

# <span id="page-29-0"></span>**2.5 N+M**

On the main server, enable the sub server, and then create the sub-standby relationship.

#### Prerequisites

The relevant servers have been well deployed.

- Step 1 Log in to the parent DSS client. On the **Home** interface, click > **System Deployment**.
- Step 2 Click  $\mathbb{R}$ .
- Step 3 Click  $\Box$  to enable the sub servers.
- Step 4 Configure a standby server.
	- 1) Click  $\bullet$  of a sub server.
	- 2) Select **Standby Server** for **Server Type**, and then click **OK**.
- Step 5 Configure the sub-standby relationship in either of the following ways.
	- Go to the **Server Configuration** interface of the sub server to select a standby server.
		- 1. Click  $\bullet$  of a sub server.
		- 2. On the **Select Standby Server(s)** section, select one or more standby servers.

Figure 2-16 Select a standby server

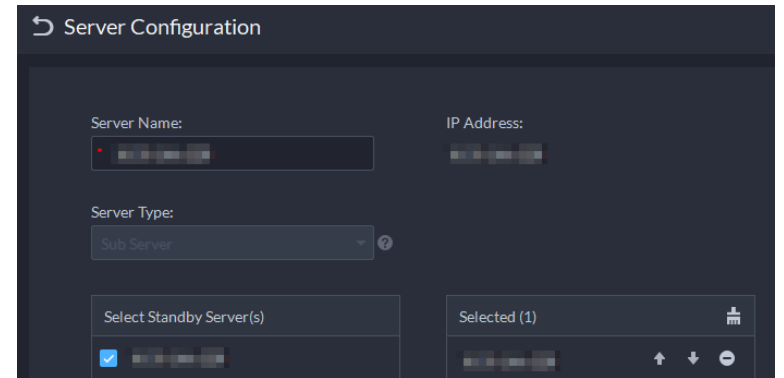

- 3. Click **OK**.
- Go to the **Server Configuration** interface of the standby server to select a sub server.
- 1. Click  $\bullet$  of a standby server.
- 2. On the **Select Sub Server(s)** section, select one or more sub servers. You can click  $\bullet \bullet \bullet$  to adjust the priority.
- 3. Click **OK**.

# <span id="page-30-0"></span>**2.6 Configuring LAN or WAN**

### <span id="page-30-1"></span>**2.6.1 Configuring Router**

If the platform is in a local network, you can visit it from the public network by performing DMZ mapping. For the list of the ports to be mapped, see the port matrix of the platform.

M

Make sure that the number of the WAN ports is consistent with that of the LAN ports.

### <span id="page-30-2"></span>**2.6.2 Mapping IP**

The interface might vary between the main server and the sub server. This section uses the main server interface as an example.

- Step 1 Log in to DSS server, and then double-click  $\mathbb{D}$ .
- $Step 2$  Click the  $\Phi$  on the upper-right corner.
- Step 3 Enter WAN address in the **Mapping IP** box, and then click **OK**.

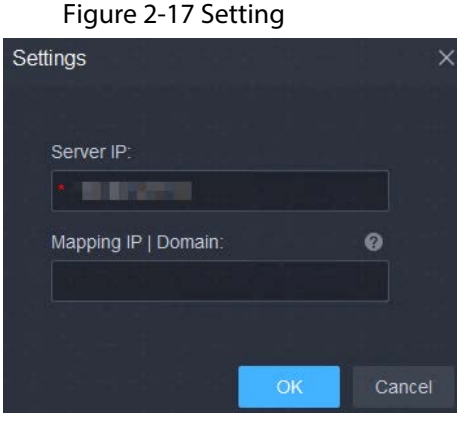

Step 4 Click **OK** and then the services will restart.

# <span id="page-30-3"></span>**2.7 Mapping Domain**

If the server is deployed in a local network, you can map the IP address of the server to a domain name, and then log in to the server using the domain name.

#### Prerequisite

Prepare a domain name.

#### Procedures

See ["2.6.2 Mapping IP".](#page-30-2) In the **mapping IP | Domain** input box, enter the domain name that you prepared, and then click **OK**.

# **3 Basic Configurations**

<span id="page-32-0"></span>Configure basic settings of the system functions before using them, including system activation, organization and device management, user creation, storage and recording planning, and event rules configuration.

# <span id="page-32-1"></span>**3.1 Preparations**

# <span id="page-32-2"></span>**3.1.1 Installing DSS Client**

See ["2.1.5 Installing and Logging into DSS Client".](#page-19-0)

### <span id="page-32-3"></span>**3.1.2 Installing Mobile Client**

- Step 1 Enter IP address of the DSS in the browser and then press Enter.
- Step 2 Click **Mobile** > **Download**, and then scan the QR code to download the App.

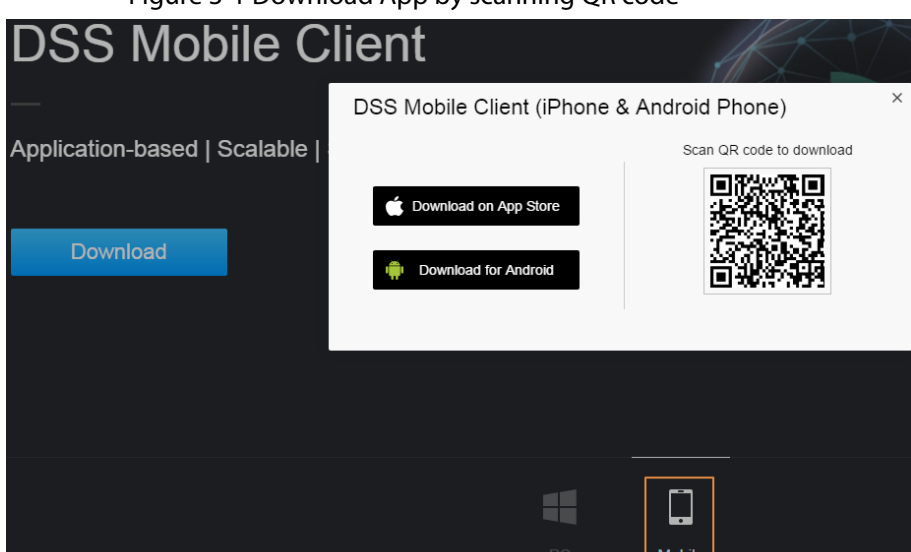

Figure 3-1 Download App by scanning QR code

# <span id="page-32-4"></span>**3.2 Managing Resources**

Manage system resources such as devices, users, and storage space. You can add organizations and devices, configure recording plans and backup plans, bind resources, and more.

# <span id="page-32-5"></span>**3.2.1 Adding Organization**

Classify devices by logical organization for the ease of management. The default organization is **Root**. If the parent organization is not specified, newly added devices are attached to **Root**.

#### Procedure

- Step 1 Log in to the DSS Client. On the **Home** interface, click , and then in the **Basic Config** section, select **Device**.
- Step 2 Click
- Step 3 Add an organization.
	- 1) Select a parent organization.
	- 2) Click  $\blacksquare$ .

 $\Box$ 

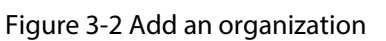

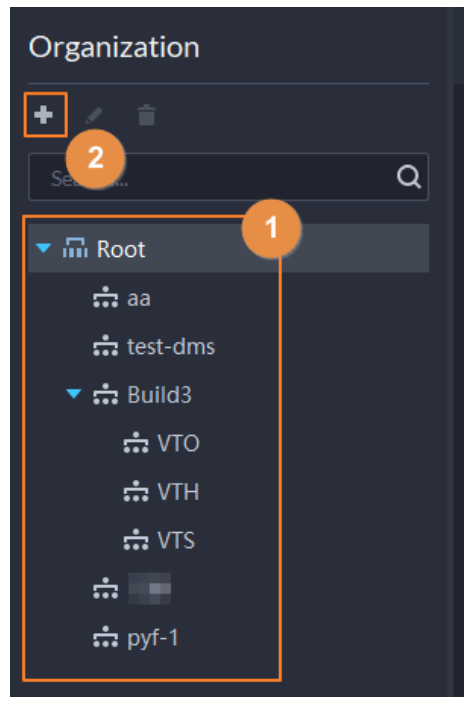

3) Enter the name of the organization, and then click **OK**.

Figure 3-3 Add an organization

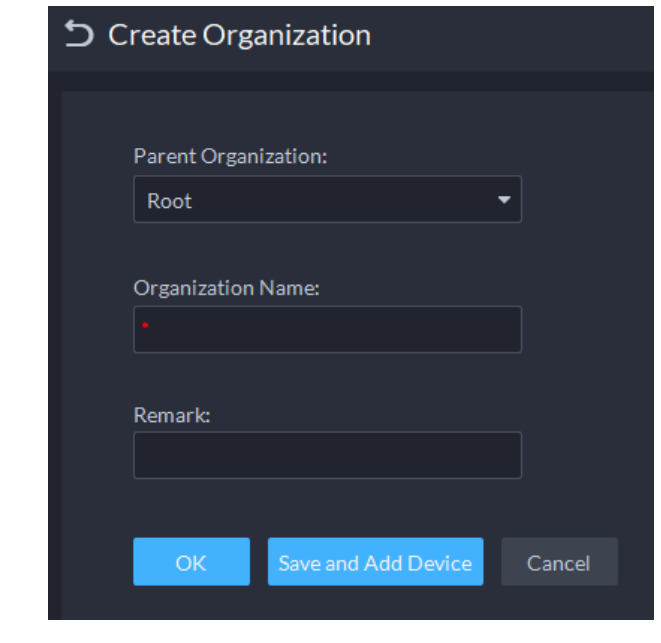

You can also right-click the root, and then click **Create Organization** to add an organization.

#### Related Operations

- Changing organization name Right-click the organization, and then click **Rename**.
- Delete an organization Organization with devices cannot be deleted. Select the organization, click  $\Box$ , or right-click an organization and select **Delete**.
- Adjust device organization Click the device, and then **Move To**, select the new organization, and then click **OK**.

### <span id="page-34-0"></span>**3.2.2 Managing Device**

Add devices before you can use them for video monitoring. This section introduces how to add, initialize, and edit devices and how to change device IP address.

### <span id="page-34-1"></span>**3.2.2.1 Searching for Online Devices**

Search for devices on the same network with the platform before you can add them to the platform.

- Step 1 Log in to the DSS Client. On the **Home** interface, click **N**, and then in the **Basic Config** section, select **Device**.
- Step 2 Click ...
- Step 3 Click 2.

The icon changes to  $\vee$  when devices are searched.

M

- When using the platform for the first time, the platform automatically searches for devices in the same network segment.
- If not the first time, the platform automatically searches for the devices in the network segment you configured last time.

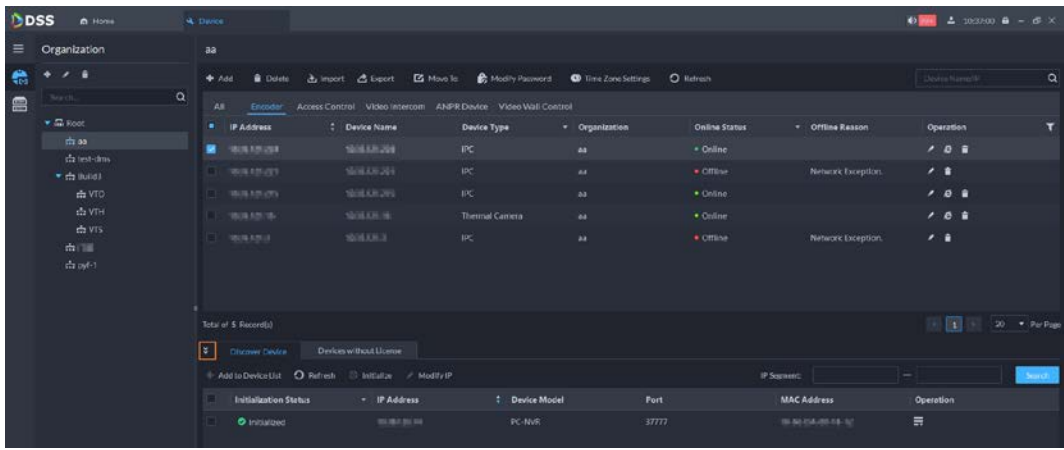

Figure 3-4 Search for devices

Step 4 Specify **IP Segment**, and then click **Search**.

Figure 3-5 IP segment search

|                                                       | Discover Device              | Devices without License |                |                         |                    |                  |  |
|-------------------------------------------------------|------------------------------|-------------------------|----------------|-------------------------|--------------------|------------------|--|
| Add to Device List O Refresh S Initialize / Modify IP |                              |                         |                | IP Segment: 192.168.1.1 | 192.168.1.240      |                  |  |
|                                                       | <b>Initialization Status</b> | <b>IP Address</b>       | : Device Model | Port                    | <b>MAC Address</b> | <b>Operation</b> |  |

#### <span id="page-35-0"></span>**3.2.2.2 Initializing Devices**

You need to initialize the uninitialized devices before you can add them to the platform.

- Step 1 Search for devices. For details, se[e "3.2.2.1 Searching for Online Devices".](#page-34-1)
- Step 2 Select an uninitialized device, and then click **Initialize**.

 $\bigcirc$  and

- You can select multiple devices to initialize them in batches. Make sure that the selected devices have the same username, password and email information.
- **•** Click **next to Initialization Status** to quickly sort out the status column, and then you can see all the uninitialized devices.
- Step 3 Enter the password, and then click **Password Security**.
- Step 4 Enter the email address, and then click **Change IP**.

 $\Box$ 

The email is used to receive security code for resetting password.

Step 5 Enter the IP address, and then click **OK**. When setting IP addresses in batches, the IP addresses increase in an ascending order.

#### <span id="page-35-1"></span>**3.2.2.3 Changing Device IP Address**

You can change IP addresses of the devices that have not been added to the platform.

- Step 1 Search for devices. For details, se[e "3.2.2.1 Searching for Online Devices".](#page-34-1)
- Step 2 Select a device, and then click **Change IP**.

 $\Box$ 

For devices that have the same username and password, you can select and modify their IP addresses in batches.

#### Figure 3-6 Change IP address

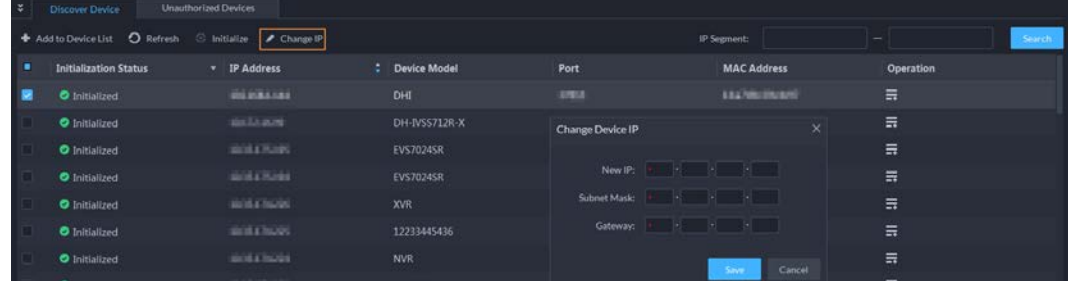

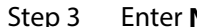

Step 3 Enter **New IP**, **Subnet Mask** and **Gateway**, and then click **Save**.

When setting IP addresses in batches, the IP addresses increase in sequence.

#### <span id="page-35-2"></span>**3.2.2.4 Adding Devices**

You can add different types of devices, such as encoder, decoder, ANPR device, access control, LED, emergency assistance device, alarm box, radar device, and video intercom. In this chapter, take adding encoder as an example. For other devices, the actual configuration interface shall prevail.

#### <span id="page-35-3"></span>**3.2.2.4.1 Adding Devices One by One**
- Step 1 Log in to the DSS Client. On the **Home** interface, click , and then in the **Basic Config** section, select **Device**.
- Step 2 Click
- Step 3 Click **Add**.
- Step 4 Enter device login information, and then click **Add**.
	- In the **Add Mode** drop-down list,
	- **IP Address**: Add a device. We recommend selecting this option when you know the IP address of the device.
	- **IP segment**: Add multiple devices in the same segment. We recommend selecting this option when the login username and password of the multiple devices in the same segment are the same.
	- **Auto Registration**: Add encoders and emergency alarm devices. We recommend selecting this option when the IP address might change. The ID of auto register has to be in accordance with the registered ID configured at encoder. The port number must be the same on the platform and on the device. The auto register port is 9500 on the platform by default. To modify, open the system configuration tool to modify the DSS ARS port number.
	- **P2P**: Add devices under the specified P2P account to the platform by entering device SN. The platform and P2P server are required to have smooth connection with each other. There is no need to apply for the dynamic domain name of the device, perform port mapping or deploy a transit server when using it.
	- **Domain Name** : We recommend selecting this option when the IP address changes frequently and domain name is configured.

The parameters vary with the selected protocols.

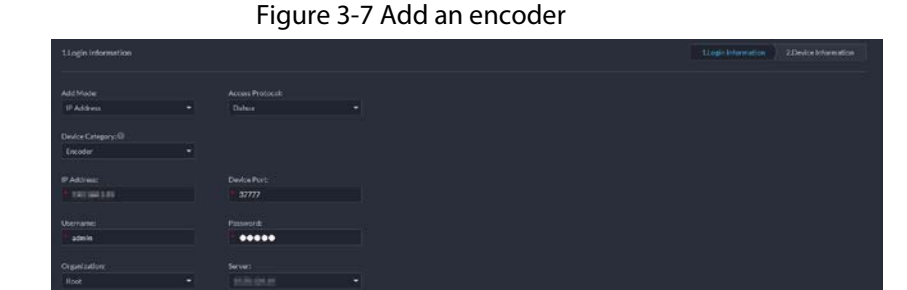

Step 5 Enter the information.

Step 6 Click **OK**.

M

- To add more devices, click **Continue to add**.
- $\bullet$  To go to device web interface, click  $\epsilon$ .

### **3.2.2.4.2 Adding Devices through Searching**

Devices on the same network with the platform server can be added using the automatic search function.

- Step 1 Search for devices. For details, se[e "3.2.2.1 Searching for Online Devices".](#page-34-0)
- Step 2 Select a device, and then click **Add to Device List** or  $\blacksquare$ .

**@一** 

If devices have the same username and password, you can select and add them in batches .

#### Figure 3-8 Add in batches

| ∵≆ | <b>Discover Device</b> | Unauthorized Devices            |                |              |                    |           |        |  |  |  |
|----|------------------------|---------------------------------|----------------|--------------|--------------------|-----------|--------|--|--|--|
|    | defresh                | C Initialize <b>F</b> Change IP |                |              | IP Segment:        |           | Search |  |  |  |
|    | initialization Status  | v IP Address                    | Device Model   | Port         | <b>MAC Address</b> | Operation |        |  |  |  |
|    | <b>O</b> Initialized   | BERGELSH .                      | DH-SD6C82F-GN  | <b>JETD</b>  | learchard and 47   | 言         |        |  |  |  |
|    | <b>O</b> Initialized   | <b>MAGEEM</b>                   | DH-SD59230T-HN | press.       | 医透射线圈              | 吉         |        |  |  |  |
|    | <b>O</b> Initialized   | <b>BERGERS</b>                  | PSU            | <b>SPIRE</b> | 家道製道部長             | $\equiv$  |        |  |  |  |

Step 3 Select the server and organization, enter username and password, and then click **OK**.

### **3.2.2.4.3 Importing Devices**

Enter the device information in the template, and then you can add devices in batches.

### Prerequisites

You have downloaded the template, and then enter device information in the template.

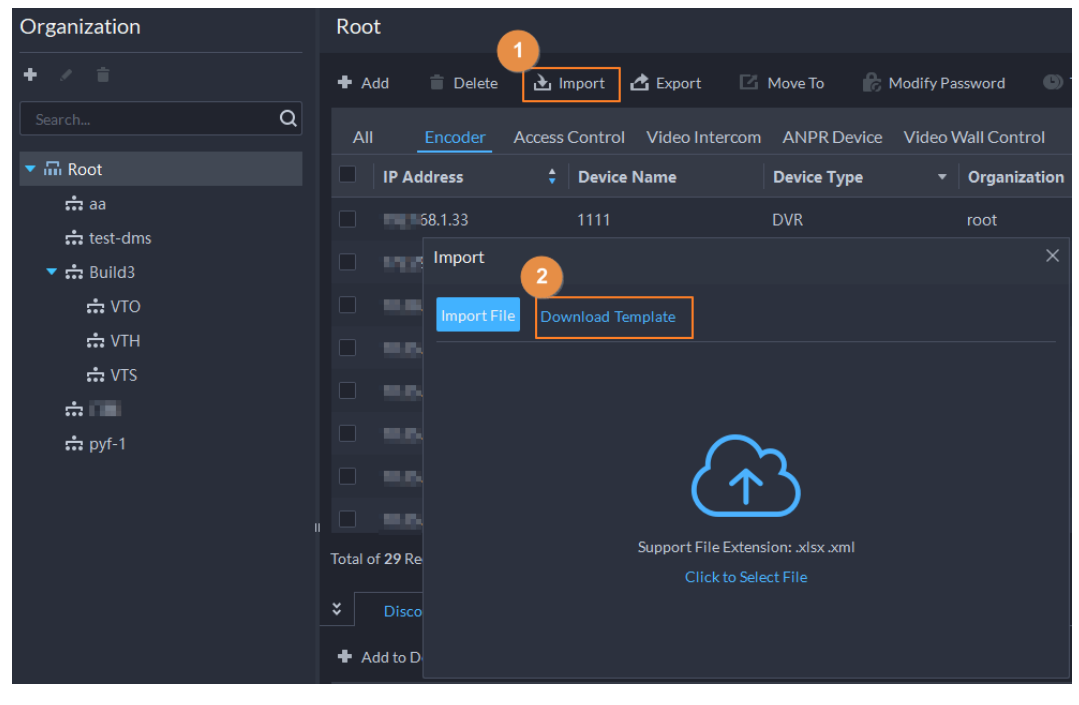

Figure 3-9 Download template

## Procedure

- Step 1 Log in to the DSS Client. On the **Home** interface, click , and then in the **Basic Configuration** section, select **Device**.
- Step 2 Click ...
- Step 3 Click **Import**.
- Step 4 Click **Import File**, and then select the completed template.

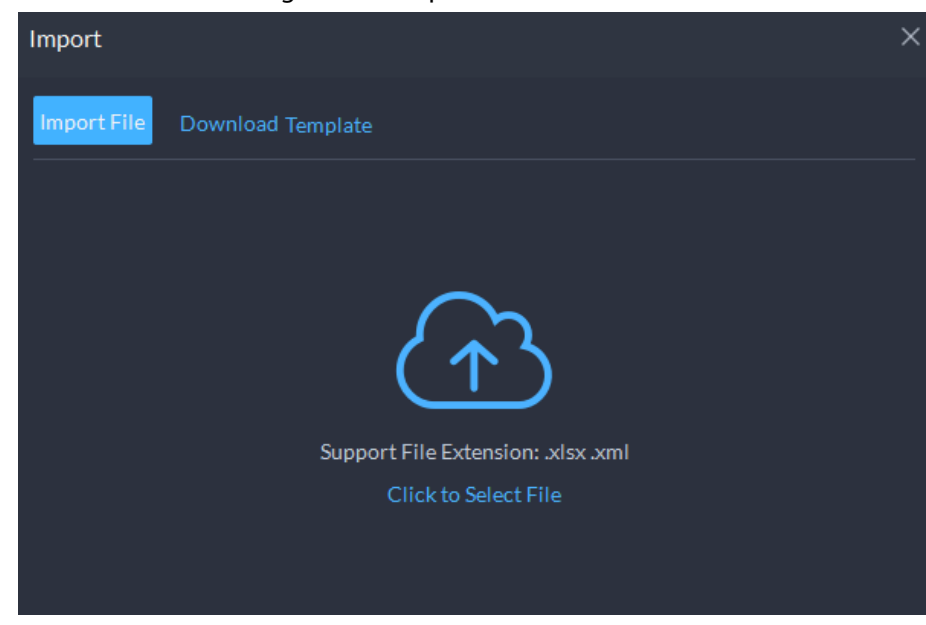

Figure 3-10 Import devices

Step 5 Click **OK**.

## **3.2.2.5 Editing Devices**

Modify device information and organization.

## **3.2.2.5.1 Modifying Device Information**

- Step 1 Log in to the DSS Client. On the **Home** interface, click , and then in the **Basic Config** section, select **Device**.
- Step 2 Click ...
- Step 3 Click  $\sim$  of a device, and then edit device information. Click **Get Info** and the system will synchronize device information.

| 5 All Devices                         |                                         |                     |              |                   |
|---------------------------------------|-----------------------------------------|---------------------|--------------|-------------------|
| $\equiv$ 0.00 mm                      | <b>Basic Info</b>                       |                     | $\mathbf{z}$ | <b>C</b> Baucinfo |
| <b>W</b> Video Chennel                | Access Protocol:                        | Manufacturer:       |              | Device Details    |
| Alarm Input Channel                   |                                         |                     |              |                   |
| Alarm Output Chennel                  | Organization:                           | Server:             |              |                   |
| <b>El POSChannel</b>                  | lys.<br>۰                               | mitcheath<br>٠      |              |                   |
| <sup>19</sup> Audio and Light Channel | P Address<br><b>JAKAKI IME</b>          | Device Port:<br>mm. |              |                   |
|                                       |                                         |                     |              |                   |
|                                       | Modify Device Login Info:<br><b>B-2</b> |                     |              |                   |
|                                       |                                         |                     |              |                   |
|                                       | Device Details                          |                     | $\mathbf{x}$ |                   |
|                                       | Davice Name:                            | Device Model        |              |                   |
|                                       | ш                                       |                     |              |                   |
|                                       | Device Type:<br><b>MSS</b><br>٠         |                     |              |                   |
|                                       | Davice SN:                              |                     |              |                   |
|                                       | strect involves                         |                     |              |                   |
|                                       | Time Zone: <b>O</b>                     |                     |              |                   |
|                                       | (UTC 08:00) Baja California             | $-$ Details         |              |                   |
|                                       |                                         |                     |              |                   |
| Cancel<br>Gettime<br><b>CH</b>        |                                         |                     |              |                   |

Figure 3-11 Basic information

Step 4 Click **Video Channel**, and then set the device channel name, channel features, camera type, No., keyboard code and face function.

The types of features vary with different devices. Select features according to the capability

of the camera.

Step 5 Click the **Alarm Input Channel** tab, and then configure channel name and alarm type of alarm input.

 $\Box$ 

### Skip the step when the added devices do support alarm input.

- Alarm type includes external alarm, Infrared detect, zone disarm, PIR, gas sensor, smoke sensor, glass sensor, emergency button, stolen alarm, perimeter and preventer move.
- Alarm type supports custom. Select **Customize Alarm Type** in the **Alarm Type** drop-down list. Click **Add** to add new alarm type. It supports up to 30 custom alarm types.
- Step 6 Click the **Alarm Output Channel** tab and then modify the name of alarm output channel.
- Step 7 Click the **POS Channel**, and then edit the channel information.
- Step 8 Click the **Audio and Light Channel** tab, and then edit the channel name.
	- M

This tab will only appear if the device has audio and light channels.

Step 9 Click **OK**.

### **3.2.2.5.2 Modifying Device Organization**

You can move a device from an organization node to another one.

- Step 1 Log in to the DSS Client. On the **Home** interface, click , and then in the **Basic Config** section, select **Device**.
- Step 2 Click
- Step 3 Select a device to be moved, click **Move To**, select the target organization, and then click **OK**.

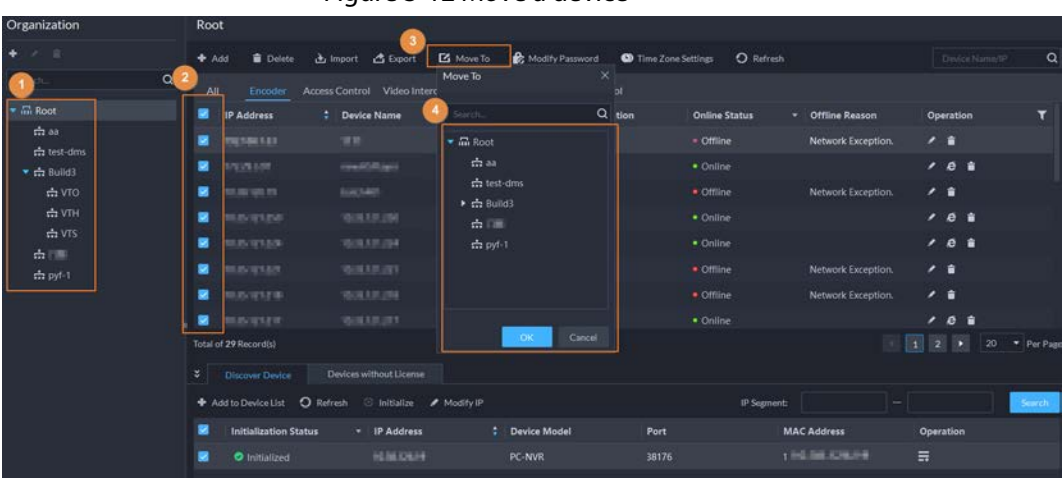

## Figure 3-12 Move a device

### **3.2.2.5.3 Changing Device Password**

You can change device usernames and passwords in batches.

- Step 1 Log in to the DSS Client. On the **Home** interface, click , and then in the **Basic Config** section, select **Device**.
- Step 2 Click ...
- Step 3 Select a device, and then click **Modify Password**.

#### Figure 3-13 Change device password

| ٠                         | <b>B</b> Delete<br>Add            | <b>ம்</b> import <b>மீ</b> Export                            | Modify Password<br><b>EX Move Top</b> | Time Zone Settings | O Refresh            |                         | Device Name/IP                                    | $\alpha$ |
|---------------------------|-----------------------------------|--------------------------------------------------------------|---------------------------------------|--------------------|----------------------|-------------------------|---------------------------------------------------|----------|
| $Q_{\ell}$<br>Search.     | All<br>Encoder                    | Access Control Video Intercom ANPR Device Video Wall Control |                                       |                    |                      |                         |                                                   |          |
| → m Root                  | ٠<br><b>IP Address</b><br>٠       | <b>Device Name</b>                                           | <b>Device Type</b>                    | - Organization     | <b>Online Status</b> | * Offline Reason        | Operation                                         | T        |
| the aa<br>th test-dms     | 197,947.18                        | 1111                                                         | DVR.                                  | root               | * Offline            | Network Exception.      | 不宜                                                |          |
| $+$ $\frac{1}{22}$ Build3 | <b>TRAINING</b>                   | Set Password in Batches                                      | $\times$                              | root               | $\bullet$ Online     |                         | 10B                                               |          |
| th VIO                    | 14.04.336.19                      |                                                              |                                       | test-dros          | · Offline            | Network Exception.      | 大言                                                |          |
| <b>GOVTH</b>              | 1426,123,281                      | Old Password:                                                |                                       | root               | · Online             |                         | 16B                                               |          |
| <b>CE VTS</b><br>吉山町      | NUMBER                            |                                                              |                                       | aa                 | · Online             |                         | 16B                                               |          |
| the pyt-1                 | SEBURN 281                        | New Password:                                                |                                       | aa                 | • Offline            | Network Exception.      | ノ音                                                |          |
|                           | 特别加图                              |                                                              |                                       | root               | · Offline            | Network Exception.      | 大倉                                                |          |
|                           | <b>MARKET</b>                     | Confirm Password:                                            |                                       | root               | · Online             |                         | $1.6$ ii                                          |          |
|                           | Total of 29 Record(s)             |                                                              |                                       |                    |                      | n.                      | $\Box$<br>$\overline{2}$<br>D.<br>20 <sup>°</sup> | Per Page |
|                           | ×<br>Discover Device              |                                                              | Cancel<br><b>OK</b>                   |                    |                      |                         |                                                   |          |
|                           | Add to Device List<br>$O$ Martist | <b><i>COURT SPACE</i></b>                                    | <b>INSURANTY RD</b>                   |                    | IP Segment:          |                         |                                                   | Search   |
|                           | <b>Initialization Status</b>      | * IP Address                                                 | <b>Device Model</b><br>۰.             | Port               |                      | <b>MAC Address</b>      | Operation                                         |          |
|                           | <b>O</b> Initialized              | <b>BEAUTIFUE</b>                                             | PC-NVR                                | 38176              |                      | <b>THE BIG SUIS AVE</b> | 틆                                                 |          |

Step 4 Enter the old and new passwords, and then click **OK**.

# **3.2.2.6 Modifying Device Time Zone**

Configure device time zone correctly. Otherwise you might fail to search for recorded video.

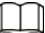

If a device is accessed through ONVIF and the ONVIF version is earlier than 18.12, the device DST cannot be edited on the platform. You can only edit manually.

- Step 1 Log in to the DSS Client. On the **Home** interface, click , and then in the **Basic Config** section, select **Device**.
- Step 2 Click ...
- Step 3 Select a device, and then click **Time Zone Settings**.

Figure 3-14 Modify device time zone

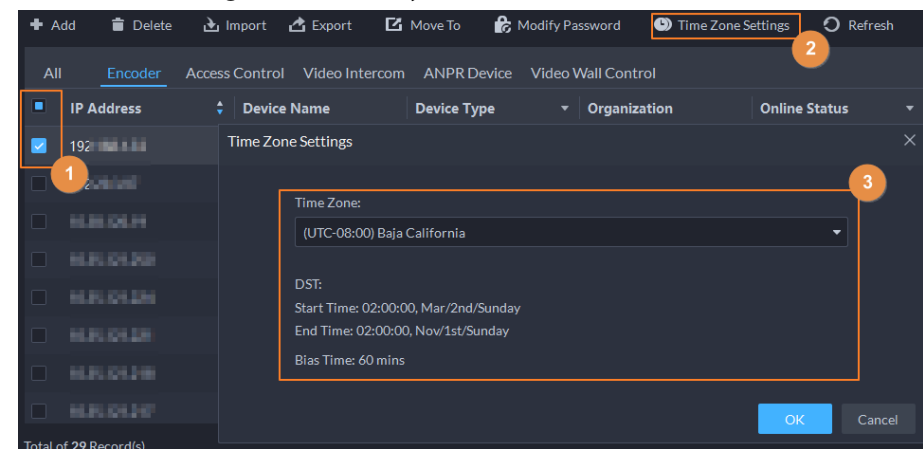

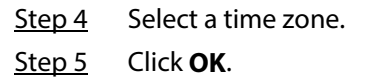

## **3.2.2.7 Exporting Devices**

You can export the information of all the devices on the DSS client. When you need to switch or configure a new platform, you can quickly add them all.

M

You can export up to 100,000 devices at a time.

- Step 1 Log in to the DSS Client. On the **Home** interface, click **N**, and then in the **Basic Config** section, select **Device**.
- Step 2 Click ...
- Step 3 (Optional) Select only the devices that you need.

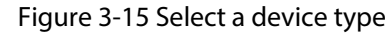

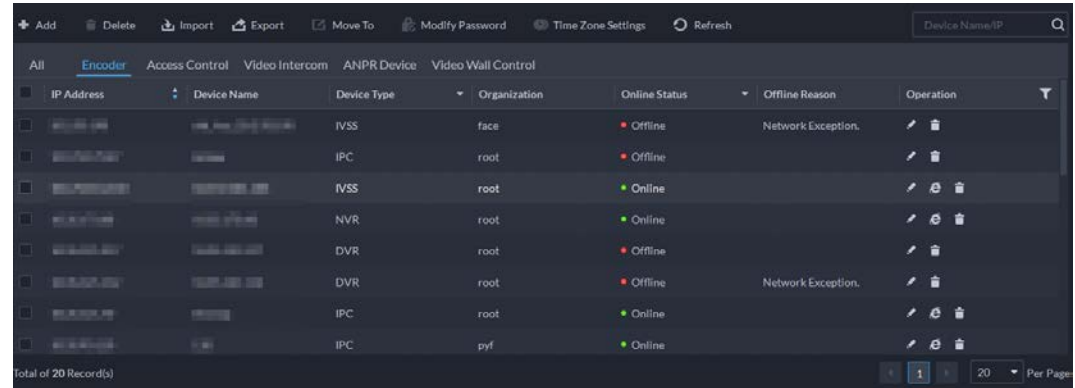

#### Step 4 Click **Export**.

- Step 5 Enter the password used to log in to the DSS client, encryption password, and range, and then click **OK**.
	- Encryption password: You need to enter this password when you open the exported file.
	- You can select **All** to export all the devices, or **Selected** to export the devices you selected.

Step 6 Select a path on your PC, and then click **Save**.

# **3.2.3 Binding Resources**

The platform supports binding resources for linked actions. You can bind a video channel with an alarm input channel, ANPR channel, POS channel, access control channel or another video channel, so that you can view the associated video for alarm, face and other businesses.

- Step 1 Log in to the DSS Client. On the **Home** interface, click **4**, and then in the **Basic Config** section, select **Device**.
- $Step 2$  Click ...
- Step 3 Select a channel, and then click **Modify**.

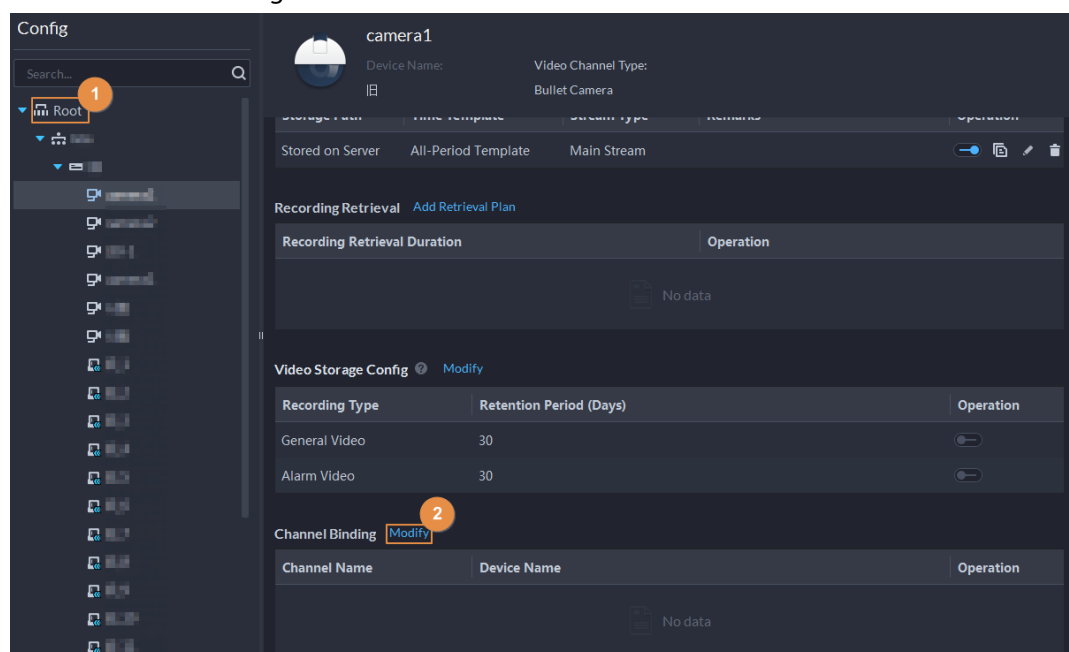

Figure 3-16 Go to channel bind interface

Step 4 Select a channel, and then click **OK**.

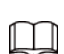

Multiple channels can be selected

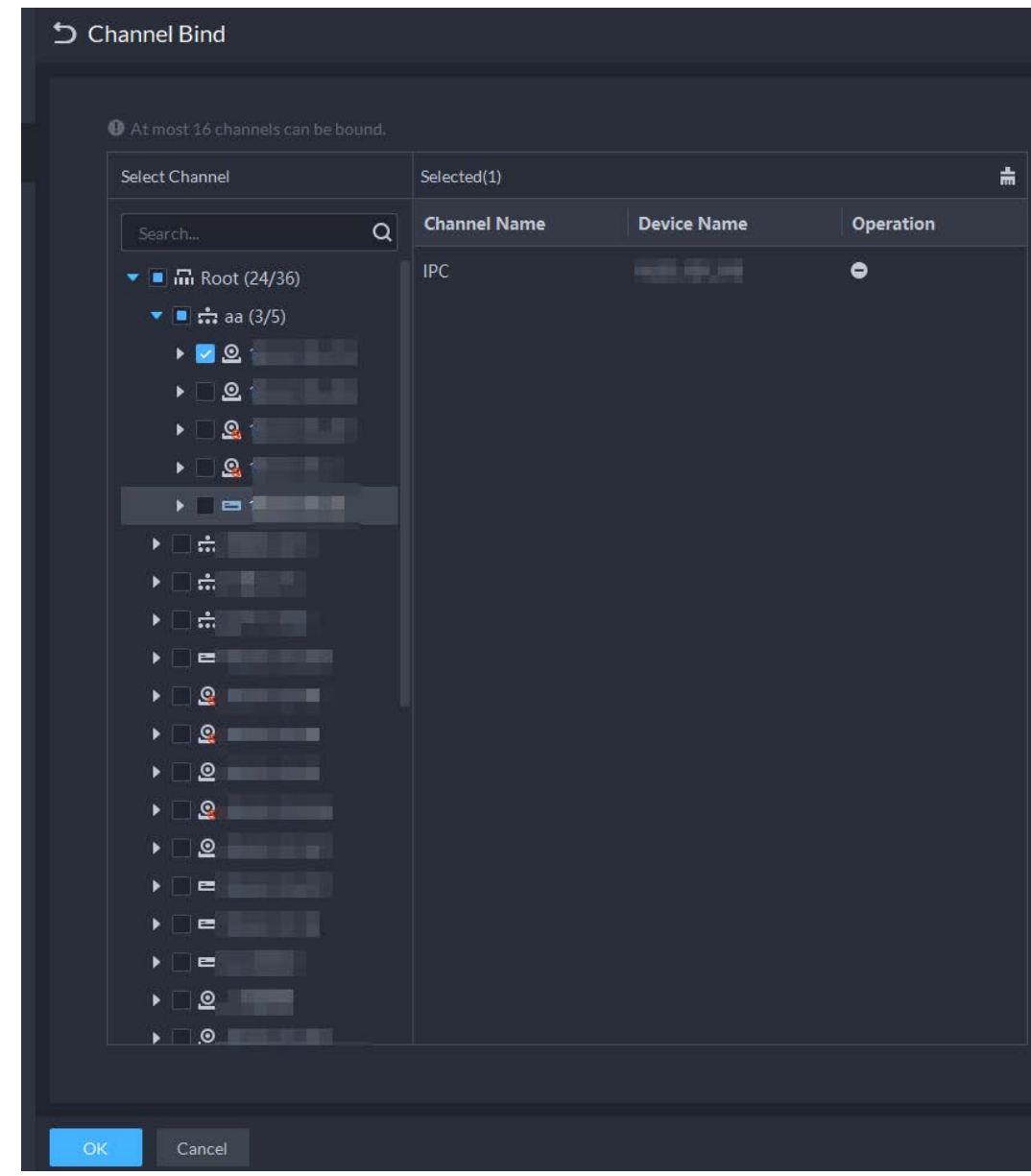

### Figure 3-17 Go to channel bind interface

Step 5 Click **OK**.

# **3.2.4 Adding Recording Plan**

Configure recording plans for video channels so that they can record videos accordingly.

## Procedure

- Step 1 Log in to the DSS Client. On the **Home** interface, click **4**, and then in the **Basic Config** section, select **Device**.
- $Step 2$  Click  $\blacksquare$ .
- Step 3 Select a channel, and then click **Add Recording Plan**.

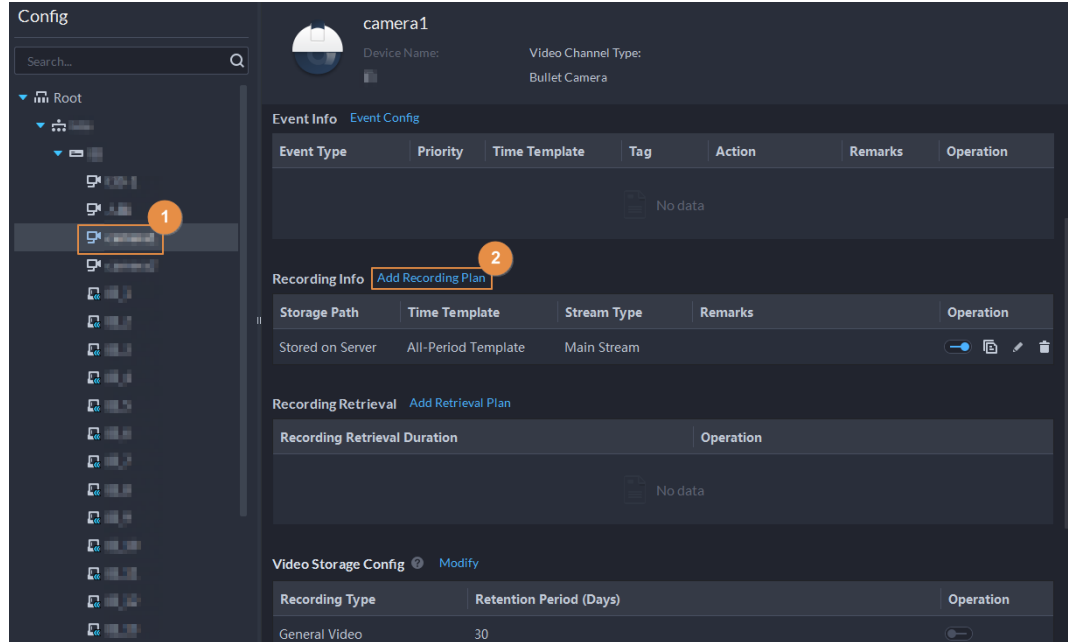

### Figure 3-18 Go to add recording plan interface

Step 4 Add recording plans.

- Storage location: Select **Store on Server** to store on the platform server disks; select **Store on Device** to store on the device.
- Stream type: Main stream, sub stream 1, or sub stream 2. The stream type selected here must be the same with that on the device.
- Time template: Select the system default template or create template.

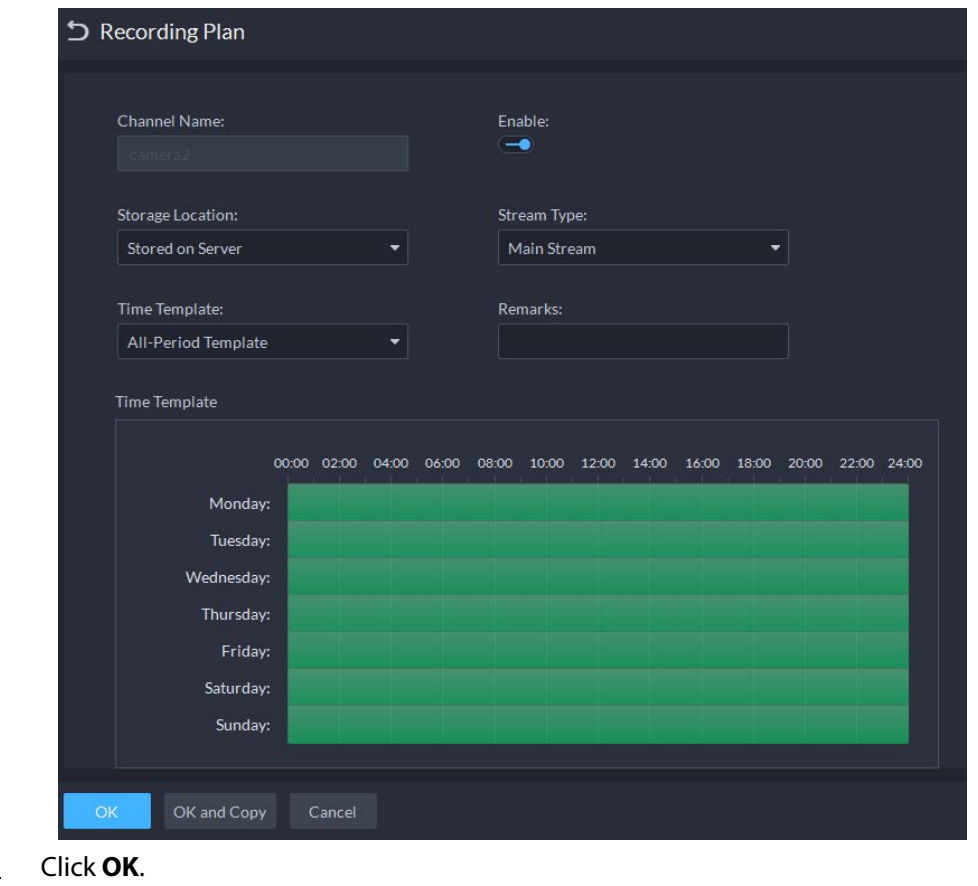

Figure 3-19 Add a recording plans

Step 5

 $\Box$ 

Click **OK and Copy**, select the channels and copy strategy as needed, and then click **OK**. The recording plan you have configured will be copied to the channels you selected.

## Related Operations

- Enable/disable a recording plan In the operation column,  $\boxed{-\bullet}$  means that the plan has been enabled, click the icon and it becomes  $\Box$ , and it means that the plan has been disabled.
- Click : Copy the recording plan to other channels. You can select up to 100 channels at the same time.
- Edit a recording plan

Click  $\bullet$  of corresponding plan to edit the plan.

• Click **th** to delete recording plans one by one.

# **3.2.5 Configuring Video Backup**

Configure storage backup so that the videos on the device can be automatically uploaded to DSS for redundant storage. The backup covers videos of the previous three days from now.

- Step 1 Log in to the DSS Client. On the **Home** interface, click , and then in the **Basic Config** section, select **Device**.
- $Step 2$  Click ...
- Step 3 Select a device and then click **Add Retrieval Plan**.

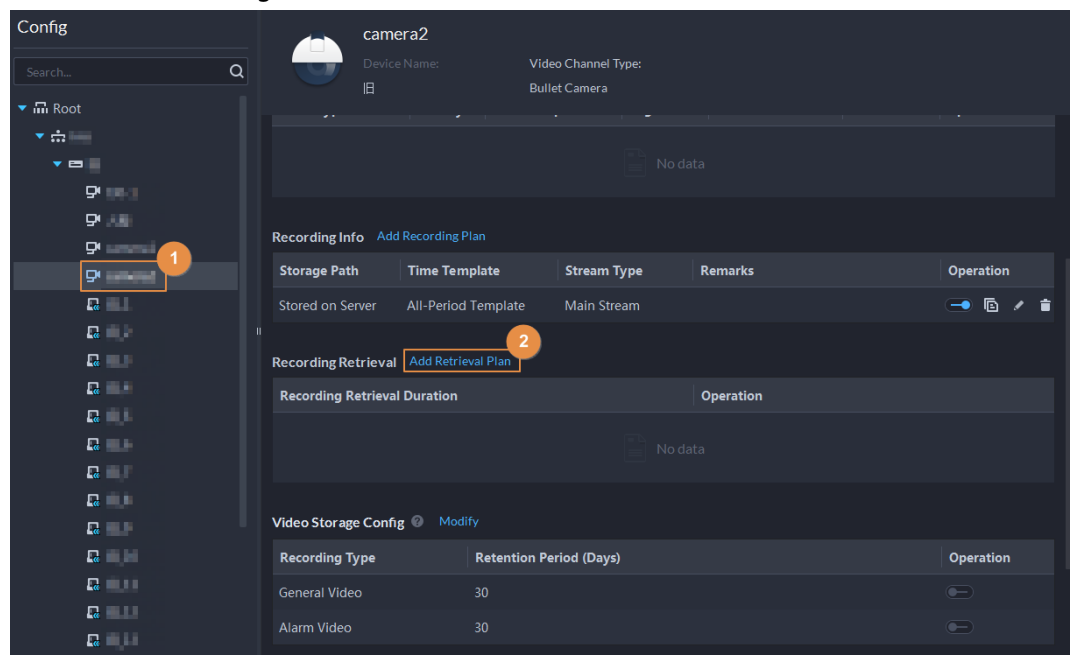

Figure 3-20 Go to record retrieval interface

 $Step 4$  Add a backup plan.

### Figure 3-21 Add a backup plan

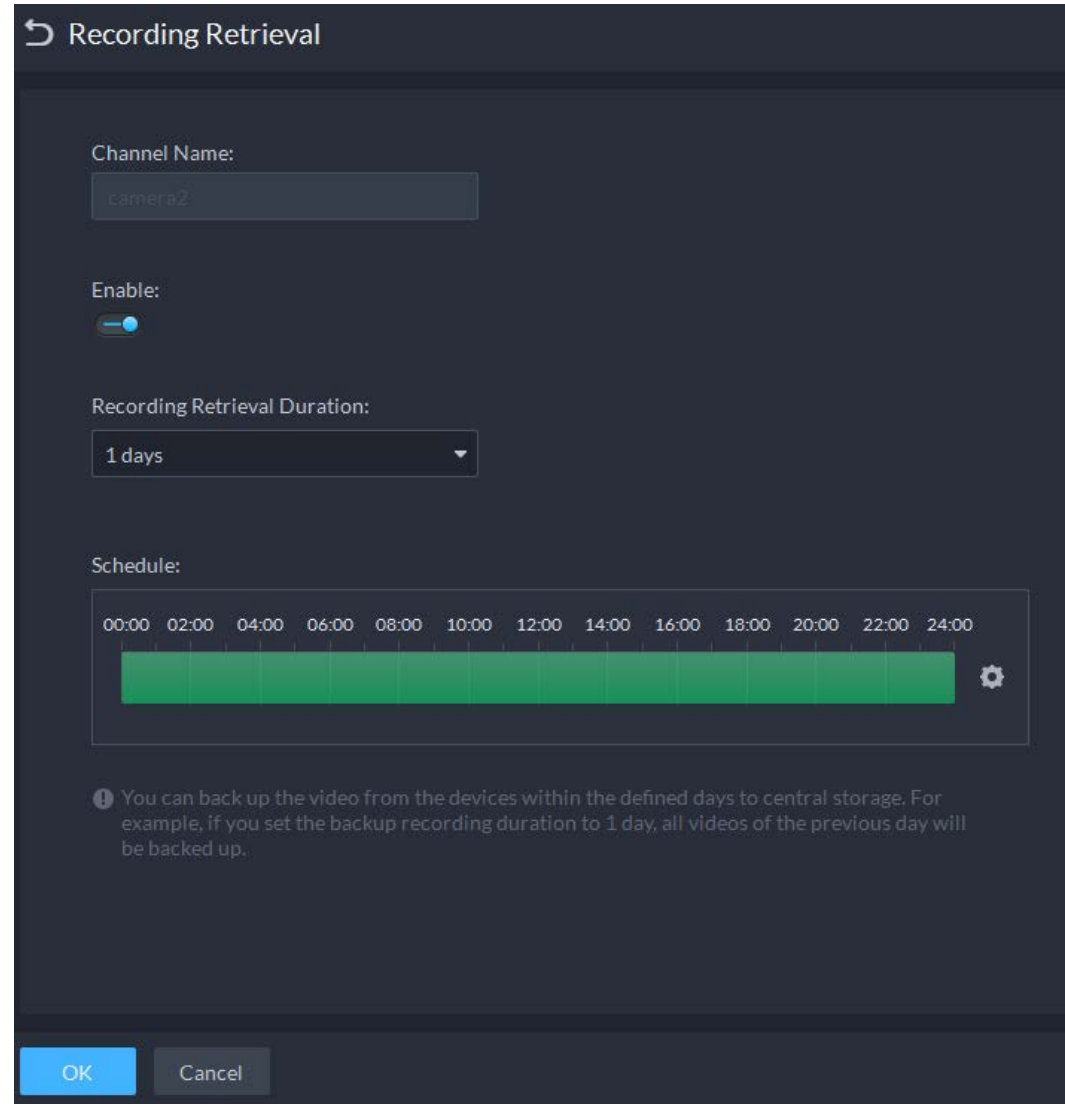

Step 5 Click **OK**.

## Related Operations

● Enable/disable record plan

In the operation column,  $\boxed{-\bullet}$  means that the plan has been enabled, click the icon and it becomes  $\Box$ , and it means that the plan has been disabled.

- Edit record plan Click  $\bullet$  of corresponding plan to edit the plan.
- $\bullet$  Click  $\Box$  to delete recording plans one by one.

# **3.2.6 Adding Time Template**

- Step 1 Log in to the DSS Client. On the **Home** interface, click **N**, and then in the **Basic Config** section, select **Device**.
- $Step 2$  Click ...
- Step 3 Select a channel, and then click **Add Recording Plan**.

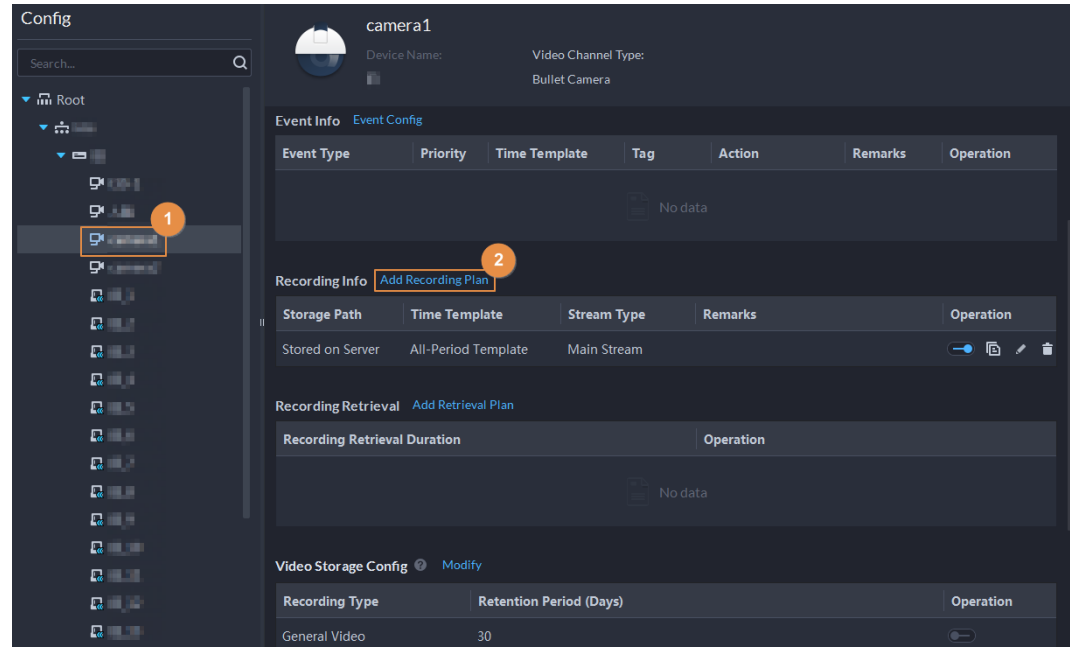

#### Figure 3-22 Go to add record plan interface

Step 4 In the **Time Template** drop-down list, select **Create Time Template**.

Creating time template in other interfaces is the same. This chapter takes creating time template in **Record Plan** interface as an example.

Figure 3-23 Create time template

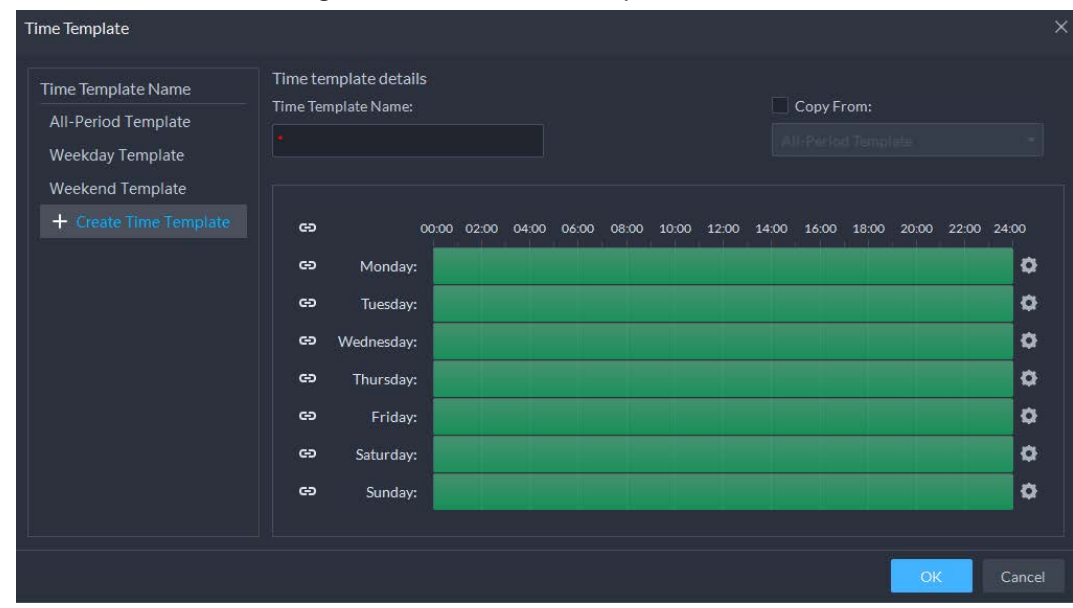

Step 5 Configure name and periods. You can set up to 6 periods in one day.

Select the **Copy From** check box, and then you can select a template to copy from.

- On the time bar, click and drag to draw the periods.
- $\bullet$  You can also click  $\bullet$  to configure periods.

Step 6 Click **OK**.

# **3.2.7 Configuring Video Retention Period**

For videos stored on the DSS server, you can configure video retention period. When the storage space runs out, new recorded videos will cover the oldest videos automatically.

Step 1 Log in to the DSS Client. On the **Home** interface, click , and then in the **Basic Config**

section, select **Device**.

- $Step 2$  Click ...
- Step 3 Select a camera, and then click **Modify**.

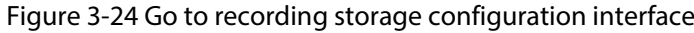

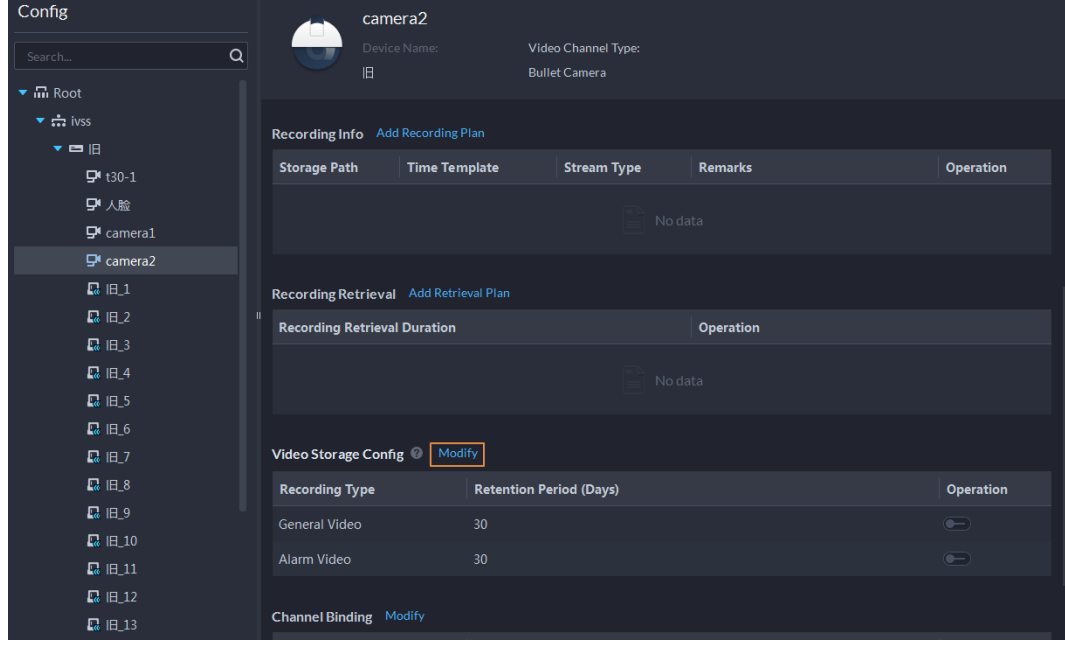

Step 4 Configure video retention period, and then click  $\Box$  to enable the setting.

Figure 3-25 Configure video retention period

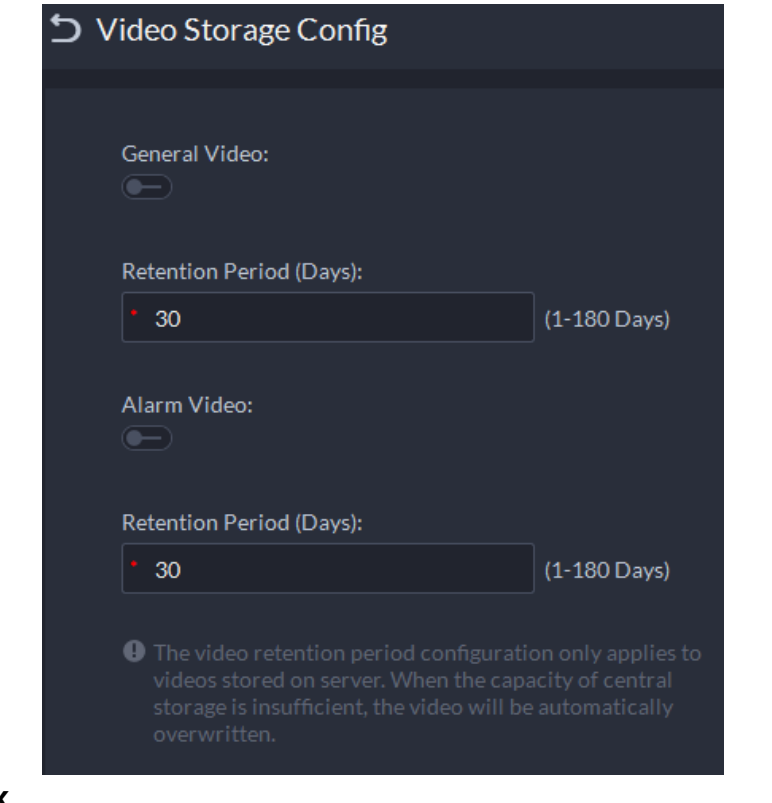

Step 5 Click **OK**.

# Related Operations

Enable/disable record plan In the operation column,  $\Box$  means that the recoding storage configuration has been enabled. Click the icon and it becomes  $\Box$ , meaning that the configuration has been disabled.

# **3.2.8 Configuring Events**

You need to set up the event configuration on a device its channels to display events on the platform.

Log in to the DSS client. On the Home interface, click **N**, and then in the **Applications** 

**Configuration** section, select **Event**. For details, se[e "4.1 Configuring Events".](#page-100-0)

# **3.2.9 Configuring Device Parameters**

Configure the camera properties, video stream, snapshot, video overlay, and audio configuration for the device channel on the platform. Only support configuring the channels added via IP in Dahua protocols.

M

Device configuration might vary depending on the capacities of the devices. The interfaces in the section are for reference only, and might differ from the actual ones.

## **3.2.9.1 Configuring Camera Properties**

Configure camera image parameters for the **Daytime**, **Night**, and **Regular** modes to ensure high image quality.

## **3.2.9.1.1 Configuring Property Files**

- Step 1 Log in to the DSS Client. On the **Home** interface, click **4**, and then in the **Basic Config** section, select **Device**.
- $Step 2$  Click ...
- Step 3 Select a device, and then click **Device Config**.

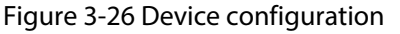

| Config                                                 | ш                                 |          |                      |             |               |         | e         |
|--------------------------------------------------------|-----------------------------------|----------|----------------------|-------------|---------------|---------|-----------|
| $\alpha$<br>Search                                     |                                   |          |                      | IP Address: |               |         |           |
| $\blacktriangleright$ $\overline{\mathbf{m}}$ Root     |                                   |          |                      | 20.2.33.190 |               |         |           |
| $\overline{\phantom{a}}$ $\overline{\phantom{a}}$ ivss |                                   |          |                      |             |               |         |           |
| $\rightarrow$ $=$ $\blacksquare$                       | Config                            |          |                      |             |               |         |           |
| $\triangleright$ $\Lambda$ root                        | <b>Parameter Setting</b>          |          |                      |             |               |         |           |
| $\triangleright$ $\frac{1}{22}$ TPC                    |                                   |          |                      |             |               |         |           |
| $\triangleright$ $\frac{1}{111}$ IPC                   |                                   |          |                      |             |               |         |           |
|                                                        |                                   |          |                      |             |               |         |           |
|                                                        | <b>II</b> Event Info Event Config |          |                      |             |               |         |           |
|                                                        | <b>Event Type</b>                 | Priority | <b>Time Template</b> | Tag         | <b>Action</b> | Remarks | Operation |

Step 4 Select **Camera** > **Camera** > **Properties** > **Image**.

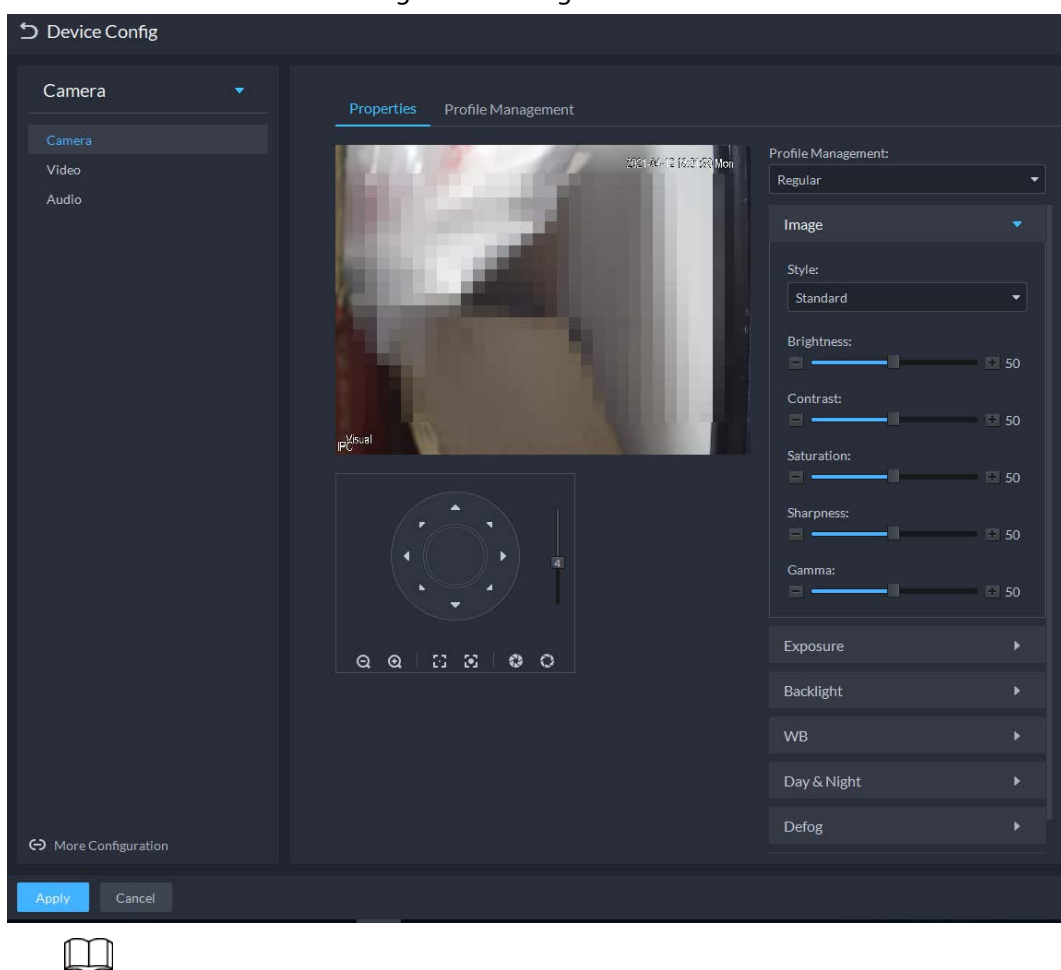

Figure 3-27 Image

- To go to the device web interface, you can click **More configuration**.
- PTZ will be displayed if the device has PTZ function.
- Step 5 Select **Profile Management**.
- Step 6 Click **Image** to configure image parameters.

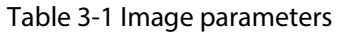

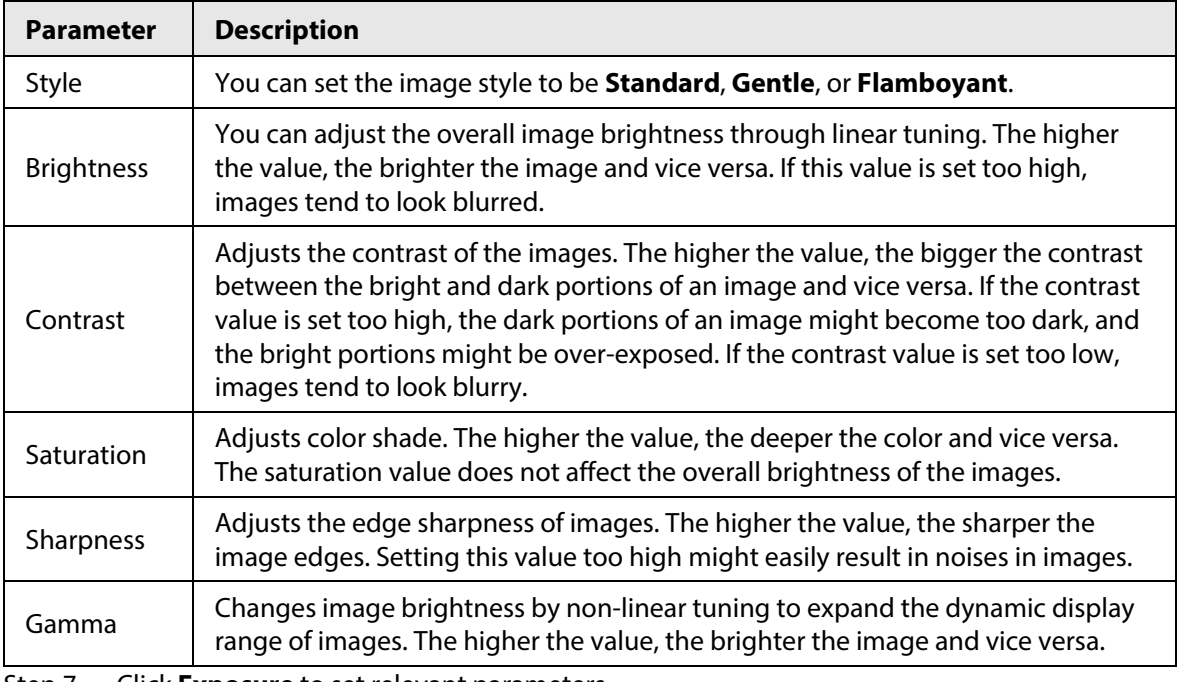

Step 7 Click Exposure to set relevant parameters.

 $\boxed{1}$ 

If the device that supports real wide dynamic (WDR) has enabled WDR, long exposure is not available.

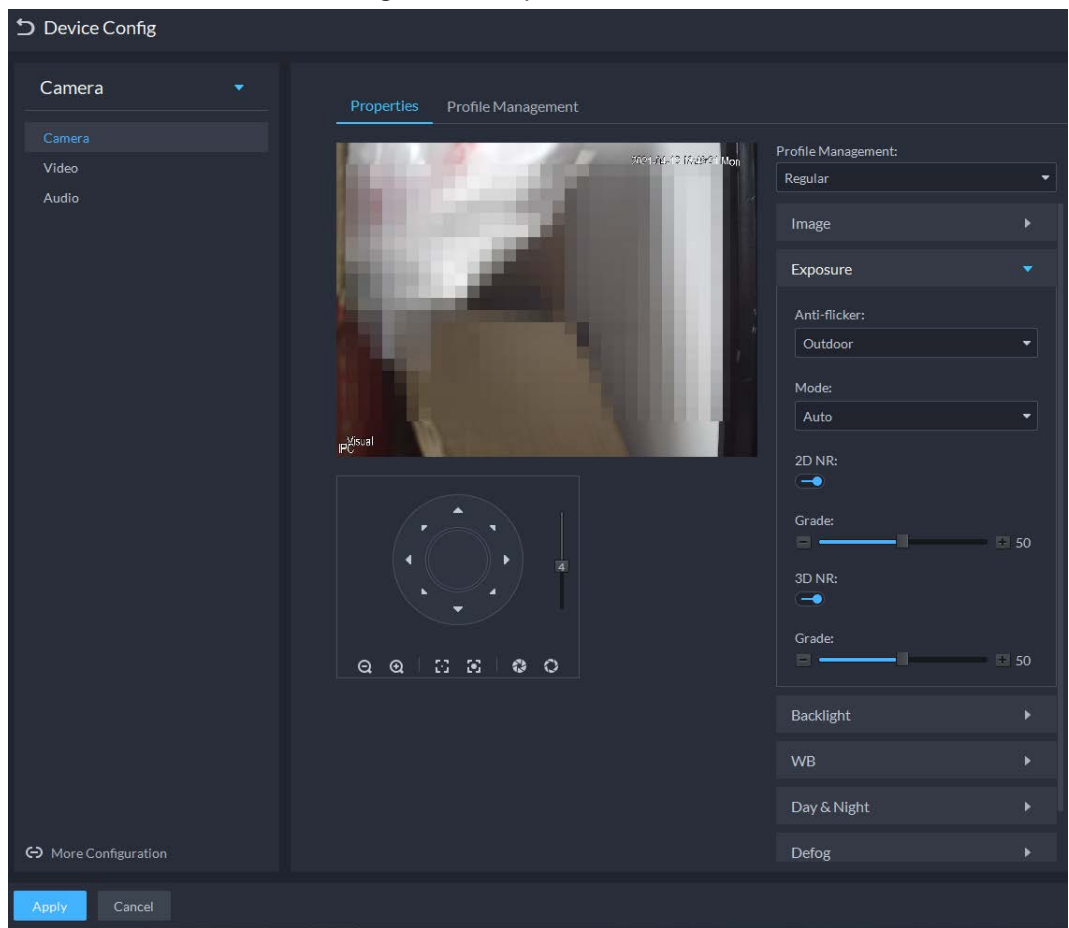

Figure 3-28 Exposure

Table 3-2 Exposure parameters

| <b>Parameter</b> | <b>Description</b>                                                                                                    |
|------------------|----------------------------------------------------------------------------------------------------|
|                  | 50Hz and 60Hz: With the 50/60 Hz household power supply, exposure can<br>be automatically adjusted based on the brightness of the scene to ensure |
| Anti-flicker     | that horizontal stripes do not appear on the image.                                                                                               |
|                  | <b>Outdoor:</b> In an outdoor scenario, you can switch the exposure modes to<br>achieve your target effect.                                       |

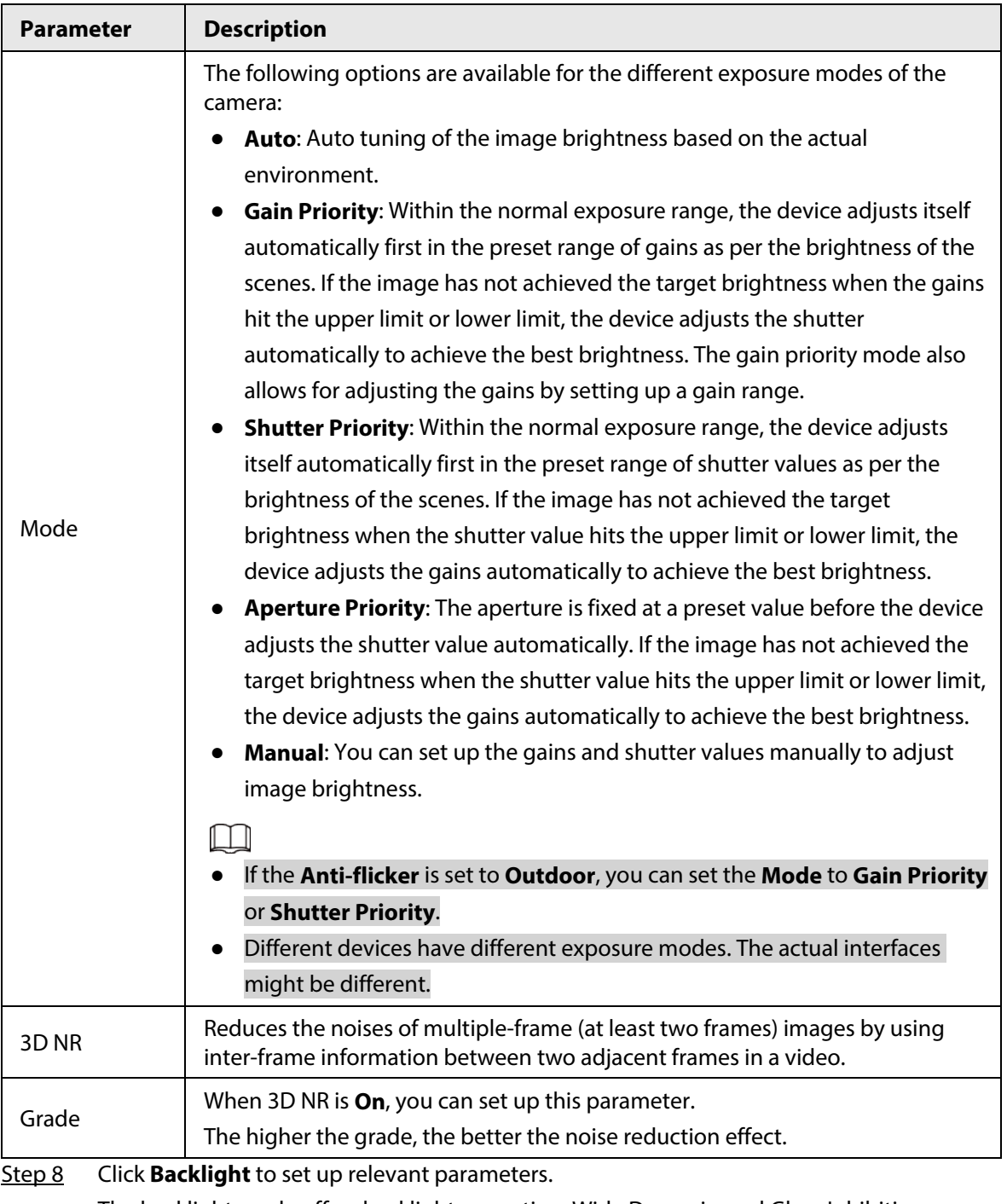

The backlight mode offers backlight correction, Wide Dynamic, and Glare Inhibition features.

- Turning on **Backlight Correction** avoids silhouettes of relatively dark portions in pictures taken in a backlight environment.
- Turning on **Wide Dynamic** inhibits too bright portions and makes too dark portions brighter, presenting a clear picture overall.
- Turning on **Glare Inhibition** partially weakens strong light. This feature is useful in a toll gate, and the exit and entrance of a parking lot. Under extreme lighting conditions such as deep darkness, this feature can help capture the details of the faces and license plates.

Camera Properties Profile Management Profile Management 1025511 Daytime Backlight Ĭ. Day & Night Defog **IR Light** <br />
More Configuration

Figure 3-29 Backlight

#### Table 3-3 Backlight parameters

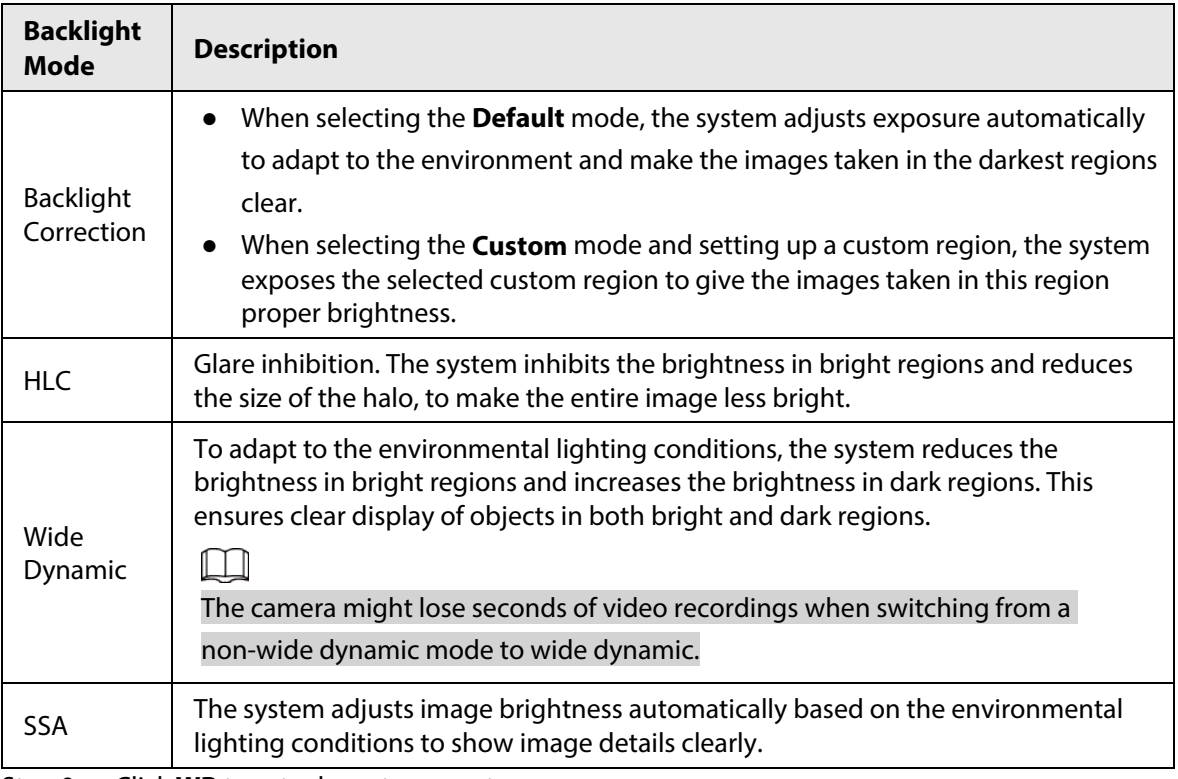

Step 9 Click **WB** to set relevant parameters.

The WB feature makes the colors of the images more accurate. In WB mode, white objects in the images appear white in various lighting conditions.

Camera Profile Management Profile Manage 04-12 03:01:07 Daytime Image ÿ Backlight þ. **WB**  $\overline{\phantom{0}}$ Auto Day & Night Defog **IR Light** . <br />
More Configuration

Figure 3-30 WB

#### Table 3-4 WB parameters

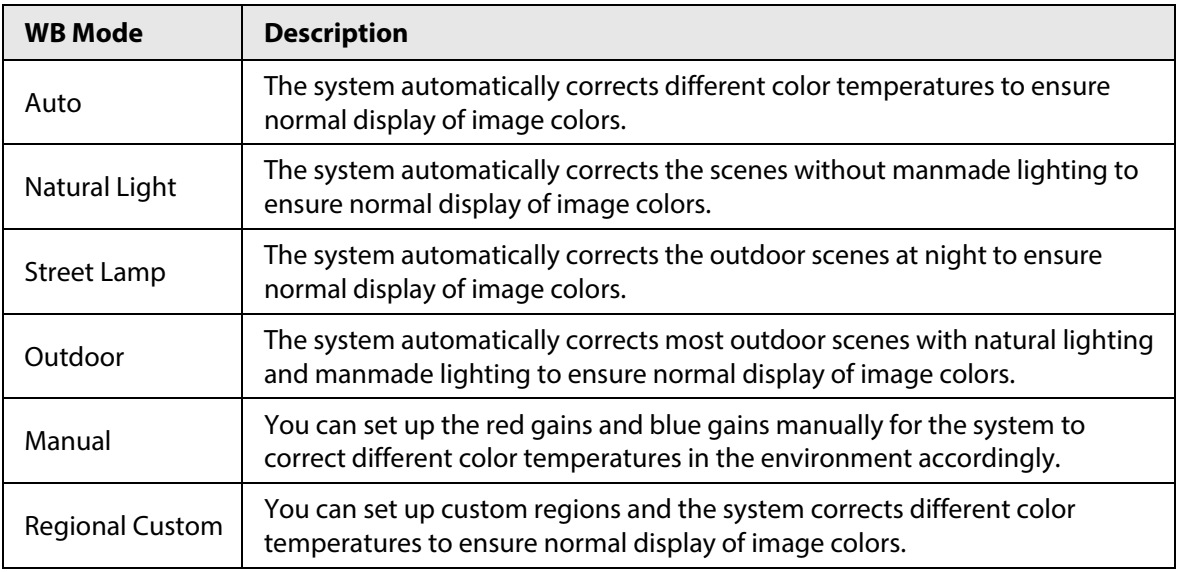

Step 10 Click **Day & Night** to set up relevant parameters.

You can set up the display mode of images. The system can switch between the **Colored** mode and the **Black&White** mode to adapt to the environment.

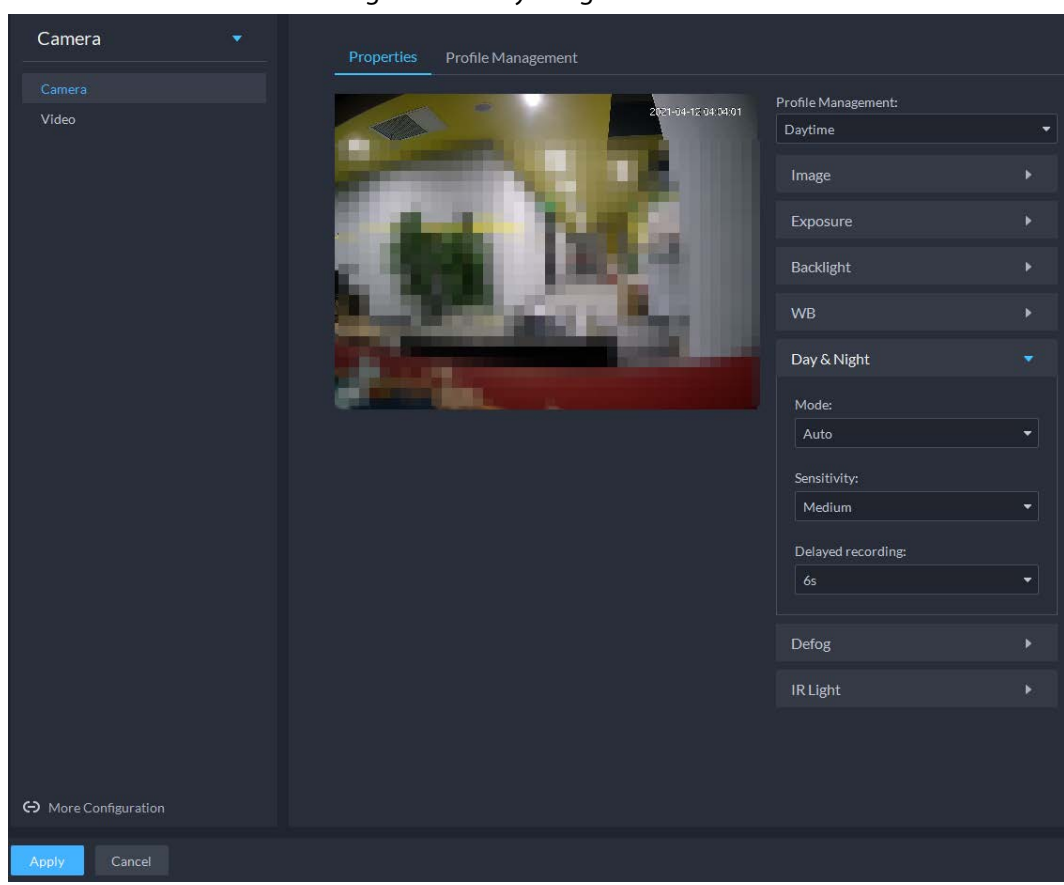

Figure 3-31 Day & night

Table 3-5 Day & night parameters

Step 11 Click **Defog** to set up relevant parameters. See ["Defog".](#page-56-0) For details of the parameters, see ["Defog parameters".](#page-56-1)

Image quality drops when the camera is placed in the foggy or hazy environment. You can turn on **Defog** to make the images clearer.

<span id="page-56-0"></span>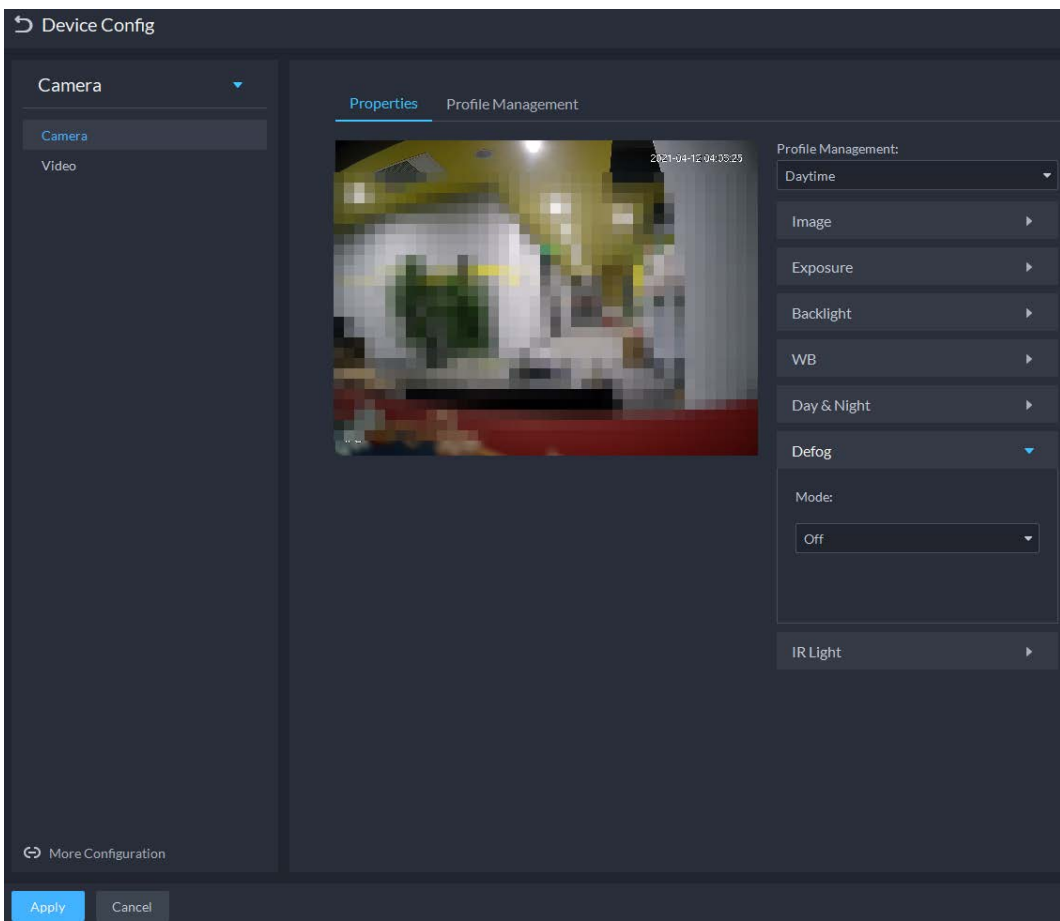

Figure 3-32 Defog

Table 3-6 Defog parameters

<span id="page-56-1"></span>

| <b>Defog Mode</b> | <b>Description</b>                                                                                                    |
|-------------------|----------------------------------------------------------------------------------------------------|
| Manual            | You can set up the defog intensity and the atmospheric light intensity<br>manually. The system adjusts the image quality as per such settings. The<br>atmospheric light intensity mode can be set to Auto or Manual for light<br>intensity adjustment. |
| Auto              | The system adjusts the image quality automatically to adapt to the<br>surrounding conditions.                                                                                                    |
| Off               | Defog disabled.                                                                                                    |

Step 12 Click **IR Light** to set relevant parameters.

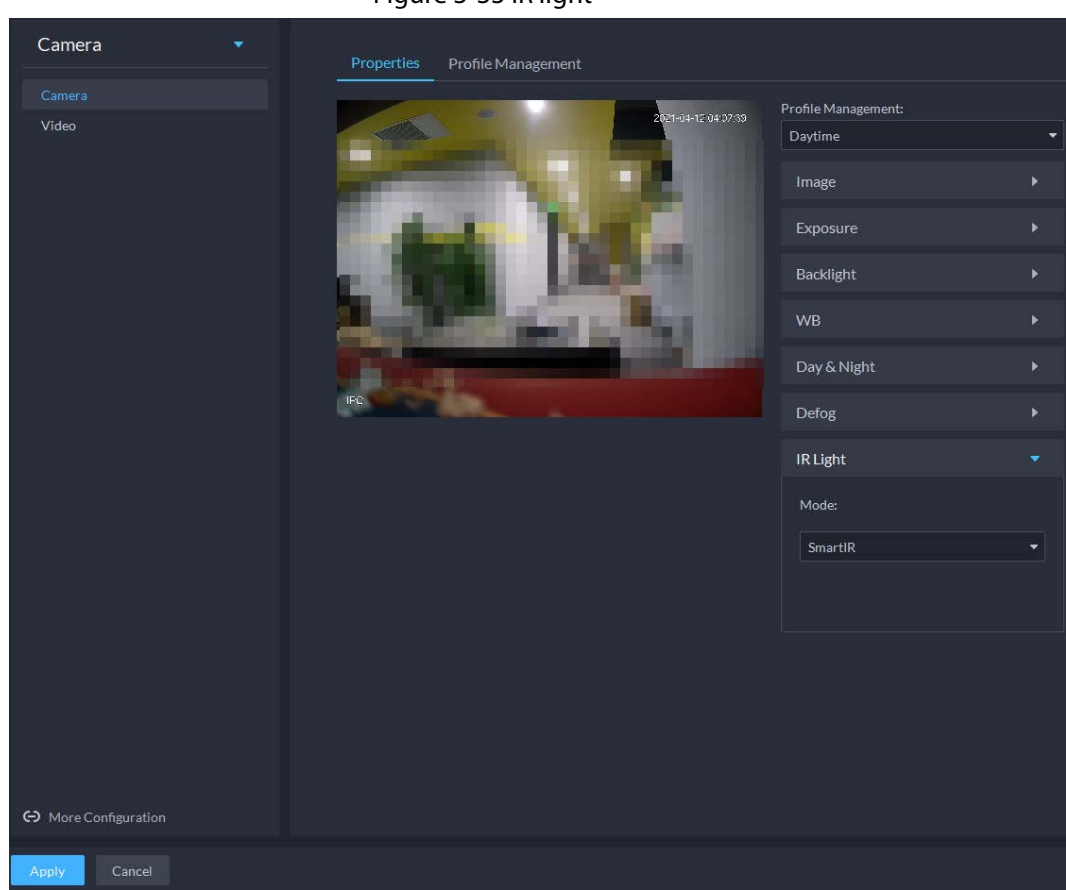

Figure 3-33 IR light

Table 3-7 IR light parameters

| <b>IR Light Mode</b> | <b>Description</b>                                                                                                    |
|----------------------|----------------------------------------------------------------------------------------------------|
| Manual               | You can set up the IR light brightness manually. The system provides light for<br>images as per the preset IR light brightness. |
| SmartlR              | The system adjusts the brightness of the light to adapt to the surrounding<br>conditions.                                       |
| Off                  | IR light disabled.                                                                                                    |

Step 13 Click **OK**.

If you want to set the configuration files in a different mode, repeat the steps to complete the configurations.

## **3.2.9.1.2 Applying Configuration Files**

Apply the image parameters as configured in the pre-defined periods.

- Step 1 Log in to the DSS Client. On the **Home** interface, click **N**, and then in the **Basic Config** section, select **Device**.
- $Step 2$  Click ...
- Step 3 Select a device, and then click **Device Config**.

Figure 3-34 Device configuration

| Config                                   | ш                                 |          |                      |             |               |         | e         |
|------------------------------------------|-----------------------------------|----------|----------------------|-------------|---------------|---------|-----------|
| Q<br>Search                              |                                   |          |                      | IP Address: |               |         |           |
| $\blacktriangledown$ $\overline{m}$ Root |                                   |          |                      | 20.2.33.190 |               |         |           |
| $\blacktriangleright$ $\frac{1}{2}$ ivss |                                   |          |                      |             |               |         |           |
| $\blacktriangleright$                    | Config                            |          |                      |             |               |         |           |
| $\triangleright$ $\Lambda$ root          | <b>Parameter Setting</b>          |          |                      |             |               |         |           |
| $\triangleright$ $\frac{1}{111}$ TPC     |                                   |          |                      |             |               |         |           |
| $\rightarrow$ $\frac{1}{111}$ IPC        |                                   |          |                      |             |               |         |           |
|                                          | <b>II</b> Event Info Event Config |          |                      |             |               |         |           |
|                                          | <b>Event Type</b>                 | Priority | <b>Time Template</b> | Tag         | <b>Action</b> | Remarks | Operation |

Step 4 Click **Profile Management**, and set configuration files.

● When **Config Files** is set to **Regular**, the system monitors the objects as per regular configurations.

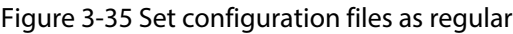

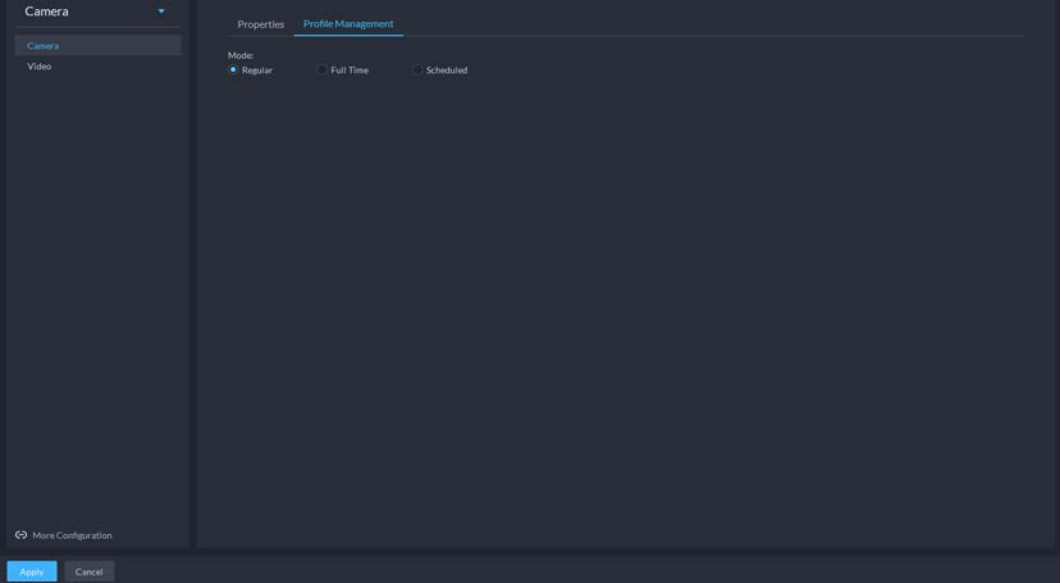

● When **Config Files** is set to **Full Time**, you can set **Always Enable** to **Daytime** or **Night**. The system monitors the objects as per the **Always Enable** configurations.

Figure 3-36 Set configuration files as full time

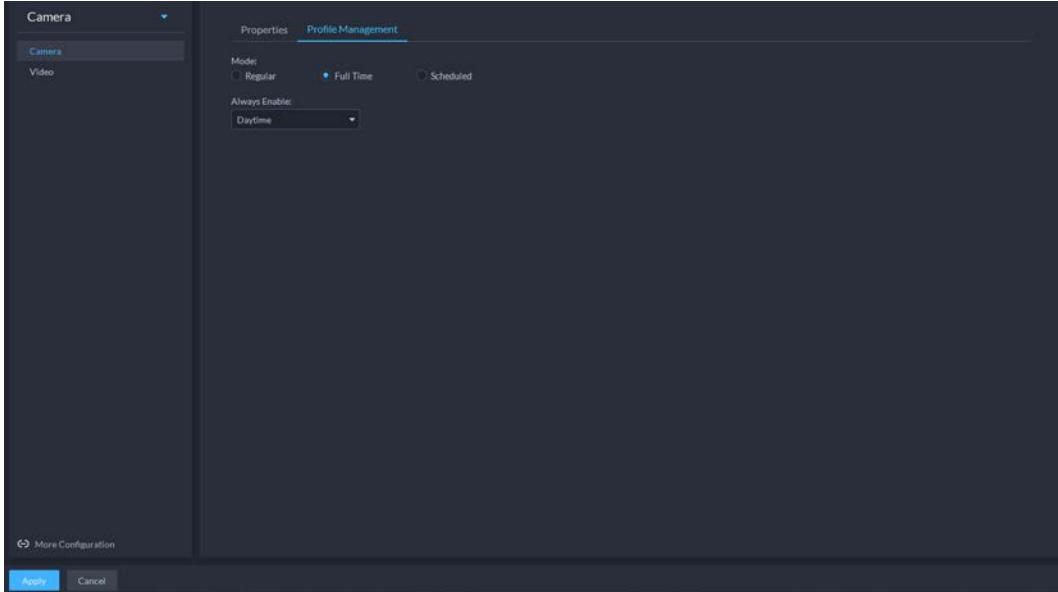

● When **Config Files** is set to **Shift by time**, you can drag the slider to set a period of time as daytime or night. For example, you can set 8:00–18:00 as daytime, 0:00–8:00 and 18:00–24:00 as night. The system monitors the objects in different time periods as per corresponding configurations.

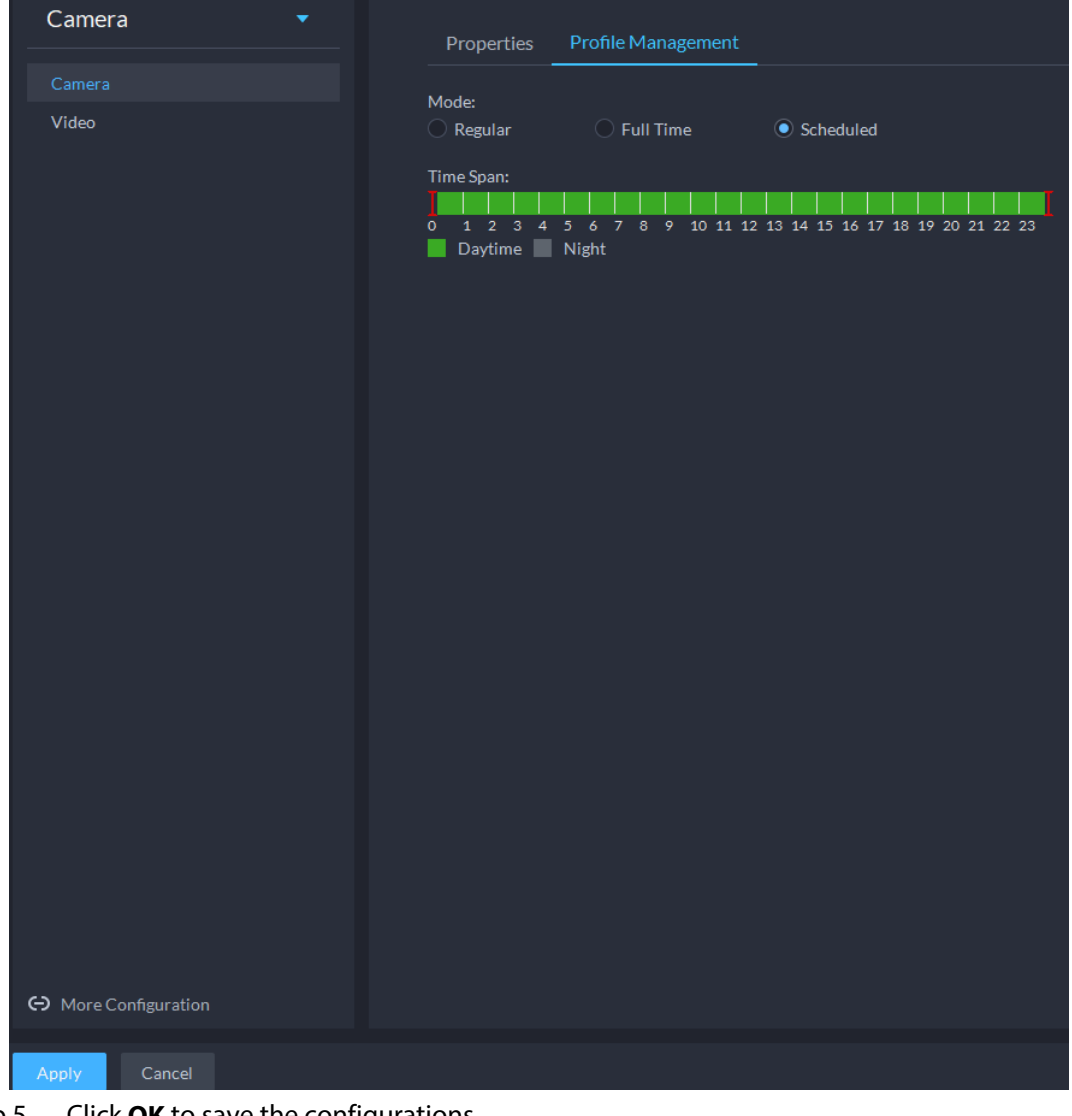

Figure 3-37 Set configuration files as shift by time

Step 5 Click OK to save the configurations.

## **3.2.9.2 Video**

Set video parameters such as video stream, snapshot stream, overlay, ROI, saving path, and video encryption.

### **3.2.9.2.1 Video Stream**

Set the video stream parameters such as stream type, encoding mode, resolution, frame rate, stream control, stream, I frame interval, SVC, and watermark.

- Step 1 Log in to the DSS Client. On the **Home** interface, click **4**, and then in the **Basic Config** section, select **Device**.
- $Step 2$  Click ...
- Step 3 Select a device, and then click **Device Config**.

Figure 3-38 Device configuration

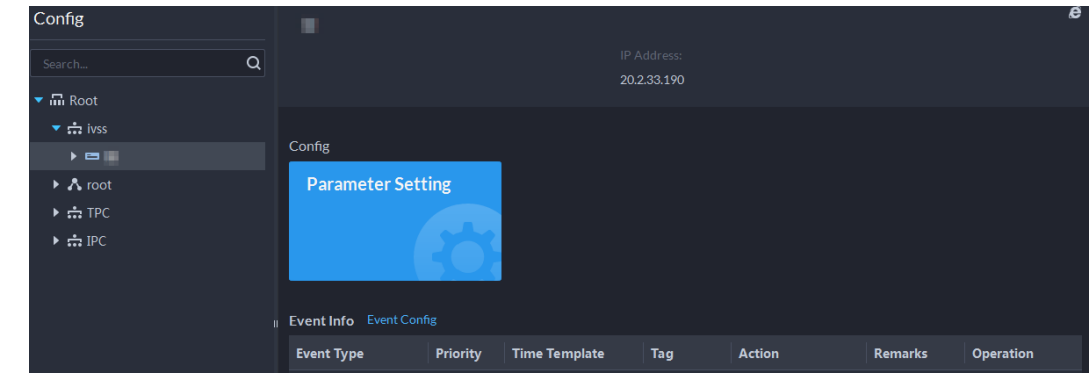

Step 4 Select **Camera** > **Video** > **Video Stream**.

Step 5 Set **Video Stream**.

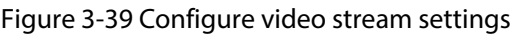

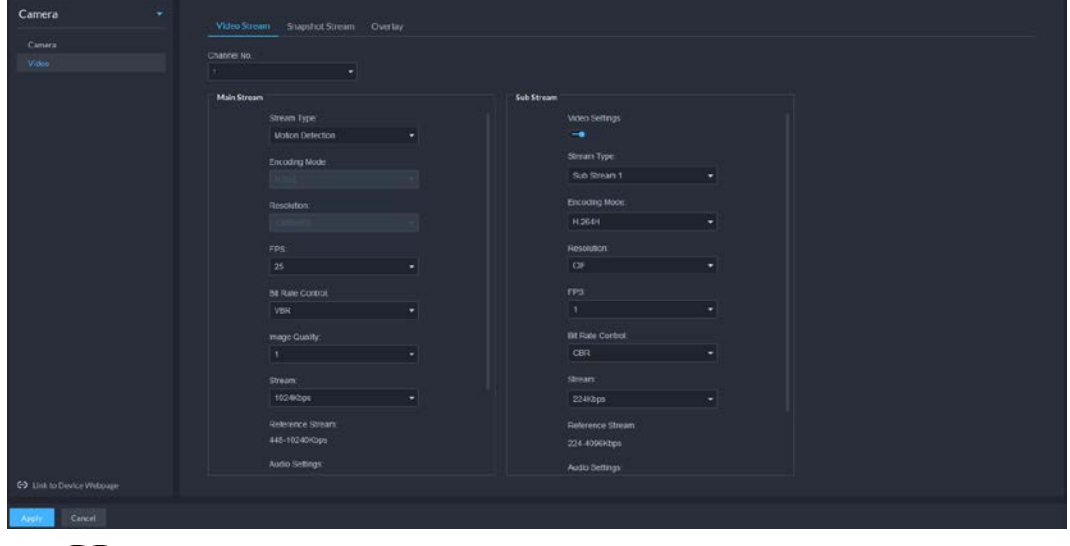

 $\square$ 

The default values of streams are for reference only, and the actual interfaces might be different.

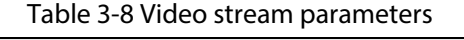

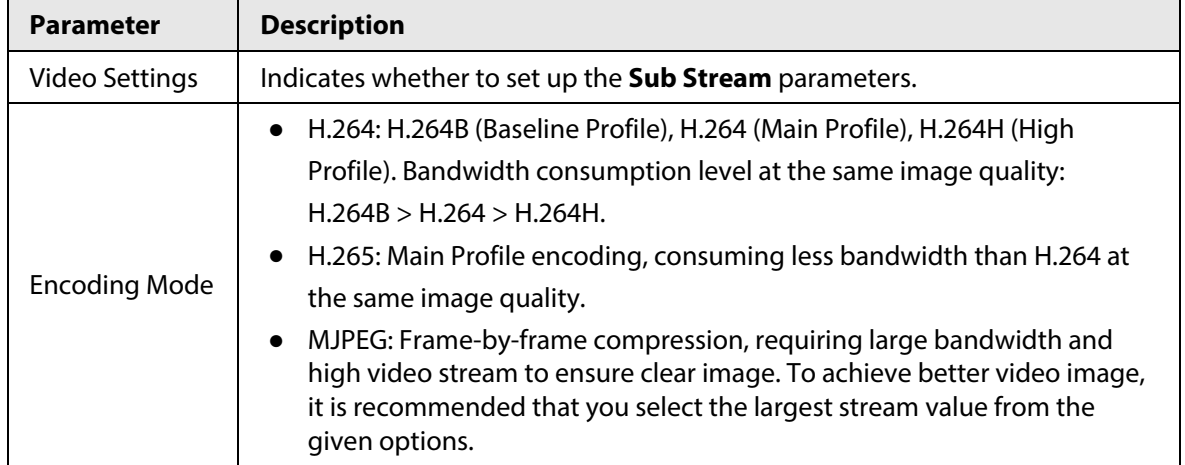

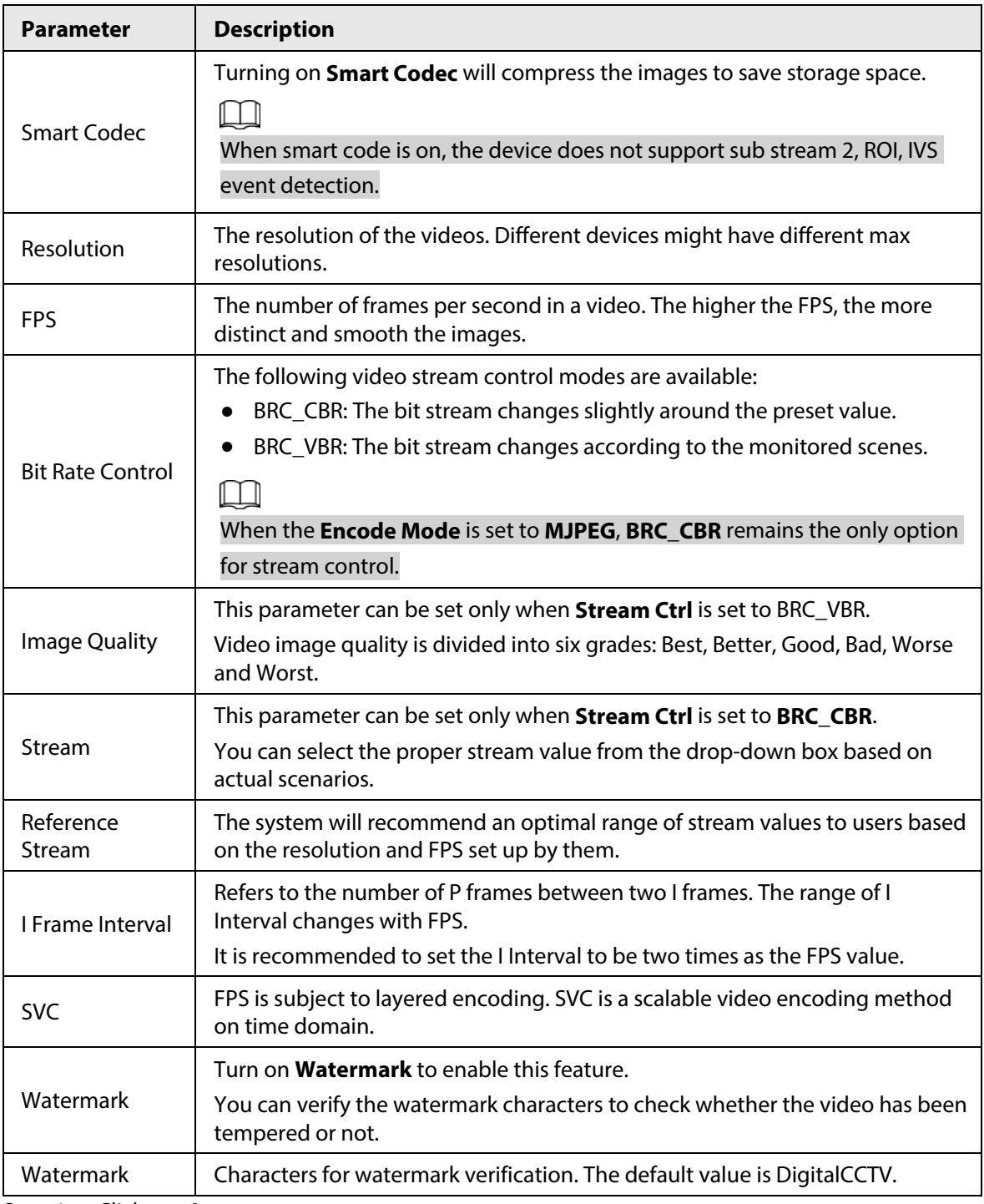

Step 6 Click **Apply**.

## **3.2.9.2.2 Snapshot Stream**

Set snapshot parameters, including snapshot type, picture size, picture quality, and snapshot speed.

- Step 1 Log in to the DSS Client. On the **Home** interface, click **N**, and then in the **Basic Config** section, select **Device**.
- $Step 2$  Click ...
- Step 3 Select a device, and then click **Device Config**.

## Figure 3-40 Device configuration

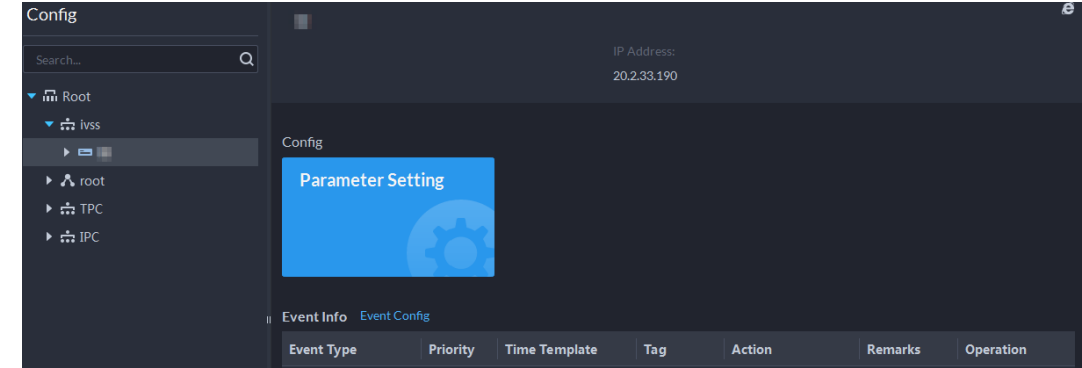

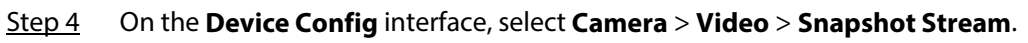

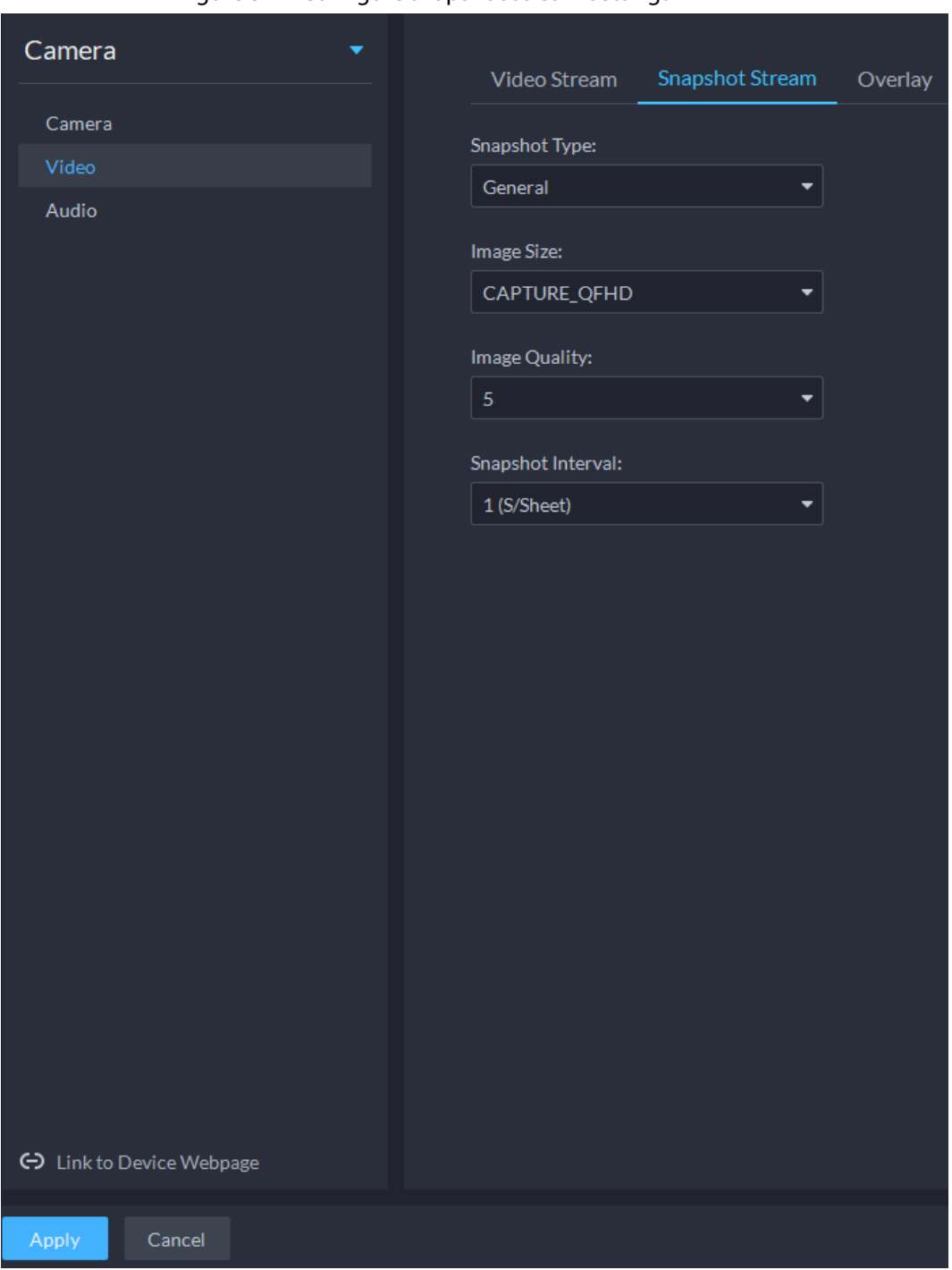

Figure 3-41 Configure snapshot stream settings

#### Step 5 Set **Snapshot Stream**.

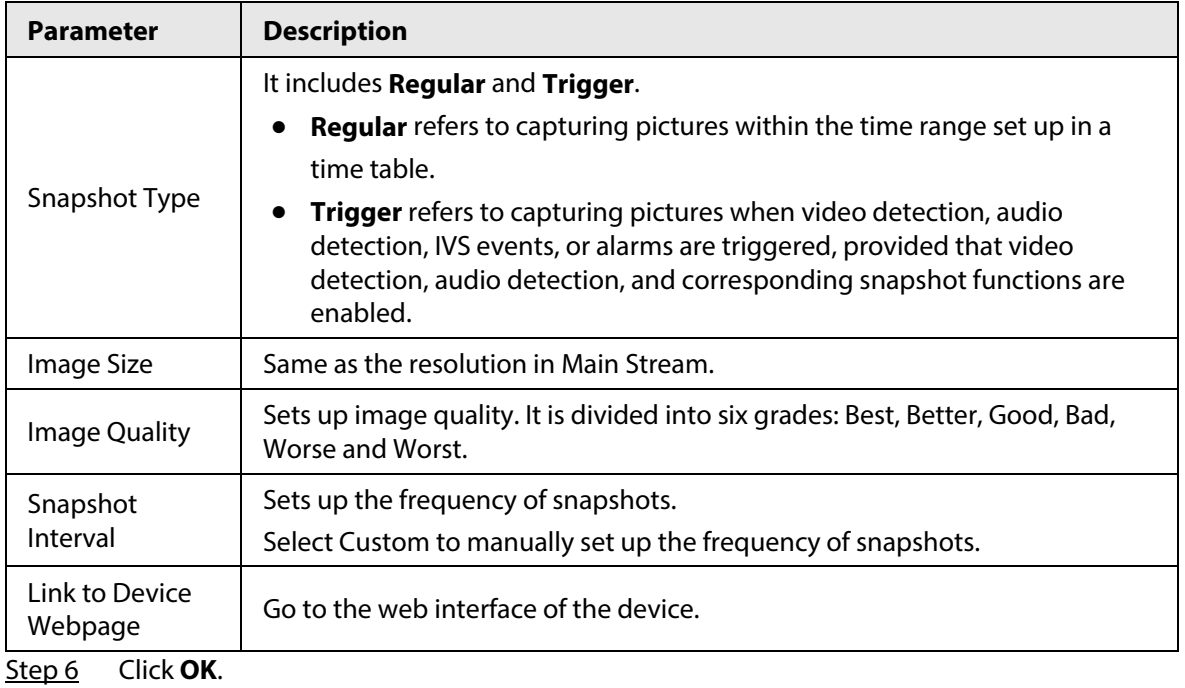

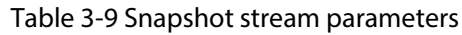

### **3.2.9.2.3 Overlay**

Set video overlay parameters, including tampering, privacy mask, channel title, period title,

geographic position, OSD, font, and picture overlay.

- Step 1 Log in to the DSS Client. On the **Home** interface, click **the and then in the Basic Config** section, select **Device**.
- $Step 2$  Click ...
- Step 3 Select a device, and then click **Device Config**.

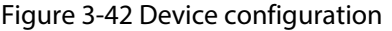

| Config                                    | П                                 |                      |                            |               |         | e         |
|-------------------------------------------|-----------------------------------|----------------------|----------------------------|---------------|---------|-----------|
| Q<br>Search                               |                                   |                      | IP Address:<br>20.2.33.190 |               |         |           |
| $\blacktriangleright$ $\overline{m}$ Root |                                   |                      |                            |               |         |           |
| $\blacktriangledown$ $\frac{1}{2}$ ivss   |                                   |                      |                            |               |         |           |
| $\rightarrow$ $=$ $\blacksquare$          | Config                            |                      |                            |               |         |           |
| $\triangleright$ $\Lambda$ root           | <b>Parameter Setting</b>          |                      |                            |               |         |           |
| $\triangleright$ $\frac{1}{111}$ TPC      |                                   |                      |                            |               |         |           |
| $\triangleright$ $\therefore$ IPC         |                                   |                      |                            |               |         |           |
|                                           |                                   |                      |                            |               |         |           |
|                                           | <b>II</b> Event Info Event Config |                      |                            |               |         |           |
|                                           | Priority<br><b>Event Type</b>     | <b>Time Template</b> | Tag                        | <b>Action</b> | Remarks | Operation |

Step 4 On the **Device Config** interface, select **Camera** > **Video** > **Overlay**.

Step 5 Set privacy mask.

Camera Video Stream Snapshot Stream Overlay 2019-06-25 17:47.14 **Privacy Masking**  $\fbox{\textbf{Enable:}}$ **Channel Name** Time Title  $\mathbf{C} = \begin{bmatrix} 1 & 1 \\ 1 & 1 \end{bmatrix}$ 

Figure 3-43 Overlay

- 1) Click the **Privacy Mask** tab.
- 2) Click  $\Box$  to enable the function.
- 3) Click  $\pm$  to adjust the size and position of the area frame. You can add 4 area frames at most.
- Step 6 (Optional) Set the channel name to display on the video.
	- 1) Click the **Channel Name** tab.

Figure 3-44 Set channel name

| Device Config |                                            |                       |
|---------------|--------------------------------------------|-----------------------|
| Camera<br>۰   | Overlay<br>Snapshot Stream<br>Video Stream |                       |
| Camera        |                                            |                       |
| Video         | Privacy Mask                               | ×                     |
| Audio         | <b>Channel Name</b><br>而                   | ۰                     |
|               | Enable:<br>$\overline{\phantom{a}}$        |                       |
|               | Channel Title:                             |                       |
|               | 3 4                                        |                       |
|               | Period Title                               | ь                     |
|               | OSD Overlay                                | $\blacktriangleright$ |
|               | People Count                               | ٠                     |

- 2) Click  $\boxed{\circ}$  to enable the function.
- 3) Adjust the size and position of the name frame.
- Step 7 (Optional) Set the period title to display on the video.
	- 1) Click the **Period Title** tab.

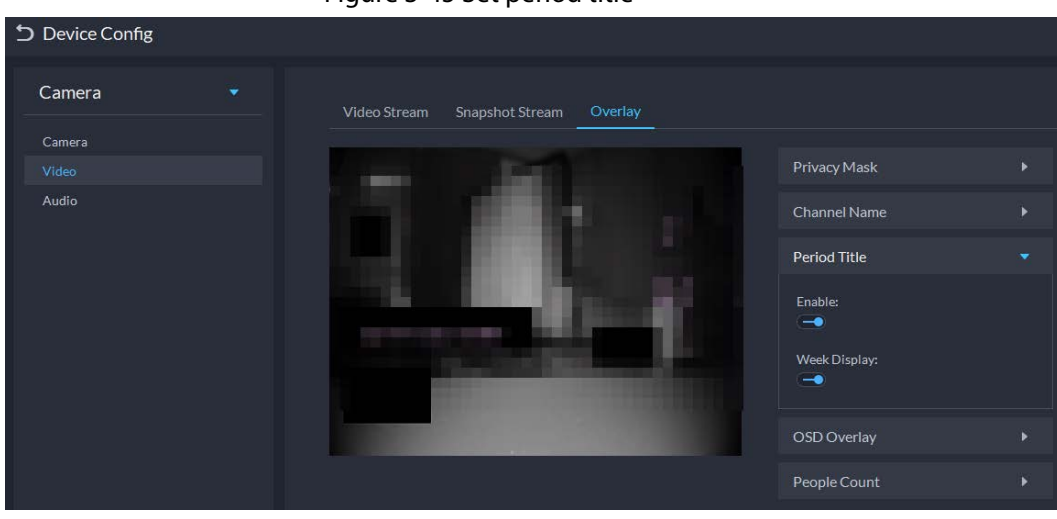

Figure 3-45 Set period title

- 2) Click  $\Box$  to enable the function.
- 3) (Optional) Select **Week Display** so that the week information displays in video images.
- 4) Adjust the size and position of the frame.
- Step 8 Click **OK**.

## **3.2.9.3 Audio**

Set audio parameters such as encoding mode, sampling frequency, audio input type, and noise filtering.

- Step 1 Log in to the DSS Client. On the **Home** interface, click **4** and then in the **Basic Config** section, select **Device**.
- Step 2 Click  $\blacksquare$ .
- Step 3 Select a device, and then click **Device Config**.

Figure 3-46 Device configuration

| Config                                            |          | ш                          |          |                      |                            |        |         |           | e |
|---------------------------------------------------|----------|----------------------------|----------|----------------------|----------------------------|--------|---------|-----------|---|
| Search                                            | $\alpha$ |                            |          |                      | IP Address:<br>20.2.33.190 |        |         |           |   |
| $\blacktriangledown$ $\overline{\mathbf{m}}$ Root |          |                            |          |                      |                            |        |         |           |   |
| $\bullet$ $\div$ ivss                             |          |                            |          |                      |                            |        |         |           |   |
| $\rightarrow$ $=$ $\blacksquare$                  |          | Config                     |          |                      |                            |        |         |           |   |
| $\triangleright$ $\Lambda$ root                   |          | <b>Parameter Setting</b>   |          |                      |                            |        |         |           |   |
| $\rightarrow$ $\frac{1}{22}$ TPC                  |          |                            |          |                      |                            |        |         |           |   |
| $\triangleright$ $\frac{1}{111}$ IPC              |          |                            |          |                      |                            |        |         |           |   |
|                                                   |          |                            |          |                      |                            |        |         |           |   |
|                                                   |          | II Event Info Event Config |          |                      |                            |        |         |           |   |
|                                                   |          | <b>Event Type</b>          | Priority | <b>Time Template</b> | Tag                        | Action | Remarks | Operation |   |
|                                                   |          |                            |          |                      |                            |        |         |           |   |

Step 4 On the **Device Config** interface, select **Camera** > **Audio**.

Step 5 Set parameters.

### Figure 3-47 Configure audio settings

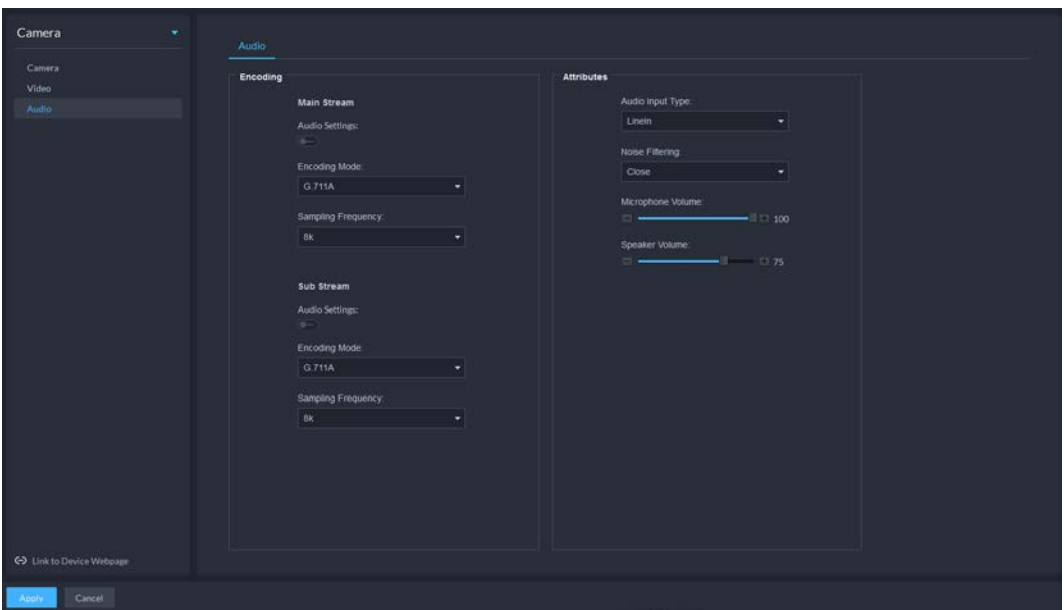

Table 3-10 Audio parameters

| <b>Parameter</b>      | <b>Description</b>                                                                                                    |  |  |  |  |
|-----------------------|----------------------------------------------------------------------------------------------------|--|--|--|--|
| <b>Audio Settings</b> | Audio settings can be enabled when video has been enabled.                                                                                                    |  |  |  |  |
|                       | After disabling <b>Audio Settings in Main Stream or Sub Stream</b> sections, the<br>network transmits a mixed flow of videos and audios. Otherwise, the<br>transmitted flow only contains video images. |  |  |  |  |
| <b>Encoding Mode</b>  | The encoding modes of audios include G.711A, G.711Mu, AAC, PCM, and<br>G.726.                                                                                                    |  |  |  |  |
|                       | The preset audio encode mode applies to audio talks.                                                                                                    |  |  |  |  |
| Sampling<br>Frequency | Available audio sampling frequencies include 8K, 16K, 32K, 48K, and 64K.                                                                                                    |  |  |  |  |
| Audio Input Type      | The following types of audios connected to devices are available:                                                                                                    |  |  |  |  |
|                       | Lineln: The device must connect to external audio devices.                                                                                                    |  |  |  |  |
|                       | Mic: The device does not need external audio devices.                                                                                                    |  |  |  |  |
| Noise Filtering       | After enabling noise filtering, the system automatically filters out the noises<br>in the environment.                                                                                                  |  |  |  |  |
| Microphone<br>Volume  | Adjusts the microphone volume.                                                                                                    |  |  |  |  |
|                       |                                                                                                    |  |  |  |  |
|                       | Only some devices support adjusting microphone volume.                                                                                                    |  |  |  |  |
| Speaker volume        | Adjusts the speaker volume.                                                                                                    |  |  |  |  |
|                       |                                                                                                    |  |  |  |  |
|                       | Only some devices support adjusting speaker volume.                                                                                                    |  |  |  |  |

Step 6 Click **Apply**.

# **3.2.10 Configuring Intelligent Analysis**

See requirements as follows when deploying devices:

- The total target ratio does not exceed 10% of the screen.
- The size of the target in the picture is not less than 10 pixels× 10 pixels, the target size of the

abandoned object is not less than 15 pixels× 15 pixels (CIF image); the target height and width is not more than 1/3 of the picture height and the recommended target height is 10% of the picture height.

- The difference between the brightness value of the target and the background is not less than 10 gray levels.
- At least ensure that the target appears continuously for more than 2 seconds in the field of view, the moving distance exceeds the target's own width, and is not less than 15 pixels (CIF image).
- Minimize the complexity of the monitoring and analysis scenario when conditions permit. It is not recommended to use the smart analysis function in scenarios with dense targets and frequent light changes.
- Avoid glass, ground and water surface reflection; avoid branches, shadows and mosquito interference; avoid backlight scenes and direct light.

# **3.2.10.1 Enabling IVS Smart Plan**

Enable IVS functions.

- Step 1 Log in to the DSS Client. On the **Home** interface, click **N**, and then in the **Basic Config** section, select **Device**.
- $Step 2$  Click ...
- Step 3 Select a channel, and then click AI Rule Config.

Figure 3-48 Go to AI rule config interface

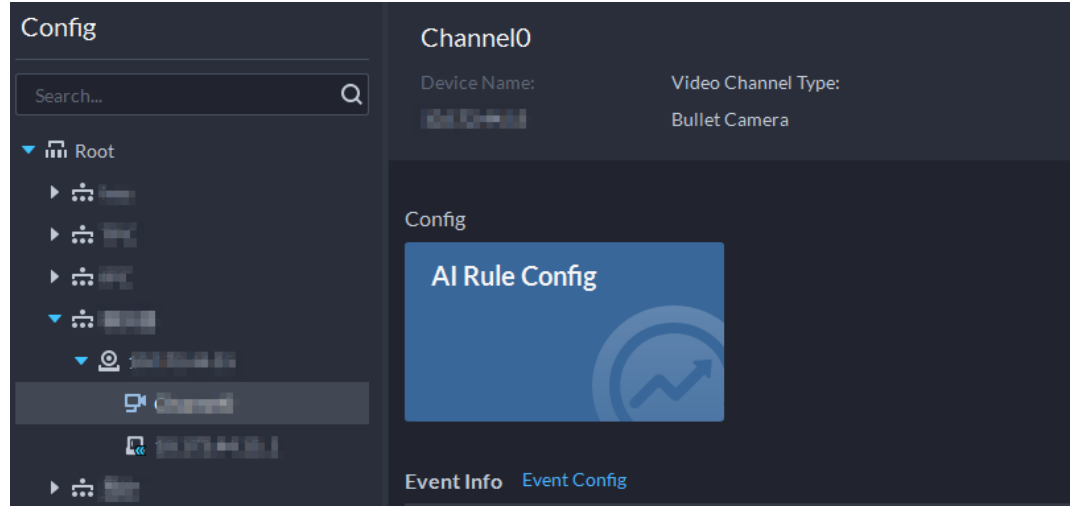

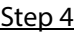

Step 4 Click  $\bullet$  on the smart plan interface to enable IVS smart plan.

When the icon is displayed in the white frame, it means the smart plan is selected. If another smart plan has been selected, click that smart plan icon to deselect it and then click  $\bullet$  to select IVS.

Figure 3-49 IVS smart plan

| IVS Setting=10.35.121.52 |                    |                                 |               |                        | $\times$ |
|--------------------------|--------------------|---------------------------------|---------------|------------------------|----------|
|                          | $\odot$            | $\texttt{Smart}(\texttt{Plan})$ | $\circled{2}$ | $_{\mbox{\tiny{IVS}}}$ |          |
|                          |                    |                                 |               |                        |          |
|                          |                    |                                 |               |                        |          |
| $\dot{\kappa}^j$         |                    | $\mathbf{F}$                    |               |                        |          |
|                          |                    |                                 |               |                        |          |
|                          |                    |                                 |               |                        |          |
|                          |                    |                                 |               |                        |          |
|                          |                    |                                 |               |                        |          |
|                          |                    |                                 |               |                        |          |
|                          |                    |                                 |               |                        |          |
|                          |                    |                                 |               |                        |          |
|                          |                    |                                 |               |                        |          |
| ${\tt Next}$             | $\mathtt{C}$ ancel |                                 |               |                        |          |

Step 5 Click **Next** to go to the **IVS** interface.

# **3.2.10.2 Calibrating Depth of Field**

After setting one horizontal gauge and three vertical gauges and the actual geographical distances of each gauge, the system can estimate the internal parameters (internal geometrical features and optical properties) and external parameters (the network camera position and direction on the actual environment) of network camera, so as to work out the relation between the two-dimensional image and three dimensional objects in the current surveillance environment.

## $\Box$

Calibrate depth of field when configuring fast moving detection. If you do not use face moving detection, skip this section.

Step 1 Log in to the DSS Client. On the **Home** interface, click **N**, and then in the **Basic Config** section, select **Device**.

 $Step 2$  Click  $\Box$ .

Step 3 Select a channel, and then click AI Rule Config.

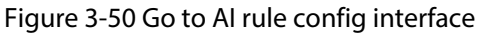

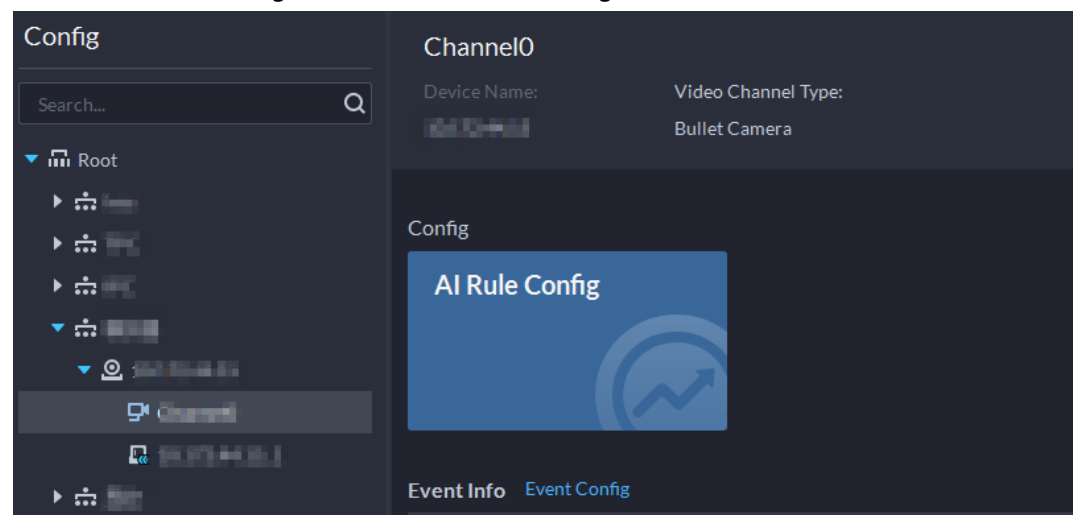

- Step 4 After selecting the IVS smart plan on the **Smart Plan** interface, click **Next**.
- Step 5 Click  $\blacksquare$  to go to the calibration interface.
- Step 6 Click **Region** and draw calibration zone on the video. Right-click to finish.
- Step 7 Set length value of the vertical gauge. Click  $\mathbb{N}$  and then draw a vertical gauge in the calibration area. Click to finish.

Draw three other vertical gauges in the calibration area.

Figure 3-51 Calibrating depth of field

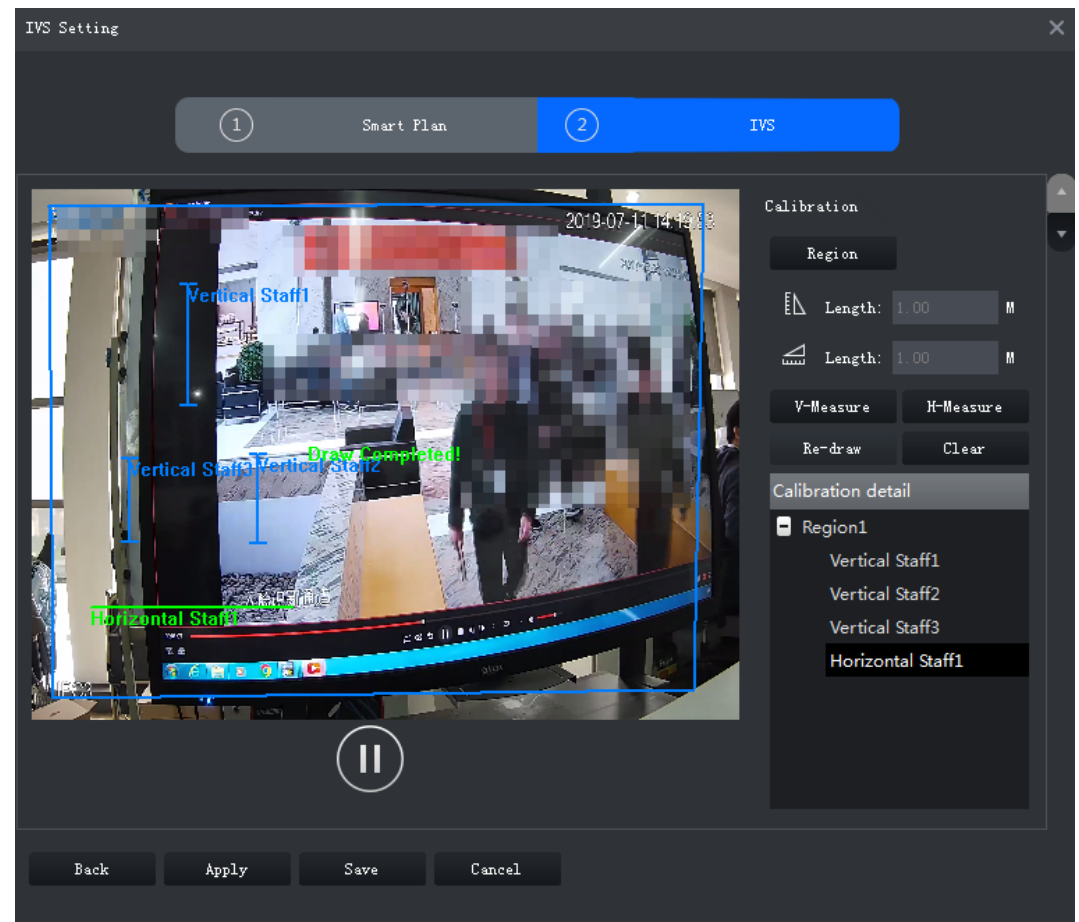

Step 8 Set length value of horizontal gauge. Click  $\Box$  and then draw a horizontal gauge in the calibration area. Click to finish.

● To modify the gauge, you can select it and click **Re-draw**. You can also select the

calibration and click **Re-draw** to draw new calibration areas and gauges.

- To delete a gauge, select it and click **Delete**. To delete a calibration area and the gauges in it, select the area and click **Delete**.
- Step 9 Click **Apply**.
- Step 10 (Optional) Vertical/horizontal measuring

Do the following steps to measure distance.

- Click **V-Measure** and draw vertical lines in the calibration area. The measuring result will be displayed.
- Click **H-Measure** and draw horizontal lines in the calibration area. The measuring result will be displayed.

## **3.2.10.3 Configuring Detection Region**

Configure the detection zone of IVS.

- Step 1 Log in to the DSS Client. On the **Home** interface, click **4**, and then in the **Basic Config** section, select **Device**.
- $Step 2$  Click ...
- Step 3 Select a channel, and then click AI Rule Config.

#### Figure 3-52 Go to AI rule config interface

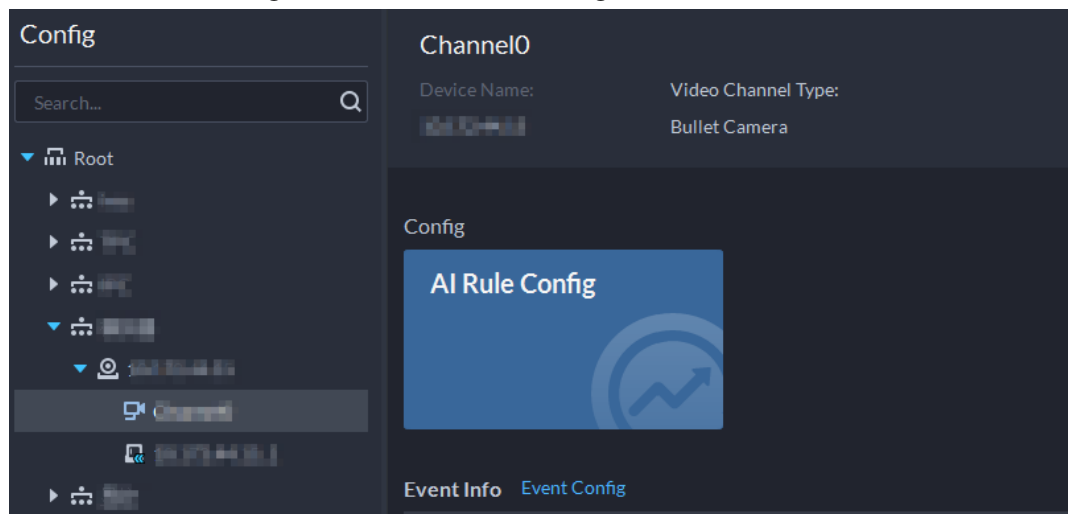

Step 4 After selecting the IVS smart plan in the **Smart Plan** interface, click **Next**.

Step 5 Click .

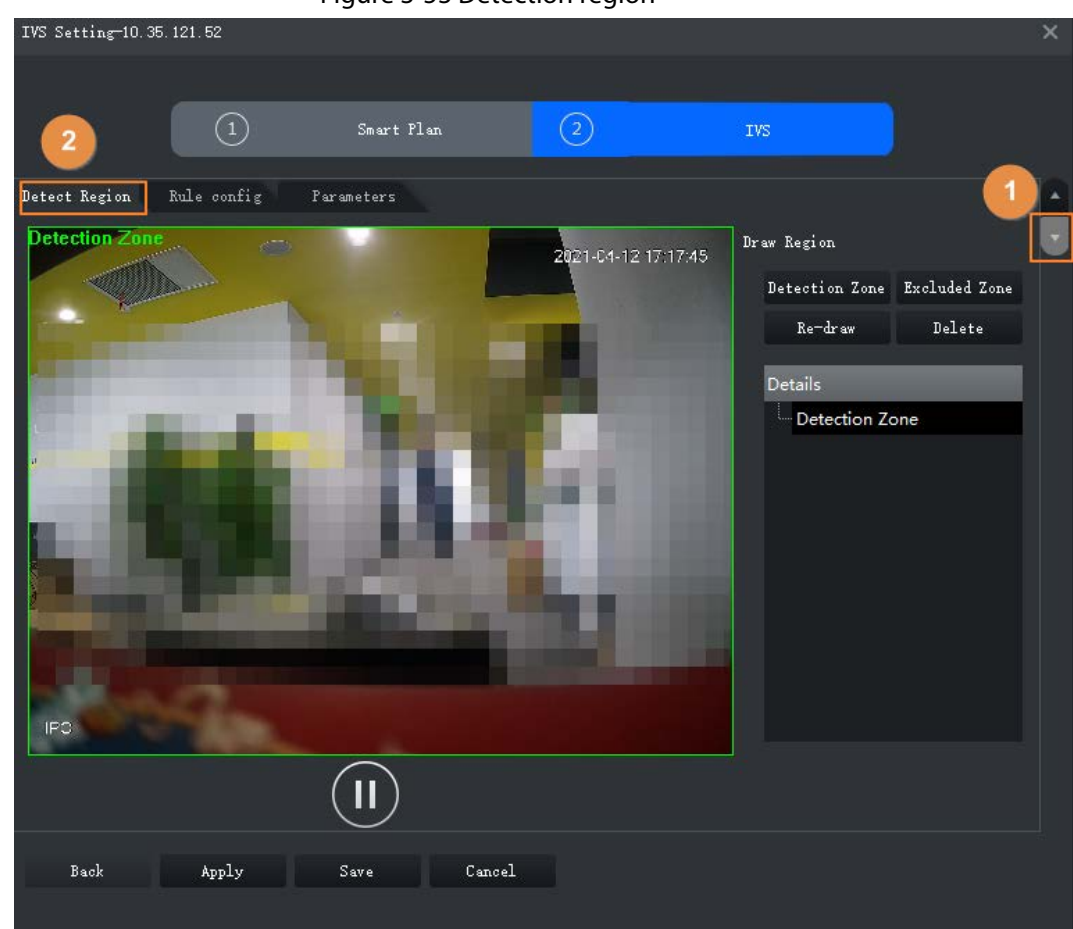

Figure 3-53 Detection region

- Step 6 Click **Detection Zone**, and then draw the frame of the detection zone on the video and right-click to finish.
- Step 7 Click **Excluded Zone**, and then draw the frame of the zone on the video and right-click to finish.

## **3.2.10.4 Configuring IVS Rule**

Configure IVS detections such as fence-crossing, tripwire, intrusion, abandoned object, loitering detection, fast-moving, crowd gathering, missing object and parking detection.

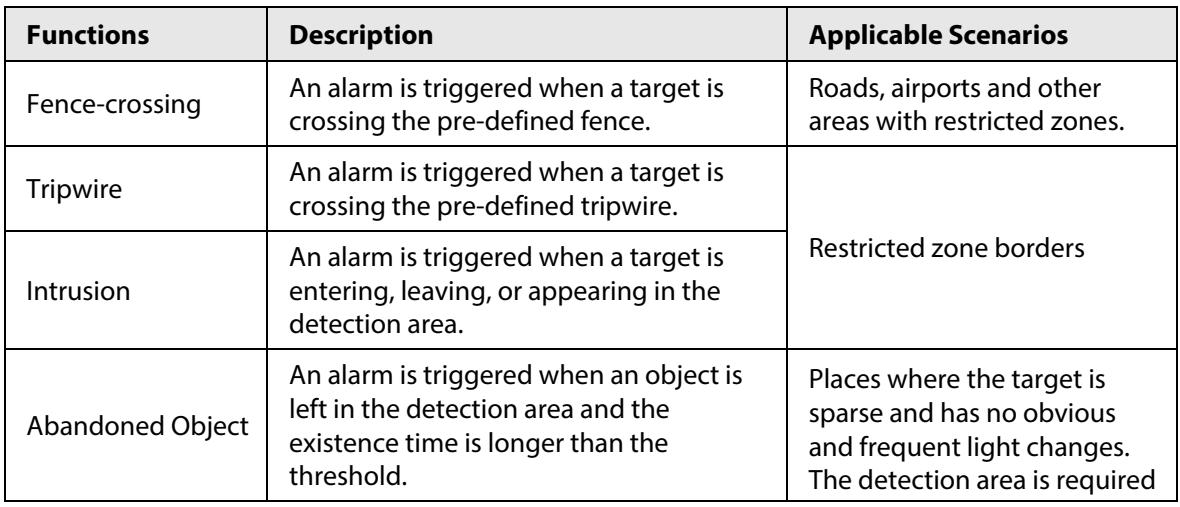
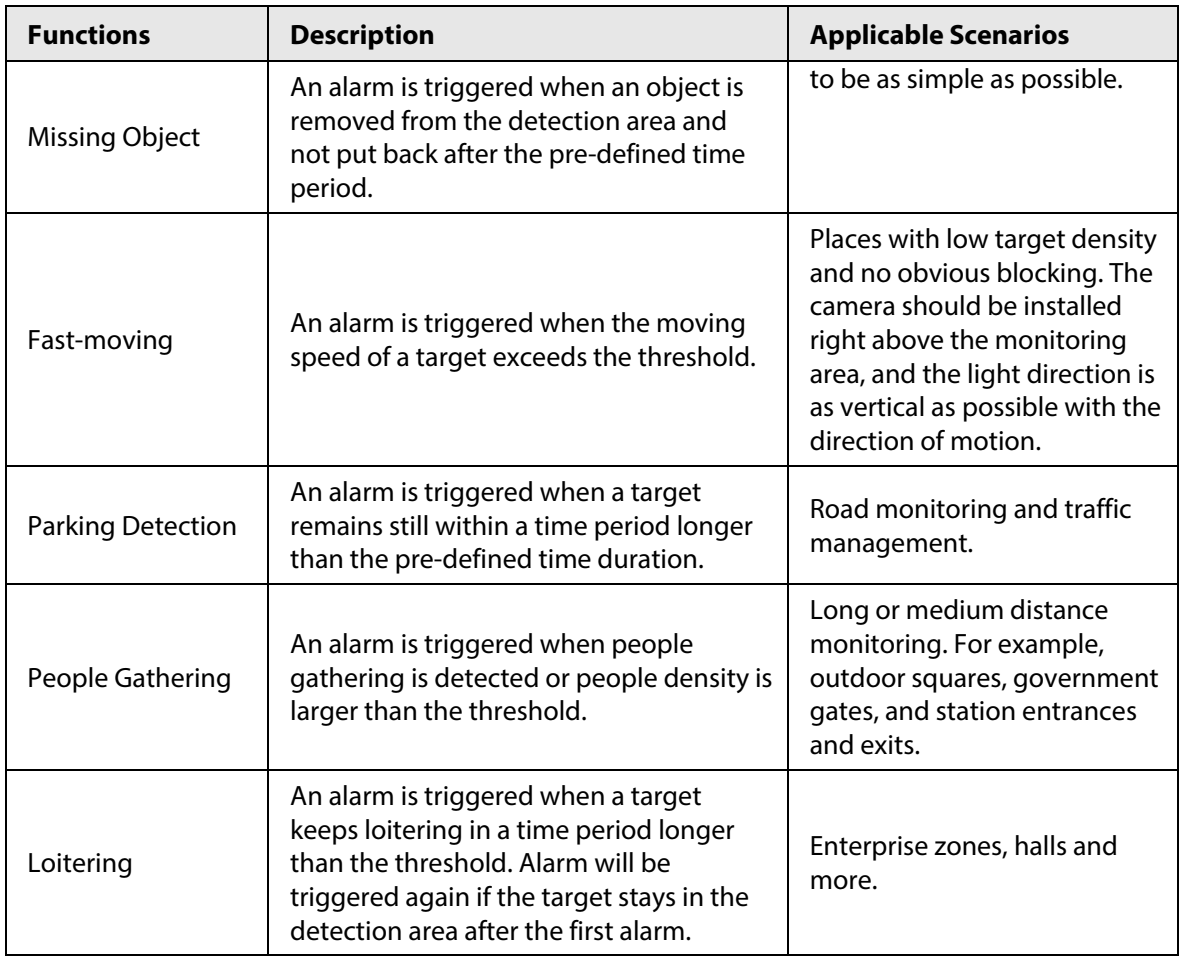

# <span id="page-72-0"></span>**3.2.10.4.1 Tripwire**

When a target is detected crossing a line, an alarm will be triggered immediately. Step 1 On the **AI Rule Config** interface, click **Rule config**.

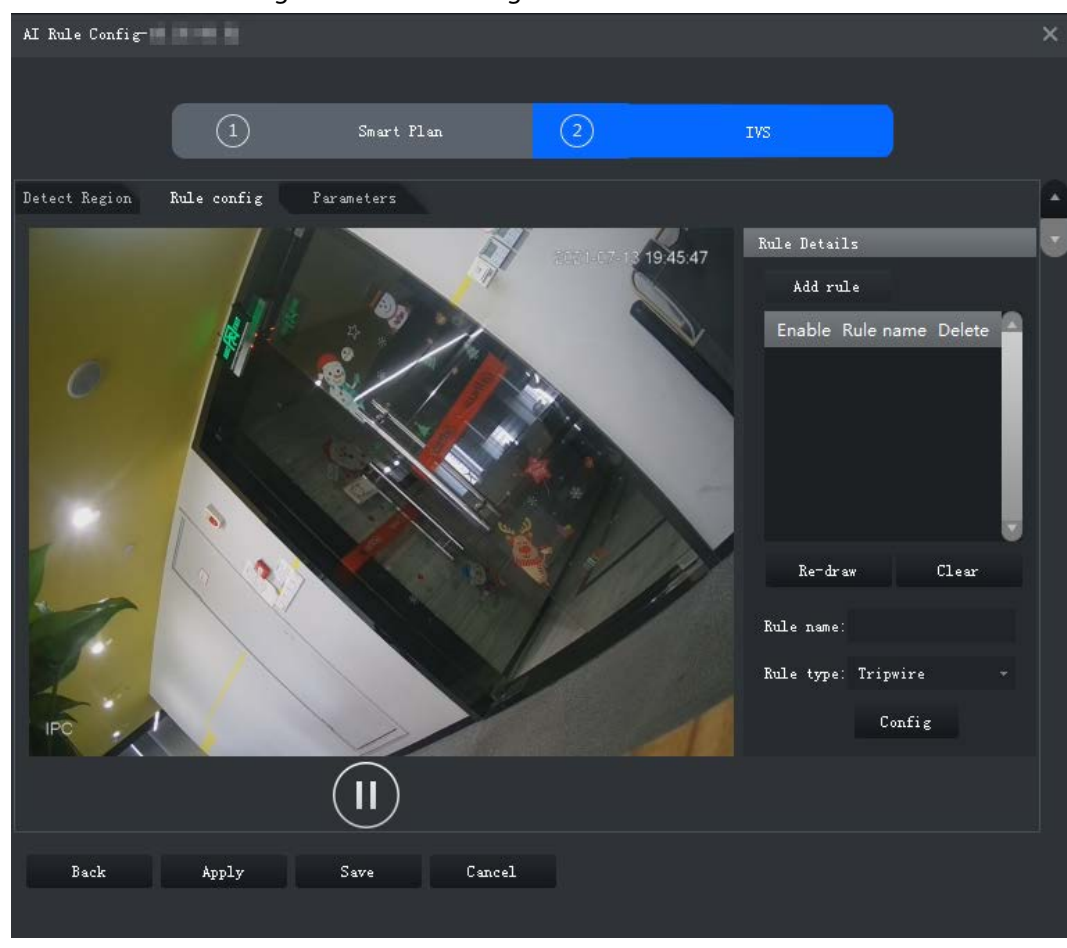

### Figure 3-54 Rule configuration interface

#### Step 2 Click **Add rule**.

- Step 3 Enable rule and modify the name and type.
	- 1) Enable rule.  $\Box$  indicates the rule is enabled.
	- 2) Modify the rule name.
	- 3) Select **Tripwire** in the drop-down list of **Rule type**.

 $Step 4$  Draw a line on the video and right-click to finish.

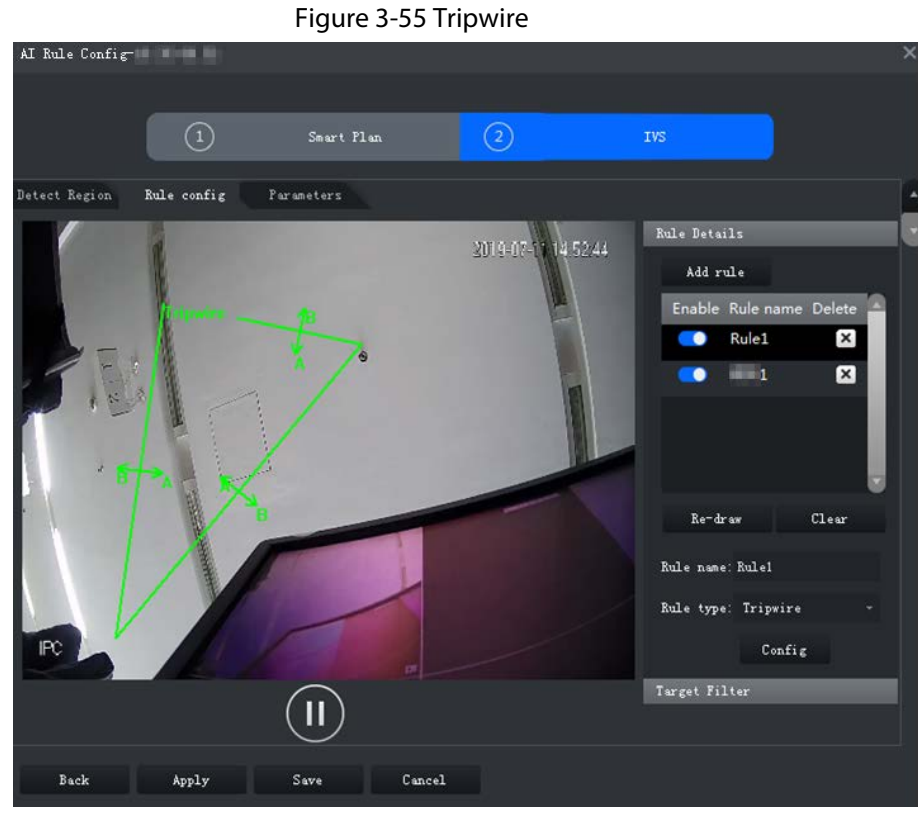

Step 5 Set parameters, arming schedule and alarm linkage.

1) Click **Config** and set parameters.

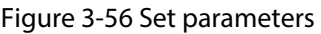

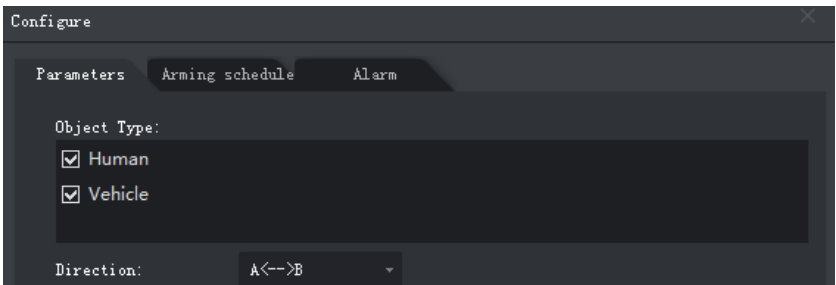

Table 3-11 Parameters

| <b>Parameter</b> | <b>Description</b>                                                                                                    |
|------------------|----------------------------------------------------------------------------------------------------|
| Object Type      | Only human or vehicle can trigger alarm.                                                                                                    |
| <b>Direction</b> | When the target is moving in the rule direction, it is an intrusion.<br>Directions include $A \rightarrow B$ , $B \rightarrow A$ and $A \rightarrow B$ . |

2) Click **Arming schedule**, select day and hours and then set the start time and end time.

 $\Box$ 

The default arming schedule is 24 hours each day.

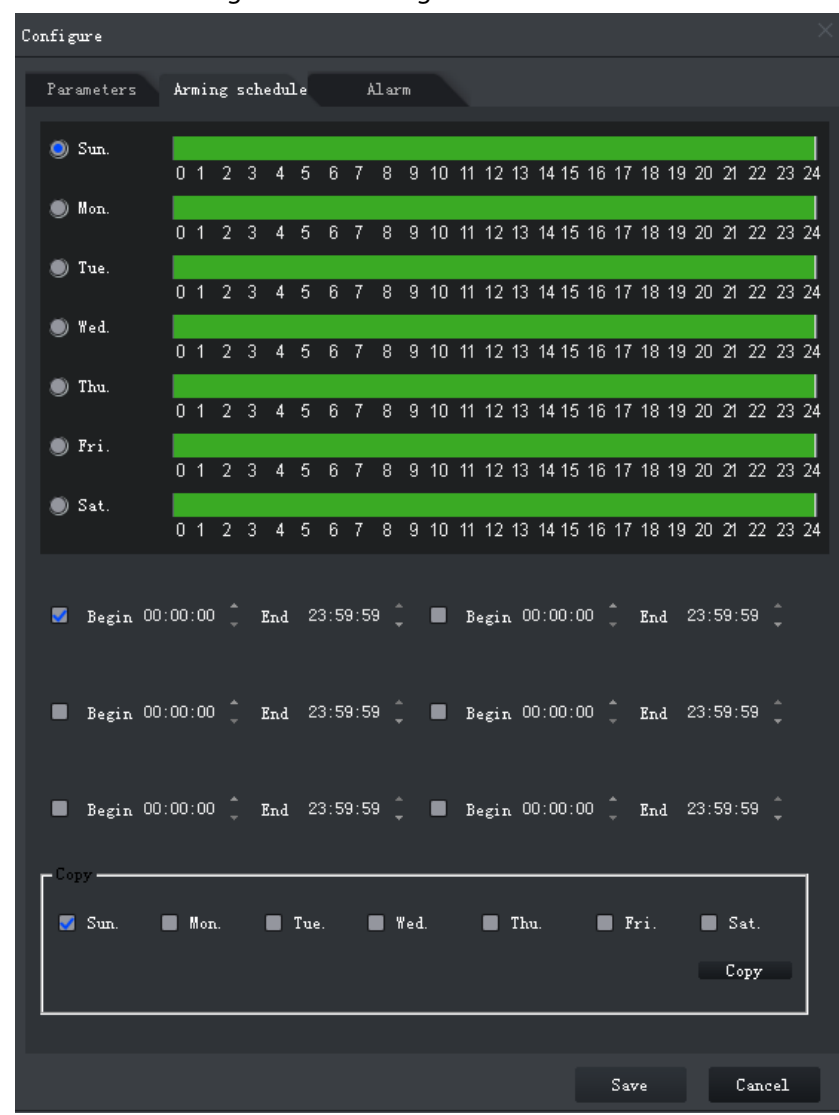

Figure 3-57 Arming schedule

3) Click **Alarm**, and then set linkage actions.

Figure 3-58 Alarm linkage

| Configure                     |                  |            |
|-------------------------------|------------------|------------|
| Arming schedule<br>Parameters | Alarm            |            |
| Alarm Output                  |                  |            |
| Alarm Latch<br>10             | Seconds (10-300) | Set $\sim$ |
| Record                        |                  |            |
| Record Delay<br>10            | Seconds (10-300) | Set $\sim$ |
| Snapshot<br>М                 |                  | Set $\sim$ |
| Send Email                    |                  |            |

Table 3-12 Parameters

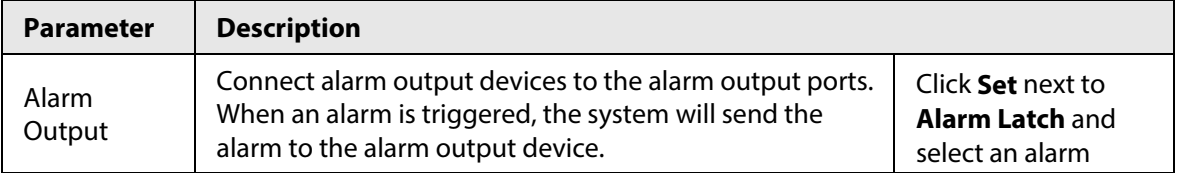

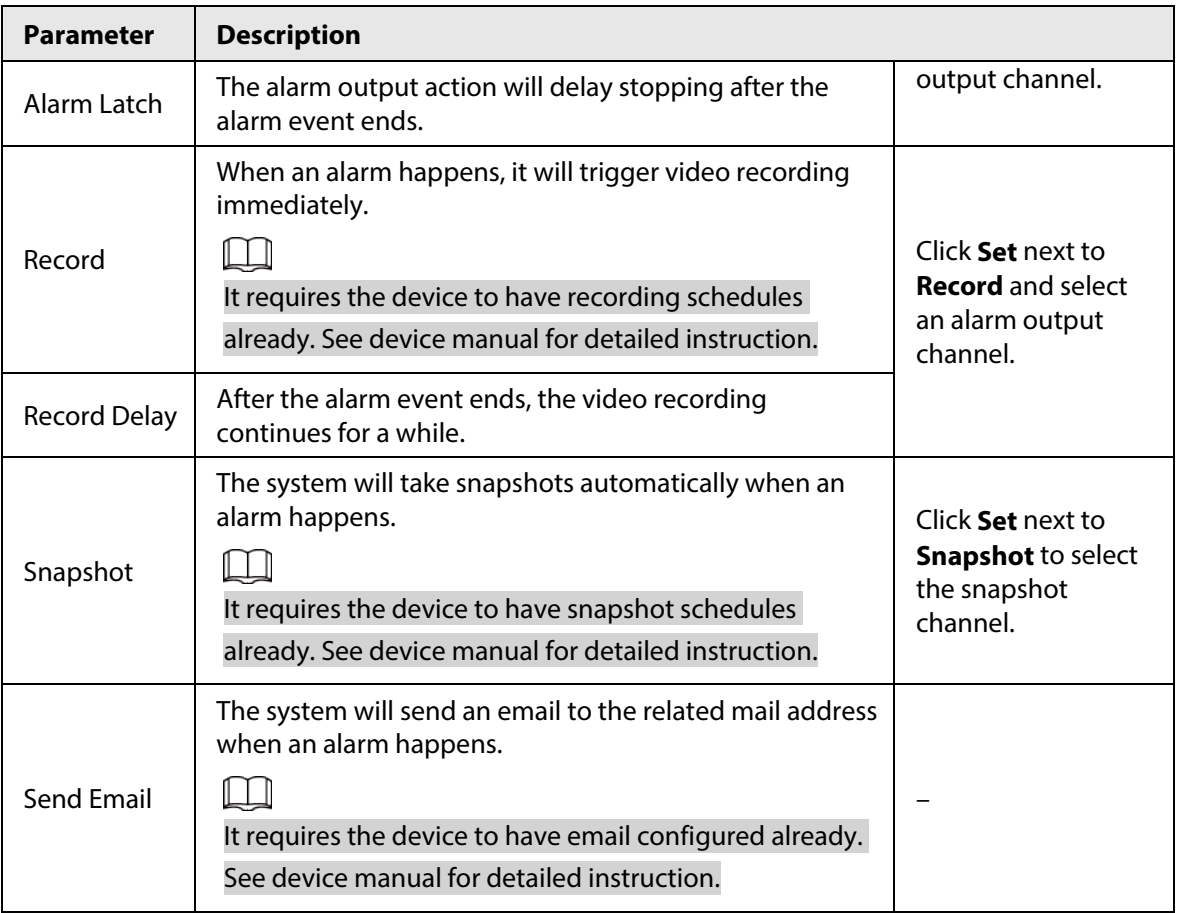

4) Click **Save**.

Step 6 Draw target-filtering frame.

The filtering frame is used to filter targets that are too big or too small. When the target size is within the preset value, it can trigger alarm.

- 1) Click **Target Filter**.
- 2) Select **Enable**.
- 3) Select a filtering method, **Width or Height** or **Width and Height**. Select filtering frame and drag the frame corners to adjust the size.

AI Rule Config<sup>-1</sup> .<br>Smart Plan Detect Region **Rule** config .<br>Parameters Rule Details **Letan skrit** Target Filter .<br>Measure Mode: Pixel  $\blacksquare$  Enable Width Or Height Width And Height  ${\tt Clear}$  $\mathop{\text{Dr}}\nolimits$ aw  $\mathbf{I}$  $Back$ Apply Save Cancel

Figure 3-59 Target filtering

Step 7 Click **Apply**.

## **3.2.10.4.2 Intrusion**

When a target is detected entering or leaving an area, an alarm will be triggered.

Step 1 On the **AI Rule Config** interface, click **Rule config**.

Figure 3-60 Rule configuration interface

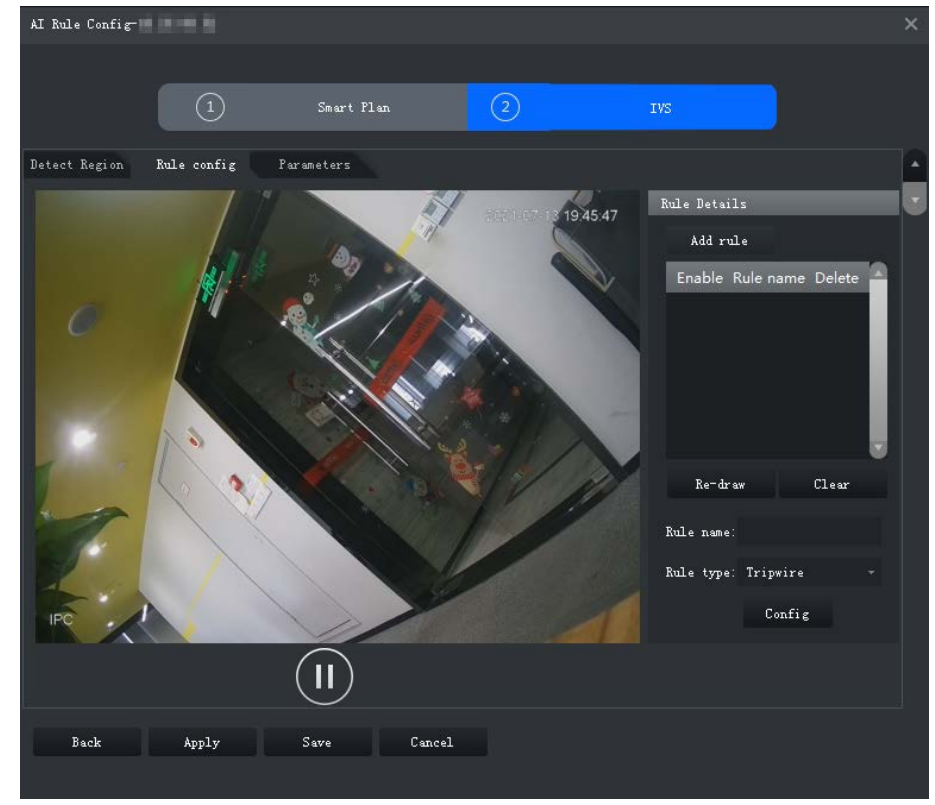

### Step 2 Click **Add rule**.

- Step 3 Enable rule and modify the name and type.
	- 1) Enable rule.  $\bullet$  indicates the rule is enabled.
	- 2) Modify the rule name.
	- 3) Select **Intrusion** in the drop-down list of **Rule type**.
- Step 4 Draw a detection zone on the video and right-click to finish.

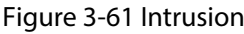

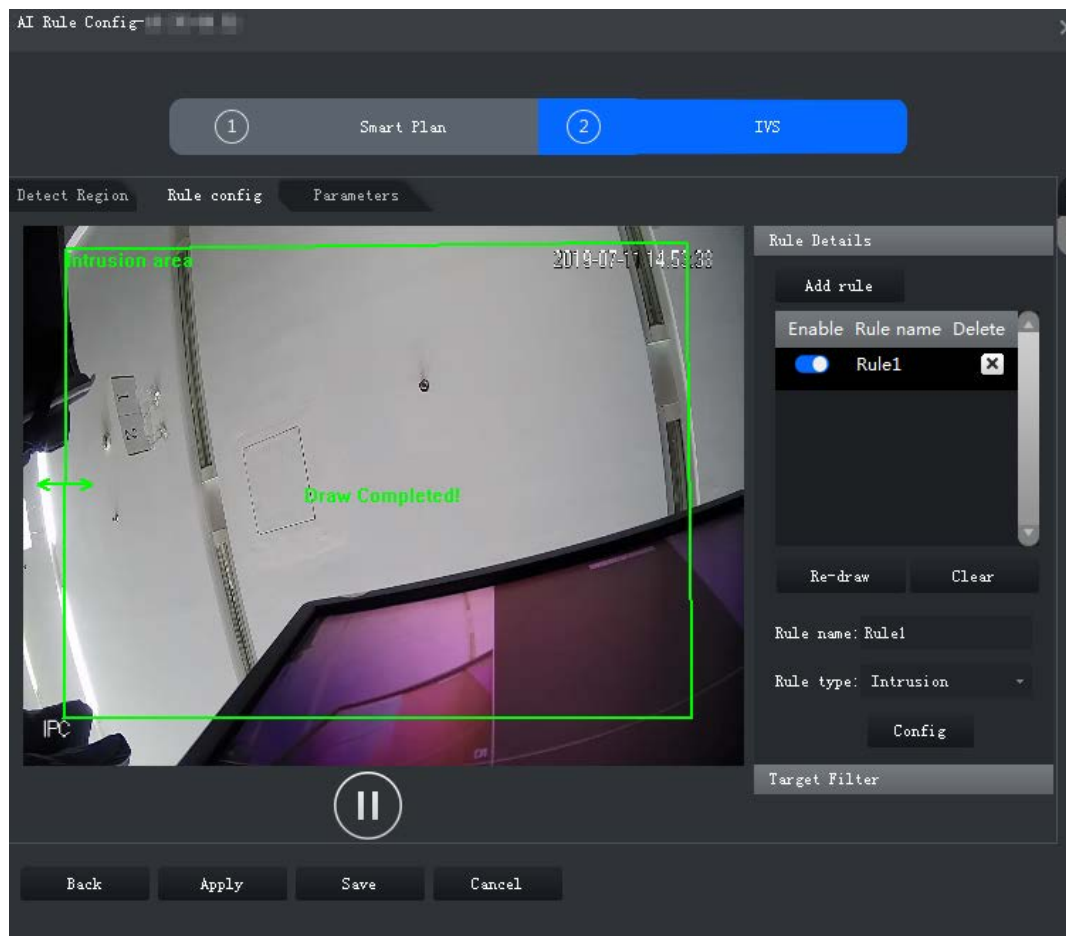

Step 5 Set parameters, arming schedule and alarm linkage. Draw a target-filtering frame. See ["3.2.10.4.1 Tripwire".](#page-72-0)

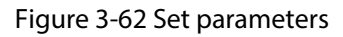

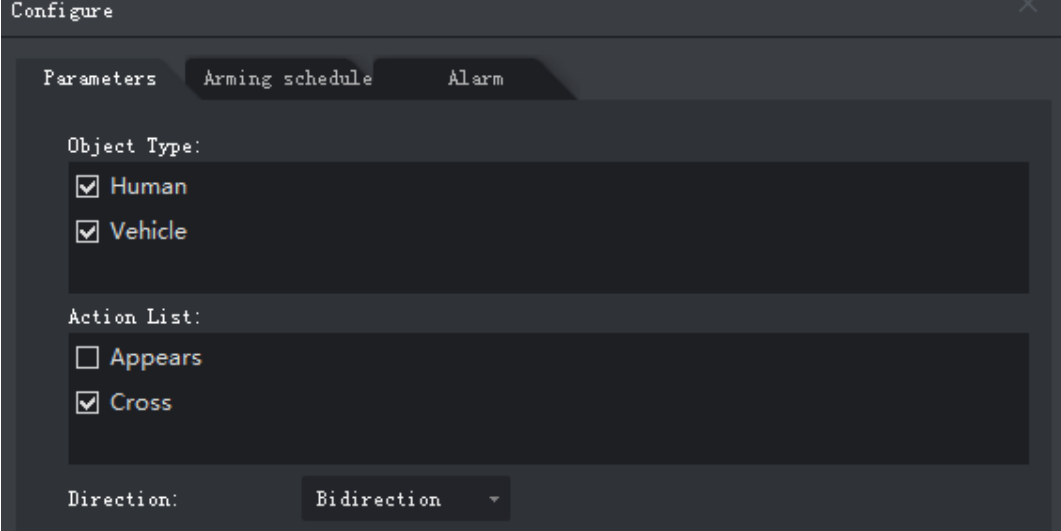

Table 3-13 Parameters

| <b>Parameter</b>   | <b>Description</b>                                                                                                    |
|--------------------|----------------------------------------------------------------------------------------------------|
| Object Type        | Only human or vehicle can trigger alarm.                                                                                                   |
| <b>Action List</b> | Appear and cross                                                                                                    |
| Direction          | When Cross in Action List is selected, Direction setting will be<br>effective. Direction includes entering zone, leaving zone and two-way. |

Step 6 Click **Apply**.

### **3.2.10.4.3 Abandoned Object**

When an object appears and stays in the detection area for a time period, system will trigger an alarm.

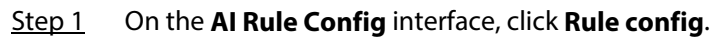

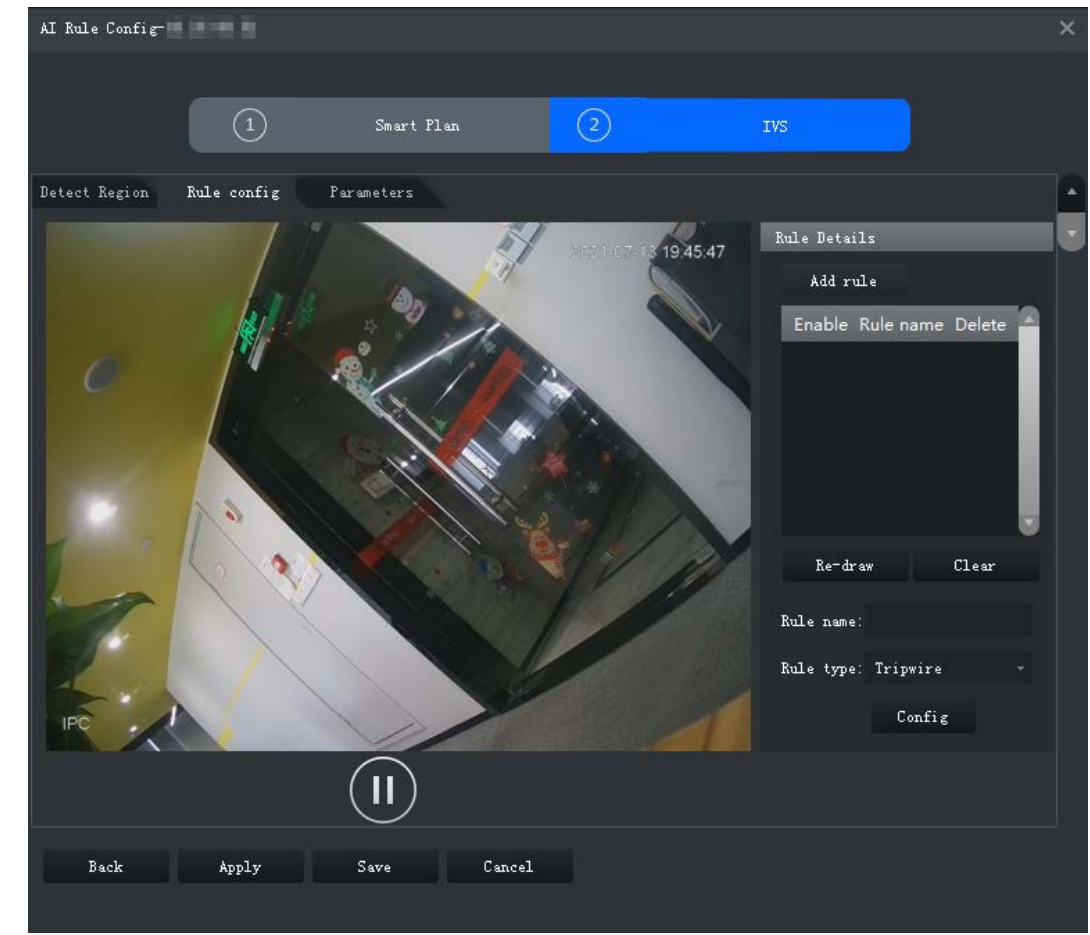

Figure 3-63 Rule configuration interface

#### Step 2 Click **Add rule**.

 $Step 3$  Enable rule and modify the name and type.

- 1) Enable rule.  $\Box$  indicates the rule is enabled.
- 2) Modify the rule name.
- 3) Select **Abandoned Object** in the drop-down list of **Rule type**.
- Step 4 Draw a detection zone on the video and right-click to finish.

Figure 3-64 Abandoned Object

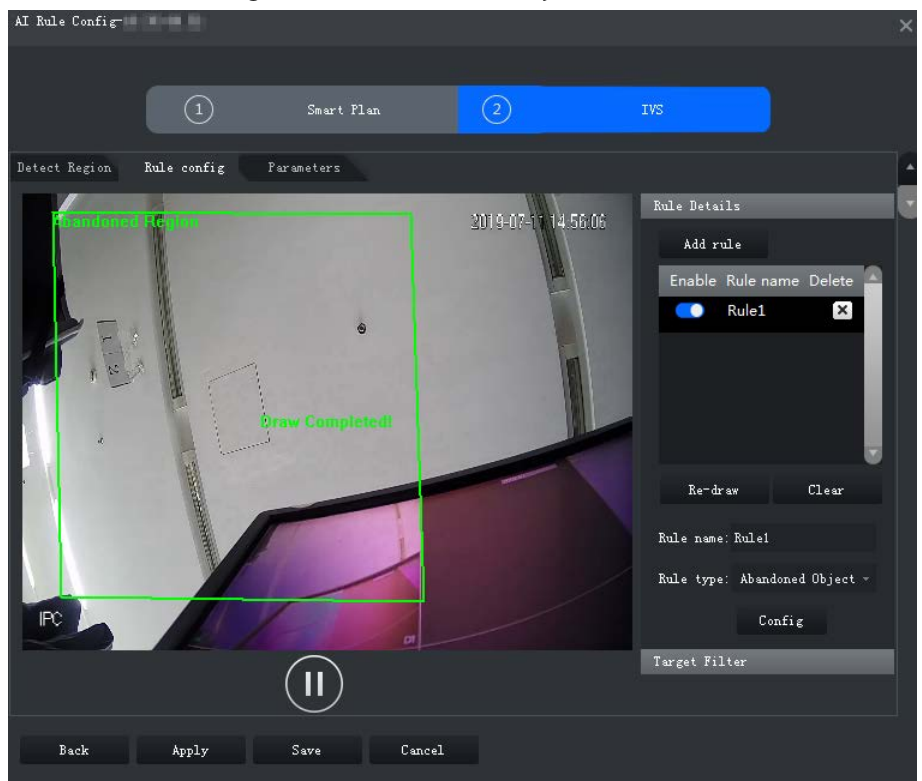

Step 5 Set parameters, arming schedule and alarm linkage. Draw a target-filtering frame. See ["3.2.10.4.1 Tripwire".](#page-72-0)

Figure 3-65 Set parameters

| Configure     |                 |       |                     | $\times$ |
|---------------|-----------------|-------|---------------------|----------|
| Parameters    | Arming schedule | Alarm |                     |          |
| Min Duration: | 10              |       | Second (s) (6-3600) |          |
|               |                 |       |                     |          |
|               |                 |       |                     |          |
|               |                 |       |                     |          |

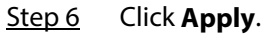

### **3.2.10.4.4 Fast-Moving**

When a target appears and its moving speed is or exceeds the preset value for the preset time period, system will trigger an alarm.

Step 1 On the **AI Rule Config** interface, click **Rule config**.

### Figure 3-66 Rule configuration interface

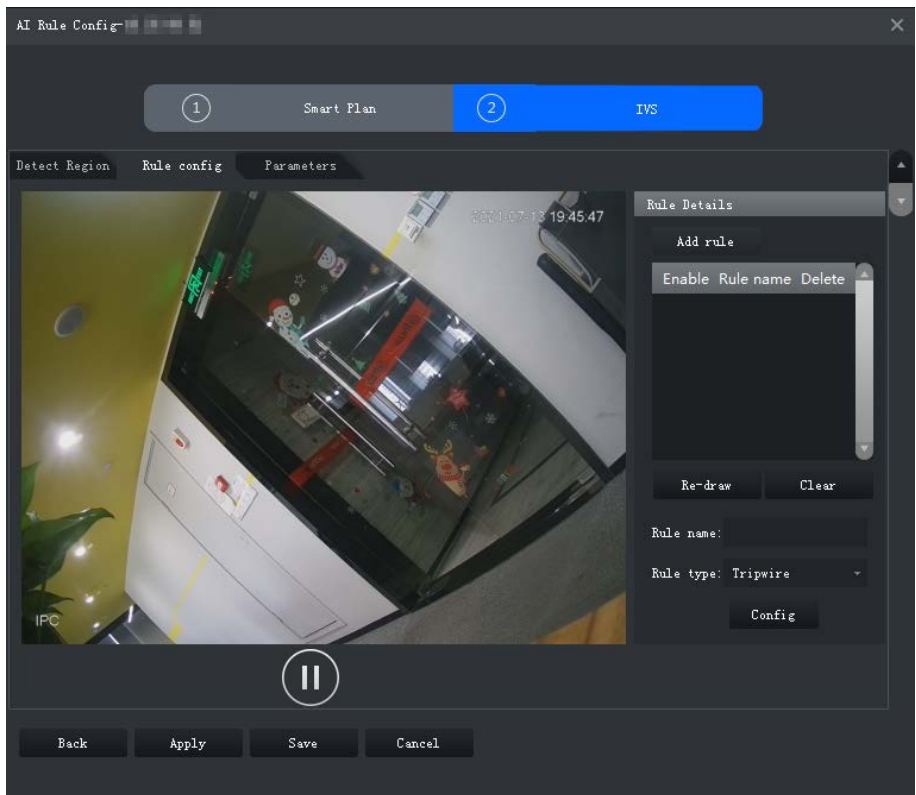

#### Step 2 Click **Add rule**.

 $Step 3$  Enable rule and modify the name and type.

- 1) Enable rule.  $\Box$  indicates the rule is enabled.
- 2) Modify the rule name.
- 3) Select **Fast-Moving** in the drop-down list of **Rule type**.
- Step 4 Draw a detection zone on the video and right-click to finish.

#### Figure 3-67 Fast-moving

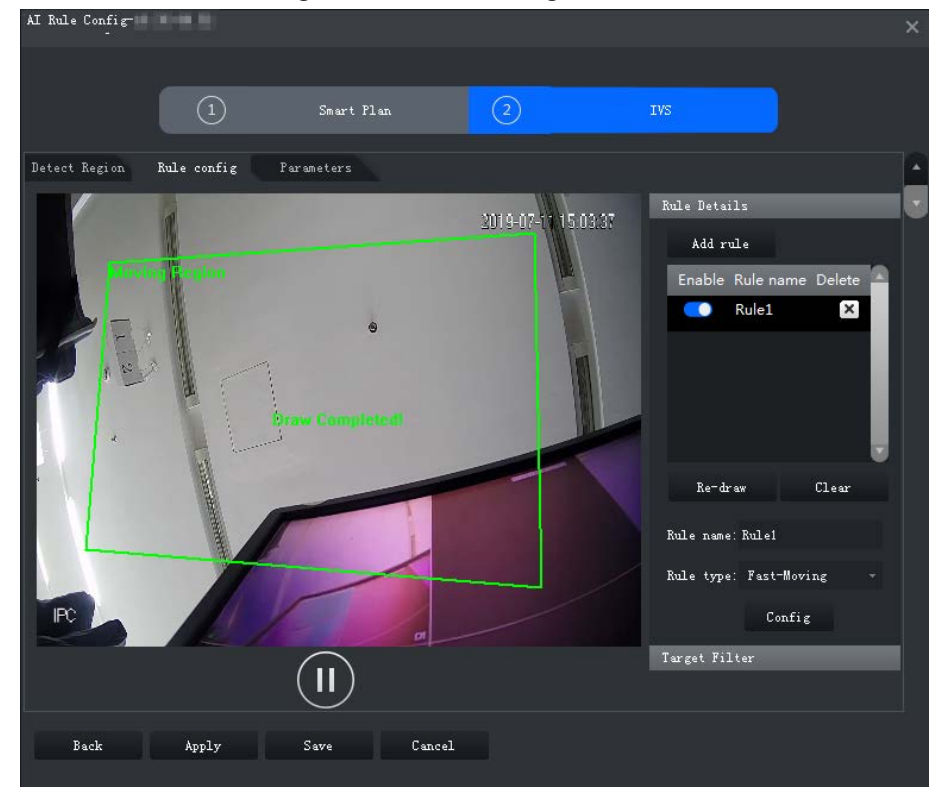

Step 5 Set parameters, arming schedule and alarm linkage. Draw a target-filtering frame. See ["3.2.10.4.1 Tripwire".](#page-72-0)

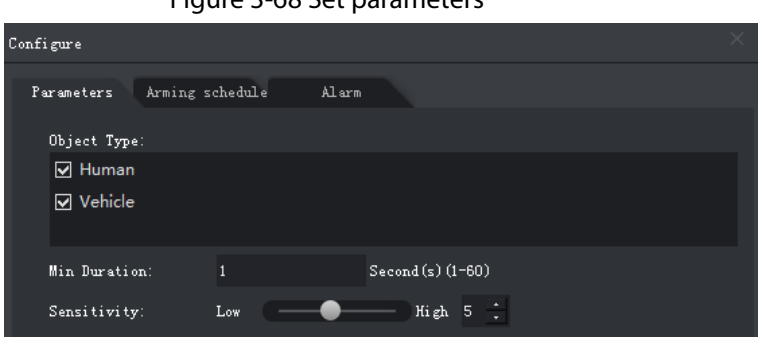

Figure 3-68 Set parameters

Table 3-14 Parameters

| <b>Parameter</b>    | <b>Description</b>                                         |
|---------------------|------------------------------------------------------------|
| Object Type         | Only human or vehicle can trigger alarm.                   |
| <b>Min Duration</b> | The minimum duration of fast-moving in the detection zone. |
| Sensitivity         | Keep it default.                                           |

Step 6 Click **Apply**.

### **3.2.10.4.5 Parking Detection**

When a vehicle is detected parking in an area, an alarm will be triggered.

### Step 1 On the **AI Rule Config** interface, click **Rule config**.

#### Figure 3-69 Rule configuration interface

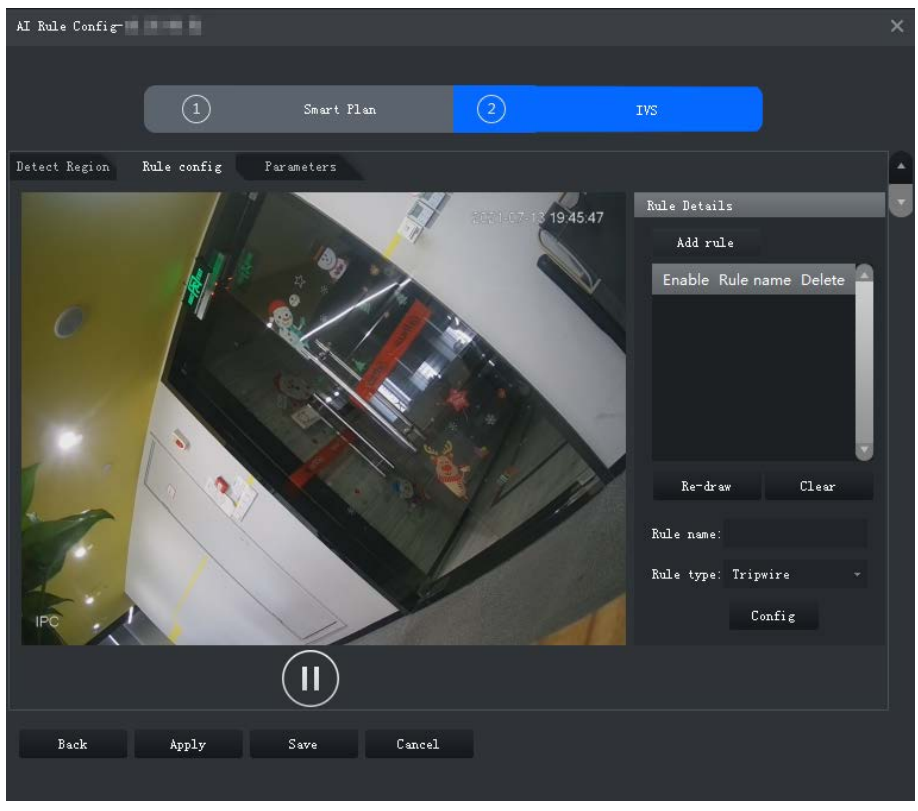

- Step 2 Click **Add rule**.
- Step 3 Enable rule and modify the name and type.
	- 1) Enable rule.  $\Box$  indicates the rule is enabled.
- 2) Modify the rule name.
- 3) Select **Parking Detection** in the drop-down list of **Rule type**.

Step 4 Draw a detection zone on the video and right-click to finish.

AI Rule Config<sup>n</sup>  $\Omega$ .<br>Smart Plan  $\circled{2}$ **Detect Region** Rule config .<br>Parameters Rule Details 2019-07-15:07:59 Add rule Enable Rule name Delete  $\bullet$ Rule1  $\boldsymbol{\mathsf{x}}$  $\mathrm{Re}\text{=} \mathrm{d}\mathbf{r}$ aw  $C1ear$ Rule name: Rule1 Rule type: Parking Detection-IPC  $\mathtt{Config}$ Target Filter  $\mathbf{II}$  $_{\rm{Apply}}$ Save Cancel  $_{\rm Back}$ 

Figure 3-70 Parking detection

Step 5 Set parameters, arming schedule and alarm linkage. Draw a target-filtering frame. See ["3.2.10.4.1 Tripwire".](#page-72-0)

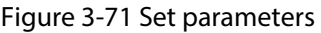

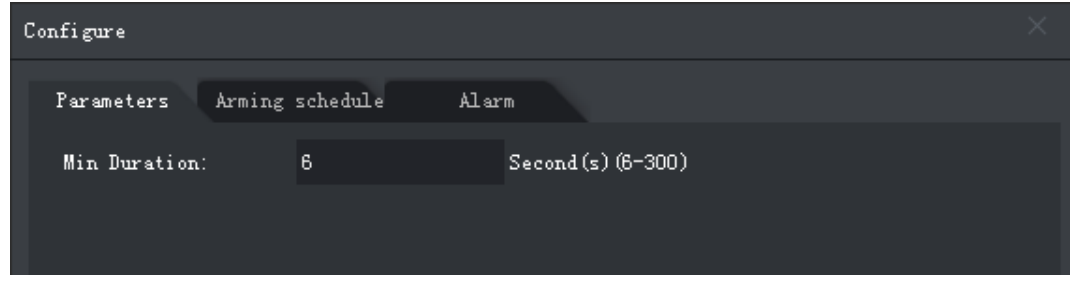

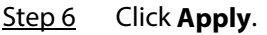

## **3.2.10.4.6 Crowd Gathering**

When the people crowd size in the detection zone exceeds the preset value, system will trigger an alarm.

Step 1 On the **AI Rule Config** interface, click **Rule config**.

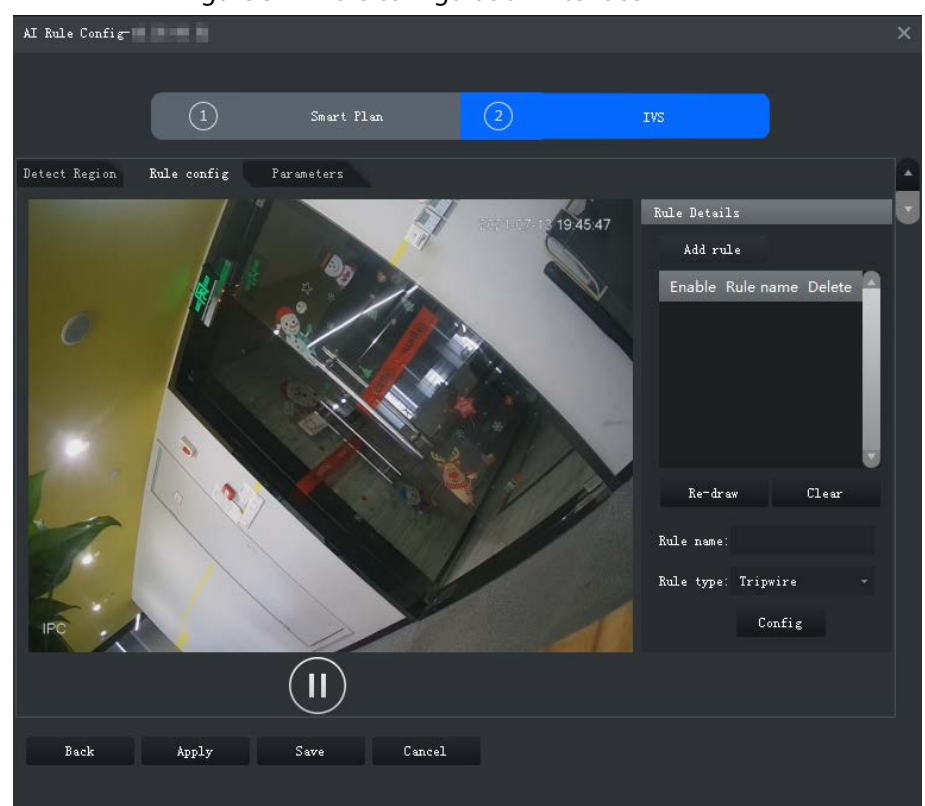

Figure 3-72 Rule configuration interface

- Step 2 Click **Add rule**.
- Step 3 Enable rule and modify the name and type.
	- 1) Enable rule.  $\Box$  indicates the rule is enabled.
	- 2) Modify the rule name.
	- 3) Select **Crowd Gathering** in the drop-down list of **Rule type**.
- Step 4 Draw a detection zone on the video and right-click to finish. Click the **Min Gathering Region** and drag the zone corners to adjust the size.

AI Rule Config<sup>-11</sup>  $\odot$ Detect Region Rule config .<br>Parameters Rule Details 2019-07 511.33  $_{\rm Add~rule}$ Enable Rule name Delete Rule1  $\boldsymbol{\times}$ ering Region  $\hbox{Re}\, \neg \,\hbox{d} x$ aw  $Clear$ Rule name: Rulei Rule type: Crowd Gathering  $+$  $\mathbb{R}^{\circ}$  $\mathtt{Config}$  $\mathbf{II}$ Save Cancel Back  $_\mathtt{Apply}$ 

Figure 3-73 Crowd gathering

Step 5 Set parameters, arming schedule and alarm linkage. Draw a target-filtering frame. See ["3.2.10.4.1 Tripwire".](#page-72-0)

Figure 3-74 Set parameters

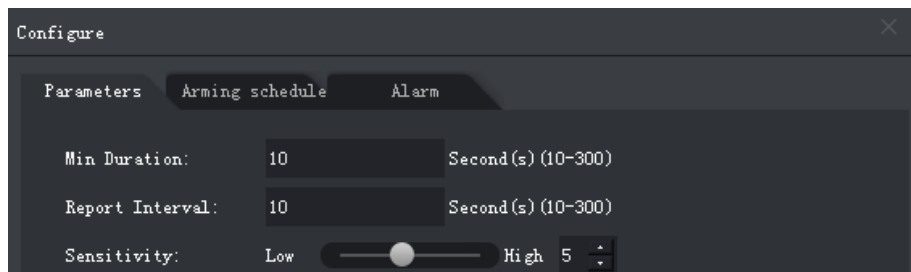

Table 3-15 Parameters

| <b>Parameter</b> | <b>Description</b>                                                                                                |
|------------------|----------------------------------------------------------------------------------------------------|
| Min Duration     | The minimum duration from the crowd gathering being detected to alarm<br>triggering.                              |
| Report Interval  | If the event still exists after the first alarm, system will trigger more alarms by<br>the preset alarm interval. |
| Sensitivity      | It is recommended to keep the default value.                                                                      |

Step 6 Click **Apply**.

## **3.2.10.4.7 Missing Object**

If an object has been moved out of the detection zone and not put back anymore for a time period, system will trigger an alarm.

Step 1 On the **AI Rule Config** interface, click **Rule config**.

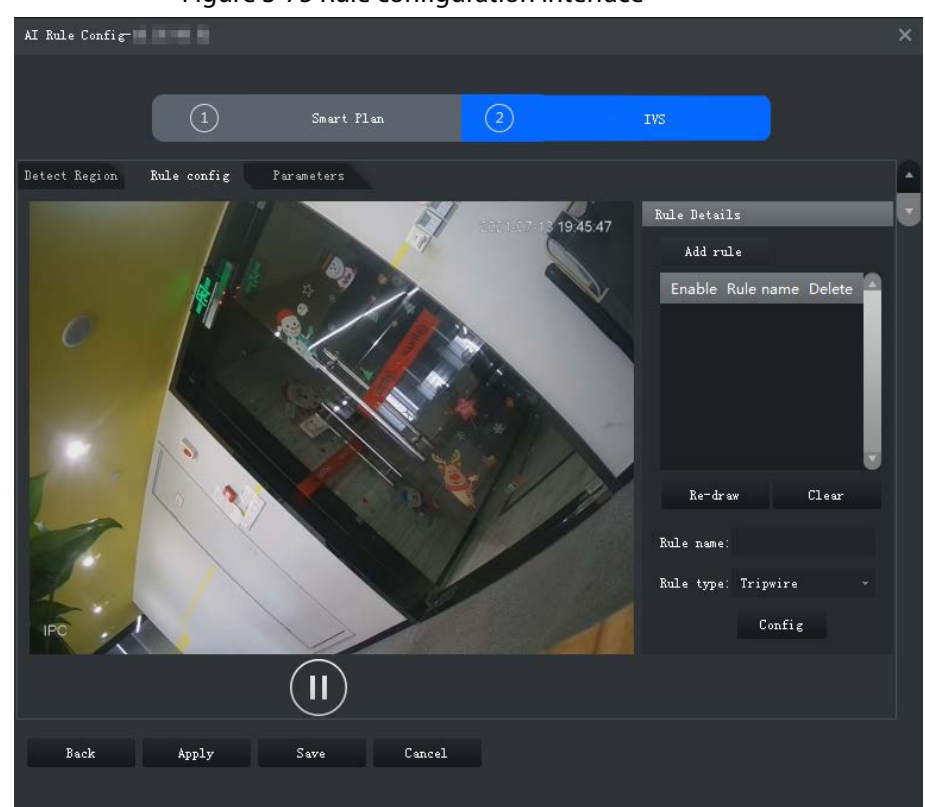

### Figure 3-75 Rule configuration interface

- Step 2 Click **Add rule**.
- $Step 3$  Enable rule and modify the name and type.
	- 1) Enable rule.  $\Box$  indicates the rule is enabled.
	- 2) Modify the rule name.
	- 3) Select **Missing Object** in the drop-down list of **Rule type**.
- Step 4 Draw a detection zone on the video and right-click to finish.

### Figure 3-76 Missing objectAI Rule Config Detect Region Rule config .<br>Parameters Rule Details 2019-07-1 15.11.33  $Add$  rule Enable Rule name Delete  $Rule1$ - 6  $\boldsymbol{\mathsf{x}}$ athering Region din G  $\rm Re^- dr$ aw  $Clex$ Rule name: Rulei Rule type: Crowd Gathering IPC  $\mathtt{Config}$  $\sqrt{11}$ Back  $_\mathtt{Apply}$  $Save$  $Cancel$

Step 5 Set parameters, arming schedule and alarm linkage. Draw a target-filtering frame. See ["3.2.10.4.1 Tripwire".](#page-72-0)

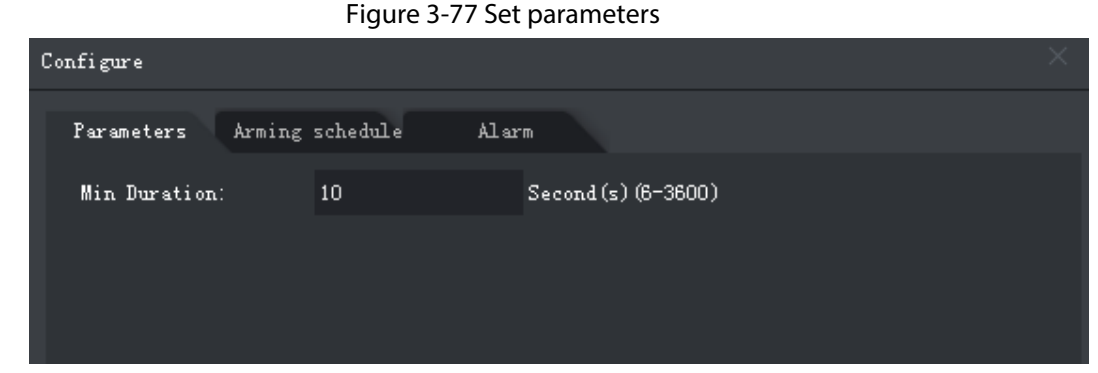

Step 6 Click **Apply**.

## **3.2.10.4.8 Loitering Detection**

When a target stays in the detection zone after appearing for a certain time period, an alarm will be triggered.

### Step 1 On the **AI Rule Config** interface, click **Rule config**.

Figure 3-78 Rule configuration interface

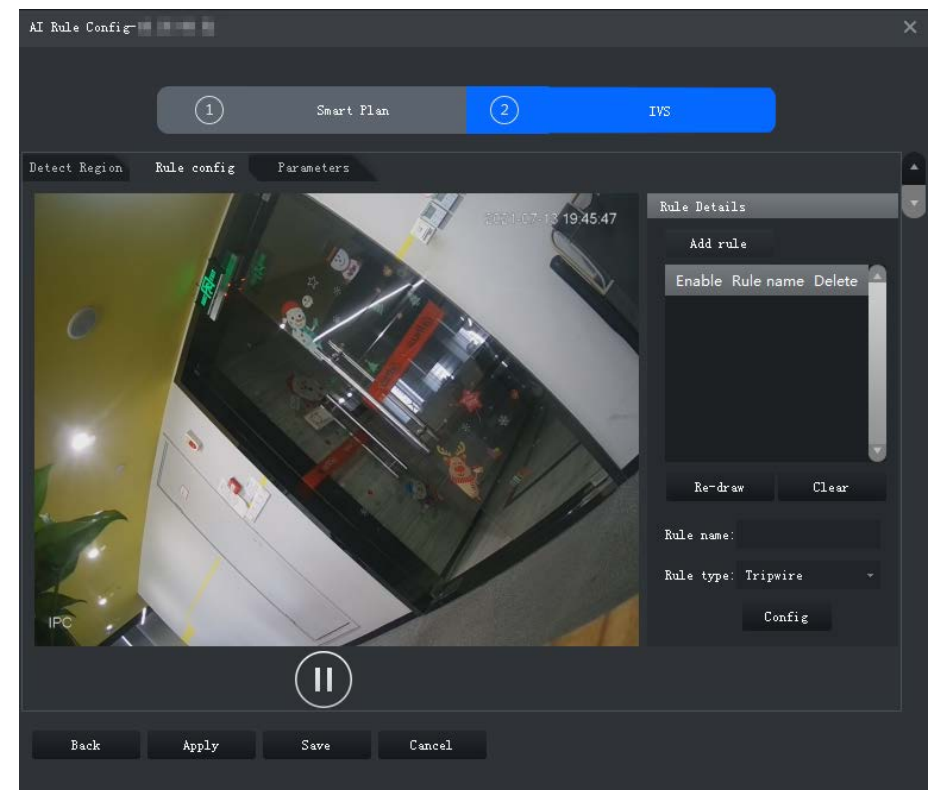

#### Step 2 Click **Add rule**.

- Step 3 Enable rule and modify the name and type.
	- 1) Enable rule.  $\Box$  indicates the rule is enabled.
	- 2) Modify the rule name.
	- 3) Select **Loitering Detect** in the drop-down list of **Rule type**.
- $Step 4$  Draw a detection zone on the video and right-click to finish.

Figure 3-79 Loitering detection

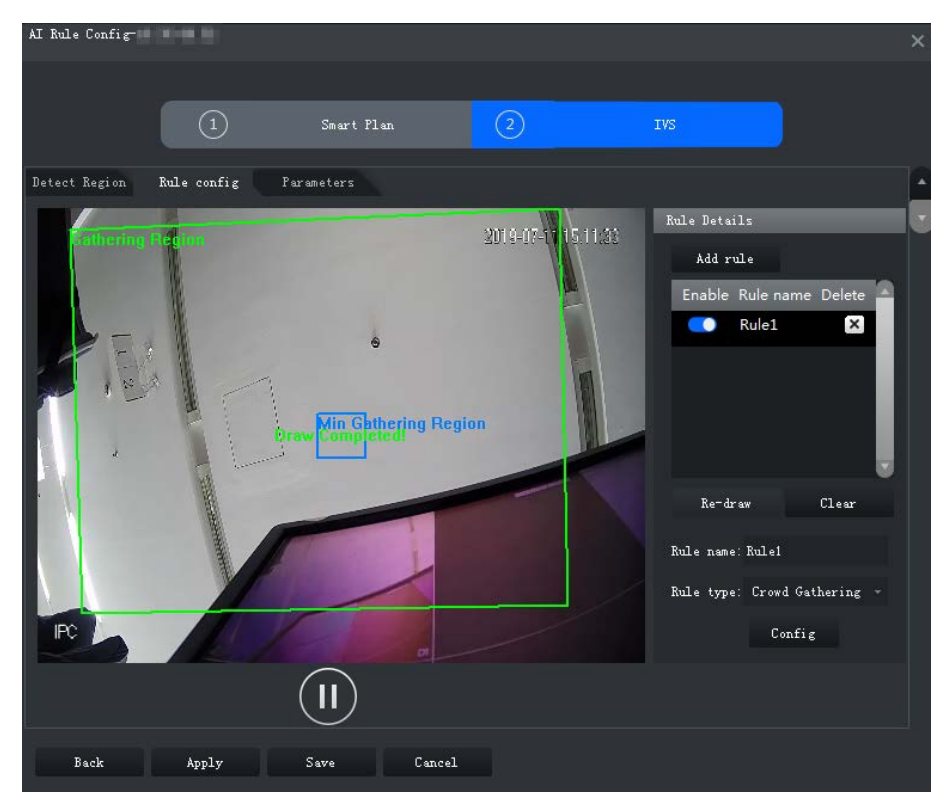

Step 5 Set parameters, arming schedule and alarm linkage. Draw a target-filtering frame. See ["3.2.10.4.1 Tripwire".](#page-72-0)

Figure 3-80 Set parameters

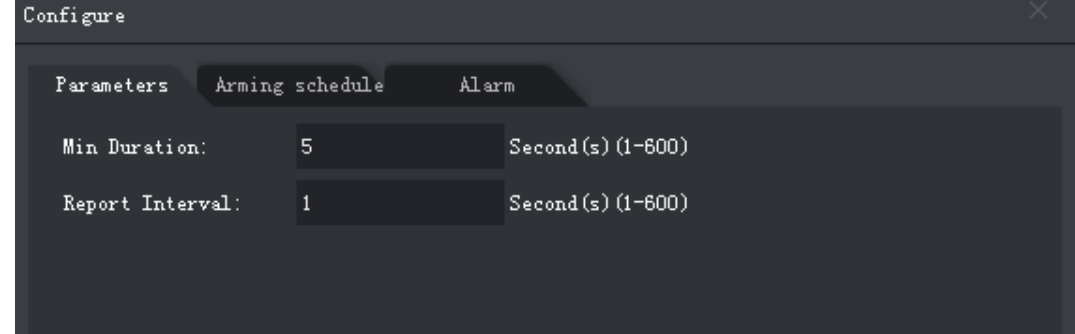

Table 3-16 Parameters

| <b>Parameter</b>    | <b>Description</b>                                                                                                |
|---------------------|----------------------------------------------------------------------------------------------------|
| <b>Min Duration</b> | The minimum time duration from target appearing to alarm triggering.                                              |
| Report Interval     | If the event still exists after the first alarm, system will trigger more<br>alarms by the preset alarm interval. |

Step 6 Click **Apply**.

# **3.2.10.5 Configuring Parameters**

Set common parameters for the IVS, including disturbance filter and sensitivity.

- Step 1 Log in to the DSS Client. On the **Home** interface, click **4**, and then in the **Basic Config** section, select **Device**.
- $Step 2$  Click ...
- Step 3 Select a channel, and then click AI Rule Config.

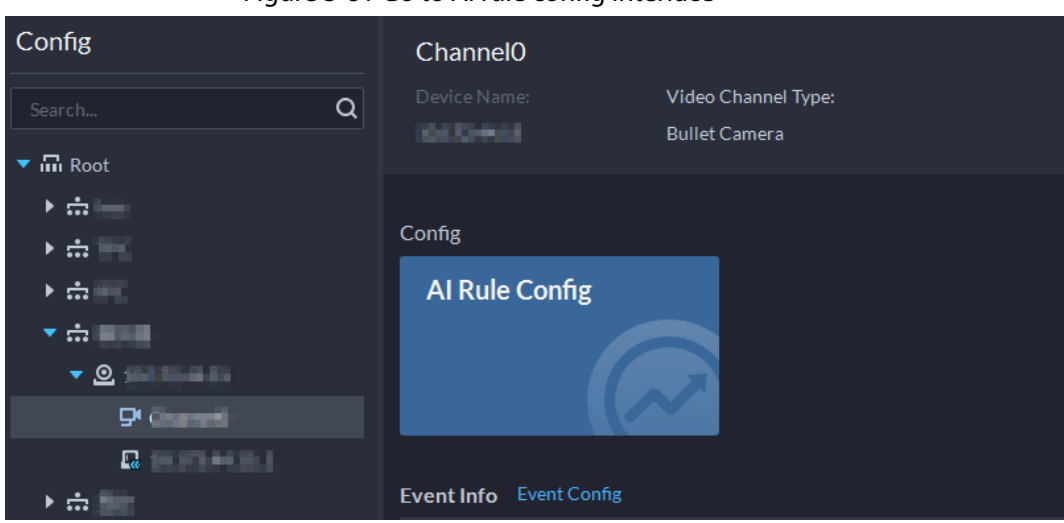

### Figure 3-81 Go to AI rule config interface

- Step 4 After selecting the IVS smart plan in the **Smart Plan** interface, click **Next**.
- Step 5 Click twice.
- Step 6 Click **Parameters** after configuring rules on the **Rule config** interface.
- Step 7 Set parameters.

Figure 3-82 Parameters

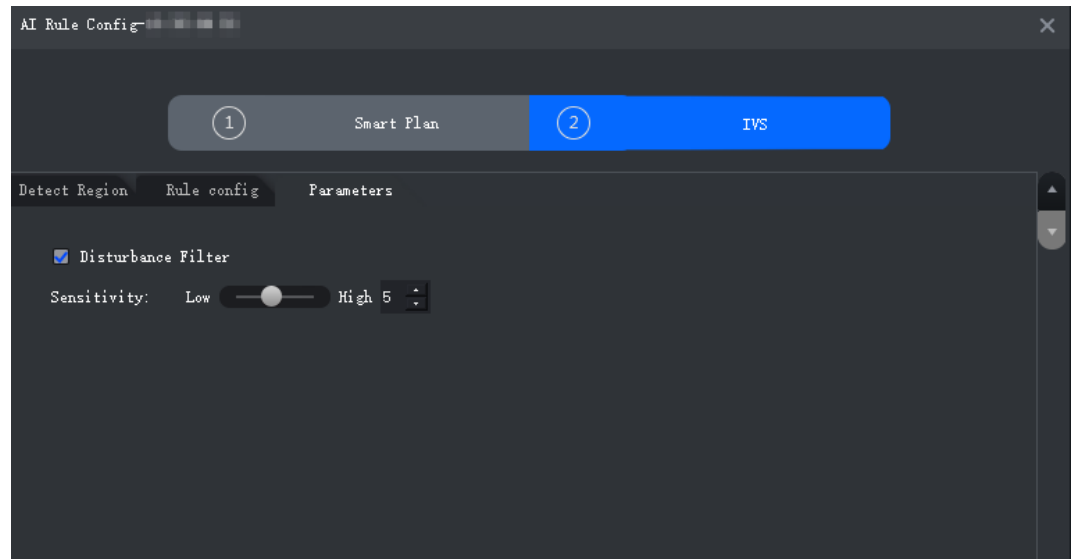

#### Table 3-17 Parameters

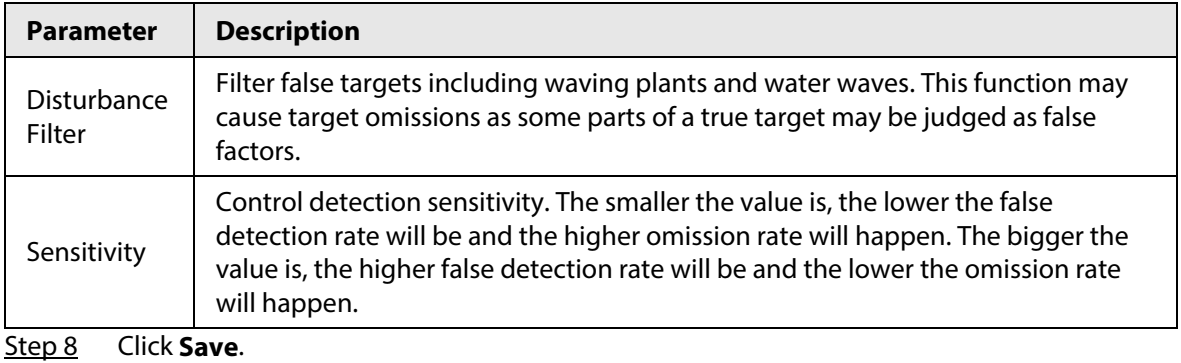

# **3.2.11 Synchronizing People Counting Rules**

If you create, edit or delete people counting rules on a device, you have to manually synchronize

them to the platform.

- Step 1 Log in to the DSS Client. On the **Home** interface, click , and then in the **Basic Config** section, select **Device**.
- Step 2 Click  $\mathbb{R}$ .
- Step 3 Select a channel, and then click **Sync People Counting Rules**.

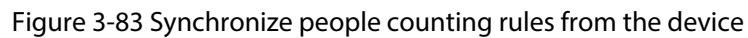

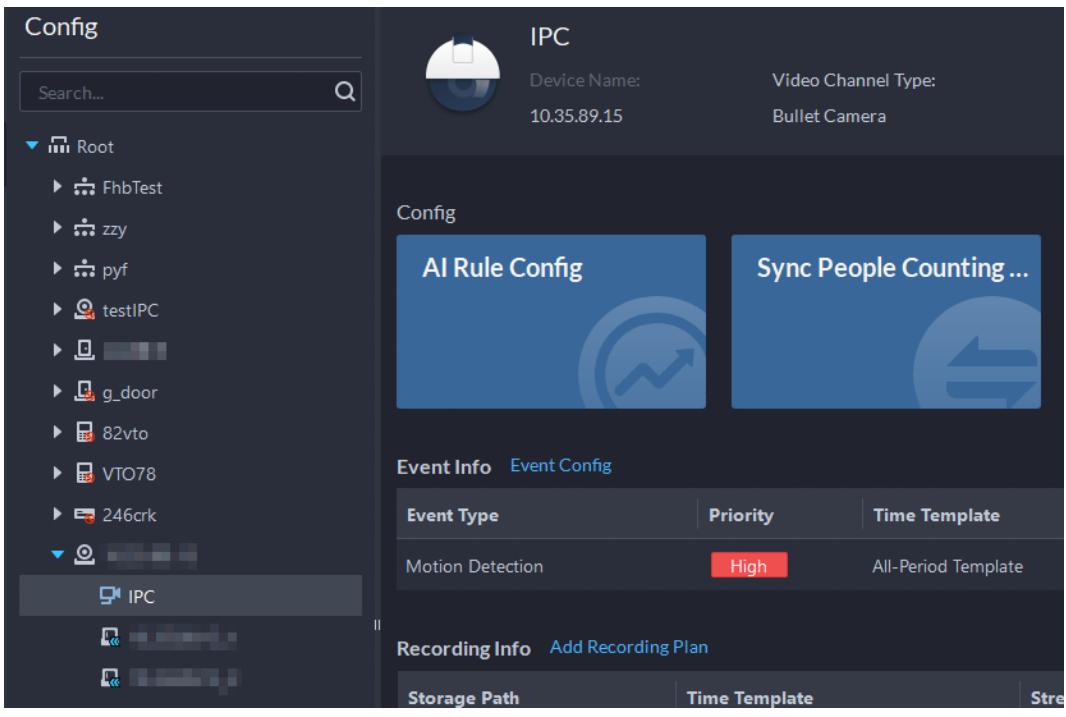

Step 4 Click **Sync Rules**, and then the system prompts **Synchronization Complete**.

#### Figure 3-84 Synchronize people counting rules from the device

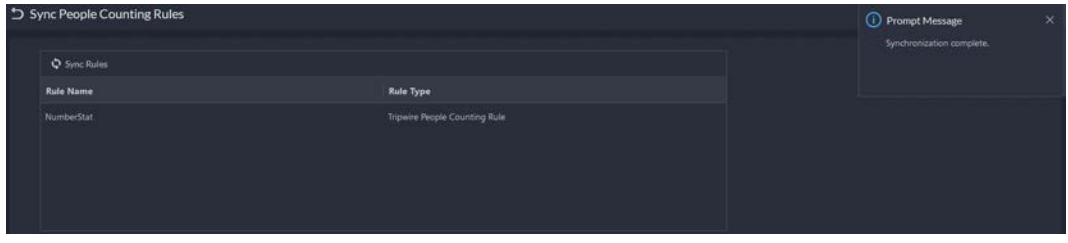

# **3.3 Adding Role and User**

Users of different roles have different menus and permissions of device access and operation. When creating a user, assign a role to it to give the corresponding permissions.

# **3.3.1 Adding User Role**

A role is a set of permission. Classify users of the platform into different roles so that they can have different permissions for operating the devices, functions and other system resources.

- Super administrator: A default rule that has the highest priority and all the permissions. This role cannot be modified. A super administrator can create administrator roles and common roles. The system supports 3 super administrators at most.
- Administrator: A default rule that cannot be modified and has no permission of configuring

cascade, authorization, service, and backup and restore. An administrator can create other administrators.

- Common role: A common role has no permission of configuring cascade, authorization, service, backup and restore, user management, and storage management.
- Step 1 Log in to the DSS Client. On the **Home** interface, click **4** and then in the **Basic Config** section, select **User**.
- Step 2 Click  $\frac{1}{2}$ .
- Step 3 Click **Add**, set role information, and then select device and control permissions and assign the rule to users.

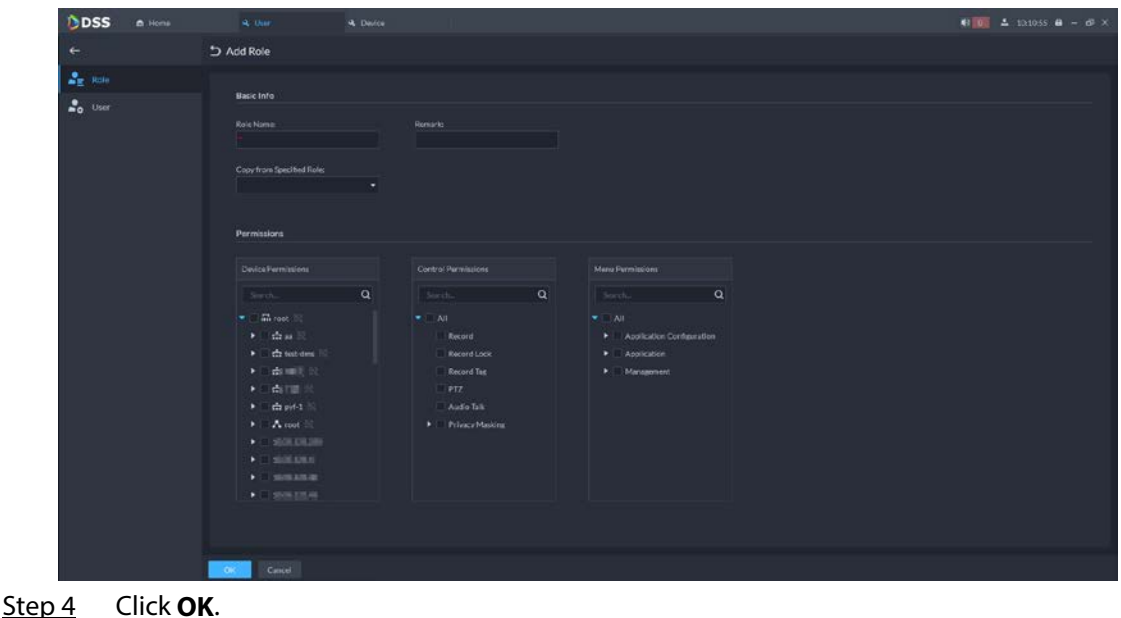

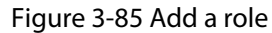

# **3.3.2 Adding User**

Create a user account for logging in to the platform.

## Procedure

- Step 1 Log in to the DSS Client. On the **Home** interface, click , and then in the **Basic Config** section, select **User**.
- Step 2 Click  $\frac{2}{\pi}$ .
- Step 3 Click **Add**, and then configure user information.

Figure 3-86 Add a user

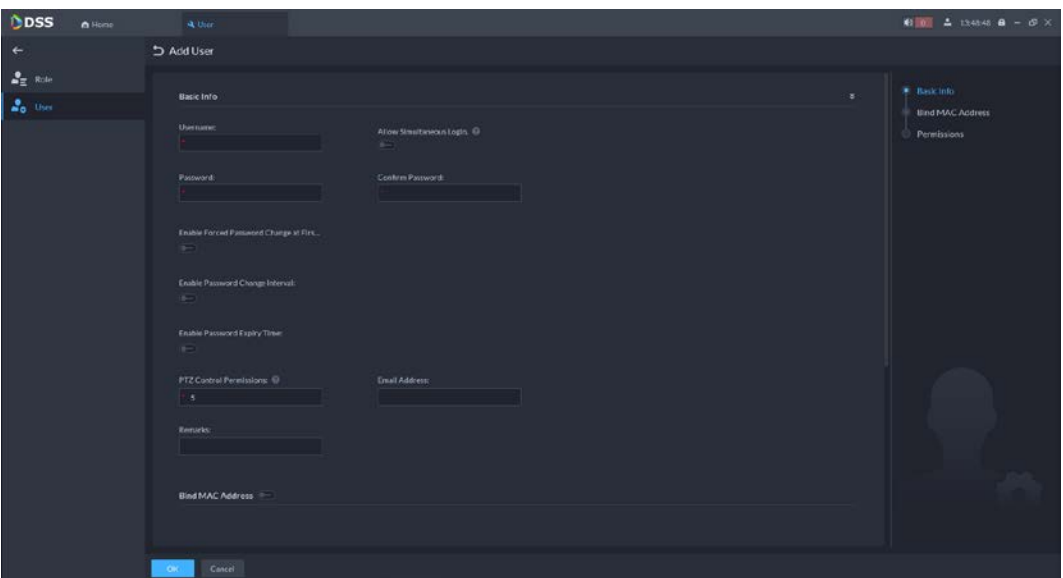

- **Enable Forced Password Change at First Login**: Force to change the password for first-time login.
- **Enable Password Changing Interval**: Force users to change the password on time.
- **Enable Password Expiry Time**: The password should be changed after it expires on this date.
- **PTZ Control Permission**: The PTZ control priority of the user. The larger the value, the higher the priority.
- **Email Address**: User email address to receive alarms.
- **Allow Simultaneous Login**: Whether the user can be logged in to multiple clients at the same time.
- **Bind MAC Address**: To limit the user to log in from specific computers. One user can be bound to 5 MAC addresses at most.
- Role: Assign a role to the user to give the corresponding permissions.
- Step 4 Click **OK**.

## Related Operations

- Click **the freeze user. The frozen user cannot log in to the DSS Client and App.**
- $\bullet$  Click  $\bullet$  to modify user information except username.
- $\bullet$  Click  $\Box$  to delete user.

# **3.3.3 Importing Domain User**

You can import domain users from the domain system of your current organization to create platform users.

- Step 1 Configuring domain information
	- 1) Log in to the DSS Client. On the **Home** interface, click **4**, and then in the **System Config** section, select **System Parameters**.
	- 2) Click **Active Directory** and configure domain information.
	- 3) Enable active directory to set domain information.  $\Box$  indicates active directory is enabled.
		- $\bullet$  Click  $\bullet$  to enter the password.
- After setting domain information, click **Get DN** and it will acquire basic DN information automatically.
- After getting DN information, click **Test** to test if domain information is available.

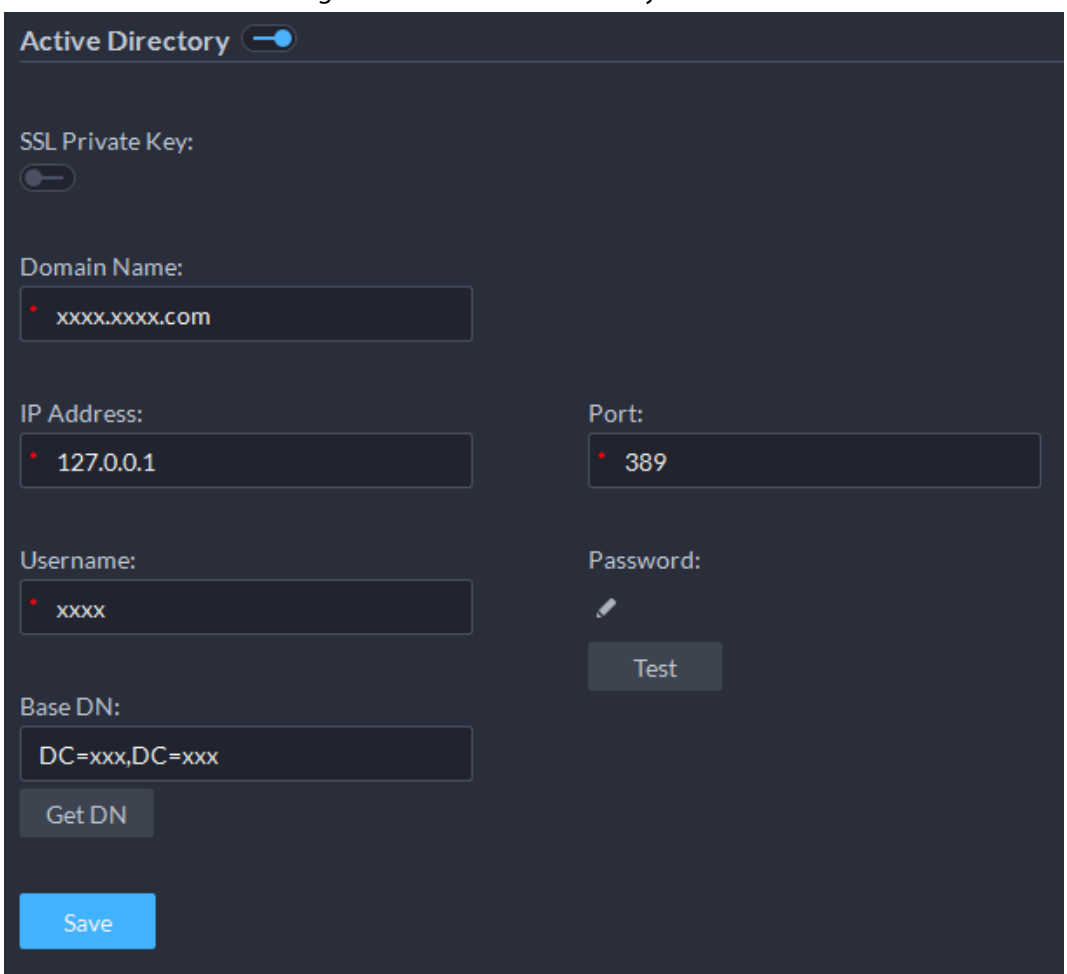

Figure 3-87 Set active directory

4) Click **Save**.

Step 2 Import domain users.

- 1) Log in to the DSS Client. On the **Home** interface, click **N**, and then in the **Basic Config** section, select **User**.
- 2) Click **2**<sub>0</sub> tab, and then click **Import Domain Users**.
- 3) Select the users to be imported, and then click **Next**.

You can also search for a user by entering keywords in the search box.

4) Select the roles, and then click **OK**.

To log in using a domain user account, start the DSS Client, and then select **Domain User** for user type.

# **3.3.4 Syncing Domain User**

When there are users that have expired, you can use sync domain user to delete the expired users.

- Step 1 Log in to the DSS Client. On the **Home** interface, click **4**, and then in the **Basic Config** section, select **User**.
- Step 2 Click  $\frac{1}{2}$ .
- Step 3 Click **Sync Domain Users**.

Step 4 Select the users to be deleted, and the click **Delete**.

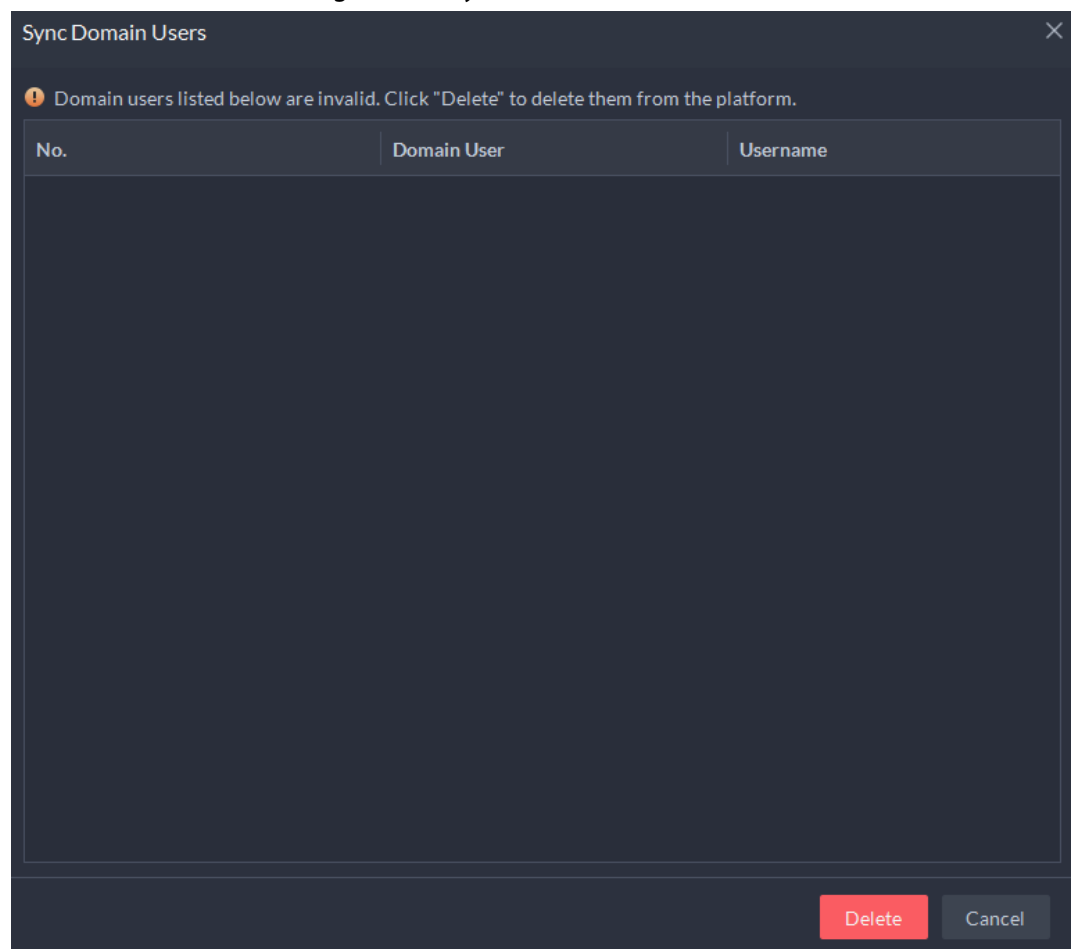

#### Figure 3-88 Sync domain user

# **3.3.5 Password Maintenance**

The platform supports modifying user password, and resetting system user password when it is forgotten. Only the system user can reset password. Other users, when their passwords are forgotten, can ask the system user to modify the passwords.

# **3.3.5.1 Changing Online User Password**

We recommend changing your password regularly for account safety.

Step 1 Log in to the DSS Client, click **4** at the upper-right corner, and then select **Change Password**.

#### Figure 3-89 Change password

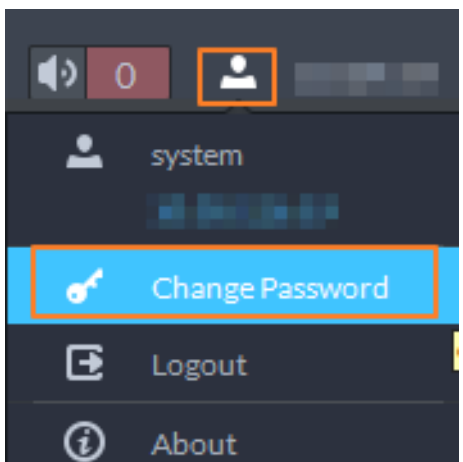

Step 2 Enter the old password, new password, and then confirm the new password. Click **OK**.

# **3.3.5.2 Changing Offline User Password**

Only system user can change offline user password.

- Step 1 Log in to the DSS Client. On the **Home** interface, click **N**, and then in the **Basic Config** section, select **User**.
- Step 2 Click ...
- Step 3 Select a user, and then click  $\blacksquare$ .
- Step 4 Enable **Change Password**, enter the new password and confirm password, and then click **OK**.

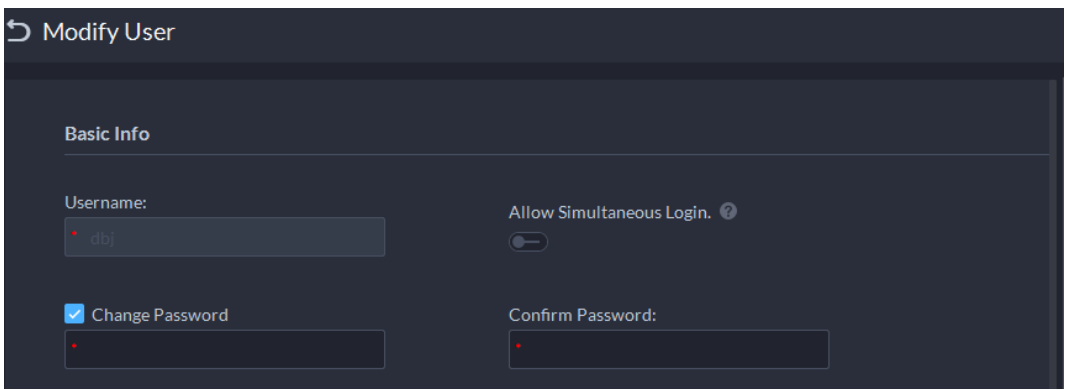

#### Figure 3-90 Change user info

# **3.3.5.3 Resetting System User Password**

When the system user password is forgotten, you can reset the password by answering security questions.

- Step 1 On the login interface of the DSS Client, enter system username and a wrong password, and then click **Login**.
- Step 2 Click **Forgot password?**.
	- M

**Forgot password?** only displays when the system user logs in with a wrong password.

#### Figure 3-91 Forgot password

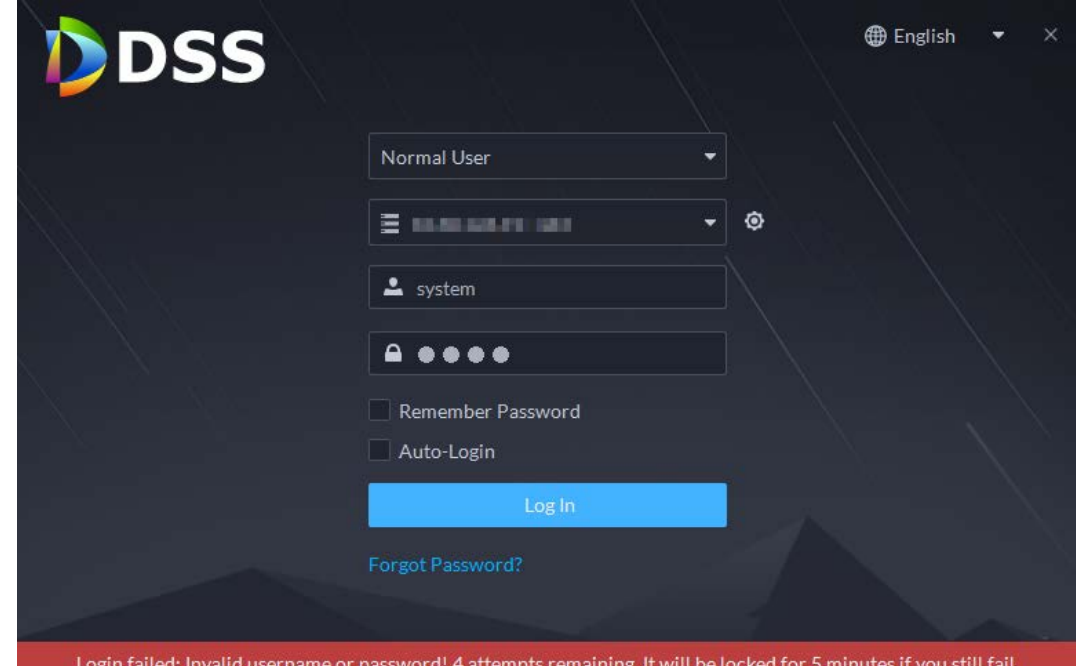

Step 3 Answer the questions, and then click **Next**.

#### Figure 3-92 Security questions

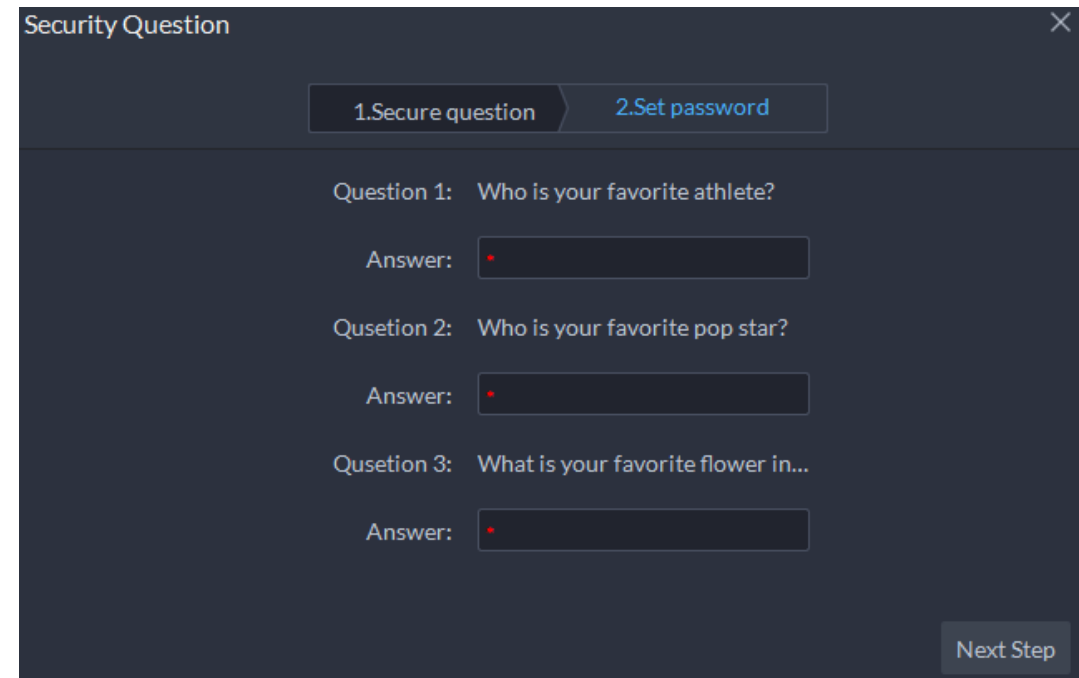

Step 4 Enter the new password, and then click **OK**.

# **3.4 Configuring Storage Disk**

Add storage disks that can be used to store pictures and videos. You can add net disks and local disks.

- Net disk: Stores ANPR pictures and videos.
- Local disk: Stores videos, ANPR pictures, incident files or face/alarm pictures.

# **3.4.1 Configuring Net Disk**

- The storage server is required to be deployed.
- One user volume of the current net disk can only be used by one server at the same time.
- User volume is required to be formatted when adding net disk.

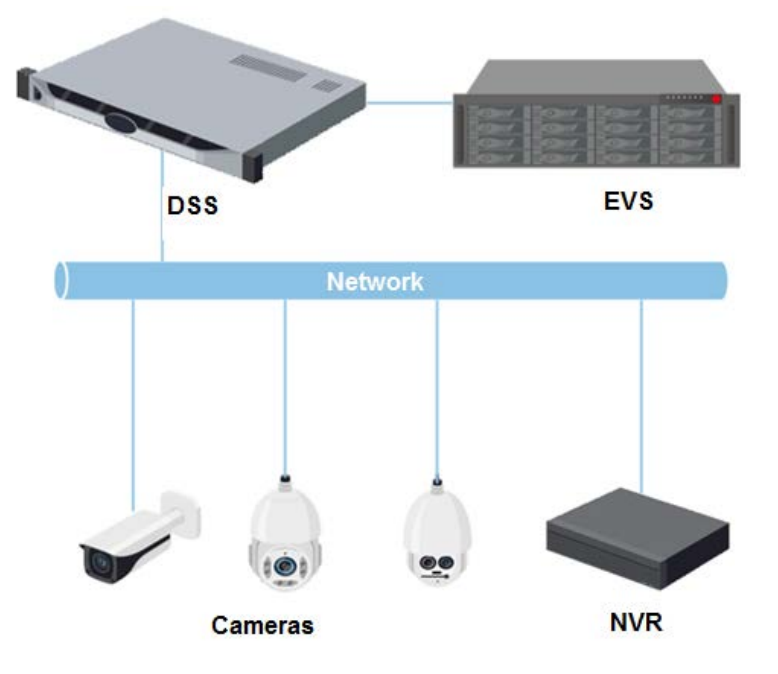

Figure 3-93 Net disk storage topology

## Procedure

- Step 1 Log in to the DSS Client. On the **Home** interface, click **N**, and then in the **Basic Config** section, select **Storage**.
- Step 2 Select  $\boxed{\oplus}$ .
- Step 3 Click **Add**.
- Step 4 Select server name and mode, enter the IP address of net disk, and click **OK**.
	- Normal mode : The platform shows the volumes not assigned to any user on the disk. The volumes in red are being used.
	- User mode: Enter the username and password of a disk user that have the permission of volumes on the net disk. Enable the user mode to add all the volumes of this user.

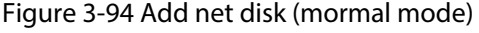

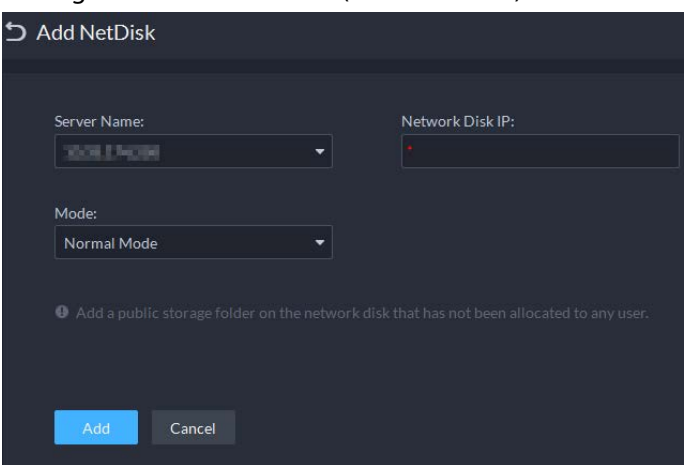

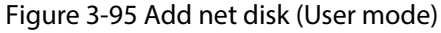

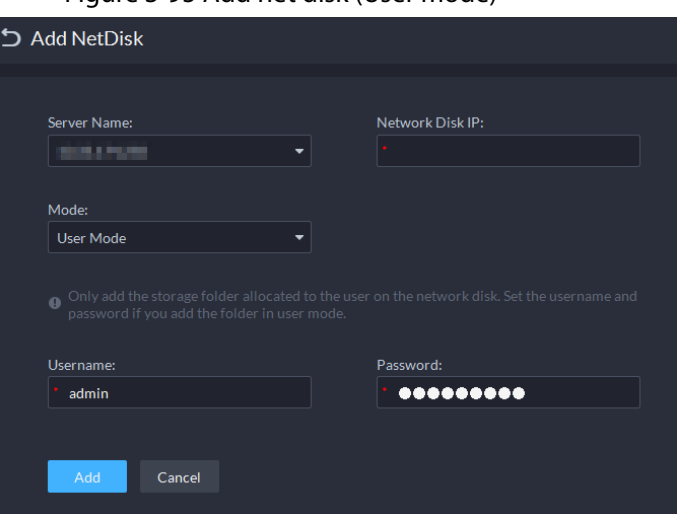

- Step 5 Select disk, and then click  $\Box$  to format the corresponding disk.
	- 1. Select user volume, and then click  $\odot$
	- 2. Select format disk type, and then click **OK**.

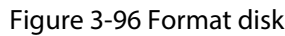

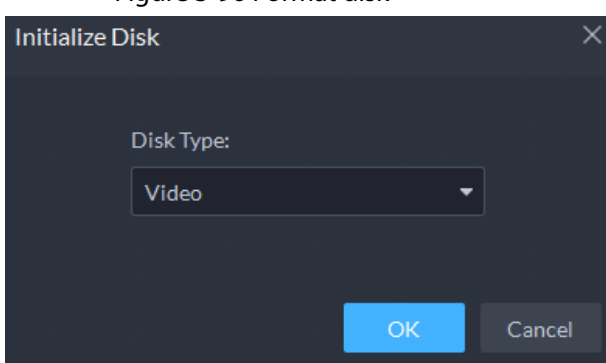

# Related Operations

- To configure disk type, click  $\Phi$ .
- To format a disk, click  $\Box$ .

# $\Box$

Formatting will clear all data on the disk. Be cautious.

# **3.4.2 Configuring Server Disk**

Configure local disk to store different types of files, including videos, ANPR snapshots, incident files, and face or alarm snapshots. In addition to the local disks, you can also connect an external disk to the platform server, but you have to format the external disk before using it.

 $\begin{smallmatrix} 1 & 1 & 1 \end{smallmatrix}$ 

- To set up local storage, you need a physical disk with only one volume or any volume of one physical disk. Back up the data of the disk or volume before setting its disk type, which will format and erase all data from it.
- One physical disk with only one volume or any volume of one physical disk can only store one type of files. If you need to storage more than one type of files, you need more than one physical disks or volumes, but it cannot be the one where you installed the operating system of the server

### or the DSS server. See ["2.1.2 Installing DSS".](#page-16-0)

- Step 1 Log in to the DSS Client. On the **Home** interface, click , and then in the **Basic Config** section, select **Storage**.
- Step 2 Select  $\Box$ .
- Step 3 Format local disk.

Format the disk to set a disk type. This operation will clear all data from the disk.

- 1. Select user volume, and then click  $\odot$
- 2. Select format disk type, and then click **OK**.

## M

If you do not set up one or more disk types, you will not be able to properly use corresponding functions. For example, if you do not set up the ANPR Pictures disk type, you will not see pictures in all ANPR alarms.

Disk types:

- Video: Videos.
- ANPR Pictures: ANPR snapshots.
- Face/Alarm Picture and More: Face and alarm pictures.
- Incident File: Incidents files uploaded in the **Investigation Center**. This disk cannot be overwritten.
- Step 4 Manage local disks.
	- To configure disk type: Click  $\Phi$ .
	- Format disk: Select a disk or user volume, click **Q**

# **3.4.3 Configuring Disk Group**

Allocate disk groups for video storage.

- Step 1 Log in to the DSS Client. On the **Home** interface, click , and then in the **Basic Config** section, select **Storage**.
- Step 2 Click  $\frac{1}{6}$ .
- Step 3 Click **Add Disk Group**, enter disk group name, and then select a server and disks.

Figure 3-97 Configure disk group

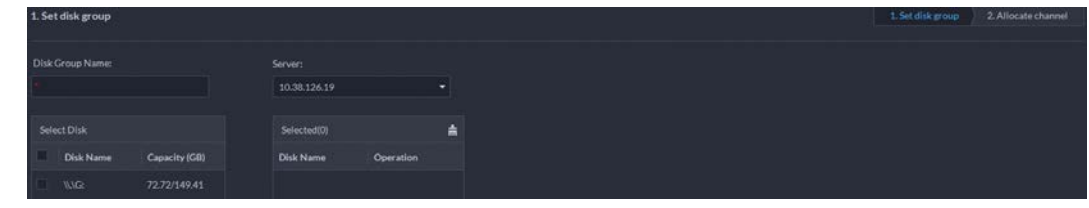

Step 4 Click **Next Step**.

- Step 5 Select devices or channels on the left.
- Step 6 Click **OK**.

# **4 Businesses Configuration**

This chapter introduces the basic businesses, such as video monitoring, access control, video intercom, target detection, face recognition, and ANPR.

# **4.1 Configuring Events**

Configure events first if you want to display alarm event notifications on the platform.

## Procedure

- Step 1 Log in to the DSS Client. On the **Home** interface, click **N**, and then in the **Basic Config** section, select **Device**.
- $Step 2$  Click  $\blacksquare$ .
- Step 3 Select a channel or a device, and then click **Event Config**.

Figure 4-1 Go to the event configuration interface (device)

| Config.                           | 1035321.0                      |          |                      |                          |        |        |           | $\bullet$ |
|-----------------------------------|--------------------------------|----------|----------------------|--------------------------|--------|--------|-----------|-----------|
| Sterch.                           | $\Box$<br>$\alpha$             |          |                      | PASSING.<br><b>WARDS</b> |        |        |           |           |
| $-$ M Root                        |                                |          |                      |                          |        |        |           |           |
| $H \triangleq 0$                  | Event Information Event Config |          |                      |                          |        |        |           |           |
| * this store<br>大吉田               | Event Type                     | Priority | <b>Time Template</b> | Tag                      | Action | Remark | Operation |           |
| 大面画                               |                                |          |                      |                          |        |        |           |           |
| > double                          |                                |          |                      | Nothin                   |        |        |           |           |
| $+$ A and                         |                                |          |                      |                          |        |        |           |           |
| $\star$ is a string.              |                                |          |                      |                          |        |        |           |           |
| A till in hit                     |                                |          |                      |                          |        |        |           |           |
| ● 経済法院課目<br>$D$ visitosom y       |                                |          |                      |                          |        |        |           |           |
| <b>D</b> Innancer                 |                                |          |                      |                          |        |        |           |           |
| <b>VIRGINIA</b>                   |                                |          |                      |                          |        |        |           |           |
| Q                                 |                                |          |                      |                          |        |        |           |           |
| <b>R</b> MISSING                  |                                |          |                      |                          |        |        |           |           |
| <b>Q</b> HEREN<br>$Q$ interesting |                                |          |                      |                          |        |        |           |           |
|                                   |                                |          |                      |                          |        |        |           |           |

Figure 4-2 Go to the Event Config interface (channel)

| Conng                                                             | ChannelO                               |                           |             |                |                |                |
|-------------------------------------------------------------------|----------------------------------------|---------------------------|-------------|----------------|----------------|----------------|
| $\alpha$<br>Search.                                               | Divice Name                            | Video Channel Type:       |             |                |                |                |
| $\blacksquare$ Reet<br>$+$ th $+$                                 | 33,238                                 | <b>Bullet Camera</b>      |             |                |                |                |
| $\bullet$ m = 1880                                                | Event Info Event Cont                  |                           |             |                |                |                |
| $>$ community                                                     | Event Type                             | Priority<br>Time Template | <b>Tag</b>  | Action         | <b>Remarks</b> | Operation      |
| $-8$                                                              |                                        |                           |             | No data        |                |                |
| <b>G</b> ustata                                                   |                                        |                           |             |                |                |                |
| $-2$                                                              |                                        |                           |             |                |                |                |
| <b>OF IPC</b><br><b>TO 100</b>                                    | Recording Info Add Recording Plan      |                           |             |                |                |                |
| Channel 0                                                         | Storage Path                           | <b>Time Template</b>      | Stream Type | <b>Remarks</b> |                | Operation      |
| $F =$                                                             |                                        |                           |             | No data        |                |                |
| $\rightarrow$ $Q$ illustrated                                     |                                        |                           |             |                |                |                |
| $\triangleright$ $\underline{\mathbf{B}}$ mass                    |                                        |                           |             |                |                |                |
| $\rightarrow$ $\frac{1}{2}$ = $\frac{1}{2}$ + $\frac{1}{2}$       | Recording Retrieval Add Retrieval Plan |                           |             |                |                |                |
| $\cdot$ 0 = $\cdot$                                               | Recording Retrieval Duration           |                           |             | Operation      |                |                |
| $\rightarrow$ 00 50.00 km and<br>$\cdot$ 9.1<br>大量地址              |                                        |                           |             | No data        |                |                |
| $\blacktriangleright$ (K) mass<br>$\rightarrow$ 50 $\pm$ 50 $\pm$ | Video Storage Config @ Modify          |                           |             |                |                |                |
| $\triangleright$ $\underline{\blacksquare}$ = 1.11                | <b>Recording Type</b>                  | Retention Period (Days)   |             |                |                | Operation      |
| $\cdot$ 0                                                         | General Video                          | 30                        |             |                |                | $-1$           |
|                                                                   | Alarm Video                            | 30 <sub>1</sub>           |             |                |                | $\overline{1}$ |
|                                                                   | <b>Channel Binding</b> Modify          |                           |             |                |                |                |
|                                                                   | <b>Channel Name</b>                    | Device Name               |             |                |                | Operation      |

Step 4 Select an event source.

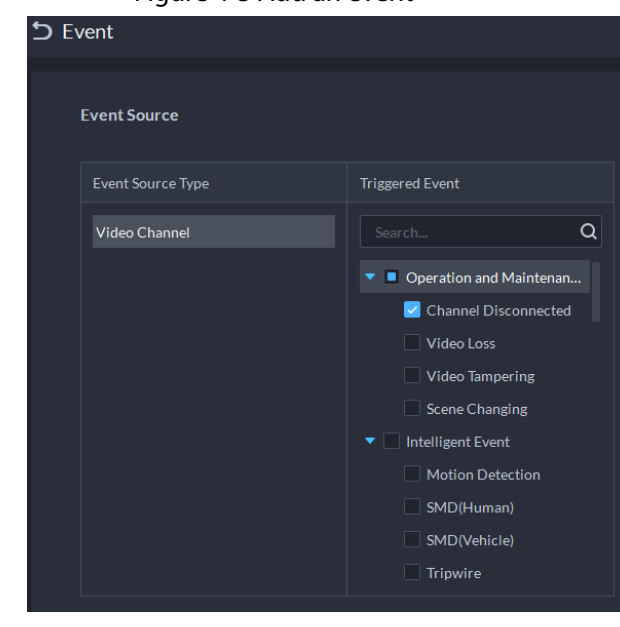

Figure 4-3 Add an event

# $\Box$

Before configuring the event, confirm whether the channel features match the event type; otherwise the event type cannot be selected as the alarm source. For configuring channel features, se[e "3.2.2.5.1 Modifying Device Information".](#page-38-0)

## Step 5 Configure parameters under **Event Attribute**.

Configure alarm priority as needed, so that you can quickly know the priority of alarm when receiving an alarm on the DSS Client.

### Figure 4-4 Event attribute

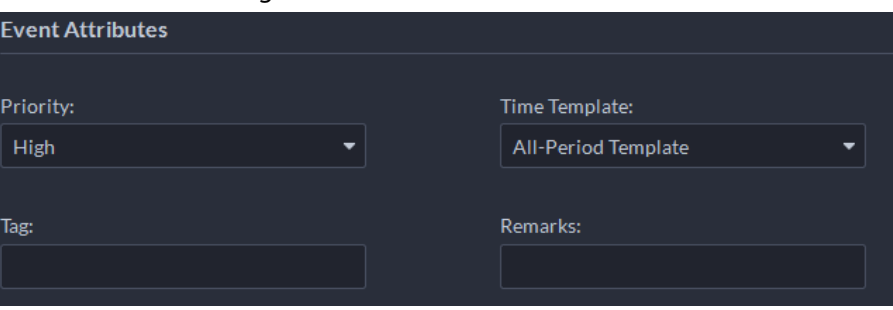

### Step 6 Configure alarm linkage actions.

 $\blacktriangleright$  indicates that the linkage action is configured.

● To link video, enable **Linked Action** > **Link Video**, and then select a camera.

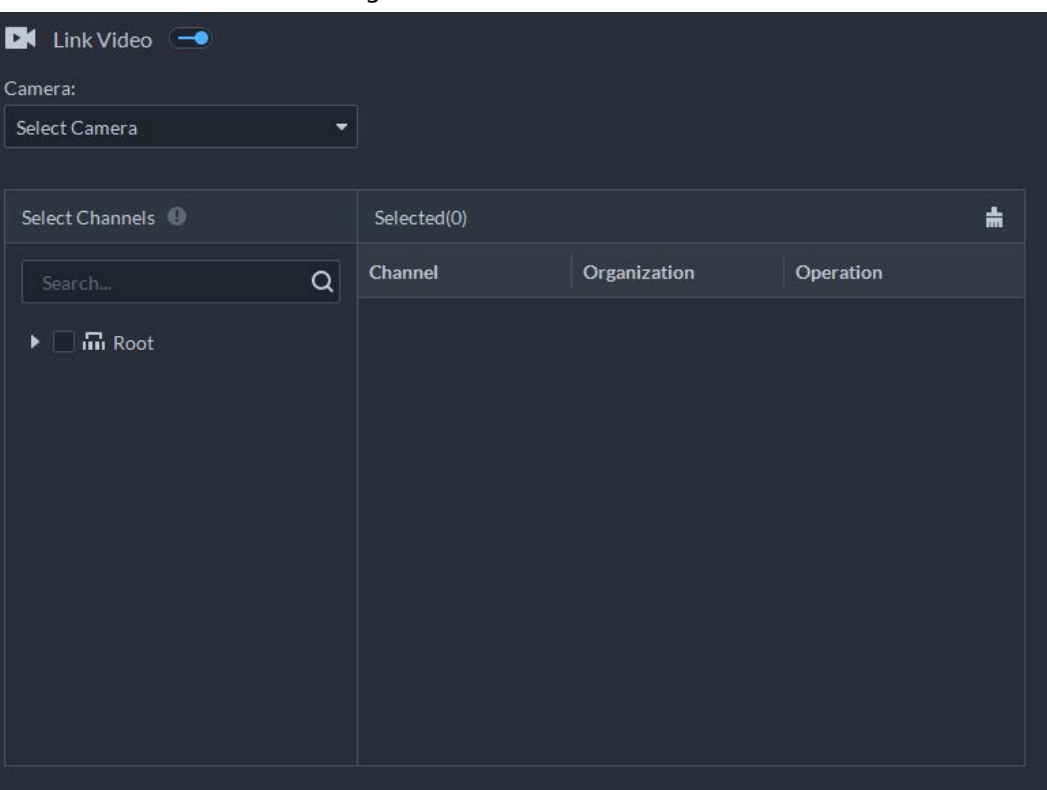

Figure 4-5 Link video

- Alarm source: The camera of the alarm itself is linked when the alarm occurs.
- Bind camera: If the alarm channel is bound to a video channel, you can view the video of the bound channel.
- Select a camera: Select a camera so that you can view the camera video when the associated alarm is triggered.
- Position: Whether to record when the alarm is triggered.
- **Stream Type**: The stream type of recordings. Main stream has higher quality than sub stream, but consumes more storage and bandwidth.
- **Record Time**: The duration of recording when the alarm is triggered.
- **Prerecord Time**: Where the alarm video starts to play. It is the length of video prior to the alarm.
- To trigger a snapshot, enable **Trigger Snapshot**, and then select a camera and video channel.

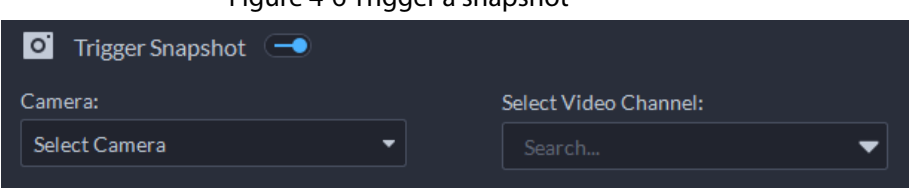

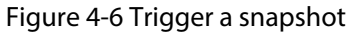

● To link a PTZ action, click **Link PTZ**, and then select the PTZ channels and presets to be linked.

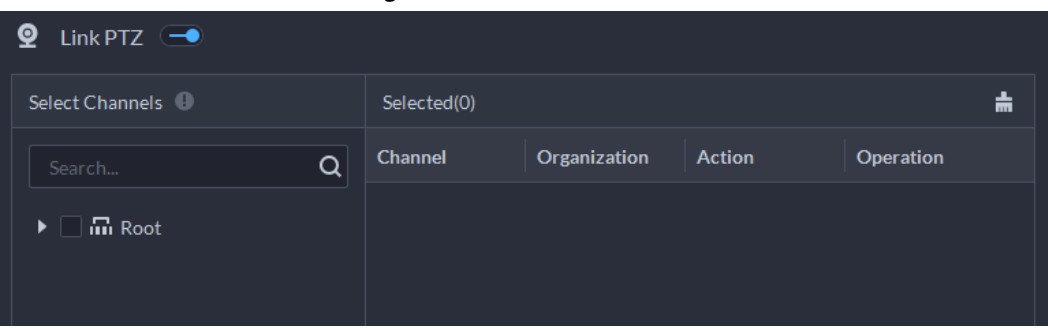

Figure 4-7 Link PTZ

● Click **Alarm Output**, select alarm output channel, and then set duration.

Figure 4-8 Alarm output

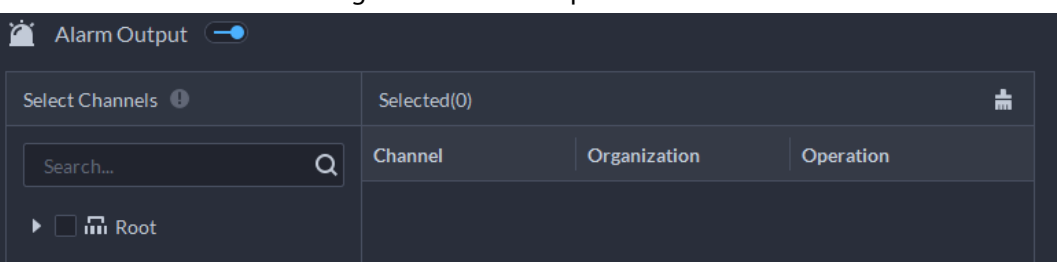

● To link audio and light, click **Link Audio and Light**, select the audio and light channels, and then select the action duration.

Figure 4-9 Link audio and light

| IQI Link Audio and Light -                                          |          |               |              |        |           |   |
|---------------------------------------------------------------------|----------|---------------|--------------|--------|-----------|---|
| Select Channels 1                                                   |          | Selected(2)   |              |        |           | 吉 |
| Starch.                                                             | $\alpha$ | Channel       | Organization | Action | Operation |   |
| $\bullet$ $\bullet$ $\bullet$ Root                                  |          | Audio, and an | root         | 10s    | $\bullet$ |   |
| $\blacktriangleright$ $\Box$ the IPC                                |          | Light         | root         | 10s    | $\bullet$ |   |
| > da NVR                                                            |          |               |              |        |           |   |
| $\triangleright$ $\blacksquare$ $\frac{1}{101}$ IVSS-123<br>· 南 - 三 |          |               |              |        |           |   |
| ▶   击<br>the and                                                    |          |               |              |        |           |   |
| ▶□击 三 三 三                                                           |          |               |              |        |           |   |
| <b>KL 由</b><br>- ■ ®<br><b>COLORED AND</b>                          |          |               |              |        |           |   |
|                                                                     |          |               |              |        |           |   |
|                                                                     |          |               |              |        |           |   |

● To link access control device, click **Link Acccess Control Device**, and then select the access channel to be linked.

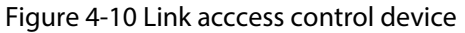

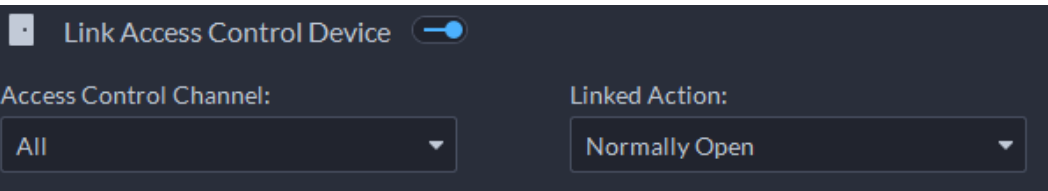

● To play alarm video on the video wall, click **Link Video Wall**, select a camera on the left of the interface, and then select a video wall window on the right of the interface.

#### $\Box$

Make sure that you have added decoders to the platform, configured video wall and set alarm window.

• To link emails, enable **Email**, and click **+** to add the email address, and then an email will be sent to the selected email address when an alarm is triggered.

Figure 4-11 Link email

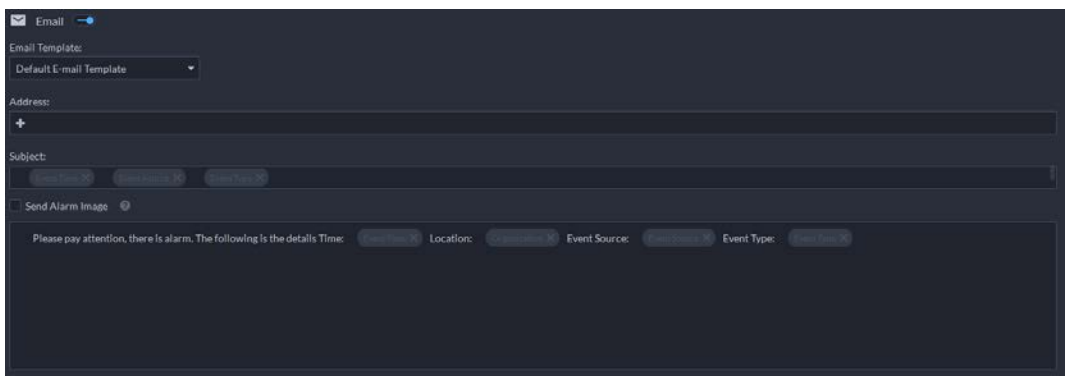

To configure the email template, select **Add Email Template** from the **Email Template** drop-down list.

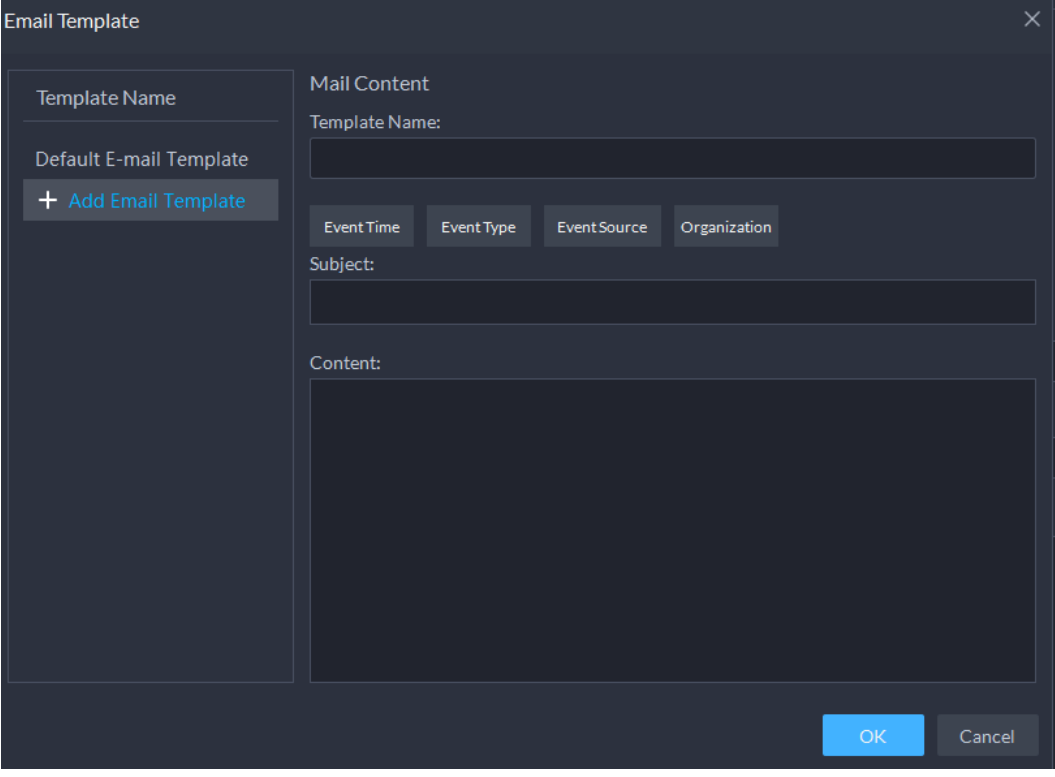

Figure 4-12 Email template

● To inform a user, click **Notify User**, and then select the user to be informed.

#### Figure 4-13 Notify user

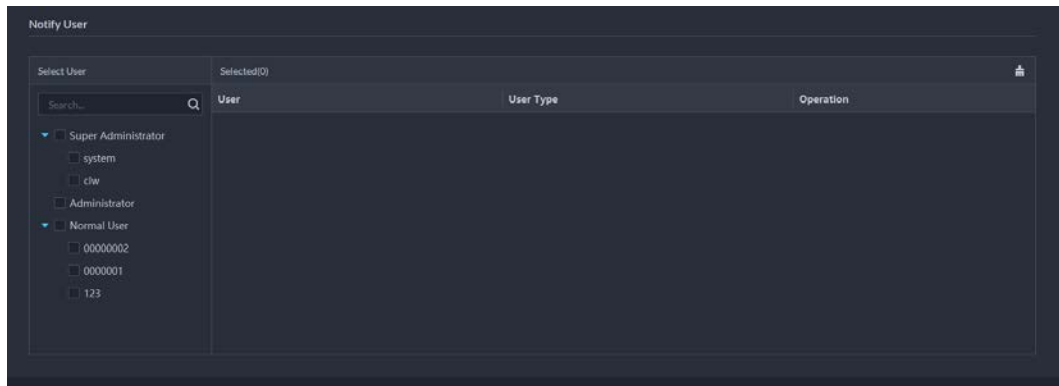

# Related Operations

• To edit an event, click  $\bullet$ .

- $\bullet$  To delete an event, click  $\mathsf{X}.$
- To disable an event, click  $\Box$ .

# **4.2 Configuring Map**

# **4.2.1 Preparations**

- Devices are deployed. For details, see device user's manuals.
- Basic configurations of the platform have been finished. For details, se[e "3 Basic Configurations".](#page-32-0)
- For online map, make sure that you have got the map information in advance. For raster map, make sure that map pictures are prepares.
- To show device alarms on the map, make sure that **Map flashes when alarm occurs** is enabled in **Home** > **Management** > **Local Settings** > **Alarm**.

# **4.2.2 Adding Map**

# **4.2.2.1 Adding GIS Map**

## Procedure

- Step 1 Log in to the DSS Client. On the **Home** interface, click , and then in the **Applications Configuration** section, select **Map**.
- Step 2 In the map list, select a GIS map, and then click  $\blacktriangleright$ .

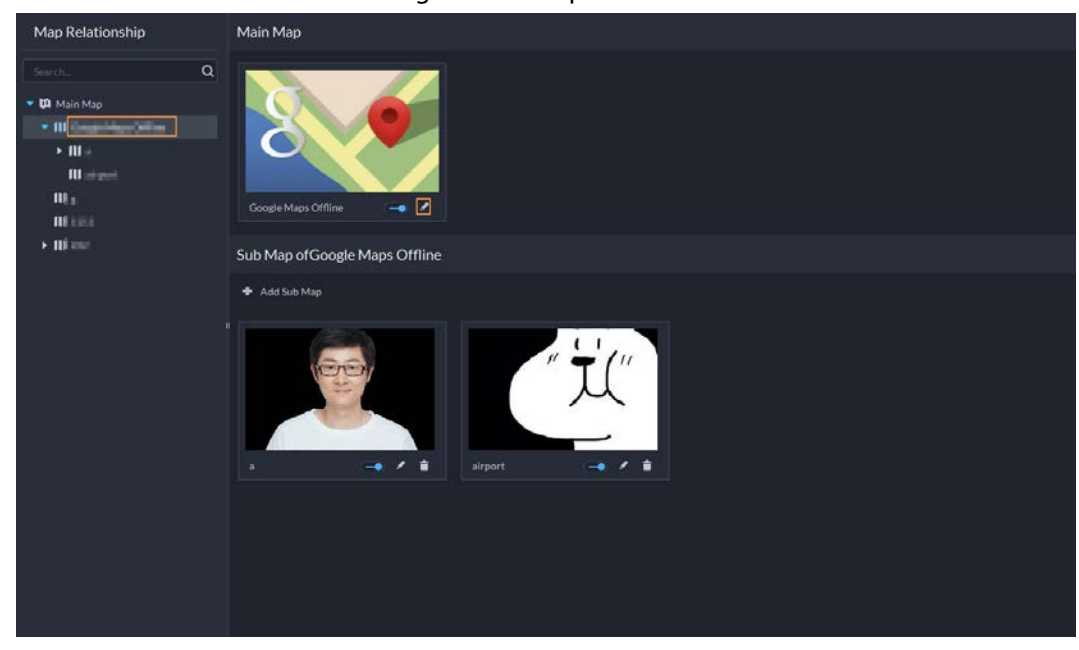

### Figure 4-14 Map

Step 3 Select a map type, and then set parameters.

#### Figure 4-15 Modify Vector Map

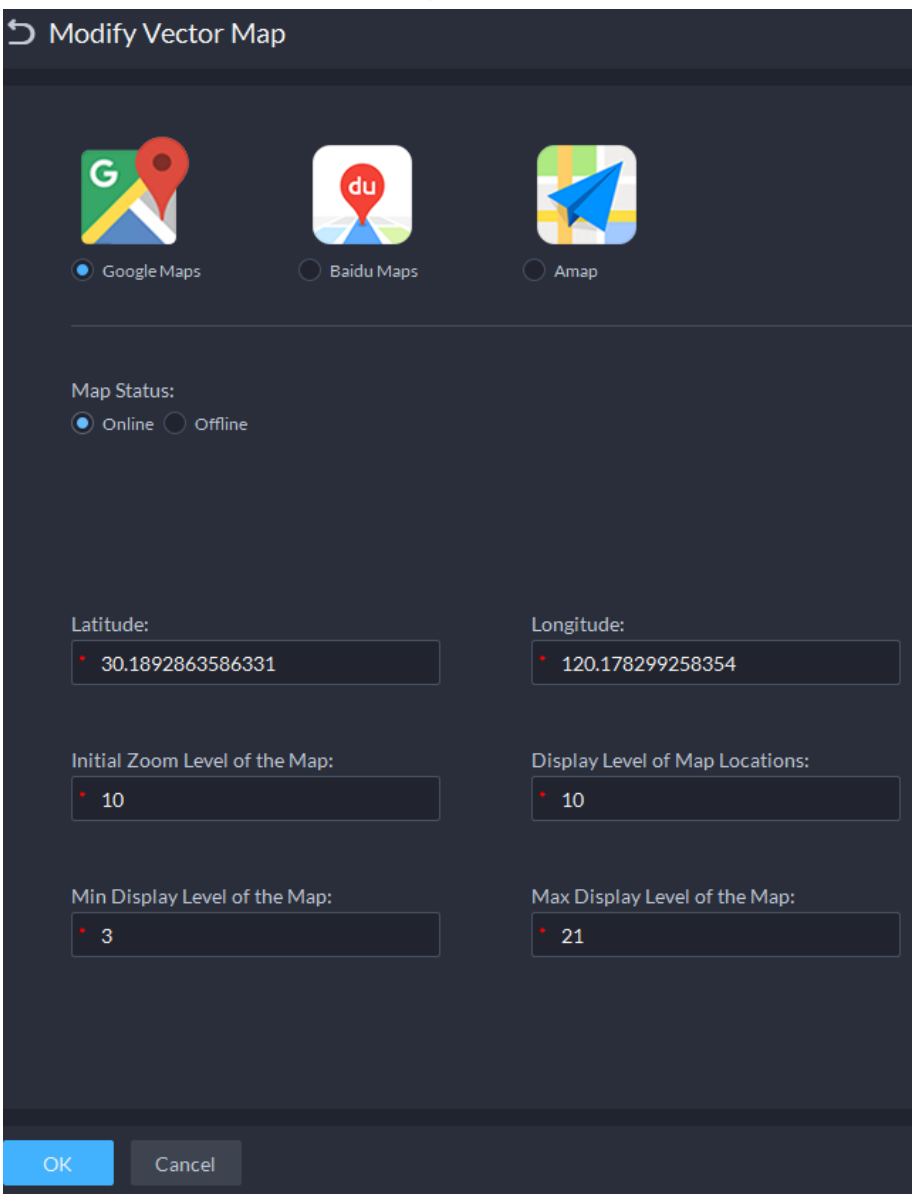

- Online map
	- 1. Select **Online**.
	- 2. Configure map information, and then click **OK**.
- Offline map
	- 1. Select **Offline**.
	- 2. Click **Import** and import offline map.
	- 3. Configure map information, and then click **OK**.

### Step 4 Add a sub map.

Add the plane figure of a scenario, a parking lot for example, for area management.

- 1) On the map resource tree on the left, click the name of the map that you have just added, or open the GIS map and click **Add Sub Map**.
- 2) Name the sub map, upload a map picture, and then click **OK**.
- 3) Drag the map to adjust its position, and then click **OK.** The sub map is added.

# Related Operations

● Del Device

To delete a device from the map, click it and then click **Delete Device**.

- Show Device Select to display cameras, alarm inputs, and zone alarms.
- Move

To move a device, click **Move** and then drag the device on the map.

● Select

To select one or more devices, click **Select**, and then click on the devices on the map one by one.

● Pane

To select devices in batches, you can click **Pane**, and then draw a frame on the devices to select the device.

● Clear

To clear all markings on the map, click **Clear**.

● Add Child Map

To add a submap on the current map, click **Add Sub Map**, click on the map to locate it, name the map, upload map picture and then click **OK**.

● Length

Select **Box** > **Length**, connect two points with a line on the map (double-click to finish drawing), and then the distance between the points is shown.

● Area

Select **Box** > **Area**, select a region on the map (double-click to finish drawing), and then the area is measured.

● Add Mark

Select **Box** > **Add Mark**, and then mark information on the map.

● Reset

Select **Box** > **Reset** to restore the map to its initial position and zoom level.

# **4.2.2.2 Adding Raster Map**

Import a raster map to add a hot zone. You can add cameras, access control channels, and alarm channels onto the map to directly show them on the map.

## Procedure

- Step 1 Log in to the DSS Client. On the **Home** interface, click **N**, and then in the **Applications Config** section, select **Map**.
- Step 2 Select the **Main Map**, and then click **Add Map**.
- Step 3 Enter the map name, select the picture and then click **OK**.
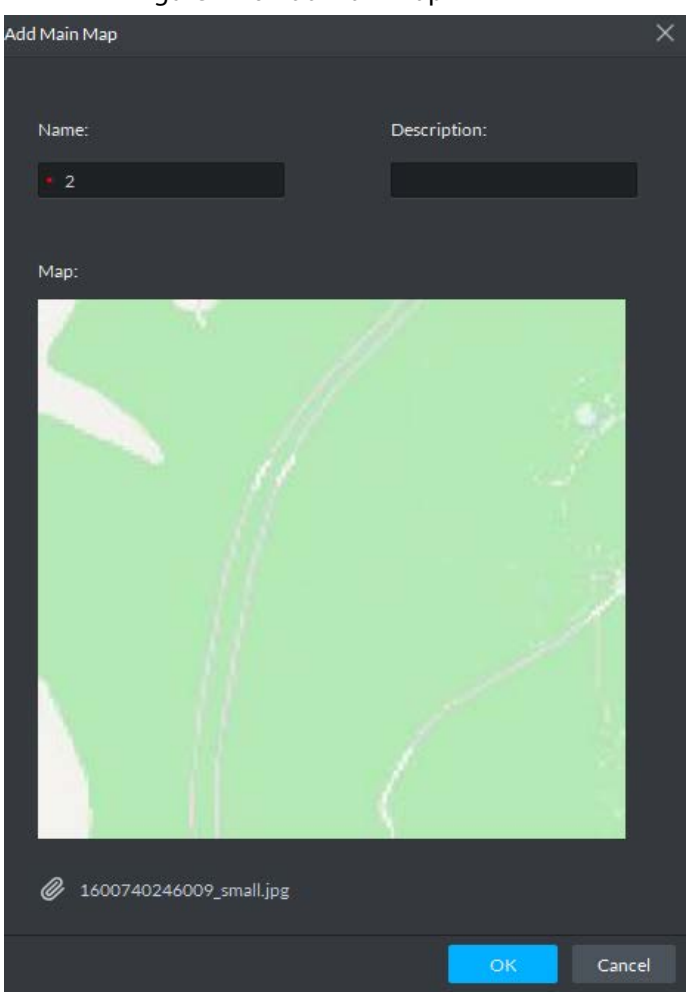

Figure 4-16 Add main map

Step 4 Add a child map.

- 1) Click the added raster map, and then click **Add Sub Map**.
- 2) Enter the map name, upload the picture, and then click **Next Step**.
- 3) Drag the picture to the desired position and click **OK**.

# Related Operations

● Del Device

To delete a device from the map, click it and then click **Delete Device**.

● Show Device

Select to display cameras, alarm inputs, and zone alarms.

● Move

To move a device, click **Move** and then drag the device on the map.

● Select

To select one or more devices, click **Select**, and then click on the devices on the map one by one.

● Pane

To select devices in batches, you can click **Pane**, and then draw a frame on the devices to select the device.

● Clear

To clear all markings on the map, click **Clear**.

● Add Child Map

To add a submap on the current map, click **Add Sub Map**, click on the map to locate it, name the map, upload map picture and then click **OK**.

● Length

Select **Box** > **Length**, connect two points with a line on the map (double-click to finish drawing), and then the distance between the points is shown.

● Area

Select **Box** > **Area**, select a region on the map (double-click to finish drawing), and then the area is measured.

● Add Mark

Select **Box** > **Add Mark**, and then mark information on the map.

● Reset

Select **Box** > **Reset** to restore the map to its initial position and zoom level.

# **4.2.3 Marking Devices**

Link a device to the map by dragging it to the corresponding location on the map according to its geographical location.

- Step 1 Log in to the DSS Client. On the **Home** interface, click , and then in the **Applications Config** section, select **Map**.
- Step 2 Click the map.

Figure 4-17 Map

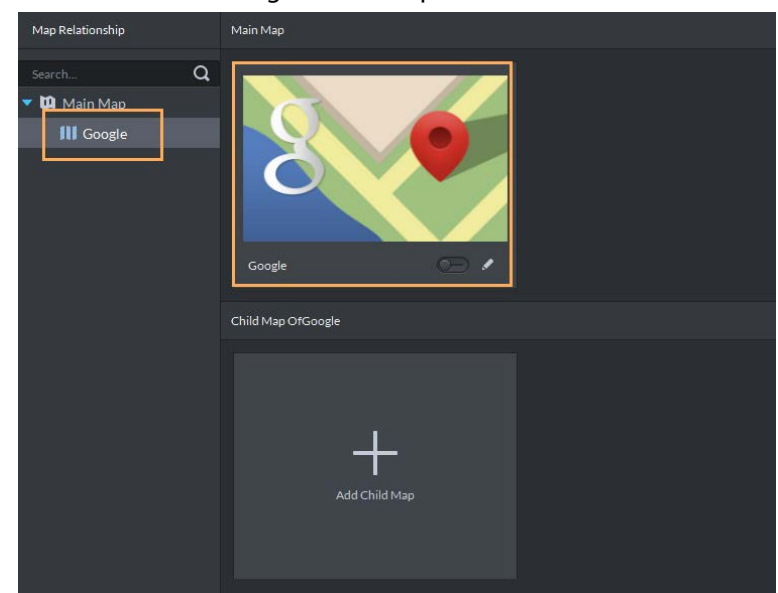

Step 3 Drag the device channel from the left device tree to the corresponding location of the map.

# <span id="page-109-0"></span>**4.3 Personnel and Vehicle Information Management**

Configure personnel and vehicle information for the applications of access control, vehicle control, attendance management, and video intercom.

- Personnel information contains card number, password, face picture, and more. People bound with vehicle information will be displayed in the vehicle list.
- Vehicle information helps to confirm the entry of the vehicle into a certain area. Vehicle bound with personnel information will be displayed in the personnel list.

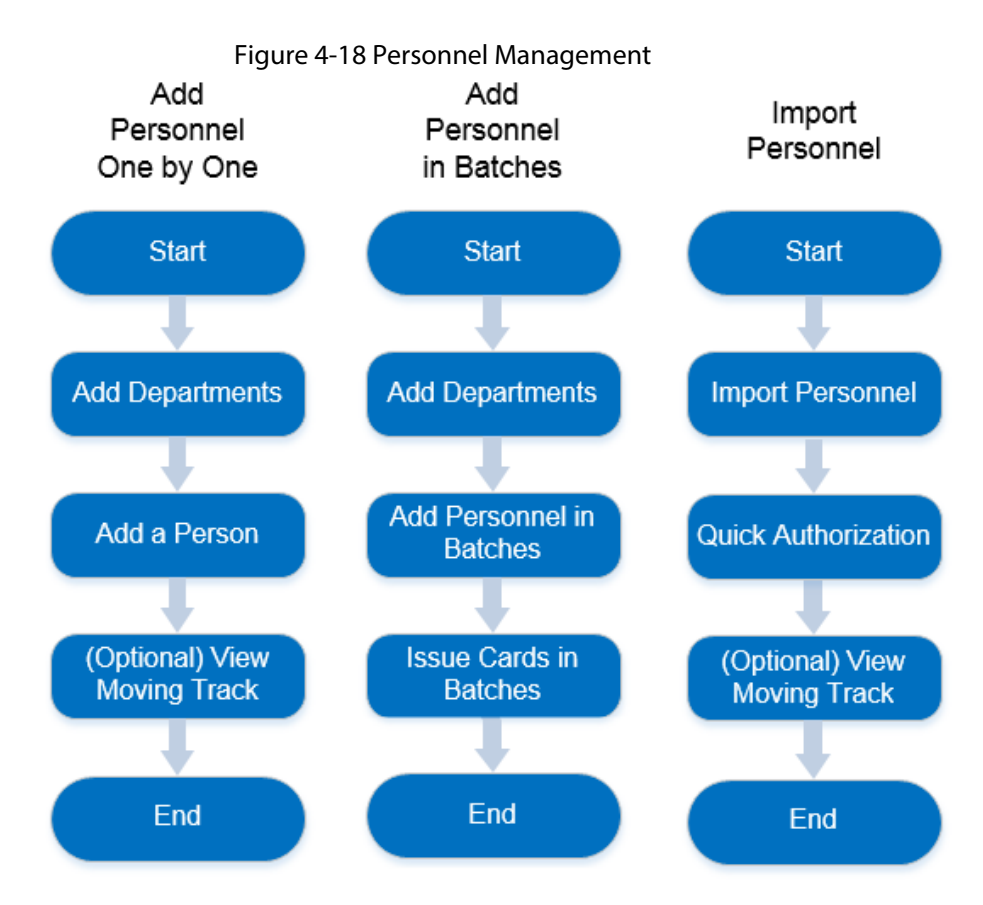

# **4.3.1 Configuring Personnel Information**

# **4.3.1.1 Adding Person Group**

Add groups and you can manage people and assign permission by group.

- Step 1 Log in to the DSS Client. On the **Home** interface, click , and then in the **Applications Config** section, select **Personal and Vehicle Infor**.
- Step 2 Click  $\frac{1}{2}$ .
- Step 3 Click .

Figure 4-19 Added person group (1)

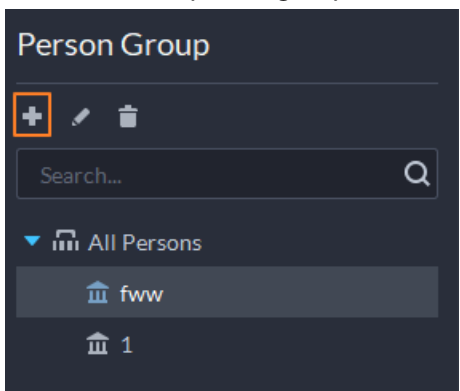

Step 4 Enter person group name and click **OK**.

#### Figure 4-20 Added person group (2)

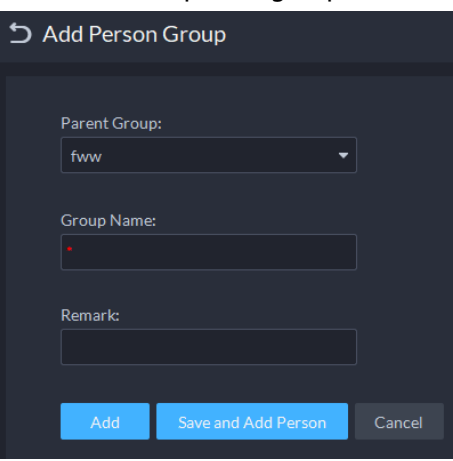

### Related Operations

- To delete a person group, select it, and then click **in**. You cannot delete a person group with personnel.
- To rename a person group, select it, and then click  $\blacksquare$ .
- To move a person into a different person group, select the person, and then click **Move To**.

## **4.3.1.2 Adding Personnel**

Add personnel and authorize them to unlock doors. When adding personnel, system uploads the collected personnel information to the server for proper protection.

M

- Person ID shall be the same on the platform and access control devices; otherwise person data could be wrong.
- To collect fingerprints or card number, connect a fingerprint collector or card reader first.

### <span id="page-111-0"></span>**4.3.1.2.1 Adding a Person**

- Step 1 Log in to the DSS Client. On the **Home** interface, click , and then in the **Applications Config** section, select **Personal and Vehicle Info**.
- Step 2 Click  $\blacksquare$ .
- Step 3 Click **Add**.
- Step 4 Click the **Basic Info** tab to configure person information.
	- 1) Hover over the profile, and then click **Upload** to select a picture or click **Snapshot** to take a photo.

Click **o** on the **Snapshot** interface, and then you can select camera, pixel format, resolution, and image quality. This is only effective with the current client.

2) Enter personnel information as necessary. ID is required and must be unique. It can be up to 30 characters, and letter-number combination is also supported.

#### Figure 4-21 Personnel information

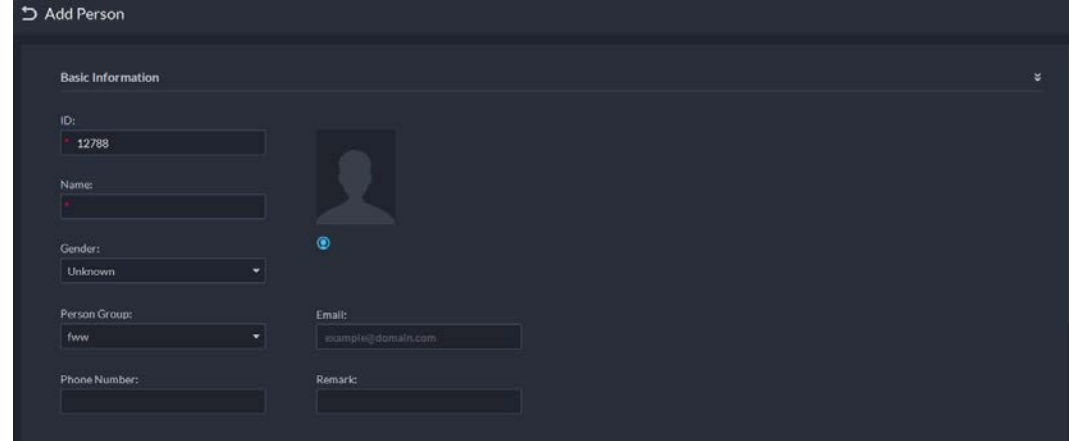

- Step 5 Click  $\bullet$ , and then set person details as required, including nickname, ID, address, birthday, region, company, job title, and more.
- Step 6 If the person is resident, Click **x** next to **Resident Info**, and then bind room number.
	- $\Box$
	- **Room No.**: The number of the apartment in which this person lives. The room number is displayed in the access records and video intercom operation records. Access permission of the corresponding VTO is also included when authorizing access control permission to this person.
	- **Householder**: When several people live in one apartment, you can set one of them as the householder. The householder will be taken as the only contact of video intercom.
- Step 7 Click the **Authentication Info** tab, and then set validity period and access control information.

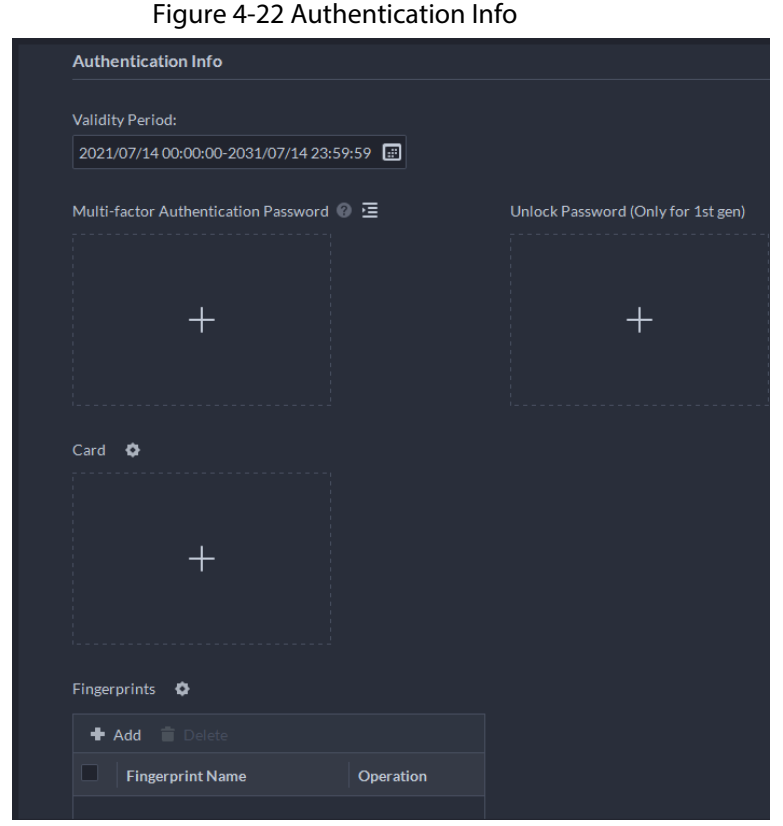

1) Configure effective periods, within which the card, password, and fingerprint are

effective.

2) When access controllers are added and passwords are required to unlock the door, configure the password first.

 $\square$ 

Click , and then **Unlock Password** interface is displayed.

- Directly uses password to unlock the door: On the **Unlock Password** interface, click  $+$ , enter password, and then click  $\cdot$ .
- Uses multi-factor authentication password, combining with card, or fingerprint, to unlock the door: In the **Multi-factor Authentication Password** interface, click  $\mathbf{+}$ , enter password, and then click  $\overline{\cdot}$ .

 $\Box$ 

- The unlocking password here is only effective to the first- generation access controller.
- Click  $\blacktriangleright$  to display the password.

#### Step 8 Issue cards to personnel.

One person can have up to 5 cards. There are two ways to issue cards: by entering card No. and by card reader. A card number is 8-16 numbers. Only second-generation access control devices support 16-digit card numbers. When a card number is less than 8 numbers, the system will automatically add zeros prior to the number to make it 8 digits. For example, if the provided number is 8004, it will become 00008004. If there are 9-16 numbers, the system will not add zero to it.

1) Click  $\bullet$  next to card, select device or card issuer, and then click **OK**.

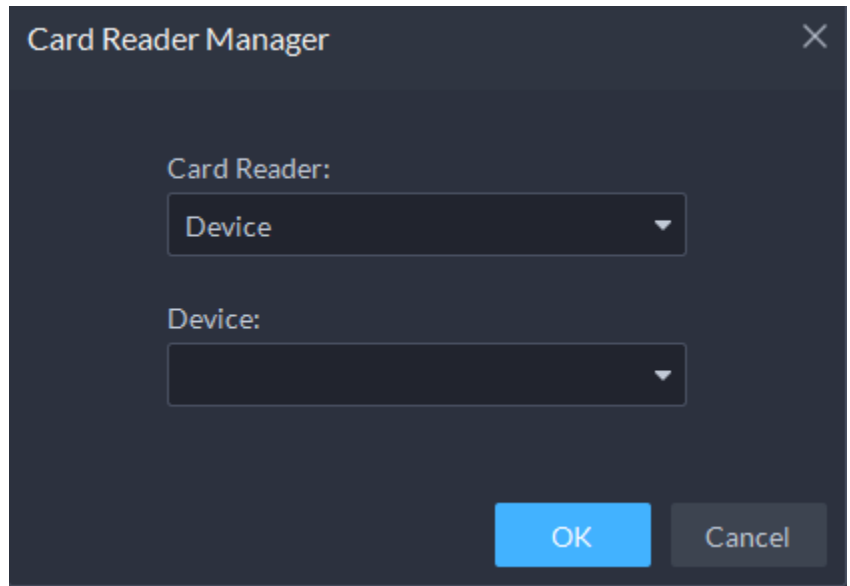

Figure 4-23 Reader manager

2) Go back to **Card** interface, enter card number, and then click  $\cdot$ .

#### Figure 4-24 Reader manager

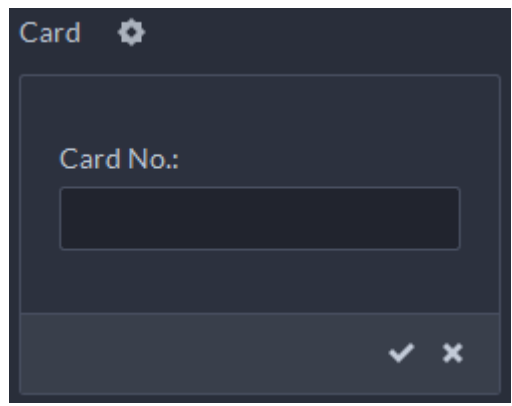

Table 4-1 Card operations

| <b>Icon</b>               | <b>Description</b>                                                                                                    |
|---------------------------|----------------------------------------------------------------------------------------------------|
|                           | If a person has more than one card, only the main card can be issued to the<br>first-generation access control device. The first card of a person is the main card by<br>default.                |
|                           | Click $\Box$ on an added card, the icon turns into $\Box$ , which indicates that the card is a<br>main card.                                                                                     |
| $\overline{a}$            | Set a card as duress card. When opening door with a duress card, there will be a duress<br>alarm.                                                                                                |
|                           | Click this icon, it turns into $\boxed{1}$ , and $\boxed{1}$ is displayed at upper right, which indicates<br>that the card is set as a duress card. To cancel the duress setting, click $\Box$ . |
| $\overline{\mathfrak{m}}$ | Change card for the person when the current card does not work.                                                                                                    |
| $\bullet$                 | Remove the card, and then it has no access permissions.                                                                                                    |
| Stan Q                    | Collect fingerprint                                                                                                    |

Step 9 Collect fingerprint.

To open door with fingerprint, you need to collect personnel fingerprints. A person can have up to 3 fingerprints.

- 1) Click **C** next to **Fingerprint**.
- 2) Click **Add**.
- 1) Select a fingerprint collector from the **Fingerprint Collector** drop-down list, and then click **OK**.
- 2) Click **Add**

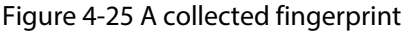

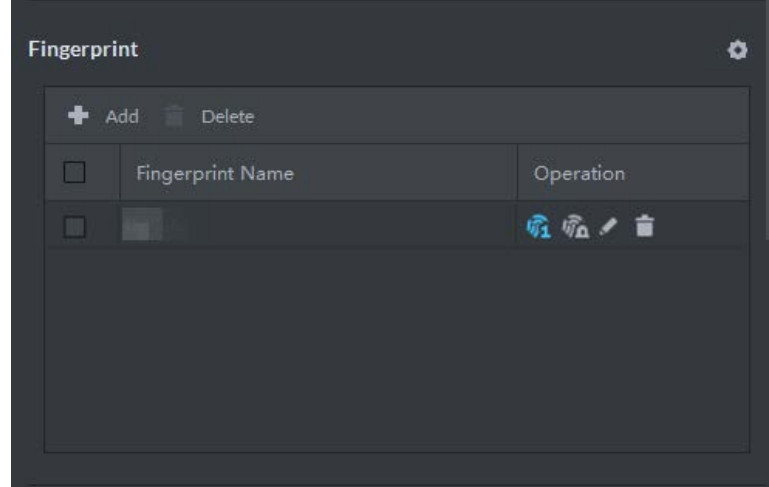

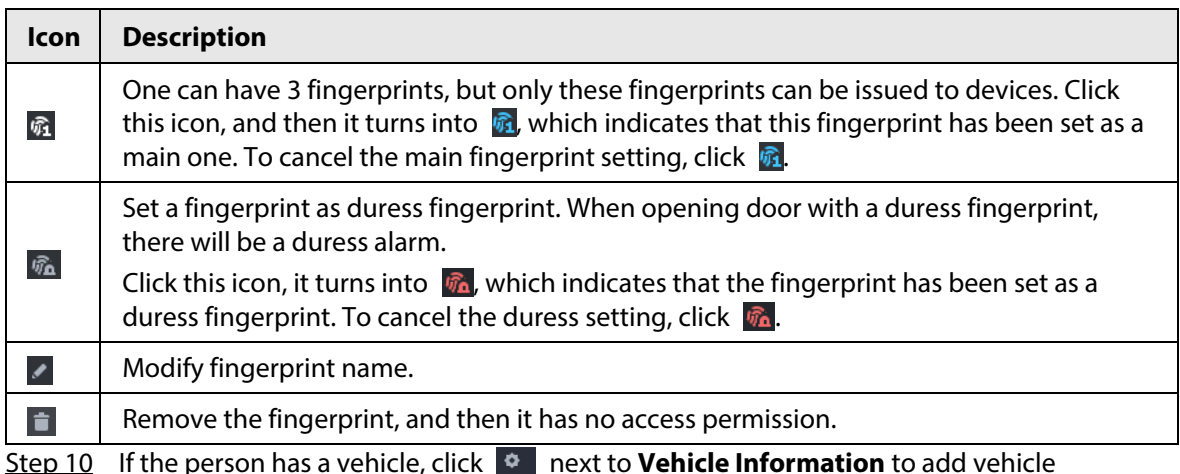

#### Table 4-2 Fingerprint operations

information.

Click  $+$ , and then enter plate No., select vehicle color and logo.

#### $\Box$

Add vehicle information to a person, so as to enable vehicle access permission for this person.

Figure 4-26 Add vehicle information

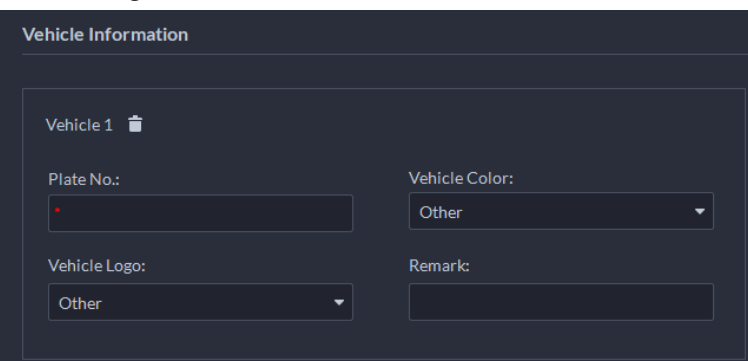

Step 11 If the person need access control permission, enable the permission first.

- 1) Click **next to Access Control Permission**.
- 2) Select **Access Type**, and select **Allow Device Login** check box as needed.
	- **Allow Device Login**: People have permission to go into web interface from the device.
	- Select **General** if it is the first time for the person to use the card to unlock the door.
- 3) Click **Add**, and then select access control permission group. For details, see ["4.4.1.1](#page-124-0)  [Creating Face Comparison Group".](#page-124-0)

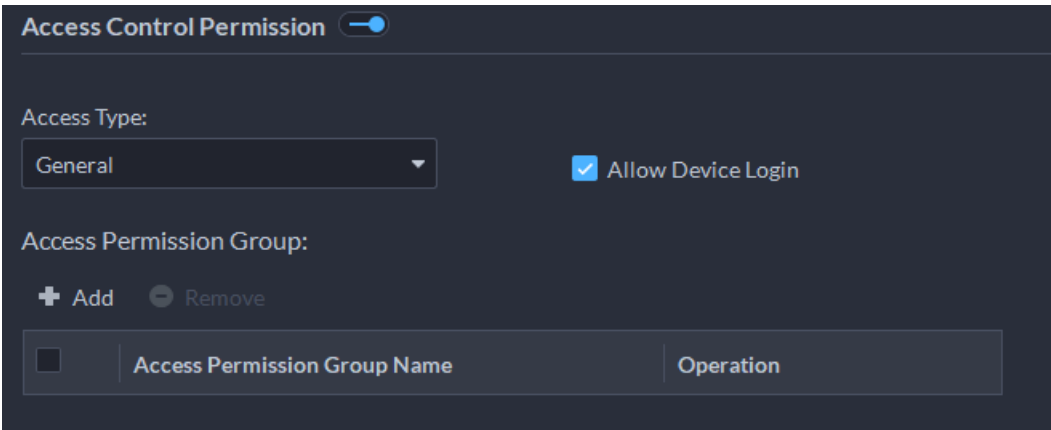

#### Figure 4-27 Add to access control permission group

Step 12 Enable **Face Comparison** to recognize the person by images.

- 1) Click  $\rightarrow$  next to **Face Comparison**.
- 2) Select a face comparison group.

Figure 4-28 Face comparison

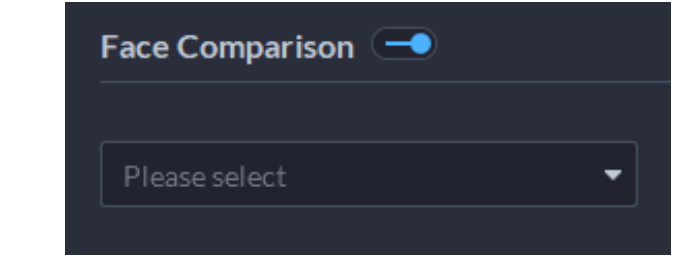

### $\Box$

You need to create a face comparison group first.

Step 13 If the vehicle needs access to the parking lot, enable and configure **Entrance and Exit** 

#### **Vehicle Group** first.

- 1) Click  $\Box$  next to **Entrance and Exit Vehicle Group**.
- 2) Enable **Parking Space Available** and configure the number of the parking space for the vehicle owner.
- 3) Select **Entrance and Exit Vehicle Group** and **Validity Period**.

Figure 4-29 Entrance and exit vehicle group

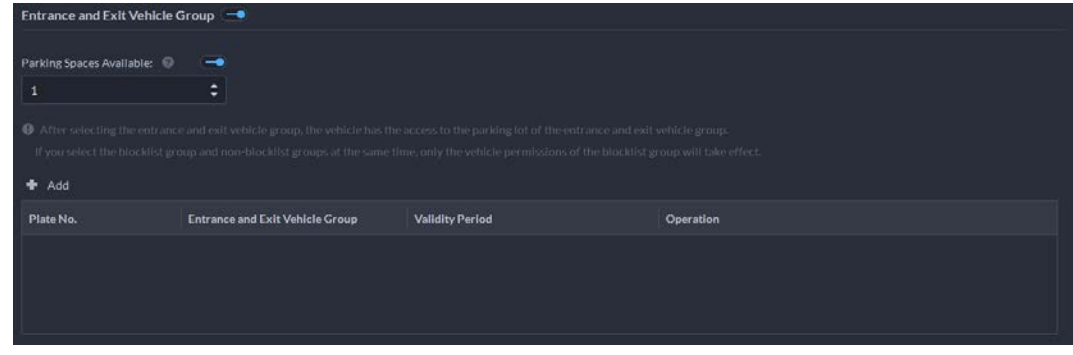

Step 14 Click **OK**.

 $\Box$ 

To delete a person, you can select the person, and then click  $\Box$ ; to delete all people on this page, select the **Select All** check box, and then click **Delete**.

## Related Operations

- **•** To edit basic information of a person, select the person, and then click  $\cdot$ .
- To delete a person, select the person, and then click  $\pm$ . Or select multiple people, and then click **Delete** to delete them in batches.
- To view authorization exception, click **.**
- **•** To search for a person, enter key words in the **EXDAMING SECOND**

### **4.3.1.2.2 Importing Personnel**

To quickly add a number of personnel, you can download a personnel template, fill in it and then import it to the platform. You can also import an existing personnel file.

- Step 1 Log in to the DSS Client. On the **Home** interface, click , and then in the **Applications Config** section, select **Personal and Vehicle Info**.
- Step 2 Click  $\frac{1}{2}$ .
- Step 3 Select **Import** > **Inport from File**.

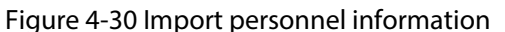

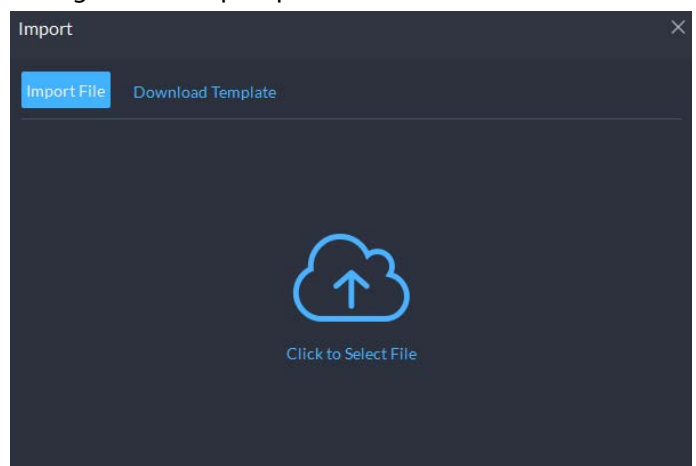

Step 4 Import the personnel information file.

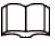

If there is no personnel information file, click **Template Download** and follow the instructions on the interface to create personnel information.

#### Step 5 Click **OK**.

The following cases might occur during an import:

- If there are failures, you can download the failures list to view details.
- Read carefully the instructions in the template to make sure all the information is correct.
- Cannot read the contents with a parsing error reported directly.
- Export personnel information.

Select an organization, click **Export**, and then follow the instructions on the interface to save the exported information to a local disk.

● Download template

To add personnel information in batches, you can download the template, fill in the information, and then import it.

### **4.3.1.2.3 Extracting Personnel Information**

When personnel information has been configured on the devices, you can directly synchronize personnel information from the devices.

- Step 1 Log in to the DSS Client. On the **Home** interface, click , and then in the **Applications Config** section, select **Personal and Vehicle Info**.
- Step 2 Click  $\frac{1}{2}$ .
- Step 3 Click **Import**, and then select **Import from Device**.

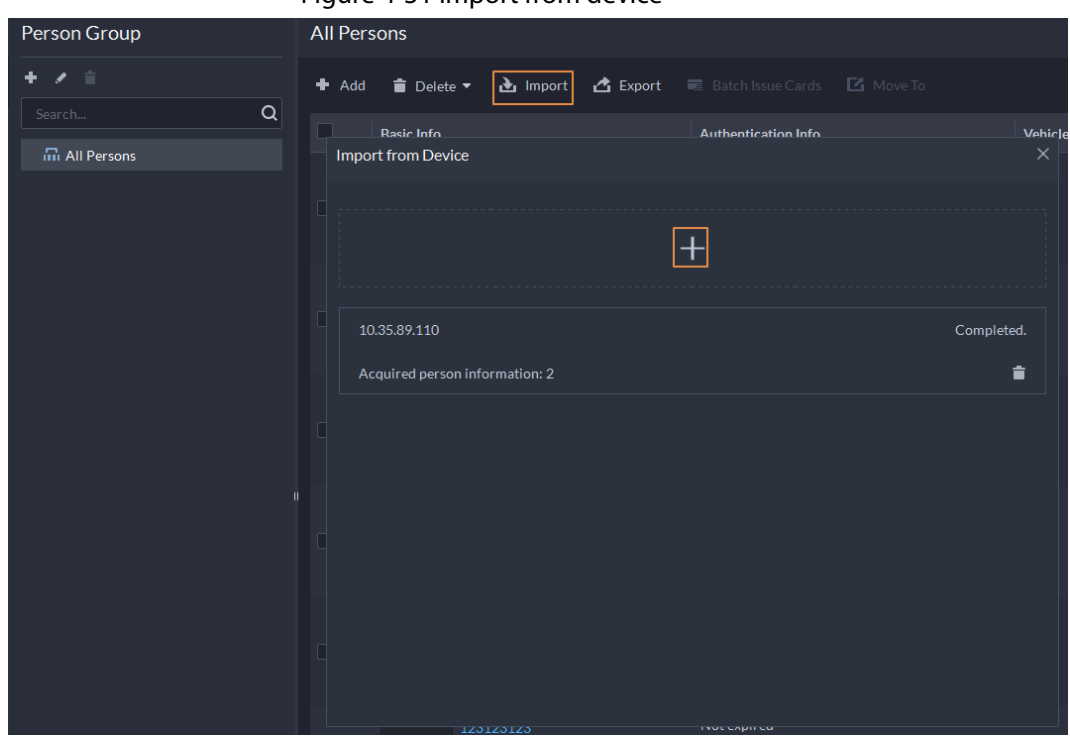

Figure 4-31 Import from device

Step 4 Click +, select devices need to be extracted, and then click **OK**.

Figure 4-32 Extract task list

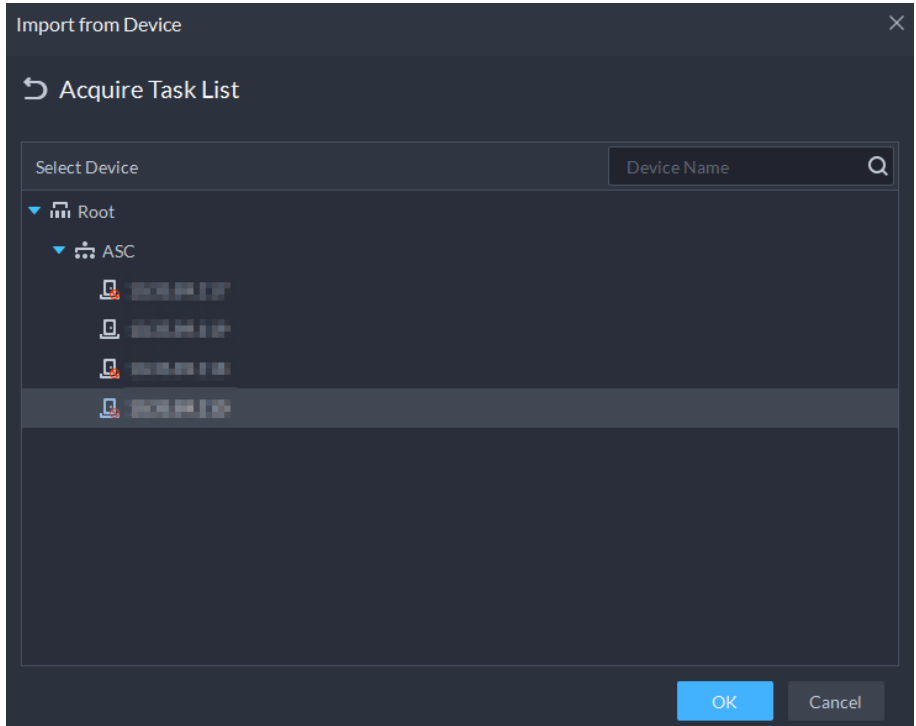

Step 5 Double-click a result to view the detailed information.

Step 6 Synchronize personnel information to the platform, or export information.

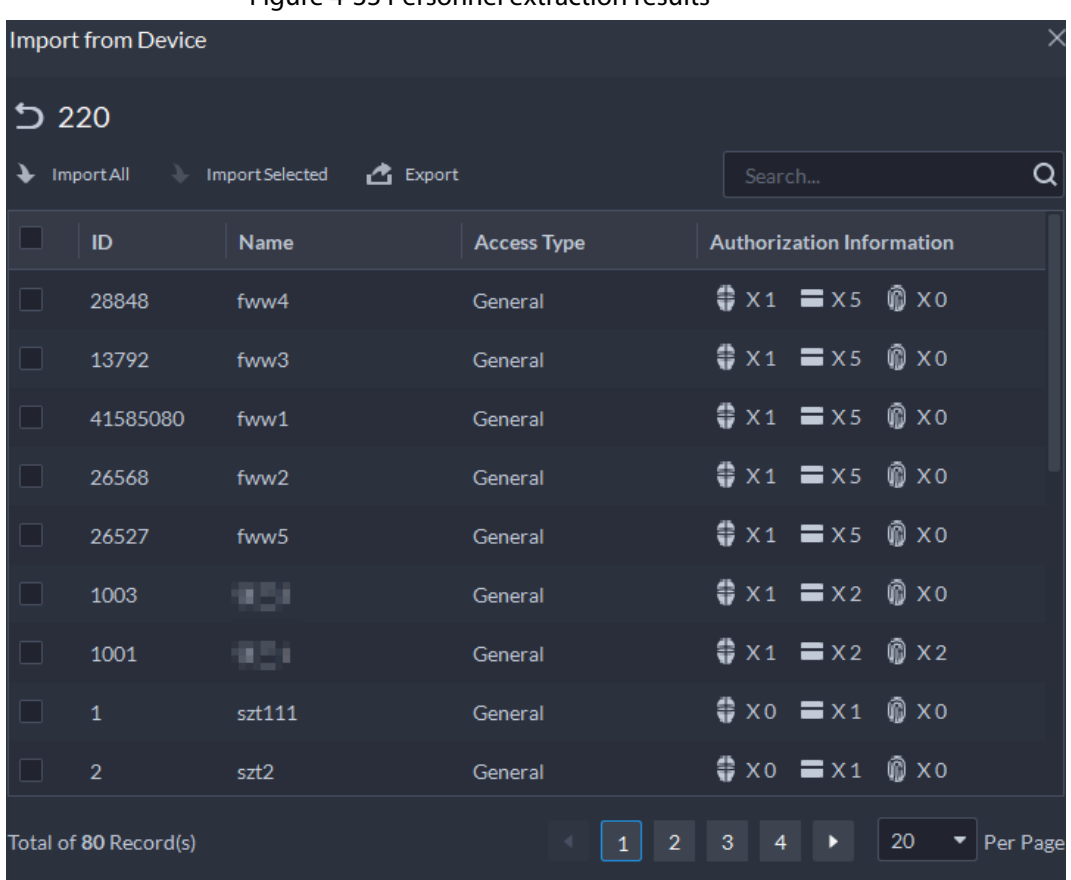

Figure 4-33 Personnel extraction results

- To add all the personnel information to the platform, click **Import All**.
- To add part of the information, select the people of interest, and then click **Import selected.**
- To export information, select the people you want, and then click **Export**.

## **4.3.1.3 Issuing Cards in Batches**

- Step 1 Log in to the DSS Client. On the **Home** interface, click **4**, and then in the **Applications Config** section, select **Personal and Vehicle Info**.
- Step 2 Click  $\frac{1}{2}$ .
- Step 3 Select the people to issue card to, and then click **Batch Issue Card**.

#### Figure 4-34 Issue card in batches

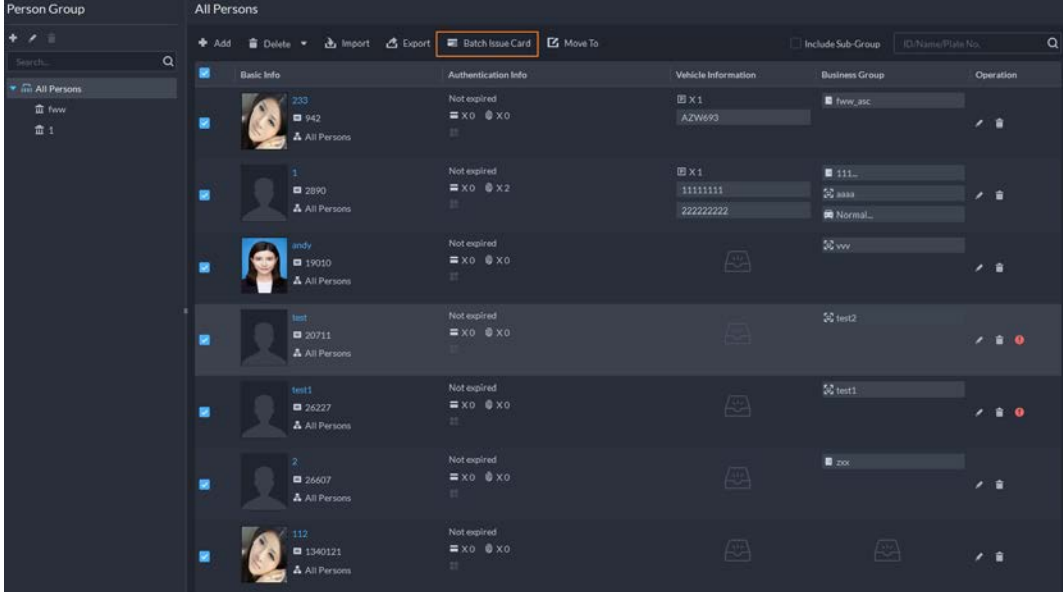

Step 4 Set term of validity.

- Step 5 Issue cards to personnel.
- Step 6 Support issuing cards by entering card number or by using a card reader.
	- By entering card number

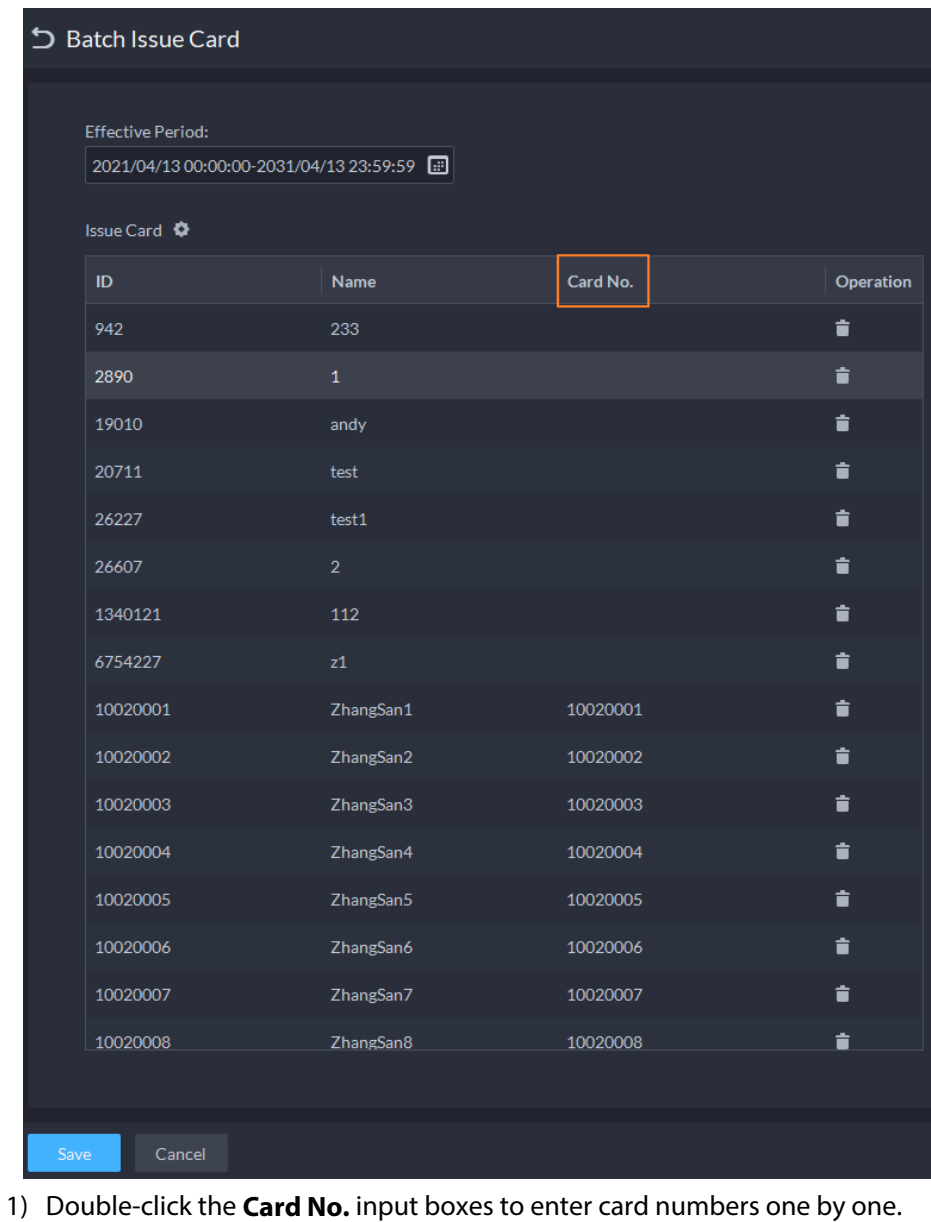

#### Figure 4-35 Enter card number

- 2) Click **OK**.
- By using a card reader
- 1) Click  $\bullet$ .
- 2) Select a card reader or device, and then click **OK**.

Figure 4-36 Reader manager

|                  | 2021/04/13 00:00:00 2031/04/13 23:59:59 0 |                            |           |          |
|------------------|-------------------------------------------|----------------------------|-----------|----------|
|                  |                                           |                            |           |          |
| <b>Bsue Card</b> |                                           |                            |           |          |
| ID               | Name                                      | Card No.                   | Operation |          |
| 942              | 233                                       |                            | 音         |          |
| 2890             | ś                                         | <b>Card Reader Manager</b> |           | $\times$ |
| 19010            | andy                                      | Card Reader:               |           |          |
| 20711            | test                                      | Device                     |           |          |
| 26227            | test1                                     | <b>Device:</b>             |           |          |
| 26607            | $\overline{2}$                            |                            |           |          |
| 1340121          | 112                                       |                            |           |          |
| 6754227          | $\mathbf{z}$ 1                            |                            | <b>OK</b> | Cancel   |

3) Select people one by one and swipe cards respectively until everyone has a card number.

4) Click **OK**.

## **4.3.1.4 Editing Personnel Information**

Modify personnel information including basic information, authentication details, and authorization. Person ID cannot be modified.

- Step 1 Log in to the DSS Client. On the **Home** interface, click , and then in the **Applications Configuration** section, select **Personal and Vehicle Info**.
- Step 2 Click  $\frac{1}{2}$ .
- Step 3 Click to edit information. For details, se[e "4.3.1.2.1 Adding a Person".](#page-111-0)

# **4.3.2 Vehicle Management**

Manage vehicle information including vehicle type, owner, entry and exit permissions and arming groups.

- Step 1 Log in to the DSS Client. On the **Home** interface, click , and then in the **Applications Configuration** section, select **Personal and Vehicle Info**..
- Step 2 Click  $\begin{array}{cc} \mathbf{F} \end{array}$ .
- Step 3 Click **Add** to add vehicle information.

Figure 4-37 Add vehicle information

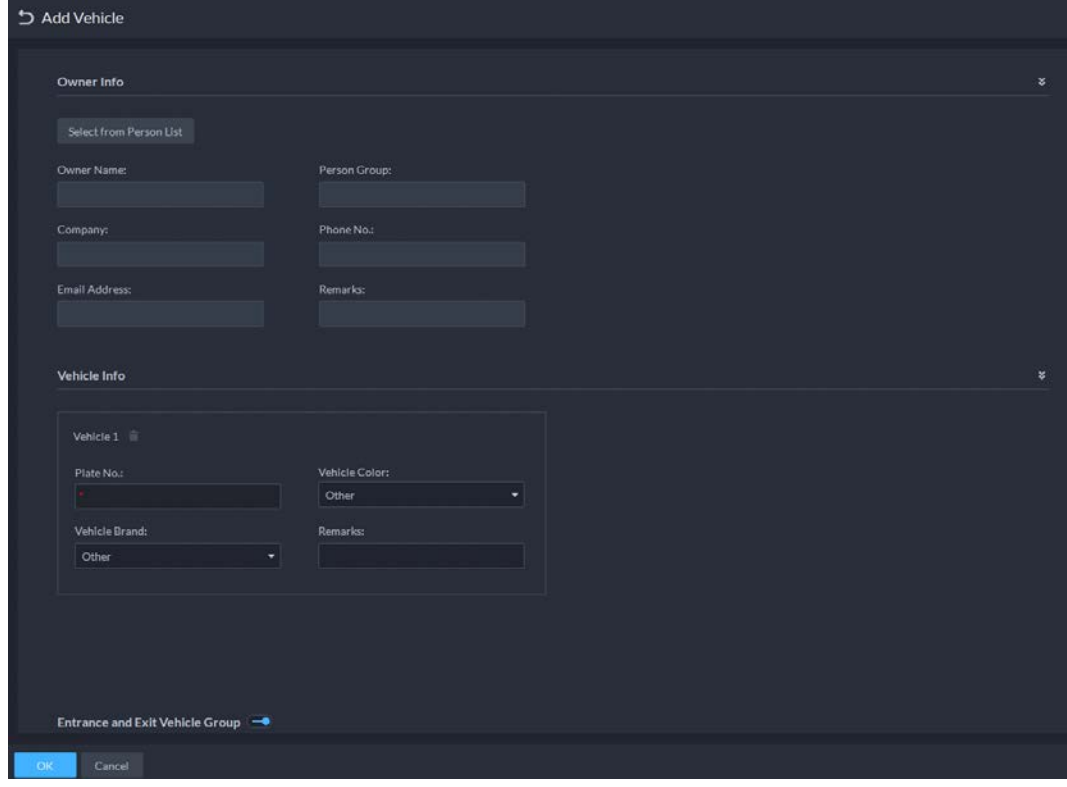

- Add vehicles one by one
	- 1. Enter **Owner Info** of the vehicle by clicking **Select from Person List**.
	- 2. Enter **Vehicle Information** such as plate number (required and unique), vehicle color, brand and more. After selecting owner, you can add multiple vehicles.
	- 3. Click to enable **Entrance and Exit Vehicle Group**, and then you can set the available parking spots for the selected person, and grant access permissions by

adding vehicles into entrance and exit vehicle groups.

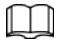

If the owner has more vehicles than the set parking spots, once no parking spots available, owner cannot access the parking lot.

4. Click **the to enable Vehicle Arming Group**, and then click **Add** to arm the vehicles you have just added.

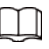

For arming group details, see ["4.4.2.1 Creating Vehicle Arming Group".](#page-129-0)

- Add vehicles in batches
	- 1. Click **Import** at the top, and then click **Template Download**.

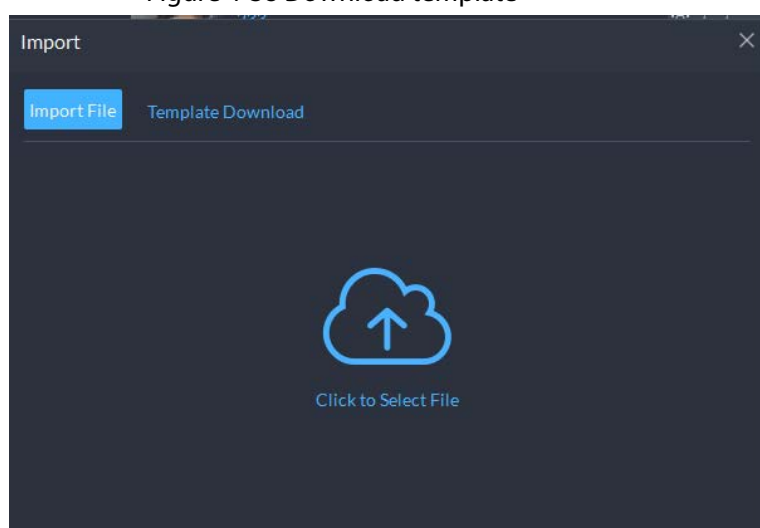

Figure 4-38 Download template

2. Fill in the template, and then select **Import** > **Import File**. Click to select the file and import.

 $\Box$ 

The platform supports downloading files that failed to import for you to check and fix.

- Step 4 Click **OK**.
- Step 5 (Optional) You can export vehicle information to local storage as needed.

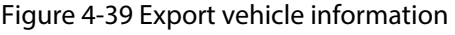

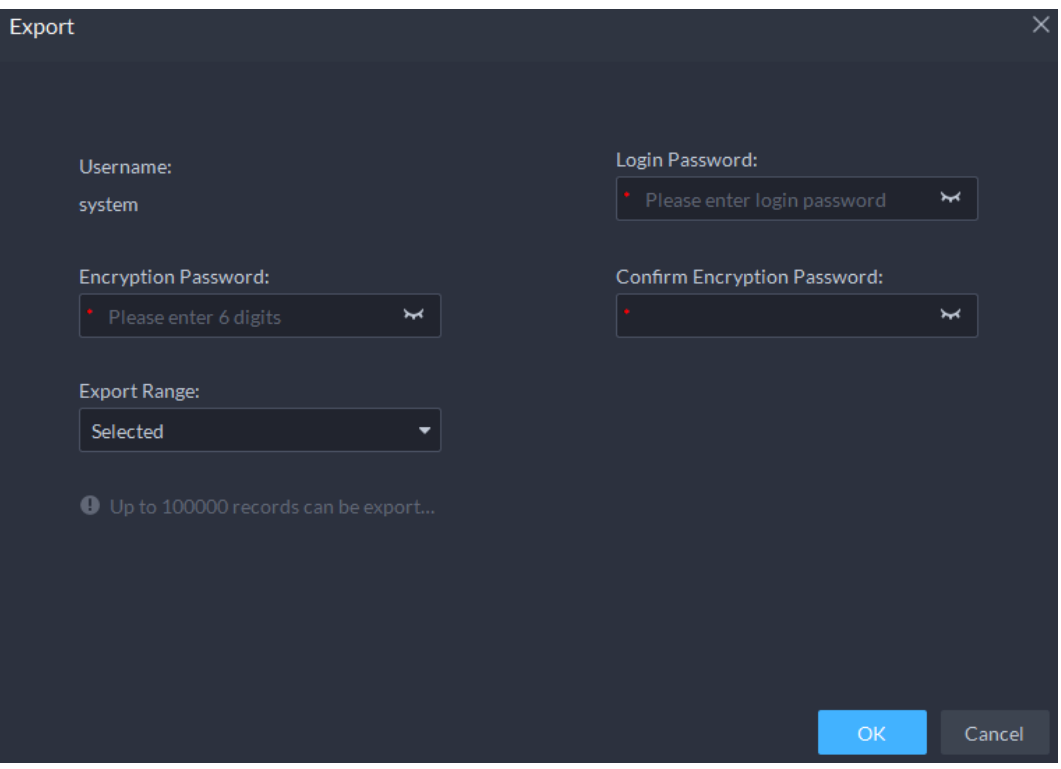

- Click **Export** and then enter required information, such as passwords for login and encryption, to export all the items.
- Select vehicles, and then click **Export** to export only the selected information.

## Related Operations

- You can search vehicles by entering keywords in search box at the upper-right corner.
- $\bullet$  Click  $\bullet$  or double-click the column to edit the vehicle information.
- Click  $\Box$  to delete vehicles one by one. You can also select multiple vehicles and then click **Delete** at the top to delete in batches.

# **4.4 Watch List Configuration**

Configure face and vehicle watch list for future investigation.

- For face watch list, you can create and arm face comparison groups to recognize faces.
- For vehicle watch list, you can create vehicle comparison groups, add vehicles and then link devices for plate recognition.

# **4.4.1 Face Watch List**

Configure face watch list and issue the list to devices for recognition and alarm.

# <span id="page-124-0"></span>**4.4.1.1 Creating Face Comparison Group**

### **Prerequisites**

● Make sure that the devices for face recognition have been successfully configured onto the Platform.

- Make sure that the basic configuration of the Platform has completed. For details, se[e "3 Basic](#page-32-0)  [Configurations".](#page-32-0) During the configuration, you need to pay attention to following parts.
	- ◇ When adding devices on the **Device** interface, set the **Device Category** to **Encoder**.

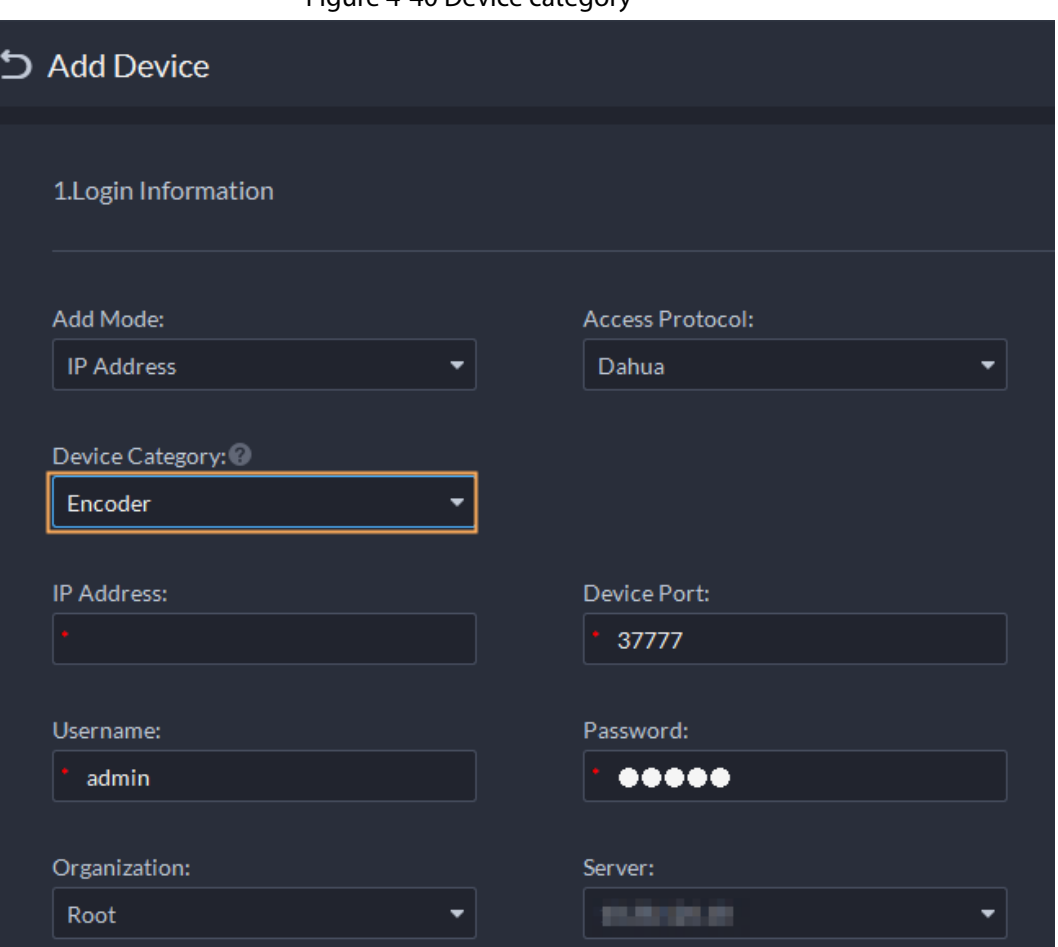

Figure 4-40 Device category

◇ When adding devices like NVR or IVSS which supports face recognition, set the device feature to **Face Recognition**. For details, see ["3.2.2.5 Editing Devices".](#page-38-0)

Figure 4-41 Feature configuration

| D All Device                     |                                   |                   |                         |                      |
|----------------------------------|-----------------------------------|-------------------|-------------------------|----------------------|
| <b>E</b> Basic Info              | Channel Number:<br>$\overline{2}$ | (0.1024)          |                         |                      |
| <b>Et Video Channel</b>          | <b>Channel Name</b>               | Camera Type       | <b>Features</b>         | <b>Keyboard Code</b> |
| Alarm Input Channel              | vth-3-1200_1                      | <b>Speed Dome</b> | Face Recognition        |                      |
| Alarm Output Channel             | vth-3-1200.2                      | <b>Speed Dome</b> | <b>Face Recognition</b> |                      |
| <b>El Access Control Channel</b> |                                   |                   |                         |                      |

◇ When adding face recognition or face detection camera, edit the camera properties and set the camera feature to **Face Recognition**. For details, se[e "3.2.2.5 Editing Devices".](#page-38-0)

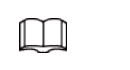

The platform reads the camera feature after successfully added.

◇ Make sure that you have configured at least one disk with the type of **Face/Alarm and Other Pictures** to store face images. Otherwise, the snapshots cannot be displayed.

#### Figure 4-42 Disk type configuration

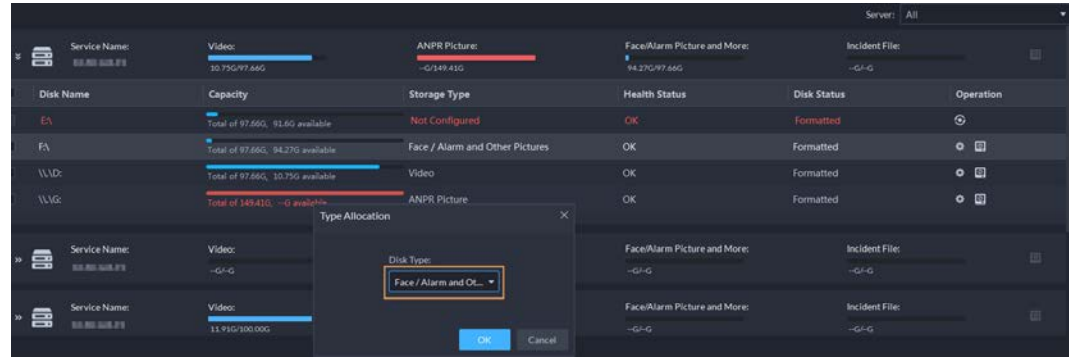

## Procedure

- Step 1 Log in to the DSS Client. On the **Home** interface, click **N**, and then click **Watch List**.
- Step 2 Click **3**, and then click **Add** at the upper-left corner to add face comparison group.

Figure 4-43 Add face comparison group

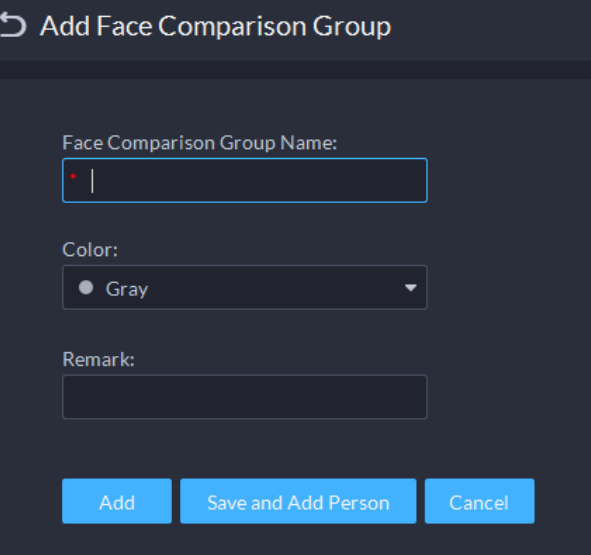

Step 3 Enter the required information, and then click **Add**.

Figure 4-44 Group added

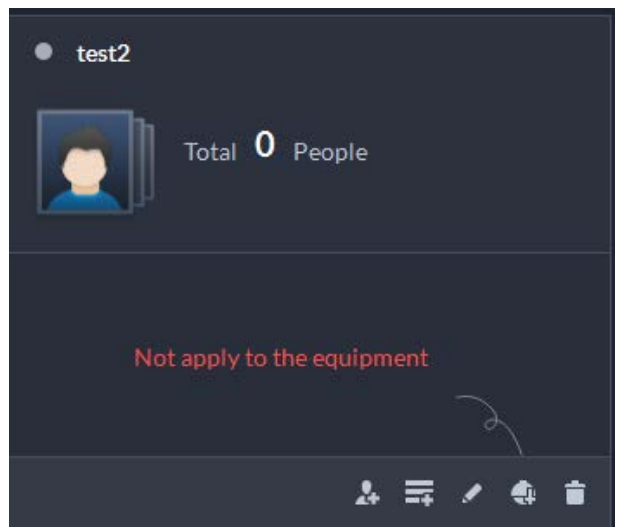

# Related Operations

- You can search groups by entering key words in the search box at the upper-right corner.
- Click  $\bullet$  to edit the group.

• Click  $\begin{array}{|c|c|} \hline \textbf{t} & \textbf{t} \\ \hline \textbf{t} & \textbf{t} \\ \hline \textbf{t} & \textbf{t} \end{array}$  to delete the group.

## **4.4.1.2 Adding Face**

Add person in the created comparison group.

### Procedure

- Step 1 Log in to the DSS Client. On the **Home** interface, click **N**, and then click **Watch List**.
- Step 2 Click  $\begin{bmatrix} 1 \\ 2 \end{bmatrix}$ , and then double-click the created group to add people.
- Step 3 Click **Add** at the upper-left corner, enter required information and then click **OK** to add faces into the group or click **Add and Continue** to add more people.
	- Enter basic information of the person such as ID (required and unique), name, gender and more.
	- Move your mouse to the image section, click **Upload** to select an image from local storage. You can also click **Snapshot** to take a face photo on the spot if your PC supports camera function.
		- ◇ You can configure the capture parameters on the **Snapshot** interface, such as camera, resolution and more. The configurations are only effective for the current client.
		- $\circ$  Certain devices support two face images for more accurate recognition.  $\circ$  means no uploaded face image and  $\bigcirc$  means uploaded.

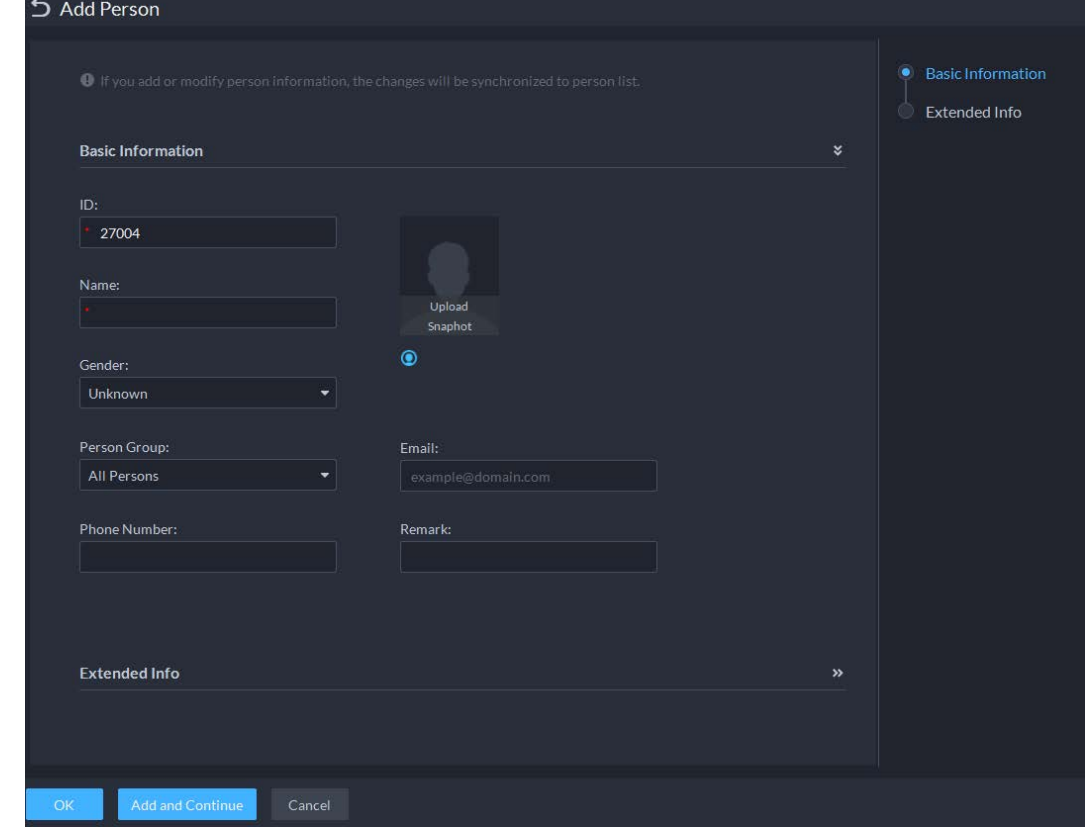

Figure 4-45 Add a person

- Step 4 Click  $\rightarrow$  to display and enter the **Expanded Info**, including nickname (display in VTO contact), address, ID type and more.
- Step 5 Click **OK**.
	- Click  $\overline{A}$  at the bottom of the created group to add one by one.

● Click at the bottom of the created group to **Select from Person List**.

Figure 4-46 Person added

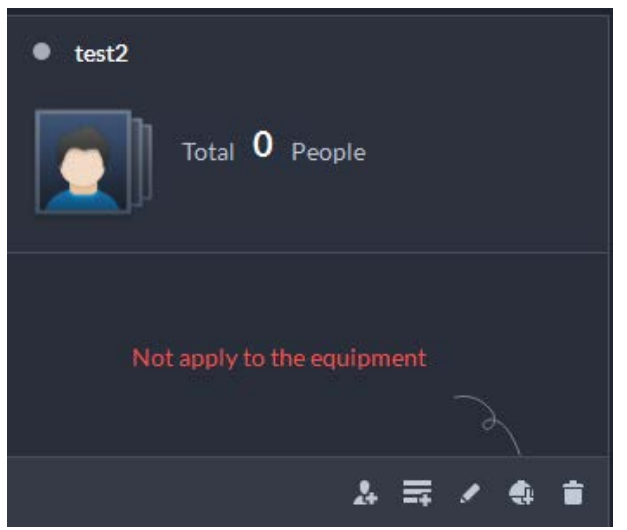

### Related Operations

- You can search faces by entering key words in the search box at the upper-right corner.
- $\bullet$  Click  $\bullet$  to edit the person information.
- Click  $\Box$  to delete person from the group and face library one by one.
- Click  $\Theta$  to remove person from the group but keep it in the face library. You can also select multiple people and then click **Remove** at the top to remove in batches.

## **4.4.1.3 Arming Face**

Arm the added faces to specified devices for future recognition and alarm.

- Step 1 Log in to the DSS Client. On the **Home** interface, click , and then click **Watch List**.
- Step 2 Click  $\therefore$  and then click  $\Rightarrow$  of a group to arm faces.

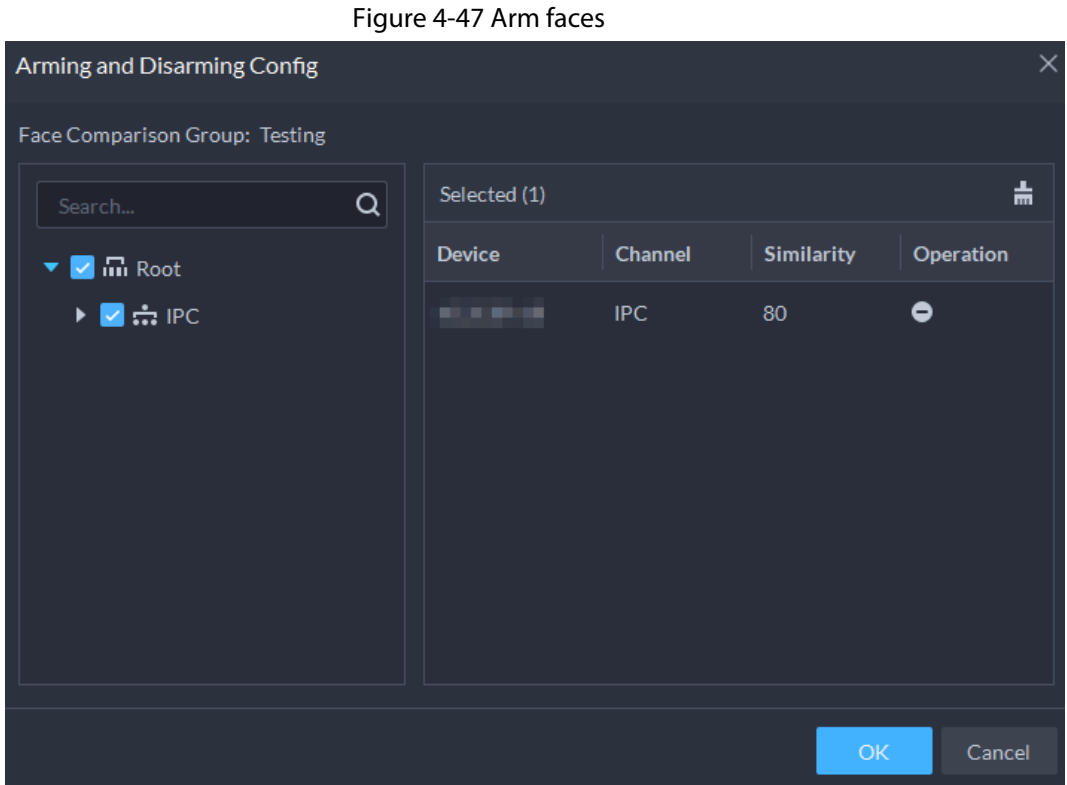

- Step 3 Select devices, and set similarity for each device. When the device captures a face which exceeds the defined similarity, an alarm is triggered and reported to the Platform.
- Step 4 Click **OK**.

The platform issues the faces to the added devices.

- Step 5 (Optional) If  $\bullet$  appears at the bottom of the group. It means that the platform failed to issue faces or there are arming exceptions.
	- 1. Click  $\bullet$  to view the failures.

Figure 4-48 Failure

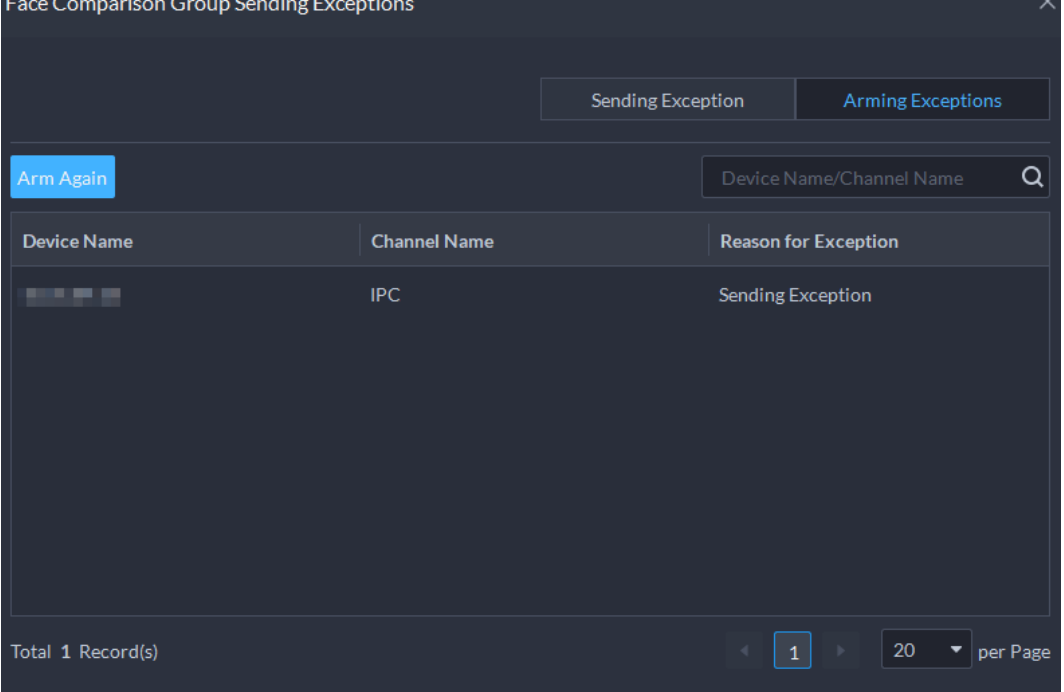

2. Click **Arm Again** to arm the faces in the group again.

M

You can also see handle the exception on **Person and Vehicle Info** > **Person List**. Click o of a person you failed to arm to view the reason.

# **4.4.2 Vehicle Watch List**

Create vehicle comparison group and add vehicles in, together with **Event** configuration, you can link devices like ANPR camera to recognize and reports to the Platform.

# <span id="page-129-0"></span>**4.4.2.1 Creating Vehicle Arming Group**

Step 1 Log in to the DSS Client. On the **Home** interface, click , and then click **Watch List**.

Step 2 Click **a**, and then click **Add** on the upper-left corner to add a vehicle arming group.

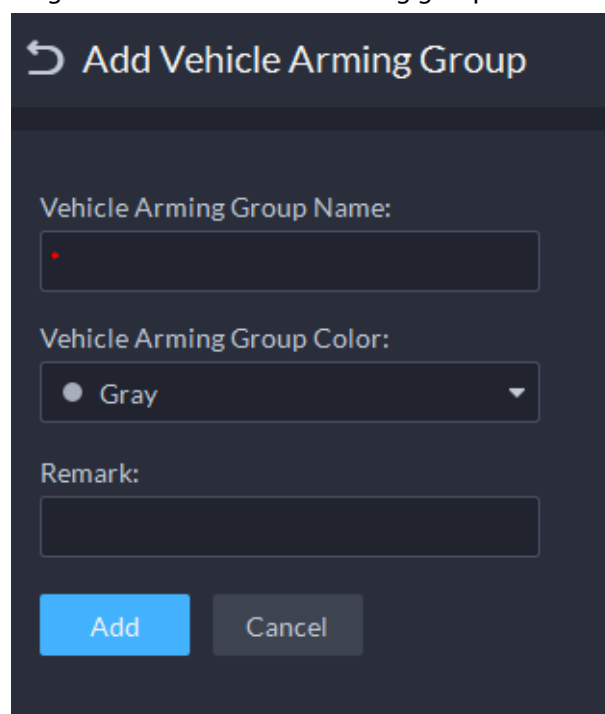

Figure 4-49 Add a vehicle arming group

Step 3 Enter the required information, and then click **Add**.

## Related Operations

- You can search groups by entering key words in the search box at the upper-right corner.
- Click  $\bullet$  to edit the group.
- **•** Click  $\Box$  to delete groups one by one. You can also select multiple groups and then click Delete at the top to delete in batches.

# **4.4.2.2 Adding Vehicles**

- Step 1 Log in to the DSS Client. On the **Home** interface, click **N**, and then click **Watch List**.
- Step 2 Click  $\mathbf{B}$ , and then double-click the created group to add vehicles.
	- Click  $\overline{B}$  at the bottom of the created group to add one by one.
	- Click at the bottom of the created group to **Select from Vehicle List**.
- Step 3 Click **Add** at the upper-left corner, enter required information and then click **OK** to add vehicles into the group.

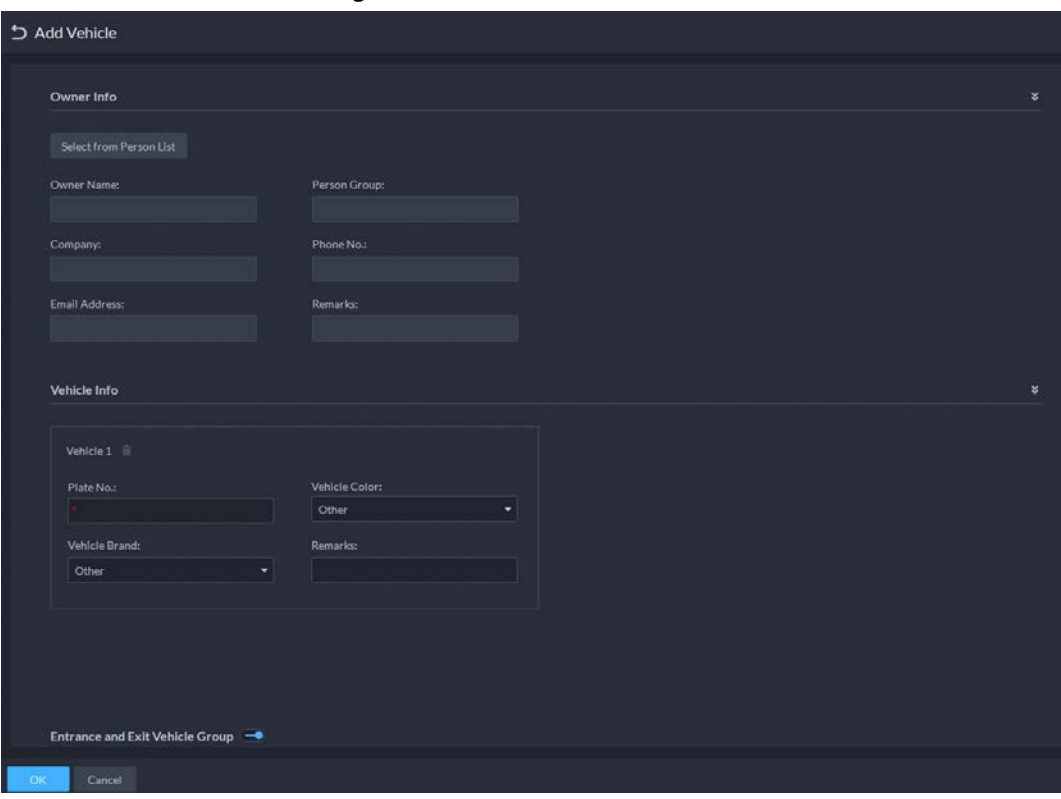

Figure 4-50 Add vehicles

- 1. Enter owner information of the vehicle by clicking **Select from Person List**.
- 2. Enter vehicle information such as plate number (required and unique), vehicle color, brand and more. After selecting owner, you can add multiple vehicles.
- 3. Click to enable **Vehicle Arming Group**, and then click **Add** to arm the vehicles you have just added.

Step 4 Click **OK**.

### Related Operations

- You can search vehicles by entering search conditions on the left side.
- $\bullet$  Click  $\bullet$  to edit the vehicle information.
- Click  $\Box$  to delete vehicles from the group and vehicle database one by one. You can also select multiple vehicles and then click **next to Remove** at the top to delete in batches.
- $\bullet$  Click  $\bullet$  to remove vehicles from the group but keep it in the vehicle database. You can also select multiple vehicles and then click **Remove** at the top to remove in batches.
- Click **Operation** at the upper-right corner to select displaying items of vehicle information.

# **4.4.2.3 Arming Vehicles**

Link ANPR camera or other devices which support plate recognition to arm watched vehicles in real time. Once matched vehicles are detected, an alarm is triggered and reported to the Platform. Log in to the DSS Client. On the **Home** interface, click **N**, and then arm the vehicle on the **Event** interface. For details, see ["4.1 Configuring Events".](#page-100-0) Click **Add**.

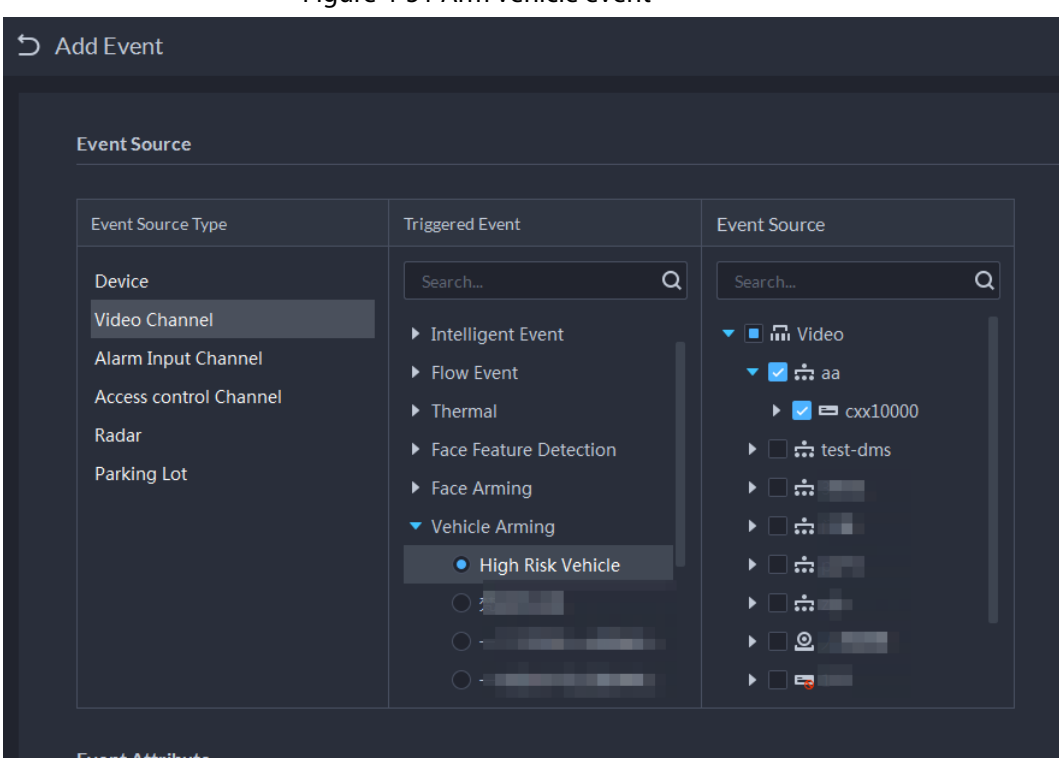

### Figure 4-51 Arm vehicle event

# **4.5 Access Control**

● Access control

Issue cards, collect fingerprints and face data, and apply permissions, so that the authorized people can open door by using card, face or fingerprint.

● Advanced functions Configure advanced access control rules such as First-card Unlock, Multi-card Unlock, Anti-pass Back and Interlock to enhance security.

# **4.5.1 Preparations**

Make sure that the following preparations have been made:

- Access control devices are correctly deployed. For details, see the corresponding user's manual of the device.
- Basic configurations of the platform have been finished. Se[e "3 Basic Configurations"](#page-32-0) for details.
	- ◇ When adding access control devices, select **Access Control** for device category.
	- ◇ (Optional) On the **Bind Resource** interface, bind video channels for access control channels.
	- ◇ Personnel information is added correctly. For details, se[e "4.3 Personnel and Vehicle](#page-109-0)  [Information Management".](#page-109-0)

# **4.5.2 Configuring Door Groups**

Configure door groups to include access permission of one or more access control devices.

Step 1 Log in to the DSS Client. On the **Home** interface, click **N**, and then in the **Applications Config** section, select **Access Control**.

### Step 2 Click  $\mathbb{R}$ .

- $Step 3$  Create a door group.
	- 1) Click **Add** at the upper-left corner, or the **Add Door Group** tab.
	- 2) Enter the group name, select a time template and a holiday schedule, select a device channel, and then click **OK**.

After the time template and device channel are selected, the permission assigned to personnel is valid only for period of the selected time template of the selected device channel.

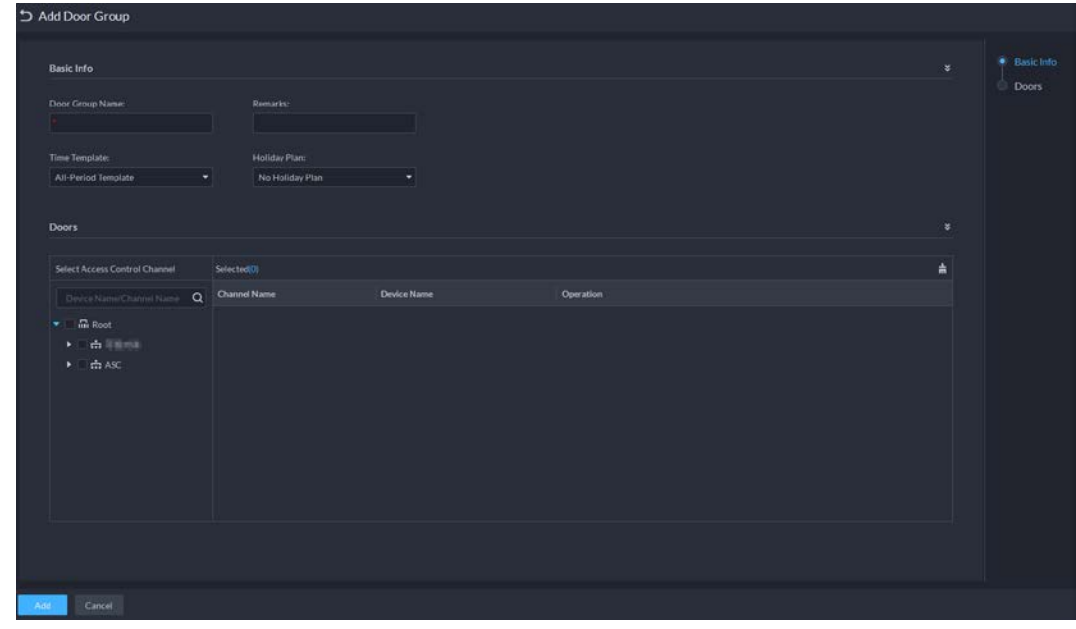

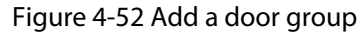

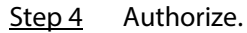

- 1) On the **Access Permission Group** interface, select a door group, and then click the corresponding  $\equiv$  icon.
- 2) Select personnel, and then click **OK**.

# **4.5.3 Configuring Access Permission Groups**

Configure access permission groups so that you can quickly assign access permissions by door groups.

### Procedure

- Step 1 Log in to the DSS Client. On the **Home** interface, click , and then in the **Applications Config** section, select **Access Control**.
- Step 2 Click .
- Step 3 Create an access permission group.
	- 1) Click **Add** at the upper-left corner.

### Figure 4-53 Add an access permission group

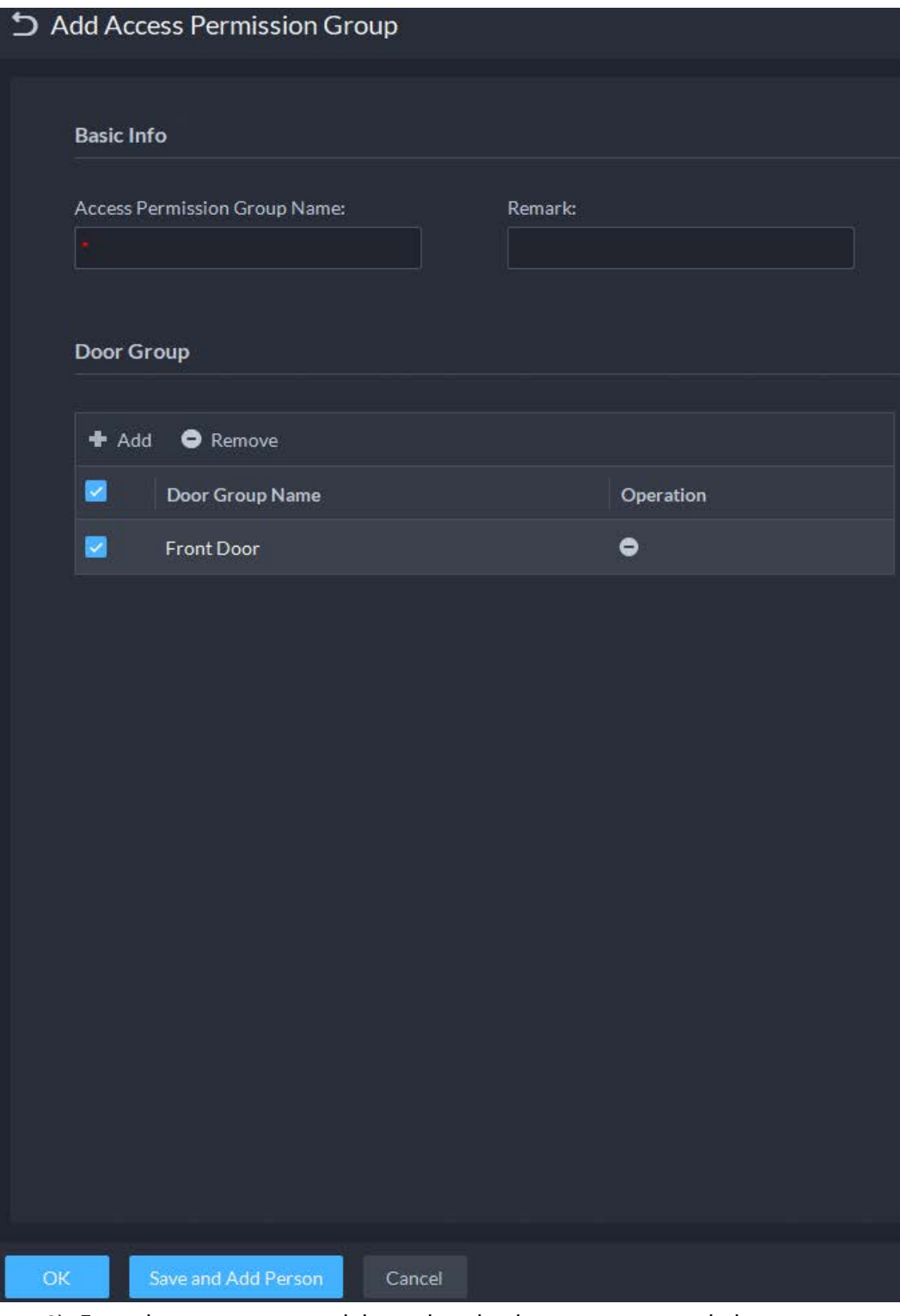

2) Enter the group name, and then select the door groups as needed.

3) Click **Save and Add Person**.

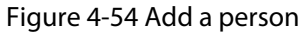

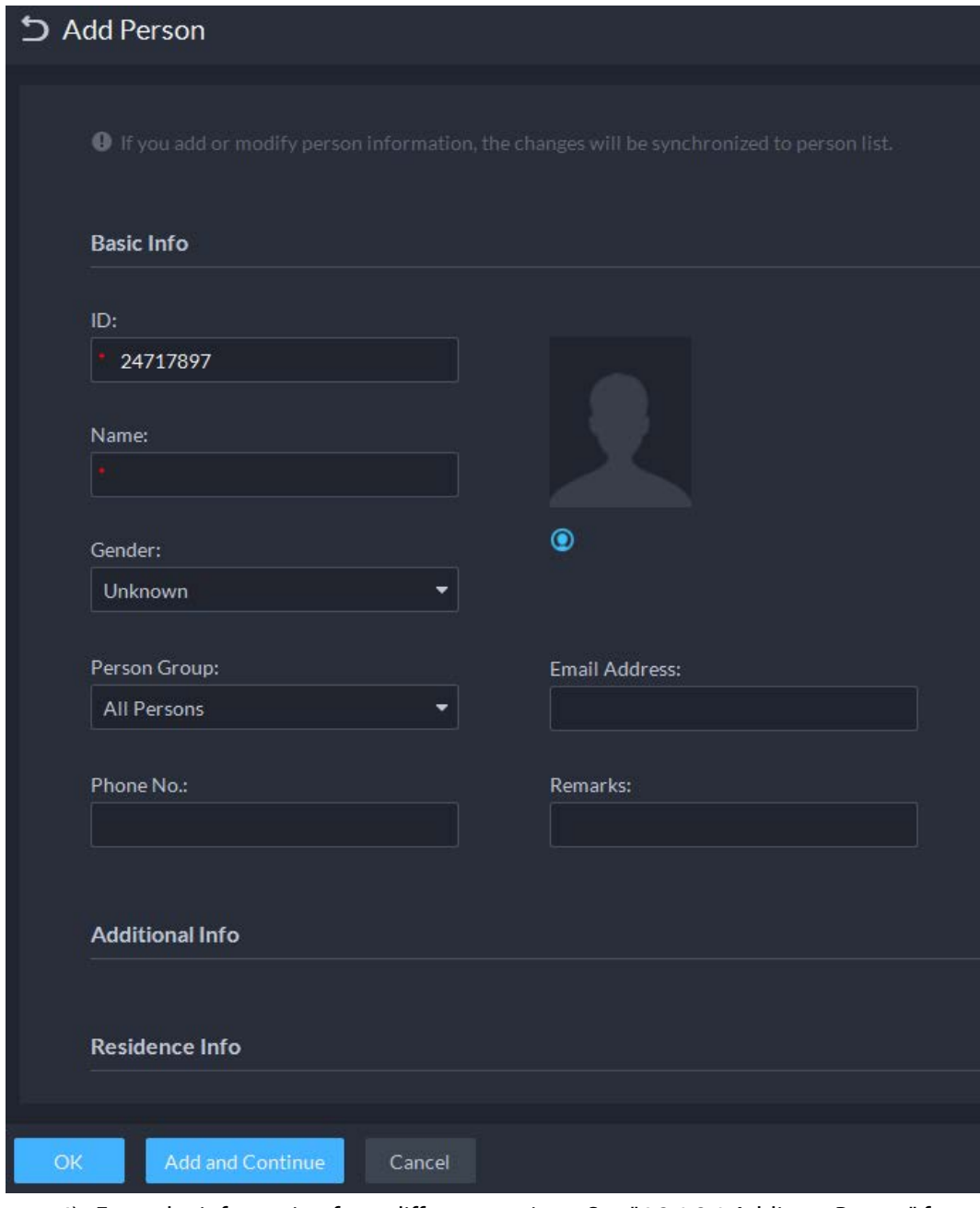

- 4) Enter the information from different sections. Se[e "4.3.1.2.1 Adding a Person"](#page-111-0) for details.
- 5) Click **Add and Continue**, and then click **OK**.

## Related Operations

- Enter keywords in the search box at the upper-right corner, and then press the Enter key to search for the groups you want.
- Double-click a group, and then click **Add** to add people. You can also click **A** or **the land** people to a group.
- Click to edit the name and door groups of a group.
- Click **th** to delete a group; select the groups as needed, and then click Delete to delete them all.

# **4.5.4 Configuring Super Passwords**

Use the password to unlock the door. You can add up to 100 passwords.

 $\square$ Only second-generation access control devices support this function. Step 1 Log in to the DSS Client. On the **Home** interface, click **4**, and then in the **Applications Config** section, select **Access Control**. Step 2 Click  $\mathbb{R}$ . Step 3 Click Add, enter a name, set password, and then select the access control channels and

video intercom devices as needed.

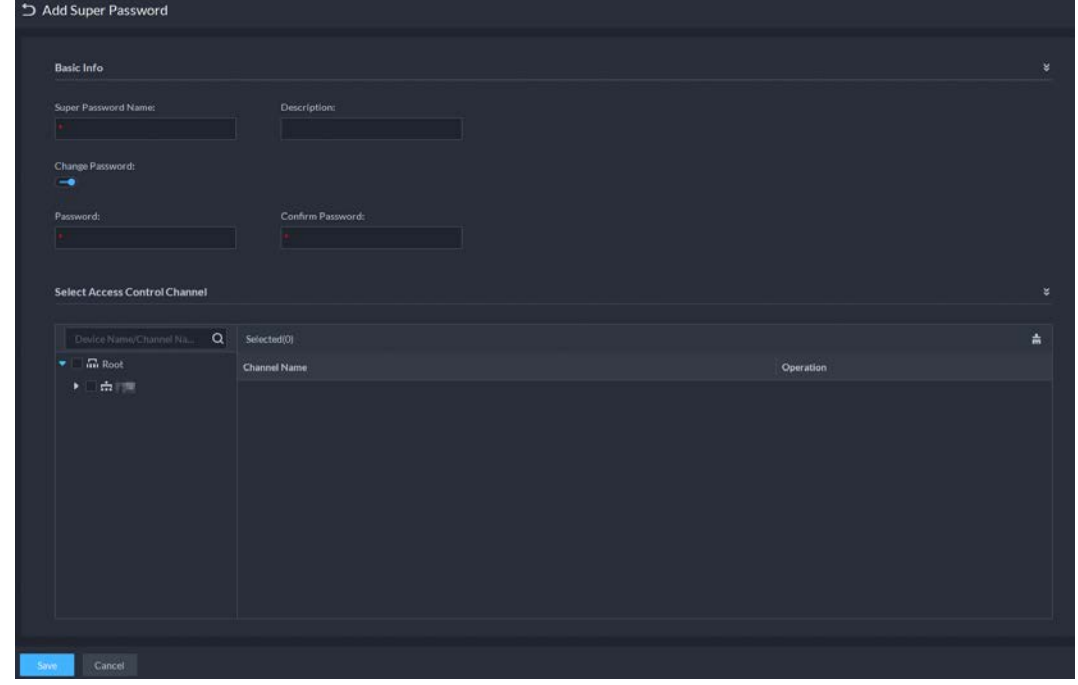

Figure 4-55 Add a super password

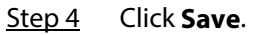

# **4.5.5 Configuring Advanced Functions**

## **4.5.5.1 First Card Unlock**

Only after the specified first-card user swipes the card every day can other users unlock the door with their cards. You can set up multiple first-card users.

- Step 1 Log in to the DSS Client. On the **Home** interface, click , and then in the **Applications Config** section, select **Access Control**.
- Step 2 On the **Access Control** interface, click **E**.
- Step 3 Click the **First Card Unlock** tab.
- Step 4 Click Add.
- Step 5 Configure the parameters, and then click **OK**.

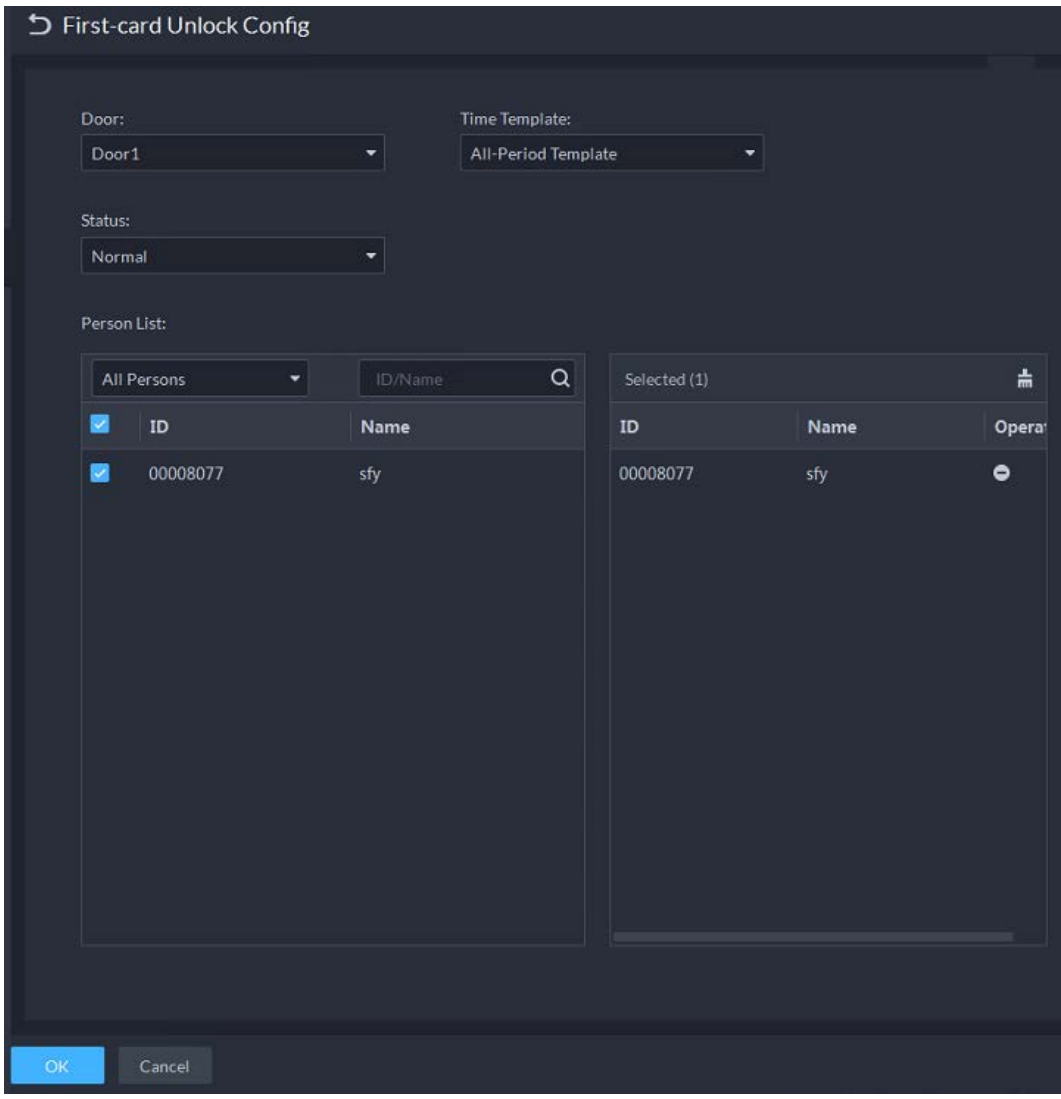

Figure 4-56 First card unlock configuration

Table 4-3 Parameters

| <b>Parameter</b>                                                                                    | <b>Description</b>                                                                                                    |  |  |  |
|----------------------------------------------------------------------------------------------------|----------------------------------------------------------------------------------------------------|--|--|--|
| Door                                                                                                | You can select which access control channel to use the first-card unlock<br>function.                                                         |  |  |  |
| Time Template                                                                                       | First-card unlock is valid in the time period of the selected time template.                                                                  |  |  |  |
| <b>Status</b>                                                                                       | After first-card unlock is enabled, the door is in either the <b>Normal</b> mode or<br>Always Open mode.                                      |  |  |  |
| Person List                                                                                         | You can select one or more users to be first-card unlock users. Any one of<br>them swipes the card, and then other users can unlock the door. |  |  |  |
| Click  <br>and then it changes to $\boxed{\rightarrow}$ . The function is enabled.<br><u>Step 6</u> |                                                                                                    |  |  |  |

## **4.5.5.2 Multi-Card Unlock**

You can configure a door to be opened by a number of people in a defined order.

- Step 1 Log in to the DSS Client. On the **Home** interface, click **4**, and then in the **Applications Config** section, select **Access Control**.
- Step 2 On the **Access Control** interface, click **图**.
- Step 3 Click the **Multi-card Unlock** tab.
- Step 4 Add a user group.
	- 1) Click **Multi-card Unlock Group**.
	- 2) Click **Add**.
	- 3) Enter the group name, select users from **User List** and then click **OK**. You can select up to 50 users.

Figure 4-57 Multi-card unlock group configuration

| <b>XXXX</b><br>Person List: |             |              |          |              |             |           |
|-----------------------------|-------------|--------------|----------|--------------|-------------|-----------|
|                             | All Persons | ID/Name<br>۳ | $\alpha$ | Selected (1) |             | 吉         |
| ٠                           | ID          | Name         |          | ${\tt ID}$   | <b>Name</b> | Operat    |
| ø                           | 00008077    | sfy          |          | 00008077     | sfy         | $\bullet$ |
| п                           | 00013448    | $\mathbb{R}$ |          |              |             |           |
| □                           | 00014142    | qwer         |          |              |             |           |
| □                           | 00020076    | zmq          |          |              |             |           |
| o                           | 00021182    | 465798       |          |              |             |           |
| п                           | 00032612    | 1357         |          |              |             |           |
| □                           | 07221405    | 2000         |          |              |             |           |
| □                           | 1234        | <b>BIR</b>   |          |              |             |           |
| o                           | 123789      | MeiMei       |          |              |             |           |
| п                           | 30843342    | na.          |          |              |             |           |
|                             |             |              |          |              |             |           |
|                             |             |              |          |              |             |           |
|                             |             |              |          |              |             |           |

Step 5 Configure the multi-card unlock function.

- 1) Go back to the **Multi-card Unlock** interface, and click **Add**.
- 2) Select the door to use the multi-card unlock function.
- 3) Select the user group. You can select up to four groups.

#### Figure 4-58 User group information

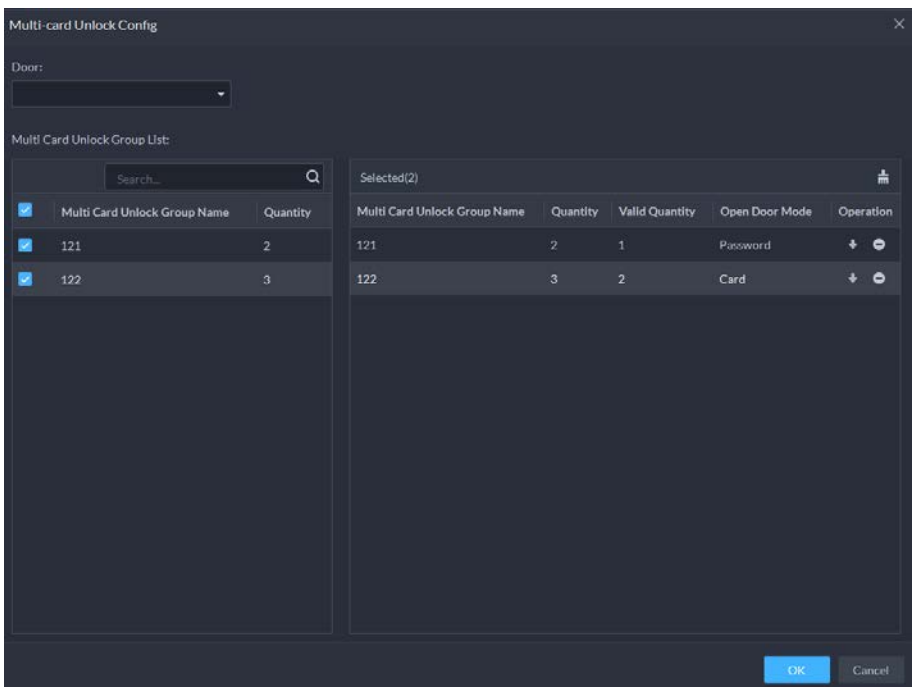

- 4) Fill in the **Valid Quantity** for each group to be on site and the **Open Door Mode**. Click  $\bullet$  or  $\bullet$  to adjust the group order.
- 5) The valid quantity refers to the number of users in each group that must be on site to swipe their cards, user their passwords, or press their fingerprints.
	- $\square$

Up to five valid users are allowed.

6) Click **OK**.

Step 6 Click  $\Box$ , and then it changes to  $\Box$ . The function is enabled.

### **4.5.5.3 Anti-passback**

The anti-passback feature requires a person to enter and exit from the specific doors. For the same person, an entry record must pair with an exit record. If someone has entered by tailing someone else, which means there is no entry record, this person cannot unlock the door to exit.

- Step 1 Log in to the DSS Client. On the **Home** interface, click **N**, and then in the **Applications Config** section, select **Access Control**.
- Step 2 On the **Access Control** interface, click **a.**
- Step 3 Click the **Anti-passback** tab.
- Step 4 Click **Add**.
- Step 5 Configure the parameters, and then click **OK**.

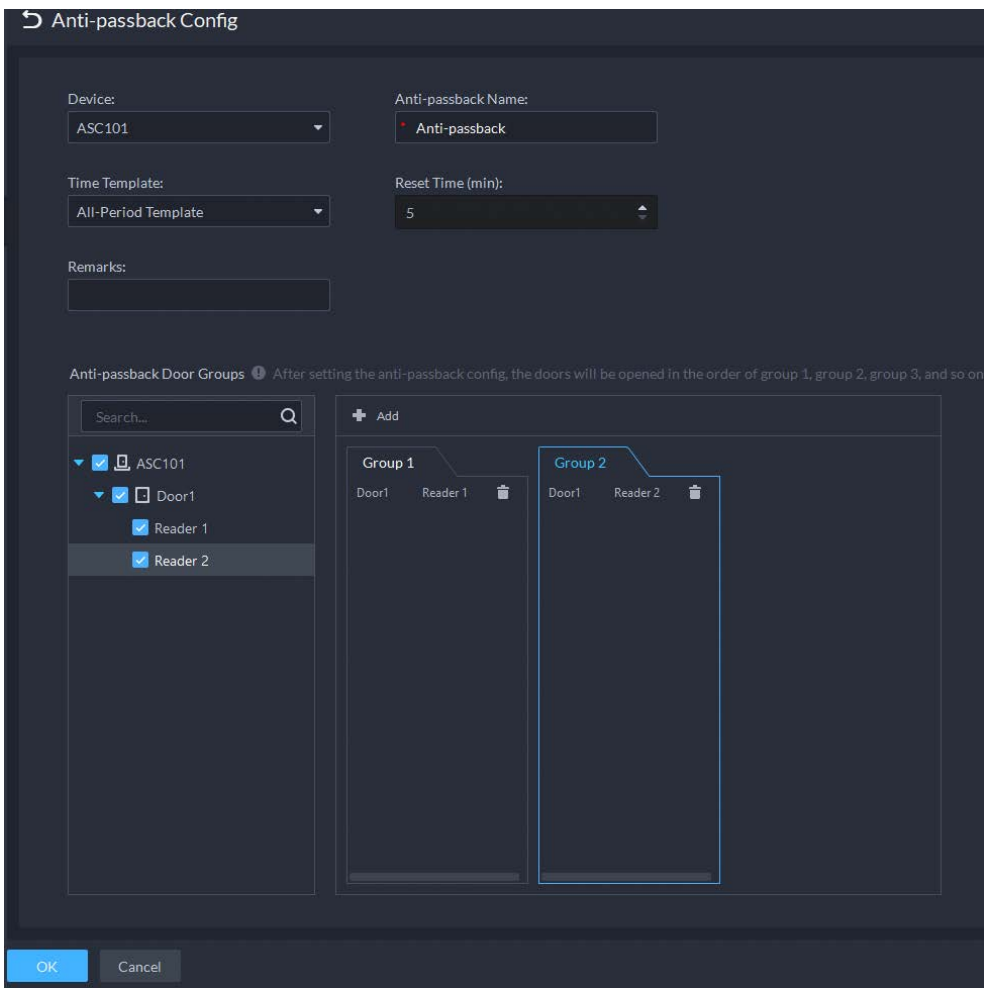

#### Figure 4-59 Anti-passback parameters

Table 4-4 User selection information description

| <b>Parameter</b>                                                            | <b>Description</b>                                                                                                    |                               |  |  |
|-----------------------------------------------------------------------------|----------------------------------------------------------------------------------------------------|-------------------------------|--|--|
| Device                                                                      | You can select the device to configure the anti-passback rules.                                                                                                    |                               |  |  |
| Anti-passback name                                                          | You can customize the name of an anti-passback rule.                                                                                                    |                               |  |  |
| Reset Time(min)                                                             | The access card becomes invalid if<br>an anti-passback rule is violated.<br>The reset time is the invalidity<br>duration.                                             |                               |  |  |
| <b>Time Template</b>                                                        | You can select the time periods to<br>implement the anti-passback rules.                                                                                              | When the selected device is a |  |  |
| Remark                                                                      | Description information.                                                                                                    | multi-door controller, you    |  |  |
| Group X<br>(X is a number)                                                  | The group sequence here is the<br>sequence for swiping cards. You can<br>add up to 16 readers for each group.<br>Each group can swipe cards on any<br>of the readers. | must set up these parameters. |  |  |
| and then it changes to $\Box$ . The function is enabled.<br>Click<br>Step 6 |                                                                                                    |                               |  |  |

# **4.5.5.4 Multi-door Interlock**

A regular access controller employs interlock within a group. To open one of the access control

channels (under normal access control), other access control channels must be closed; otherwise the door cannot be unlocked. The A&C Central Controller employs interlock across groups, where the access control channels within the same group are not interlocked, and can all be opened. However, whenever an access control channel in a group is opened, no channels of other groups can be opened. The configuration steps in this chapter are for an A&C Central Controller.

- Step 1 Log in to the DSS Client. On the **Home** interface, click **N**, and then in the **Applications Config** section, select **Access Control**.
- Step 2 On the **Access Control** interface, click **R**.
- Step 3 Click the **Multi-door Interlock Config** tab.
- Step 4 Click **Add**.
- Step 5 Configure the parameters, and then click **OK**.

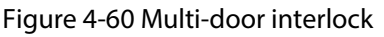

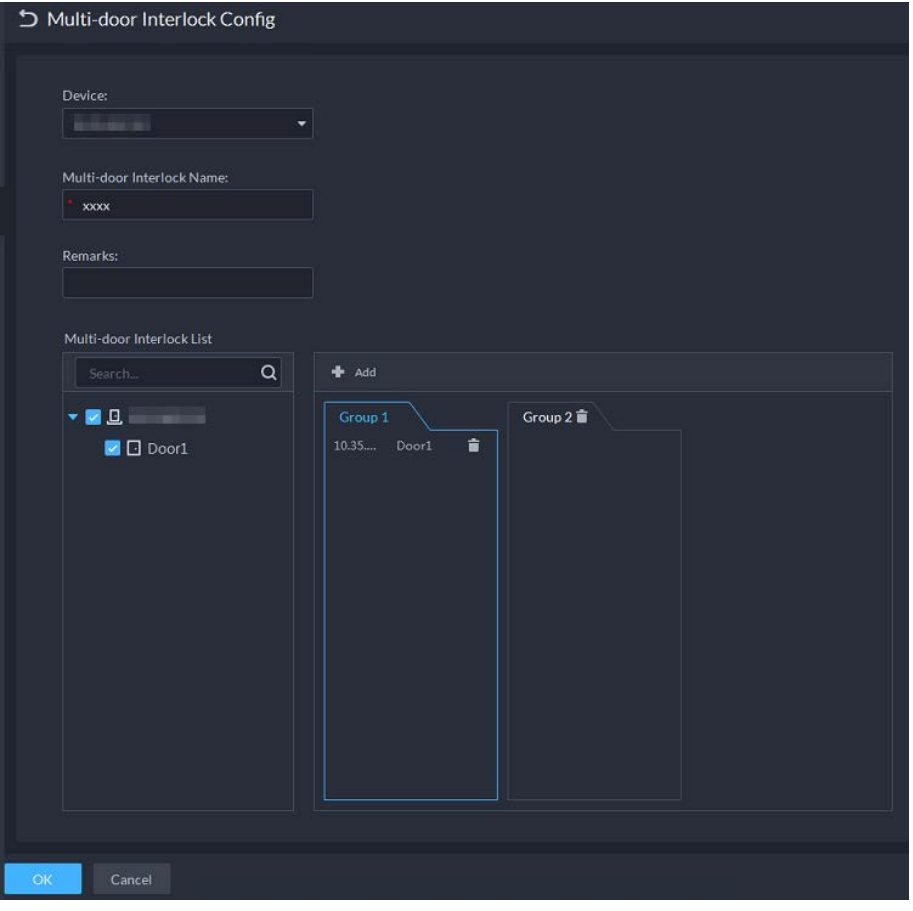

Table 4-5 Parameters

| <b>Parameter</b>             | <b>Description</b>                                 |                             |  |
|------------------------------|----------------------------------------------------|-----------------------------|--|
| Device                       | You can select the device to set up inter-lock.    |                             |  |
| Multi-door Interlock<br>Name | You can customize the name of the inter-lock rule. |                             |  |
| Remark                       | Description information.                           | When the selected device is |  |

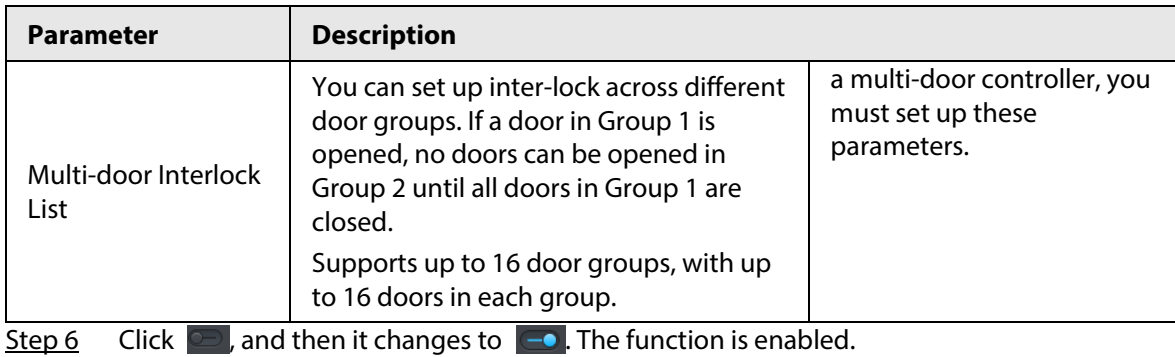

## **4.5.5.5 Remote Verification**

For devices with remote verification, when users unlock the doors with card, fingerprint, or password in the specified time period, it must be confirmed on the platform client before the access controller can be opened.

- Step 1 Log in to the DSS Client. On the **Home** interface, click **4**, and then in the **Applications Config** section, select **Access Control**.
- Step 2 On the **Access Control** interface, click **E**.
- Step 3 Click the **Remote Verification** tab.
- Step 4 Click **Add**.

Figure 4-61 Add remote verification

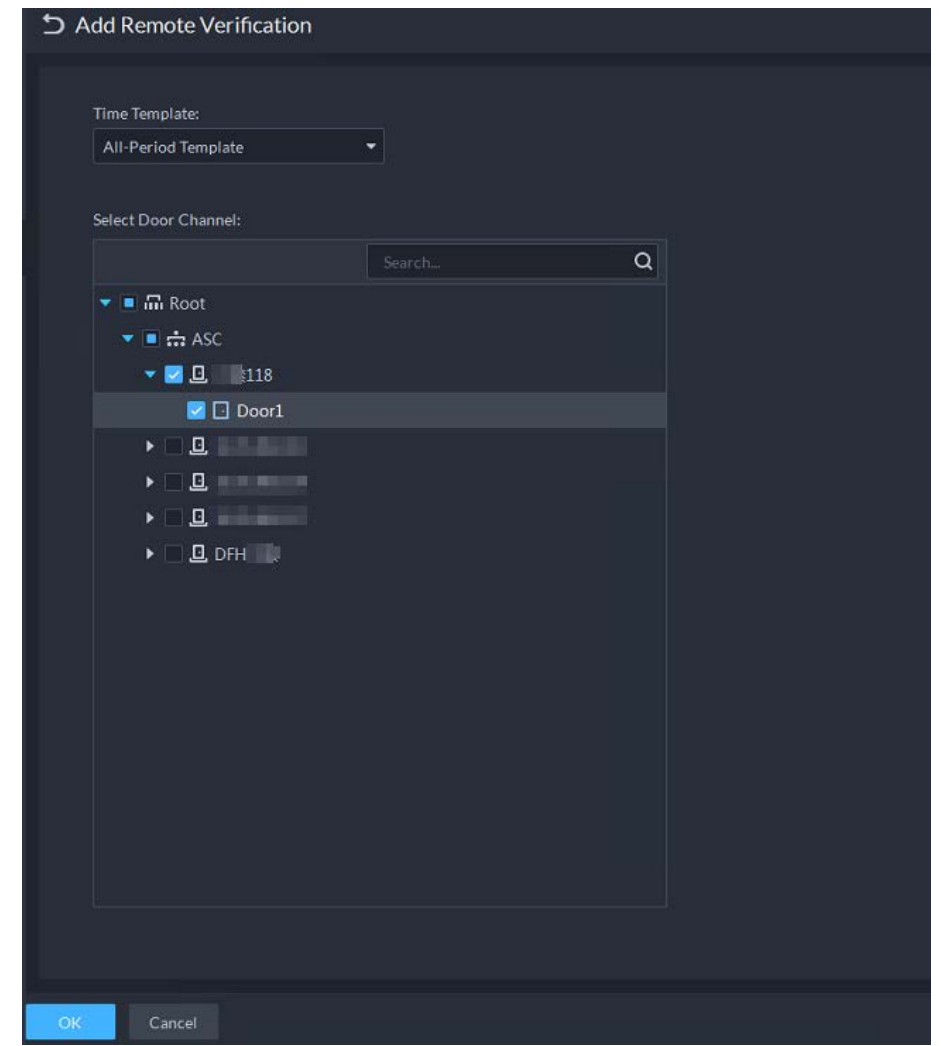

- Step 5 Select **Time Template** and access control channel, and click **OK**.
- Step 6 Click  $\Box$ , and then it changes to  $\Box$ . The function is enabled. After the setup, door unlocking by card, fingerprint, or password that takes place in the corresponding access control channel triggers a pop-up on the client. You can choose to unlock the door or ignore it by clicking the corresponding button, and the pop-up automatically disappears.

# **4.5.6 Configuring Time Templates**

Configure time templates for different access control strategies. For example, you can create a template that first-card unlock is only valid within the periods you defined.

- Step 1 Log in to the DSS Client. On the **Home** interface, click , and then in the **Applications Config** section, select **Access Control**.
- Step 2 Click  $\blacksquare$ .
- Step 3 Click **Create Time Template** from the **Time Template** drop-down list when adding or editing a door group.

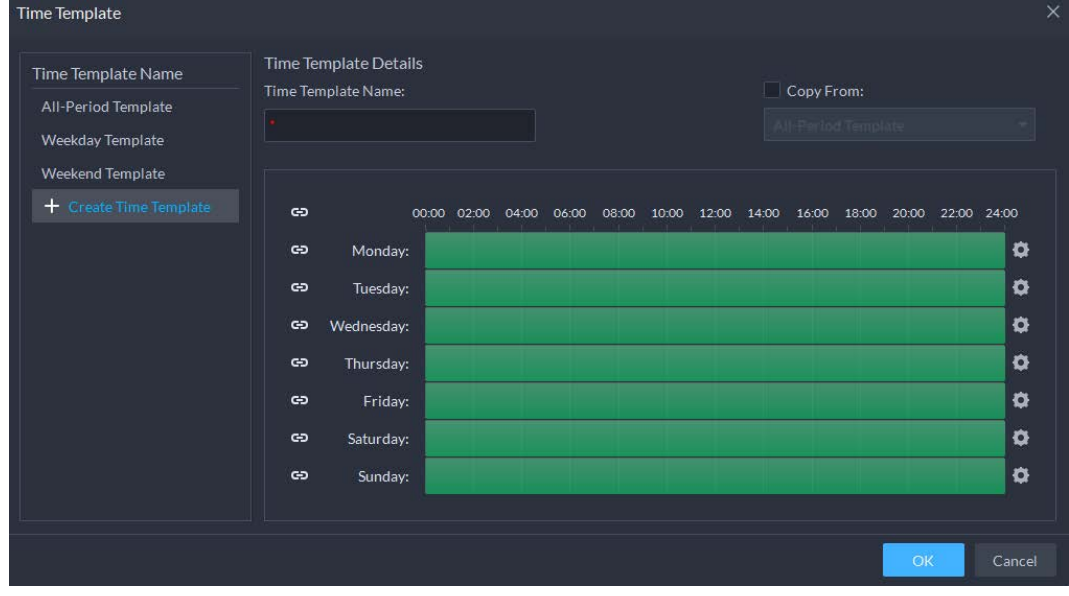

#### Figure 4-62 Time template

Step 4 Enter the template name, set time periods, and then click **OK**.

There are two ways to set time periods:

- Drag your mouse cursor on the time bars to select time sections. To remove a selected time section, click on the time bar and drag.
- **•** Click  $\bullet$ , and then set time periods in the **Period Setup** dialog box. You can add up to 6 periods.

### $\Box$

To use an existing template, select the **Copy From** check box and then select a template in the drop-down list.

# **4.5.7 Configuring Holidays**

Step 1 Log in to the DSS Client. On the **Home** interface, click **4**, and then in the **Applications**
#### **Config** section, select **Access Control**.

Step 2 Click **Add Holiday Schedule** from the **Holiday Schedule** drop-down list when adding or editing a door group.

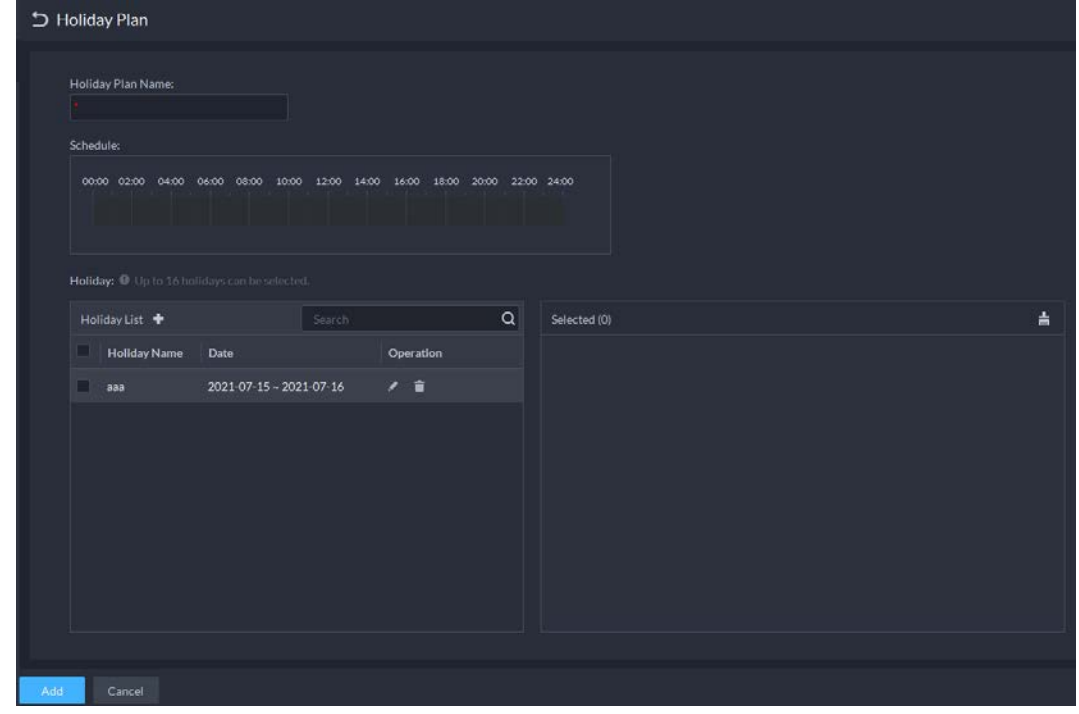

Figure 4-63 Add a holiday schedule

Step 3 Configure the parameters.

- 1. Enter a holiday schedule name.
- 2. Configure the periods in the **Schedule** section.
- 3. Click  $\blacksquare$  to add a holiday: Enter the holiday name, set a start date, and how many days this holiday lasts, and then this holiday will be effective within the periods you set from the previous step.
- Step 4 Click Add.

### **4.5.8 Configuring Access Control Devices**

After an access control device is added, and if it is online, you can restart and upgrade it, and synchronize device time.

- Step 1 Log in to the DSS Client. On the **Home** interface, click , and then in the **Basic Config** section, select **Device**.
- $Step 2$  Click  $\blacksquare$ .
- Step 3 Select an access control device from the device tree.

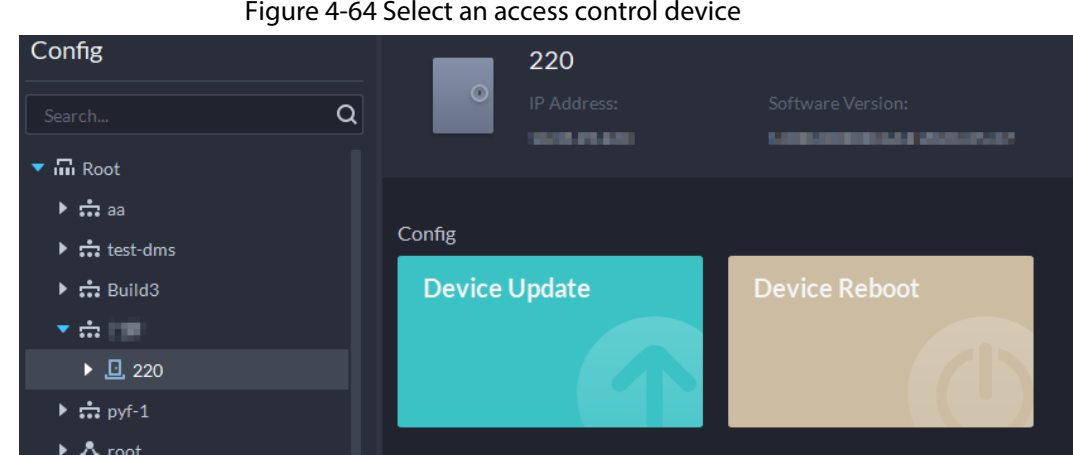

- Step 4 Configure access control devices.
	- Click **Device Reboot** to restart the device.
	- Click **Device Update**, select the update file, and then click **Upgrade** to update the device.

### $\Box$

To go to the configuration interface of an access controller, click  $\Box$  at the upper-right corner.

## **4.5.9 Configuring Door Information**

You can configure door status, Always-Open or Always-Close period, alarm and more.

- Step 1 Log in to the DSS Client. On the **Home** interface, click , and then in the **Basic Config** section, select **Device**.
- Step 2 Select a door channel in the device tree, and then click **Door Config** on the right side.
- Step 3 Configure door information, and then click **OK**.

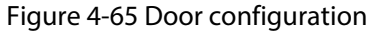

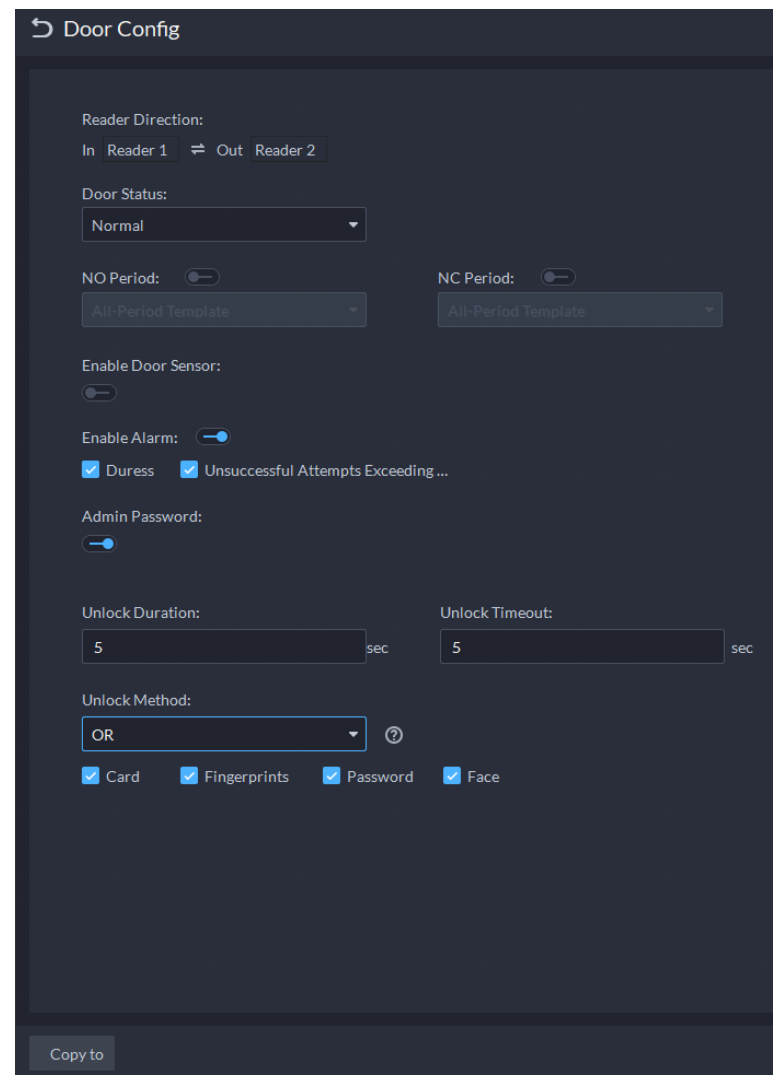

The interface is only for reference, and might vary with different access control devices.

#### Table 4-6 Parameters

 $\Box$ 

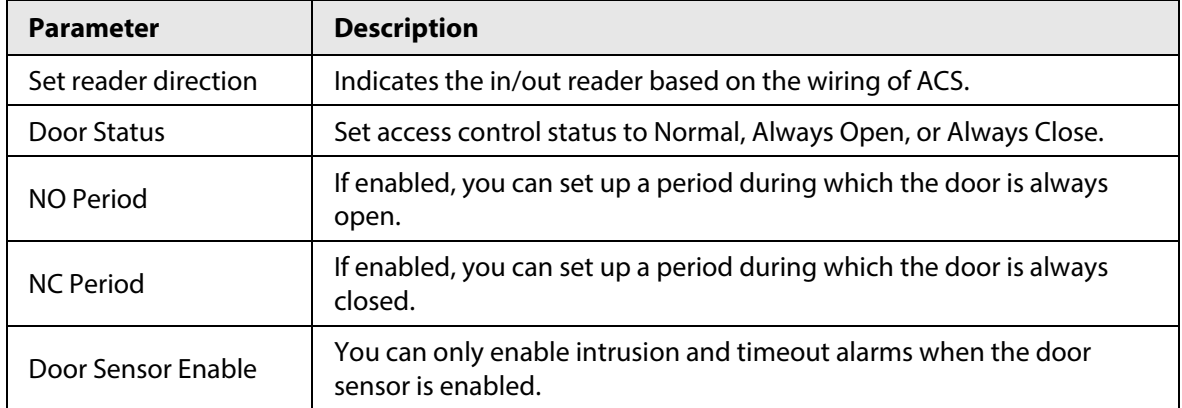

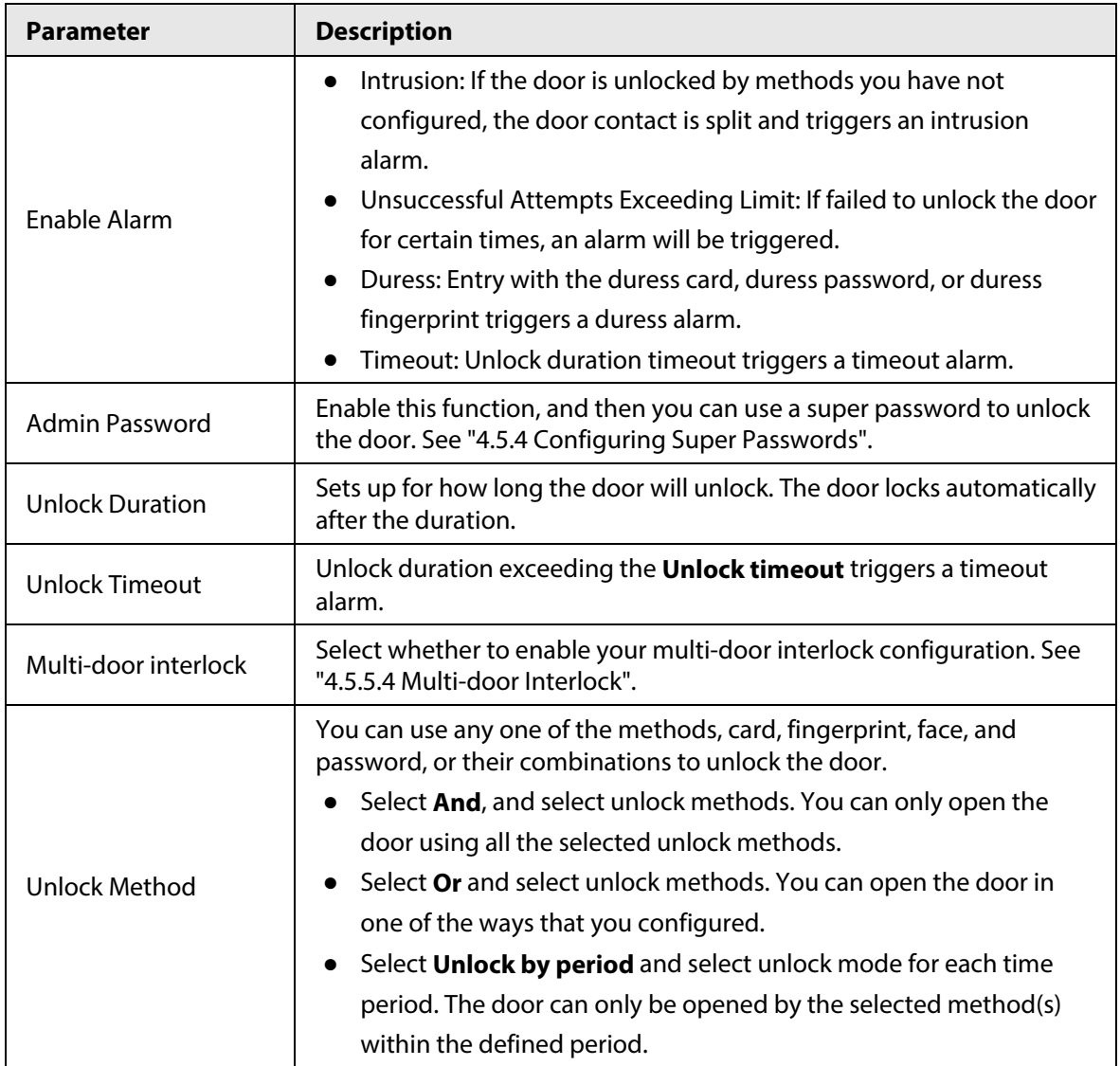

# **4.6 Video Intercom**

## **4.6.1 Preparations**

Make sure that the following preparations have been made:

- Access control devices are correctly deployed. For details, see the corresponding user's manuals.
- Basic configurations of the platform have been finished. To configure, se[e "3 Basic](#page-32-0)  [Configurations".](#page-32-0) 
	- ◇ When adding video intercom devices on the **Device** interface, select **Video Intercom** as the device category.
	- ◇ When adding access control devices that support intercom, select **Device Category** to **Access Control** in **Login Information**, and then select **Door Station access Controller** or **Fence Station Access Controller** according to the type of your device.

```
\Box
```
The system creates personnel information automatically when you add VTH. It extracts room number from VTH SIP. This number is used as person ID.

● Any configuration modification on the device will not be reported to the platform. You need to go to the device modification interface of Web Manager to manually synchronize the modification.

## **4.6.2 Configuring Building/Unit**

Make sure the status of building and unit of the DSS client is the same as the VTO. If building and unit are enabled on the platform, they must also be enabled on the device, and vice versa; otherwise, the VTO will be offline after being added. That also affects the dialing rule. Take room 1001 unit 2 building 1 as an example, the dialing rule is as follows after it is enabled:

- If building is enabled while unit is not, the room number is "1#1001".
- If building is enabled, and unit is enabled as well, the room number is "1#2#1001".
- If building is not enabled, and unit is not enabled either, the room number is "1001".
- Step 1 Log in to the DSS Client. On the **Home** interface, click **4**, and then in the **Applications Config** section, select **Video Intercom**.
- Step 2 Click **A.**
- Step 3 Enable or disable building and unit as required, and then click **OK**.

### **4.6.3 Setting Private Password**

Set room door passwords so that the room door can be opened by entering password on the VTO (outdoor station).

### Ш

Make sure that contacts are sent to the VTO; otherwise you cannot set private password.

- Step 1 Log in to the DSS Client. On the **Home** interface, click , and then in the **Applications Config** section, select **Video Intercom**.
- Step 2 Click  $P_{\text{a}}$ .
- Step 3 Select a VTO, and then you can see all the VTHs linked to this VTO.
- Step 4 Select a VTH and click **(b)** or select several VTHs and click **Change Password**.
- Step 5 Enter password, and then click **OK.**

You can use the new password to unlock on the VTO.

### **4.6.4 APP User**

You can view information of APP users, freeze user, modify login password and delete user.

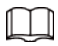

APP user can register by scanning the QR code on VTH. For details, see DSS APP User's Manual.

Step 1 Log in to the DSS Client. On the **Home** interface, click , and then in the **Applications Config** section, select **Video Intercom**.

Step 2 Click ...

Table 4-7 Parameter description

| <b>Operation</b>                     | <b>Description</b>                                                                                                    |  |
|--------------------------------------|----------------------------------------------------------------------------------------------------|--|
| Freeze APP user                      | The APP user cannot log in for 600 s after being frozen.<br>The account will be frozen when invalid password attempts exceeds 5 by an<br>APP user.                                                                                                    |  |
| Change APP<br>user login<br>password | Click $\bigcirc$ and enter a new password on the Reset Password interface, and<br>then click <b>OK</b> .<br>The password must be 8 to 16 characters and must include numbers and<br>letters.<br>Click $\bullet$ to display password, or $\bullet$ to mask password.<br>$\bullet$ |  |
| Delete APP user                      | Click is to delete APP users one by one, or select multiple APP users, click<br><b>Delete, and then follow the instructions to delete the users.</b>                                                                                                    |  |

# **4.6.5 Synchronizing Contacts**

Synchronize contacts information to VTO and then you can view contacts on the VTO or its web interface.

- Step 1 Log in to the DSS Client. On the **Home** interface, click , and then in the **Applications Config** section, select **Video Intercom**.
- Step 2 Click **同**.
- Step 3 Select an organization node (VTO), and then click **Send Contacts**.
- Step 4 Select one or more VTHs as needed, and then click **OK**.

Now you can view contacts on the VTO or web interface.

## **4.6.6 Call Management**

Create device group, management group and relation group respectively and define restricted call relations. This function is only available for the system account user.

## ∧

Click  $\odot$  on the interface of device group, management group or relation group, the system will restore management group and relation group to their original status.

## **4.6.6.1 Configuring Device Group**

VTOs and VTHs can only call each other when they are added into the same device group. DSS will automatically generate corresponding device group when VTO, second confirmation station and fence station are added.

- Add VTOs and access control devices that support intercom, and then a device group will be automatically generated. Add VTHs from the same unit into the group, and realize mutual call between VTH and VTO within the group.
- Add second confirmation stations and automatically generate a device group. Add them to the group together with the VTHs of the same room, and realize mutual call between VTHs and second confirmation stations within the group.
- Add fence stations and automatically generate a device group. Add all the VTHs into the group to realize mutual call between fence stations and all the VTHs.
- Add VTHs. If the VTHs are connected to unit VTO, second confirmation station, fence station, they will be automatically added to the device group, and realize mutual call among unit VTOs, second confirmation stations and fence stations.

M

VTHs from different device groups can call each other.

### **4.6.6.2 Adding Management Group**

Management group is to make groups for administrators, and realize relation binding of one to one, one to many or many to many. Administrators include DSS administrator and VTS. If there is a default management group, VTS will be automatically added to the management group when it is added.

 $\Box$ 

- Before configuring management group, you need to create users, select video intercom menu permission and device permission, and add new users to the management group.
- After using system user account to configure group relation, you need to switch to new user to log in. If the system account is logged in on multiple clients, you cannot use it to make calls.
- Step 1 Log in to the DSS Client. On the **Home** interface, click , and then in the **Applications Config** section, select **Video Intercom**.
- Step 2 Click  $\frac{1}{2}$ .
- Step 3 Click **Manage**日 **Group Config**.
- Step 4 Click **Add Group**.
- Step 5 Enter group name, select administrator account or VTS, and click **OK**. The added management group is displayed in the list.
	- $\Box$
	- To transfer members, click  $\mathbf{F}$  and move the member to other groups.
	- $\bullet$  To manage group members, click  $\bullet$  to add or delete group members.

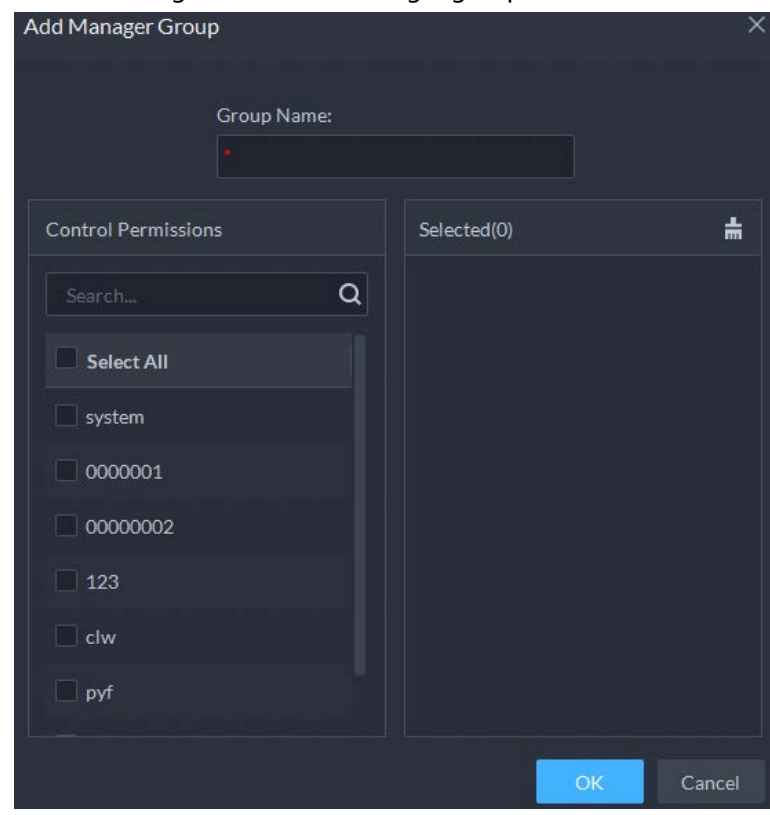

#### Figure 4-66 Edit manager group

### **4.6.6.3 Configuring Group Relation**

Link device groups and management groups, and VTOs or VTHs in a device group can only call administrators or VTSs of a linked management group. There are two situations for creating relation:

● A device group only links to one management group.

Any device in the group can call administration with one click, all the bound administrators within the management group will generate ring bell. At this moment, all other ring bells will stop as long as there are no administrator answers. The device call request can be rejected as long as all the administrators reject to answer.

- A device group links to several management groups. There is priority among several management groups. When any device in the group calls administrator with one click, and all the online administrators of management group with highest priority will generate ring bell. If no administrator answers, then it will call next management group. The interval between two calls is 30 seconds; it can skip up to one management group. If neither of two groups answer, then the device prompts call overtime, no response.
- Step 1 Log in to the DSS Client. On the **Home** interface, click , and then in the **Applications Config** section, select **Video Intercom**.
- Step 2 Click  $\frac{20}{3}$ .
- Step 3 Click **Relation Group Config**.
- Step 4 Click **Add**.
- Step 5 Enter a name, select device group and management group, and then click **OK**.

Figure 4-67 Add a group relation

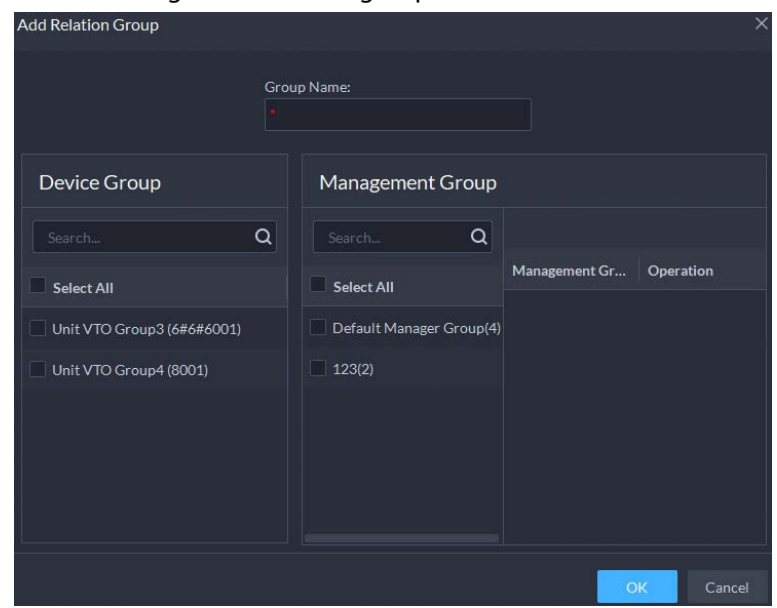

Added relation group is displayed in the list. If there are several relation groups, you can click  $\bullet$  or  $\bullet$  to adjust priority level. When there is a call, the online administrators with the highest priority will generate ring bell first.

## **4.7 Attendance Management**

Configure attendance devices, attendance shifts and periods, so as to manage attendance records and reports.

## **4.7.1 Preparations**

Make sure that the following preparations have been made:

- Attendance devices are correctly deployed. For details, see the corresponding user's manuals.
- Basic configurations of the platform have been finished. To configure, se[e "3 Basic](#page-32-0)  [Configurations".](#page-32-0)
	- ◇ When adding attendance devices on the **Device** interface, select **Access Control** as the device category.
	- ◇ Personnel information is added correctly. For details, se[e "4.3 Personnel and Vehicle](#page-109-0)  [Information Management".](#page-109-0)

## **4.7.2 Configuring Attendance Terminal**

Make sure that access controller is used as the attendance device for check-in and check-out, recording attendance information, and uploading attendance data.

- Step 1 Log in to the DSS Client. On the **Home** interface, click , and then in the **Applications Config** section, select **Attendance**.
- Step 2 Click **c** at the lower-left corner of the interface, and then select **Attendance Terminals**.

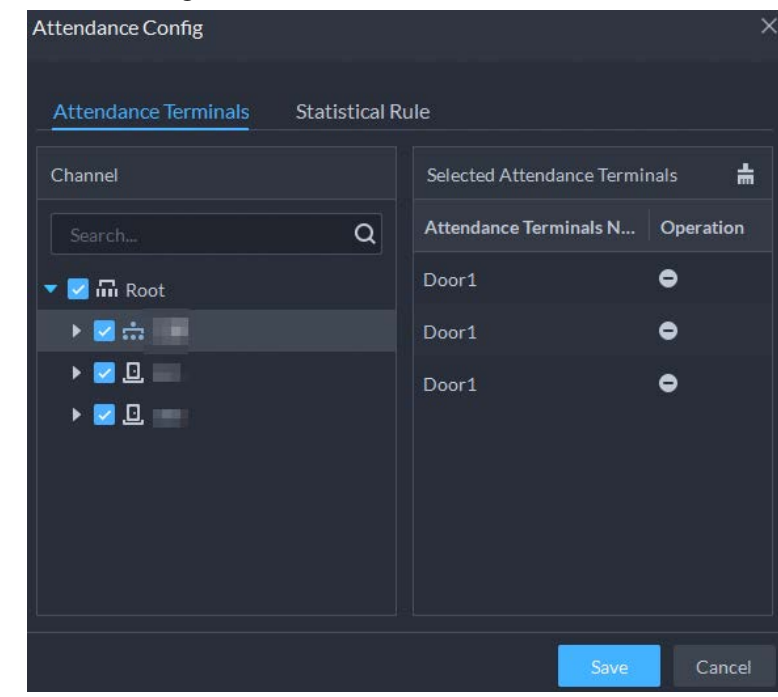

Figure 4-68 Attendance terminal

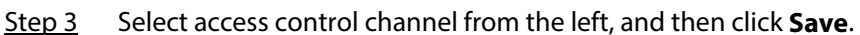

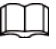

You search for the devices you need.

## **4.7.3 Configuring Statistics Rule**

The smallest timing unit of swiping card is minute. Seconds will be rounded up or down. For example, if you swipe your card at 09:00:01 and the rule is set to round down, then the time of you swiping the card is 09:00; if the rule is set to round up, then the time of you swiping the card it is 09:01.

Step 1 Click **C** at the lower left corner on the interface of **Attendance**, select **Statistics Rule**.

#### Figure 4-69 Statistical rule

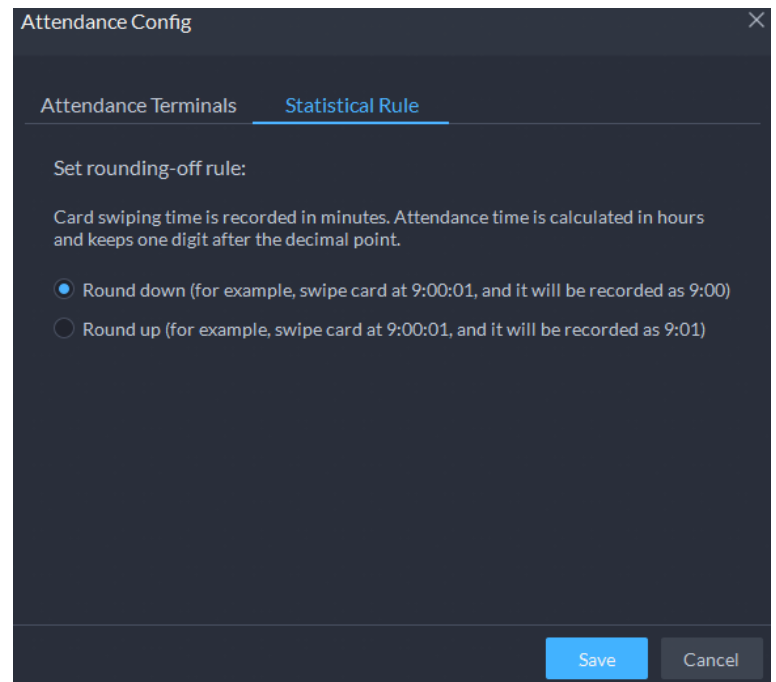

Step 2 Select rule and click **Save**.

## **4.7.4 Configuring Attendance Period**

Set attendance period, which can be used as time evidence to judge if a person is late, on time, or leaves early.

- Step 1 Click  $\ddot{\text{o}}$  on the interface of **Attendance**.
- Step 2 Click **Add** on upper-left corner of the interface.
- Step 3 Set parameters of attendance period.
	- Fixed attendance requires you to sign in and sign out during the fixed hours. Click  $\blacksquare$  to add another working period. You can set up two working periods at most.

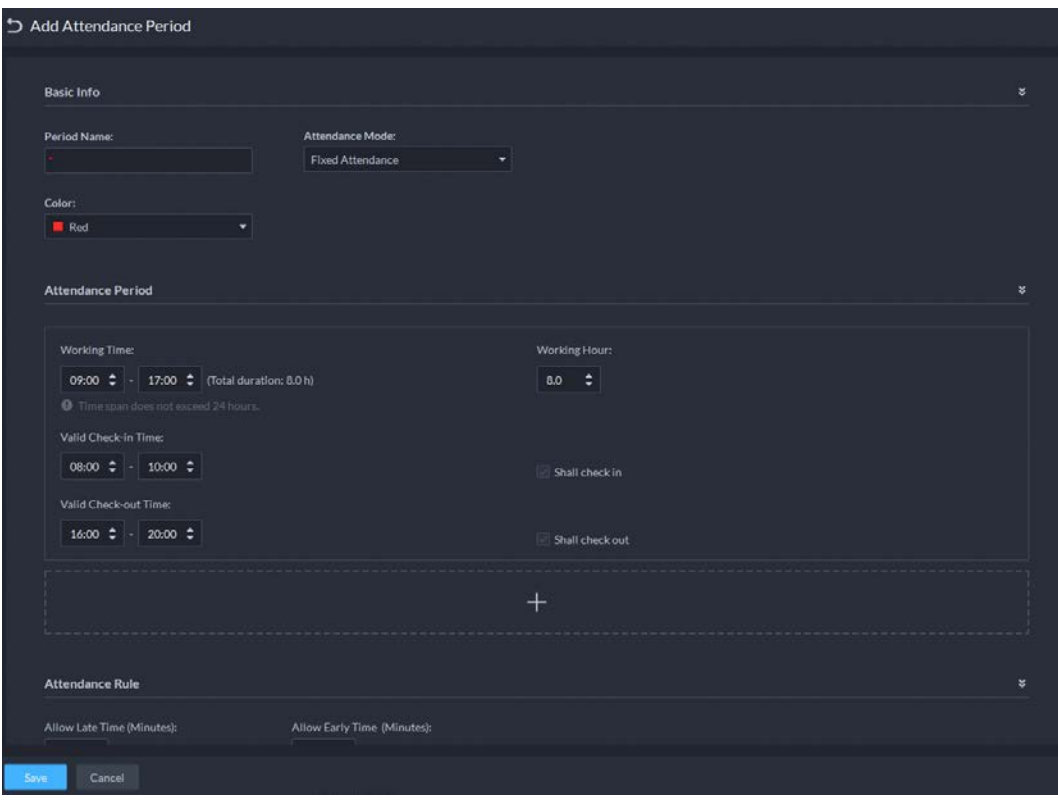

### Figure 4-70 Set attendance time

### Table 4-8 Fixed attendance parameters

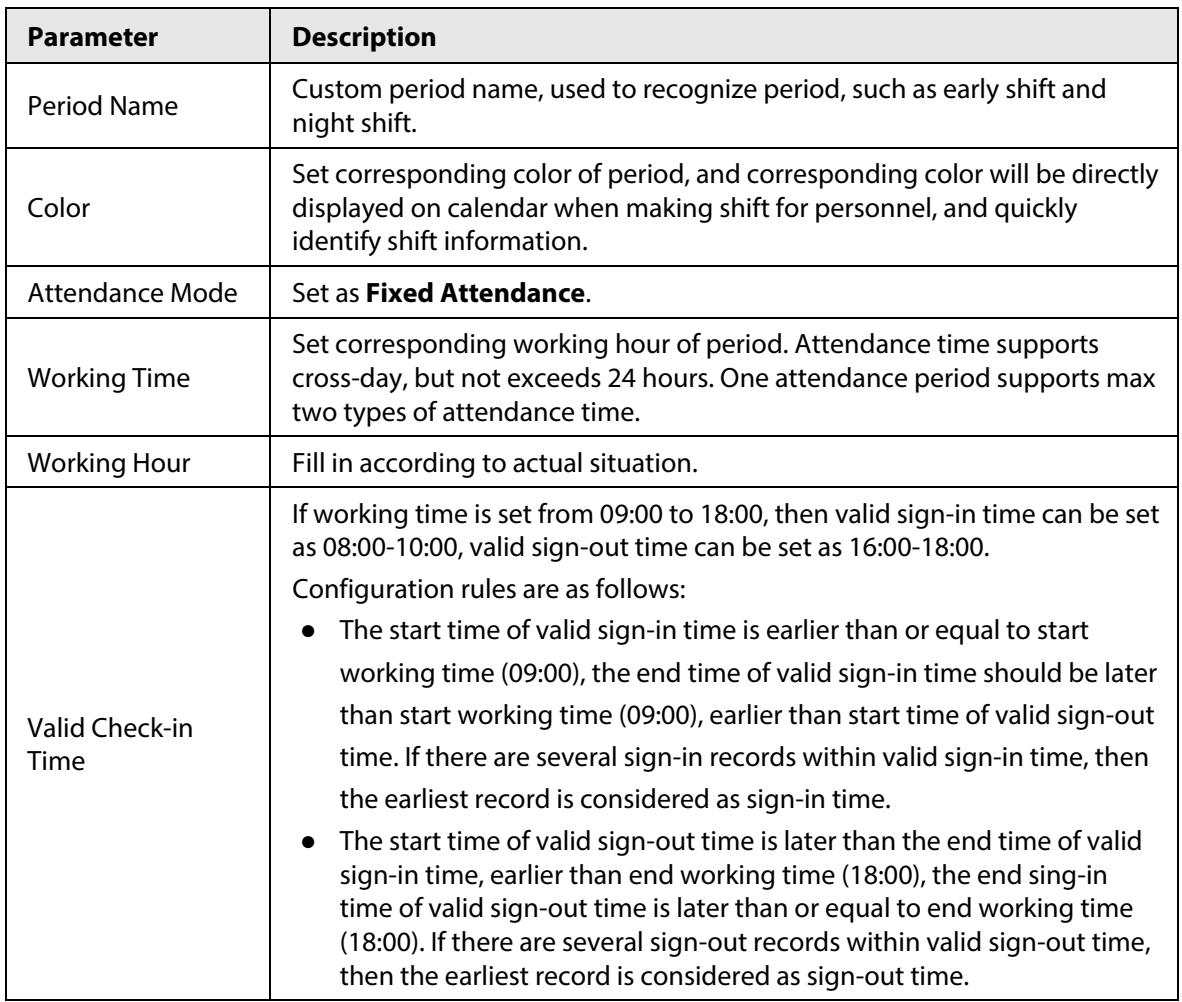

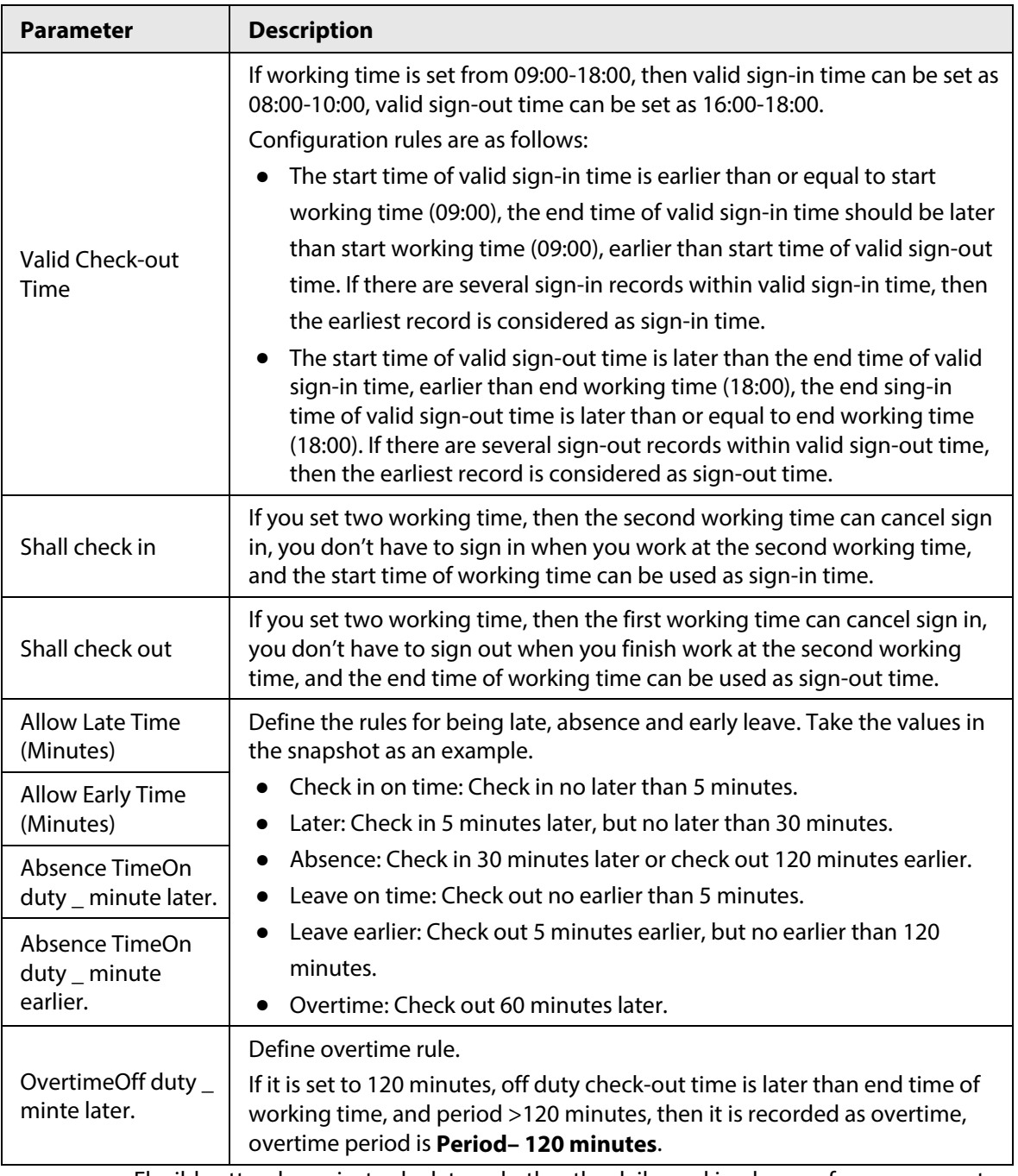

● Flexible attendance just calculates whether the daily working hours of a person meets the rule according to the sign-in/out time.

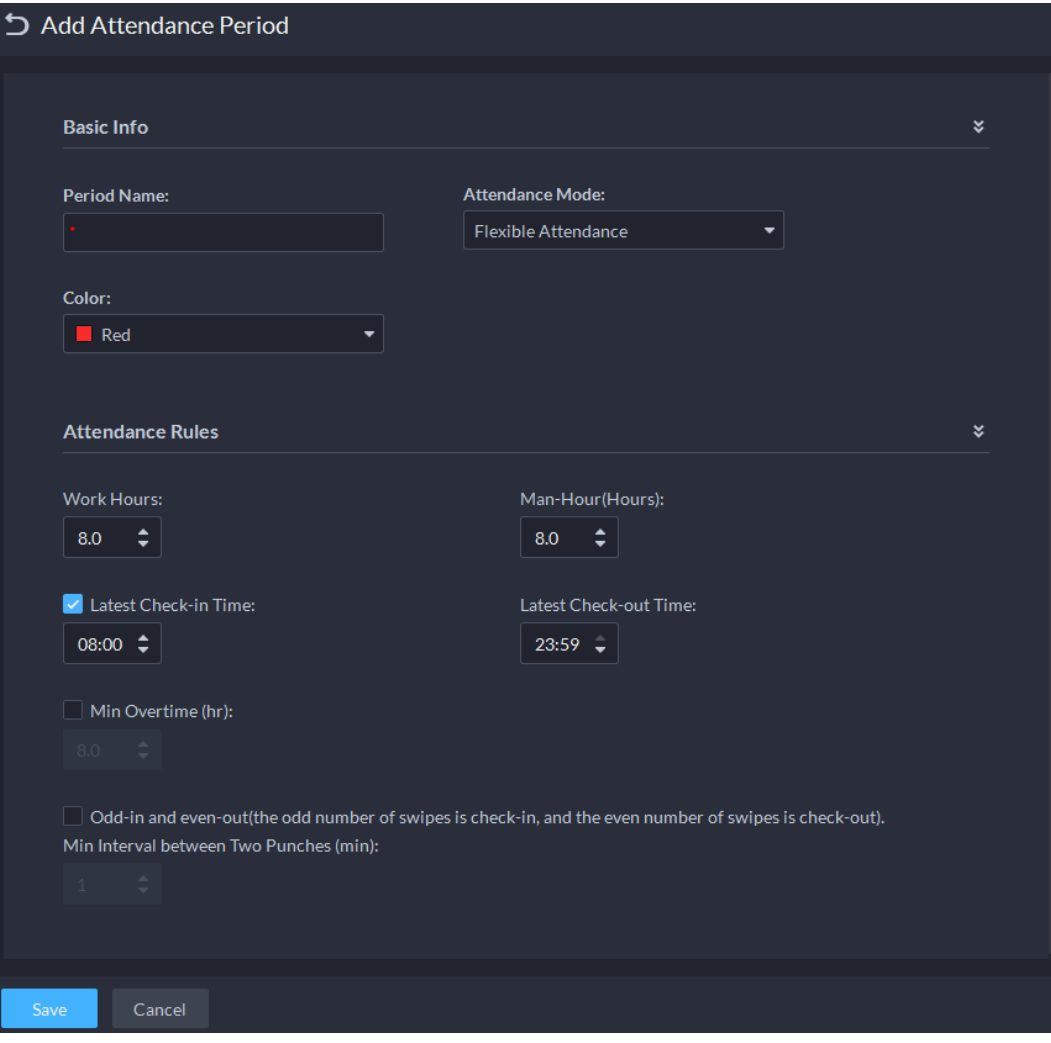

Figure 4-71 Configure flexible attendance

Table 4-9 Free attendance parameters

| <b>Parameter</b>                 | <b>Description</b>                                                                                                    |
|----------------------------------|----------------------------------------------------------------------------------------------------|
| Period name                      | Custom period name, used to recognize period, such as flexible<br>attendance.                                                                                                 |
| Attendance mode                  | Set as Flexible Attendance.                                                                                                    |
| Color                            | Set corresponding color of period, corresponding color will be directly<br>displayed on calendar when making shift for personnel, and quickly<br>recognize shift information. |
| Working Hour (Hours)             | Set how many hours you have to work a day. For example, if you set 8,<br>then it means you are required to work 8 hours.                                                      |
| Limit Final Check-in<br>Time     | Sign in after restricted time is recorded as late.                                                                                                    |
| Man-Hour (Hours)                 | Fill in working hour according to actual situation.                                                                                                    |
| Limit Final Check-out<br>Time    | You are required to sign out before the designated time, otherwise no<br>sign out is recorded.                                                                                |
| Minimum OverTime<br>Work (Hours) | For example, working hour is 8 hours a day, and if you work overtime<br>for 2.5 hours, then it is recorded as overtime, then you can set 10.5 here.                           |

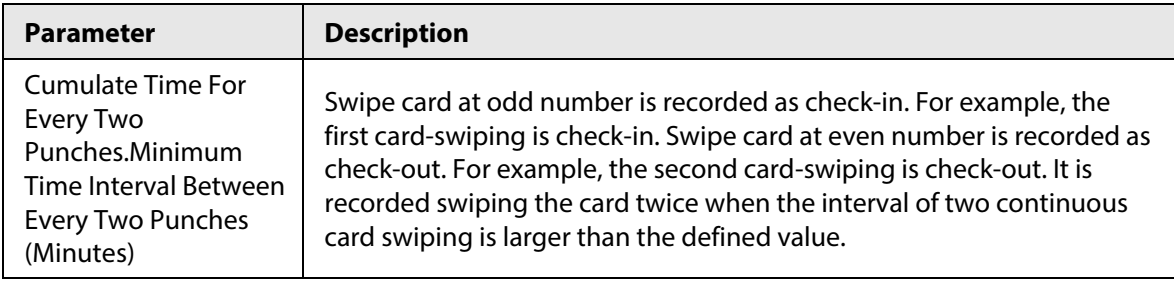

 $\Box$ 

If attendance period is already applied to attendance shift, then before deleting attendance period, go to **Attendance Shift**, modify the attendance shift, and then delete the attendance period you want.

## **4.7.5 Configuring Holidays**

Set holiday time to determine overtime type.

- Step 1 Click **on** on the **Attendance** interface.
- Step 2 Click **Add** at the upper-left corner of the interface.
- Step 3 Configure the information.

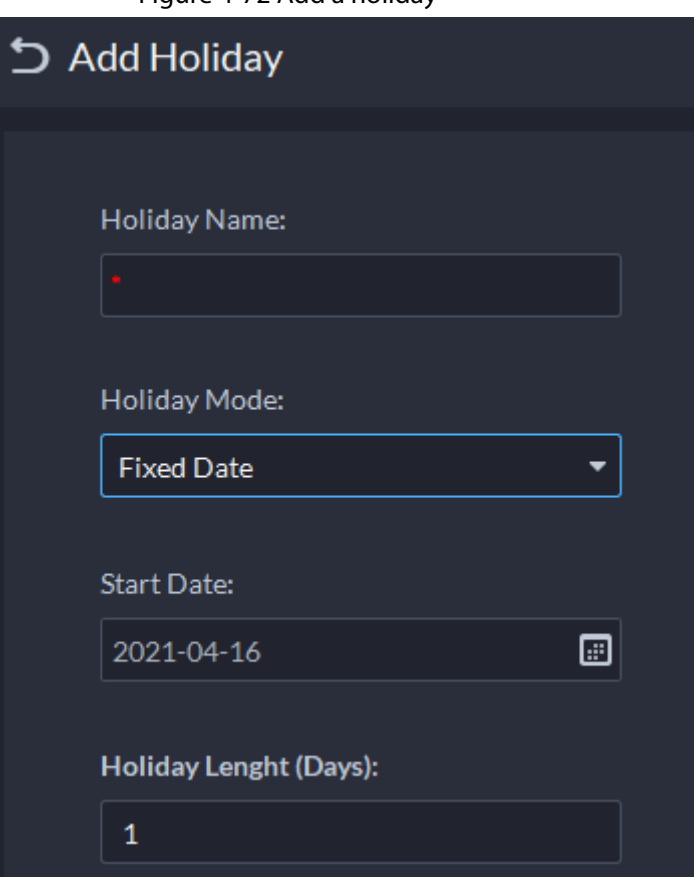

Figure 4-72 Add a holiday

| <b>Holiday mode</b> | <b>Description</b>                                                                                                    |
|---------------------|----------------------------------------------------------------------------------------------------|
| <b>Fixed Date</b>   | Set some specific date as holiday. For example, set May 1, 2019 (Labor's day)<br>as holiday, and lasts for 1 day, then set Start Date as May 1, 2019 and Holiday<br>Days as 1.                                                                                                    |
| Date Cycle          | If the holiday is the fixed weekday of some week in some specific month, and<br>it cycles according to year, which can be configured as date cycle. For<br>example, if you want to set Mother's Day as holiday, and it lasts for 1 day, then<br>you can set Start Date as the second Sunday in May, and Holiday Days as 1. |
| Year Cycle          | If the holiday is fixed date and it cycles according to year, which can be<br>configured as year cycle. For example, set New Year's Day as holiday, and it<br>lasts for 1 day, then you can set Start Date as January 1 and Holiday Days as<br>1.                                                                          |

Table 4-10 Holiday parameters

## **4.7.6 Configuring Attendance Shift**

Set attendance shift according to attendance period, used for department and personnel shift.

- Step 1 Click **a** on the **Attendance** interface.
- Step 2 Click **Add** on the upper-left corner of the interface.
- Step 3 Set shift details, select a day, and then click **Apply** to arrange attendance period for the day.

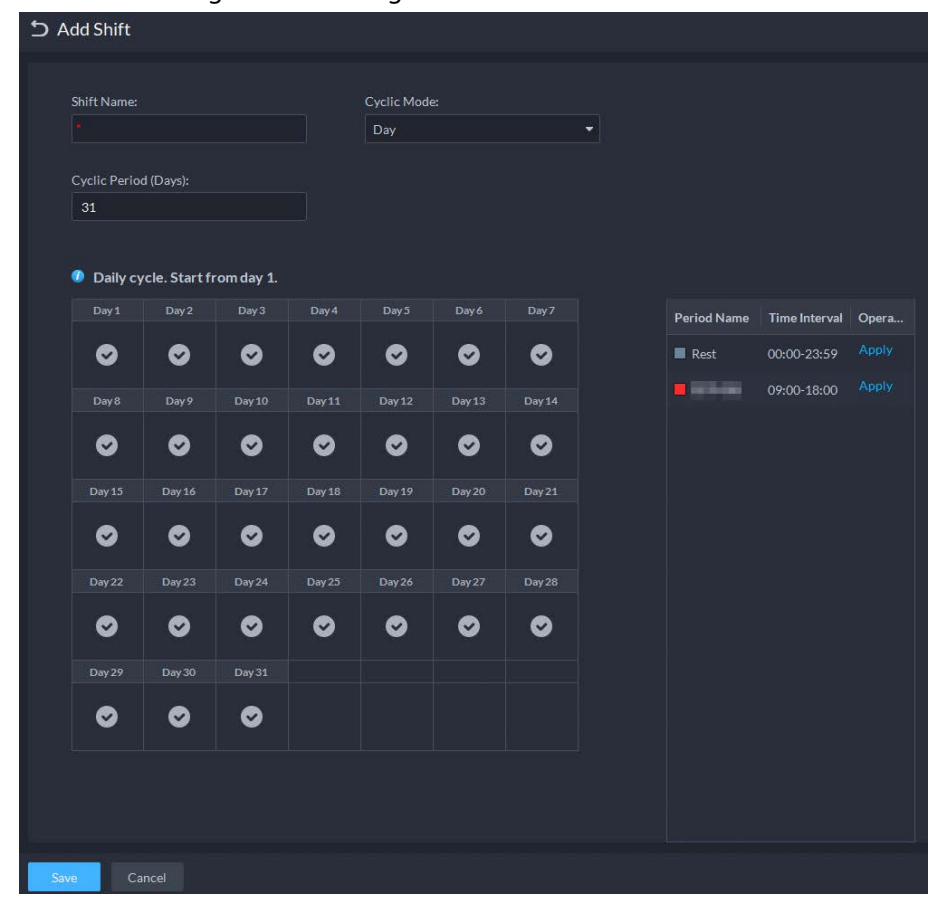

Figure 4-73 Configure attendance shifts

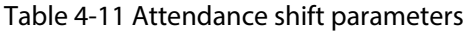

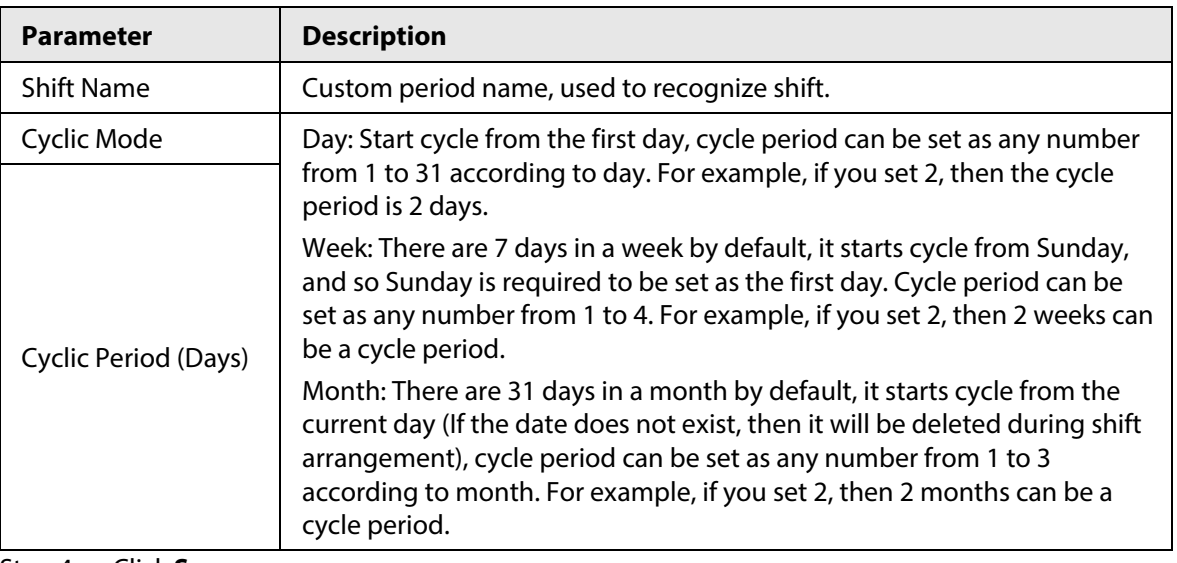

 $\Box$ 

Delete in-use attendance shift: Go to **Shift Management Personnel Shift Arrangement**, check if there are shifts to be deleted; if yes, remove the relation, and then delete.

## **4.7.7 Shift Management**

Arrange shifts for personnel or department. You can also arrange temporary shift for personnel. The shift priority is temporary shift > holiday > personnel shift > department shift.

### <span id="page-160-0"></span>**4.7.7.1 Personnel/Department Shift Arrangement**

The operations for personnel shift and department shift are similar. This section takes personnel shift as an example.

- If you configure department shift, then all the personnel of the department need to conform to the shift.
- If both personnel and department are configured with shift, then the latest personnel shift shall prevail. For example, after configuring the personnel shift, and the corresponding department is configured as well, then personnel shift is based on the latest department shift.
- If the department where new personnel belong to is configured with shift, then the shift of new personnel should conform to department shift.

Step 1 Click  $\mathbb{S}$  on the **Attendance** interface.

Step 2 Click  $\blacktriangle$  on the upper-left corner of the interface.

<u>ILLI</u>

- If you need to configure shift for department, click  $\mathbb{R}$  on the upper-left corner and enter the interface of department shift arrangement. The following operation is the same as personnel shift arrangement.
- Click  $\bullet$  next to the personnel and you can view the shift details.
- Step 3 Select shift personnel, click to add shift information.

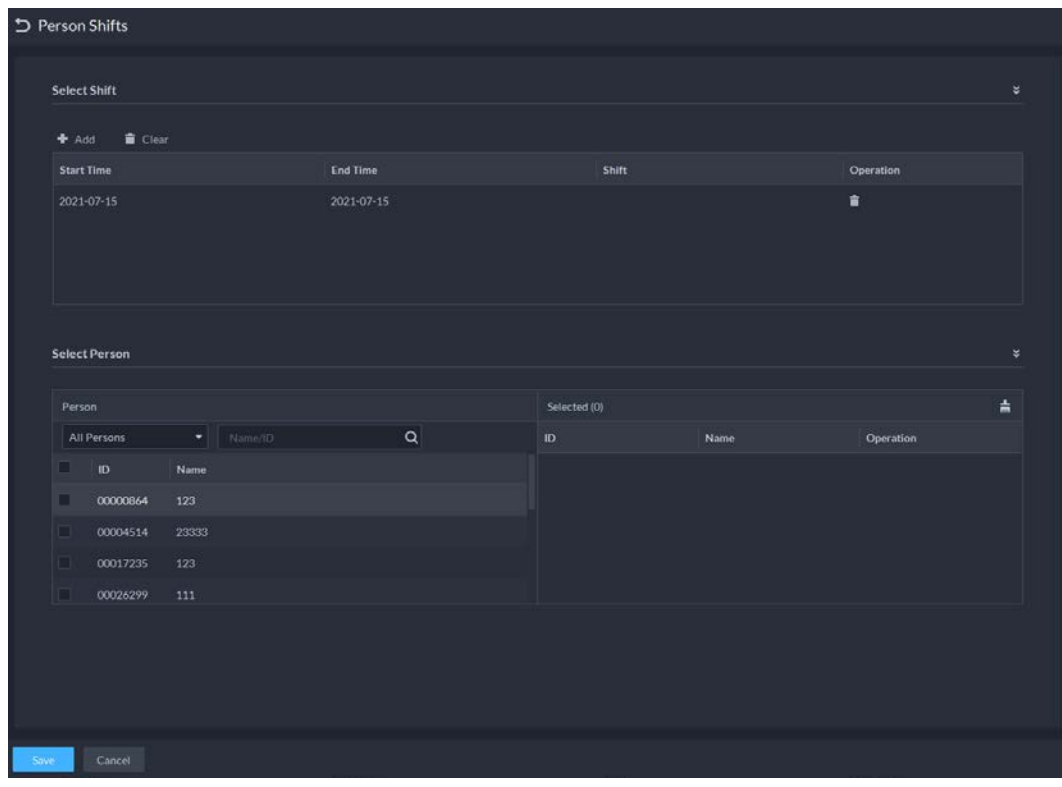

Figure 4-74 Select shifts

Table 4-12 Parameter description

| <b>Parameter</b>  | <b>Description</b>                                                                             |
|-------------------|------------------------------------------------------------------------------------------------|
| <b>Start Time</b> | Set start date and end date of personnel shift. Click the column of Start                      |
| End Time          | Time and display calendar, select date and time, and then click OK to<br>complete date setting |
| Shift             | Select the one you need. See "4.7.7.1 Personnel/Department Shift<br>Arrangement".              |

### **4.7.7.2 Temporary Shift**

Arrange a temporary shift when needed.

- Step 1 Click **on** the **Attendance** interface.
- Step 2 Select personnel and date.
- Step 3 Click  $\pm$ , and then click **Reset** to select an attendance shift as needed. You can add max. 2 attendance periods and 1 free attendance period.

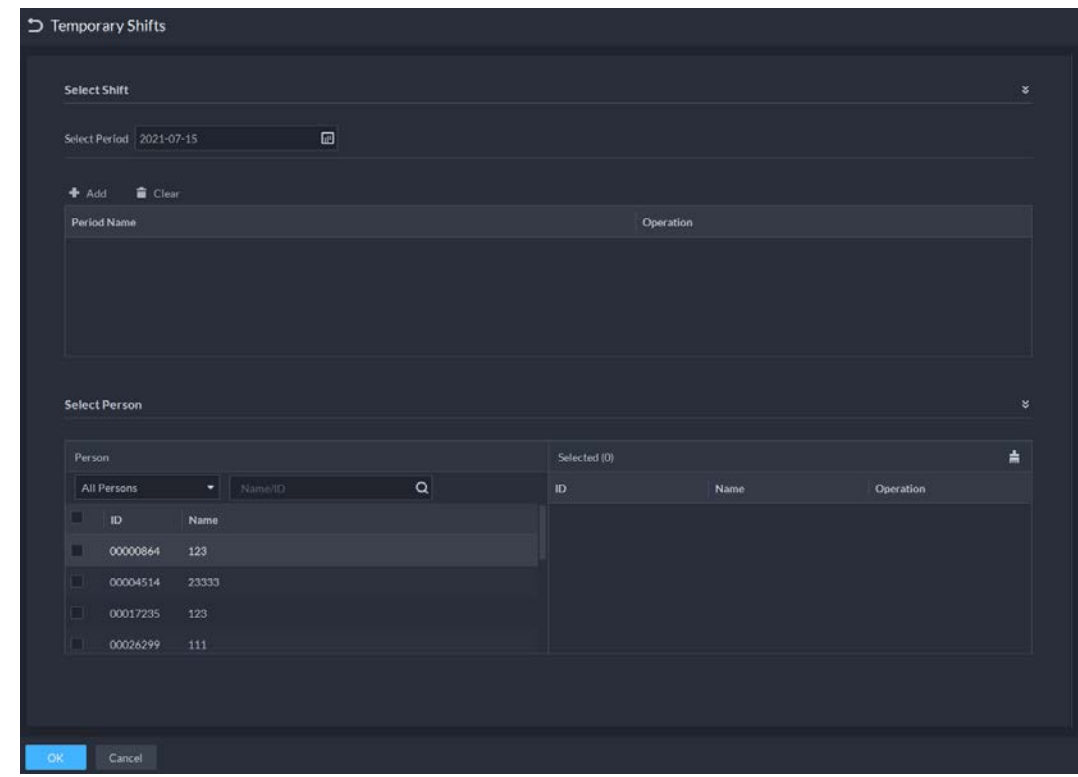

Figure 4-75 Temporary shift

Step 4 Click **OK** and save shift information.

 $\Box$ 

Temporary shift can be deleted, right-click the date which is configured with temporary shift, and delete temporary shift according to system prompt.

# **4.8 Visitor Management**

After appointment is made on platform, and visitor information is registered, the visitor can have access permission. Access permission is disabled after the visitor leaves.

### **4.8.1 Preparations**

- Access control devices have been added into the DSS client.
- Basic configurations of the platform have been finished. To configure, se[e "3 Basic](#page-32-0)  [Configurations".](#page-32-0)

## **4.8.2 Configuring Visit Settings**

- Step 1 Log in to the DSS Client. On the **Home** interface, click , and then in the **Applications Config** section, select **Visitor**.
- Step 2 Configure the parameters.
	- Automatic visit Enable the function, and then select the channels as needed. Visitors with appointment can verify their identities on the selected channels without registering.
	- Automatic leave
- $\circ$  Enable the function, and then select the channels as needed. Visitors who are visiting can verify their identities on the selected channels to end their visits automatically.
- ◇ Sign out regularly: Expired visits will be automatically ended at the defined time point.
- ◇ Daily sign-out time: For visitors who do not arrive for their appointment before the daily sign-out time, their appointment will be cancelled.
- ◇ Sign out now: For visitors who missed their appointment when you click this button, their appointment will be cancelled.
- Default visitor permissions: Set default access permissions for visitors.
- Email template: You can set up an email template and automatically send emails when visitors make an appointment, arrive for their appointment, and end their visit. You can customize the email subject and content with the visitor information, such as visitor's name and ID number.
- Visitor pass remarks: Customize the content of remarks on a visitor pass.

#### Figure 4-76 Customize visitor pass remarks

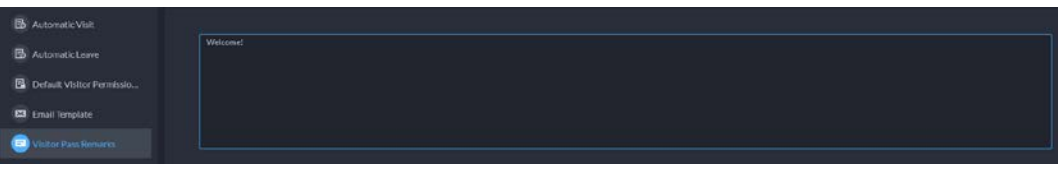

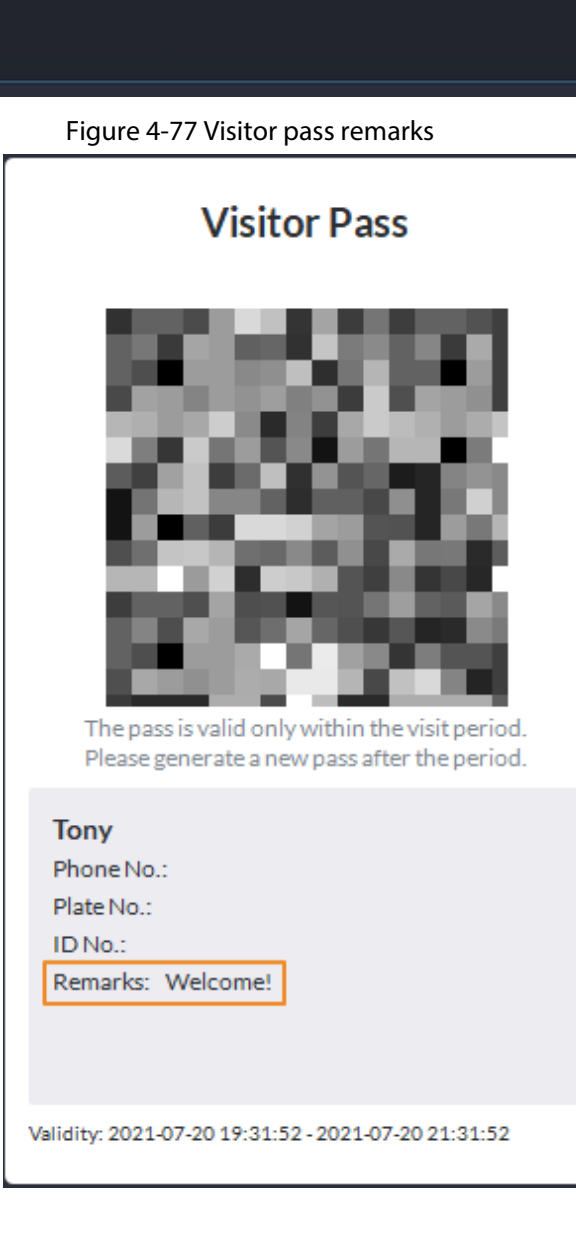

# **4.9 Entrance and Exit**

Achieve vehicle entrance and exit control with the functions such as ANPR, number of parking space, alarm, and search. In case the vehicle is not recognized by the ANPR camera, visitors can use VTO to call the management center by entering password, swiping a card, fingerprint or face recognition, and then the management center can remotely open the barriers after verifying visitors' identity.

## **4.9.1 Preparations**

Make sure that the following preparations have been made:

- ANPR cameras, VTO, barrier gate, general screen, display for available parking spot, and NVR are deployed. ANPR cameras are correctly added to NVR. For details, see the corresponding user's manuals.
- Basic configurations of the platform have been finished. To configure, se[e "3 Basic](#page-32-0)  [Configurations".](#page-32-0)
	- ◇ When adding an ANPR camera, select **Access ANPR Device** as the device category.
	- ◇ When adding an NVR, select **Encoder** as the device category.
	- ◇ Select **Access Snapshot** from **Features** for the corresponding NVR channels.
	- ◇ When adding VTO, select **Video Intercom** as the device category.

### $\Box$

Make sure the status of building and unit of the DSS client is the same as the device. If building and unit are enabled on the platform, they must also be enabled on the device, and vice versa.; otherwise, the VTO will be offline after being added. For details, see "4.6.2 Configuring Building/Unit".

◇ Add a screen.

Add a general LED screen or display for available parking space. Select **LED Device** as the device category. Dahua screen and Jiuzhou screen are supported as the display for available parking space.

On the **Device Config** interface, select the display for available parking space, and then select character color and the contents to be displayed. The contents you select here will be displayed on the screen when there is no parking space left in the parking lot.

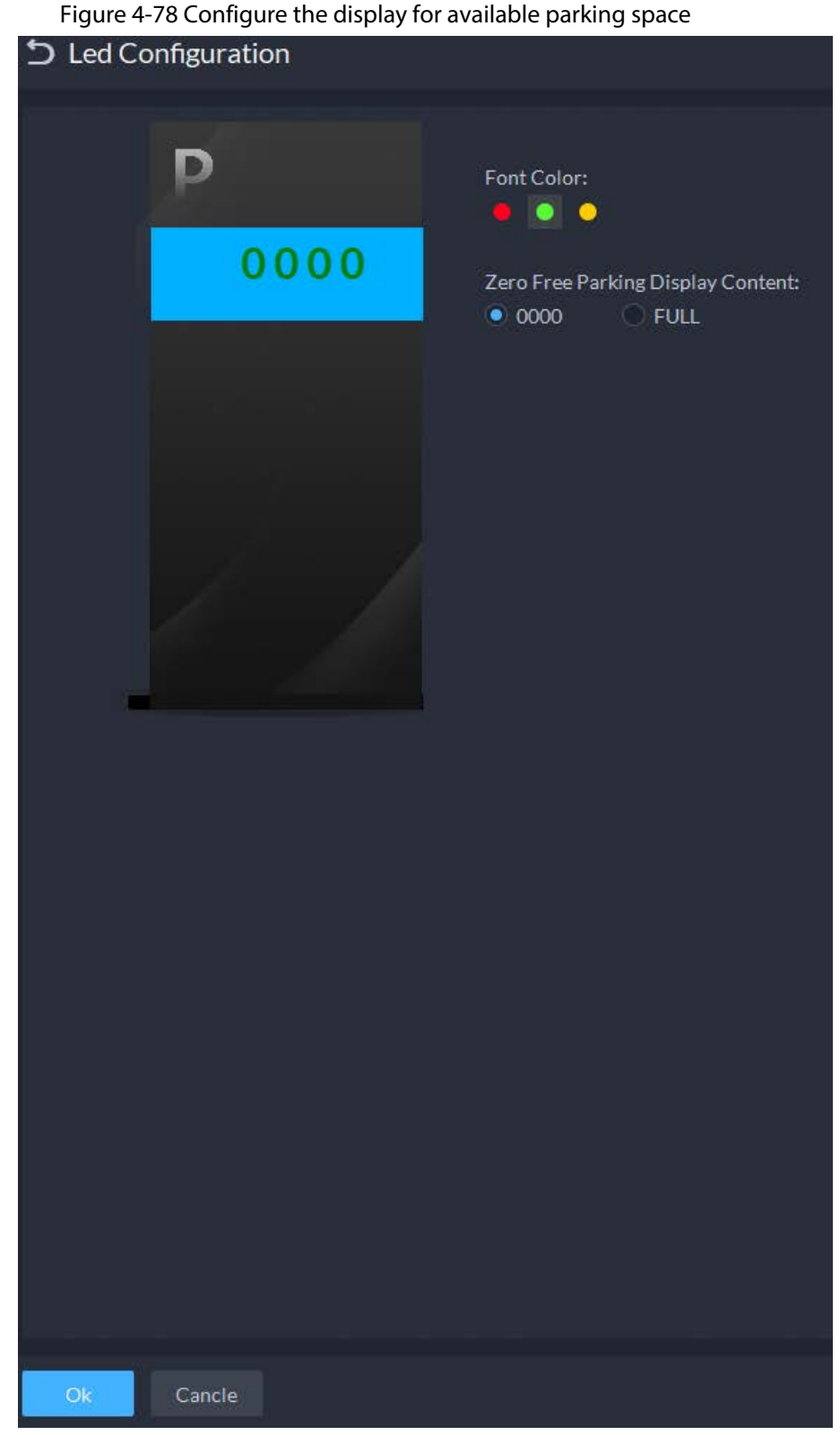

◇ Log in to the DSS Client. On the **Home** interface, click , and then select **Device** > **Device Config**. Select the camera as needed, click **Modify** next to **Channel Bind** on the right, and then you can bind video channels for the ANPR channel. See ["3.2.3 Binding](#page-41-0)  [Resources"](#page-41-0) for details.

This is useful when you have installed other cameras at the entrance to view and record the video of the entire background, not just the vehicle part. You can view video from the bound camera when checking the alarm details.

◇ The ANPR snapshots are stored in the **ANPR Picture** disks. On the **Storage** interface,

configure at least one **ANPR Picture** disk. Otherwise vehicle pictures cannot be viewed.

● If you need the VTO feature, you need to configure personnel information and assign permissions. See ["4.3 Personnel and Vehicle Information Management"](#page-109-0) for details.

## **4.9.2 Configuring Parking Lot**

Generally, one parking lot is considered as an area. Parking lot configuration includes setting parking space quantity, barrier control rules and other information. Bind an ANPR camera for recognizing vehicles, and a VTO (outdoor station) for recognizing human.

Step 1 Log in to the DSS Client. On the **Home** interface, click , and then in the **Applications Config** section, select **Entrance and Exit**.

Step 2 Click **10**.

Step 3 Click Add, and then configure the basic information of the parking lot.

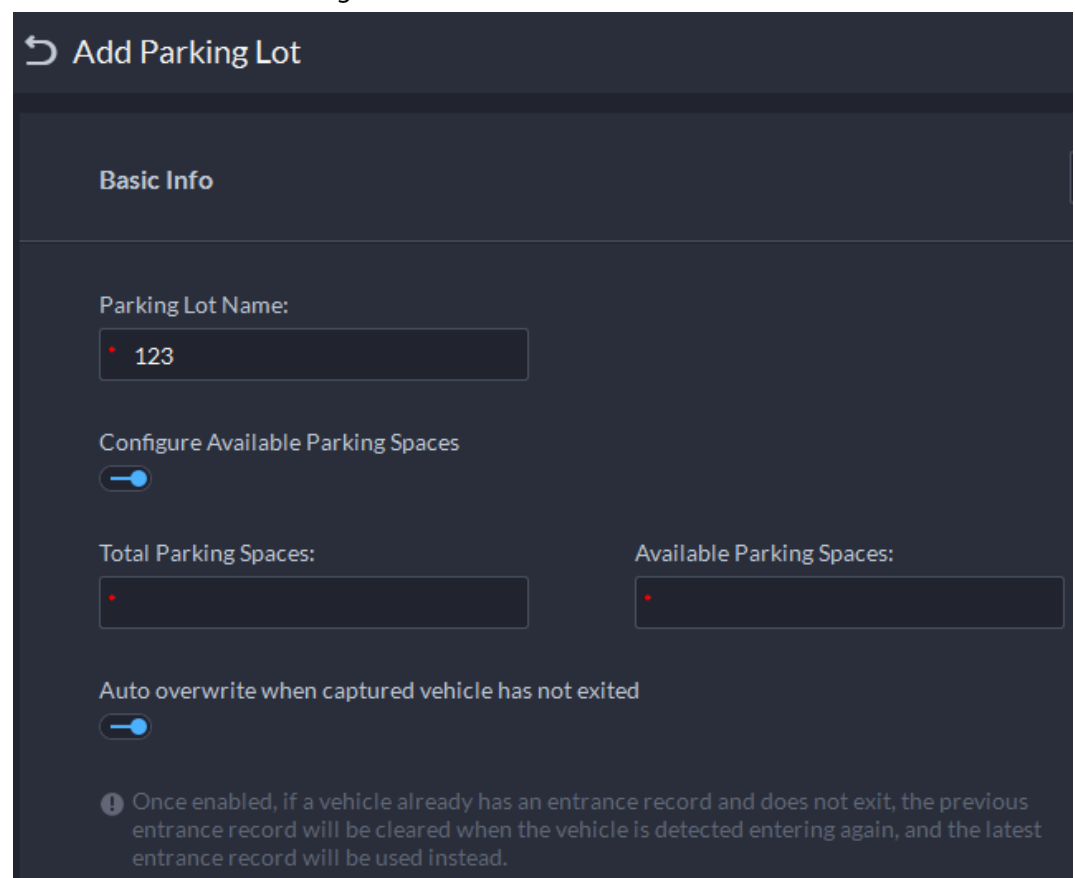

Figure 4-79 Basic information

Table 4-13 Parameter description

| <b>Parameter</b>                                  | <b>Description</b>                                                                                                    |
|---------------------------------------------------|----------------------------------------------------------------------------------------------------|
| Parking Lot Name                                  | To differentiate from other parking lots.                                                                                              |
| Configure Available Parking<br>Space              | Enable and then configure the total and available parking space.                                                                       |
| Overwrite when captured<br>vehicle does not exist | If a vehicle has entered but not exited, a new entry record will be<br>generated when the vehicle is recognized to have entered again. |

Step 4 Click **Next**, and then configure **Entrance/Exit Point**.

### M

You can add more than one entrance or exit points. The total number of entrance and exit points of all parking lots are 30 respectively.

- 1) Click **+** or **Add Entrance and Exit Point**.
- 2) Enter a name, and then click **OK**.
- 3) If there is an entrance point, click **+** next to **Entrance**. Enter a name for the point, select a capture mode, and then add a camera, video intercom device (optional), or information display screen (optional).
	- If limited by the environment, you can install two cameras for this point, and then set **Capture Mode** to **Dual Camera** to improve the recognition rate of number plate.
	- In **Dual Camera** mode, the vehicles captured by the two cameras within the defined **Dual Camera Coordinative Time** will be considered as the same vehicle. You must properly configure the time according to the installation positions of the cameras and the distance between them.

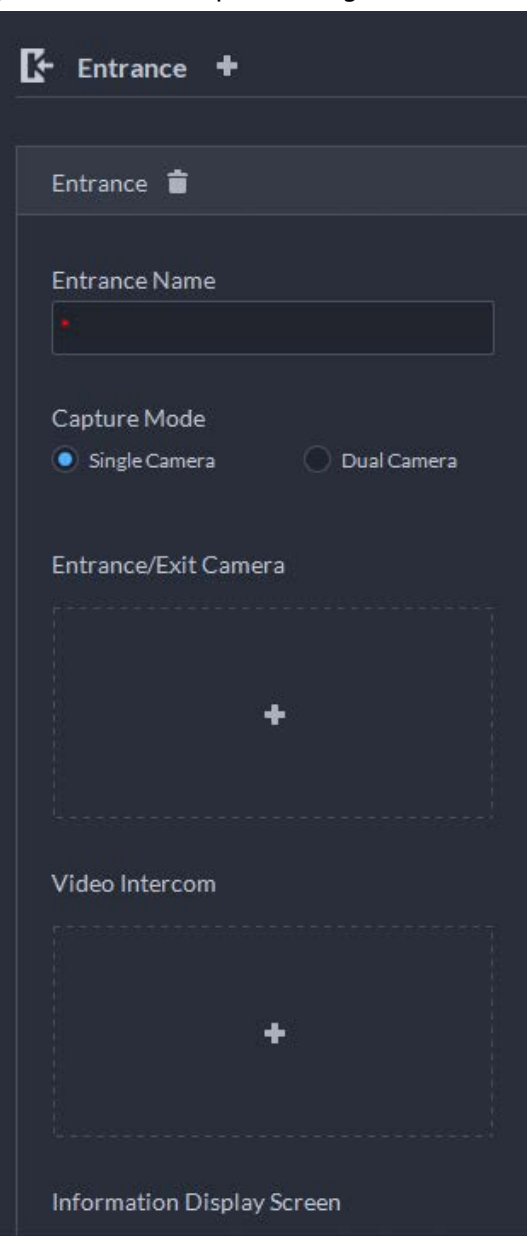

Figure 4-80 Entrance point configuration

- 4) If there is an entrance point, click **Figure 1 and Exit**. Enter a name for the point, select a capture mode, and then add a camera, video intercom device (optional), or information display screen (optional).
- Step 5 Click **Next**, and then configure passing rules.
	- 1) Click **Add** in the **Entrance** section. Select **By Point** or the **By Parking Lot** as needed, and then select a time template within which the vehicles from the selected vehicle groups are allowed to pass. For how to create a vehicle group, se[e "4.9.3 Managing](#page-169-0)  [Vehicle Group"](#page-169-0) for details.

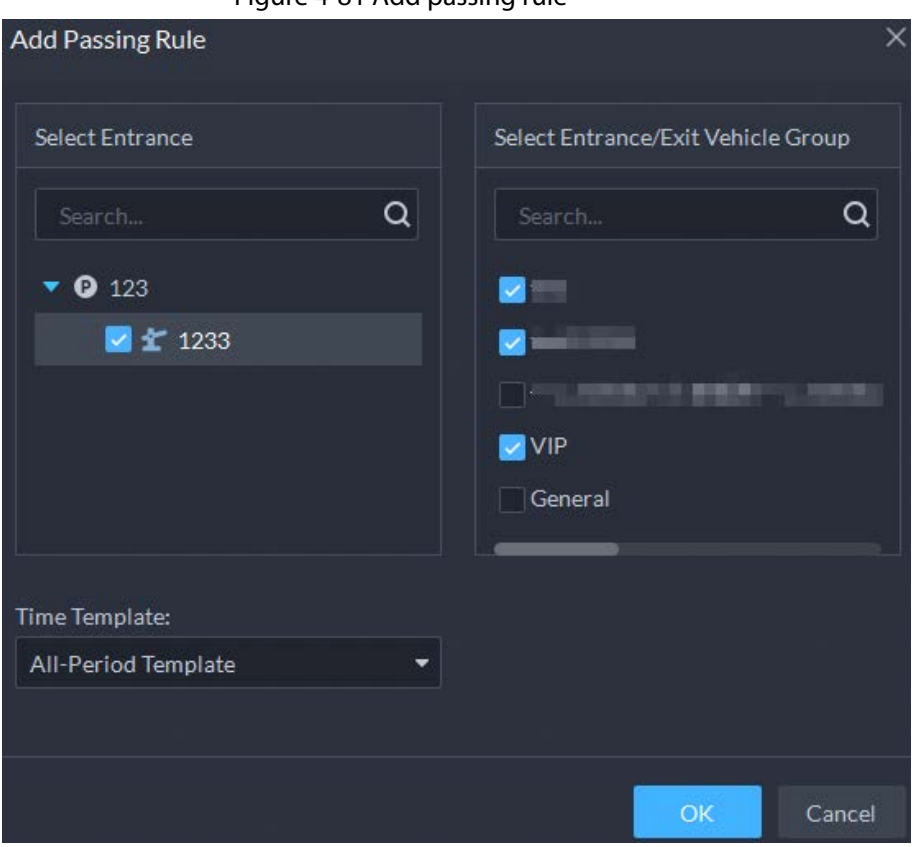

Figure 4-81 Add passing rule

- 2) Enable **All Vehicles Allowed to Pass** as needed, and then select a time template. Except for vehicles in the blocklist, all vehicles are also allowed to pass.
- 3) Enable **Allow passage while available space is 0** as needed, and then select a time template. Vehicles from the vehicle groups that you have added from previous steps are allowed to pass even when parking space is 0 within the defined period.
- 4) Select a passing rule for **Exit** as needed. For vehicle group, see ["4.9.3 Managing Vehicle](#page-169-0)  [Group"](#page-169-0) for details.
- 5) If you select the passing rule as **Allowlist for Registered Vehicles Allowed to Pass** or **Passing According to Setting Rule**, you can enable **Allow unregistered vehicle to exit**.
- 6) Enable **Send Plate Number to Device**, and then devices can determine which vehicles to let in when the platform is offline.
- Step 6 Click **Next**, and then configure the display for available parking space.
	- 1) Click **Add**, and then select all the displays.
	- 2) Select the character color and the contents to be displayed on the right.
- Step 7 Click **Save and Exit**.
	- $\boxed{7}$ : Edit the passing rules of the parking lot.
- : Edit the available parking space of the parking lot.
- **7**: Edit the information of the parking lot.
- $\bullet$   $\Box$ : Delete the parking lot.

## <span id="page-169-0"></span>**4.9.3 Managing Vehicle Group**

Add similar vehicles to the same group to assign permissions by group.

General, VIP, and blocklist are three default groups. Add vehicles in them as needed.

- Step 1 Log in to the DSS Client. On the **Home** interface, click , and then in the **Applications Config** section, select **Entrance and Exit**.
- Step 2 Click **a**, and then click **Add.**

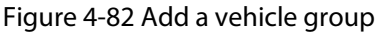

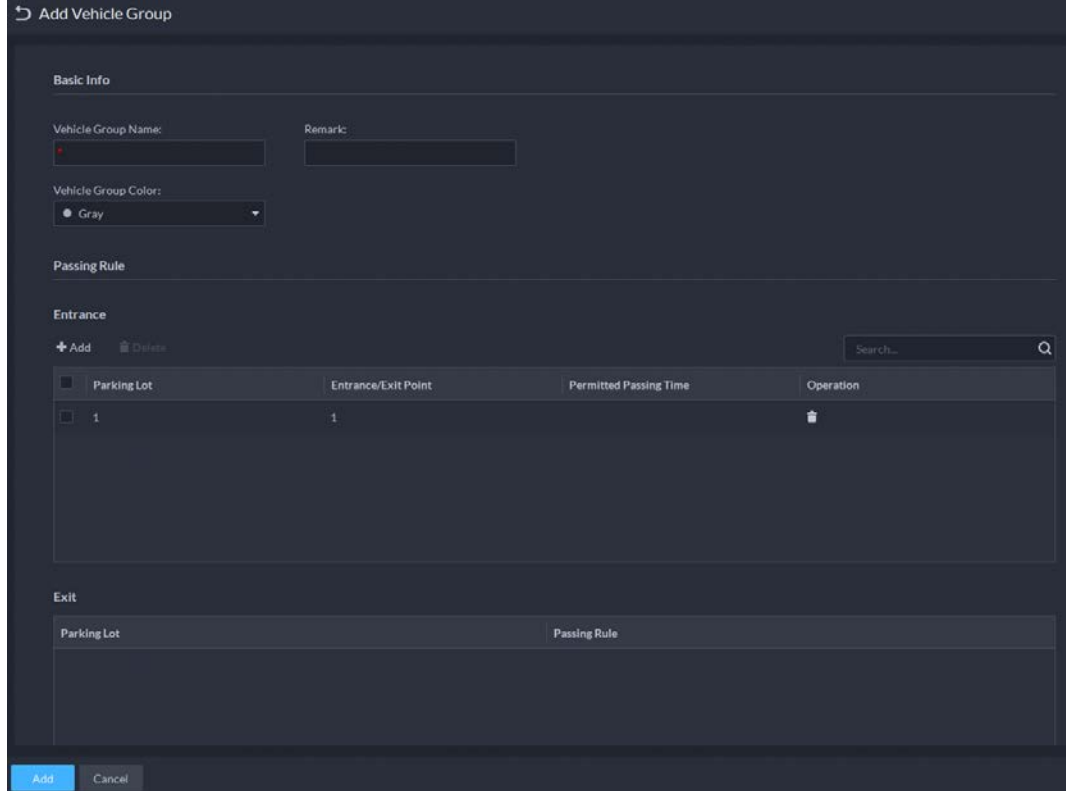

- Step 3 Configure the vehicle group information.
	- 1) Enter a name for the group, and then select a color.
	- 2) Click **Add** to add a parking lot or entrance/exit point, and then select a time template from **Permitted Passing Time**.

### $\square$

The information in the **Exit** section is automatically displayed. If you want to configure passing rules, go to **Parking Lot**.

Step 4 Add vehicles.

- 1) Click  $\equiv$ , or double-click a group, and then click **Select from Vehicle List**.
- 2) If you want to link to a person, click **the line on the right of Owner Info**, and then click **Select from Person List** to select the person as needed. For details, se[e "4.3.1](#page-110-0)  [Configuring Personnel Information".](#page-110-0)
- 3) In the **Vehicle Information** section, enter the vehicle information. If you have linked

the vehicle to a person, you can click  $\Gamma$  to add multiple vehicles.

4) Enable **Entrance and Exit Vehicle Group**, click **Add**, select the vehicles as needed, and then configure **Entrance and Exit Vehicle Group** and **Validity Period**.

## **4.9.4 Configuring Alarms**

Alarm type includes:

● Blocklist alarm

Group vehicles to the blocklist as needed. An alarm is triggered when a vehicle in the blocklist is captured by an ANPR camera.

M

To add vehicles to the blocklist, see ["4.3.2 Vehicle Management"](#page-122-0) and [x"4.3.2 Vehicle](#page-122-0)  [Management".](#page-122-0)

- Parking overtime Alarm is triggered when the parking time of a vehicle reaches the threshold.
- No entry and exit record Alarm is triggered when vehicles in the defined group have only entrance or exit record within the defined period.

For details, see ["4.1 Configuring Events".](#page-100-0)

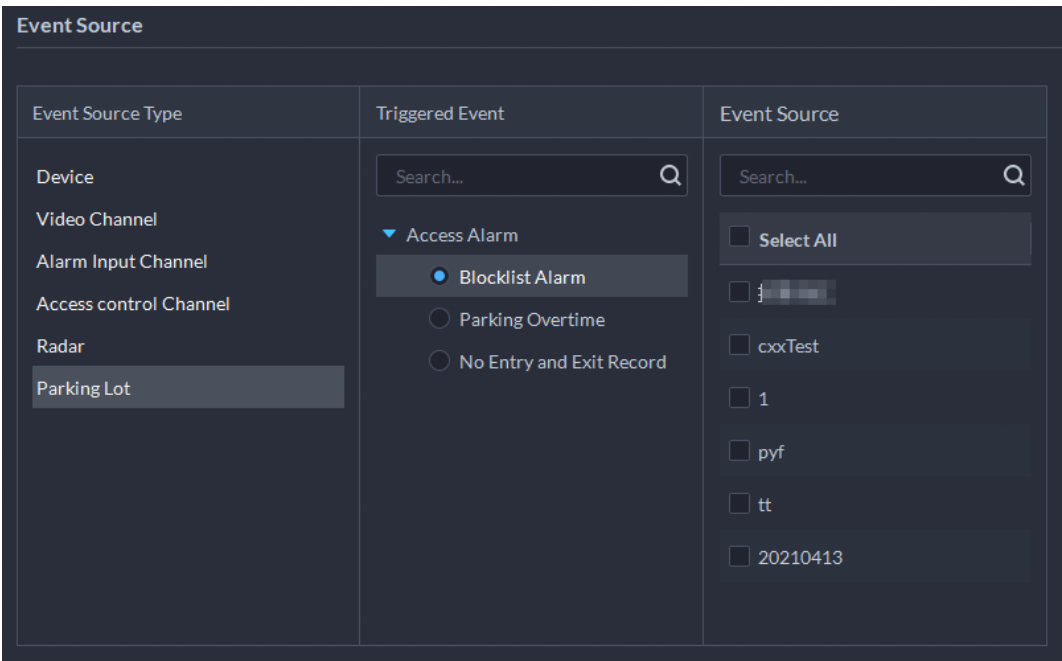

#### Figure 4-83 Add an event

# **4.10 People Counting Group**

Create a people counting group, and then add multiple people counting rules from one or more devices. You can view the real-time and history number of people of the group.

- Step 1 Log in to the DSS Client. On the **Home** interface, click , and then in the **Applications Configuration** section, select **Intelligent Analysis**.
- Step 2 Click **Add** at the upper-left corner.

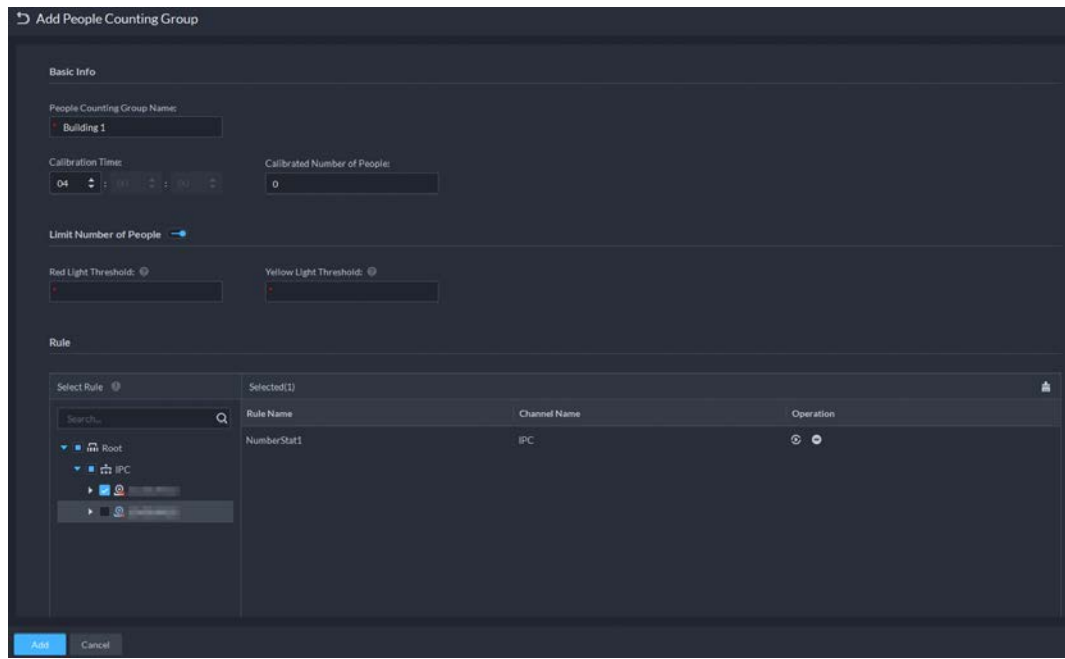

Figure 4-84 Add a people counting group

Step 3 Configure the parameters.

| <b>Parameter</b>                   | <b>Description</b>                                                                                                    |  |
|------------------------------------|----------------------------------------------------------------------------------------------------|--|
| People Counting Group Name         | Name of the people counting group.                                                                                                    |  |
| <b>Calibration Time</b>            | The number of the people in this group will be reset to the                                                                              |  |
| <b>Calibrated Number of People</b> | defined value at the defined time every day. The defined time<br>also means the start of a counting cycle.                               |  |
| Limit Number of People             | When enabled, you can configure the red and yellow light<br>threshold of the people in the group.                                        |  |
| Red Light Threshold                | When the number of people in the group reaches the defined<br>value, the light will turn red.                                            |  |
| <b>Yellow Light Threshold</b>      | When the number of people in the group reaches the defined<br>value but smaller than the red light value, the light will turn<br>yellow. |  |
| Rule                               | Select the devices whose people counting rules you want to<br>include in the group, and then their data will be combined<br>together.    |  |

Step 4 Click **Save**.

## **4.11 Synthesis**

Manually or regularly synchronize data in the platform to a third-party database, such as attendance data. The third-party database can use this data to generate attendance report.

Step 1 Log in to the DSS Client. On the **Home** interface, click **the and then in the System Config** section, select **Synthesis** > **Data Sync**.

Step 2 Click **Add**.

 $\Box$ 

#### You can only add one database.

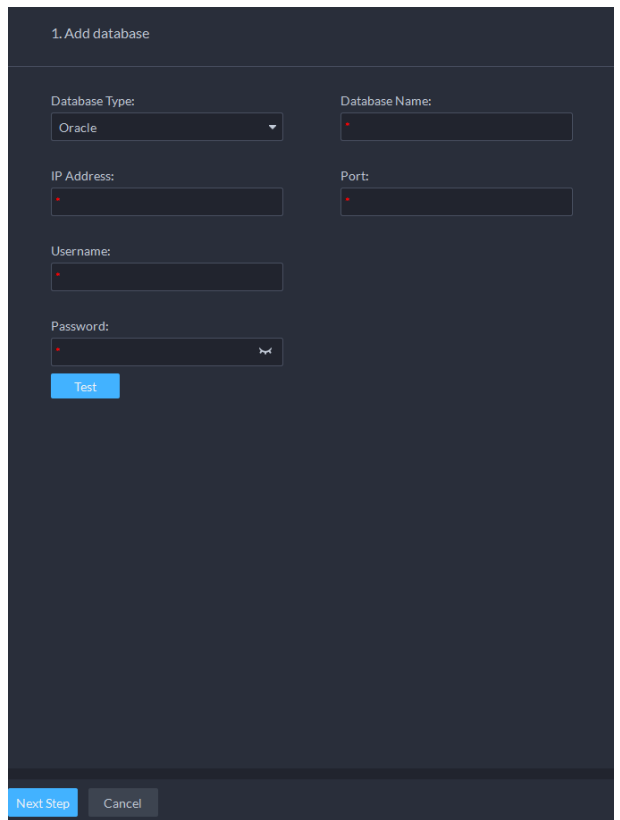

#### Figure 4-94 Add a database

Step 3 Select the type of the database, and then enter its name, IP address, port, username and password.

#### $\Box$

Click **Test**. If the connection is through, the system will prompt that it connects to the database successfully.

Step 4 Click **Next Step**.

2. Set synchronization config **Synchronization Data** Auto Sync

Figure 4-95 Synchronize data

Step 5 Click Add.

Figure 4-96 Configure parameters

| <b>Table Field</b><br><b>Data Type</b><br>ID<br>int.<br>CHANNEL ID<br>varchar<br>CHANNEL NAME<br>varchar<br>OWNER_CODE<br>varchar<br><b>OWNER NAME</b><br>varchar<br>CARD_NUMBER<br>varchar<br>SWIPE_TIME_UTC<br>int. | <b>Data Length</b><br>$11 -$<br>80 <sup>1</sup><br>50<br>90<br>50<br>50 | <b>Description</b><br>Primary Key ID:<br>Device Channel ID<br>Device Channel Name<br>Person Group Code<br>Person Group Name | Enable<br>$\rightarrow$<br>$\rightarrow$<br>$\sim$<br>$\overline{\phantom{a}}$ | Third-party System Data Table Field<br>ID:<br>CHannellD<br>Code |
|----------------------------------------------------------------------------------------------------|-------------------------------------------------------------------------|----------------------------------------------------------------------------------------------------|--------------------------------------------------------------------------------|-----------------------------------------------------------------|
|                                                                                                    |                                                                         |                                                                                                    |                                                                                |                                                                 |
|                                                                                                    |                                                                         |                                                                                                    |                                                                                |                                                                 |
|                                                                                                    |                                                                         |                                                                                                    |                                                                                |                                                                 |
|                                                                                                    |                                                                         |                                                                                                    |                                                                                |                                                                 |
|                                                                                                    |                                                                         |                                                                                                    |                                                                                |                                                                 |
|                                                                                                    |                                                                         |                                                                                                    | $\overline{v}$                                                                 |                                                                 |
|                                                                                                    |                                                                         | Card Number                                                                                                    | $\sim$                                                                         |                                                                 |
|                                                                                                    | 20 <sub>1</sub>                                                         | Swipe Time(ms)                                                                                                    | $=$                                                                            |                                                                 |
| SWIPE ID<br>varchar                                                                                                    | $64^{\circ}$                                                            | The person ID who swipes the card                                                                                           | $-1$                                                                           |                                                                 |
| ENTEROREXIT<br>int                                                                                                    | 3                                                                       | Enter or Exit Status: 0-Enter, 1-Exit                                                                                       | $\sim$                                                                         |                                                                 |
| int.<br>OPEN TYPE                                                                                                    | 11.                                                                     | Open Type, please refer the Access Control Event Type in API d                                                              | $(-)$                                                                          |                                                                 |
| EN_NAME<br>varchar                                                                                                    | $-200$                                                                  | Name.                                                                                                    | $\sim$                                                                         |                                                                 |
| TB.<br>varchar                                                                                                    | 20 <sup>°</sup>                                                         | Phone Number                                                                                                    | $\sim$                                                                         |                                                                 |
| GENDER<br>int.                                                                                                    | 3                                                                       | Gender: 0-Unknown, 1-Male, 2-Female                                                                                         | $-1$                                                                           |                                                                 |
| <b>IDENTIFICATION_NUM</b><br>varchar                                                                                                    | SO                                                                      | <b>Identification Number</b>                                                                                                | $\sim$                                                                         |                                                                 |
|                                                                                                    |                                                                         |                                                                                                    |                                                                                |                                                                 |

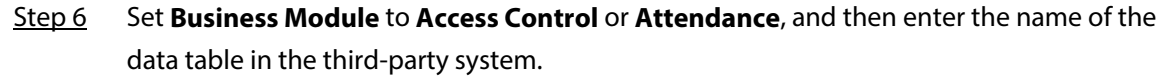

 $\Box$ 

Each business module can only be added once.

- Step 7 Click  $\bullet$  to select what data to be synchronized. You must disable the data you do not want to synchronize.
- Step 8 Double-click the area under **Third-party System Data Table Field**, enter the corresponding name in the table in the third-party system.
- Step 9 Click  $\Box$ , and then configure the time to automatically synchronize the data everyday.

 $\Box$ 

You can only configure 4:00–23:00.

Step 10 Click **OK**.

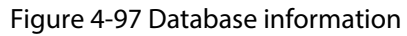

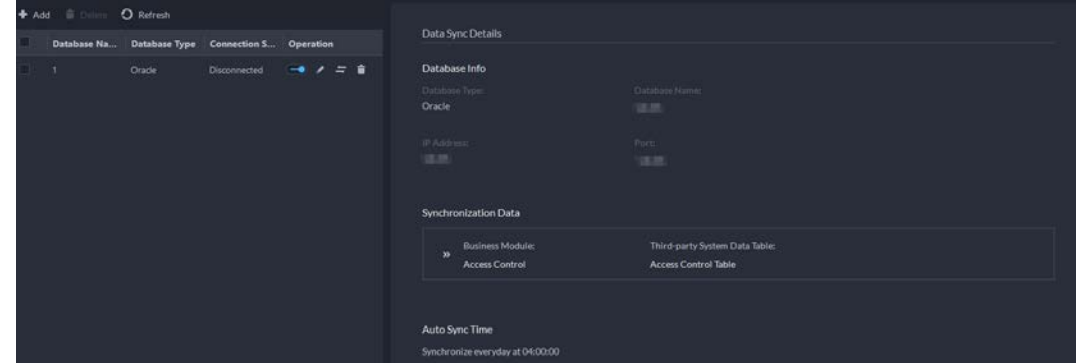

### Related Operations

- : Turn on or off automatic synchronization. All the data will be synchronized on the first attempt, including after you delete and then add the database again. Only new data will be updated on subsequent synchronizations.
- **/**  $\bullet$  : Edit the information of the database or the data that is being synchronized. You can view each synchronization result in the log. See ["8.1.3 System Log".](#page-289-0)
- $\bullet \quad \Rightarrow$ : Synchronize the data immediately.
- **i**: Delete the database.

# **5 Businesses Operation**

# **5.1 Monitoring Center**

The monitoring center provides integrated real-time monitoring applications for scenarios such as CCTV center. The platform supports live video, license plate recognition, target detection, access control, emap, snapshots, events, video playback, video wall, and more.

## **5.1.1 Main Interface**

Provides frequently used functions such as video and event and alarm. Log in to the DSS Client. On the **Home** interface, click  $\blacksquare$ , and then select **Monitoring Center**.

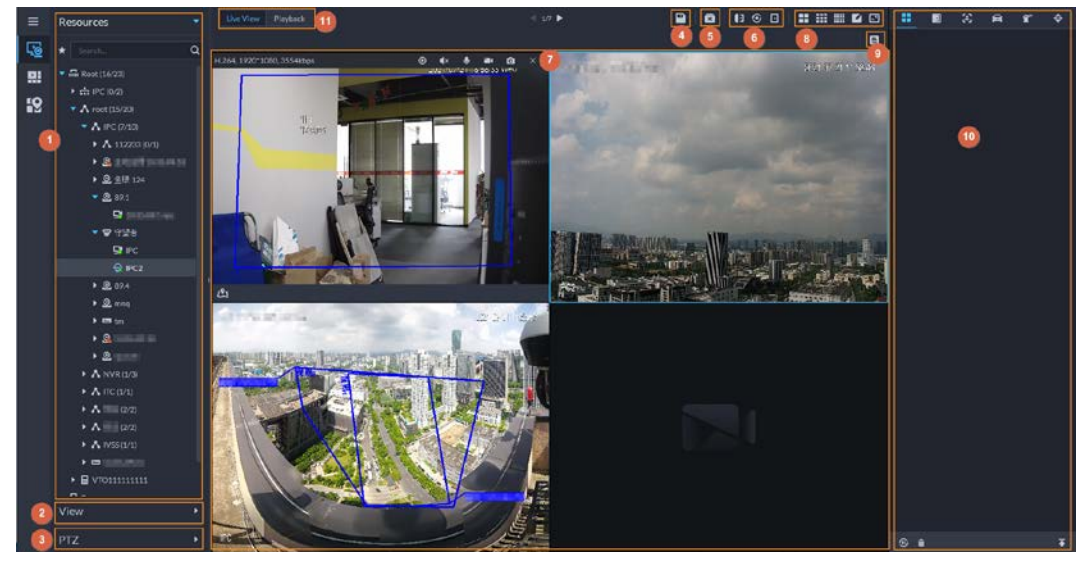

Figure 5-1 Monitoring center

Table 5-1 Interface description

| No. | <b>Parameter</b>             | <b>Description</b>                                                                                                    |
|-----|------------------------------|----------------------------------------------------------------------------------------------------|
|     | Favorites and device<br>tree | • List of resources including devices, POS channels, and<br>maps.<br>• You can search for a device or channel in the search field.<br>Fuzzy search is supported so that you can simply enter<br>part of the name and then select the exact one from the<br>provided name list.<br>Add, delete or rename the favorites. You can also tour the<br>$\bullet$<br>channels in favorites. |

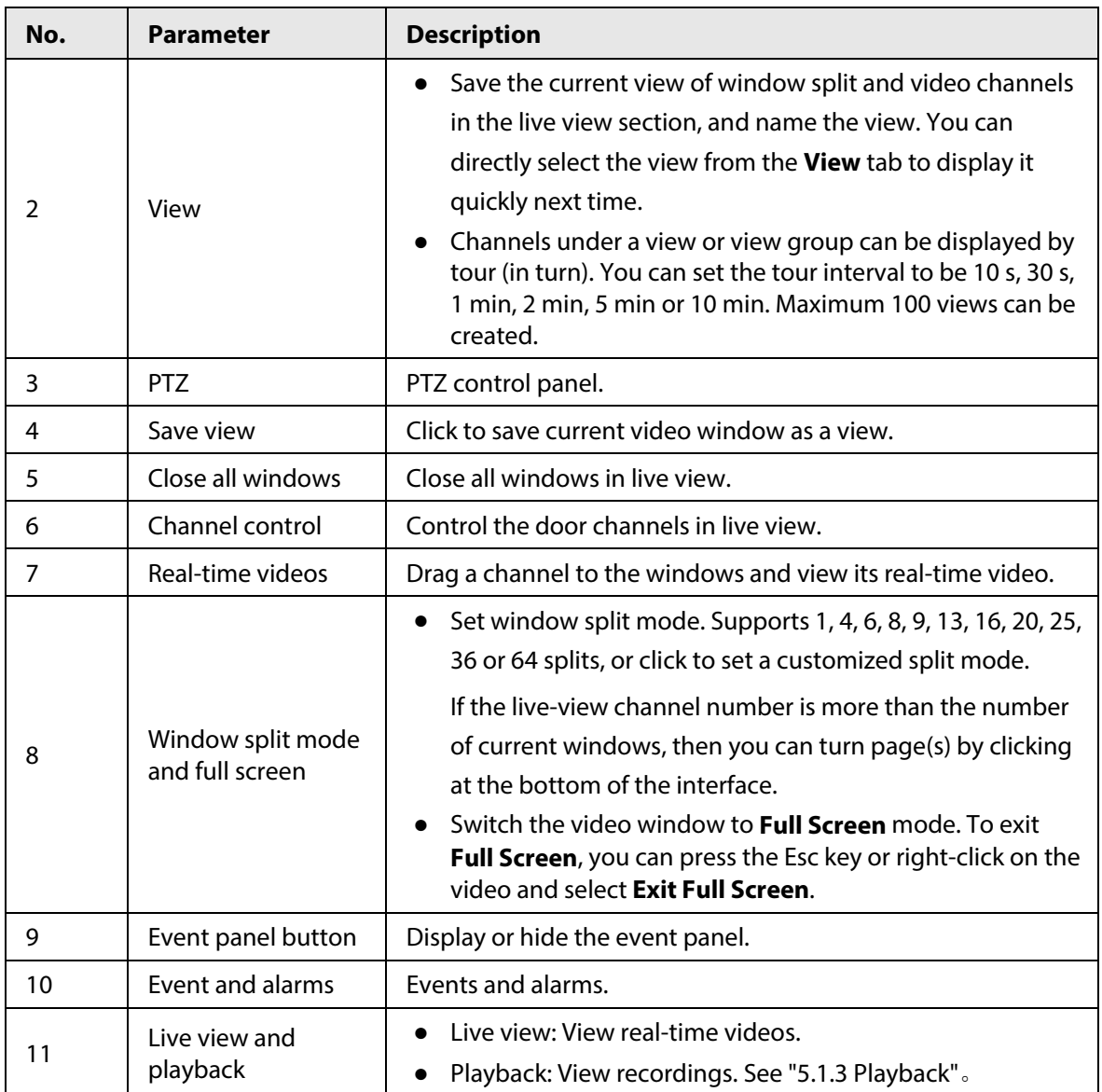

## **5.1.2 Video Monitoring**

View live videos. For ANPR and face cameras, you can view information of ANPR, face detection and face recognition. For video metadata cameras, you can view metadata information.

### **5.1.2.1 Viewing Live Video**

View the live video of connected devices.

 $\boxed{1}$ 

This section only introduces viewing live video. For POS live view, se[e "6.4 POS".](#page-269-0) For map live view, see ["4.2 Configuring Map".](#page-105-0)

Step 1 Log in to the DSS Client. On the **Home** interface, click , and then click **Monitoring Center**.

Step 2 Click ...

Step 3 View real-time video.

You can view live video in the following ways:

- Double-click a channel or drag the channel from the device list on the left to one window on the right.
- Double-click a device to view all channels under the device.
- Right-click a node, select **Tour**, and then set tour interval. The channels under this node will play in turn according to the defined interval.

### $\boxed{1}$

- $\circ$  If the number of splits in the window is more than the number of online channels, video of all channels will be displayed in the window. Otherwise, click  $\Box$ the top of the interface to turn pages.
- Close the on-going tour before starting live view.

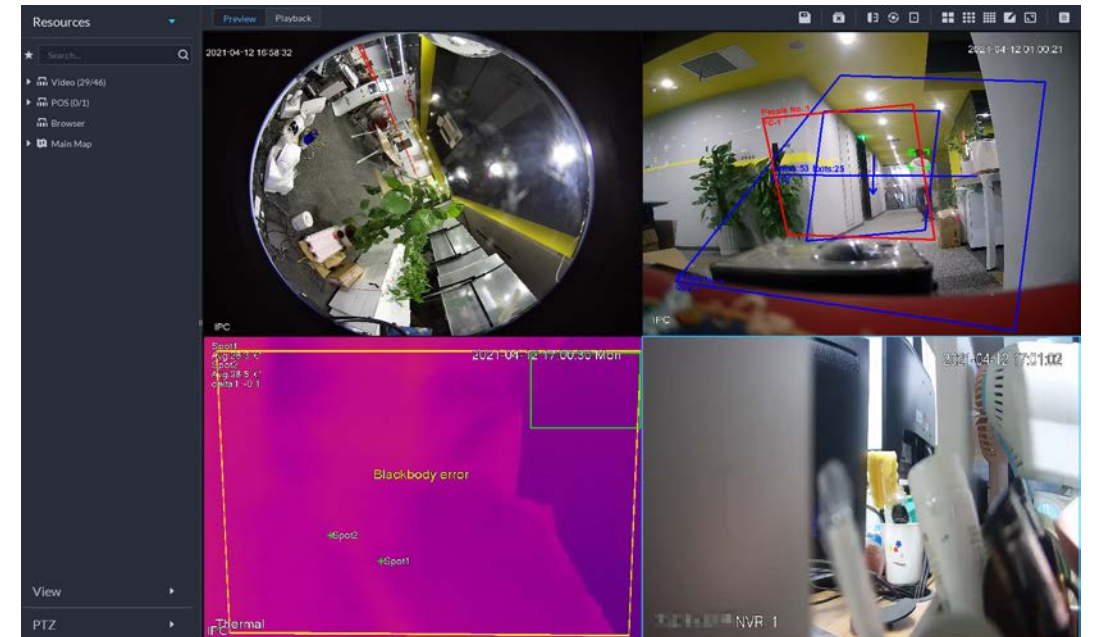

#### Figure 5-2 Live view

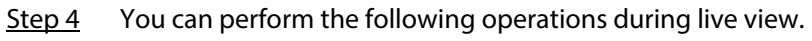

● Display intelligent snapshots.

When viewing live video of face detection cameras, face recognition cameras, ANPR cameras, or target detection cameras, right-click the monitoring image, and then select **Start Picture Overlay**. The snapshot will be displayed on the upper-right corner of the live window. If no more images are captured, a snapshot will be displayed up to 5 s by default, and it will disappear after 5 s.

Point to the live window, and then select type of images to be displayed.

● Point to the video window, and then you can see the shortcut menu on the upper right.

Figure 5-3 Live window

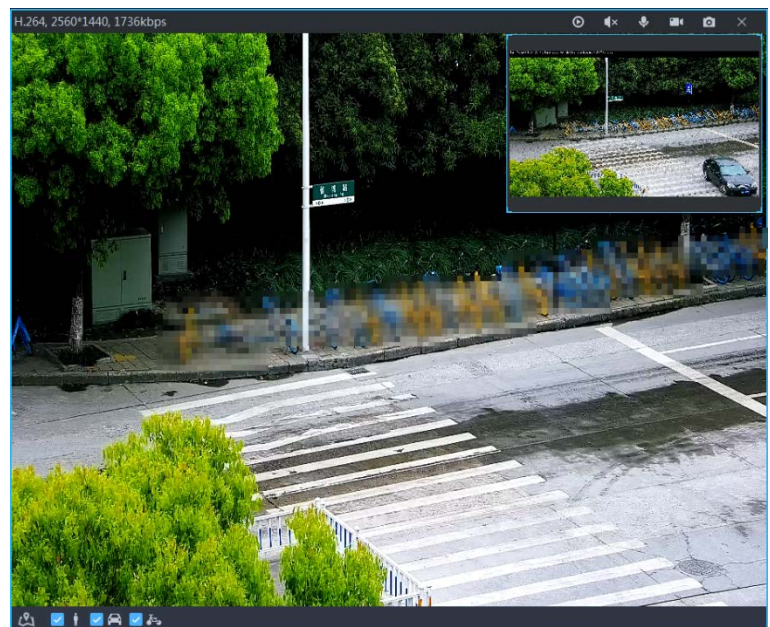

Table 5-2 Description

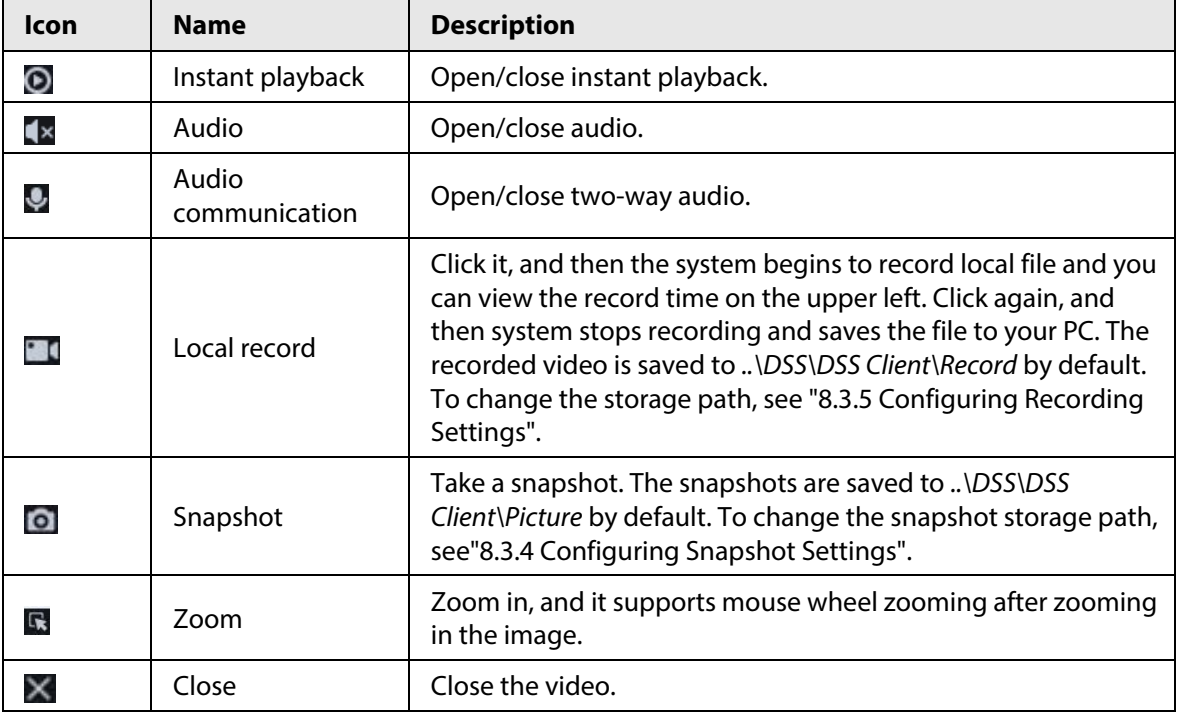

● Right-click the live video, and then the shortcut menu is displayed.

 $\Box$ The menu varies depending on device functions.

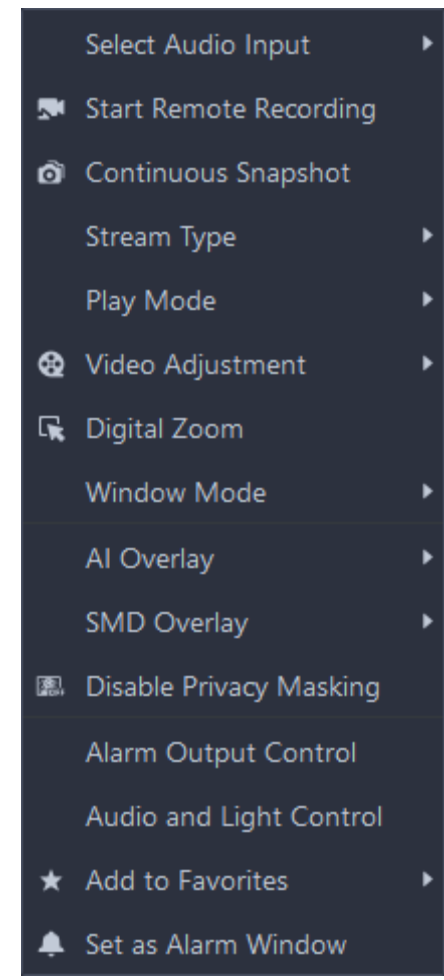

#### Figure 5-4 Live video operation menu

Table 5-3 Description

| <b>Parameters</b>          | <b>Description</b>                                                                                                    |
|----------------------------|----------------------------------------------------------------------------------------------------|
| Audio Input Selection      | If the camera has more than one audio input channels, you can select<br>one or select the mixed audio. This configuration is effective with<br>both live view and playback.                                                                                                    |
| <b>Start Remote Record</b> | Record the audio and video in the current window, and save the<br>recordings to the path defined when configuring record plan.<br>If a channel already has recorded within the same period, the video<br>status will be overlaid over the live view.<br>If video storage disk is configured on the platform, the videos will be<br>saved to the platform server. |
| Continuous Snapshot        | Take snapshots of the current image (three snapshots each time by<br>default). The snapshots are saved to \DSS\DSS Client\Picture by<br>default. To change the snapshot storage path, see "8.3.4 Configuring<br>Snapshot Settings".                                                                                                    |
| <b>Stream Type</b>         | Select stream type as required. Generally, main stream requires the<br>most bandwidth, and sub stream 2 the least. The smaller the<br>bandwidth is required by the stream, the smoother the video image.                                                                                                    |
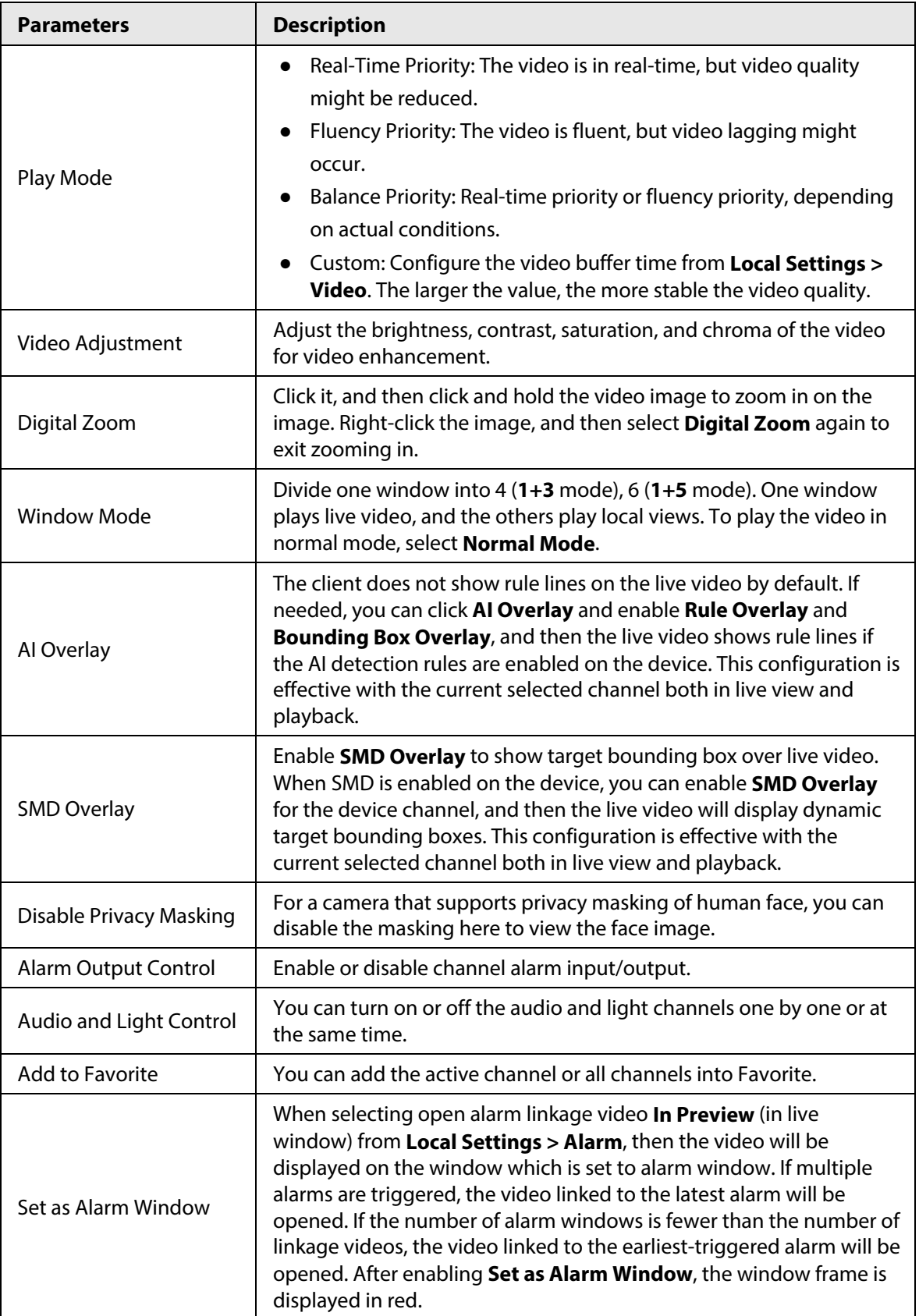

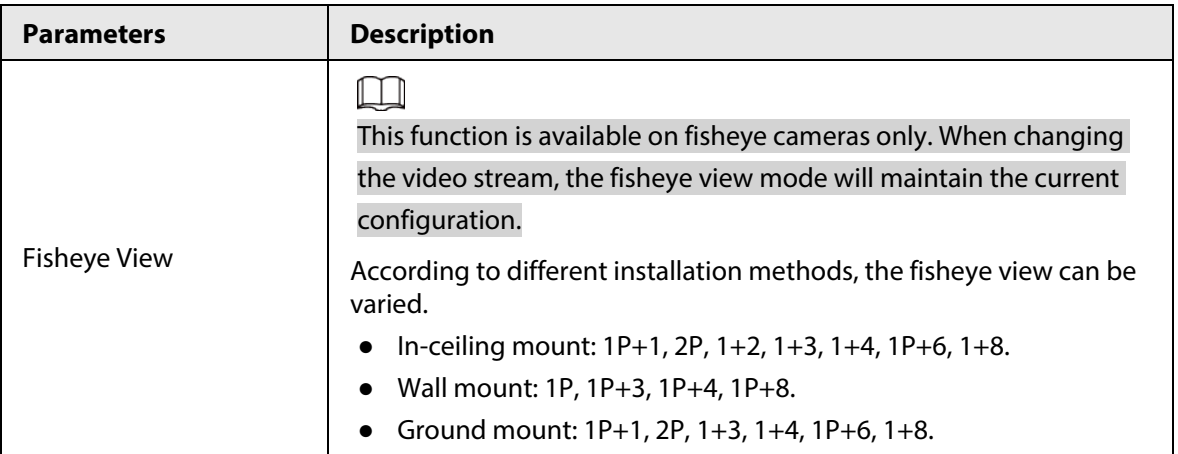

● To view real-time temperature of a point on the thermal camera view, hover over that point.

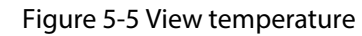

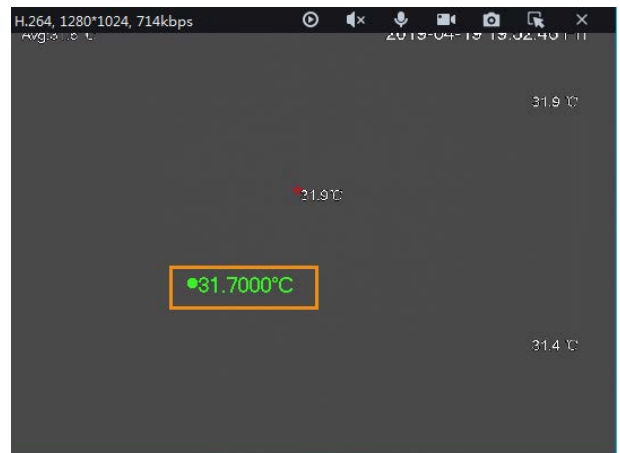

● If a channel supports electronic focus, you can enable electronic focus for it on the platform to adjust video definition and size.

 $\Box$ 

The interface might vary according to the lens types of cameras. Lens types include embedded zoom lens and external CS electronic lens. The following figure is for reference only.

Figure 5-6 Live view

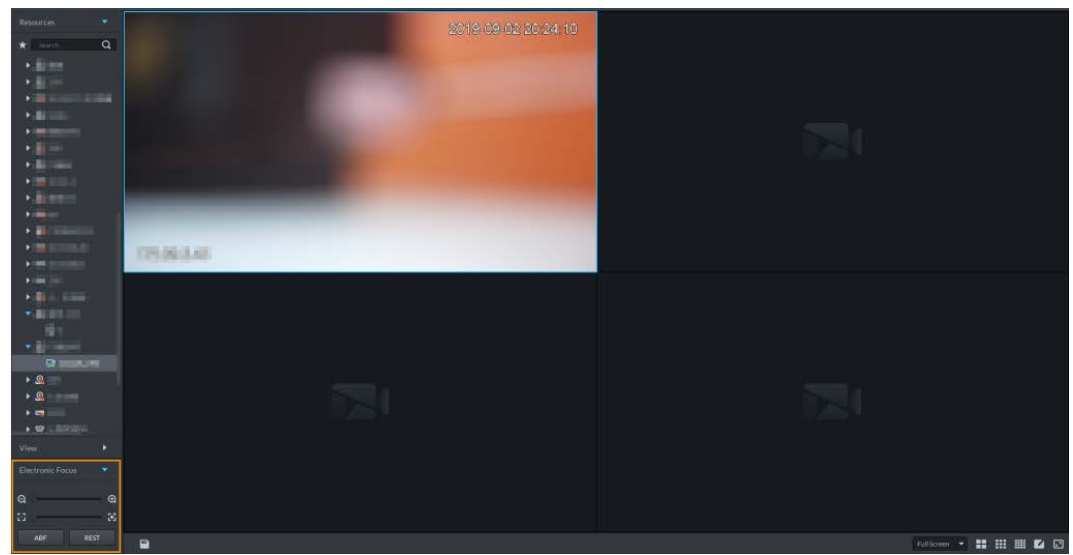

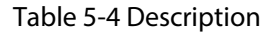

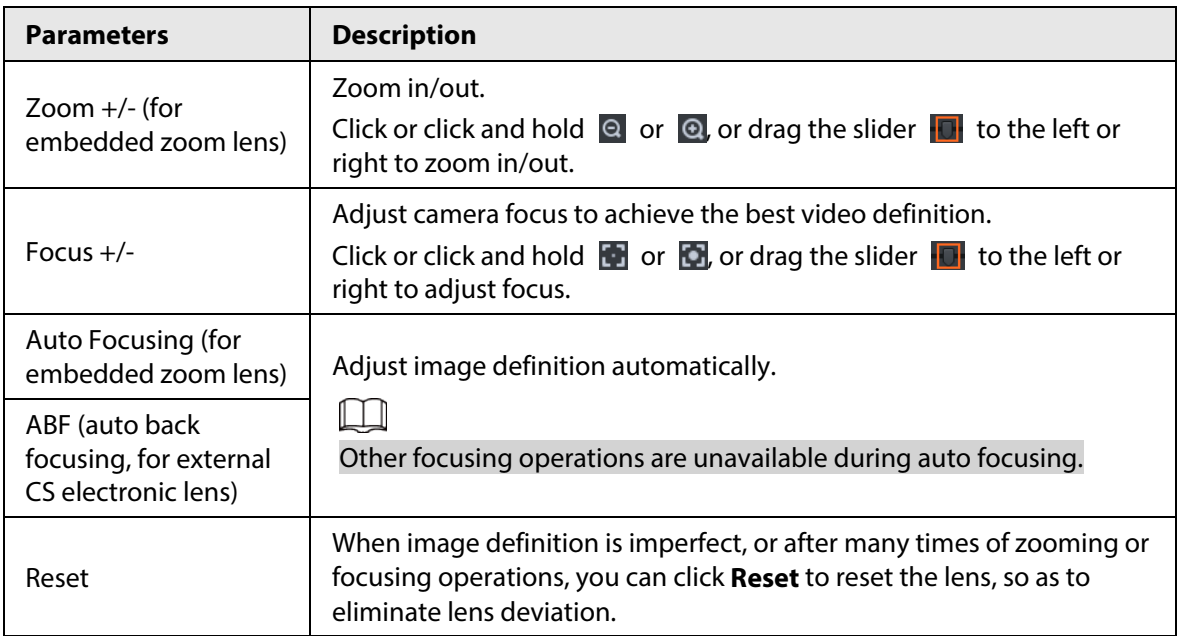

● Tour

On the live view interface, right-click a device or node, select **Tour**, and then select an interval. The channels under this device or node will be played in turn at the pre-defined interval. You can also customize the interval.

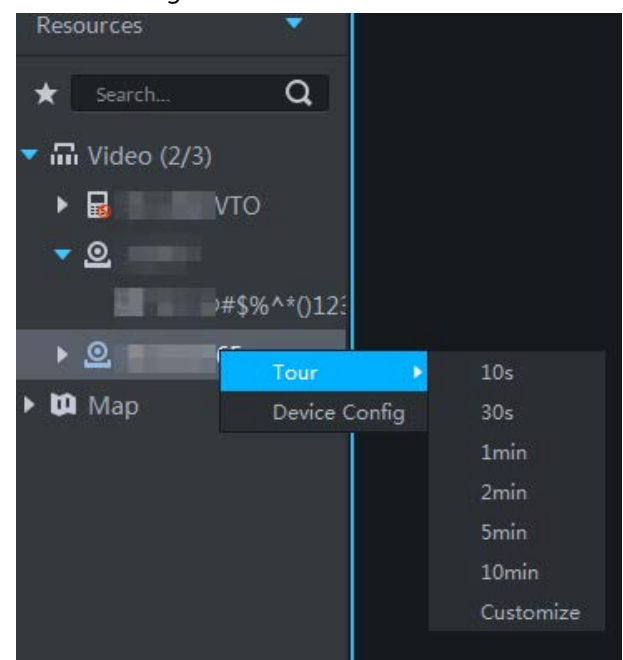

Figure 5-7 Start tour

- $\circ$  To view remaining time of a channel during tour, check  $\circ$   $\circ$   $\circ$   $\circ$  .
- $\circ$  To pause, click  $\circ$ .
- $\circ$  To exit tour play, click  $\Box$ .
- Region of interest (RoI)

A window can be divided into 4 or 6 regions during live view. One area is used to play live video and other regions are used to zoom in regional image.

On the live view interface, right-click the window, select **Window Mode**, and then select a mode. For example, select 1+3 mode.

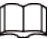

#### To exit the **Window Mode**, right-click and select **Normal Mode**.

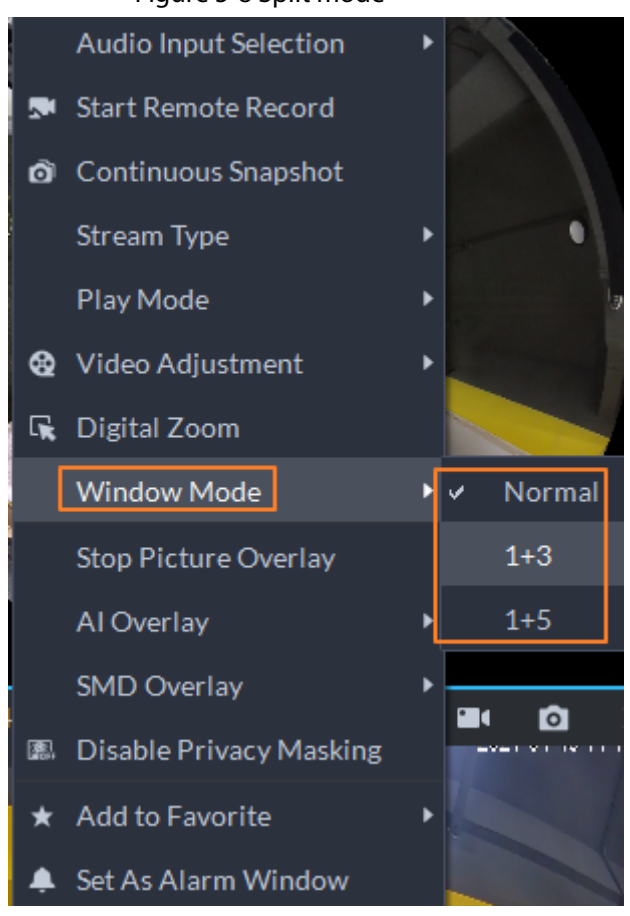

Figure 5-8 Split mode

Figure 5-9 1+3 mode

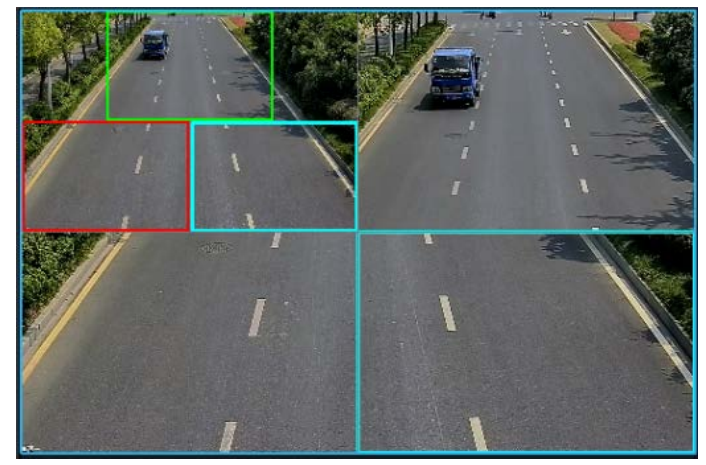

● View real-time events.

Click  $\equiv$  to open the event panel, which displays the real-time alarm events of the channel.

- ◇ Click the event type on the top of the event panel to view the corresponding event.
- ◇ Click event record to view the snapshot. Video playback is also supported. Operations related to different events might be different.
- $\circ$   $\circ$ : Refreshes events in real time.  $\circ$ : Stops refreshing.
- $\circ$  Click  $\Box$  to clear the events in the event panel.
- $\circ$  Click  $\blacksquare$  to quickly view the latest events.
- Remotely unlock the door.

When viewing the access control channel, you can remotely control the status of the door on the upper right: Normally open  $(\Box)$ , normally closed  $(\Box)$ , or normal status  $(\bigcirc)$ . You need to enter the login password of the current user before operation. Restore the door to normal status first, and then the door can be opened and closed according to defined period or through face recognition.

In the video window of the access control channel, you can remotely lock or unlock the door.

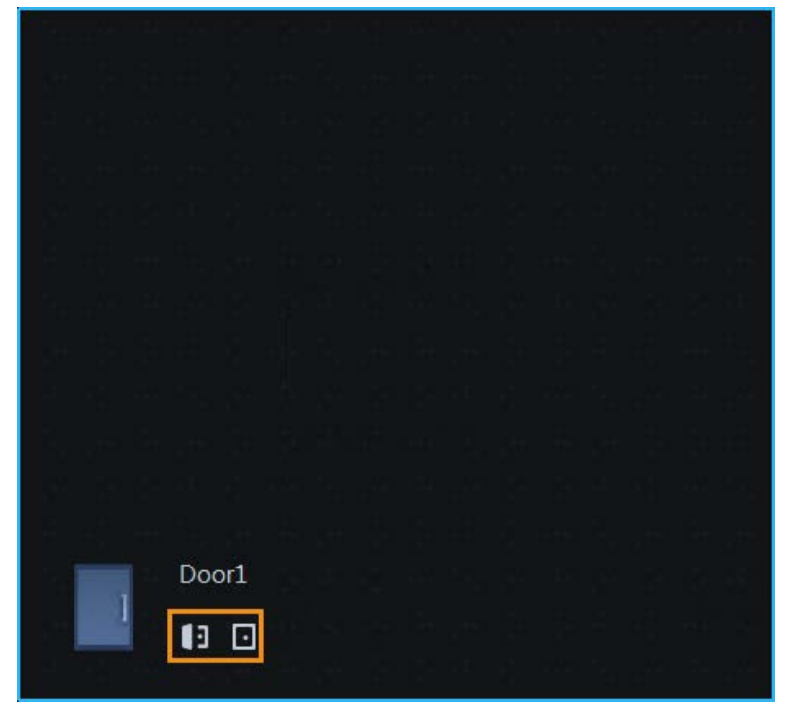

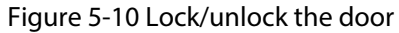

● Video intercom.

When viewing the video intercom channel, you can answer or hang up the call.

Figure 5-11 Video intercom

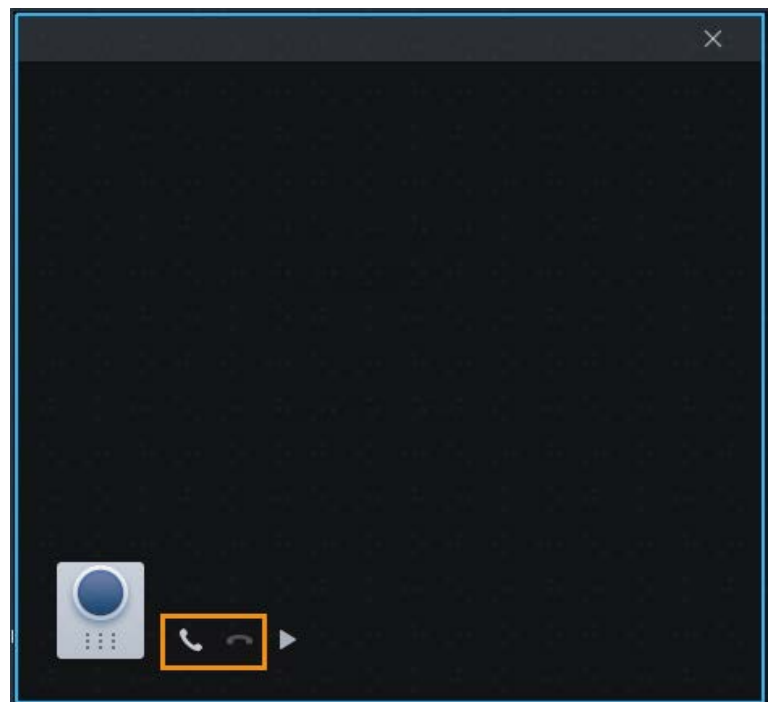

# **5.1.2.2 View**

The current layout and resources can be saved as a view for quick play next time. Views are categorized into different groups, which include three levels: First-level root node, second-level grouping and third-level view. Tour is supported for first-level root node and second-level grouping. The tour time can be 10 s, 30 s, 1 min, 2 min, 5 min, 10 min, or customized (5 s-120 min). Up to 100 views can be created.

## **5.1.2.2.1 Creating View**

Views are categorized into different groups, convenient for management and quick use. Group includes three levels, first-level root node, second-level grouping and third-level view.

Step 1 Log in to the DSS Client. On the **Home** interface, click , and then select **Monitoring** 

- **Center**.
- Step 2 Click ...
- Step 3 Create a view group.
	- 1) Click the **View** tab.
	- 2) Right-click **View**, select **New Folder**.

Figure 5-12 Create a new folder

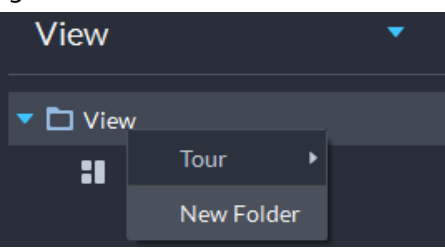

- 3) Enter a folder name, click **OK**.
- Step 4 Create view.
	- 1) Click  $\Box$  on the upper right corner as needed.
	- 2) Enter **View Name**, select **View Group** and click **OK**.

Figure 5-13 Save view

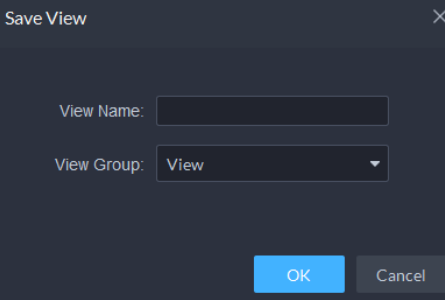

### **5.1.2.2.2 Viewing View**

● Live view

On the **Monitoring Center** interface, select a view, double-click or drag it to the window to start viewing.

● Tour

On the **Monitoring Center** interface, right-click view group or root node, select **Tour** and tour period.

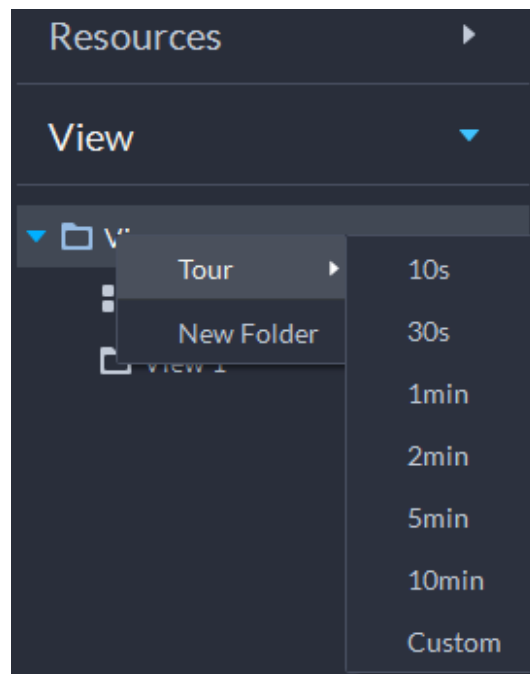

Figure 5-14 Go to video tour interface

Figure 5-15 View tour

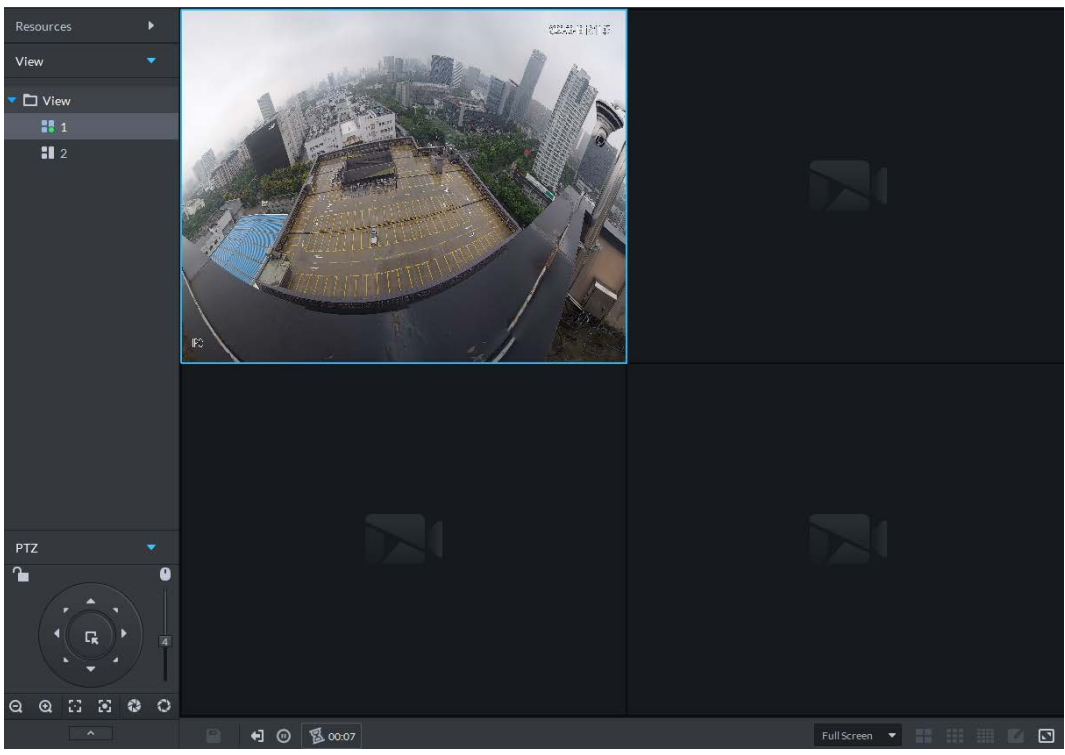

- ◇ To view remaining time of a channel during tour, check  $\Diamond$  00.02.
- $\circ$  To pause, click  $\circ$ .
- $\circ$  To exit tour play, click  $\Box$ .

# **5.1.2.3 Favorites**

Add frequently used channels to favorites to realize quick search and call.

## **5.1.2.3.1 Creating Favorites**

- Step 1 Log in to the DSS Client. On the **Home** interface, click  $\mathbf{H}$ , and then select **Monitoring Center**.
- 
- Step 2 Click ...
- Step 3 Create favorites.
	- 1) Click  $\star$ .

#### Figure 5-16 Favorites

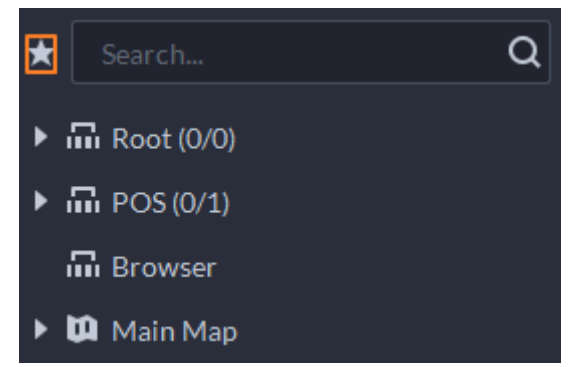

- 2) Right-click root node or created favorites, and then select **New Folder**.
- 3) Enter a folder name, click **OK**.
	- Lower-level favorites are generated under the selected root node or favorites.
- 4) Click  $\Box$ .

The system goes back to the device list.

- Step 4 Add channels to favorites.
	- In the device list, right-click a channel, and then select **Add to Favorite**.
	- Right-click the window with live video, and then select **Add to Favorite**.

### **5.1.2.3.2 Viewing Favorites**

● Live view

On **Monitoring Center** interface, click  $\star$ , open favorites list, select favorites or channels, double-click or drag to video window and the system starts to play live video.

● Tour

On **Monitoring Center** interface, click  $\star$ , open favorites list, select the root node or favorites, select **Tour** and then set duration. The system starts to play the channels in tour.

- $\circ$  To view remaining time of a channel during tour, click  $\circ$   $\circ$   $\circ$
- $\circ$  To pause, click  $\circ$ .
- $\circ$  To exit tour play, click  $\Box$ .

# **5.1.2.4 PTZ**

Operate PTZ cameras during live view on the DSS Client.

### **5.1.2.4.1 Configuring Preset**

A preset is a set of parameters involving PTZ direction and focus. By calling a preset, you can quickly rotate the camera to the pre-defined position.

Step 1 On the **Monitoring Center** interface, open the video of a PTZ camera.

Step 2 Click  $\begin{array}{|c|c|c|c|}\n\hline\n\end{array}$ .

### Figure 5-17 Go to PTZ control panel

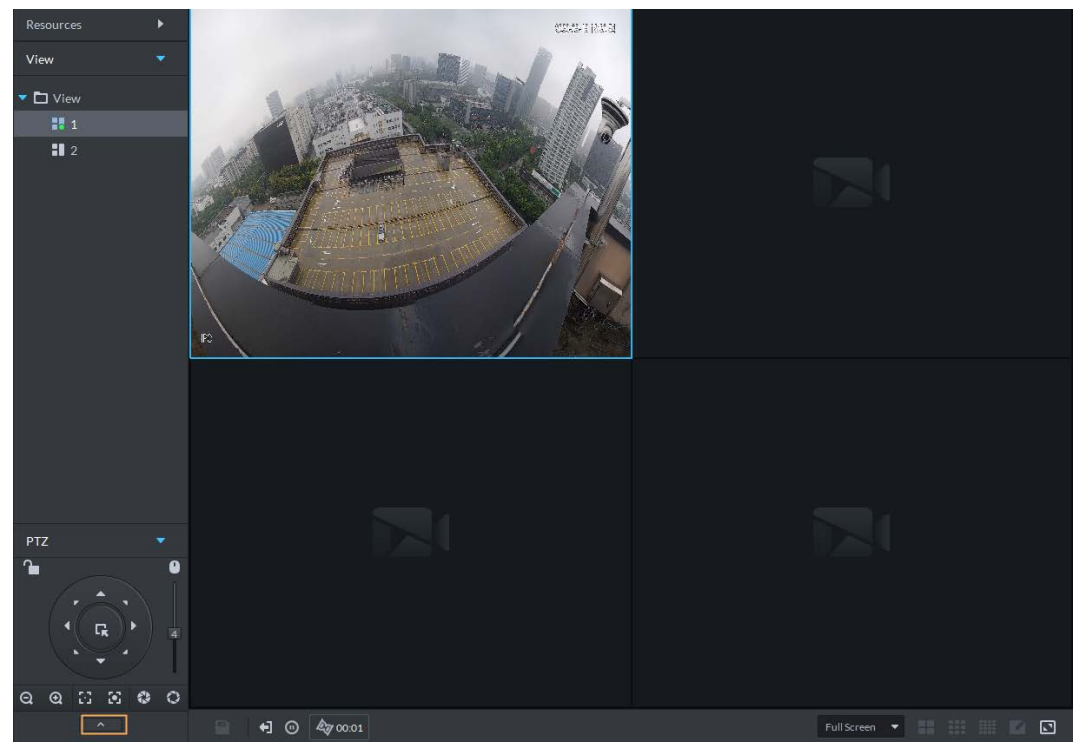

# Step 3 Click .

Step 4 Add a preset.

1) Rotate the PTZ camera to a specific point, click  $\Box$ , enter the preset name, and then click  $\vee$ .

# Related Operations

Call a preset: Click  $\Box$  of a specific preset, and then camera will rotate to the related position.

### **5.1.2.4.2 Configuring Tour**

Set Tour to enable an camera to go back and forth among different presets. Set tour to enable camera to automatically go back and forth between different presets.

### Prerequisites

You have added at least 2 presets.

### Procedure

- Step 1 On the **Monitoring Center** interface, open the video of a PTZ camera.
- $Step 2$  Click  $\boxed{\wedge}$ .

### Figure 5-18 Go to PTZ control panel

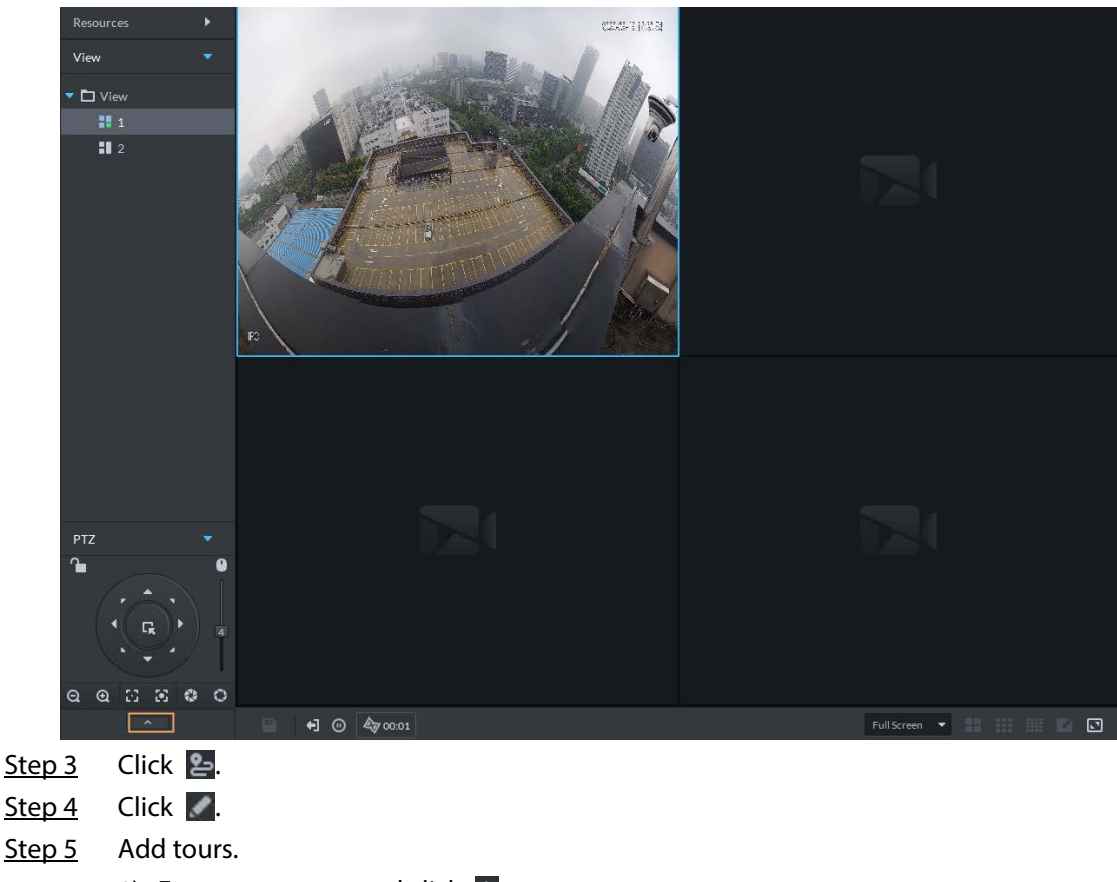

- 1) Enter tour name, and click  $\pm$ .
- 2) Select a preset from the drop-down list on the left.
- 3) Repeat the previous 2 steps to add more presets.
- 4) Click **OK**.

### Related Operations

To start tour, click  $\bigcirc$ , then camera goes back and forth among the presets.

### **5.1.2.4.3 Configuring Pattern**

A pattern is a record of a consecutive series of PTZ operations. You can select a pattern to repeat the corresponding operations quickly. See pattern configuration instructions as follows.

### Procedure

Step 1 On the **Monitoring Center** interface, open the video of a PTZ camera.

Step 2 Click  $\overline{\phantom{a}}$  .

### Figure 5-19 Go to PTZ control panel

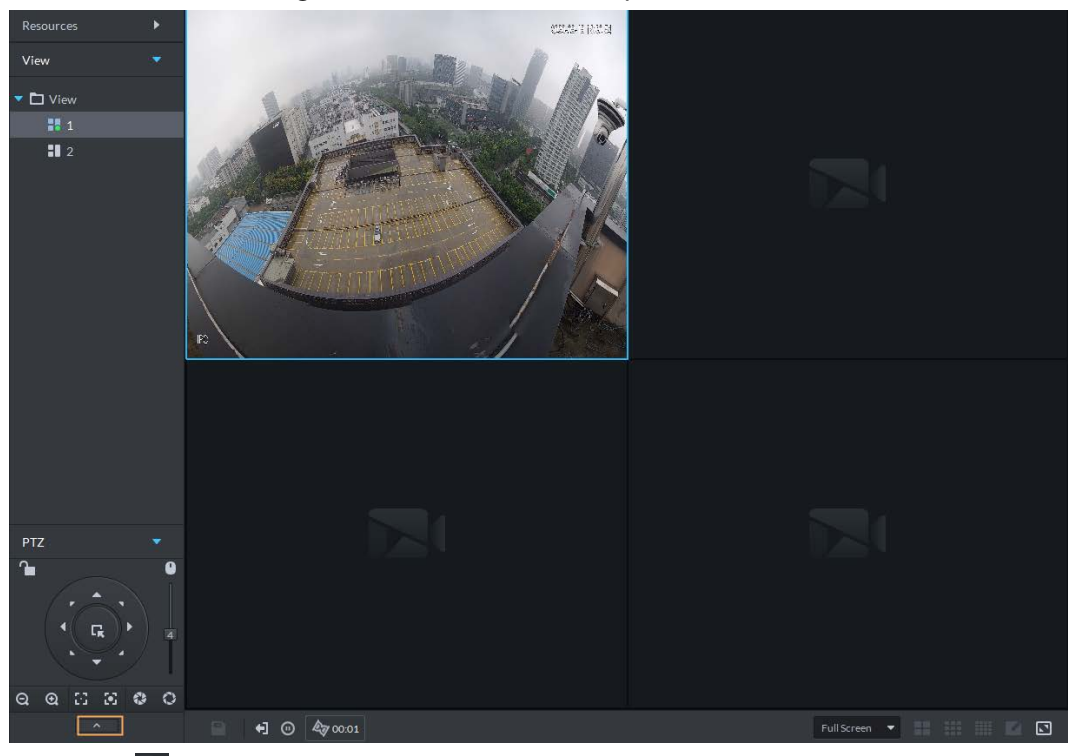

 $Step 3$  Click  $\sim$ .

Step 4 Click  $\overline{E}$ , and then operate the 8 PTZ buttons of PTZ to set pattern.

Step 5 Click  $\overline{B}$ .

# Related Operations

Call pattern: Click  $\bigcirc$ , and then the camera will automatically repeat the pattern that you have configured.

### **5.1.2.4.4 Configuring Scan**

The camera automatically scans horizontally at a certain speed.

Step 1 On the **Monitoring Center** interface, open the video of a PTZ camera.

Step 2 Click  $\overline{\bullet}$ .

#### Figure 5-20 Go to PTZ control panel

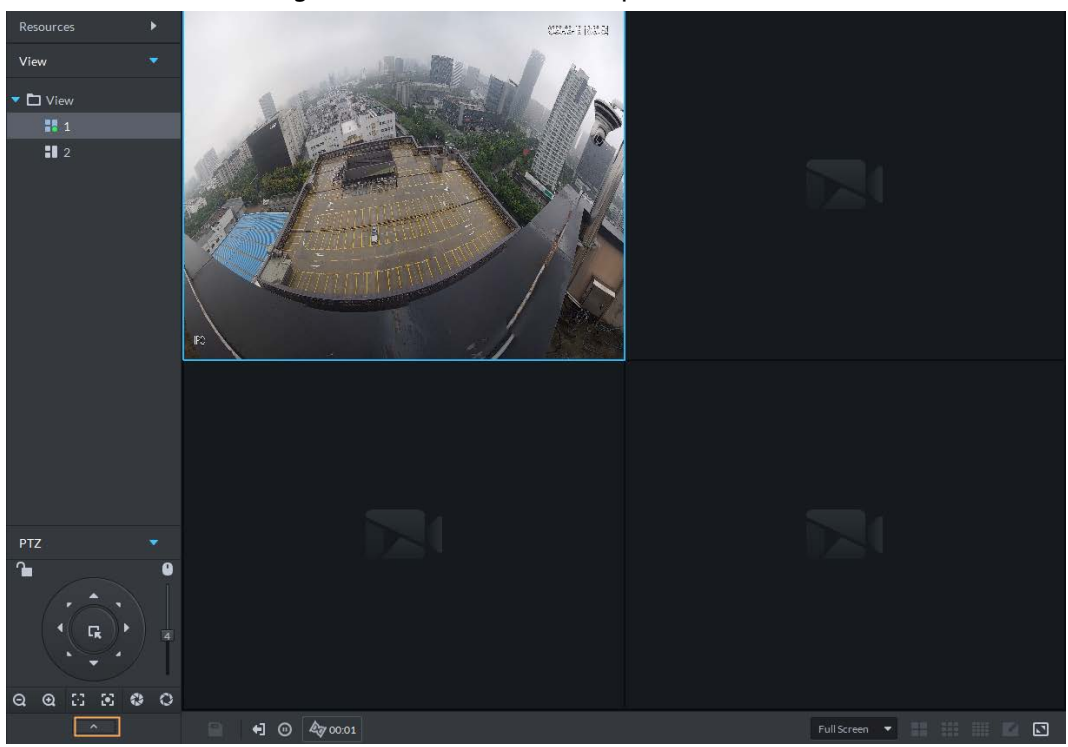

Step 3 Click  $\cdots$ .

- Step 4 Click PTZ button, and rotate PTZ to the left to a position, and then click  $\|\cdot\|$  to set the left boundary.
- Step 5 Continue to rotate PTZ to the right to a position, and then click  $\cdot$   $\cdot$  to set the right boundary.
- Step 6 Click  $\bullet$  to start scanning, then PTZ will rotate back and forth automatically within the two boundaries.

#### **5.1.2.4.5 Enabling/Disabling Pan**

On the **Monitoring Center** interface, open the video of a PTZ camera. Click  $\cdots$ , and then click  $\Leftrightarrow$ . PTZ rotates 360 $^{\circ}$  at a specified speed. Click  $\bullet$  to stop camera rotation.

### **5.1.2.4.6 Enabling/Disabling Wiper**

Enable/disable the PTZ camera wiper. Make sure that the camera supports wiper function. On the **Monitoring Center** interface, open the video of a PTZ camera. Click **...**, and then click **T** to turn on wiper. Click  $\bullet$  to turn off wiper.

### **5.1.2.4.7 Enabling/Disabling Light**

Turn on/off camera light . Make sure that the camera supports light. On the **Monitoring Center** interface, open the video of a PTZ camera. Click  $\cdots$ , and then click  $\mathcal{P}$ to turn on light. After enabling light, click **O** to turn off light.

### **5.1.2.4.8 Enabling/Disabling IR Light**

Turn on/off IR light. Make sure that the camera is connected to or supports IR light. **On the Monitoring Center** interface, open the video of a PTZ camera. Click **...,** and then click  $\mathcal{F}$  to enable IR light. After enabling IR light, click  $\bullet$  to disable.

### **5.1.2.4.9 Configuring Custom Command**

Step 1 On the **Monitoring Center** interface, open the video of a PTZ camera.

Step 2 Click  $\overline{\phantom{a}}$ .

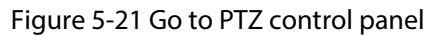

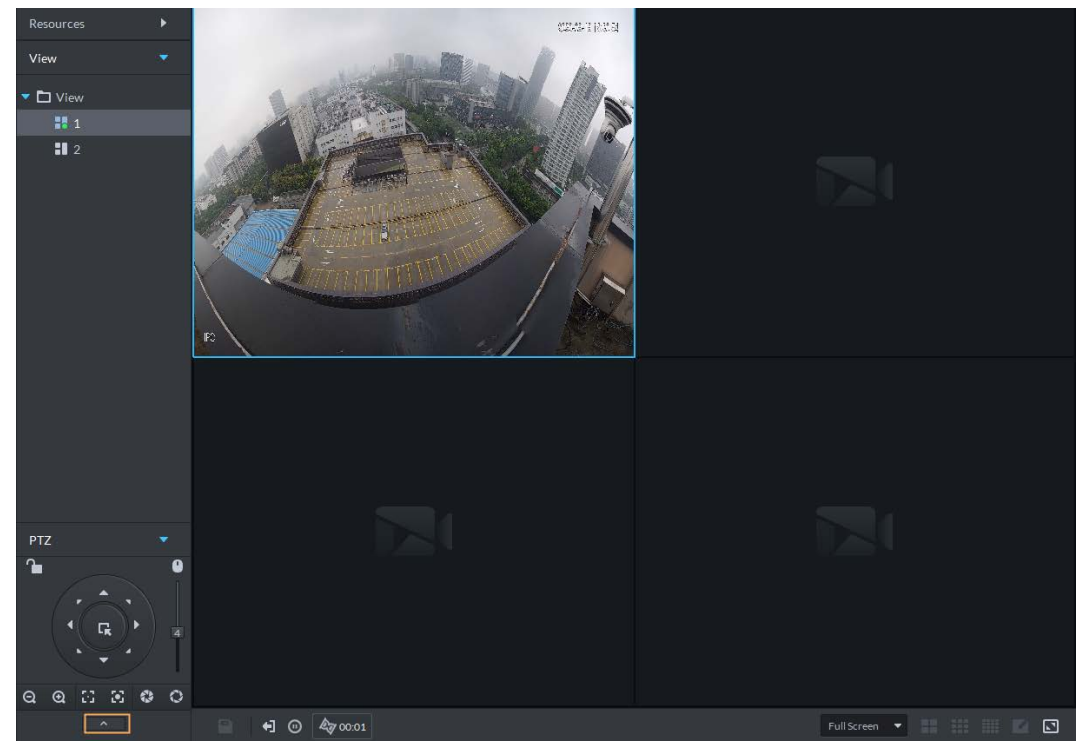

Step 3 Enter your command in the **Command** box.

Figure 5-22 Custom command

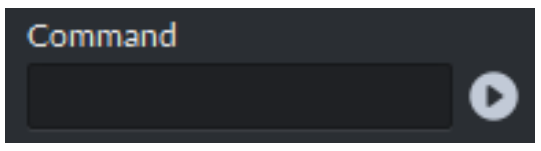

Step 4 Click  $\bullet$  to show the command functions.

### **5.1.2.4.10 PTZ Menu**

- Step 1 On the **Monitoring Center** interface, open the video of a PTZ camera.
- Step 2 Click  $\overline{\phantom{a}}$ .

### Figure 5-23 Go to PTZ control panel

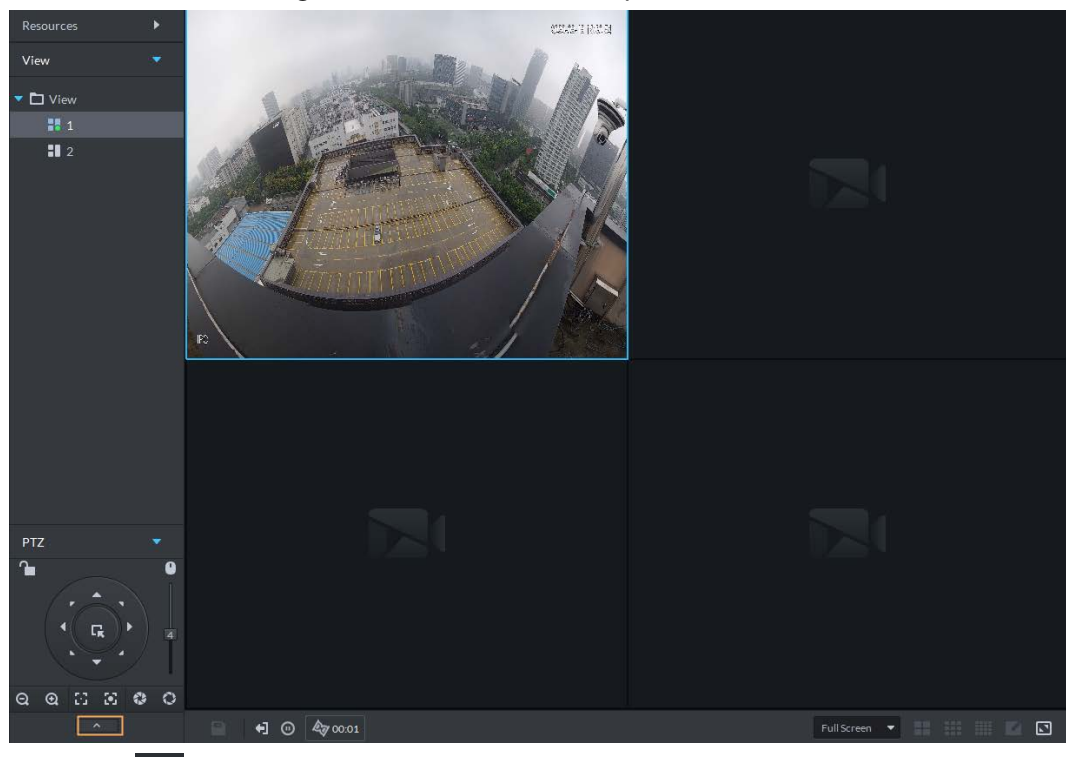

Step 3 Click ...

 $Step 4$  Click  $\Box$ 

Step 5 Use the panel to go to the menu configuration interface.

### Figure 5-24 Go to PTZ menu configuration interface

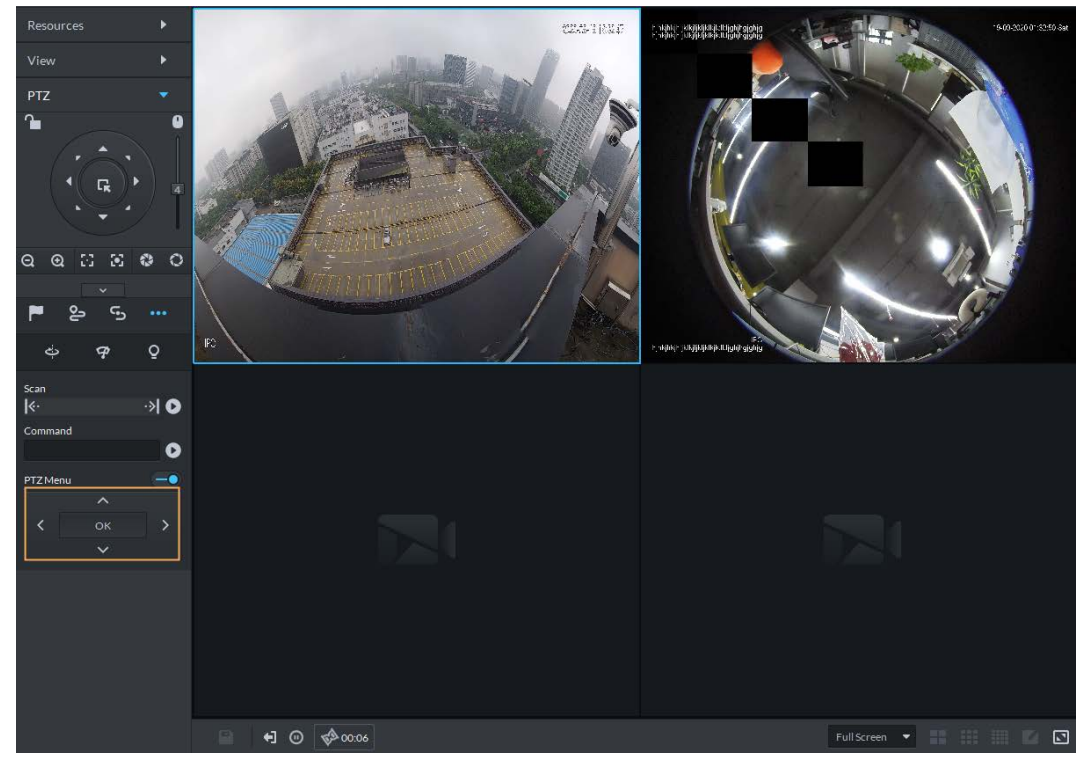

### Table 5-5 PTZ menu description

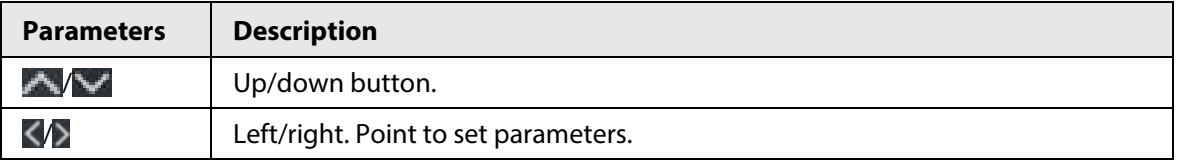

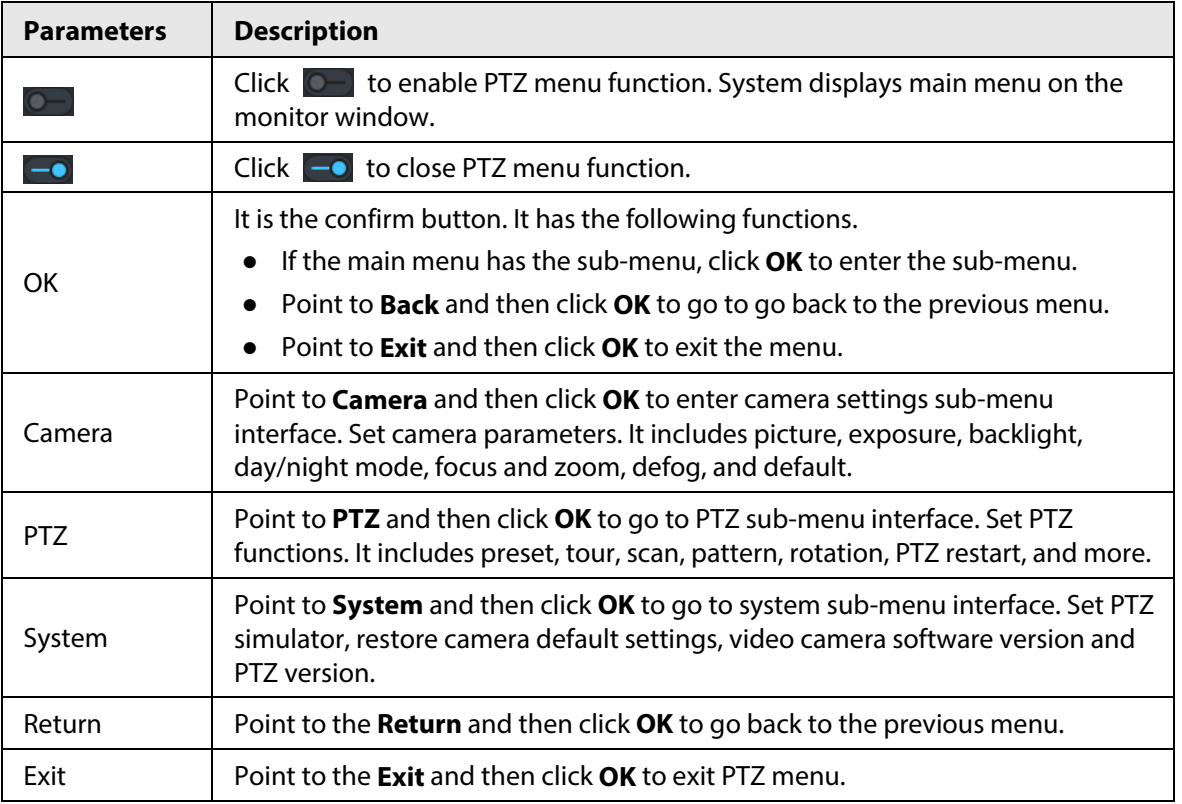

# **5.1.2.5 Fisheye-PTZ Smart Track**

Link a PTZ camera to a fisheye camera so that when the fisheye camera detects a target, the PTZ camera automatically rotates to it and track.

### **5.1.2.5.1 Preparations**

Make sure the following preparations have been completed:

- Fisheye camera and PTZ camera are well deployed. For details, see corresponding user's manuals.
- Basic configurations of the platform have been finished. For details, se[e "3 Basic Configurations".](#page-32-0)
	- ◇ When adding cameras, select **Encoder** from **Device Category**.
	- ◇ **Features** of fisheye camera is set to **Fisheye**. For details, see ["3.2.2.5.1 Modifying Device](#page-38-0)  [Information".](#page-38-0)

| All Device                          |                                        |                     |                 |                      |
|-------------------------------------|----------------------------------------|---------------------|-----------------|----------------------|
| <b>E</b> Basic Info                 | <b>Channel Number:</b><br>$\mathbf{1}$ | $(0-1024)$          |                 |                      |
| <b>E</b> <sup>t</sup> Video Channel | <b>Channel Name</b>                    | <b>Camera Type</b>  | <b>Features</b> | <b>KeyBoard Code</b> |
| Alarm Input Channel                 | . .<br>÷                               | <b>Fixed Camera</b> | Fisheye         |                      |
| Alarm Output Channel                |                                        |                     |                 |                      |
| H POS Channel                       |                                        |                     |                 |                      |

Figure 5-25 Set fisheye camera features

### **5.1.2.5.2 Configuring Fisheye-PTZ Smart Track**

- Step 1 Log in to the DSS Client. On the **Home** interface, click , and then click **Monitoring Center**.
- Step 2 Click **.**

Step 3 In the device tree on the left, right-click a fisheye camera, and then select **Modify Smart Track**.

Step 4 Click **next to Please select a PTZ camera to link**, and then select a PTZ camera.

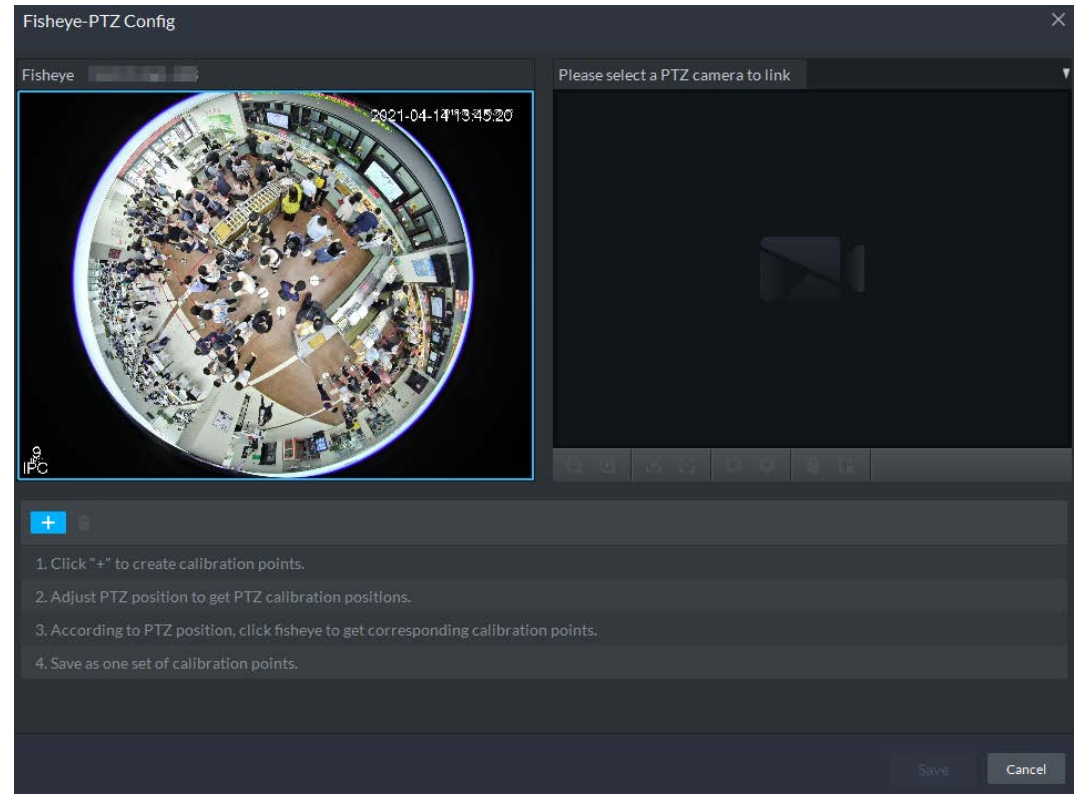

Figure 5-26 Set smart track rules (1)

Step 5 Click  $\pm$  and then move the  $\pm$  of the fisheye on the left to select a position. Click  $\pm$  of the PTZ camera to find the position. Adjust the PTZ camera to find the position and move the PTZ to the center position (The green cross on the image).

Figure 5-27 Set smart track rules (2)

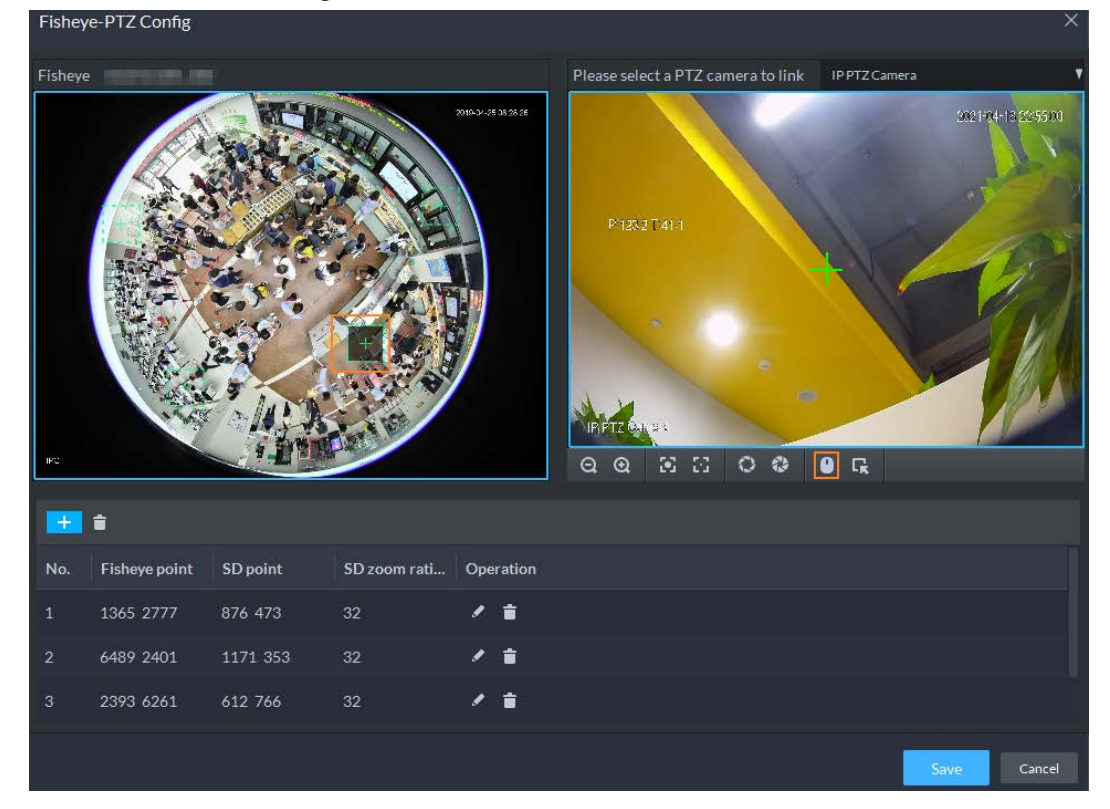

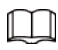

- Select 3-8 mark points on fisheye camera.
- When you find mark point on the right side of the PTZ camera, click  $\lvert \mathbf{Q} \rvert$  to zoom out PTZ.
- Click  $\blacksquare$  to 3D position, and when you click a certain point on the left side of PTZ camera, it will automatically move to the center.
- Step 6 Click  $\vee$  to save the calibration point. See above steps to add at least three calibration points. These three points shall not be on the same straight line.
- Step 7 Click **Save**.

### **5.1.2.5.3 Applying Fisheye-PTZ Smart Track**

Step 1 Log in to the DSS Client. On the **Monitoring Center** interface, select the fisheye camera on the device tree and then right-click to select **Smart Track**.

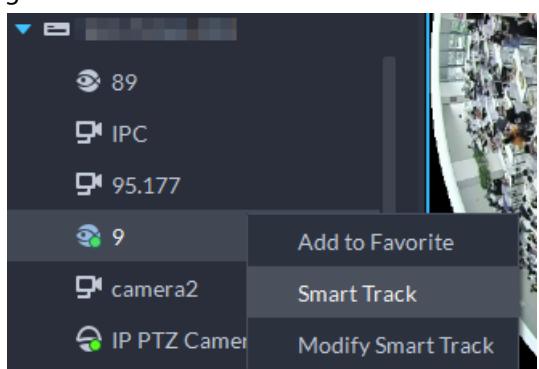

Figure 5-28 Select a smart track channel

Step 2 Click any point on the left of fisheye, PTZ camera on the right will automatically rotate to corresponding position.

# **5.1.2.6 Bullet-PTZ Smart Track**

When a target is detected in the bullet camera view, the PTZ camera can automatically go to track the target.

### **5.1.2.6.1 Preparations**

Make sure that the following preparations have been completed:

- Cameras are well deployed. For details, see corresponding user's manuals.
- Basic configurations of the platform have been finished. For details, see "3 Basic Configurations". During configuration, note that:
	- ◇ When adding cameras, select **Encoder** from **Device Category**.
	- ◇ **Features** of the panoramic + PTZ camera, starlight smart capture camera, or bullet-PTZ camera is set to **Main Sub Track**. For details, se[e "3.2.2.5.1 Modifying Device Information".](#page-38-0)

#### Figure 5-29 Set camera features

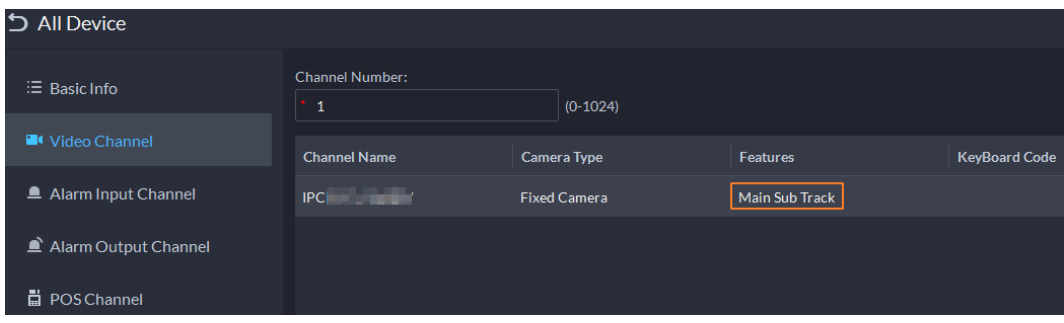

### **5.1.2.6.2 Configuring Bullet-PTZ Smart Track**

Relate bullet camera view to PTZ camera view. Skip this section if you use panoramic + PTZ camera.

- Step 1 Log in to the DSS Client. On the **Home** interface, click , and then select **Monitoring Center**.
- Step 2 Click ...
- Step 3 Right-click the bullet camera, and then select **Bullet-PTZ Smart Track Config**.
- Step 4 Set bullet camera and PTZ camera parameters.
	- Separate mode: The bullet camera and PTZ camera are separate. Their login information is different. The bullet camera information is already displayed. Specify PTZ camera information as needed.
	- Bullet-PTZ camera: The bullet camera and PTZ camera are integrated in one camera. Their login information is the same.
- Step 5 Click Login and Link to open the smart track calibration interface.
- Step 6 Use the PTZ control panel to rotate the PTZ camera view on the left side to the position where the bullet camera is overlooking.
- Step 7 Click **Start**.

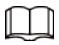

During the calibration, PTZ control is unavailable to ensure accuracy of calibration. To operate PTZ during the calibration, click **Pause**. To resume calibrating, click **Start**.

- Step 8 Calibrate coordinates.
	- 1) Click **Add** next to **Coordinate 1**, and then two frames appear in the bullet view. Move the two frames to the same positions, and then the coordinate values appear in the boxes of the **Coordinate 1**.
	- 2) Repeat the previous step to finish the remaining 3 coordinate groups.
	- 3) Click **Save**.
	- 4) Click **OK** on the confirmation dialogue box.
	- 5) Complete the calibration of all coordinates.

The **Apply** button is highlighted on the finishing interface.

6) Click **Apply**.

### **5.1.2.6.3 Applying Bullet-PTZ Smart Track**

Smart track application includes manual positioning, 3D positioning, manual tracking, auto tracking and preset return.

# Manual Positioning

Click any position on the bullet image, and the PTZ will position the image to the area. Click the red spot on the bullet image, and the PTZ central point will move to the corresponding location automatically.

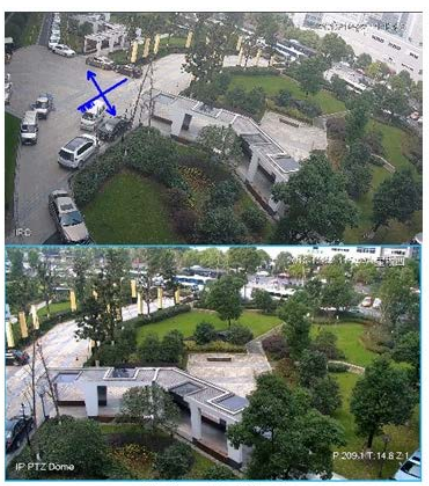

Figure 5-30 Manual positioning

**Before Positioning** 

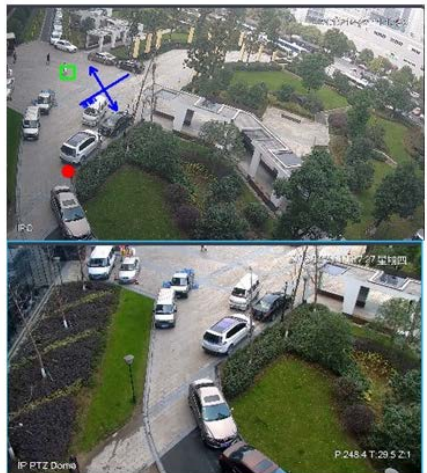

**After Positioning** 

# 3D Positioning

Select an area on the bullet image, and the PTZ camera will position the image to the corresponding area, meanwhile zoom in or out.

- Draw rectangular box from upper left to lower right, zoom in after being positioned by PTZ camera.
- Draw rectangular box from lower right to upper left; zoom out after being positioned by PTZ camera.

Figure 5-31 3D positioning (1)

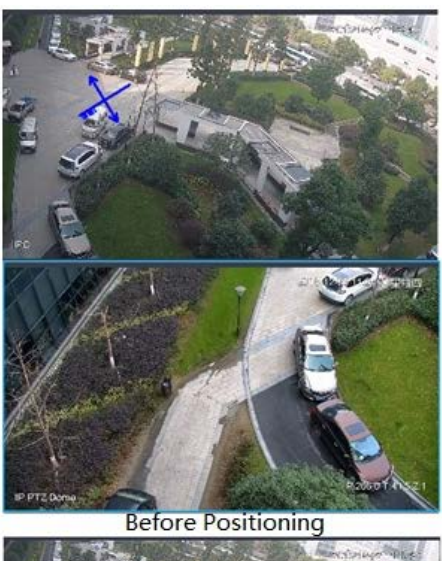

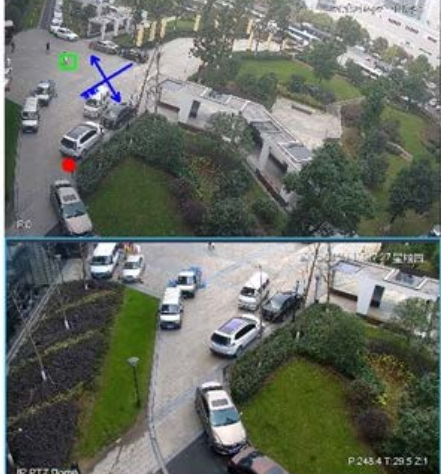

**After Positioning** 

Figure 5-32 3D positioning (2)

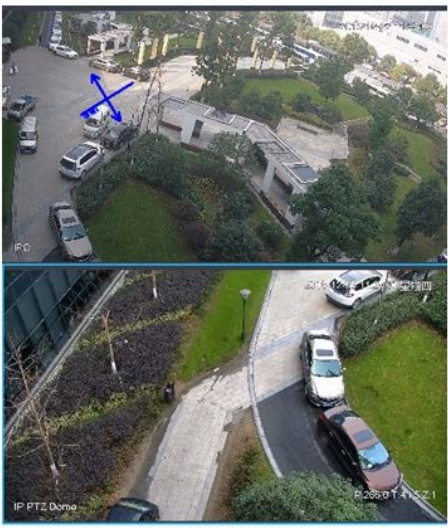

**Before Positioning** 

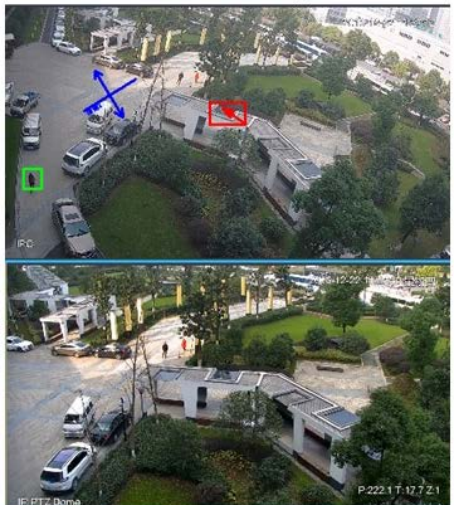

**After Positioning** 

# Manual Track

Bullet PTZ all-in-one camera, panoramic + PTZ camera and individual bullet have been configured with smart rules. For detailed operation, see device user's manual.

IVS Overlay is required to be selected on the bullet image, enable target box overlay. Target box will be displayed only when a moving target appears in the image.

Manual track priority is higher than auto track.

Click moving target box (valid inside the box as well) in the bullet monitoring image, and the color of target box changes, PTZ camera will track the selected target.

Figure 5-33 Manual track

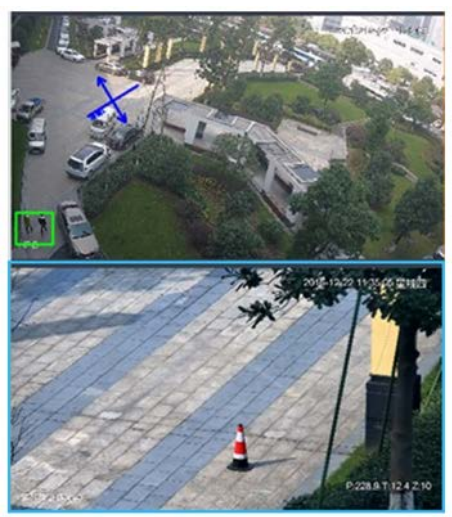

**Before Tracking** 

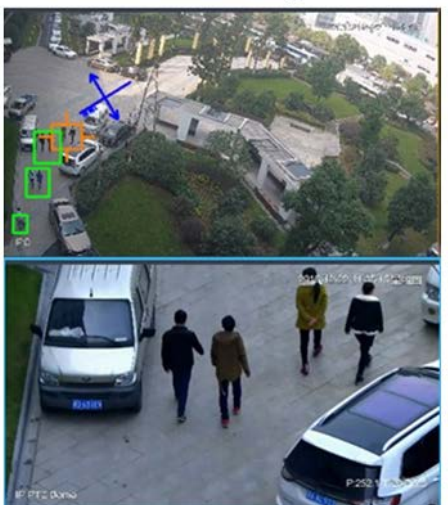

**After Tracking** 

# Auto Track

- After auto track is enabled, when there is target triggering IVS rule in the bullet image, then PTZ camera will automatically track the target that triggers IVS rule. If there are more than two tracking targets in the image, then it will select tracking target according to trigger time.
- Bullet PTZ all-in-one camera, panoramic + PTZ camera and individual bullet have been configured with smart rules. For detailed operation, see device user's manual.
- IVS Overlay is required to be selected on the bullet image, enable target box overlay. Target box will be displayed only when there is moving target appears in the image.
- Manual track priority is higher than auto track.
- In the device list on **Video Surveillance** interface, select individual bullet, bullet PTZ all-in-one camera or panoramic + PTZ camera, right-click and select **Auto Track** > **On** and enable auto track. When there is moving target in the image, then PTZ camera will track the target automatically.

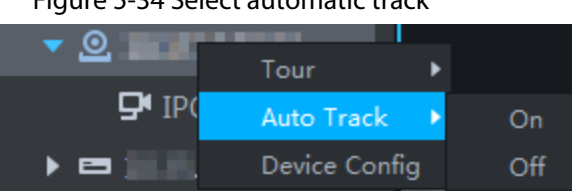

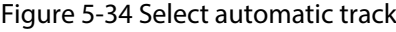

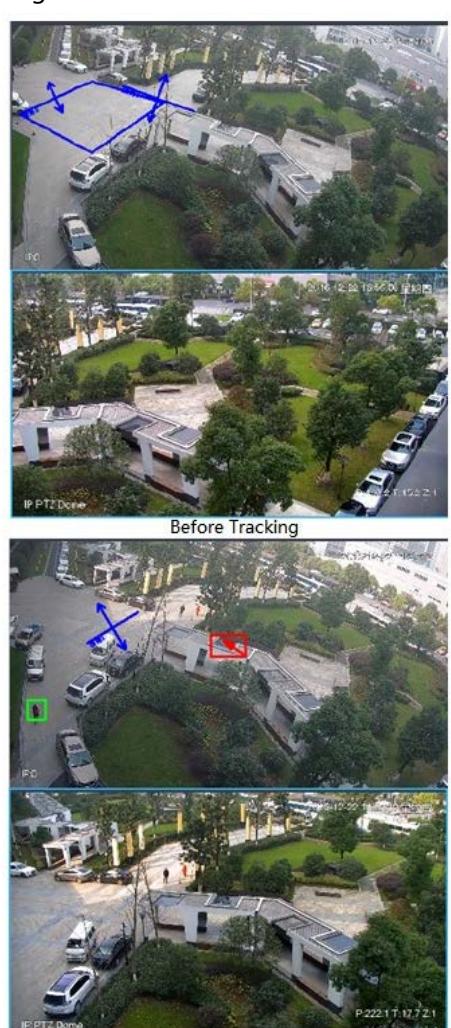

Figure 5-35 Automatic track

**After Tracking** 

# Preset Return

Enable preset return when idle during calibration, in any status, when there is no target triggering track within the specific period on the bullet image, then PTZ image will return to the designated preset.

# **5.1.3 Playback**

Play back recorded videos.

# **5.1.3.1 Playback Interface**

Log in to the DSS Client. On the **Home** interface, click , and then click **Monitoring Center**. Click the **Playback** tab.

### Figure 5-36 Playback interface

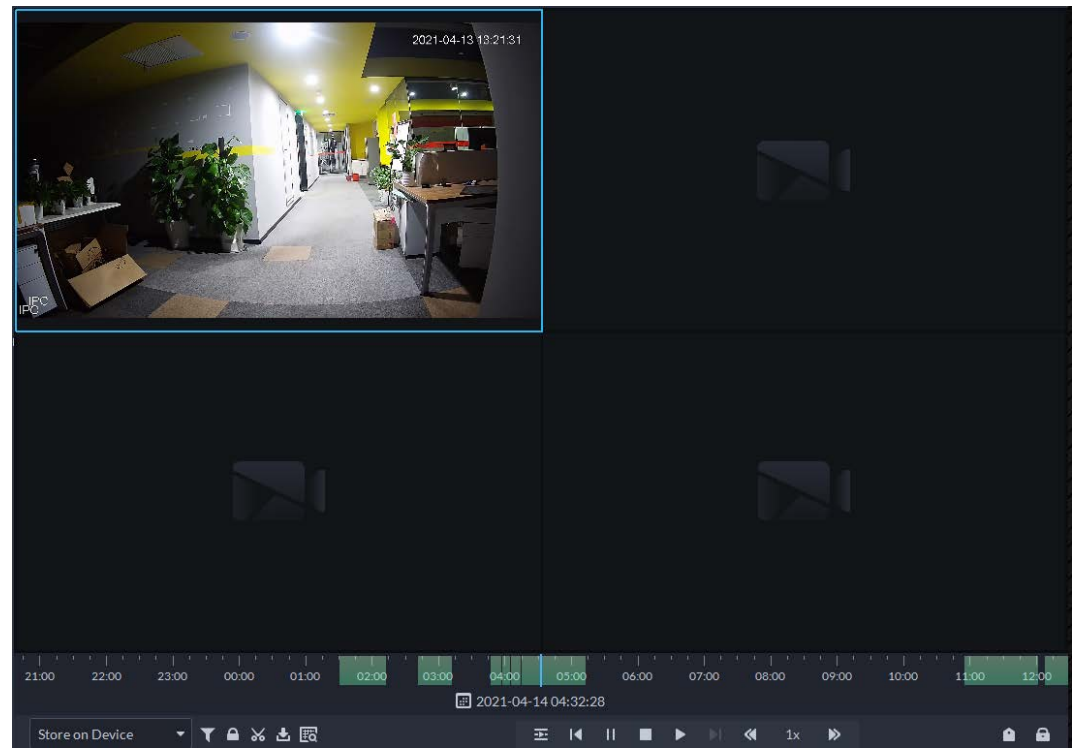

### Table 5-6 Description

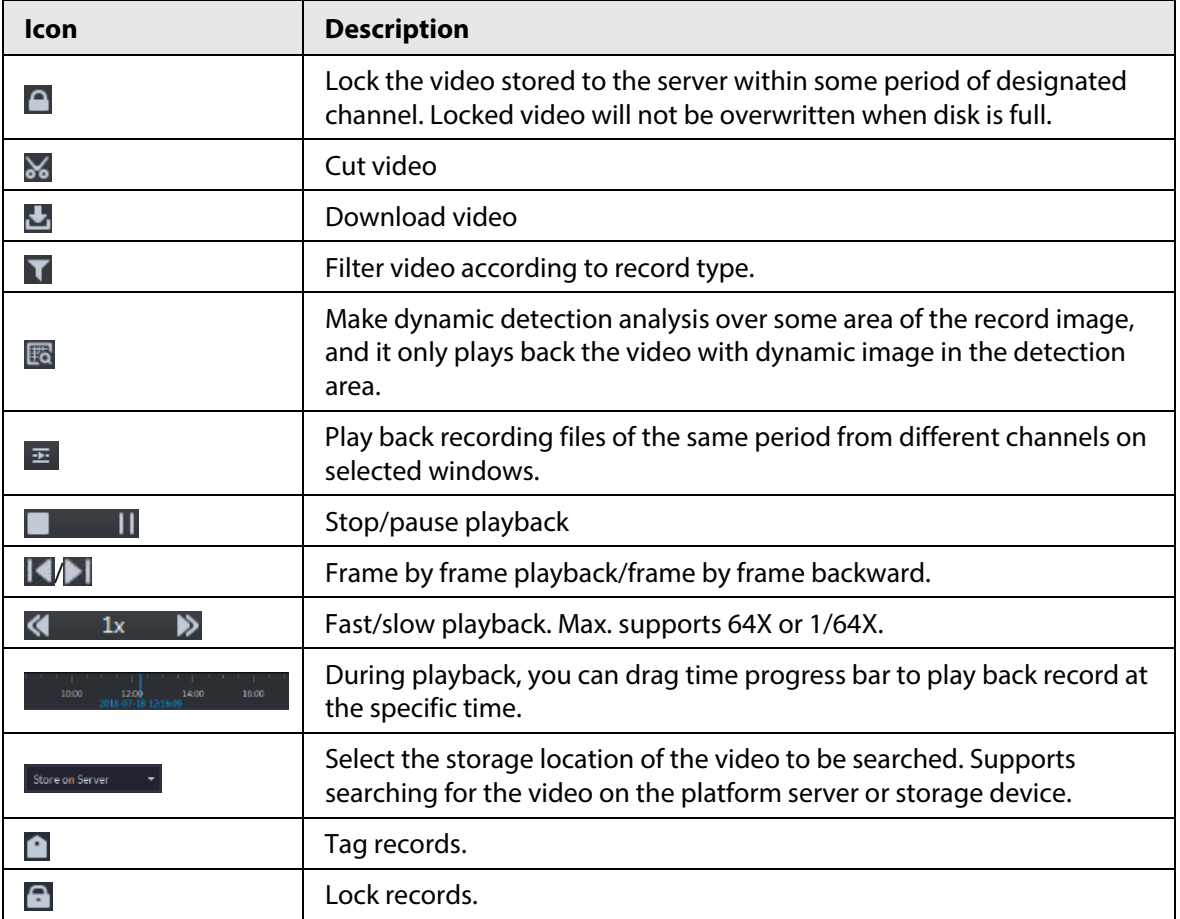

# **5.1.3.2 Playing Back Recorded Videos**

Step 1 Log in to the DSS Client. On the **Home** interface, click **H**, and then select **Monitoring** 

### **Center**.

- Step 2 Click the **Playback** tab.
- Step 3 Select a channel from the device tree, and then double-click it, or drag it to the window.
- Step 4 Select the storage path of recorded video from  $\frac{1}{2}$  storeon Sarver  $\frac{1}{2}$ , and then click  $\frac{1}{2}$  to select the date.

 $\Box$ 

Dates with blue dot means there are video recordings.

Figure 5-37 Playback interface

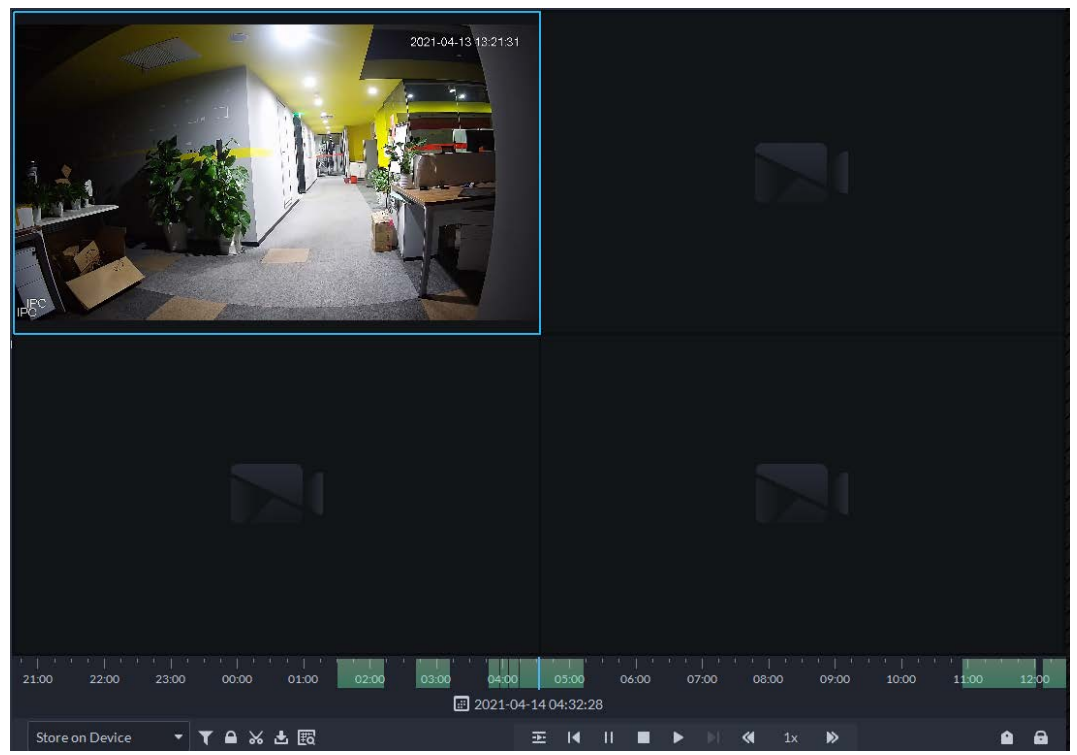

Step 5 Click  $\blacktriangleright$  to play the video.

Step 6 Hover over the video, and then the icons appear. You can perform the following actions.

Figure 5-38 Video playback

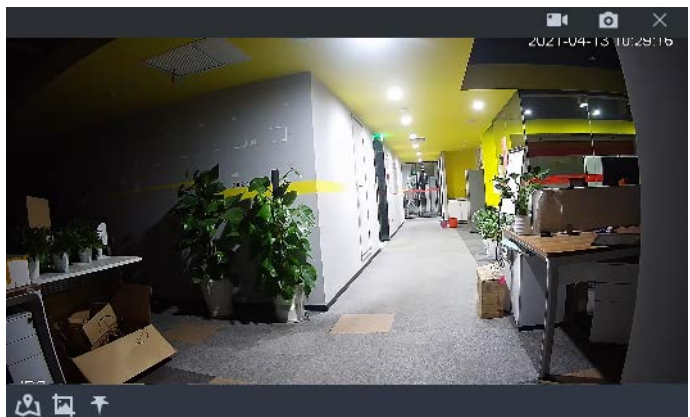

#### Table 5-7 Description

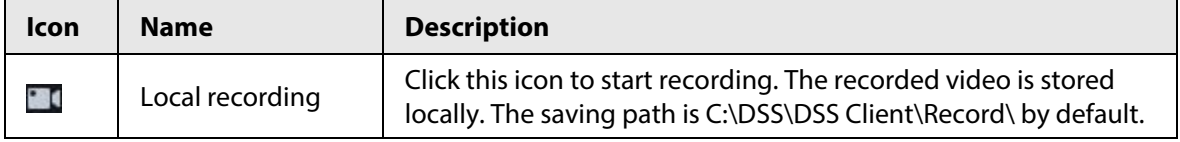

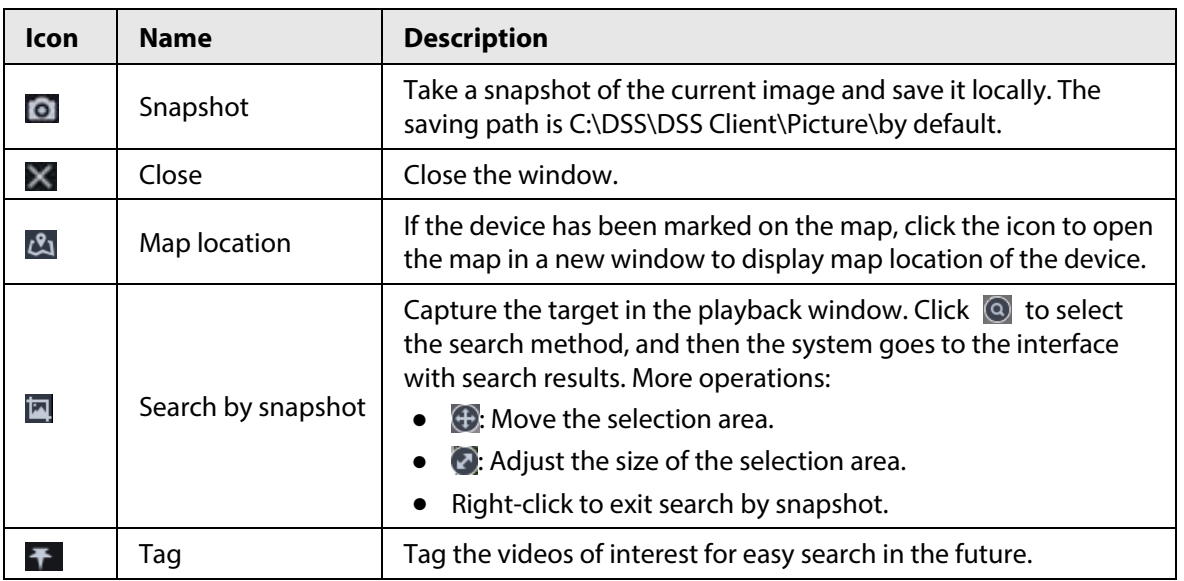

Right-click the video, and then you can perform the following actions.

Figure 5-39 Shortcut menu

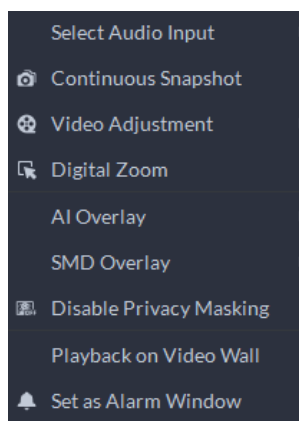

Table 5-8 Description

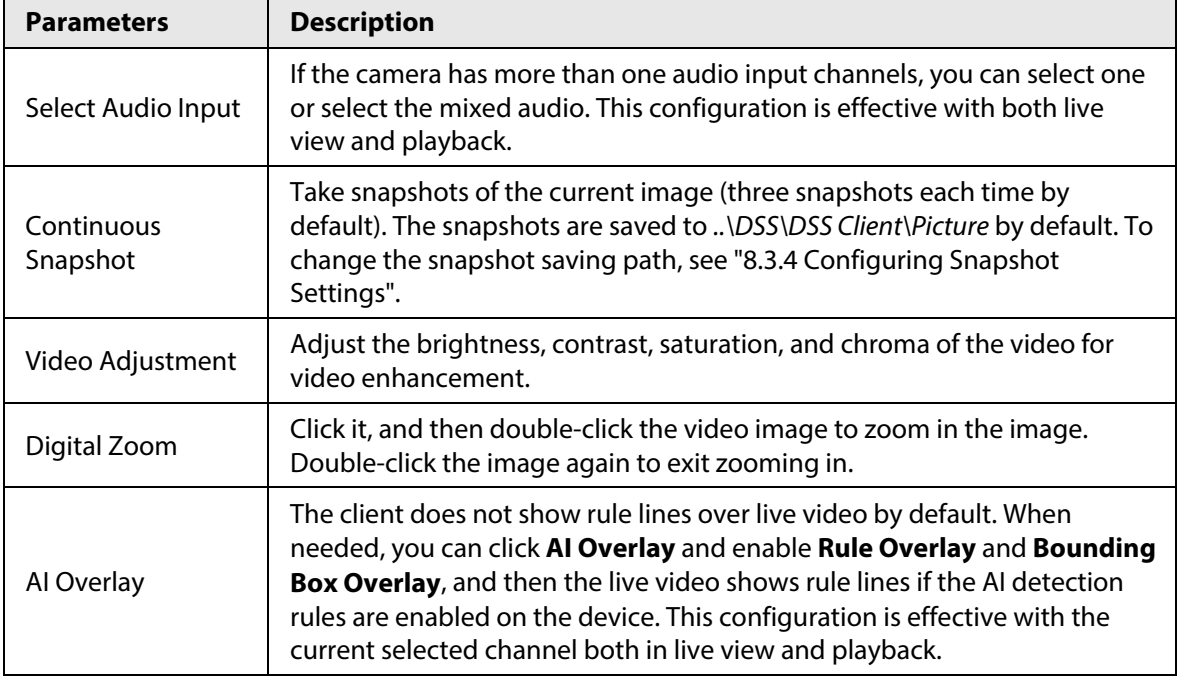

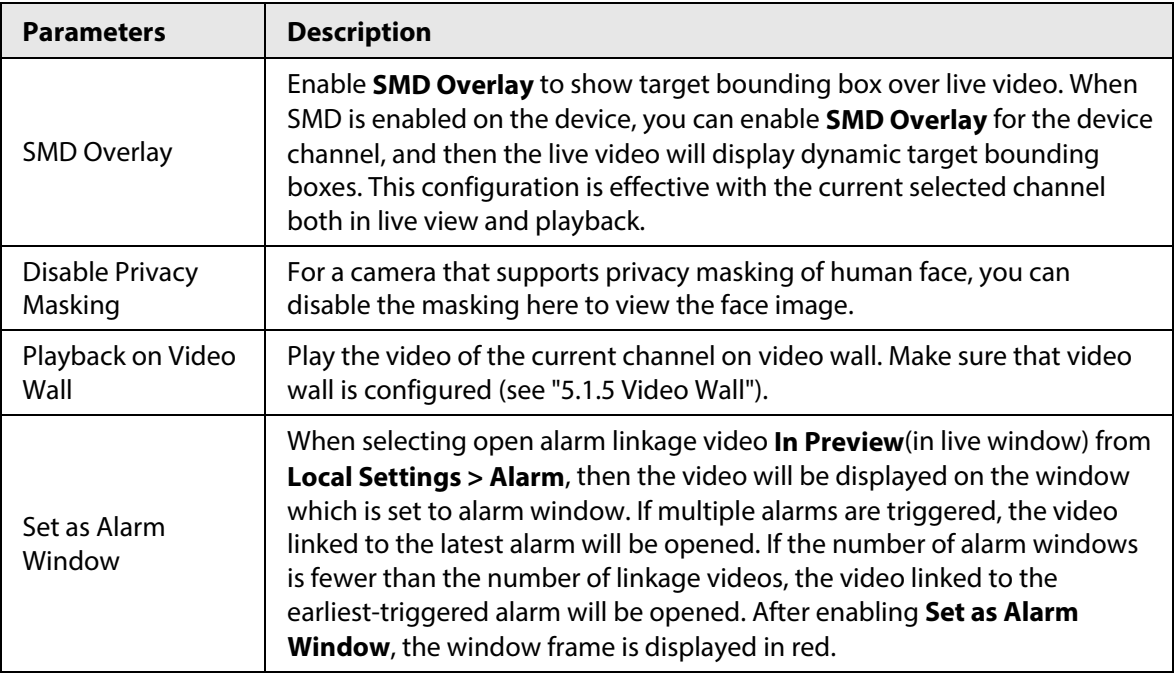

# **5.1.3.3 Locking Videos**

Lock the video stored on the server within a period of a specific channel. The locked video will not be overwritten when disk is full.

- Step 1 Log in to the DSS Client. On the **Home** interface, click **H**, and then select **Monitoring Center**.
- Step 2 Click the **Playback** tab.
- Step 3 Select a channel from the device tree, and then double-click it, or drag it to the window.
- Step 4 Select the storage path of recorded video from  $\frac{1}{2}$  storeon Server  $\frac{1}{2}$ , and then click  $\boxed{=}$  to select the date.

The search results are displayed.

 $\Box$ 

Dates with blue dot means there are video recordings.

### Figure 5-40 Playback interface

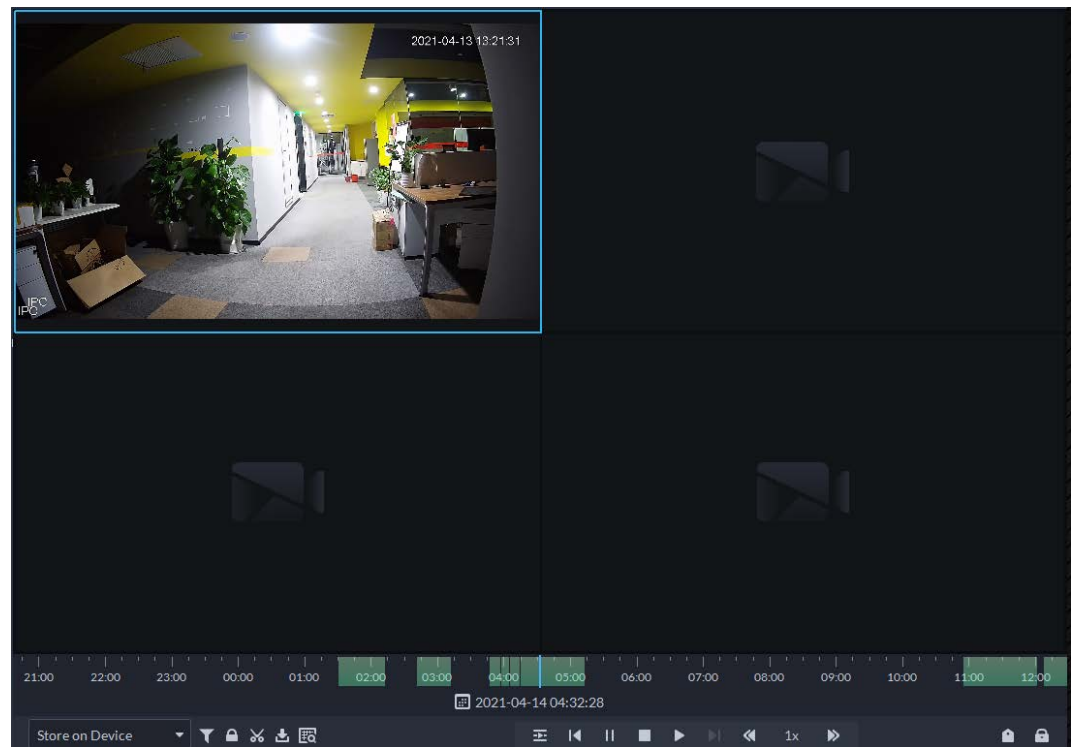

Step 5 Select a window that has recorded video, and then click  $\Box$  on the bottom of the interface, and then click on the timeline to mark the start point and end point of the video clip you need.

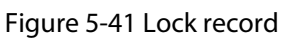

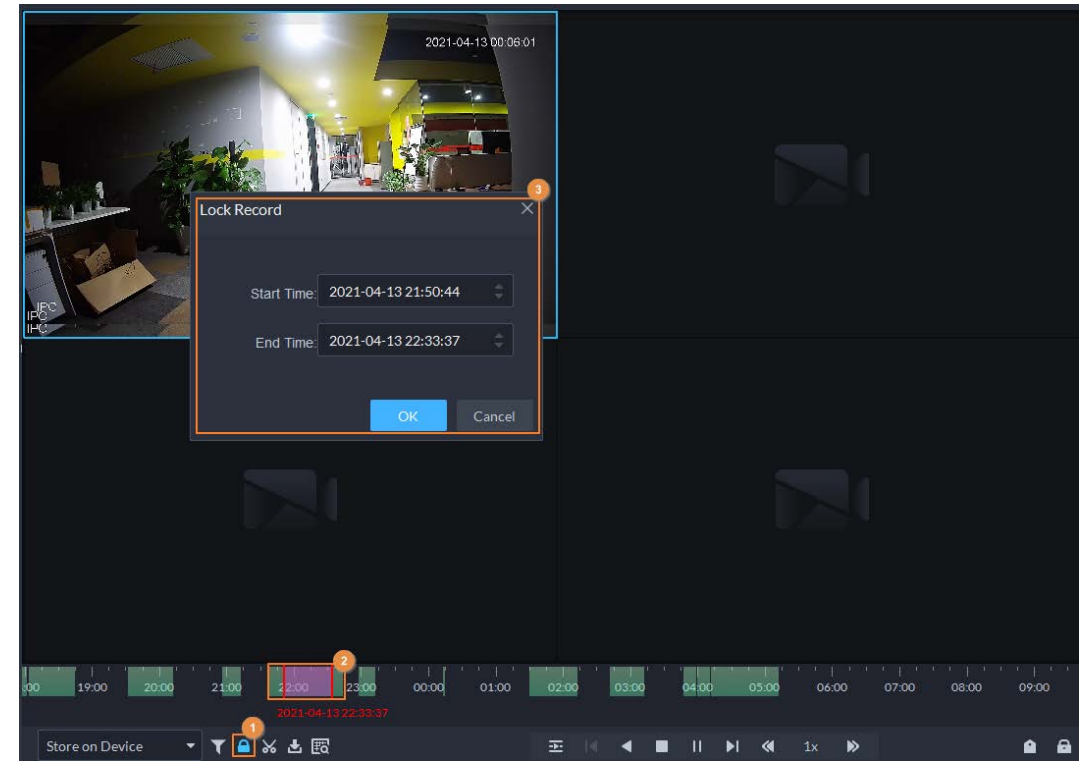

Step 6 Confirm the start and end time, and then click **OK**.

# **5.1.3.4 Tagging Videos**

You can tag records of interest for quick search.

- Step 1 Log in to the DSS Client. On the **Home** interface, click  $\mathbf{H}$ , and then select **Monitoring Center**.
- Step 2 Click the **Playback** tab.
- Step 3 Select a channel from the device tree, and then double-click it, or drag it to the window.
- Step 4 Select the storage path of recorded video from  $\frac{1}{2}$  storeon Sarver  $\frac{1}{2}$ , and then click  $\frac{1}{2}$  to select the date.

The search results are displayed.

 $\Box$ 

Dates with blue dot means there are video recordings.

#### Figure 5-42 Playback interface

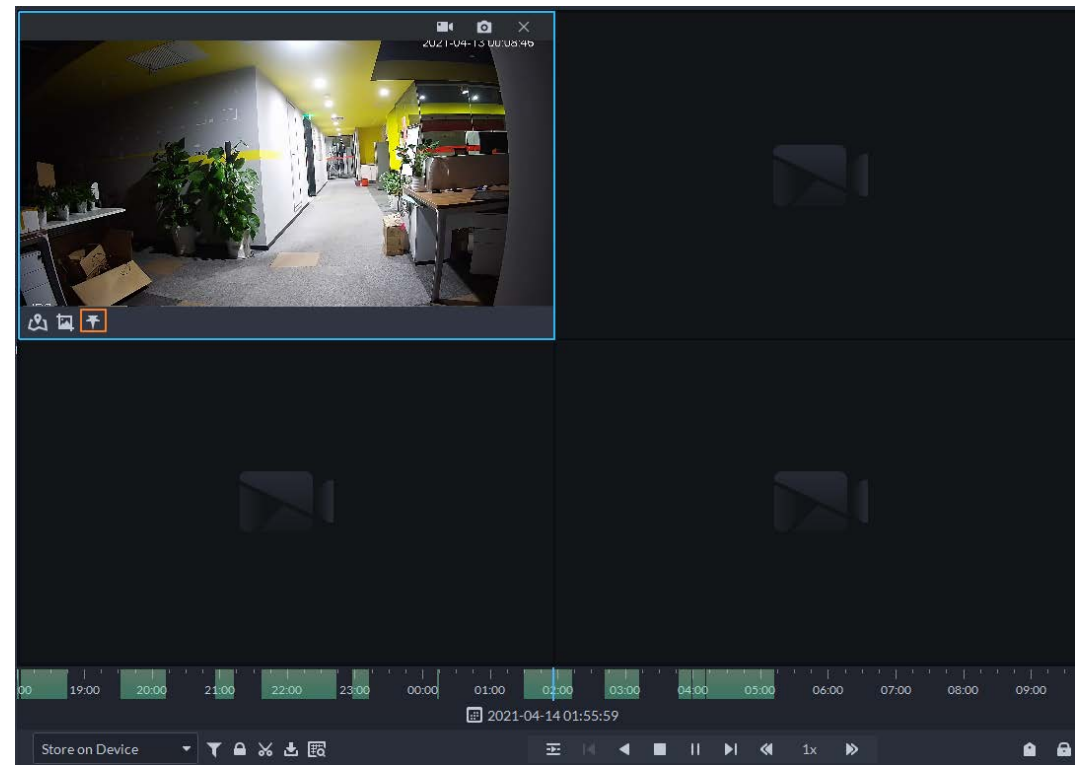

Step 5 Point to the window that is playing record, and then click  $\blacksquare$ . Step 6 Name the tag, and then click **OK**.

# **5.1.3.5 Filtering Record Type**

Filter video according to record type, record type includes scheduled record, alarm record, and motion detection record.

- Step 1 Log in to the DSS Client. On the **Home** interface, click , and then select **Monitoring Center**.
- Step 2 Click the **Playback** tab.
- Step 3 Select a channel from the device tree, and then double-click it, or drag it to the window.
- Step 4 Click **1**, select a record type (or types), and then click **OK**.

The system only displays videos of the selected type.

#### Figure 5-43 Filter record type

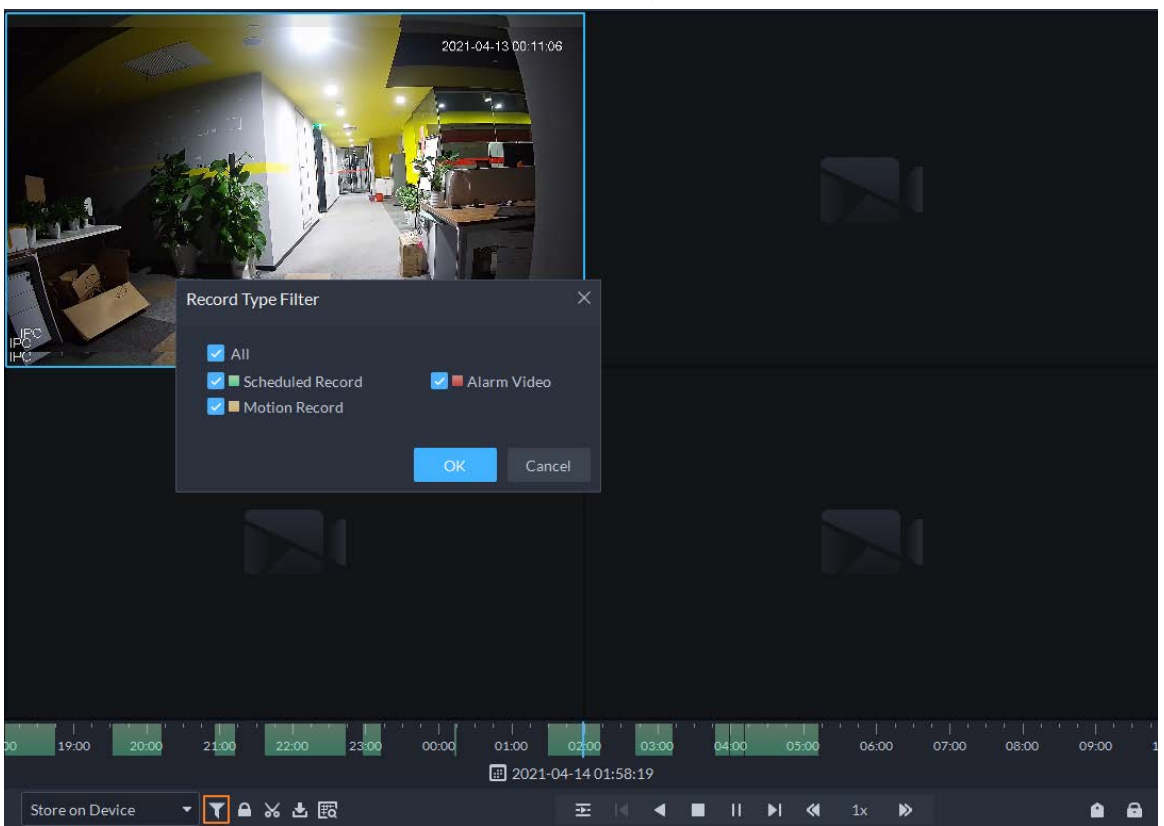

# **5.1.3.6 Clipping Videos**

- Step 1 Log in to the DSS Client. On the **Home** interface, click , and then select **Monitoring Center**.
- Step 2 Click the **Playback** tab.
- Step 3 Select a channel from the device tree, and then double-click it, or drag it to the window.
- Step 4 Select the storage path of recorded video from  $\frac{1}{2}$  storeon Sarver  $\frac{1}{2}$ , and then click  $\frac{1}{2}$  to select the date.

The search results are displayed.

 $\Box$ 

Dates with blue dot means there are video recordings.

#### Figure 5-44 Playback interface

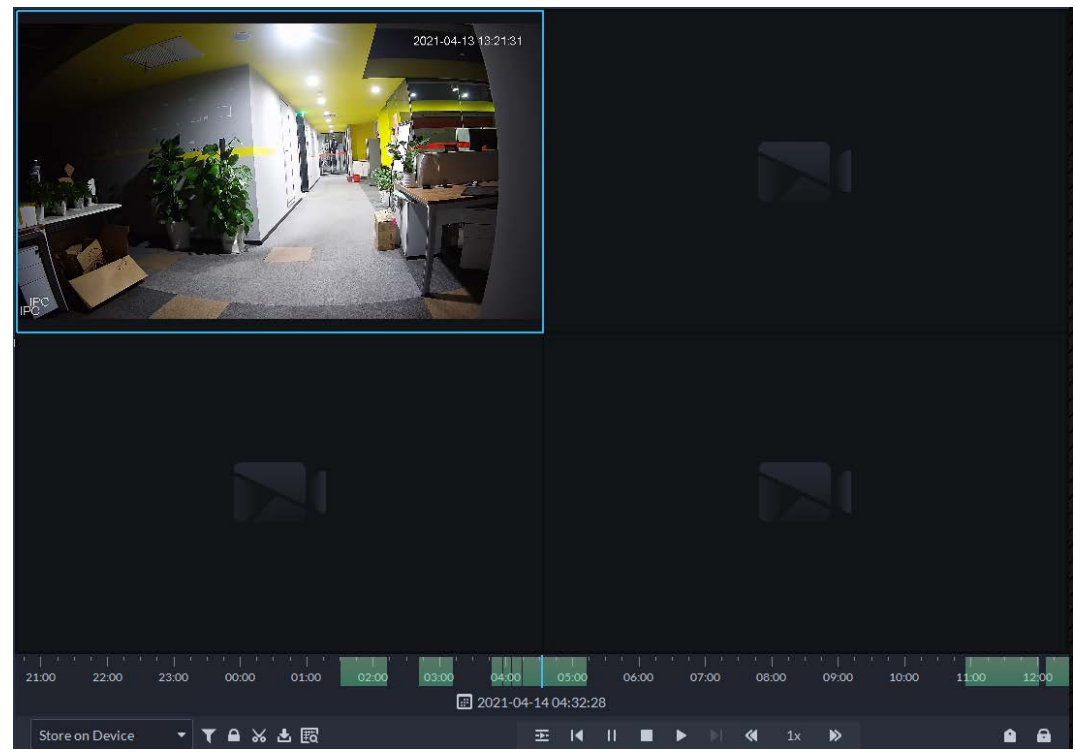

Step 5 Select a date with video recordings, and then click  $\mathbb{X}$ .

Step 6 On the timeline, click the point with green shade to start clipping, drag your mouse, and then click again to stop clipping.

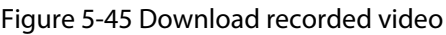

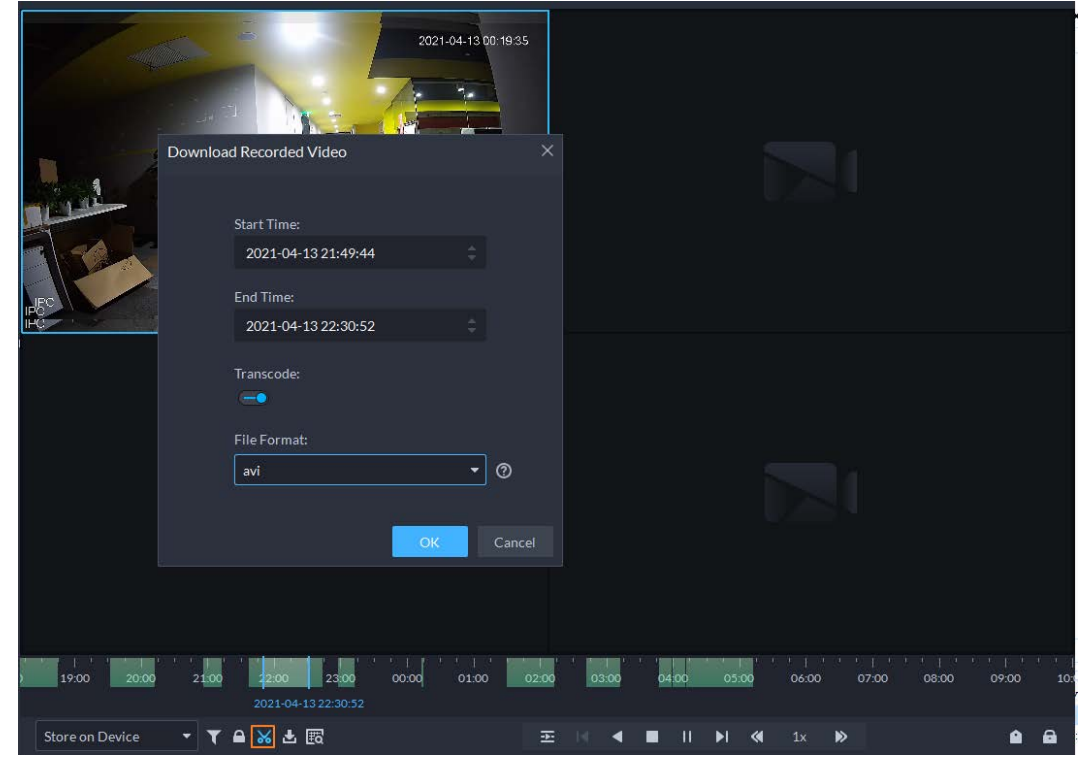

Step 7 Enter the password for logging in to the DSS client.

Step 8 (Optional) Enable **Transcode**, and then select the file format.

Step 9 Click **OK**.

# **5.1.3.7 Smart Search**

With the smart search function, you can select a zone of interest on the video image to view motion records within this section. The relevant camera is required to support Smart Search; otherwise the search result will be empty.

Step 1 Log in to the DSS Client. On the **Home** interface, click , and then select **Monitoring** 

#### **Center**.

- Step 2 Click the **Playback** tab.
- Step 3 Select a channel from the device tree, and then double-click it, or drag it to the window.
- Step 4 Select the storage path of recorded video from  $\frac{1}{2}$  storeon Sarver  $\frac{1}{2}$ , and then click  $\frac{1}{2}$  to select the date.

The search results are displayed.

Ш

Dates with blue dot means there are video recordings.

Figure 5-46 Playback interface

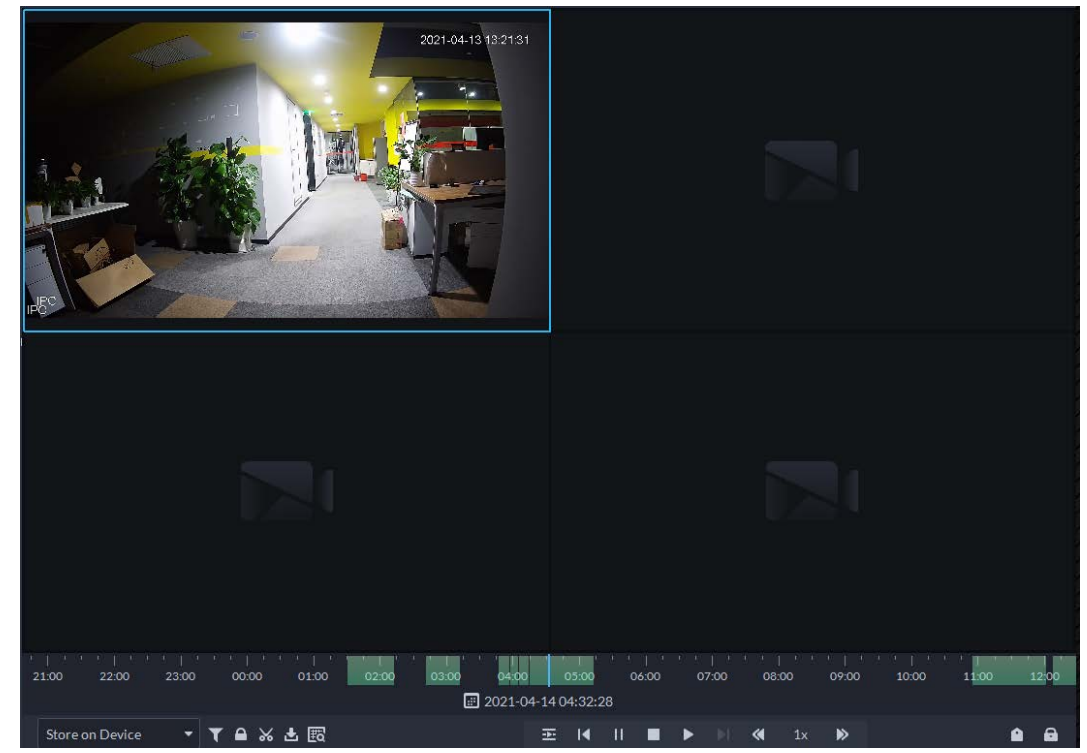

Step 5 Select a window that has videos, click  $\mathbb{R}$  and then select a type. The smart search interface is displayed, with 22×18 squares in the window.

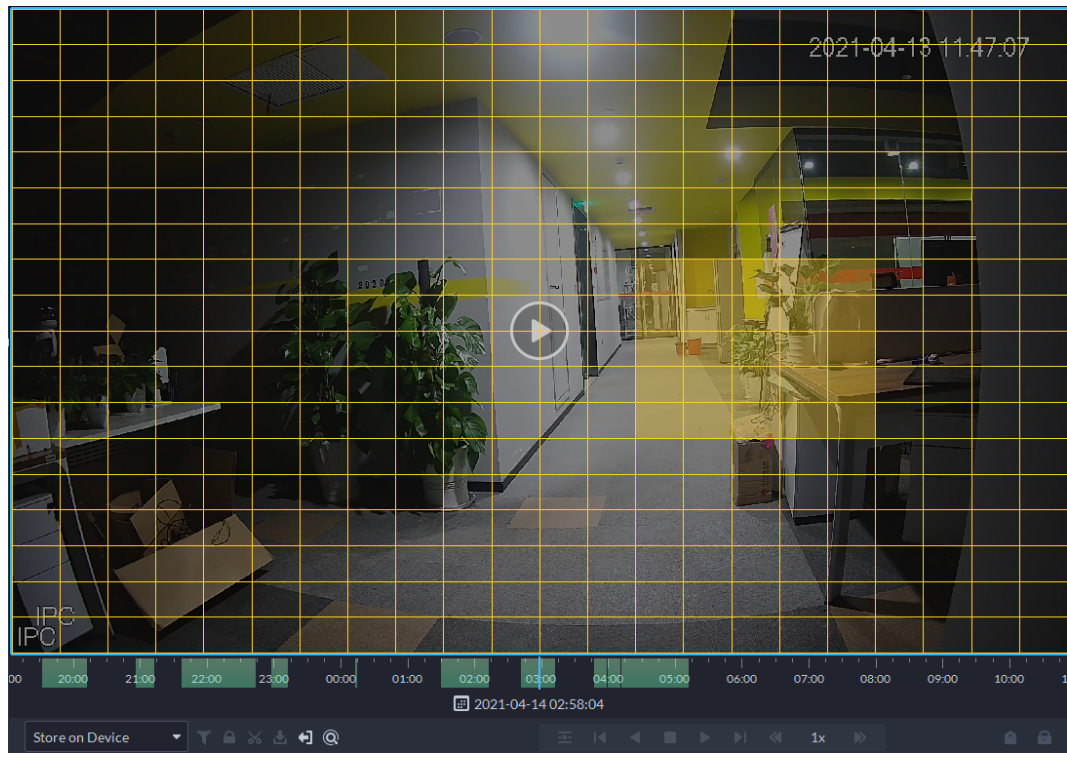

Figure 5-47 Smart search

Step 6 Click the squares and select detection areas.

 $\Box$ 

- Select a detection area: Point to image, press your mouse left button, and drag the mouse to select square.
- For the selected area, click again or select square to cancel it.
- Step 7 Click  $\bigcirc$  to start smart search analysis.
	- If there are search results, the time progress bar will become purple and display dynamic frame.
	- It will prompt that the device does not support smart search if the device you selected does not support the function.

 $\Box$ 

- Click  $\mathbb{R}$  to select the detection area again.
- $Step 8$  Click the play button on the image or control bar. The system plays search results, which are marked purple on the timeline.
- Step 9 Click  $\bullet$  to exit smart search.

# **5.1.4 Map Applications**

You can view video, cancel alarms, and view device locations on the map.

Make sure that you have configured a map. For details, se[e "4.2 Configuring Map".](#page-105-0)

- Step 1 Log in to the DSS Client, and on the **Home** interface, select  $\mathbf{H}$  > **Monitoring Center**.
- $Step 2$  Click  $\mathcal{D}$ .
- Step  $3$  In the map list, double-click a map.

Figure 5-48 View map (GIS map)

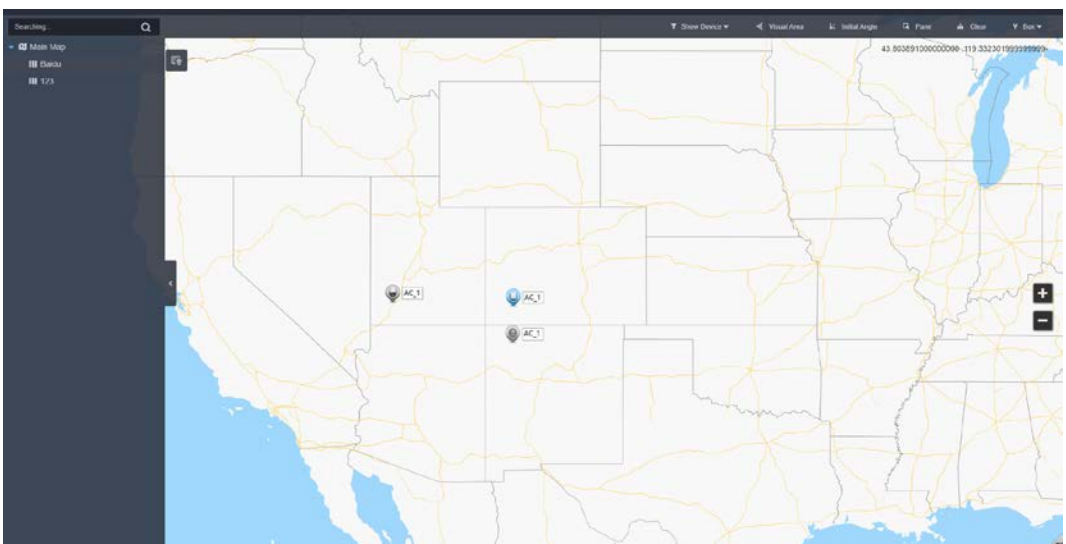

Figure 5-49 View map (raster map)

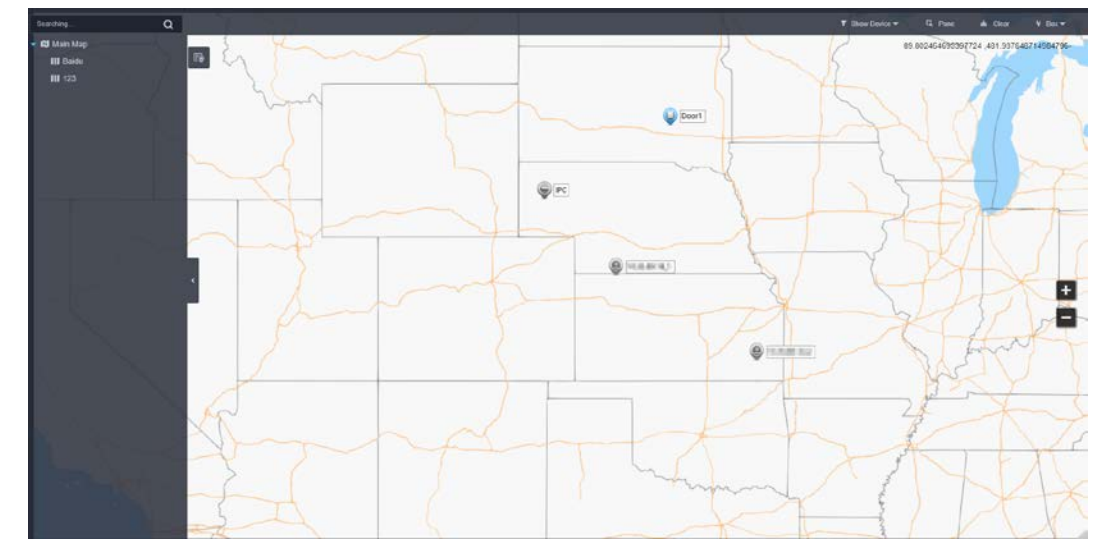

Step 4 Click a device on the map, and then you can view video, cancel alarms, view longitude and latitude, and more.

# Related Operations

There might be differences between the actions supported by different devices and map types.

● View live video

Click **Pane**, select devices from the device tree, and then click  $\&$  to view videos in batches; or click  $\circledcirc$  on the map, and then select to view videos.

● Playback

Click **Pane**, select devices from the device tree, and then click  $\bigotimes$  to view videos in batches; or click  $\circledcirc$  on the map, and then select to view videos.

● Cancel alarms

Click a device on the map, and then select  $\blacksquare$ .

- Show devices
	- ◇ On a raster map, you can select to display video channels, access control channels, alarm input channels, and defense zone alarms.
	- ◇ On a GIS map, you can select to display video channels, alarm input channels, and defense zone alarms.
- Visual area (available on GIS maps) If a device supports visual area, you can select the device on the map, and then click **Visual Area** to show the monitoring area of the device.
- Initial angle (available on GIS maps) If a device supports initial angle, you can select the device on the map, and then click **Initial Angle** to show the initial angle.
- Clear
	- To clear all markings on the map, click **Clear**.
- Measure distance (available on GIS maps)
- Select **Box** > **Length**, connect two points with a line on the map (double-click to finish drawing), and then the distance between the points is shown.
- Measure area (available on GIS maps) Select **Box** > **Area**, select a region on the map (double-click to finish drawing), and then the area is measured.
- Add marks

Select **Box** > **Add Mark**, and then mark information on the map.

- Reset
	- Select **Box** > **Reset** to restore the map to its initial position and zoom level.
- Click the hot zone to modify the map information of the hot zone.
- Double-click the hot zone, and then the system will automatically go to the hot zone map, where you can drag channels to the map.

# <span id="page-214-0"></span>**5.1.5 Video Wall**

A video wall, which consists of multiple video screens, is used for displaying videos on the wall, instead of small PC displays.

Complete video wall settings before you can view videos on the wall.

# **5.1.5.1 Configuring Video Wall**

### **5.1.5.1.1 Preparations**

To display video on the wall, make sure that:

- Cameras, decoders and video wall are well deployed. For details, see the corresponding user's manuals.
- Basic configurations of the platform have been finished. For details, see "3 Basic Configurations". During configuration, make sure that:
	- ◇ When adding a camera, select **Encoder** from **Device Category**.
	- ◇ When adding a decoder, select **Video Wall Control** from **Device Category**.
- A glimpse of the video wall configuration interface

Figure 5-50 Video wall interface

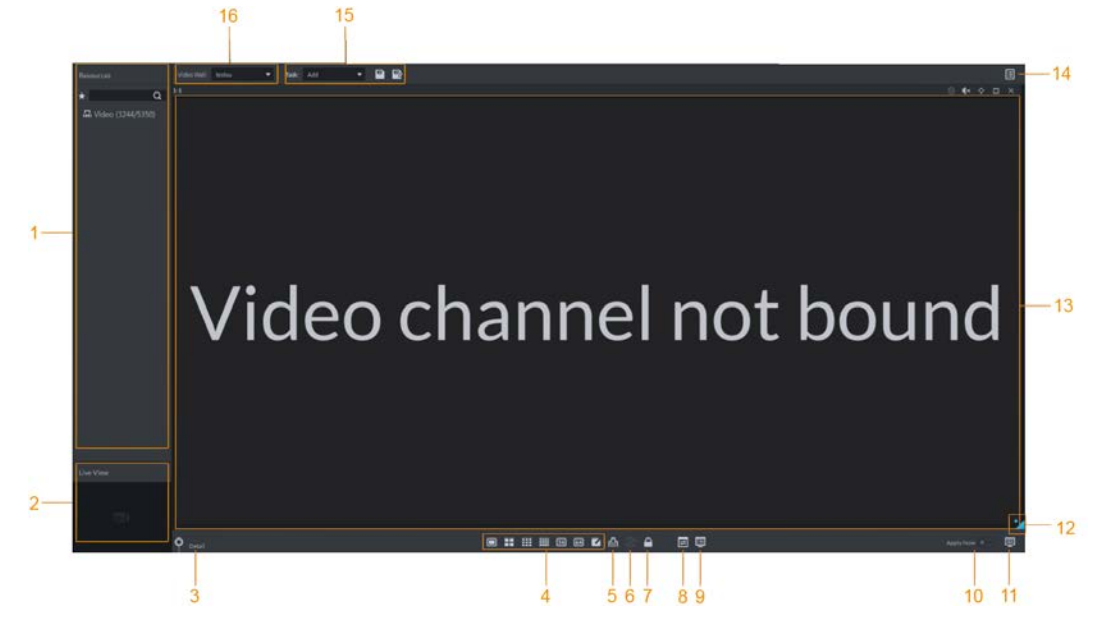

Table 5-9 Description

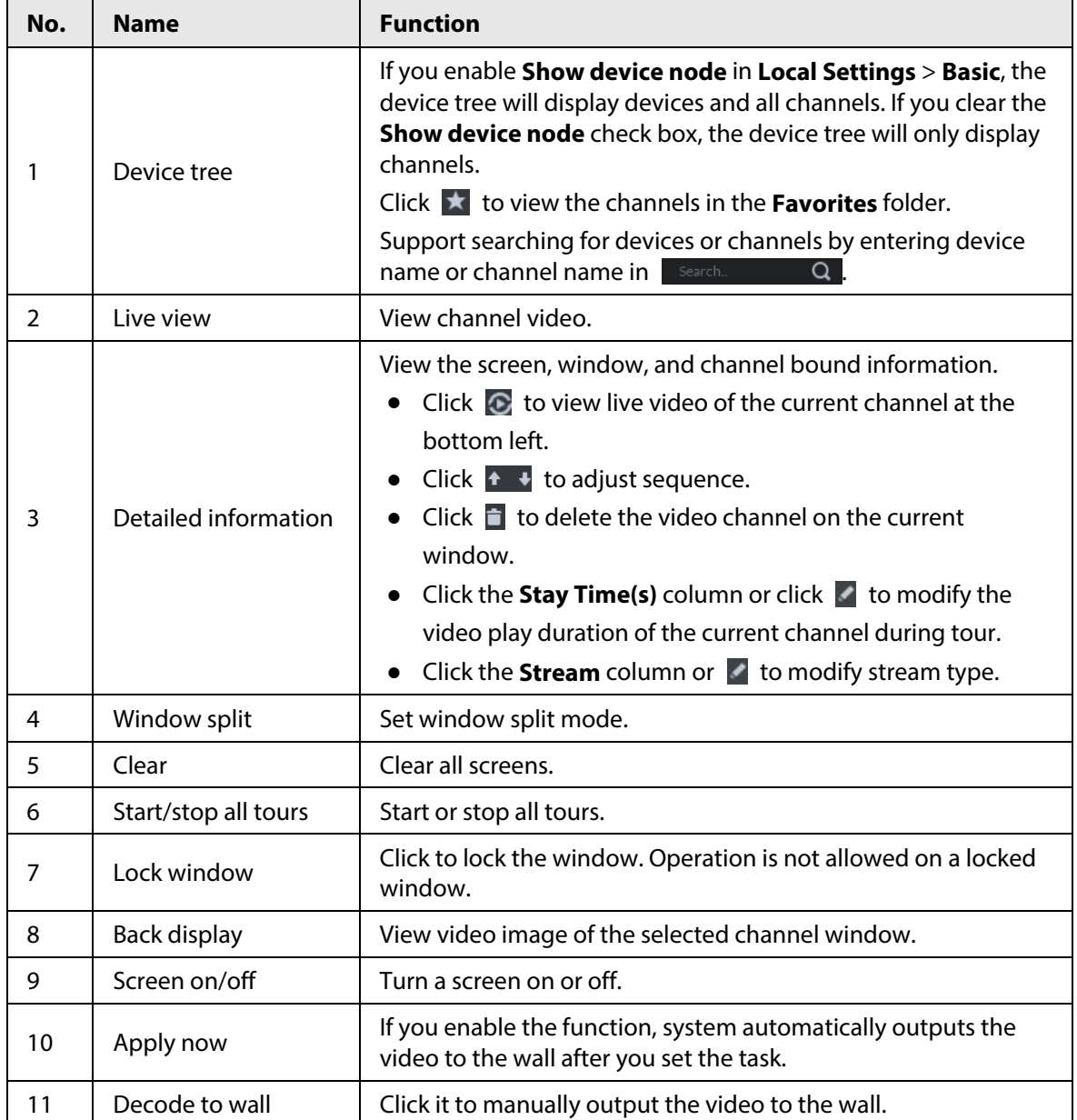
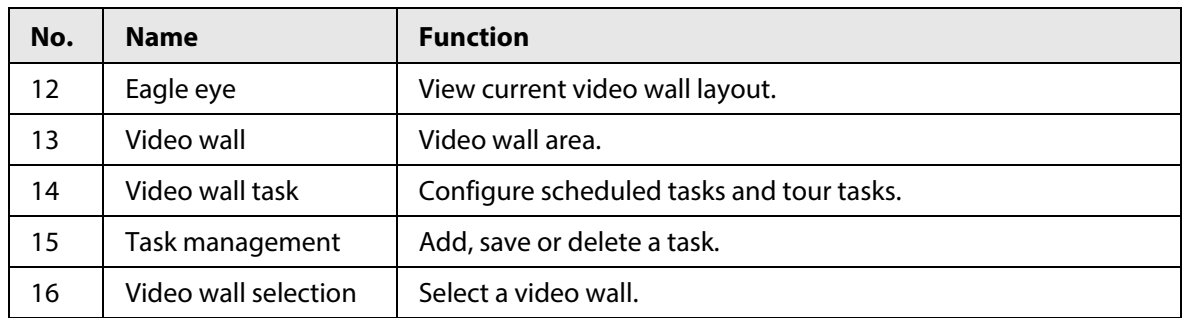

### **5.1.5.1.2 Adding Video Wall**

Add a video wall layout on the platform.

- Step 1 Log in to the DSS Client, and on the **Home** interface, select **Monitoring Center** >  $\frac{11}{16}$ .
- Step 2 From the **Video Wall** drop-down list, select **Add New Video Wall**.
- Step 3 Enter **Video Wall Name**, and then select a window splicing mode.

 $\Box$ 

- Select a splicing mode from among  $1\times1$ ,  $2\times2$ ,  $3\times3$ ,  $4\times4$  or set a custom mode by clicking  $\blacksquare$ .
- A multi-screen splicing mode is a combined screen by default. You can perform video roaming on it. For example, with a 2×2 combined screen, if you close 3 of them, the other one will be spread out on the combined screen. To cancel combination, click the combined screen, and then click  $\Box$
- To create a combined screen, press and hold Ctrl, select multiple screens, and then click <u>г.</u>

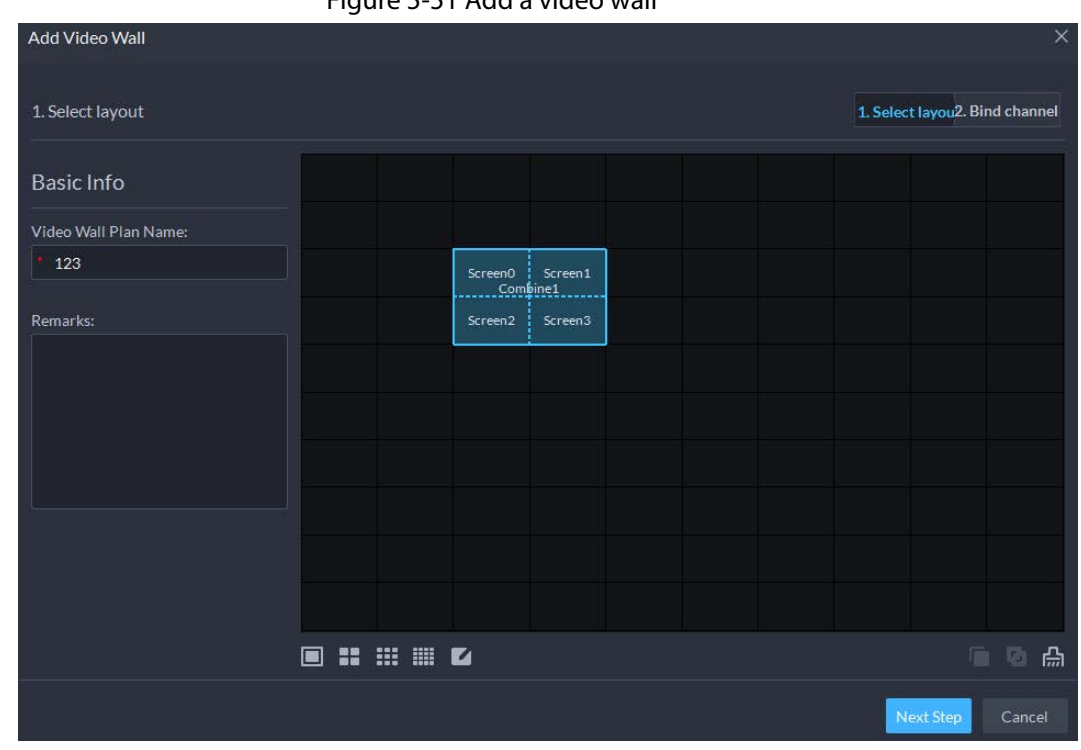

 $\bullet$  To clear the created screen, click  $\Box$ .

Figure 5-51 Add a video wall

### Step 4 Click **Next Step**.

Step 5 Select the encoders which need to be bound in the device tree, and drag it to the corresponding screen.

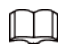

- You can set whether to show ID in the screen,  $\overline{\phantom{a}}$  show screen D means that the screen ID is disabled; click the icon and it becomes  $\frac{1}{2}$  , which means that screen ID is enabled.
- Each screen in a combined screen must be bound with a decoding channel.

Step 6 Click **Finish**.

### <span id="page-217-0"></span>**5.1.5.1.3 Configuring Video Wall Display Tasks**

Display videos on the wall manually or in accordance with the pre-defined configuration.

- Step 1 Log in to the DSS Client, and on the **Home** interface, select **Monitoring Center** >  $\frac{1}{\sqrt{15}}$ .
- Step 2 In the **Task** drop-down list, select **Add**.

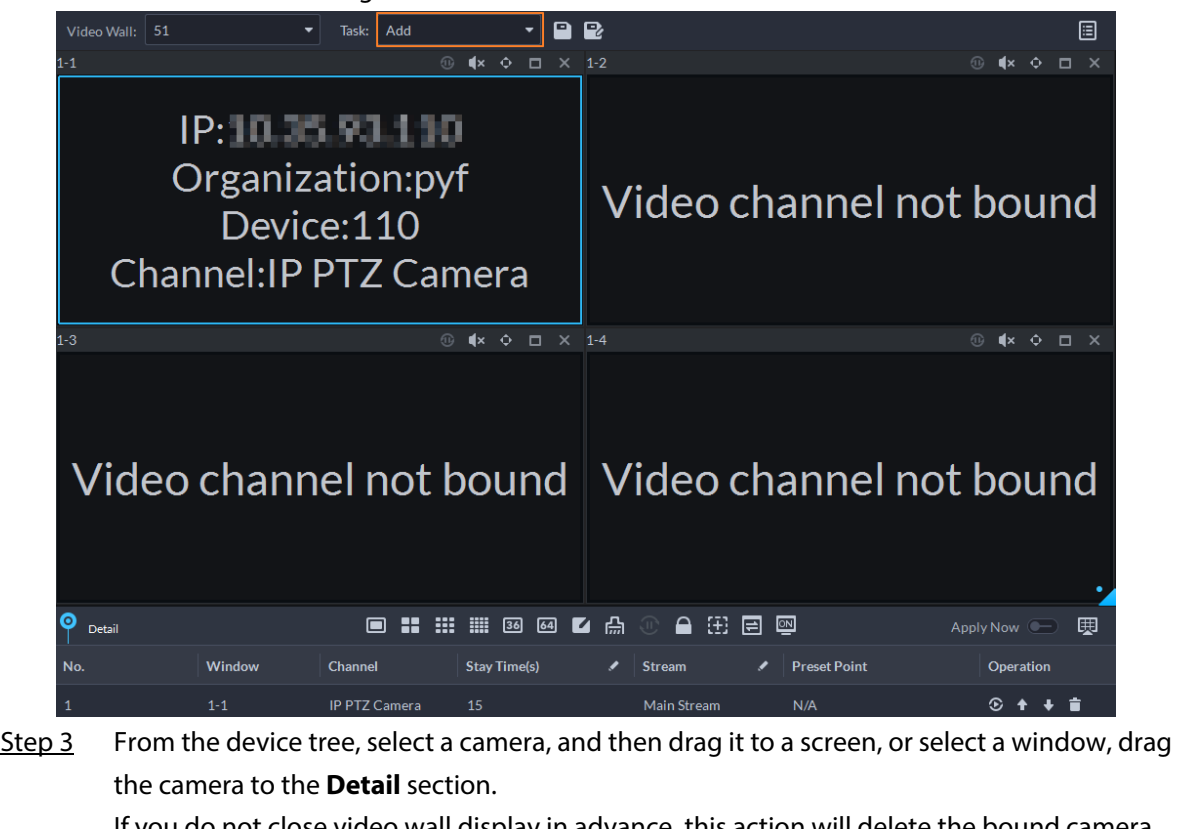

Figure 5-52 Add a video wall task

If you do not close video wall display in advance, this action will delete the bound camera and play the selected camera on the wall.

Step 4 Click  $\blacksquare$ .

Ш

If you have selected an existing task in the **Task** drop-down list, after dragging the video channel to the window, click  $\mathbb{F}_2$  to save it as a new task, which will be played on the wall immediately.

- Step 5 Name the task, and then click **OK**.
	- During video wall display of a task, if you have rebound the video channel, click  $\mathbb{F}$  to start video wall display manual.
	- During video wall display, click  $\boxed{\circledcirc}$  or  $\boxed{\circledcirc}$  to stop or start tour display.

Step 6 Click  $\overline{-}$  to start video wall display.

### <span id="page-218-0"></span>**5.1.5.1.4 Configuring Video Wall Plans**

### Configuring Timed Plans

- Step 1 Log in to the DSS Client, and on the **Home** interface, select **Monitoring Center** >  $\frac{1}{\sqrt{15}}$ .
- Step 2 Click  $\Box$  on the upper-right corner.
- Step 3 Hover over  $\blacksquare$ , and then select  $\lhd$ .

|                                            | rigare 5 55 Set annea piant      |                                  |                            |
|--------------------------------------------|----------------------------------|----------------------------------|----------------------------|
| Timed Plan-jhhjhh                          |                                  |                                  | $\times$                   |
| Plan Name:                                 |                                  |                                  |                            |
| Task:                                      | <b>Start Time:</b>               | End Time:                        |                            |
| 25<br>۰                                    | $\uparrow$<br>00:00:00           | $\hat{\mathbf{v}}$<br>23:59:59   | Add                        |
| <b>Task Name</b>                           | <b>Start Time</b>                | <b>End Time</b>                  | Operation                  |
| 25                                         | 00:00:00                         | 23:59:59                         | 會                          |
| 01<br>02<br>03<br>05<br>04<br>06           | 09<br>10<br>12<br>07<br>08<br>11 | 13<br>15<br>17<br>18<br>14<br>16 | 20<br>21<br>22<br>19<br>23 |
|                                            |                                  |                                  |                            |
| Enable this Timed Plan in Remaining<br>. . |                                  |                                  | Save<br>Cancel             |

Figure 5-53 Set timed plan

- Step 4 Enter the plan name.
- Step 5 Select a video task, set start time and end time, and then click **Add**.

Repeat this step to add more tasks. The start time and the end time of tasks cannot be repeated.

 $\Box$ 

Select the **Enable This Timed Plan in Remaining Time** check box, and then set the task. The video wall displays the selected task during the remaining period.

- Step 6 Click **Save**.
- Step 7 Click  $\bullet$  to start the plan.

 $\Box$ 

You cannot display multiple plans on the wall at the same time. When a plan is enabled, the previous plan on the wall is automatically terminated.

Figure 5-54 Enable timed plan

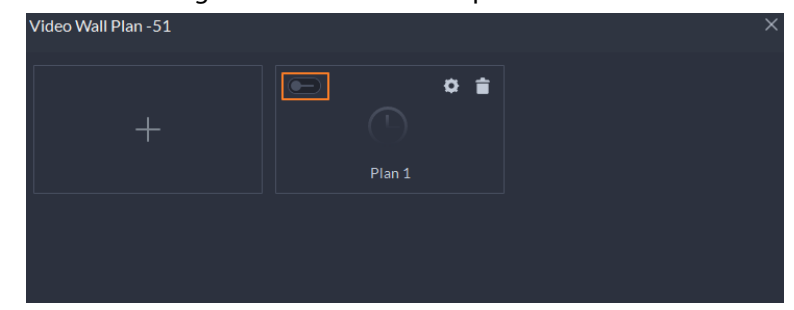

- Modify plan:
- $\bullet$  Delete plan:  $\Box$ .

## Configuring Tour Plans

After setting video wall tasks, you can configure the sequence and interval of tasks so that they can automatically play in turn on the wall.

- Step 1 Log in to the DSS Client, and on the **Home** interface, select **Monitoring Center** > ...
- Step 2 Click  $\Box$  on the upper-right corner.
- Step 3 Hover over  $\blacksquare$ , and then select  $\odot$ .

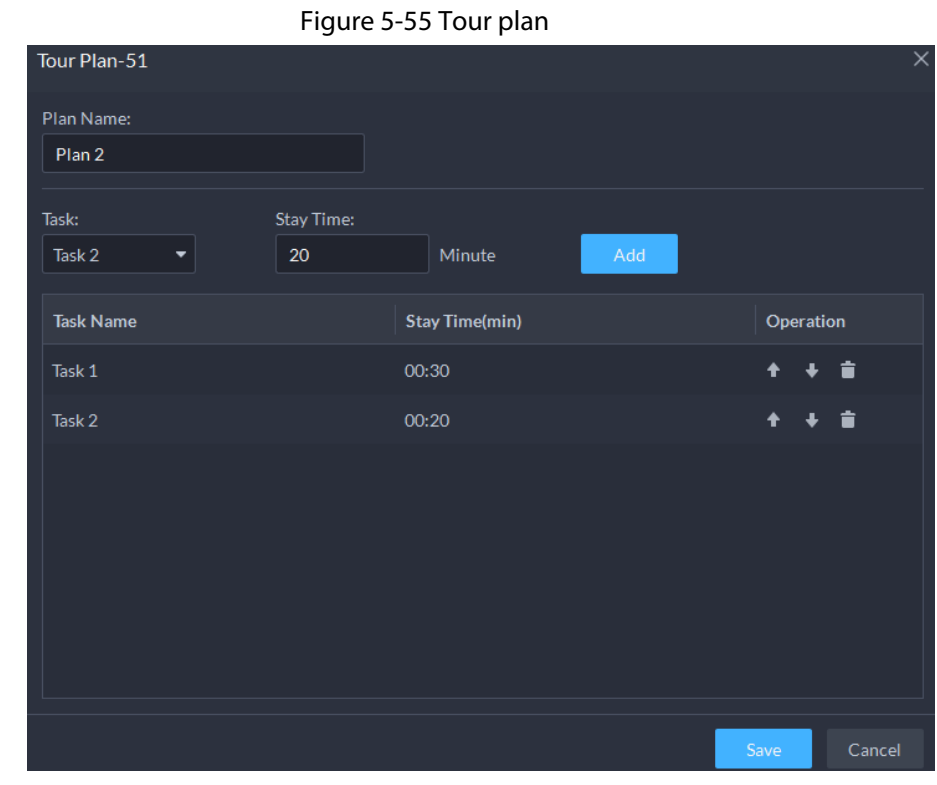

Step 4 Enter task name, select a video task and then set stay time. Click **Add**. Repeat this step to add more tasks.

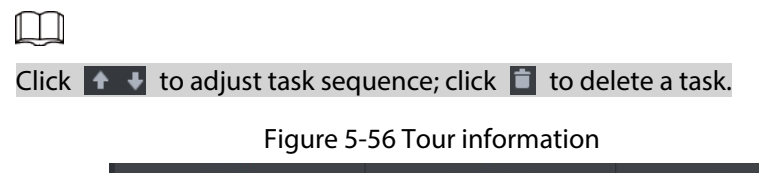

| <b>Task Name</b> | Stay Time(min) | Operation |
|------------------|----------------|-----------|
|                  | 00:30          | $+$ $-$   |
|                  | 00:30          | 貪         |

Step 5 Click **Save**.

Step  $6$  Click  $\bullet$  to start the tour plan.

M

You cannot display multiple plans on the wall at the same time. When a plan is enabled, the previous plan on the wall is automatically terminated.

Figure 5-57 Enable tour plan

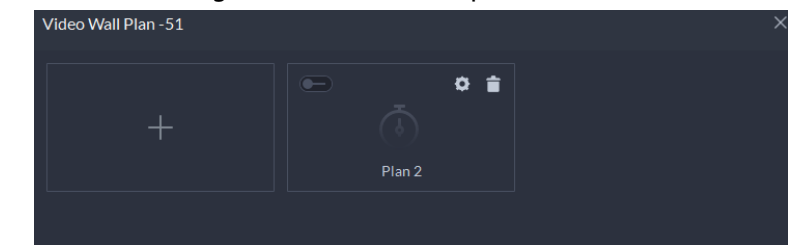

- $\bullet$  Modify plan: Click  $\bullet$ .
- $\bullet$  Delete plan: Click  $\Box$ .

## **5.1.5.2 Video Wall Applications**

M

Make sure that decoder video ports are connected to the video wall screens.

### **5.1.5.2.1 Instant Display**

Drag a camera to the video wall screen for instant display on the wall.

The video wall display task is configured. For details, se[e "5.1.5.1.3 Configuring Video Wall Display](#page-217-0)  [Tasks".](#page-217-0)

- Step 1 Log in to the DSS Client, and on the **Home** interface, select **Monitoring Center** > ...
- Step 2 In the **Video Wall** drop-down list, select a video wall.
- Step 3 Click  $\sim$   $\sim$  to start video wall display.
- Step 4 Drag a camera from the device tree to a screen, or select a window and drag the camera to the **Detail** section.

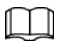

- A window can be bound to multiple video channels.
- The binding mode, which includes **Tour**, **Tile**, and **Inquiry**, can be set in **Local Settings** > **Video Wall**. For details, se[e "8.3.7 Configuring Video Wall Settings".](#page-297-0)
- For a fisheye camera, right-click it to select the installation mode for fisheye dewarping.

#### Figure 5-58 Bind video channel

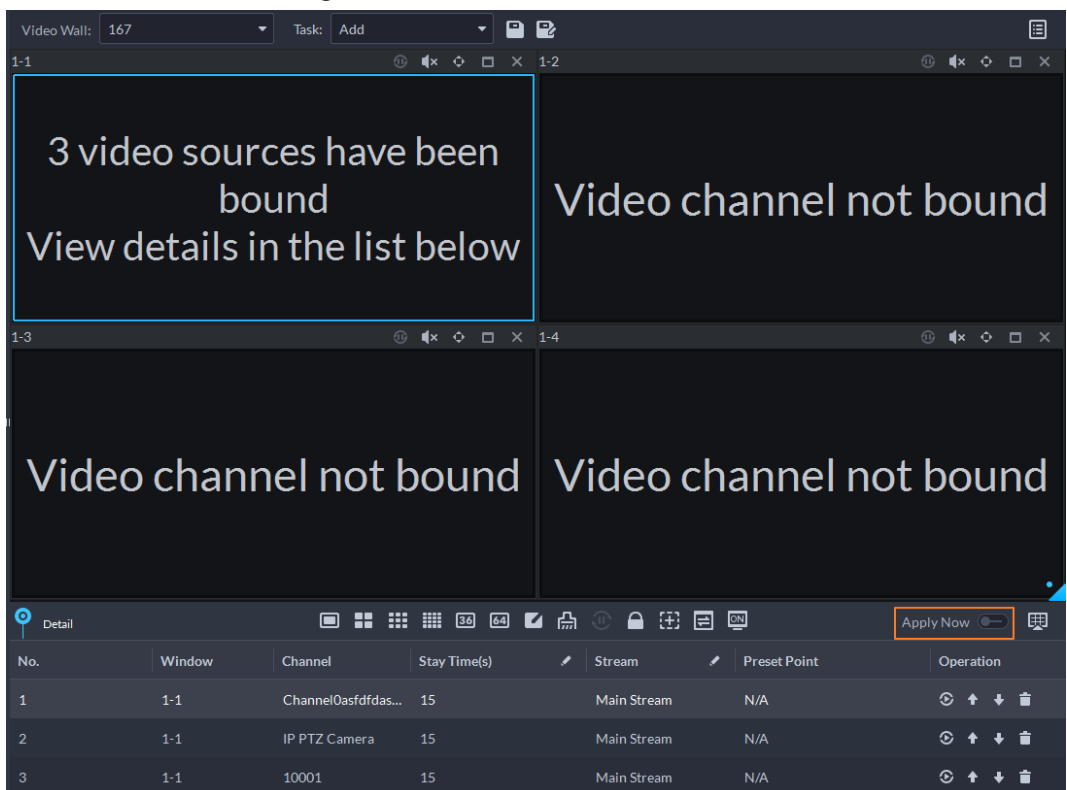

Step 5 Select a screen, and then click **Detail** to view detailed information about the screen and channel, including stream type, preset and display sequence.

- Click  $\odot$  to view live video of the current channel on the lower left.
- Click  $\uparrow \downarrow$  to adjust sequence.
- $\bullet$  Click  $\Box$  to delete the video channel on the current window.

### **5.1.5.2.2 Video Wall Task Display**

Display a pre-defined task on video wall.

- Step 1 Log in to the DSS Client, and on the **Home** interface, select **Tools** > **Video Wall**.
- Step 2 In the **Task** drop-down list, select a task.
- Step 3 Operations available.
	- After changing the video channel that is being displayed, click  $\overline{E}$  at the lower-right corner before you can see the effect on video wall.
	- Click  $\mathbb{C}/\mathbb{O}$  to pause or stop.
	- Select a screen, and then click **Detail** to view detailed information about the screen and channel, including stream type, preset and display sequence.

### **5.1.5.2.3 Video Wall Plan Display**

Display a pre-defined plan on video wall.

 $\square$ 

Make sure that there are pre-defined plans. For details, see ["5.1.5.1.4 Configuring Video Wall Plans".](#page-218-0) The video wall automatically works as the plans have been configured. To stop the current plan, click **B** on the upper-right corner of the **Video Wall** interface, and then it changes to **B**. Click **B** to start displaying video on wall again.

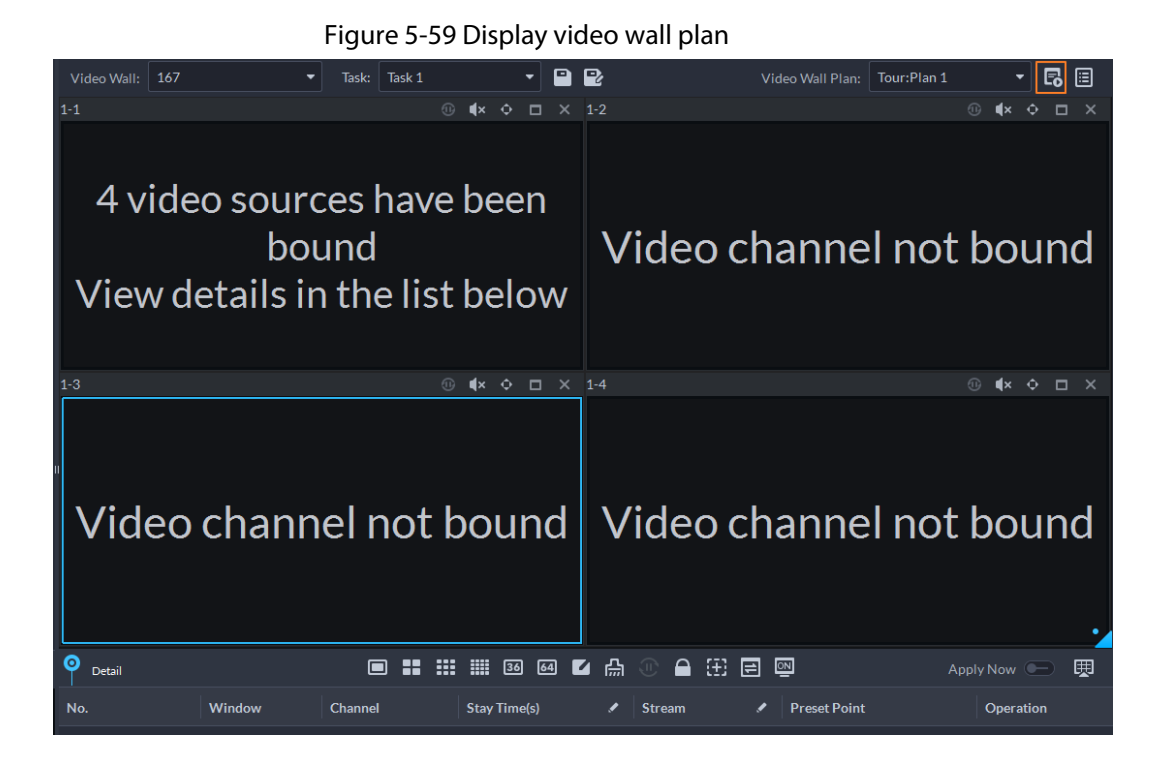

# **5.2 Event Center**

View alarm overview, real-time alarms, and history alarms. Make sure you have configured and enabled alarm events.

# **5.2.1 Event Overview**

Log in to the DSS Client. On the **Home** interface, click  $\mathbf{H}$ , and then select **Event Center**.

● To view event overview, click  $\Box$ .

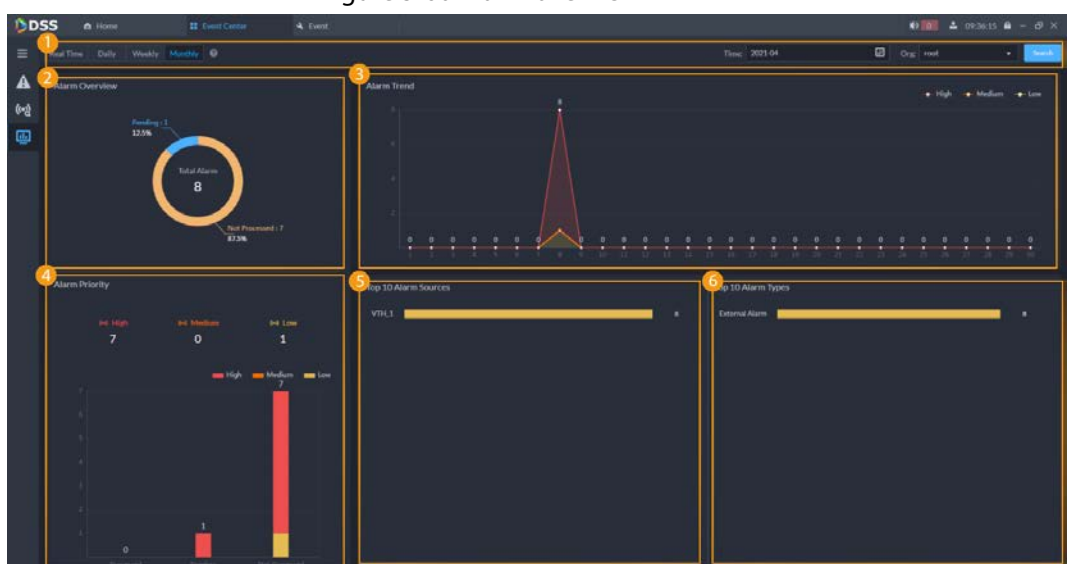

Figure 5-60 Alarm overview

| No. | <b>Parameter</b>                               | <b>Description</b>                                                                                                    |
|-----|------------------------------------------------|----------------------------------------------------------------------------------------------------|
| 1   | Search conditions                              | To view real-time alarm overview, click Real Time, select Org<br>$\bullet$<br>and Refresh Frequency.<br>To view daily alarm overview, click <b>Daily</b> , set <b>Time</b> and <b>Org</b> ,<br>$\bullet$<br>and then click Search.<br>To view weekly alarm overview, click Weekly, set Time and<br>$\bullet$<br>Org, and then click Search.<br>To view monthly alarm overview, click <b>Monthly</b> , set Time<br>$\bullet$<br>and Org, and then click Search. |
| 2   | <b>Alarm Overview</b>                          | Displays the number of alarm events that are pending,<br>processed, or not processed.                                                                                                    |
| 3   | Alarm Trend                                    | Displays trend of alarms of all priorities.                                                                                                    |
| 4   | <b>Alarm Priority</b>                          | Displays the number of alarms of all priorities.                                                                                                    |
| 5   | Top 10 Alarm Sources                           | Top 10 alarm sources sorted by number of alarms.                                                                                                    |
| 6   | Top 10 Alarm Types                             | Top 10 alarm types sorted by number of alarms.                                                                                                    |
|     | To view and process alarms, click $\mathbf{A}$ |                                                                                                    |

Table 5-10 Alarm overview description

**•** To view and process alarms, click  $\left( \bullet \right)$ .

# <span id="page-223-0"></span>**5.2.2 Real-time Alarms**

View and process real-time alarms.

- Step 1 Log in to the DSS Client. On the **Home** interface, click , and then select **Event Center**.
- Step 2 Click A.
	- $\Box$

The alarm list is refreshed in real time. To stop refreshing, click  $\langle \mathbf{e} \rangle$  resume refreshing, click  $\bigcirc$  Start Refresh.

Figure 5-61 Alarms

| <b>DDSS</b> | <b>A</b> Hotel                | <b>II</b> Gent Centri | 4 Event          |                  |                  |        |                      | $102229$ $    \times$<br>12.77 |  |
|-------------|-------------------------------|-----------------------|------------------|------------------|------------------|--------|----------------------|--------------------------------|--|
| $\equiv$    | C Passe Refrech < Clear Alarm |                       |                  |                  |                  |        |                      |                                |  |
| A           | Atom Tone                     | <b>Alarm Category</b> | Alarm Type       | Alarm Source     | <b>Priority</b>  | Remark | <b>Handling User</b> | Operation                      |  |
|             | 2021-04-12 09:46:02           | Video Channel         | Motion Detection | $10 -$           | <b>STOP</b>      |        |                      | ٠                              |  |
| (哈          | 2021-04-12 09:46:02           | Video Channel         | Motion Detection | 10.              | Low <sup>1</sup> |        |                      | a                              |  |
| ⊕           | 2021-04-12 09:46:00           | Video Channel         | Motion Detection | 10.              | Low              |        |                      | ٠                              |  |
|             | 2021-04-12 09:45:58           | Video Channel         | Motion Detection | 10.              | <b>TEM</b>       |        |                      | ٠                              |  |
|             | 2021-04-12 09:45:57           | Video Channel         | Motion Detection | IK.              | town             |        |                      | ٠                              |  |
|             | 2021-04-12 09:45:56           | Video Channel         | Motion Detection | 10.              | <b>Low</b>       |        |                      | ٠                              |  |
|             | 2021 04:12 09:45:55           | Video Channel         | Motion Detection | 10.              | <b>CONG</b>      |        |                      | ٠                              |  |
|             | 2021-04-12 09:45:53           | Video Channel         | Motion Detection | 10.              | tava             |        |                      | ٠                              |  |
|             | 2021-04-12 09:45:52           | Video Channel         | Motion Detection | 10 <sup>1</sup>  | <b>SING</b>      |        |                      | ٠                              |  |
|             | 2021-04-12 09:45:44           | Video Channel         | Motion Detection | IPC.             | <b>Lives</b>     |        |                      | ٠                              |  |
|             | 2021 04 12 09:45:30           | Video Channel         | Motion Detection | FC.              | $\bullet$        |        |                      | ٠                              |  |
|             | 2021-04-12 09:45:29           | Video Channel         | Motion Detection | 10.7             | <b>Limit</b>     |        |                      | ٠                              |  |
|             | 2021-04-12 09:45:26           | Video Channel         | Motion Detection | 10.3             | ana.             |        |                      | ٠                              |  |
|             | 2021-04-12 09:45:24           | Video Channel         | Motion Detection | 10.1             | $\blacksquare$   |        |                      | ٠                              |  |
|             | 2021-04-12 09:45:24           | Video Channel         | Motion Detection | 10.11            | uses             |        |                      | ٠                              |  |
|             | 2021-04-12 09:45:19           | Video Channel         | Motion Detection | 10.1             | <b>LEWIS</b>     |        |                      | ٠                              |  |
|             | 2021-04-12 09:45:18           | Violeo Channel        | Motion Detection | IFC.             | <b>Lives</b>     |        |                      | ٠                              |  |
|             | 2021-04-12 09:45:14           | Video Channel         | Motion Detection | 10.1<br>         | usi              |        |                      | ٠                              |  |
|             | 2021-04-12 09:45:13           | Video Channel         | Motion Detection | $TC = 10$        | tavi             |        |                      | ٠                              |  |
|             | 2021-04-12 09:45:13           | Video Channel         | Motion Detection | 10.11            | <b>Low</b>       |        |                      | ٠                              |  |
|             | 3021-04-12 09:45:12           | Video Channel         | Motion Detection | p in 1988        | <b>LOW</b>       |        |                      | ٠                              |  |
|             | 2021-04-12 09:45:12           | Video Channel         | Motion Detection | 10.1             | men              |        |                      | ٠                              |  |
|             | 2021-04-12 09:45:12           | Video Channel         | Motion Detection | 10.10            | <b>Low</b>       |        |                      | a                              |  |
|             | 2021-04-12 09:45:12           | Video Channel         | Motion Detection | <b>PC Rowman</b> | $\blacksquare$   |        |                      | a                              |  |

Step 3 To claim an alarm, click  $\blacksquare$ .

#### Step 4 Process alarms.

 $\Box$ 

You can use the up and down arrow keys on the keyboard to quickly select other alarms.

- 1. Click  $\odot$ .
- 2. Browse through **Info**, **Live View**, **Snapshot**, **Recording**, and **Map** to view details.
- 3. Select processing result. For example, **Fixed**, **Ignore**, or **Forward**. Enter comments, and then click **OK**.
- 4. (Optional) To disarm an alarm, click **Temporarily Unset Condition**.
- 5. (Optional) To email the alarm, click **Send Email**.

Figure 5-62 Send email

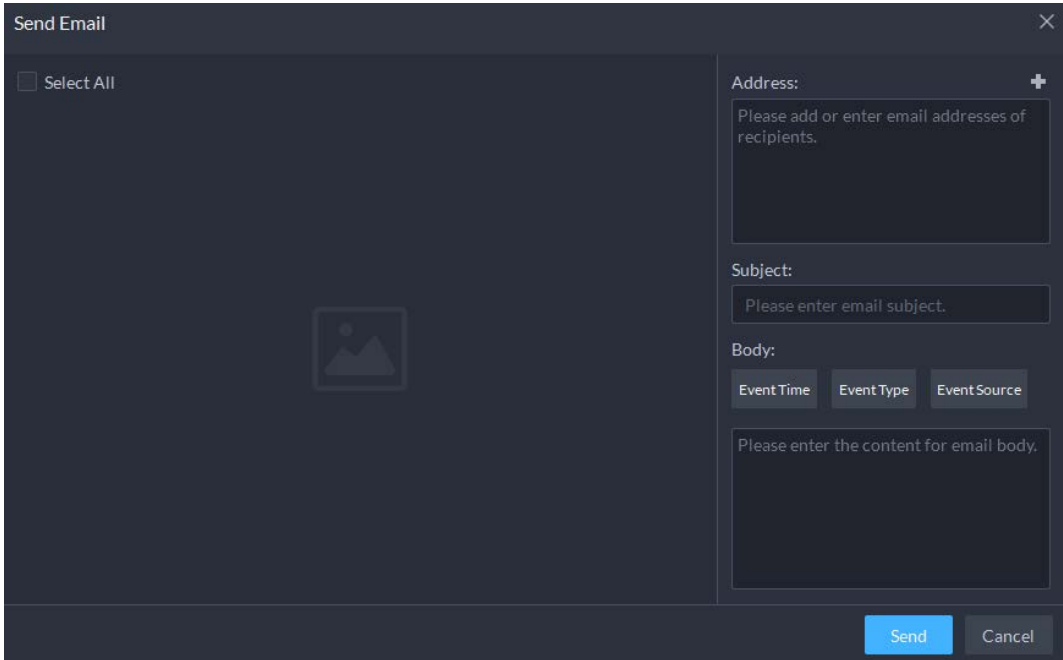

# **5.2.3 History Alarms**

Search for and process history alarms.

- Step 1 Log in to the DSS Client. On the **Home** interface, click**H**, and then select **Event Center**.
- Step 2 Click (a).
- Step 3 Set search conditions, and then click **Search**.

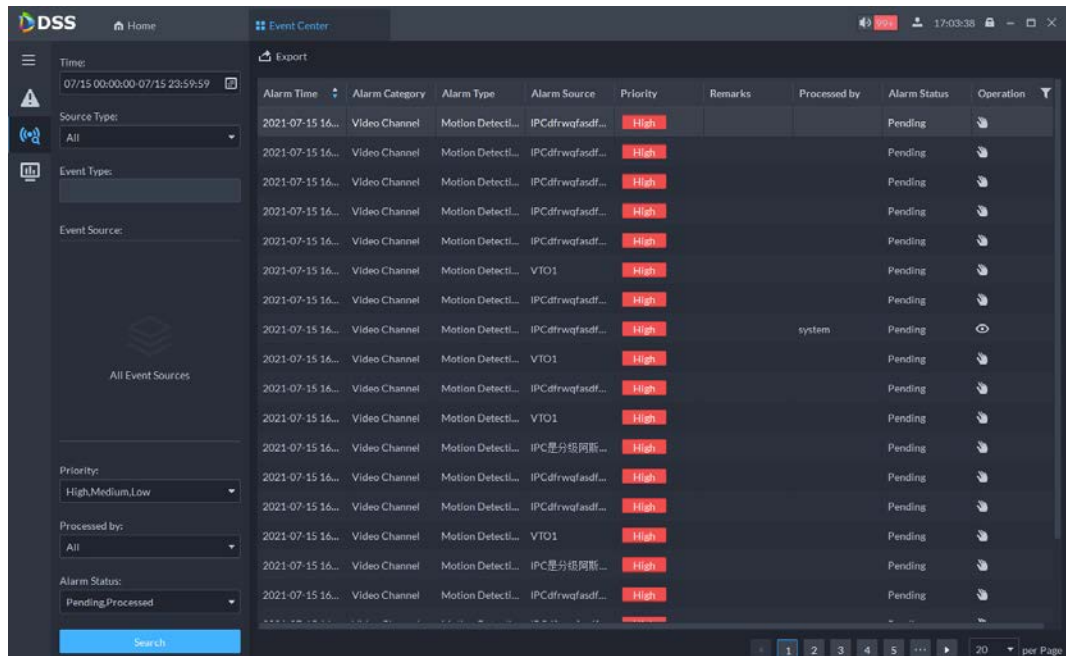

#### Figure 5-63 history alarms

Step 4 Claim and process alarms, se[e "5.2.2 Real-time Alarms".](#page-223-0)

 $\boxed{1}$ 

You can use the up and down arrow keys on the keyboard to quickly select other alarms.

# **5.3 DeepXplore**

You can set multiple search conditions to view records of people, vehicle snapshots, access, and POS.

# **5.3.1 Searching for People**

Based on the defined search conditions, you can view records of people face, body and related information from corresponding database.

Step 1 Log in to the DSS Client. On the **Home** interface, click **H**, and then select **DeepXplore**.

<span id="page-225-0"></span>Step 2 click , and then select **Person**.

#### Figure 5-64 Person search

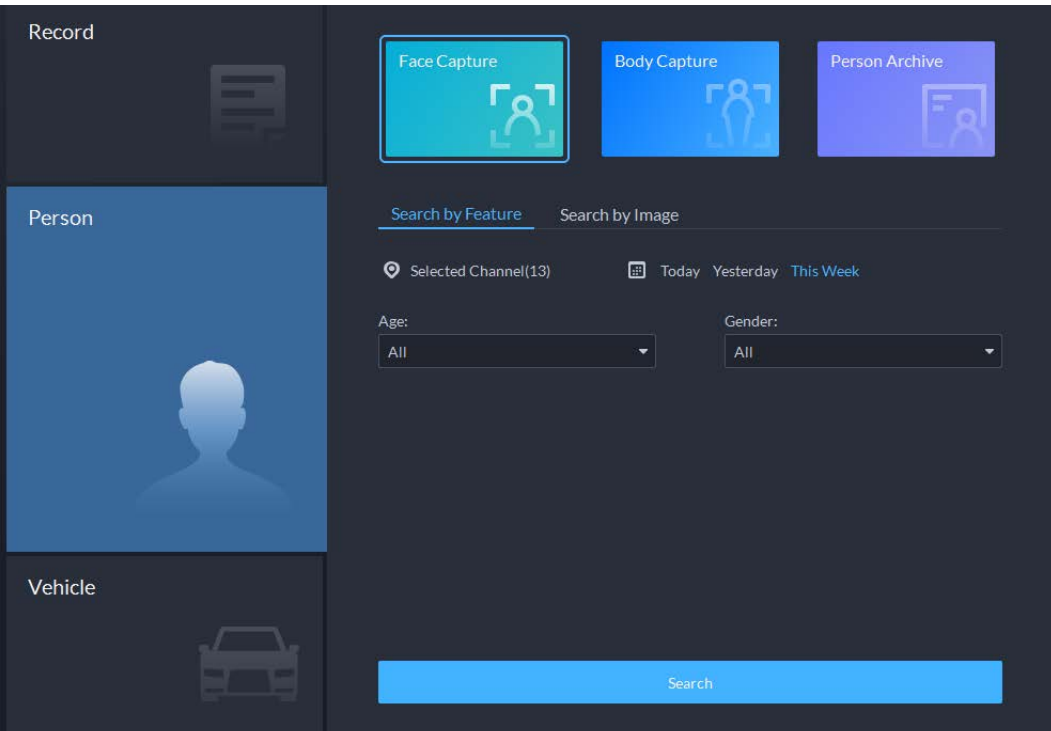

- Search object
	- ◇ **Face Capture**: Search for records in face capture database.
	- ◇ **Body Capture**: Search for records in body capture database.
	- ◇ **Person Archive**: Search for records in person information database.
- Search type
	- ◇ **Search by Feature**: Search for records by the defined features such as age, gender, clothes color, ID and more.
	- ◇ **Search by Image**: Search for records by the uploaded image, and only records above the set **Similarity** will be displayed.

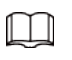

Only new versions of IVSS devices support displaying similarity.

- ◇ Search channel: Select device channels of the records by clicking **Selected Channel**.
- ◇ Search time: Select time period of the records from **Today**, **Yesterday** and **This Week**.

### $\Box$

Only available for face and body capture modules.

- Search conditions: Set search conditions such as age, gender, top color, ID, name and more to search for specific records.
- Step 3 Set the search object, type and conditions, and then click **Search**.

#### Figure 5-65 Search result

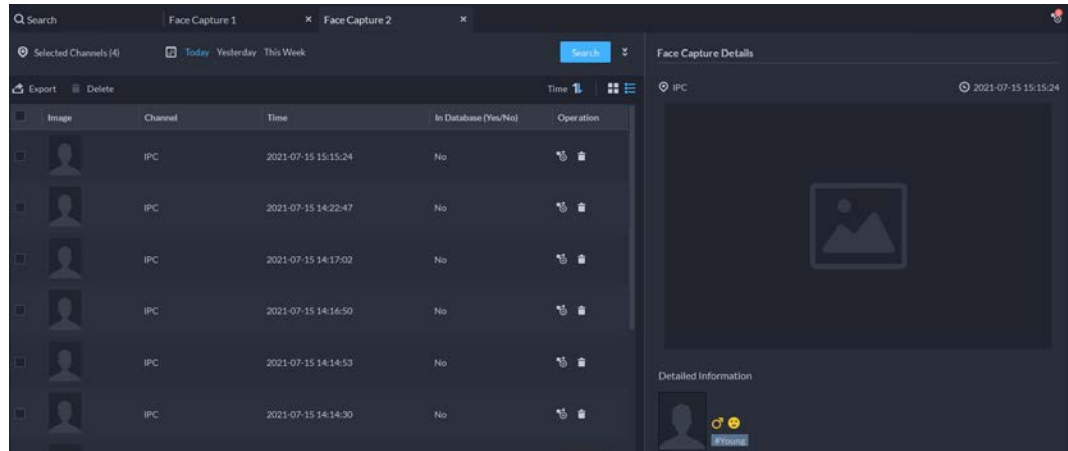

For the search result, you can perform following operations.

- **•** Click  $\overline{\phantom{x}}$  next to **Search** to change search conditions.
- Click  $\overline{\mathsf{Time}} \mathbb{1}$   $\mathbb{H} \vDash$  to change records arrangement.
- Click **<sup>6</sup>** next to the record to add it to case bank temporarily.
- Click  $\Box$  next to the record to delete it one by one, or you can select records, and then click **Delete** to delete them in batches.
- Click **Export** to export records to the local storage.
- Step 4 Select a record, and on the right side, you can see the details. Click the video image to view the linked recording.

click  $\bullet$  at the upper-right corner to view all records added to the case bank. Inside it, you can click  $\blacksquare$  to view the target track, and click  $\blacksquare$  to remove the record form the bank.

- Step 5 Go back to [Step2,](#page-225-0) and then click **Person Archive**.
- Step 6 Enter the ID, name or card number of the person you want to search for.
- Step 7 Double-click the record.

You can see the face capture, vehicle capture, access records and other information of the corresponding person.

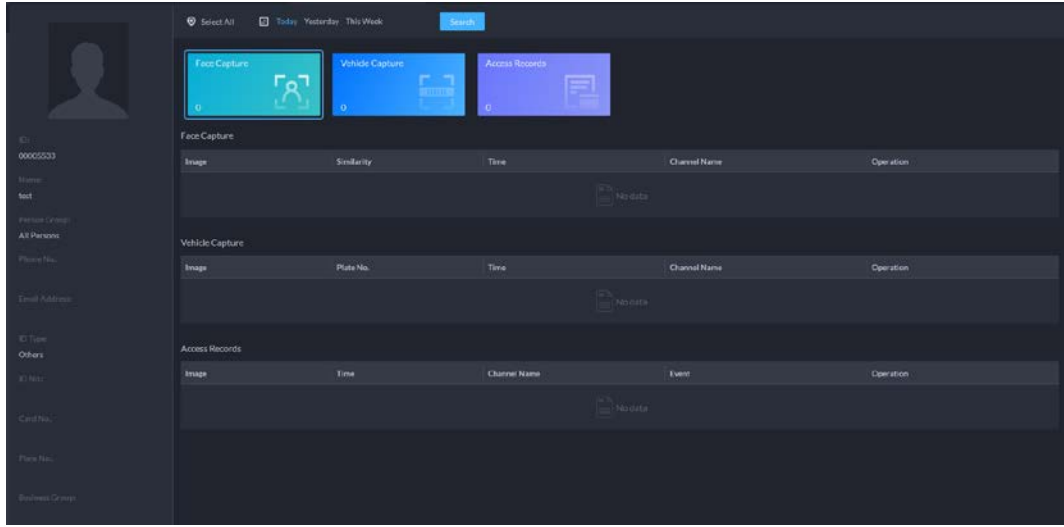

#### Figure 5-66 Person information

## **5.3.2 Searching for Vehicles**

Step 1 Log in to the DSS Client. On the **Home** interface, click **H**, and then select **DeepXplore**.

Step 2 click **Q**, and then select **Vehicle**.

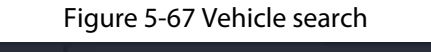

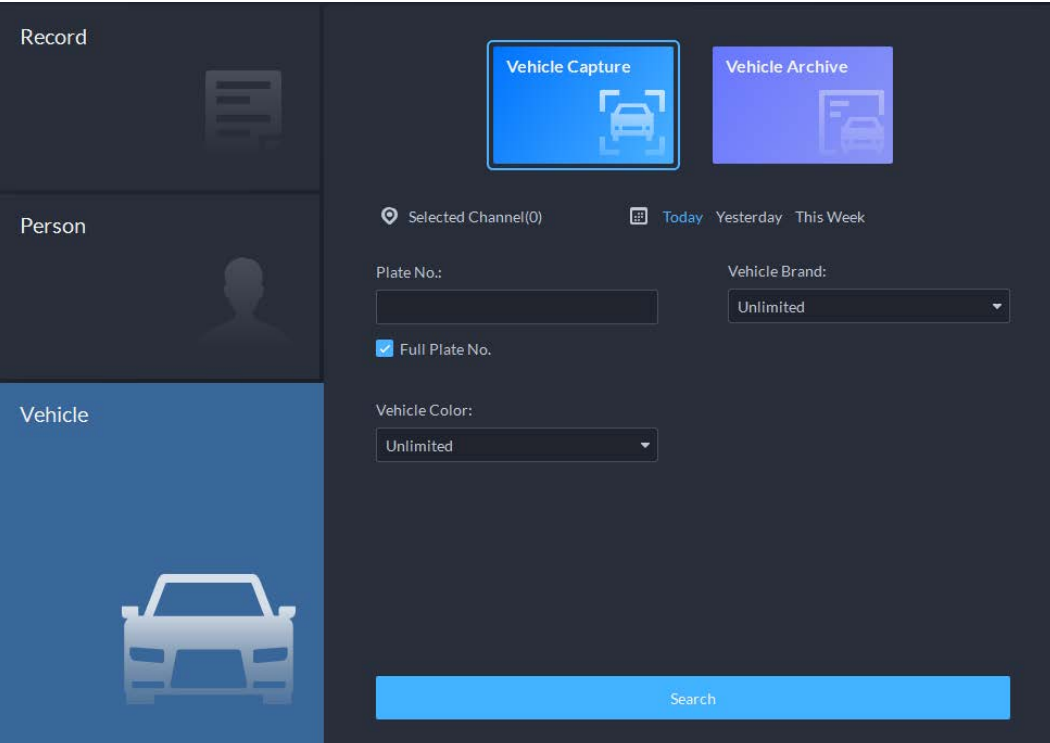

- Search object
	- ◇ **Vehicle Capture**: Search for records in vehicle capture database.
	- ◇ **Vehicle Archive**: Search for records in vehicle information database.
- Search type
	- ◇ Search channel: Select device channels of the records by clicking **Selected Channel**.
	- ◇ Search time: Select time period of the records from **Today**, **Yesterday** and **This Week**.

### M

Only available for vehicle capture module.

- Search conditions: Set search conditions such as plate number (full plate number optional), vehicle brands, owner name and more to search for specific records.
- Step 3 Set the search object, type, channel and time, and then click **Search**.

For the search result, you can perform following operations.

- **•** Click  $\cdot$  next to **Search** to change search conditions.
- Click  $\overline{I}$  Time  $1\overline{I}$   $\overline{I}$   $\overline{I}$   $\overline{I}$  to change records arrangement.
- Click **<sup>6</sup>** next to the record to add it to case bank temporarily.
- Click in next to the record to delete it one by one, or you can select records, and then click **Delete** to delete them in batches.
- Click **Export** to export records to the local storage.
- Step 4 Select a record, and on the right side, you can see the details. Click on the video image to view the linked recording.

click  $\sqrt{8}$  at the upper-right corner to view all records added to the case bank. Inside it, you can click  $\blacksquare$  to generate target track, and click  $\blacksquare$  to remove the record form the bank.

# **5.3.3 Searching for Records**

In this section, you can view integrated records of people, vehicle, access and POS.

- Step 1 Log in to the DSS Client. On the **Home** interface, click **H**, and then select **DeepXplore**.
- Step 2 click a, and then select **Record**.

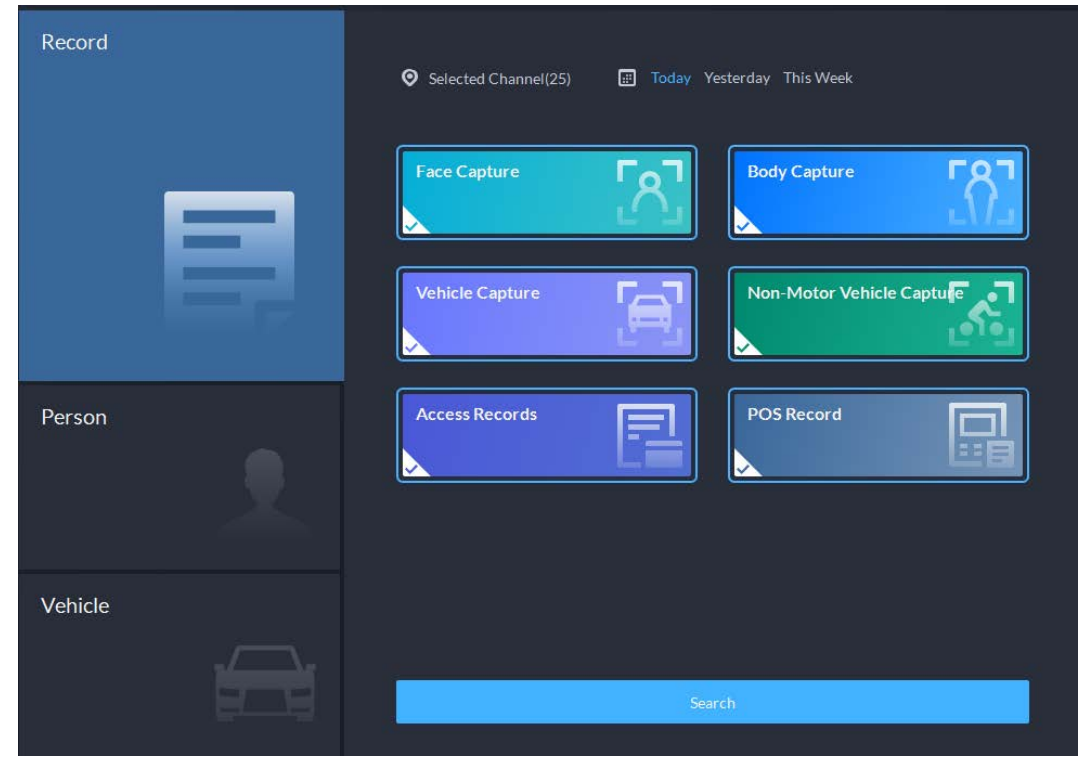

Figure 5-68 Record search

Step 3 Set the search object, channel and time, and then click **Search**.

#### Figure 5-69 Search result

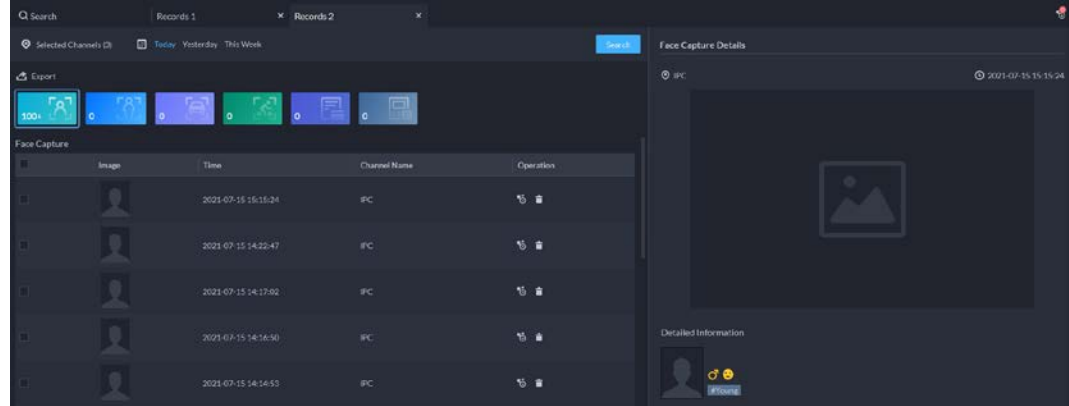

For the search result, you can perform following operations.

- Click **<sup>6</sup>** next to the record to add it to case bank temporarily.
- $\bullet$  Click  $\bullet$  next to the record to delete it one by one.

 $\Box$ 

Access records and POS records cannot be deleted.

● Click **Export** to export records to the local storage.

Step 4 Select a record, and on the right side, you can see the details. Click on the video image to view the linked recording.

click  $\lVert \cdot \rVert$  at the upper-right corner to view all records added to the case bank. Inside it, you

# **5.3.4 Adding Case Bank**

Inside the case bank, you can integrate the records of face, plate, access and more into one complete case, and configure details of it for future investigation. The platform supports storing up to 10,000 cases.

### Prerequisites

The case files can only be stored in **Incident File** disk. Make sure that you have configured such disk type in advance.

Users with access to **Case Bank**:

- Super administrator: View, edit and delete incident files.
- Administrator:
	- ◇ View incident files created by themselves and common users. No access to incident files of other administrators.
	- ◇ Edit and delete files opened.
	- ◇ Cannot edit or delete files closed.
- Common user:
	- ◇ Can only view files created by themselves.
	- $\Diamond$  Edit and delete files opened.
	- ◇ Cannot edit or delete files closed.

### Procedure

Step 1 Log in to the DSS Client. On the **Home** interface, click **H**, and then select **DeepXplore**. Step 2 click  $\mathbb{R}$ .

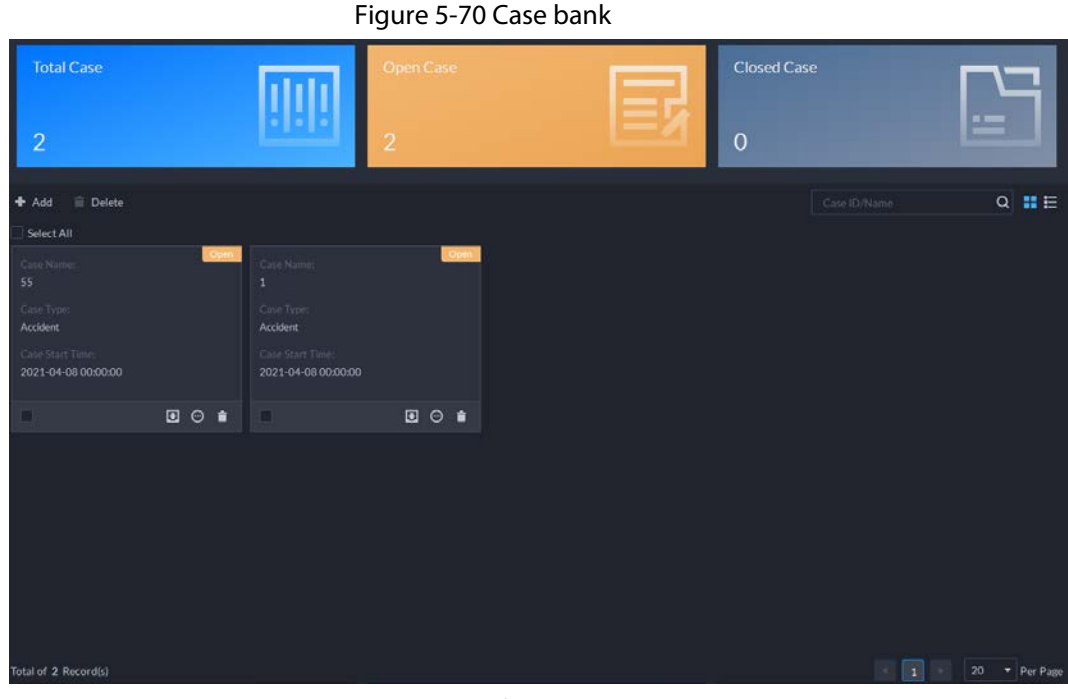

Step 3 Click Add, and then enter required information to create a case.

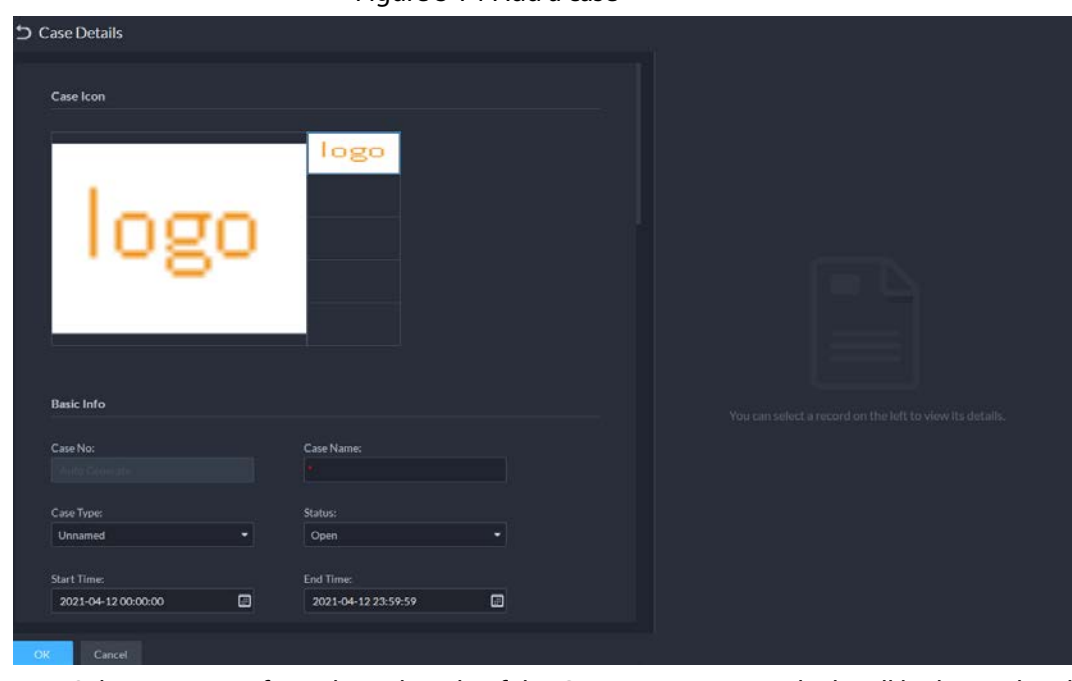

Figure 5-71 Add a case

### Step 4 Select an image from the right side of the **Case Icon** section, which will be located at the upper-left corner of the case file generated. You can change the icon by dragging the image from the right side to the left side image area.

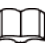

Only one icon can be added onto the case file.

- Step 5 Enter the basic information of the case.
	- **Case Type**: Used for categorize cases. You can click the drop-down list to select type or create new ones.
	- **Status**: Select the case status from **Open** and **Close**. The Platform integrates cases under each status category.
- Step 6 Add records, including face capture, body capture, ANPR, access record and more. Records of other categories are added in the same way. In this section, we take **Face Capture** as an example.
	- 1. Click **Add** under **Face Capture**.
	- 2. Select channels and time, and then click **Search**. You can click the record to view its details.

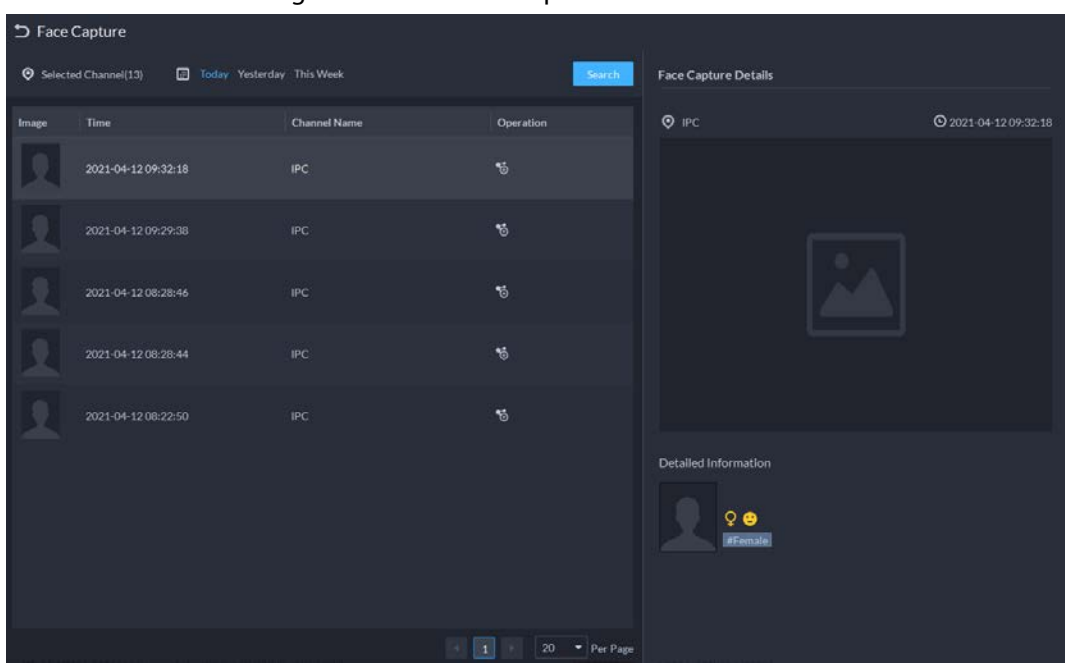

Figure 5-72 Add face capture record

- 3. Click  $\overrightarrow{6}$  next to the record to add it to the case.
- 4. Click  $\triangleright$  to go back to the case adding interface, you can add other type of records related to the case.
- Step 7 Scroll down and click **Add** under **Attachment** to upload images and videos related to the case.
	- The platform supports uploading up to 20 videos, and each video cannot exceed 300 MB. Format includes dav, mp4, avi, flv and asf.
	- Up to 20 images can be uploaded. Image format includes png, jpg and jpeg.

M

The number of all video files and images cannot be more than 20.

Step 8 Click **OK**.

### Related Operations

- Enter case name in the search box at the upper-right corner, and then press the **Enter** key or click Q to search for cases.
- Click **o** under a temporary case to view the case details. If you need to edit the details, click **Edit** and change the information as needed.
- Click **D** under a temporary case to download it, or you can click **Download** in the case details interface. Click **Download Progress** at the lower-left corner to check the download progress.
- **•** Click **i** under a case to delete it one by one, or you can select cases, and then click **Delete** to delete them in batches.

# **5.4 Maintenance Center**

You can quickly view the running status of the platform, including server, channel, and device. Clear view of fault information allows you to locate the fault source and type, and fix it in time.

Step 1 Log in to the DSS Client. On the **Home** interface, click , and then select **Maintenance Center**.

#### Step 2 View system status.

 $\bullet$  To view overview, click  $\bullet$ . You can switch refreshing frequency at the upper-right corner.

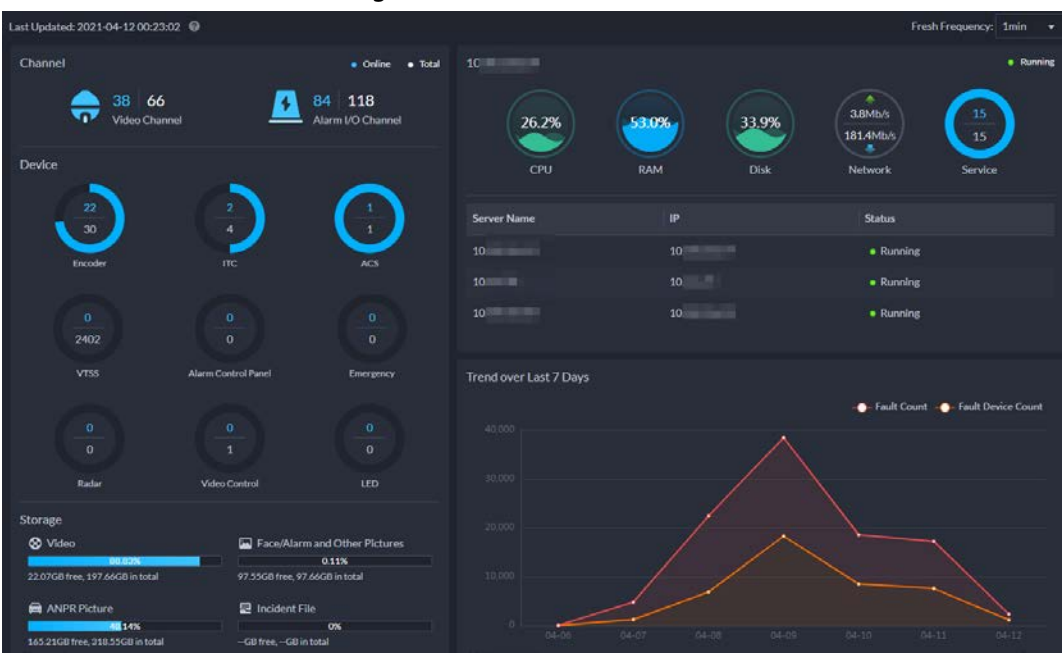

Figure 5-73 Overview

**•** To view channel status, click  $\overline{P}$ .

Figure 5-74 Channel status

| <b>Video Channel</b>         | Alarm I/O Channel    |                    |                 |             |                   |                      |                        |                             |                  |
|------------------------------|----------------------|--------------------|-----------------|-------------|-------------------|----------------------|------------------------|-----------------------------|------------------|
| 66<br>Total                  |                      |                    | 34<br>Online    |             | 8                 | Abnormal             |                        | 51.5%<br><b>Online Rate</b> |                  |
| <b>Org</b>                   | <b>₫</b> Export      |                    |                 |             |                   |                      |                        |                             |                  |
| root<br>۰                    | <b>Channel Name</b>  | <b>Device Name</b> | Device IP       | Organizatio | Online Status -   | <b>Video Quality</b> | <b>Storage Pos</b>     | Latest Statu                | Operation T      |
| Keyword                      | VTO <sub>2</sub>     | VTO                | 10 <sub>1</sub> | root        | · Offline         | Normal               |                        | 2021-04-12 1                | 履                |
| Channel Name/Device Name/Dev | VTO1                 | VTO                | 10 <sup>°</sup> | root        | · Offline         | Normal               |                        | 2021-04-12 1                | $\alpha$         |
| <b>Online Status</b>         | 3 4                  | newH5Player        | 17              | root        | $\bullet$ Online  | Normal               | Store on Serve         | 2021-04-12 1                | 喅                |
| All<br>۰                     | Channel <sub>0</sub> | video              | 10 <sup>°</sup> | root        | · Online          | Normal               |                        | 2021-04-12 1                | 显                |
| Video Quality                | ChannelO             | <b>JUNE</b>        | 10              | root        | · Online          | Normal               |                        | $2021 - 04 - 111$ 1         | 显                |
| ٧<br>All                     | IP PTZ Camera        | 110                | 10 <sup>1</sup> | pyf-1       | · Online          | Normal               | <b>Store on Server</b> | 2021-04-12 1.               | 覆                |
|                              | 1.1.1.4              | 1.1.1.1            | 1.1             | $pyf-1$     | · Offline         | Normal               |                        | 2021-04-12 1.               | 显                |
| Search                       | 1.1.1.1.3            | 1.1.1.1            | $1.1$           | pyf-1       | <b>COffline</b>   | Normal               |                        | 2021-04-12 1.               | 覆                |
|                              | 1.1.1.1.2            | 1.1.1.1            | 1.1             | $pyf-1$     | · Offline         | Normal               |                        | 2021-04-12 1                | 显                |
|                              | 1.1.1.1.1            | 1.1.1.1            | 1.1%            | $pyf-1$     | • Offline         | Normal               |                        | 2021-04-12 1.               | 覆                |
|                              | 1.1.1.1.6            | 1.1.1.1            | 1.1             | $pyf-1$     | · Offline         | Normal               |                        | 2021-04-12 1.               | 显                |
|                              | 11115                | 1.1.1.1            | 1.1             | $pyf-1$     | · Offline         | Normal               |                        | 2021-04-12 1.               | 覆                |
|                              | Hi.Bi.Kratij I       | <b>BUILKING</b>    | 10 <sup>1</sup> | root        | $\bullet$ Offline | Normal               |                        | 2021-04-12 1.               | 显                |
|                              | Total 66             |                    |                 |             |                   |                      |                        |                             | 20<br>- Per Page |

• To view device status, click  $\overline{E}$ .

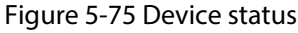

| 2438<br>fotal                                       |                    |                       | 24<br>Online          |                    |                       | Abnormal                    |                       | 1.0%<br>Online Rate      |                  |
|-----------------------------------------------------|--------------------|-----------------------|-----------------------|--------------------|-----------------------|-----------------------------|-----------------------|--------------------------|------------------|
| <b>ITC</b><br><b>Alarm Control Panel</b><br>Encoder |                    | <b>Access Control</b> | <b>Video Intercom</b> | <b>Emergency</b>   | Radar                 | <b>Video Control Device</b> | <b>LED Device</b>     |                          |                  |
| Org                                                 | <b>凸</b> Export    |                       |                       |                    |                       |                             |                       |                          |                  |
| root<br>۰                                           | <b>Device Name</b> | Device IP             | Organizatio           | <b>Device Type</b> | Online Status -       | Latest Statu                | Running Sta-          | Manufacturer             | Operation Y      |
| Keyword                                             | <b>VTO75</b>       | SYSTEMS ST            | root                  | <b>DVR</b>         | · Online              | 2021-04-12 1                | · Normal              | Dahua                    | 园                |
| Device IP/Device Name                               | 1111               | 378.5-00 5-815        | root                  | <b>DVR</b>         | • Offline             | 2021-04-12 1.               | · Abnormal            | Dahua                    | 园                |
| <b>Online Status</b>                                | newH5Player        | 1/12/13/19            | root                  | IPC                | · Online              | 2021-04-12 1.               | · Normal              | Dahua                    | 园                |
| All<br>٠                                            | video              | 0125-0574             | root                  | IPC                | · Online              | 2021-04-12 1                | · Abnormal            | Dahua                    | 园                |
| Device Type                                         | 人员管理               | 03/04/01              | root                  | IPC.               | · Online              | 2021-04-11 1                | · Abnormal            | Dahua                    | 园                |
| All<br>۰                                            | 1.04               | 01/24/15 2.01         | $p(f-1)$              | IPC.               | · Online              | 2021-04-12 1                | · Normal              | Dahua                    | 园                |
| <b>Running Status</b>                               | <b>SOLL</b>        | 14.6.02               | $pyf-1$               | <b>DVR</b>         | · Offline             | 2021-04-12 1                | · Abnormal            | Dahua                    | 园                |
| All<br>٠                                            | <b>NUMBER</b>      | <b>DIAMONDS</b>       | root                  | NVR                | · Online              | 2021-04-12 1.               | · Normal              | Dahua                    | 屋                |
|                                                     | lmindel <b>i</b>   | <b>BERGER ERE</b>     | test-dms              | <b>DVR</b>         | $\bullet$ Offline     | 2021-04-11 1.               | · Abnormal            | Dahua                    | 园                |
| <b>Search</b>                                       | (Tikidoles)        | WA 05/18/5.8%         | test-dms              | <b>DVR</b>         | <b>a</b> Offline      | 2021-04-12 1.               | · Abnormal            | Dahua                    | $\Box$           |
|                                                     | <b>MAILER/JEF</b>  | <b>WEBVIETER!</b>     | root                  | <b>DVR</b>         | · Online              | 2021-04-11 1.               | · Normal              | Dahua                    | 园                |
|                                                     | <b>SUBJECT/OR</b>  | <b>BUNGELAS</b>       | root                  | IPC                | · Online              | 2021-04-11 1.               | • Normal              | Dahua                    | 园                |
|                                                     | SANCTON AVE        | 10217-127-0.02        | roof                  | IPC:               | $\blacksquare$ Online | 2021-04-12.1                | $\blacksquare$ Normal | <b>Dahua</b>             | 圈                |
|                                                     | Total 30           |                       |                       |                    |                       |                             |                       | $\overline{2}$<br>D<br>1 | 20<br>- Per Page |

• To view server status, click  $\Box$ .

Figure 5-76 Server status

|                       |            |                    | -                      |              |               |                    |         |              |                       |           |
|-----------------------|------------|--------------------|------------------------|--------------|---------------|--------------------|---------|--------------|-----------------------|-----------|
| <b>Server</b>         | Service    |                    |                        |              |               |                    |         |              |                       |           |
| 23                    | 3<br>Total |                    | $\cdots$               | 3<br>Running |               | $\circ$<br>플로<br>ø | Stopped |              | 100.0%<br>Coline Rate |           |
| Keyword               |            | & Export           |                        |              |               |                    |         |              |                       |           |
| Server Name/Server IP |            | <b>Server Name</b> | Server IP              | Network(%)   | <b>CPU(%)</b> | Memory(%)          | Disk(%) | Running Sta- | Latest Statu          | Operation |
| <b>Running Status</b> |            | <b>BURNING</b>     | <b>Charles</b> Company | 17.1         | 19.1          | 53.0               | 33.9    | · Running    | 2021-04-12 1. 图       |           |
| All                   | $\bullet$  | 福丰市                | 福益縣                    | 0.0          | 1.2           | 73.0               | 34.4    | • Running    | 2021-04-12 1.         | 园         |
| <b>Search</b>         |            | \$1,500,00         | <b>Participants</b>    | 0.8          | 60.8          | 71.0               | 15.0    | · Running    | 2021-04-12 1.         | 园         |

● To view exceptions, click  $\boxed{5}$ . You can only view exceptions within 7 days.

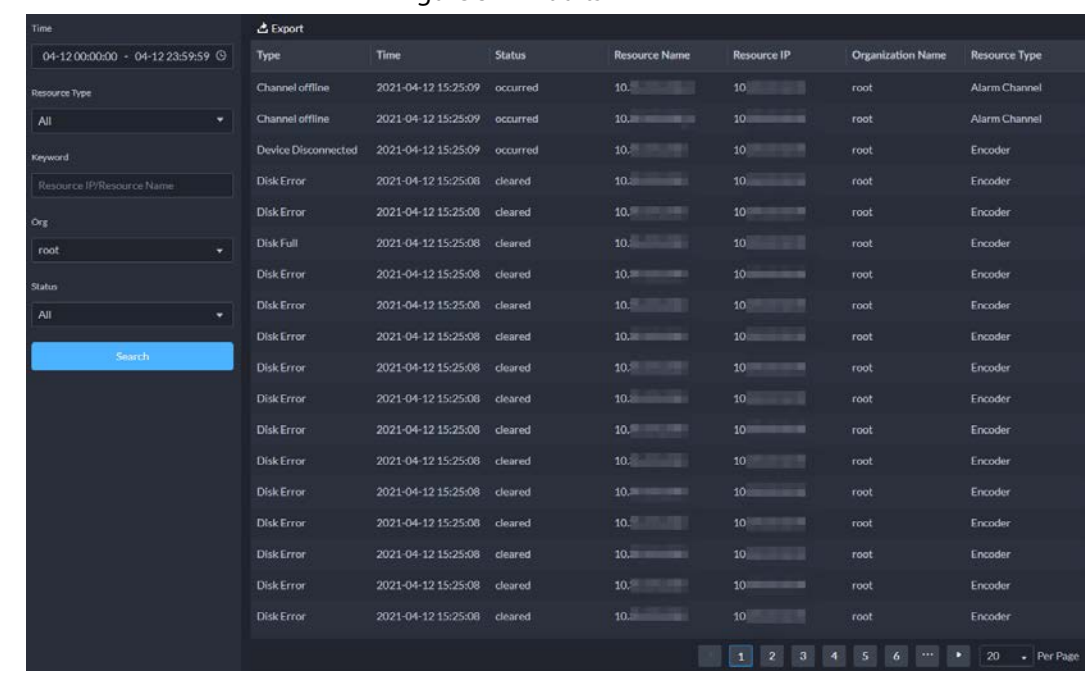

#### Figure 5-77 Faults

Step 3 Send an email to user.

The system automatically sends daily, weekly and monthly reports to the predefined user email box.

- 1) Click  $\boxed{E}$  at the lower-right corner.
- 2) Enter the current user password.
- 3) Set sending information.

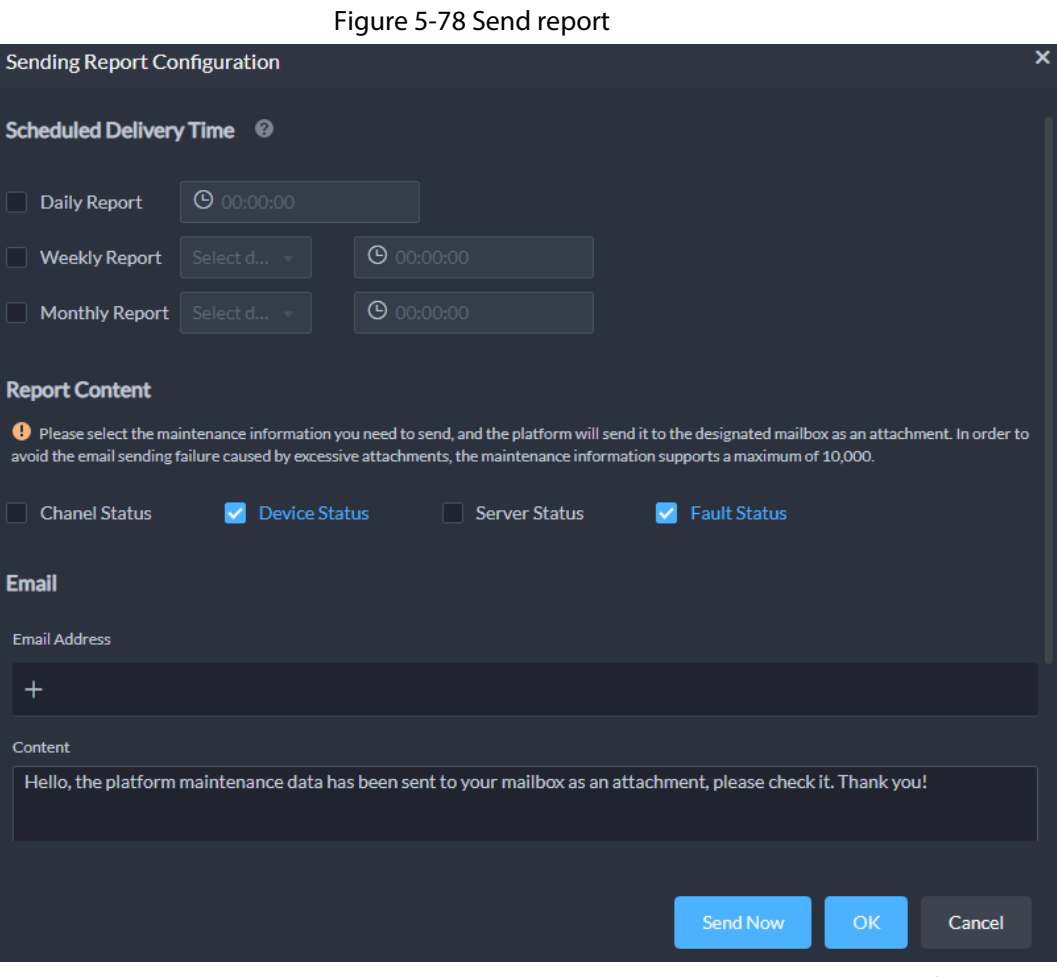

4) Click **Send Now** to send the email now. Click **OK** to send the email at defined time.

## Related Operations

 $\Box$ 

The supported operations are for reference only, and might differ from the actual interfaces.

- For channel, device and server status table, click  $\blacksquare$  can edit the display information items.
- For channel, device and server status, click **a** under Operation can go to the Fault interface to view the details.
- You can set the search conditions at the right side of the interface, and search for status records as needed.
- Click **Export** to export channel, device, server status and fault information to local.

# **5.5 Access Management**

On the **Access Management** interface, you can do operations on access control, video intercom, attendance, and visitor.

# **5.5.1 Access Control Application**

You can unlock and lock doors, view details of bound videos and event, and the access control logs. Make sure that you have finished the access control configuration before application. For details, see ["4.5 Access Control".](#page-132-0) You can also click  $\bullet$  Access Control Configur... to go to the access control configuration interface.

## **5.5.1.1 Viewing Videos**

If you have already bound a video channel to the access control channel, you can view the real-time videos of the channels on the console. To bind video channels, see ["3.2.3 Binding](#page-41-0)  [Resources".](#page-41-0)

Log in to the DSS Client. On the **Home** interface, click  $\mathbb{H}$  > Access Management > **11** > Access **Control Console**, and then bind videos through the following two methods.

 $\bullet$  On the right side of the console interface, click  $\blacksquare$  in the access control channel list.

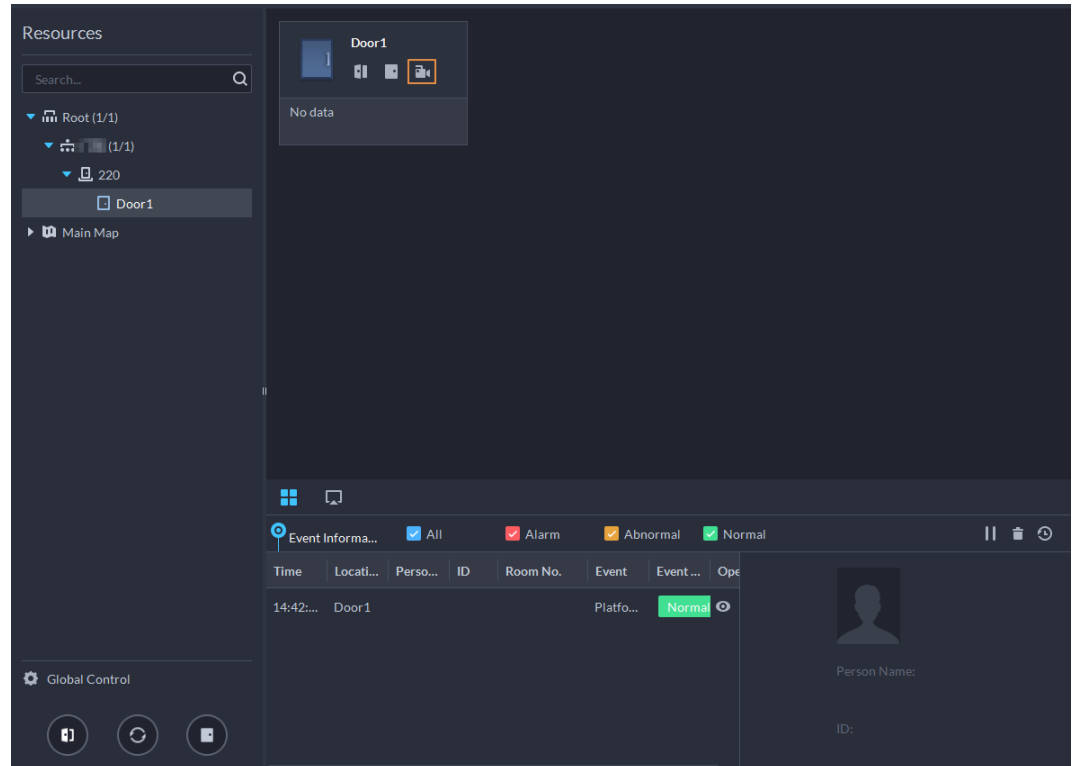

Figure 5-79 Viewing video (1)

• Click  $\blacksquare$  on the console interface. The video interface is displayed. Drag the access control channel on the left side of the screen to the live view interface on the right side. The system displays videos in real time.

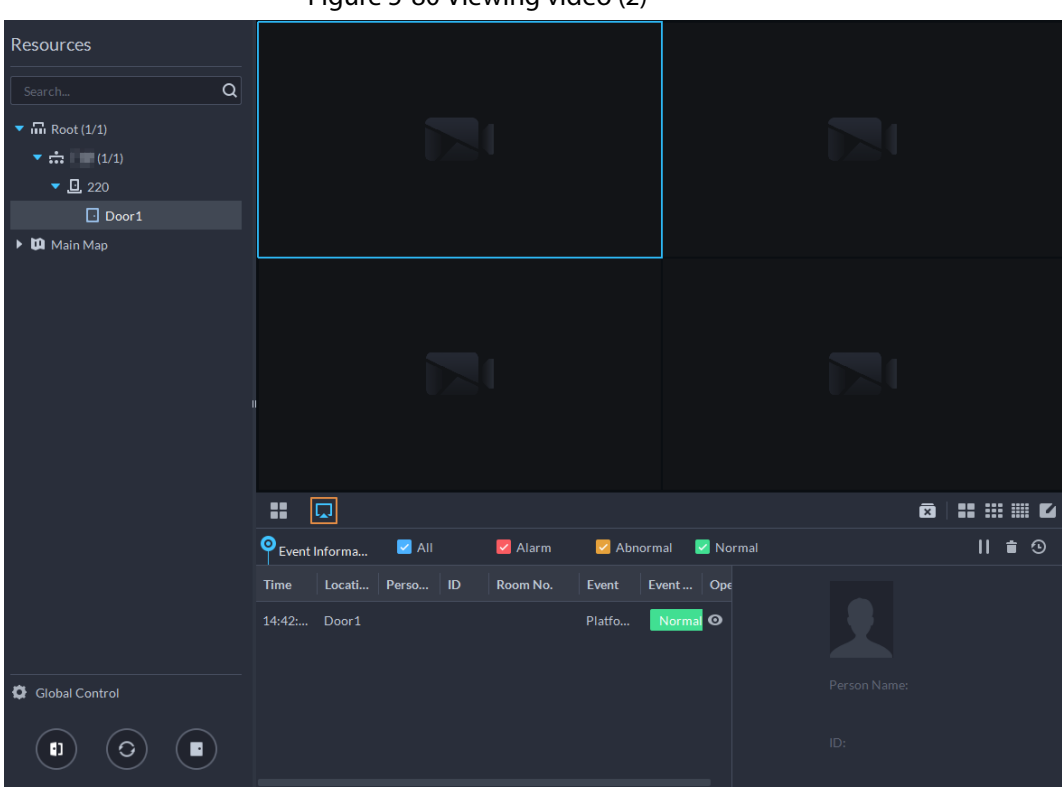

Figure 5-80 Viewing video (2)

## **5.5.1.2 Unlocking Door**

In addition to Always Open or linked unlock in specified periods, the console also supports unlocking by manually controlling the access control channel. After unlock, the door automatically locks up after a specified period (5 s by default, and 10 s in this example) set up in **Door Config**.

### $\Box$

This section introduces the unlocking operations on DSS client. For unlocking by fingerprint, card, and face recognition, you can operate on devices. If advance functions are configured, unlock doors according to the requirements of advance functions.

There are the following ways to unlock door:

● On the left side of the interface, right-click an access control channel in the device list, and select **Remote Unlock** in the pop-up menu. After unlocking, the door status in the access control channel list on the right side of the interface changes to open, as  $\Box$ 

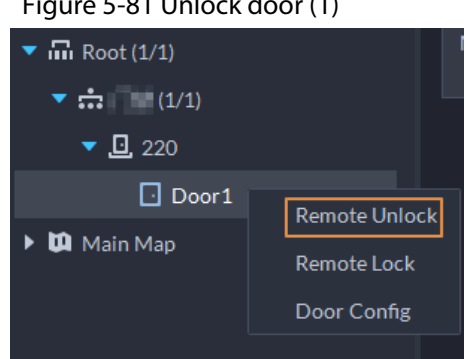

Figure 5-81 Unlock door (1)

• Click **I** on the door channel interface to unlock the door.

Figure 5-82 Unlock door (2)

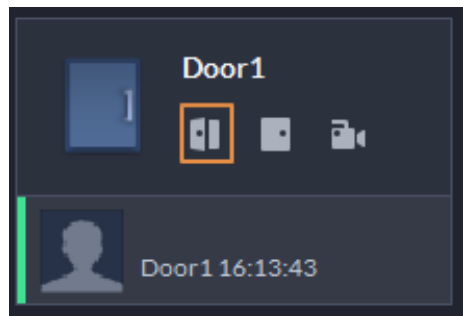

• When viewing videos bound to the channel, click  $\Box$  on the video interface to unlock the door.

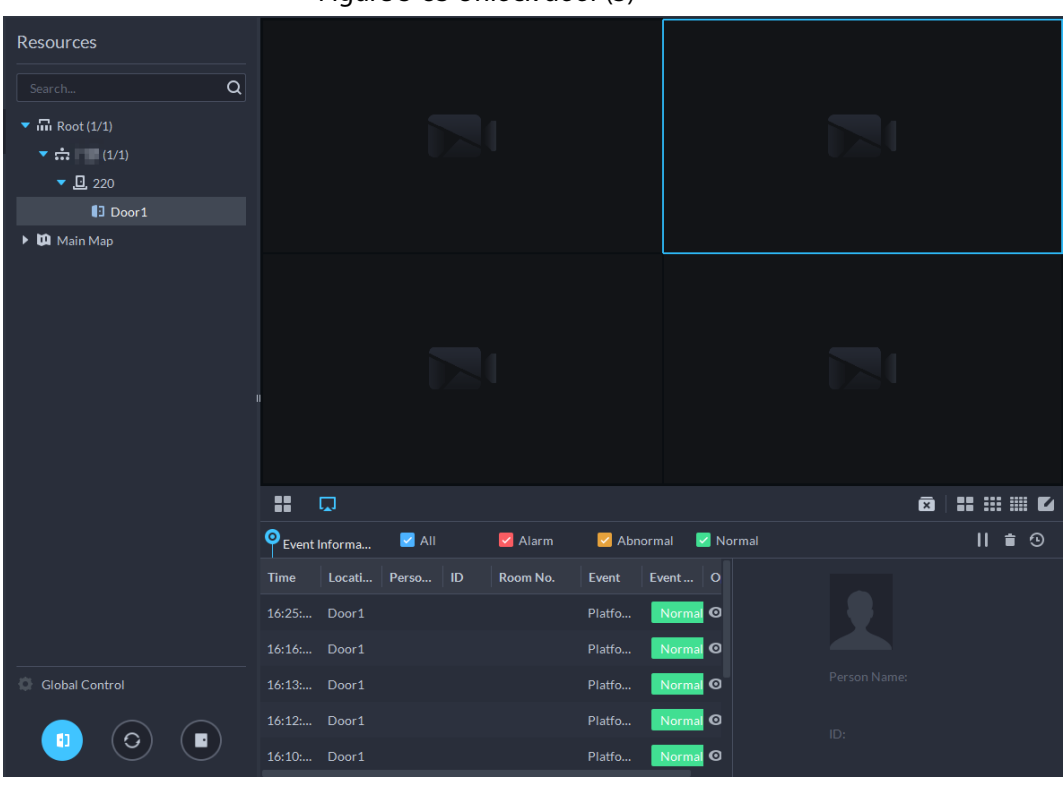

Figure 5-83 Unlock door (3)

● Temporary Always Open of multiple doors

Select door channels through global control, and then you can set the door to be Always Open.

Step 1 Click **o** on the lower left of the console interface of the **Access Control Console** module.

- Step 2 Select an access control channel to be set to Always Open through global control, and click **OK**.
- Step  $3$  Click  $\Box$  on the lower-left corner of the interface.

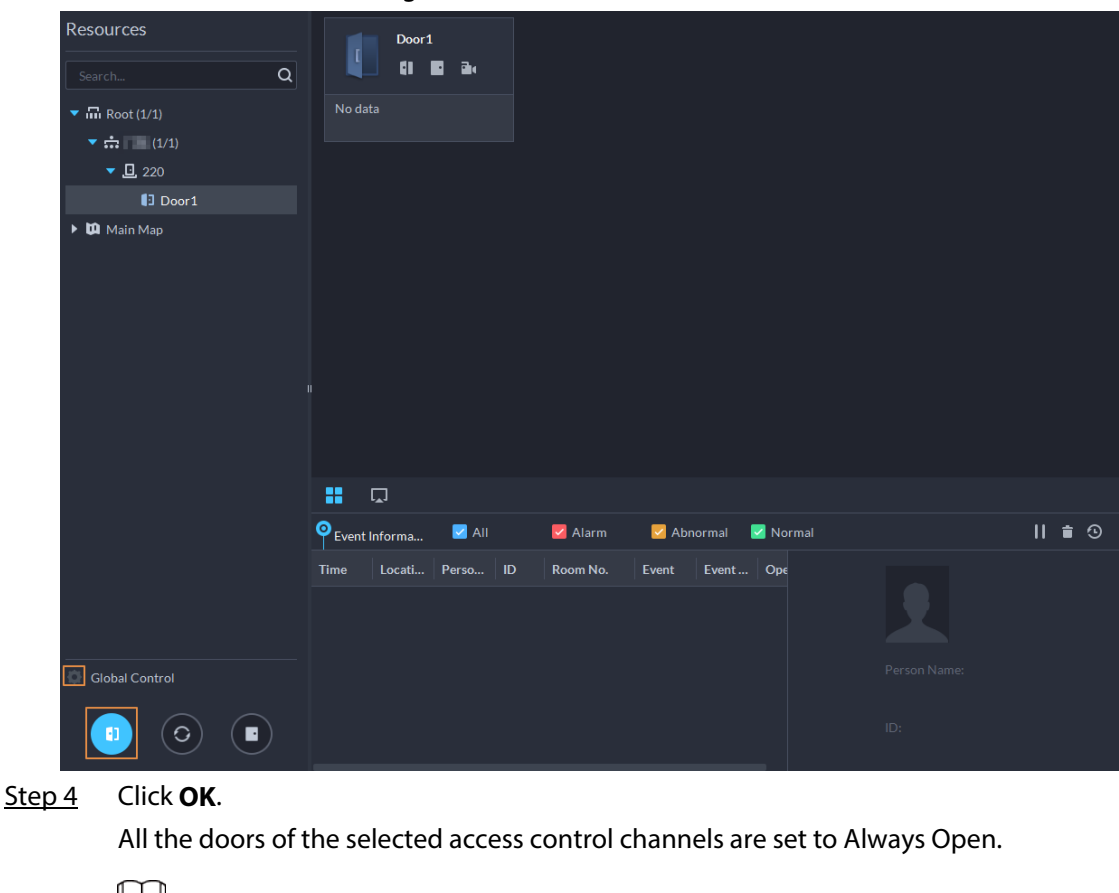

Figure 5-84 Global control

Щ Click  $\bullet$  to restore the door from the Always Open or Always Closed status before the scheduled door control or face-recognition access control takes effect.

## **5.5.1.3 Locking Door**

In addition to Always Close or linked lock in specified periods, the console also supports locking by manually controlling the access control channel. You can lock the door in the following ways:

● On the left side of the interface, right-click an access control channel in the device list, and select **Remote Lock** in the pop-up menu. After locking, the door status in the access control channel list on the right side of the interface changes to closed, as  $\blacksquare$ .

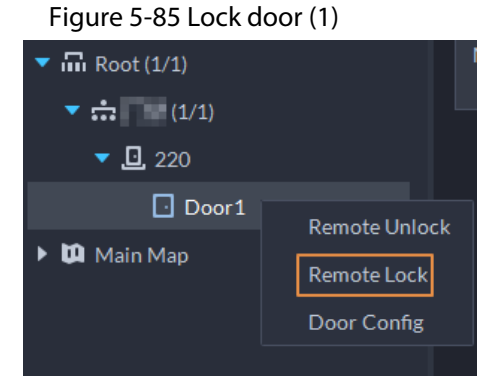

 $\bullet$  Click  $\blacksquare$  on the door channel interface to unlock the door.

Figure 5-86 Lock door (2)

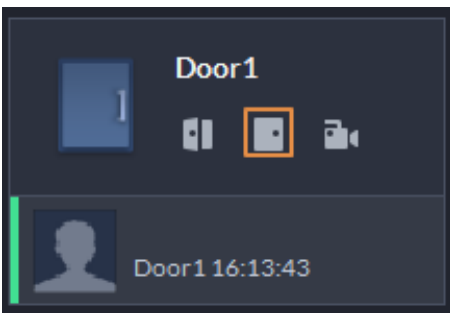

 $\bullet$  When viewing videos bound to the channel, click  $\Box$  on the video interface to lock the door.

Figure 5-87 Lock door (3)

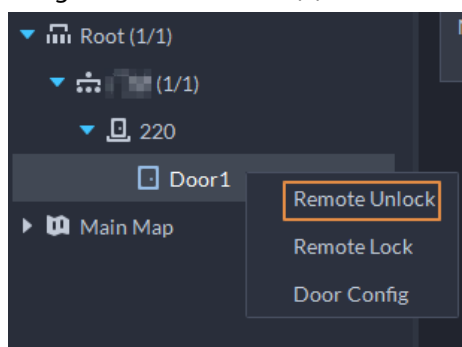

● Temporary Always Close of multiple doors

Select a door channel through global control and you can set the door to be Always Close.

- Step 1 Click **o** on the lower left of the console interface of the **Access Control Console** module.
- Step 2 Select an access control channel to be set to Always Close via global control, and click **OK**.

Step 3 Click  $\blacksquare$  at lower left of the interface.

Figure 5-88 Global control

| Resources<br>$\overline{\mathsf{a}}$<br>Search           | Door1<br>0.<br>п<br>a.              |                                                     |              |
|----------------------------------------------------------|-------------------------------------|-----------------------------------------------------|--------------|
| $\blacktriangledown$ m Root (1/1)                        | No data                             |                                                     |              |
| $\bullet \quad \bullet \quad (1/1)$                      |                                     |                                                     |              |
| $\bullet$ $\underline{\square}$ 220                      |                                     |                                                     |              |
| $\Box$ Door1<br>$\triangleright$ $\blacksquare$ Main Map |                                     |                                                     |              |
|                                                          | Ü.                                  |                                                     |              |
|                                                          | 噩<br>្ត្រា                          |                                                     |              |
|                                                          | Event Informa<br>$\blacksquare$ All | $\blacktriangleright$ Alarm<br>Abnormal<br>V Normal | $II = 0$     |
|                                                          | Locati Perso ID<br><b>Time</b>      | Room No.<br>Event<br>Event $\vert$ O                |              |
|                                                          | 16:16: Door1                        | Norma <sup>O</sup><br>Platfo                        |              |
|                                                          | 16:13 : Door1                       | Norma <sup>O</sup><br>Platfo                        |              |
| Global Control                                           | 16:12: Door1                        | Normal <sup>O</sup><br>Platfo                       | Person Name: |
|                                                          | 16:10: Door1                        | Norma <sup>O</sup><br>Platfo                        | ID:          |
|                                                          | 16:10 : Door1                       | Normal <sup>O</sup><br>Platfo                       |              |

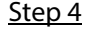

Step 4 Enter current user's password, and click **OK**.

All the doors of the selected access control channels are set to Always Close.

M

Click  $\bullet$  to restore the door from the Always Open or Always Closed status before the scheduled door control or face-recognition access control takes effect.

## **5.5.1.4 Viewing Event Details**

View details of the events reported on door locking and unlocking, including event information, live view, snapshot, and recording.

 $\square\hspace{-0.1cm}\square$ 

- Live view is only available when a video channel is bound to the access control channel. To bind video channels, see ["3.2.3 Binding Resources".](#page-41-0)
- To see snapshots and videos of access control, you need to configure video linkage action for the access control channels. For details, see ["4.1 Configuring Events".](#page-100-0)
- Details except locking door are displayed on the console, such as unlocking door, entry with the duress card, and no right.
- Step 1 In the event list below the console interface, click  $\bullet$  next to the event records.

 $\Box$ 

For a face recognition controller, the face snapshots will be displayed in the records; for other controllers, the records display people profiles.

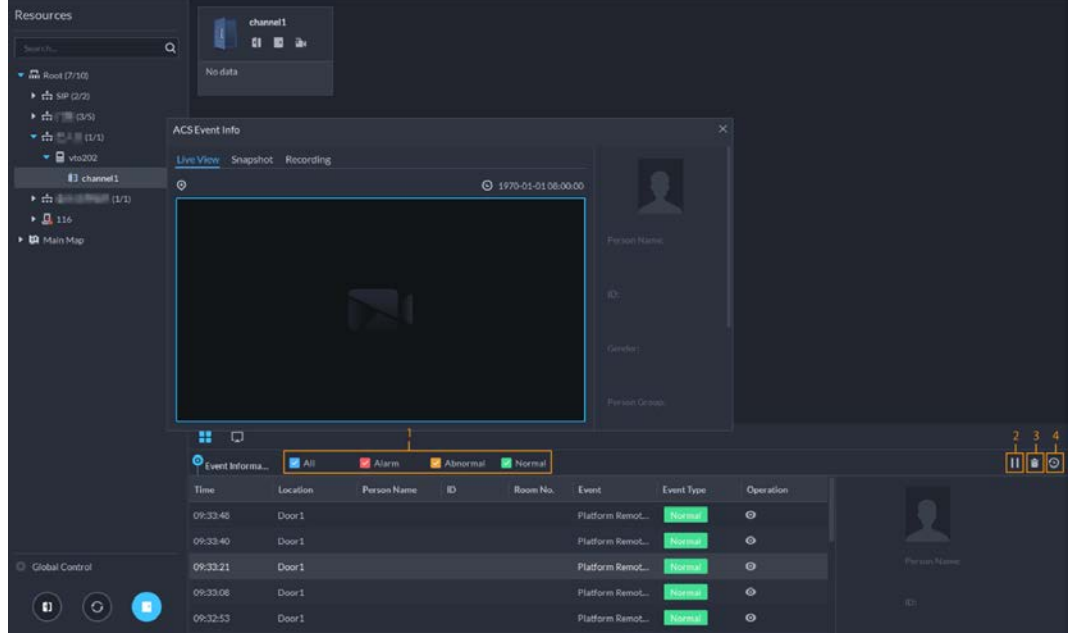

Figure 5-89 Event information

Table 5-11 More operations

| No. | <b>Description</b>                                                                                                    |
|-----|----------------------------------------------------------------------------------------------------|
|     | You can choose to view the events of certain event types. For instance, if you select<br><b>Normal, the list only displays normal events.</b> |

| No.           | <b>Description</b>                                                                                                    |
|---------------|----------------------------------------------------------------------------------------------------|
| $\mathcal{P}$ | Click III to stop displaying reported event information. In this case, the interface<br>$\bullet$<br>no longer displays the reported new events. After clicking, the button changes to<br>Click $\blacktriangleright$ to start refreshing reported event information. The interface does not<br>$\bullet$<br>display events during the stopping period. After clicking, the button changes to |
| 3             | Clear the events from the current event list without removing them from the log.                                                                                                    |
| 4             | Click to view access control records.                                                                                                    |
| Step 2        | Click the corresponding tab to view the live view, snapshots, and video recordings of the                                                                                                    |

w, snapsnots, g linked video channel.

## **5.5.1.5 Viewing Access Control Records**

You can view access control records on the platform or directly on a device. For records on a device, see ["8.1 Managing Logs".](#page-289-0)

### **5.5.1.5.1 Online Records**

The access control records stored on the platform.

- Step 1 Log in to the DSS Client. On the **Home** interface, click $\mathbf{H}$  > Access Management >  $\mathbf{I}$  > **Access Control Record**.
- Step 2 Set search conditions, and then click **Search**.

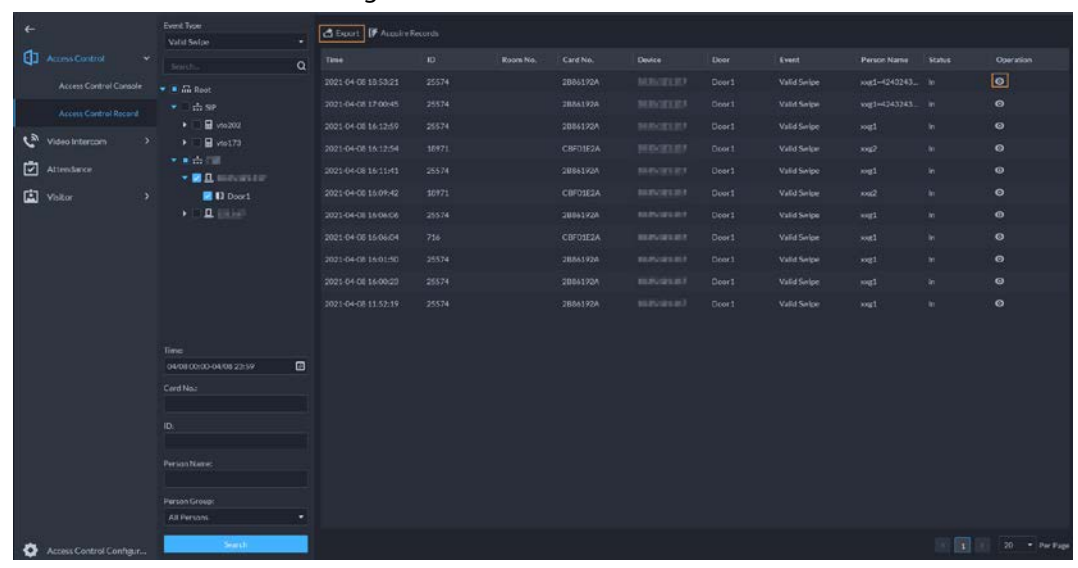

```
Figure 5-90 Search result
```
Step 3 Manage event records.

- Click **o**, and you can view live view, snapshot and recording, and person information access control events.
- Click **Export** at the upper-left corner of the interface, and then export records as the screen instructs.

### **5.5.1.5.2 Offline Records**

The access control records stored in the device when it was disconnected from the platform. After

the device gets reconnected to the platform, you can retrieve the records generated during the disconnection.

Step 1 Log in to the DSS Client. On the **Home** interface, click $\mathbf{H} > \mathbf{Access Management} > 1$ **Access Control Record**.

**Step 2** Click  $\mathbb{F}$  Acquire Records at the upper-left corner.

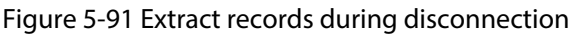

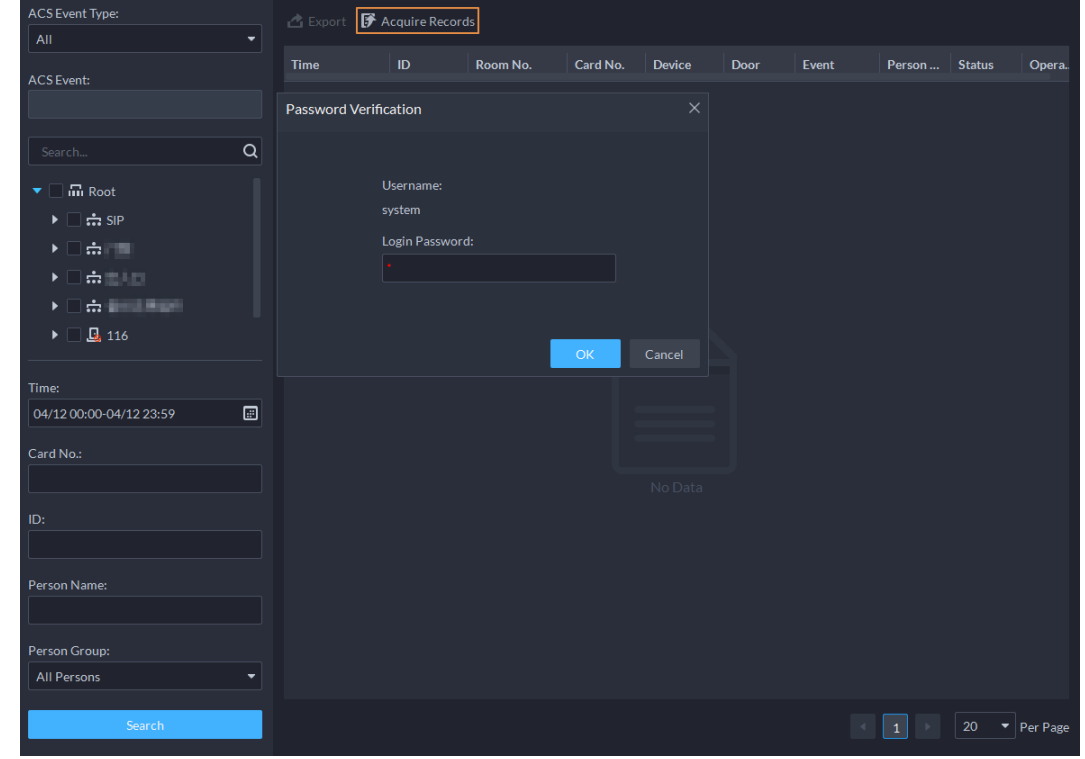

Step 3 Enter the login password for verification.

- Step 4 Click to set period, select **Card-swiping Records** or **Alarm Log**, and then select device..
- Step 5 Click **OK**.

## **5.5.2 Video Intercom Application**

- You can call, answer, release information and view video intercom records.
- Make sure that you have configured the video intercom configuration before application. For details, se[e "4.6 Video Intercom".](#page-147-0) You can also click  $\bullet$  volve Intercomente to go to the video intercom configuration interface.

### **5.5.2.1 Call Center**

The platform, VTOs, VTHs, and access control devices can call each other.

Step 1 Log in to the DSS Client. On the **Home** interface, click  $\|\cdot\|$  > Access Management >  $\sqrt{2}$  > **Call Center**.

 $\mathbf{u} \in$ Vto173<br>14#4#1503 ENCE204  $\Box$  $14040202$ 199<br>14#4#101#0<br>14#4#101#0 4 単半間19  $20$  vth246<br>14#4#251#  $20$  $\bullet$  SIP Onlin  $\bullet$  SIP Online · SIP Online · SIP Office

Figure 5-92 Call center

Step 2 You can call VTO and VTH.

- Call from the platform to VTO Select VTO in the device list; click  $\blacktriangleright$  corresponding of VTO and call VTO. The system pops out call interface. The following operations are supported during call.
	- $\circ$   $\Box$ : If VTO is connected to lock, click this icon to unlock.
	- $\circ$   $\bullet$  : Click this icon to capture picture, the snapshot is saved into the default directory. To change the path, see ["8.3.4 Configuring Snapshot Settings".](#page-295-0)
	- $\circ$  **:** Click this icon to start record, click again to stop record. The video is saved in default path. To change the path, see ["8.3.5 Configuring Recording Settings".](#page-296-0)

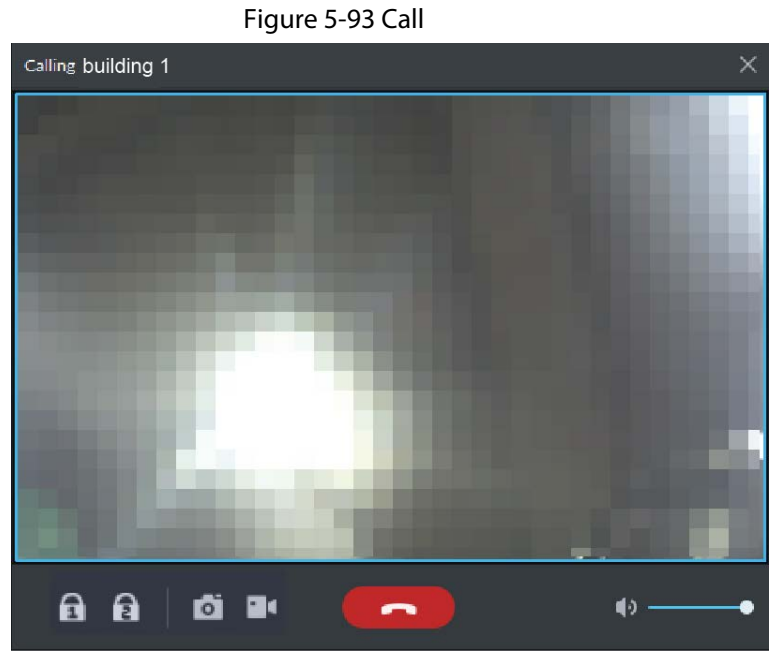

◇ **:** Click this icon to hang up.

● Call from the platform to VTH

Select VTH from the device list, click  $\blacktriangleright$  on the VTH or dial corresponding VTH on the right (such as 1#1#101). The system pops up the dialog box of **Calling now, please wait…**. There are two modes for answering the call.

- $\circ$  Answer by VTH, bidirectional talk between client and VTH. Press  $\bullet$  to hang up when you answer the call.
- $\circ$  If VTH fails to answer over 30 s, hangs up directly or is busy, then it means the call is busy.

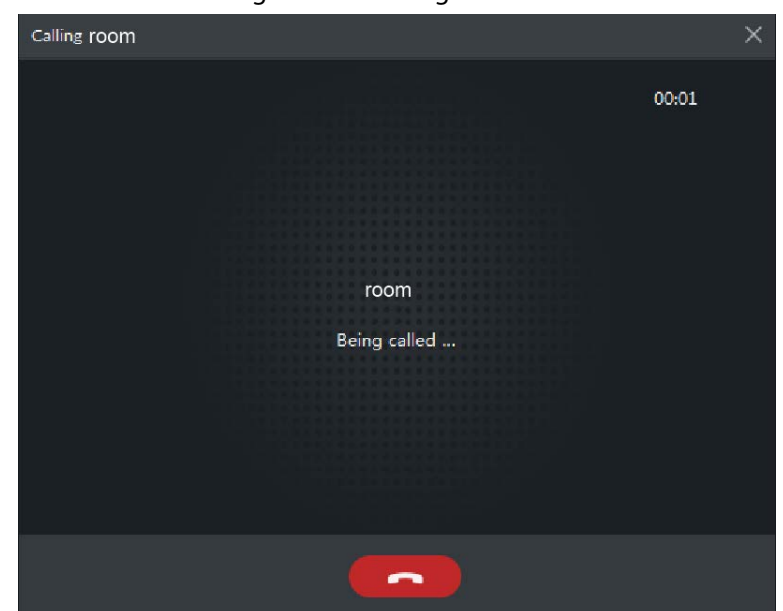

Figure 5-94 Calling

- Call from the platform to an access control device Select an access control device from the device list, click  $\sim$  on the it or dial its number on the right (such as 1#1#101). The system pops up the dialog box of **Calling now, please wait…**. There are two modes for answering the call.
	- ◇ Answer by the access control device, bidirectional talk between client and the device. Press  $\begin{bmatrix} 1 & 1 \\ 0 & 1 \end{bmatrix}$  to hang up when you answer the call.
	- $\circ$  If the device fails to answer over 30 s, busy or hang up directly, then it means the call is busy.

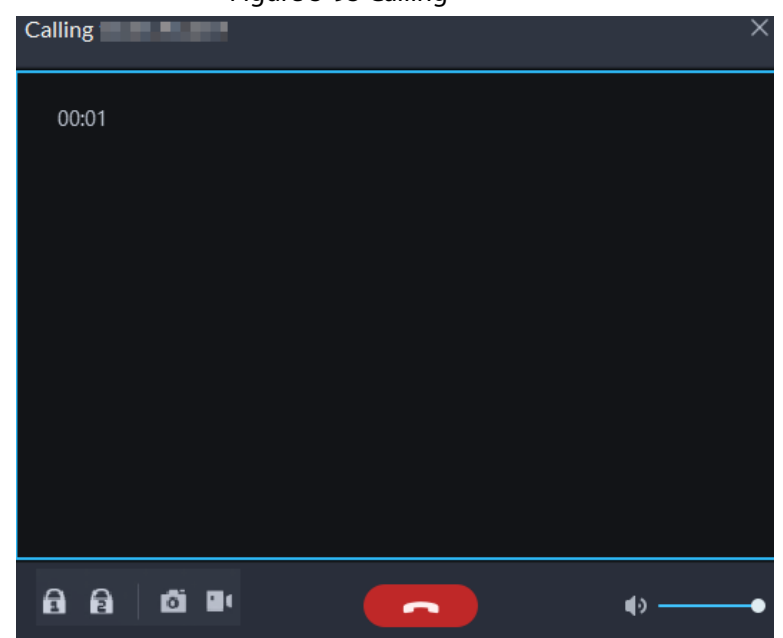

Figure 5-95 Calling

● Call from VTO to the platform VTO calls Pro, client pops up the dialog box of VTO calling.

- $\circ$   $\Box$ : If VTO is connected to lock, click this icon to unlock.
- ◇ : Click this icon to answer VTO, realize mutual call after connected.
- ◇ **:** Click this icon to hang up.

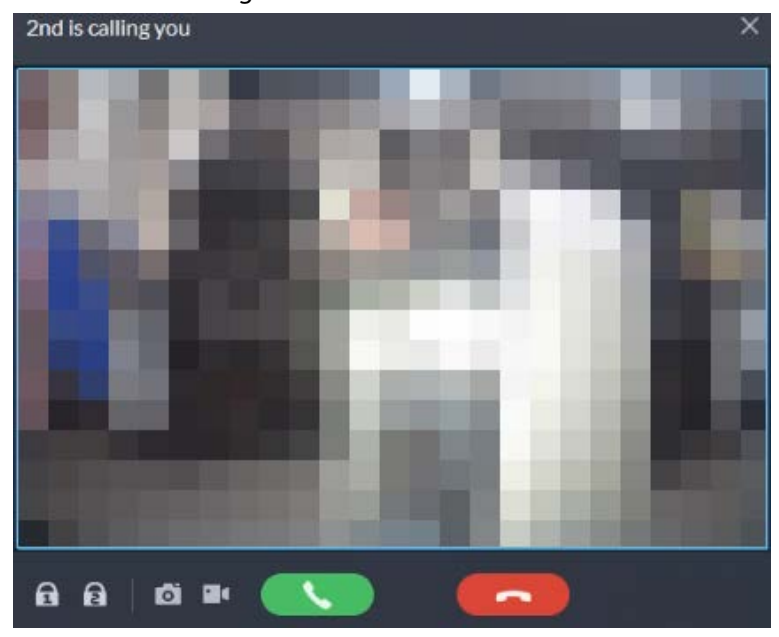

Figure 5-96 VTO Call

● When VTH is calling the platform

The client pops out the dialog box of VTH calling. Click  $\Box$  to talk with VTH.

- $\circ$  Click  $\bullet$  to answer VTO, realize mutual call after connected.
- $\circ$  Click  $\bullet$  to hang up.

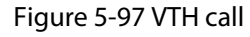

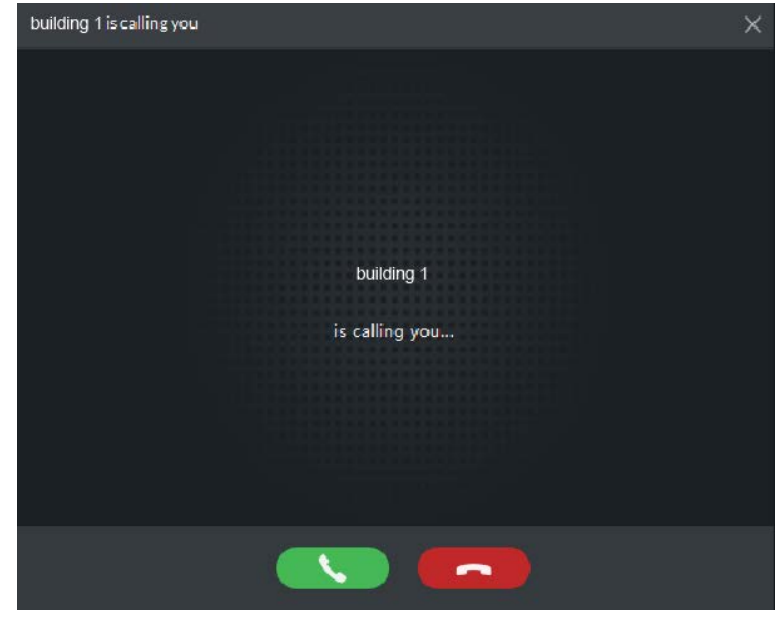

● When an access control device is calling the platform The client pops out the dialog box. Click  $\Box$  to talk with the device. Click  $\Box$  to hang up.

#### Figure 5-98 An access control device call

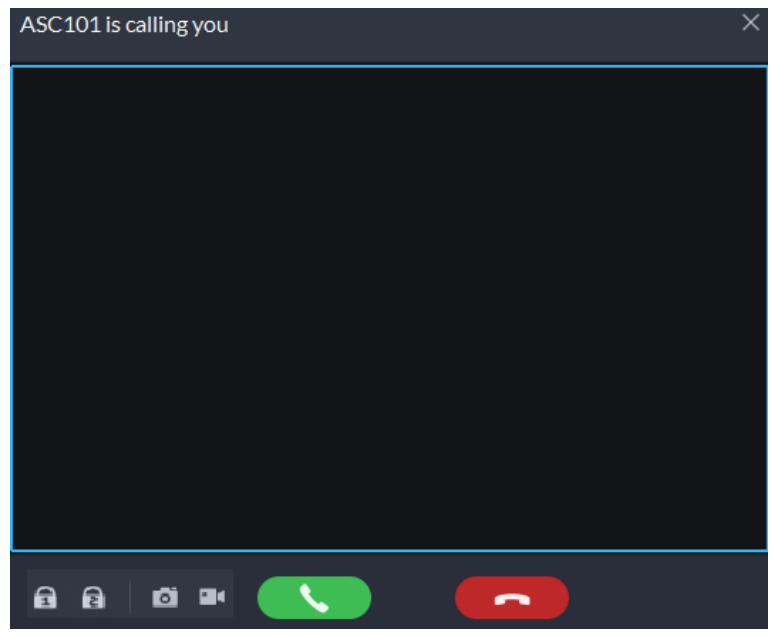

● Call through call records

All the call records are displayed in the **Call Record** at the lower-right corner of the interface of **Video Intercom**. Click the record to call back.

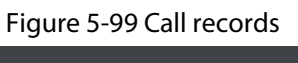

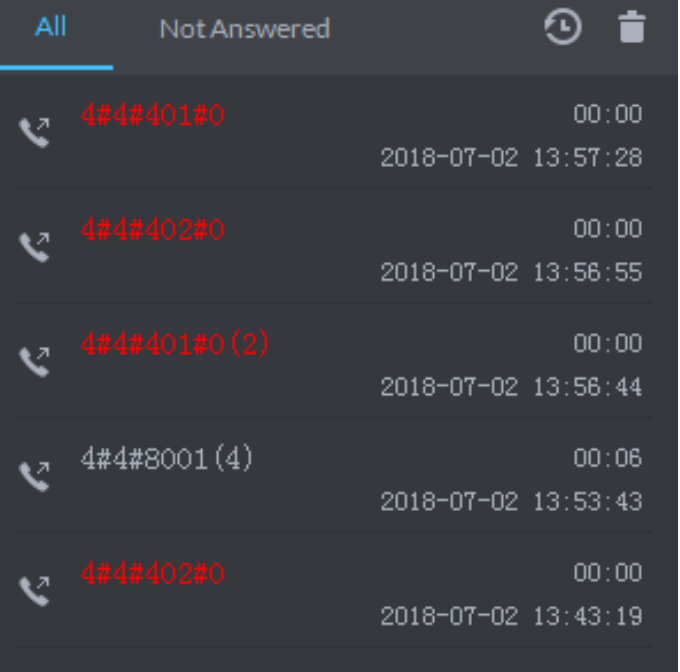

## **5.5.2.2 Information Release**

Send message to designated VTH.

Step 1 Log in to the DSS Client. On the **Home** interface, click  $\mathbb{H}$  > Access Management >  $\mathbb{R}$  > **Release Information**.

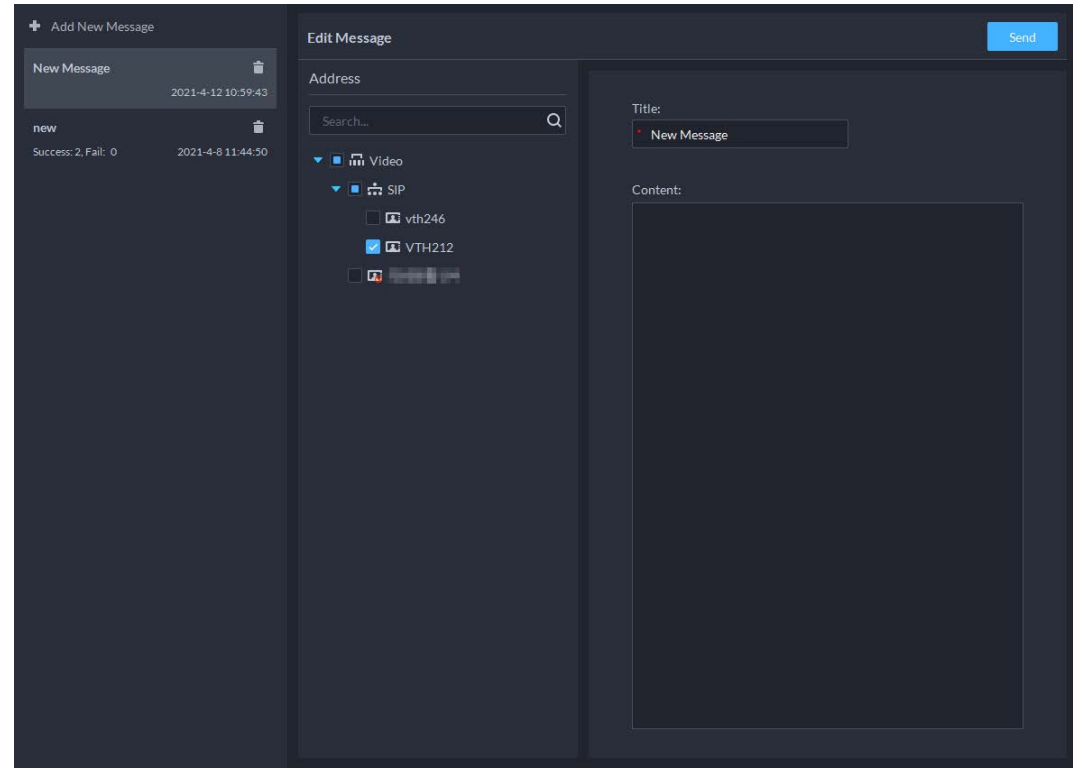

Figure 5-100 Information release

Step 2 Click **Add New Message**, select VTH, and then add release information.

Step 3 Click **Send**.

The VTH will receive the message after it is sent successfully.

### **5.5.2.3 Video Intercom Records**

View log records and you can trace recorded calls.

- Step 1 Log in to the DSS Client. On the **Home** interface, click  $\mathbb{H}$  > Access Management >  $\mathbb{R}$  > **Video Intercom Record**.
- Step 2 Set conditions, and then click **Search**.

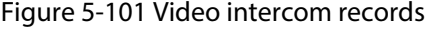

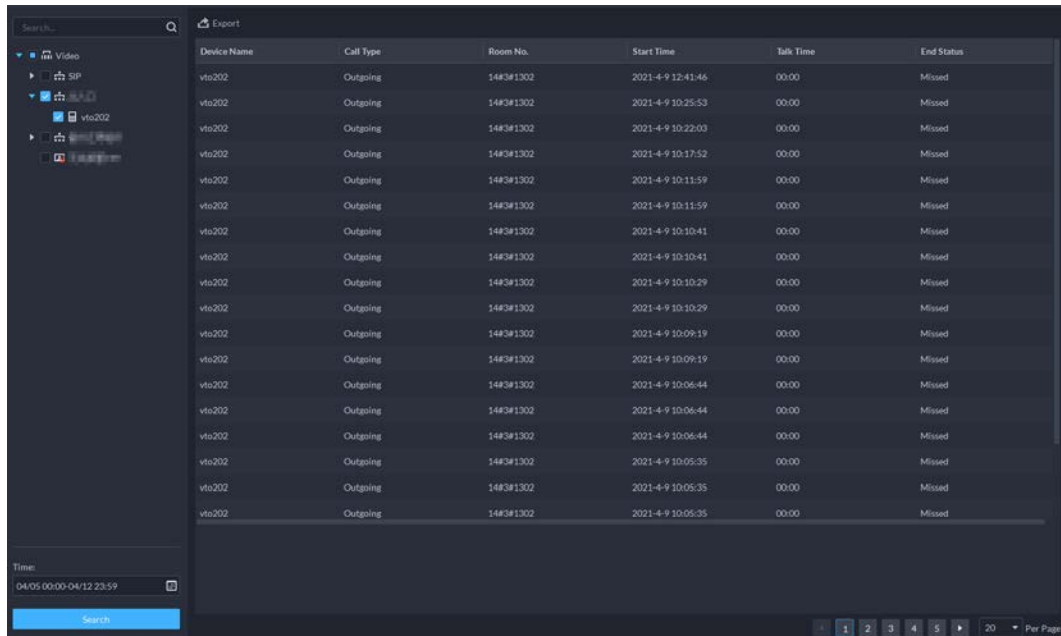

Step 3 Click **Export** and the records will be saved locally according to system prompt.

# **5.5.3 Viewing Attendance Report**

View attendance data, displayed in the form of report, including card swiping record table, attendance report, abnormality table, overtime table and away table. This section takes **Card-swiping Record** as an example.

### **Prerequisites**

You have configured the attendance configuration before application. For details, see ["4.7](#page-152-0)  [Attendance Management".](#page-152-0) You can also click  $\bullet$  Attendance Configuration to go to the attendance configuration interface.

### Procedure

- Step 1 Log in to the DSS Client. On the **Home** interface, click  $\mathbb{H}$  > Access Management >  $\boxed{\Box}$  > **Attendance**.
- Step 2 Click corresponding tab, set search condition, and then click **Search**.

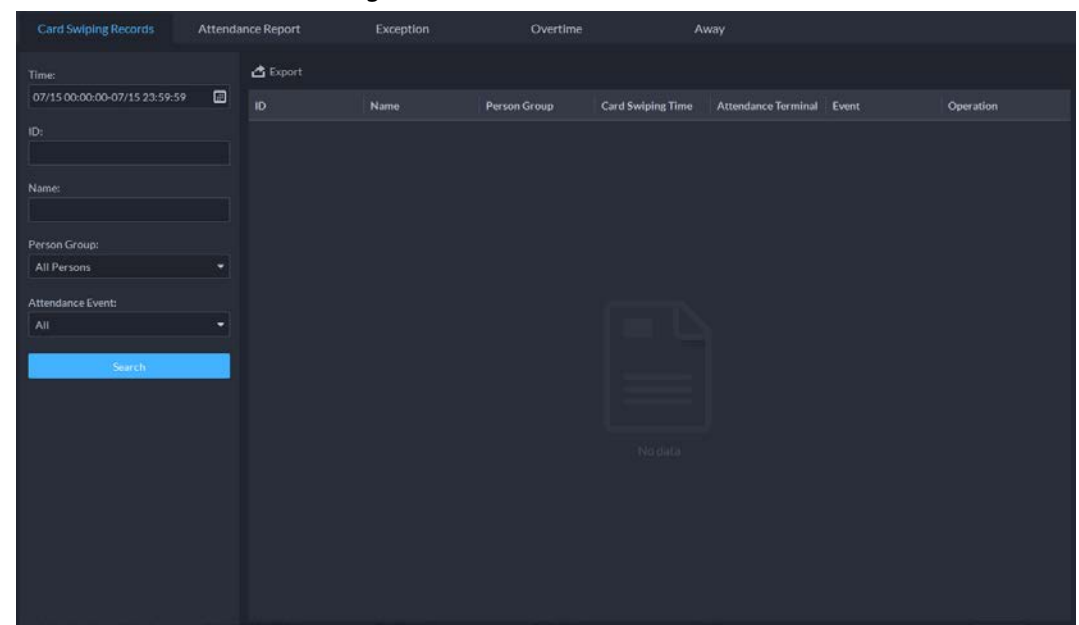

#### Figure 5-102 Attendance

Step 3 Manage search results.

- Click **Export** at the upper-left corner of the interface, and then export records as the screen instructs.
- $\bullet$  When card swiping records are displayed in list, click  $\bullet$  to view the details of the corresponding user.

## **5.5.4 Visitor Application**

After appointment is made on platform, and visitor information is registered, the visitor can have access permission. Access permission is disabled after the visitor leaves.

### **5.5.4.1 Preparations**

- You have configured the deployment of the video intercom devices, access control devices and entrance and exit device. For details, see the corresponding user's manual.
- You have configured the basic configuration of the platform. For details, see ["3 Basic](#page-32-0)  [Configurations".](#page-32-0)
- Make sure that you have configured the visitor configuration before application. For details, see ["4.8 Visitor Management".](#page-162-0) You can also click  $\bullet$  Visitor Configuration to go to the video intercom configuration interface.

## **5.5.4.2 Visitor Appointment**

Register visitor information on the platform.

- Step 1 Log in to the DSS Client. On the **Home** interface, click  $\mathbb{H}$  > Access Management >  $\mathbb{H}$  > **Visitor Management**.
- Step 2 Click **Visitor Registration**.
- Step 3 Click the **Visitor Details** tab, enter the information of the visitor and the one to be visited.

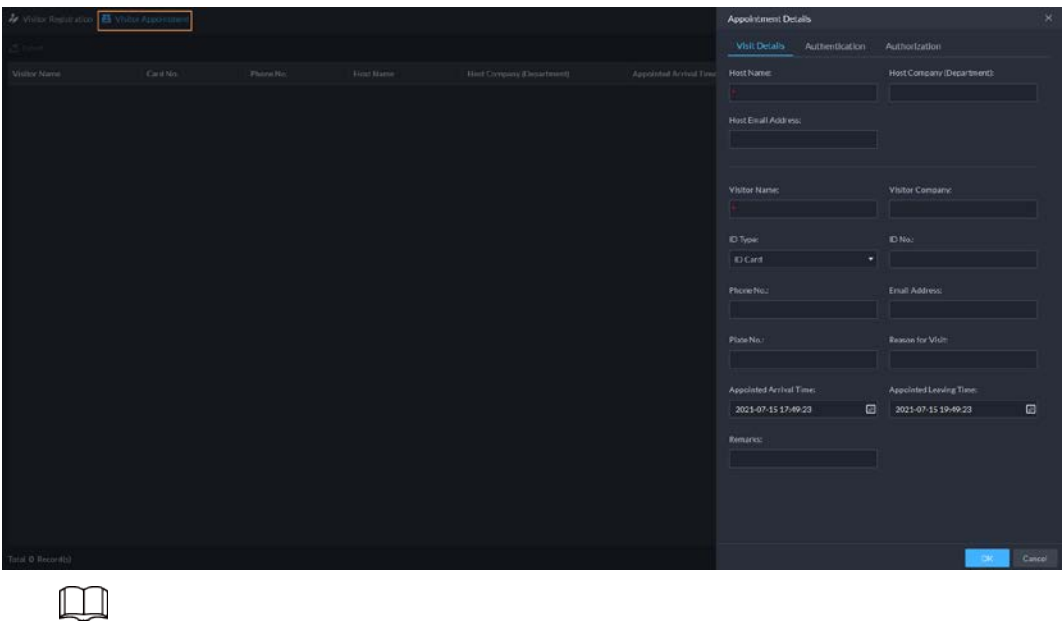

#### Figure 5-103 Visitor details

Click in the appointment list to enter the **Visitor Details** tab.

Step 4 (Optional) Click the **Authentication** tab, select the room number to be visited, and then click **Generate** to generate the QR code of the pass.

You can click  $\blacktriangle$  to download the QR code, and click  $\blacktriangledown$  to send it to the visitor by email.

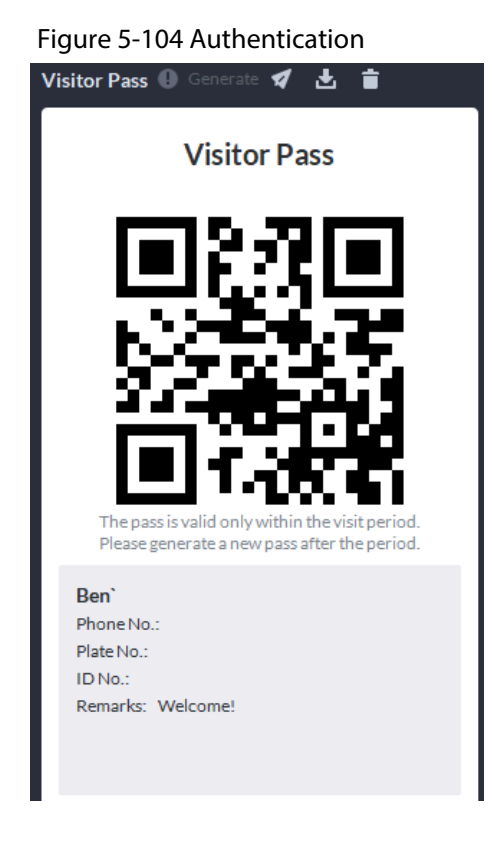

Step 5 Click **OK**.

## **5.5.4.3 Checking In**

When a visitor with an appointment arrives, you need to confirm their information and give them access permission. On-site registration is supported when there is a walk-in visitor. Visitors can get access by card swipe or face recognition.

- Step 1 Log in to the DSS Client. On the **Home** interface, click  $\mathbb{H}$  > Access Management >  $\mathbb{H}$  > **Visitor Management**.
- Step 2 Record visitor details.
	- 1) Go to the visit registration information interface.
		- **•** If a visitor has an appointment, find their visitor information, and then click  $\mathbb{R}$ .
		- If a visitor does not have an appointment, click **Visit Registration**.
	- 2) Confirm or enter visitor information.
- Step 3 On the **Access Management** interface, select **Visitor** > **Visitor Management**.
#### Figure 5-105 Visitor information

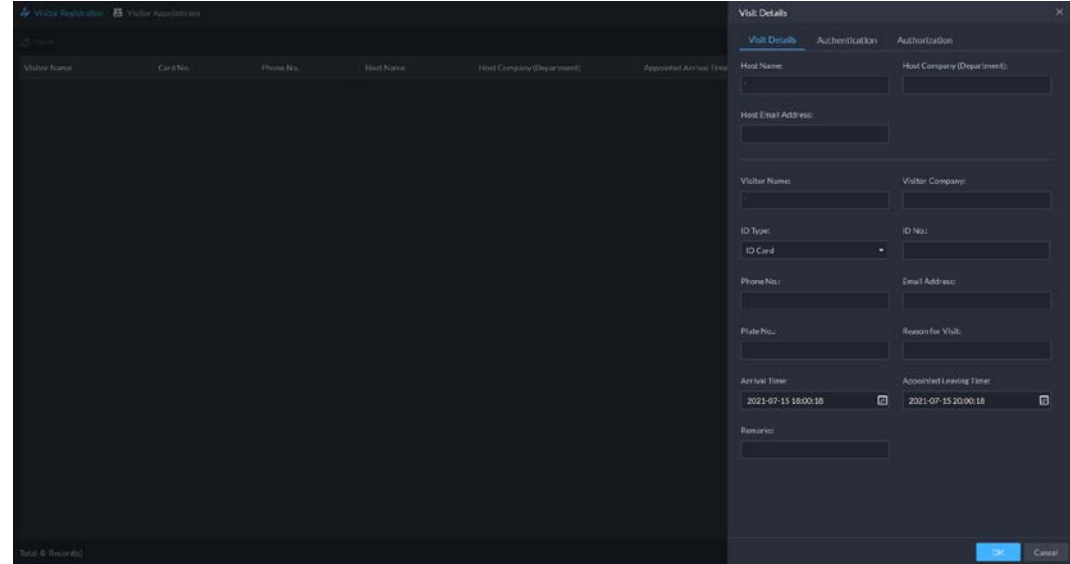

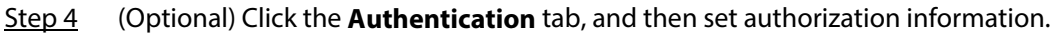

- 1) Select the room number.
- 2) Issue cards.

You can issue cards by entering card number manually or by using a card reader. A card number is 8-16 numbers. Only second-generation access control devices support 16-digit card numbers. When a card number is less than 8 numbers, the system will automatically add zeros prior to the number to make it 8 digits. For example, if the provided number is 8004, it will become 00008004. If there are 9-16 numbers, the system will not add zero to it.

● Issue cards by entering card numbers manually

Click **Add** next to **Card**, enter the card number, and then click **OK**.

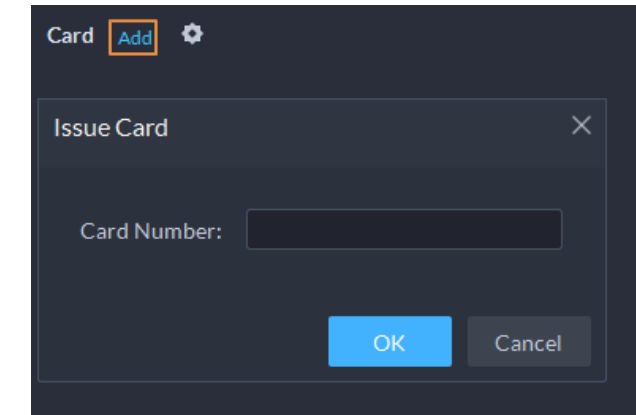

Figure 5-106 Issue card

● Issue card by using a card reader

Click  $\bullet$ , select a card reader or device, and then click OK. Swipe card through the reader or device, and then a new card will be issued.

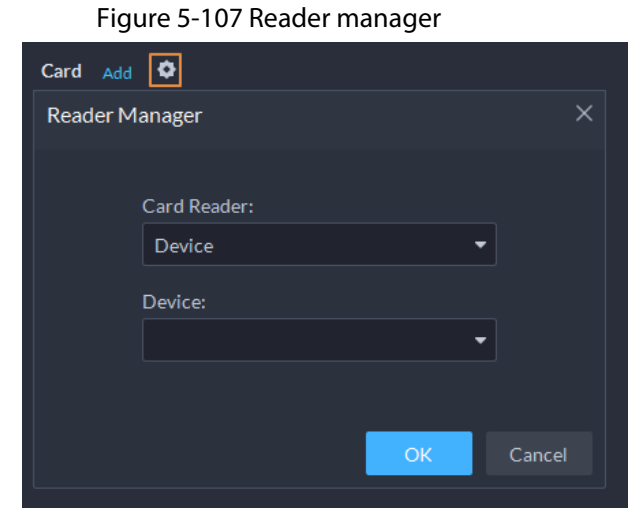

3) Set face picture. Position your face in the snapshot area, and click **Upload Picture** to select a picture or click **Snapshot** to take a photo.

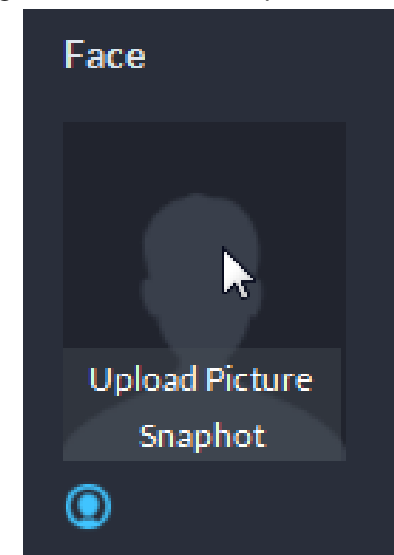

Figure 5-108 Take a face photo

4) Click **Generate** to generate a QR code for the pass. You can click  $\mathbf{t}$  to download the QR code, and click  $\mathbf{t}$  to send it to the visitor by email.

Figure 5-109 Authentication Visitor Pass **O** Generate **v** 占 自 **Visitor Pass** The pass is valid only within the visit period. Please generate a new pass after the period. Ben<sup>'</sup> Phone No.: Plate No.: ID No.: Remarks: Welcome!

Step 5 Click the **Authorize** tab, and then select access permissions for the visitor.

 $\Box$ 

If you want to set video intercom devices and entrance and exit permissions, you must set host room number and number plate for the visitor.

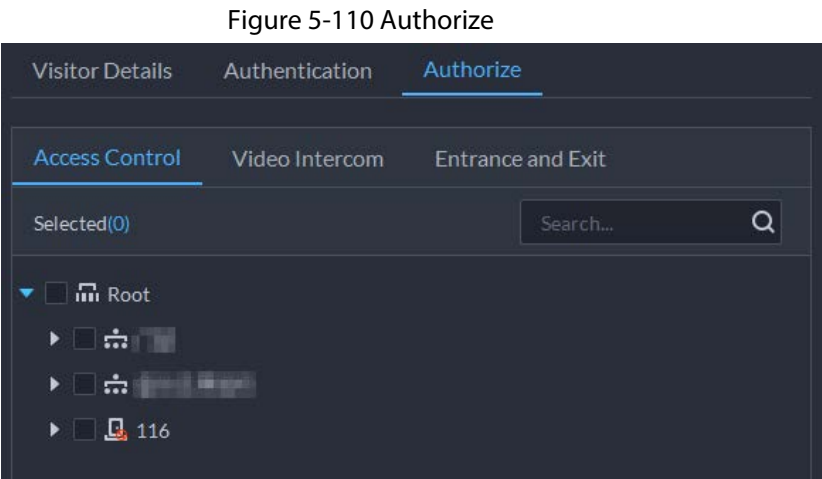

Step 6 Click **OK**.

Related Operations

- End visit.
	- Click  $\Box$  to end a visit.

● View card swiping records.

Click the **Card-swiping Record** tab, or click **in visitor record to view visitor card swiping** records.

● Cancel appointment. Click  $\bullet$ , and cancel the appointment as the screen instructs.

### **5.5.4.4 Checking Out**

When visitors are leaving, remove their access permissions.

- Step 1 Log in to the DSS Client. On the **Home** interface, click  $\mathbb{H}$  > Access Management >  $\mathbb{H}$  > **Visitor Management**.
- Step 2 Find the appointment record of the visitor, and then click  $\Box$ .
- Step 3 Click OK to remove access permission. If you have issued a card to a visitor, make sure the visitor returns the card before leaving.

### **5.5.4.5 Searching for Visit Records**

Search for visit records, and view visitor details and card swiping records.

- Step 1 Log in to the DSS Client. On the **Home** interface, click  $\mathbb{H}$  > Access Management >  $\mathbb{H}$  > **Visitor Record**.
- Step 2 Set search conditions, and then click **Search**.

The results are displayed.

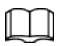

In addition to entering the card number, you can also click  $\bullet$ , select a card reader and then get the card number by swiping card.

#### Figure 5-111 Search for visit result

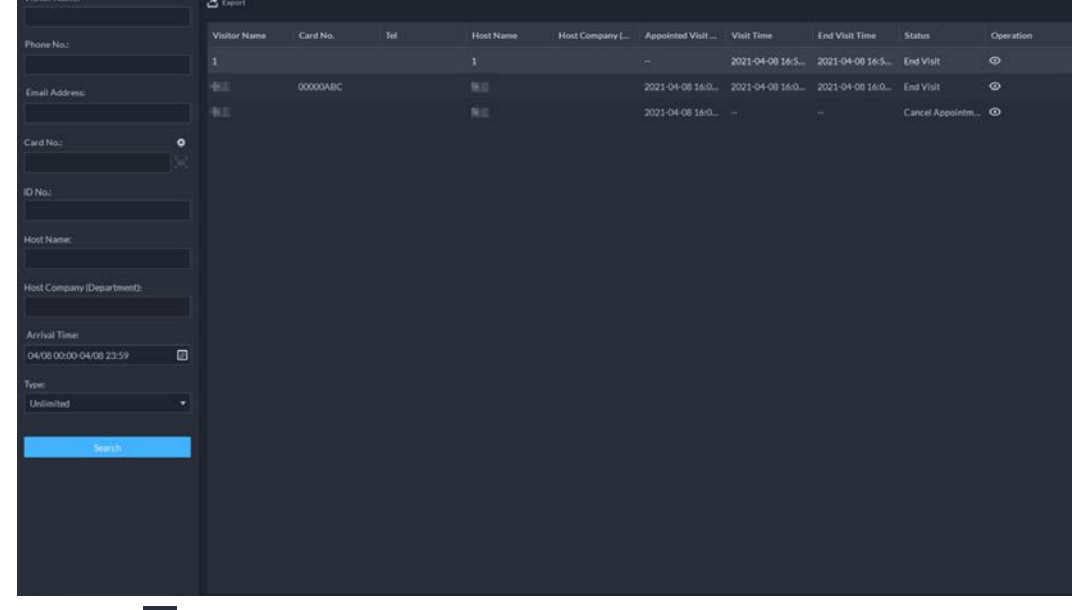

Step 3 Click  $\odot$  to view visitor details and card swiping records.

# **5.6 Vehicle Entrance and Exit Application**

You can monitor vehicles that enter and exit in real time, view vehicle information, and search on-site vehicle, exit vehicle and snapshot records.

Make sure you have configured the entrance and exit configuration before the application process. For details, see ["4.9 Entrance and Exit".](#page-164-0) You can also click  $\blacklozenge$  Entrance and Exit Config... to go to the entrance and exit configuration interface.

# **5.6.1 Entrance and Exit Monitoring**

#### Procedure

Step 1 Log in to the DSS Client. On the **Home** interface, click **H** > **Vehicle Entrance and Exit** > .

Step 2 Select an ANPR channel, double-click it or drag it to the window.

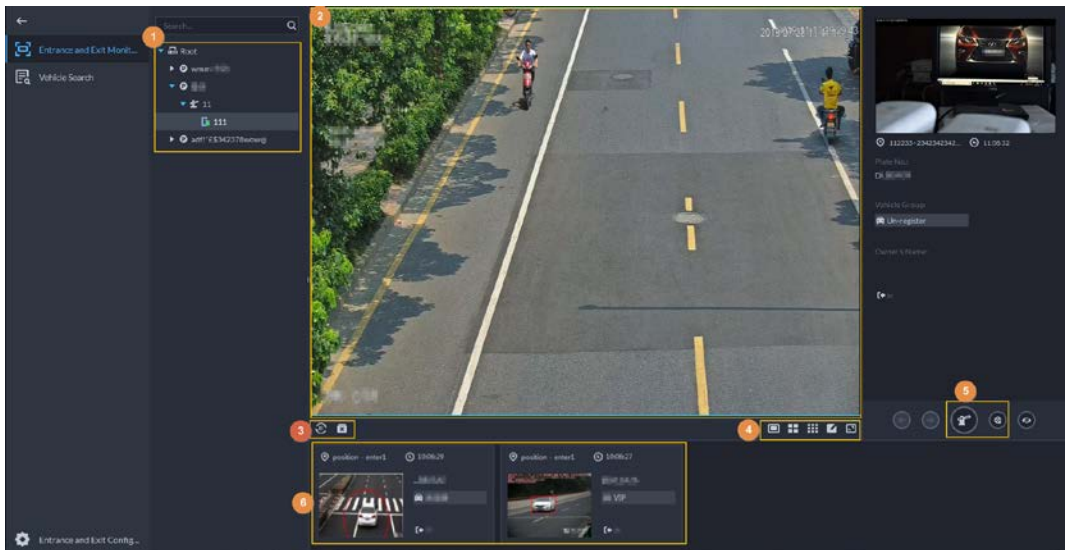

Figure 5-112 ANPR

Table 5-12 ANPR interface description

| No.           | <b>Description</b>                                                                                                    |  |
|---------------|----------------------------------------------------------------------------------------------------|--|
| 1             | Device list. Displays channel information.                                                                                                    |  |
| $\mathcal{P}$ | Live view. Select windows, and double-click the channel as needed, or drag it to the<br>window. The live view interface will be displayed. Point to the image, and $\mathbb F$ is displayed.<br>Click it to open barrier.                                                         |  |
| 3             | $\triangleright$ / $\triangleright$ : Update or stop updating ANPR information.<br>s: Close all windows.                                                                                                    |  |
| 4             | <b><math>\Box</math> ::: <math>\Box</math>:</b> $\Box$ : Set the split mode of the window, which includes 1 window, 4 windows,<br>and 9 windows, or click $\Box$ to customize the splits.<br><b>D</b> : Full screen mode. Press the Esc key to exit full scree mode.<br>$\bullet$ |  |
| 5             | Displays the latest ANPR snapshot of the vehicles with drivers who need to open the<br>barrier manually and vehicle details. More operations:<br>Click $\lceil x \rceil$ to open the barrier for the vehicle.<br>Click $\otimes$ to view the video of the corresponding channel.  |  |
| 6             | Displays the 5 latest ANPR snapshots. Double-click a snapshot to view vehicle details,<br>including vehicle information, the snapshot and license plate image. You can play back<br>the video and download it.                                                                    |  |

#### Related Operations

Right-click a video, and then you can set audio input, stream type, and more.

# **5.6.2 Vehicle Entrance and Exit**

Search for entry and exit records, forced exit records and snapshot records. Log in to the DSS Client. On the **Home** interface, click  $\blacksquare$ , and then select **Vehicle Entrance and Exit**. Click  $\bullet$  Entrance and Exit Config... to go to the entrance and exit configuration interface.

#### **5.6.2.1 Searching for Entrance Records**

- Step 1 Log in to the DSS Client. On the **Home** interface, click > **Vehicle Entrance and Exit** >
- Step 2 Click the **Entrance Records** tab.
- Step 3 Set search conditions, and then click **Search**.

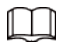

的.

Click **Show More** and you can search by vehicle owner, company, person group, and more.

- Step 4 Mange records.
	- Click the entry image, and then a bigger image will be displayed.

Figure 5-113 View bigger picture

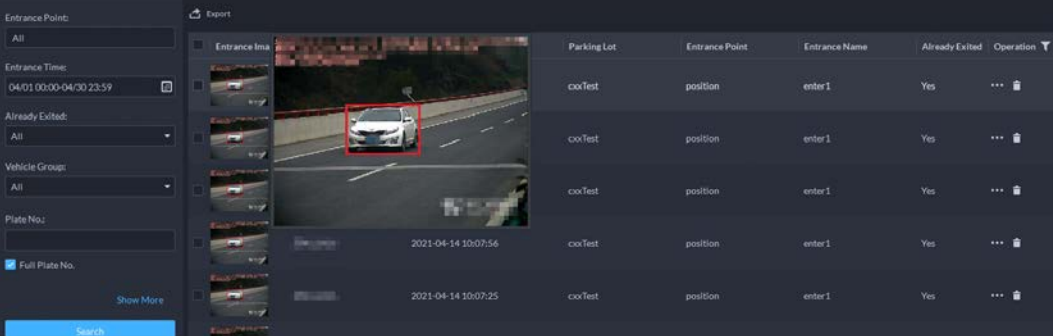

• Double-click the record or click  $\cdots$ , and detailed information is displayed on the right, including entry and exit records. Click the play icon to play the video, and then click  $\mathbf{E}$ to download it. Click **Edit** to modify vehicle information such as plate number, vehicle logo and vehicle color.

For the dual camera mode, snapshots from both cameras are displayed.

- Forced exit. If **No** is displayed in **Already Exited** when the vehicle has exited, click **the last of the change** the status to **Yes**.
- Export records. Select records to be exported, click **Export**, and then export records as the screen instructs; or click **Export**, and the then export all records as the screen instructs.
- .● Set record display item. Click  $\blacksquare$ , and then select items to be displayed.
- Click **Next** to display the next record. Click **Previous** to go to the previous record.

#### **5.6.2.2 Searching for Exit Records**

- Step 1 Log in to the DSS Client. On the **Home** interface, click > **Vehicle Entrance and Exit** > .
- Step 2 Click the **Exit Records** tab.
- Step 3 Set search conditions, and then click **Search**.

 $\Box$ 

Click **Show More** and you can search by vehicle owner, company, person group, and more.

- Step 4 Mange records.
	- Click the exit picture, and then a bigger picture will be displayed.

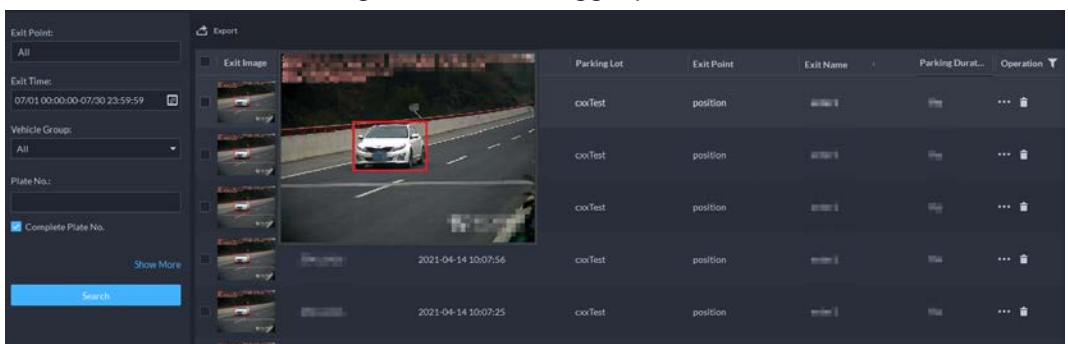

Figure 5-114 View bigger picture

• Double-click the record or click  $\cdots$ , and detailed information is displayed on the right, including entry and exit records. Click the play icon to play the video, and then click  $\mathbf{C}$ to download it. Click **Edit** to modify vehicle information such as plate number, vehicle logo and vehicle color.

For the dual camera mode, the snapshots from both the cameras are displayed.

- Export records. Select the records to be exported, click **Export**, and then export records as the screen instructs; or click **Export**, and the then export all records as the screen instructs.
- Set record display item Click  $\blacksquare$ , and then select items to be displayed.
- Click **Next** to display the next record. Click **Previous** to go to the previous record.

#### **5.6.2.3 Searching for Forced Exit Records**

- Step 1 Log in to the DSS Client. On the **Home** interface, click  $\mathbb{H}$  > **Vehicle Entrance and Exit** > 11.
- Step 2 Click the **Forced Exit Records** tab.
- Step 3 Set search conditions, and then click **Search**.

### $\Box$

Click **Show More** and you can search by vehicle owner, company, person group, and more. Step 4 Mange records.

- Click the exit picture, and then a bigger picture will be displayed.
- Double-click the record or click  $\cdots$ , and detailed information is displayed on the right, including entry and exit records. Click the play icon to play the video, and then click  $\mathbf{E}$ to download it. Click **Edit** to modify vehicle information such as plate number, vehicle

logo and vehicle color.

For the dual camera mode, snapshots from both cameras are displayed.

- Export records. Select records to be exported, click **Export**, and then export records as the screen instructs; or click **Export**, and the then export all records as the screen instructs.
- Set record display item Click  $\blacksquare$ , and then select items to be displayed.
- Click **Next** to display the next record. Click **Previous** to go to the previous record.

#### **5.6.2.4 Searching for Capture Records**

- Step 1 Log in to the DSS Client. On the **Home** interface, click  $\mathbb{H}$  > **Vehicle Entrance and Exit** > 틶.
- Step 2 Click the **Capture Records** tab.
- Step 3 Set search conditions, and then click **Search**.
	- $\Box$

Click **Show More** and you can search by vehicle owner, company, person group, and more.

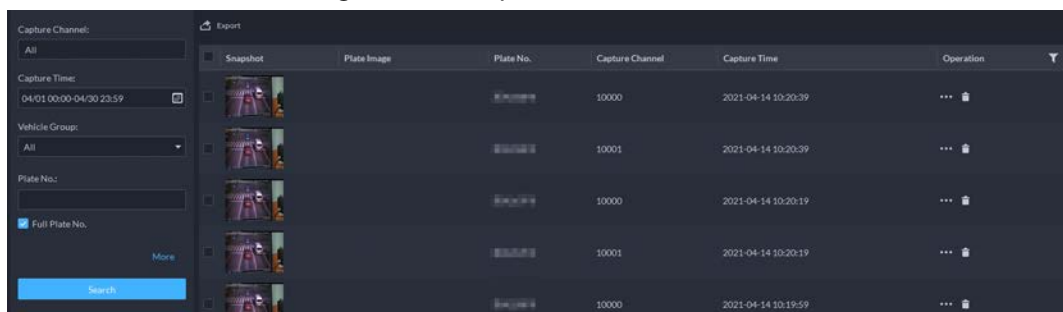

#### Figure 5-115 Capture record

Step 4 Mange records.

- Click the exit picture, and then a bigger picture will be displayed.
- Double-click the record or click  $\cdots$ , and detailed information is displayed on the right, including entry and exit records. Click the play icon to play the video, and then click  $\mathbf{E}$ to download it. Click **Edit** to modify vehicle information such as plate number, vehicle logo and vehicle color.

For the dual camera mode, snapshots from both cameras are displayed.

● Restore entry

If Yes is displayed in **Exited** when the vehicle is still in the area, click **the to change the** state to **No**.

- Export records. Select records to be exported, click **Export**, and then export records as the screen instructs; or click **Export**, and the then export all records as the screen instructs.
- Set record display item Click  $\blacksquare$ , and then select items to be displayed.
- Click **Next** to display the next record. Click **Previous** to go to the previous record.

# **5.7 Intelligent Analysis**

View real-time and history people counting data, heat maps, and number of people in an area.

# **5.7.1 People Counting**

#### **5.7.1.1 Real-time Count**

- Step 1 Log in to the DSS Client. On the **Home** interface, click  $\mathbb{H}$  > **Intelligent Analysis** >  $\frac{1}{2}$  > **Real-time Count**.
- Step 2 Double-click a group or drag it to a window on the right to display its real-time data.
	- **Occupancy**: The number of people currently inside this group, which will be reset to the defined value at the defined calibration time.
	- **Entered**: The number of people entered this group, which will be reset to zero at the defined calibration time.
	- **Exited**: The number of people who left this group, which will be reset to zero at the defined calibration time.
	- Color of the light:
		- $\circ$
		- ◇ Red light: Occupancy≥ red light threshold.
		- ◇ Yellow light: Yellow light threshold≤ occupancy < red light threshold.
		- ◇ Green light: Occupancy < yellow light threshold.

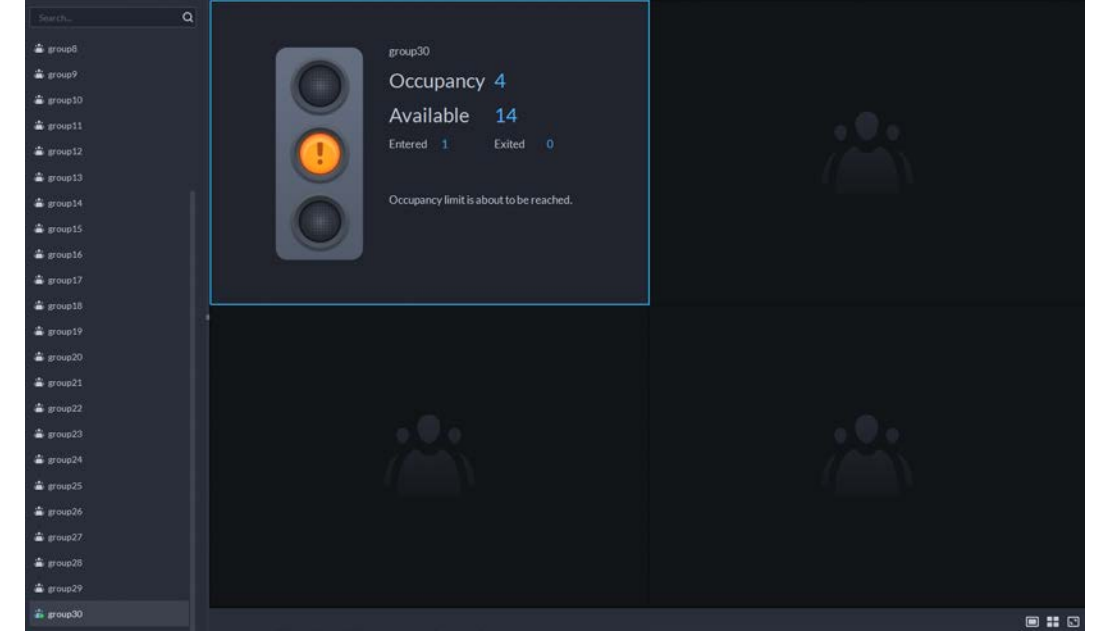

#### Figure 5-116 Real-time count

Step 3 Hover you mouse on the window displaying real-time data, and then click  $\blacktriangleright$ .

Step 4 You can enter a number of people to overwrite the current data, and customize the content to be displayed for green, yellow and red light.

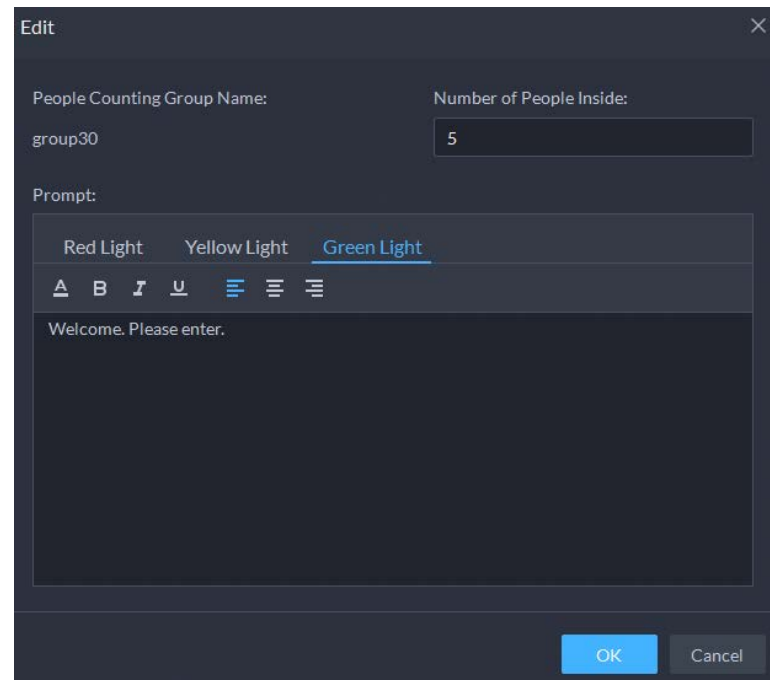

Figure 5-117 Edit the content and data

Step 5 Click **OK**.

#### **5.7.1.2 Historical Count**

- Step 1 Log in to the DSS Client. On the **Home** interface, click  $\|\cdot\|$  > **Intelligent Analysis** >  $\|$ **x** > **Historical Count**.
- Step 2 Select the groups you want in **Groups**, or select the channels in **Resources**.
- Step 3 Configure the search settings, and then click **Search**.

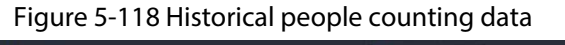

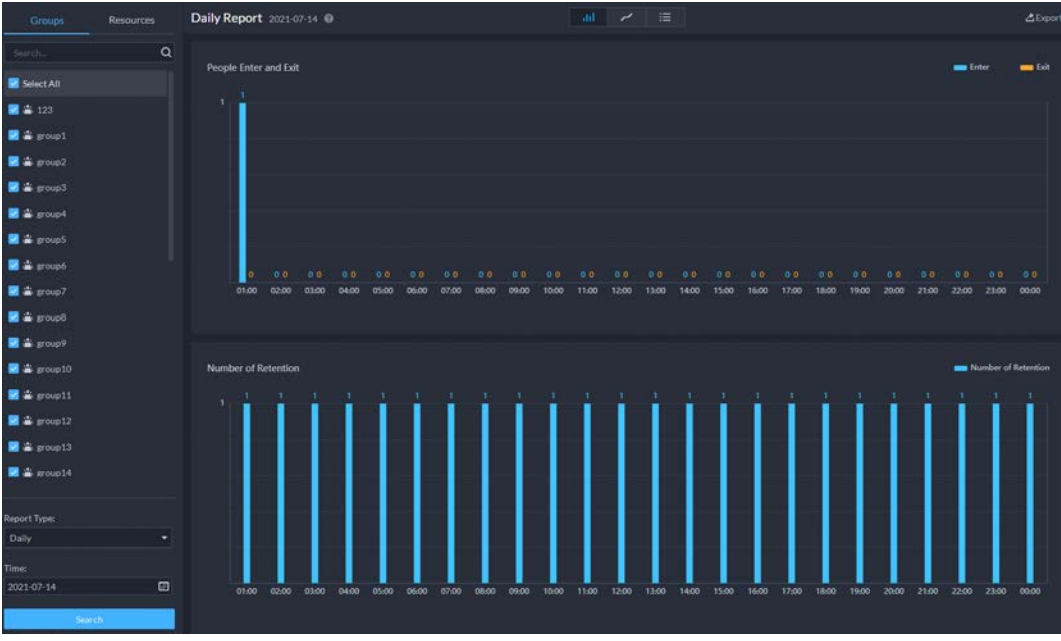

#### Related Operations

- : Change the display format of the data.
	- $\boxed{1}$

Only weekly report supports will display the number of retention.

● **Export**: Export the data into a .zip file to your PC.

### **5.7.2 Heat Maps**

View heat maps generated by devices. A heat map shows the distribution of people flow by different colors, such red for many people have visited an area and blue for few people have visited an area. Step 1 Log in to the DSS Client. On the **Home** interface, click  $\mathbb{H}$  > **Intelligent Analysis** >  $\mathbb{Q}$ . Step 2 Select a channel and a time period, and then click **Search**.

 $\Box$ 

You can select up to one week.

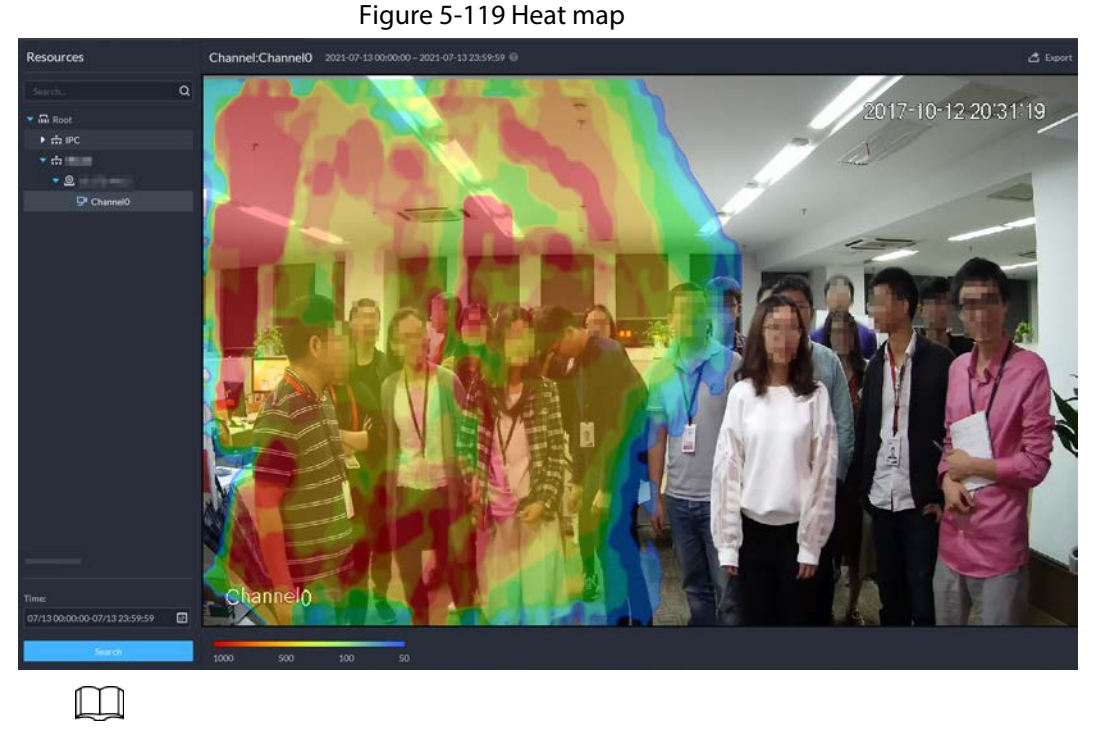

Click **Export** at the upper-right corner to export the heat map as a .bmp file to your PC.

### **5.7.3 In-area People Counting**

View the in-area people number statistics of one or more channels.

- Step 1 Log in to the DSS Client. On the **Home** interface, click  $\mathbb{H}$  > **Intelligent Analysis** >  $\mathbb{E}$ .
- Step 2 Select a channel and configure the search settings, and then click **Search**.

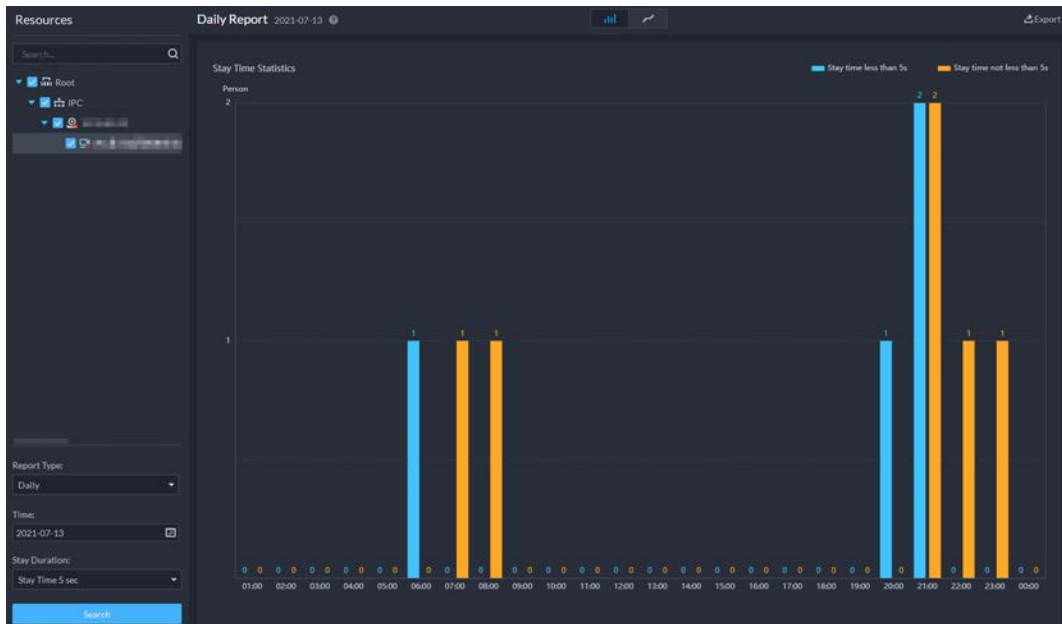

Figure 5-120 In-area people number statistics

### Related Operations

- **•**  $\blacksquare$  : Change the display format of the data.
- **Export**: Export the data to your PC.

# **6 General Application**

This chapter introduces the general businesses, including target detection, face recognition, and ANPR.

# **6.1 Target Detection**

View and search for metadata of people, vehicle and non-motor vehicle.

 $\square$ 

Target detection can be done by video metadata cameras + a platform, or IPCs + IVSSs + platform.

### **6.1.1 Typical Topology**

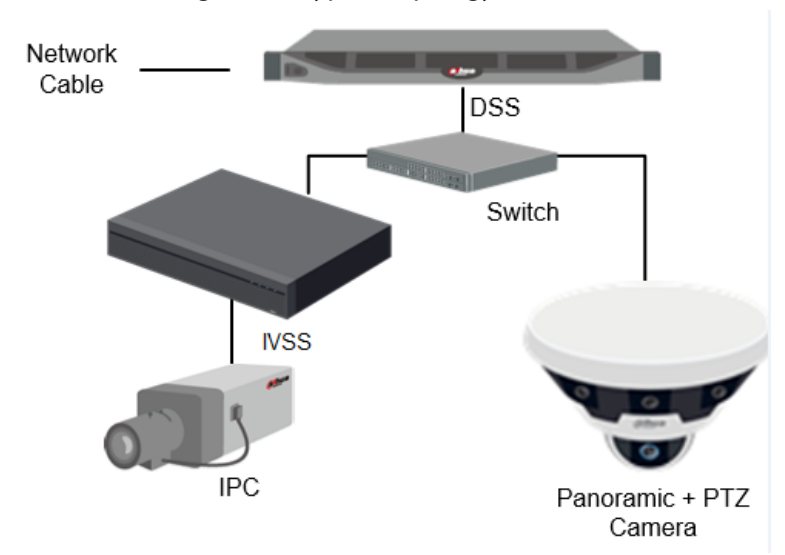

Figure 6-1 Typical topology

- General cameras record videos.
- Video metadata cameras such as panoramic + PTZ camera record videos and analyze people, and motor and non-motor vehicles.
- IVSS manages cameras and analyzes people, and motor and non-motor vehicles.
- The platform centrally manages IVSS and cameras, receives analysis results from cameras and displays the reports.

### **6.1.2 Preparations**

Make sure the following preparations have been completed:

- Cameras and IVSS are correctly deployed, and video metadata is enabled on them. For details, see corresponding user's manuals.
- Basic configurations of the platform have been finished. To configure, se[e "3 Basic](#page-32-0)  [Configurations".](#page-32-0)
	- ◇ When adding a camera or IVSS, select **Encoder** for device category.

◇ After adding the camera or IVSS to the platform, select **Target Detection** from **Features** of the device.

### **6.1.3 Live Target Detection**

- Step 1 Log in to the DSS Client. On the **Home** interface, click , and then select **Monitoring Center** > **Monitor**.
- Step 2 Select a window, double-click the channel or drag the channel to the window.

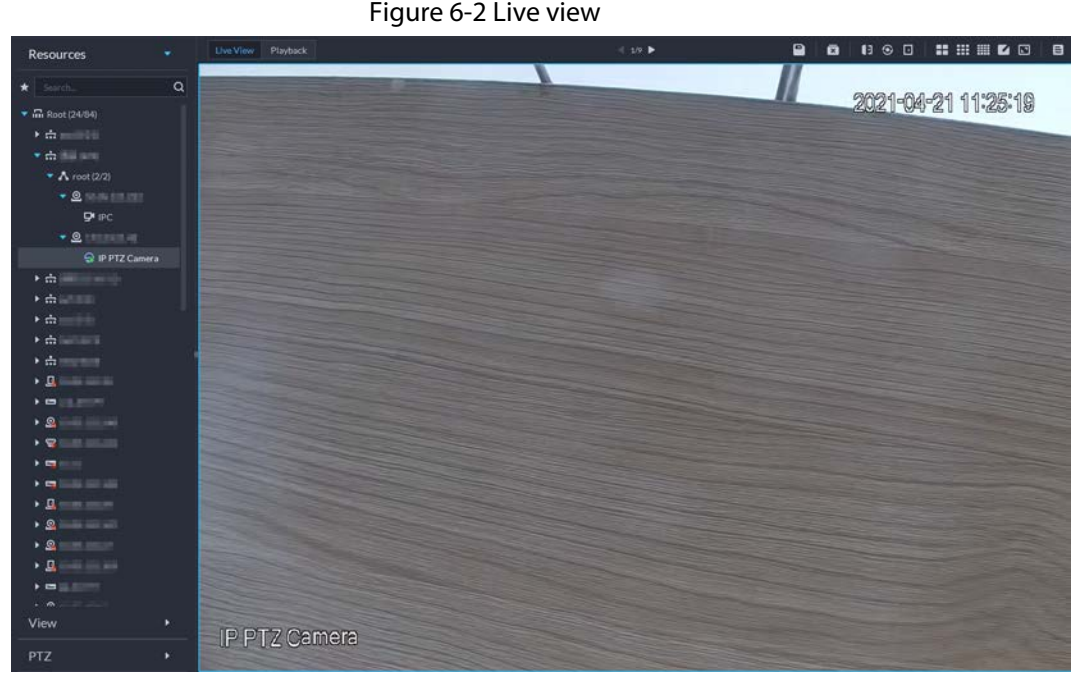

Step 3 Click  $\blacksquare$  and then click  $\blacklozenge$  to view live metadata events.

- Step 4 View live video, and human body, vehicle, and non-motor vehicle information.
	- Click an event record to view the event snapshot. You can play back the video of the event. Different events support different operations.
	- When playing back video, click  $\mathbf{t}$  to download the video to a designated path.
	- Click **to play back the video before and after the snapshot.**
	- Click  $\odot$  to refresh events; click  $\odot$  to pause refreshing.
	- $\bullet$  Click  $\Box$  to delete event information.
	- $\bullet$  Click  $\bullet$  to view the most recent events.

### **6.1.4 Searching for Metadata Snapshots**

Search for metadata snapshots by setting search criteria or uploading images.

- Step 1 Log in to the DSS Client. On the **Home** interface, click , and then select **DeepXplore**.
- Step 2 Click **Q**.
- Step 3 Set search criteria.

You can search for metadata snapshots in the **Record**, **Person** or **Vehicle** section. For details, see ["5.3 DeepXplore".](#page-225-0)

# **6.2 ANPR**

View automatic number plate recognition in real time or search for records. You can view the moving track of a vehicle. This is useful for road monitoring.

- Automatic number plate recognition DSS displays vehicle snapshots and ANPR results in real time.
- Vehicle records Search for vehicle records according to the filtering conditions you have set.
- Vehicle track According to the ANPR camera locations that a vehicle has passed through, DSS Pro displays the driving track of the vehicle on the map.

# **6.2.1 Typical Topology**

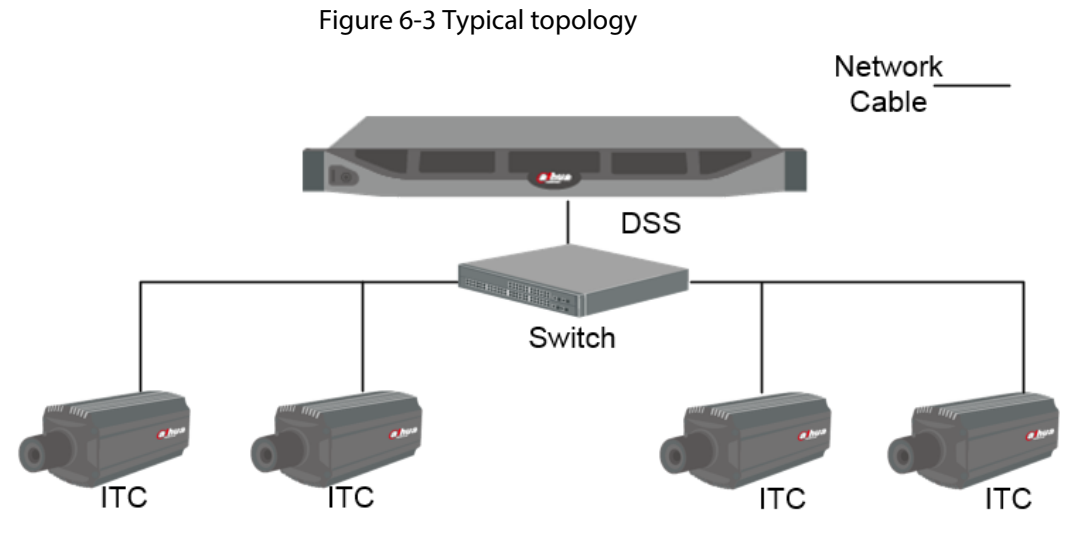

- ANPR cameras (ITC camera) capture and recognize vehicles.
- DSS centrally manages ANPR cameras, receives and displays vehicle snapshots and information uploaded from the cameras.

### **6.2.2 Preparations**

Make sure that the following preparations have been made:

- ANPR cameras are deployed, and the ANPR function is configured. For details, see corresponding user's manuals.
- Basic configurations of the platform have been finished. To configure, se[e "3 Basic](#page-32-0)  [Configurations".](#page-32-0)
	- ◇ When adding an ITC camera, select **ANPR** for device category, and then select **ANPR Device** for **Device Type**.
	- ◇ ANPR snapshots are only stored on **ANPR Picture** disks. On the **Storage** interface, configure at least one **ANPR Picture** disk. Otherwise vehicle pictures cannot be viewed.

# **6.2.3 Live ANPR**

View ANPR live video and plate snapshots.

Step 1 Log in to the DSS Client. On the **Home** interface, click , and then select **Monitor Center** >

#### **Monitor**.

Step 2 Select a window, double-click the channel or drag the channel to the window.

Figure 6-4 Live view

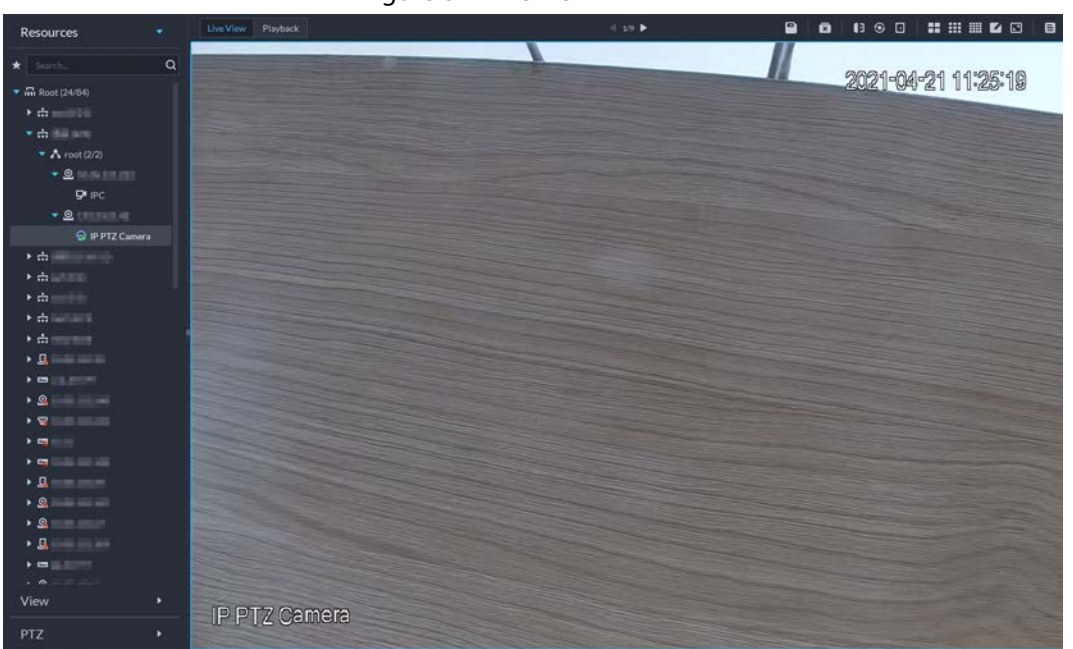

#### Step 3 Click  $\equiv$  and then click  $\equiv$ .

Step 4 View live ANPR events.

- Click an event record to view event snapshots. You can also play back the video of the event. Different events support different operations.
- $\bullet$  When playing back a video, click  $\bullet$  to download the video to a designated path.
- Click  $\bullet$  to play back the video before and after the snapshot.
- Click  $\odot$  to refresh events; click  $\odot$  to pause refreshing.
- $\bullet$  Click  $\Box$  to delete event information.
- $\bullet$  Click  $\bullet$  to view the most recent events.

#### **6.2.4 Searching for Vehicle Snapshot Records**

- Step 1 Log in to the DSS Client. On the **Home** interface, click  $\blacksquare$ , and then select **DeepXplore**.
- Step 2 Click a.
- Step 3 Set search criteria.

You can search for vehicle snapshots in the **Record** or **Vehicle** section.

# **6.3 Face Recognition**

Configure face recognition settings on the device and the platform before you can view face recognition results on the platform.

### **6.3.1 Typical Topology**

The face recognition feature is available on select models of NVR, IVSS and FR camera.

● Face recognition by NVR/IVSS

Figure 6-5 Typical topology (NVR/IVSS)

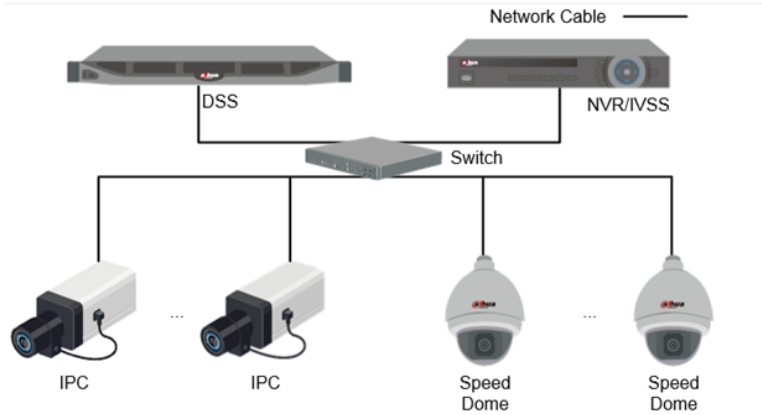

- ◇ Cameras record videos.
- ◇ NVR/IVSS is used for face recognition and storage.
- ◇ DSS centrally manages cameras, NVRs, and the face database, and provides live view and face search.
- Face recognition by camera

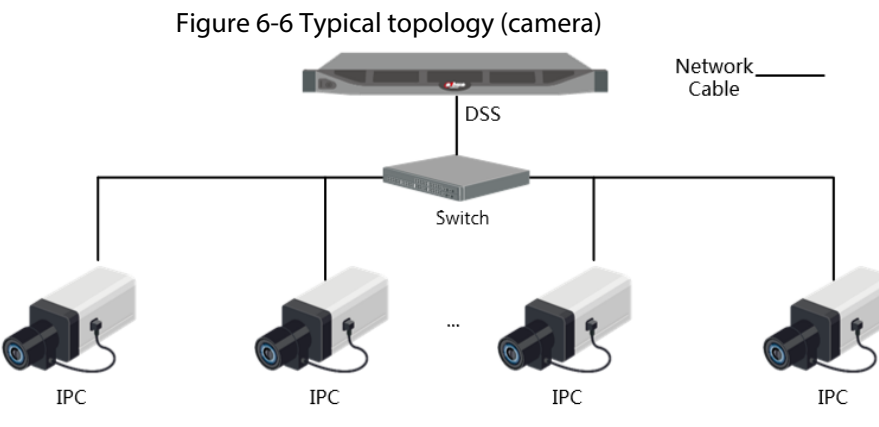

- ◇ Cameras record face videos, and detect and recognize faces.
- ◇ DSS centrally manages cameras, NVRs, and the face database, and provides live view and face search.

### **6.3.2 Preparations**

Make sure that the following preparations have been made:

- Face recognition devices are correctly deployed. For details, see corresponding user's manuals.
- Basic configurations of the platform have been finished. To configure, see "3 Basic [Configurations".](#page-32-0)
	- ◇ When adding face recognition devices, select **Encoder** for device category.
	- ◇ After adding a face recognition NVR or IVSS, select **Face Recognition** for **Features** of the corresponding channels.
	- ◇ After adding face recognition cameras or face detection cameras, select **Face Recognition** or **Face Detection** for **Features**.
	- ◇ Face snapshots are stored in the **Face/Alarm and Other Pictures** disk. Configure at least one local disk for picture storage. Otherwise, the platform cannot display snapshots.

# **6.3.3 Arming Faces**

Before arming faces, you need to add the persons to face recognition group. For details, see ["4.4.1](#page-124-0)  [Face Watch List".](#page-124-0)

# **6.3.4 Live Face Recognition**

- Step 1 Log in to the DSS Client. On the **Home** interface, click , and then select **Monitor Center** > **Monitor**.
- Step 2 Select a window, double-click the channel or drag the channel to the window.

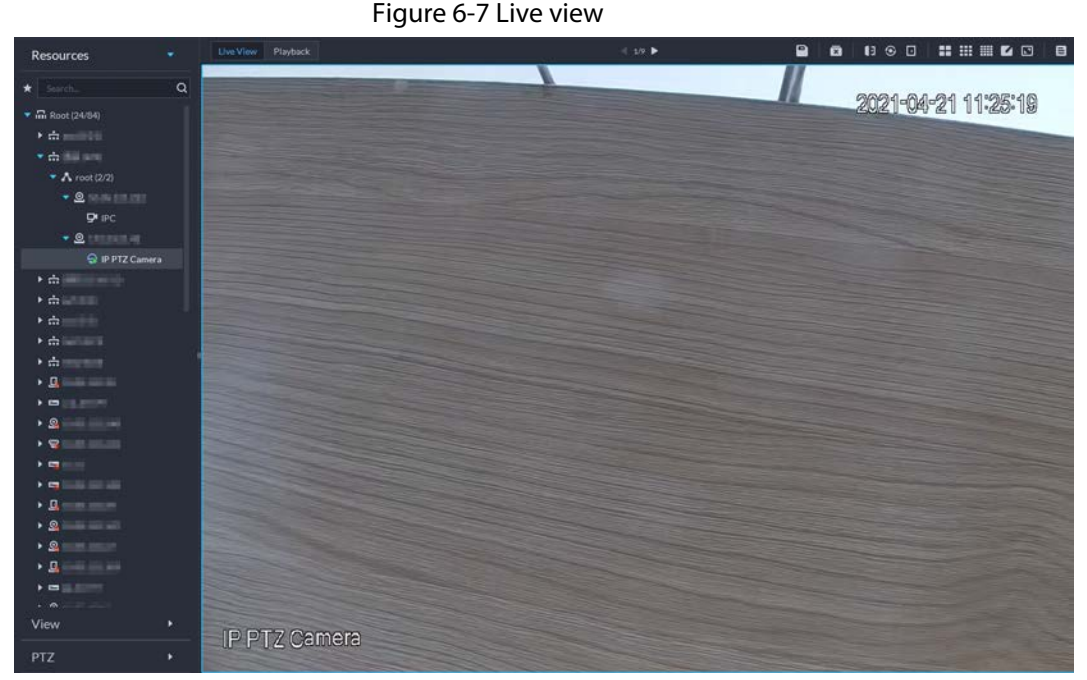

Step 3 Click  $\Box$  and then click  $\Box$  to view live face recognition information.

Step 4 View live video, and human body, vehicle, and non-motor vehicle information.

- Click an event record to view event snapshots. You can play back the video of the event. Different events support different operations.
- When playing back video, click  $\mathbf{t}$  to download the video to designated path.
- Click **<b>A** to play back the video before and after the snapshot.
- Click  $\odot$  to refresh events; click  $\odot$  to pause refreshing.
- $\bullet$  Click  $\blacksquare$  to delete event information.
- $\bullet$  Click  $\bullet$  to view the most recent events.

### **6.3.5 Searching for Face Snapshots**

Search for face snapshots by setting search criteria or uploading images.

- Step 1 Log in to the DSS Client. On the **Home** interface, click  $\mathbb{H}$ , and then select **DeepXplore**.
- $Step 2$  Click  $\bigcirc$ .
- Step 3 Set search criteria.

You can search for vehicle snapshots in the **Record** or **Person** section.

# **6.4 POS**

View POS live video and records.

● Live view

View live POS video and the transaction details overlapped on the video.

● Playback

Search for POS transaction records and play the recorded video. The POS video clip can start 10 seconds before or after the POS receipt printing.

### **6.4.1 Typical Topology**

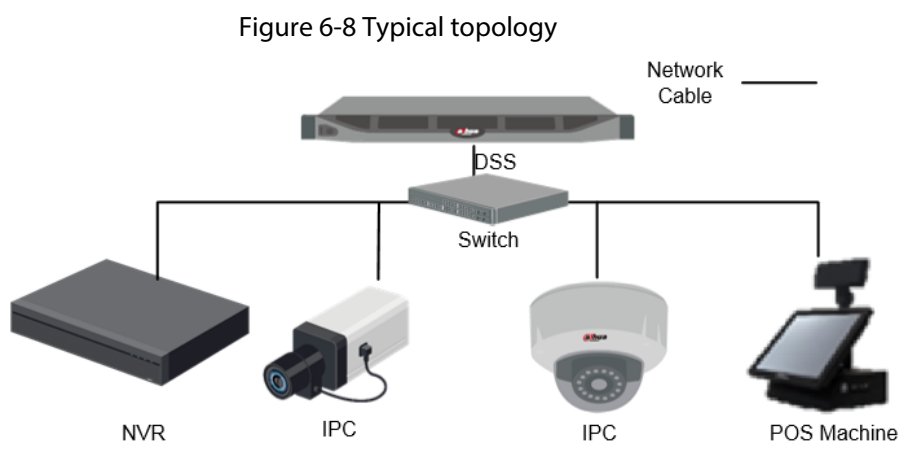

- Cameras record videos of each POS transaction.
- NVRs are connected with cameras and POS machines, and store videos.
- POS machines record transaction details and generate receipts.
- The platform centrally manages NVRs and cameras, and provides live videos and POS transaction video records.

### **6.4.2 Preparations**

Make sure that the following preparations have been made:

- Cameras, NVRs and POS machines are correctly deployed. For details, see the corresponding user's manuals.
- Basic configurations of the platform have been finished. To configure, se[e "3 Basic](#page-32-0)  [Configurations".](#page-32-0)
	- ◇ When adding an NVR, select **Encoder** for device category.
	- ◇ At least one POS channel is connected to NVR.
	- ◇ On the **Bind Resource** interface, bind video channels to the POS channels. See ["3.2.3 Binding](#page-41-0)  [Resources".](#page-41-0)

### **6.4.3 Setting POS End Sign**

- Step 1 Log in to the DSS Client. On the **Home** interface, click , and then in the **System Config** section, select **System Parameter**.
- Step 2 Click the **POS End Sign** tab.
- Step  $3$  Set the end line of POS receipt.
- Step 4 Click **OK**.

### <span id="page-271-0"></span>**6.4.4 POS Live View**

View real-time POS transaction video and details.

Make sure that the POS channel has been bound to video channel. For details, see ["6.4.4 POS Live](#page-271-0)  [View".](#page-271-0)

- Step 1 Log in to the DSS Client. On the **Home** interface, click  $\mathbf{H}$ , and then select **Monitor Center** > **Monitor**.
- Step 2 In the **POS** list in the **Resources** section, select a channel, device or organization, double-click or drag it to the window.

0000000 ū 2021-04-12 04:23:16 **IPC-121.4** 

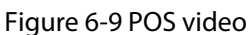

- Step 3 (Optional) Set POS information style.
	- 1) Right-click and select **Set POS Style**.

Figure 6-10 POS style setting

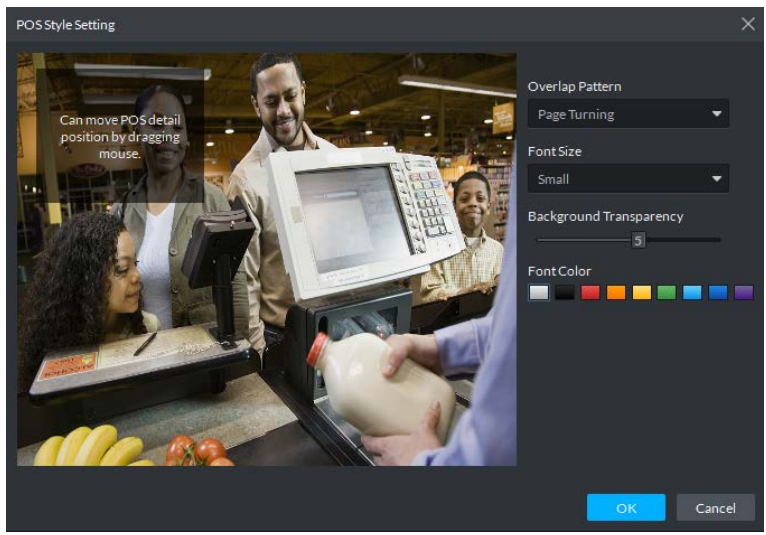

- 2) Set **Overlap Pattern**, **Font Size**, **Background Transparency** and **Font Color**.
- 3) Point to POS information overlay area, press mouse left button and move it to adjust POS information overlay position.
- 4) Click **OK**.

# **6.4.5 Searching for POS Receipts**

Search for POS receipt to view related video of receipt. You can search for the video half an hour before and half an hour after the time when POS receipt is printed, and you can start to play video 30 s before the time when POS receipt is printed.

- Step 1 Log in to the DSS Client. On the **Home** interface, click  $\mathbf{H}$ , and then select **DeepXplore**.
- $Step 2$  Click  $\bigcirc$ .
- Step 3 Select channel and time, select **POS Record**, and then click **Search**.
- Step 4 Double-click a POS record to view related snapshot and video. For more operations, see ["5.3.3 Searching for Records".](#page-229-0)

# **7 System Configurations**

Introduce system parameters configuration, license, service management and backup and restore.

# **7.1 System Deployment**

The platform supports managing server information and adjusting the upper-level server of a server or device.

# **7.1.1 Distributed Deployment**

Set the server type, and assign devices to different servers.

- Step 1 Log in to the DSS Client. On the **Home** interface, click , and then in the **System Config** section, select **System Deployment**.
- Step 2 Click ...
- Step 3 Manage servers.
	- $\bullet$  Click  $\odot$  to view server details.
	- Click  $\bullet$  corresponding to a server to define server type. A server can be set to sub server or standby server.
	- Click  $\Box$  to enable the server.  $\Box$  means the server is enabled.
	- $\bullet$  Click  $\Box$  to delete the server.

#### Figure 7-1 Servers

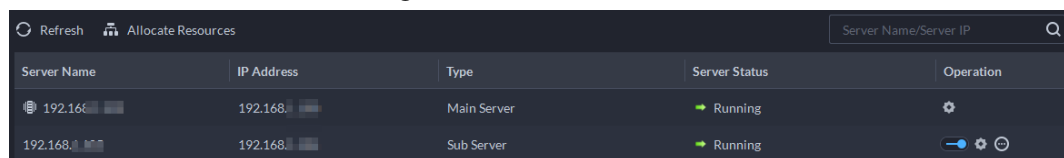

- Step 4 Assign devices to different servers.
	- Manually

Click **Allocate Resources**, and then select devices or channels on the left side, and drag them to the server on the right. The number of corresponding devices in the target server increases, and the devices in the original server reduces.

#### $\square$

- ◇ Click **Default**, the servers are sorted in the order in which they were added.
- ◇ Click **Sort By Device Quantity**, the servers will be sorted by the number of devices.

Figure 7-2 Resource allocation

| Allocate Resources                                                          |                                                                                                    |                      |   |  |  |  |  |
|-----------------------------------------------------------------------------|----------------------------------------------------------------------------------------------------|----------------------|---|--|--|--|--|
| <b>All Device</b>                                                           |                                                                                                    | Server Name          | Q |  |  |  |  |
| Q<br>Search                                                                 | ٠<br>$\begin{array}{c} \hline \begin{array}{ccc} \text{if} & \text{if} & \text{if} & \text{if} \\ \text{if} & \text{if} & \text{if} & \text{if} \end{array} \end{array} \end{array}$<br>(11) | ٠                    |   |  |  |  |  |
| $\blacktriangledown$ $\overline{\mathbf{m}}$ Encoder                        | ■ 3<br>▲ 10<br>▲ 36<br>$\mathbf{x}$ o<br>$\frac{1}{2}$ 1<br>$\frac{1}{2}$ 7                                                                                                    | 日。<br>$\mathbf{N}$ o |   |  |  |  |  |
| $\triangleright$ $\frac{1}{2}$ face<br>$\triangleright$ $\frac{1}{111}$ pyf | 日。<br>$\Box$ 6<br>$\mathbb{F}$ o<br>$\mathbb{r}$ o                                                                                                    |                      |   |  |  |  |  |
| $\triangleright$ $\frac{1}{\sqrt{2}}$ www1                                  |                                                                                                    |                      |   |  |  |  |  |
| 8 H H<br>$=$ rcx                                                            |                                                                                                    |                      |   |  |  |  |  |
| <b>Q</b> ghf_test                                                           |                                                                                                    |                      |   |  |  |  |  |
| <sup>2</sup> test_tag                                                       |                                                                                                    |                      |   |  |  |  |  |

● Automatic allocation

Allocate the same type of devices evenly to different servers.

- 1. Click **Auto Distribution**.
- 2. Select **Device Type**. Multiple types are supported.
- 3. Select the server to which the devices belong. Multiple servers can be selected.
- 4. Click **OK**.

Figure 7-3 Auto allocation

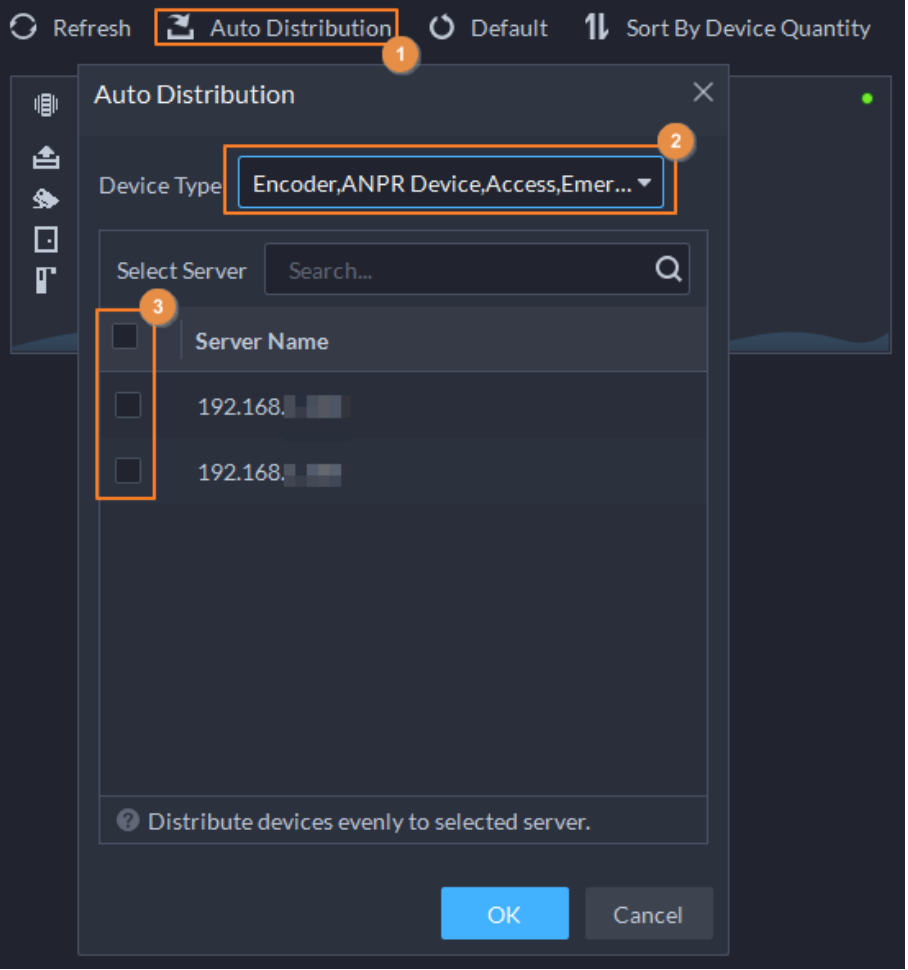

### **7.1.2 Cascade Deployment**

Cascade deployment allows you to add a lower-level platform to an upper-level platform. After cascading, you can view the live video and recorded video of the lower-level platform from the upper-level platform. Also, you can display the videos on the lower-level platform on wall from the upper-level platform. 3 levels can be added at most.

#### **Prerequisites**

Make sure that the deployment of all relevant platforms has been completed.

- You need to configure the lower-level platform information on the upper-level platform.
- Supports adding DSS Express to lower-level platform.

#### Procedure

- Step 1 Log in to client of the upper-level DSS platform. On the **Home** interface, click **N**, and then in the **System Config** section, select **System Deployment**.
- Step 2 Click  $\clubsuit$ .
- Step 3 Click **Add**, and then configure parameters.
- Step 4 After configuration, click **OK**.

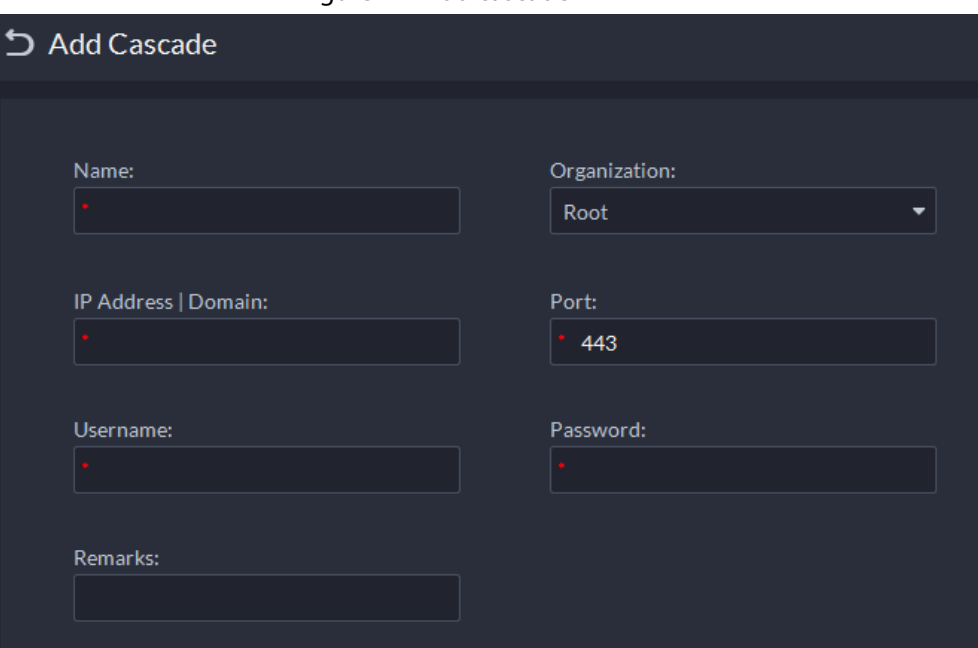

Figure 7-4 Add cascade

Table 7-1 Description of cascade parameters

| <b>Parameter</b>  | <b>Description</b>                                                                                                    |  |
|-------------------|----------------------------------------------------------------------------------------------------|--|
| Name              | The name that identifies the platform to be added.                                                                                                    |  |
| Organization      | The organization that the added (lower-level) platform belongs to. The<br>devices and channels of the added platform can be viewed on the<br>upper-level platform from the organization that you have defined. |  |
| IP Address/Domain | The IP address or domain name, and the port of the added (lower-level)<br>platform.                                                                                                    |  |
| Port              |                                                                                                    |  |
| Username          | The username and password for logging in to the added (lower-level)<br>platform.                                                                                                    |  |
| Password          |                                                                                                    |  |

# **7.2 License**

The system controls channel and function availability through the license. User can buy a license

according to the channels and functions as needed.

M

The platform is unlicensed by default after being deployed.

#### License Types

● Trial

A trial license is limited in capacity and expires in 90 days.

● Paid

To acquire full control of the features and permanent use, you need to buy a formal license. After activating the first paid license, if you might want to increase your license capacity, you can buy more license codes. For example, if you have 500 channels currently, you can buy another 500 channels. After activating the new 500 channels, you will have 1,000 channels in total.

● Unlicensed Lack permissions to use the system. This occurs after deactivating.

 $\square$ 

For expired trial version and unlicensed version, all modules are displayed as unauthorized, except for the resources, license, tools, and management modules.

#### Activation Methods

- Normal online activation When the platform server is connected to the Internet, it can connect to the license server, which supports online license activation by verifying the activation code.
- Normal offline activation When the platform server is on a local area network, it cannot connect to the license server. You need to obtain the license file from a computer with Internet access, and then import the license file to the platform to activate it.
- Upgrade from DSS Express to DSS Pro
	- ◇ Online activation

When the platform is upgraded from Express to DSS Pro, and the original Express has a purchased license, and the platform server has Internet access, you can activate through verifying the new activation code and Express activation code (or importing Express deactivation file).

◇ Offline activation.

When the platform is upgraded from Express to DSS Pro, and the original Express has a purchased license, the platform server cannot visit the license server. You can activate through verifying of the new activation code and Express activation code (or importing Express deactivation file) and then importing the license obtained from a computer with Internet access.

# **7.2.1 Activating License**

You can get the desired features or number of channels only after you load the corresponding license.

For details about activating a license, se[e "2.1.6.2 Activating License".](#page-23-0)

## **7.2.2 Deactivating License**

After deactivation, the platform will go back to the unauthorized state. A deactivated license can be activated again on other servers, allowing users to change servers. The license can be deactivated with online and offline deactivation. If the server is connected to the network, use online deactivation, otherwise use offline deactivation.

 $\square$ 

- After you deactivate the license, the system returns to the inactive status.
- Deactivated license can be used again. Keep it safe.

#### **7.2.2.1 Online Deactivation**

#### Background Information

Select this method if your platform sever is connected to a network.

#### Procedure

- Step 1 Log in to the DSS Client. On the **Home** interface, click , and then in the **System Config** section, select **License**.
- Step 2 In the **Deactivate License** section, click **Online Deactivate License**.

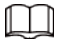

The license is reusable. We recommend copying the license code by clicking  $\boxed{B}$  and then saving it locally.

Step 3 Click **Deactivate Now**, and then follow the onscreen instructions to finish deactivation.

#### Figure 7-5 Online deactivation

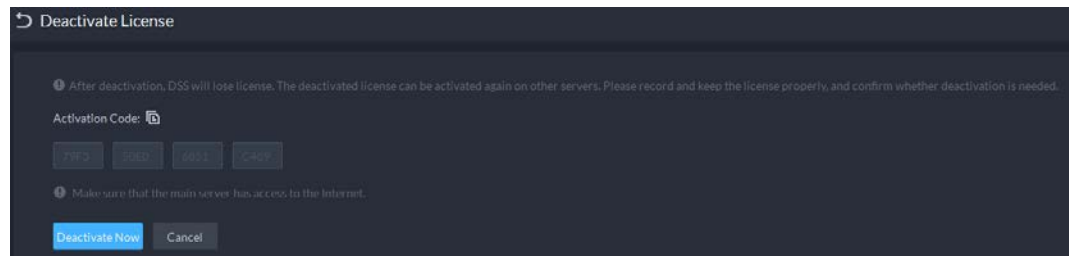

#### **7.2.2.2 Offline Deactivation**

#### Background Information

Select this method if your platform server has no Internet access.

#### Procedure

- Step 1 Log in to the DSS Client. On the **Home** interface, click , and then in the **System Config** section, select **License**.
- Step 2 In the **Deactivate License** section, click **Offline Deactivate License**.

#### Figure 7-6 Offline deactivation

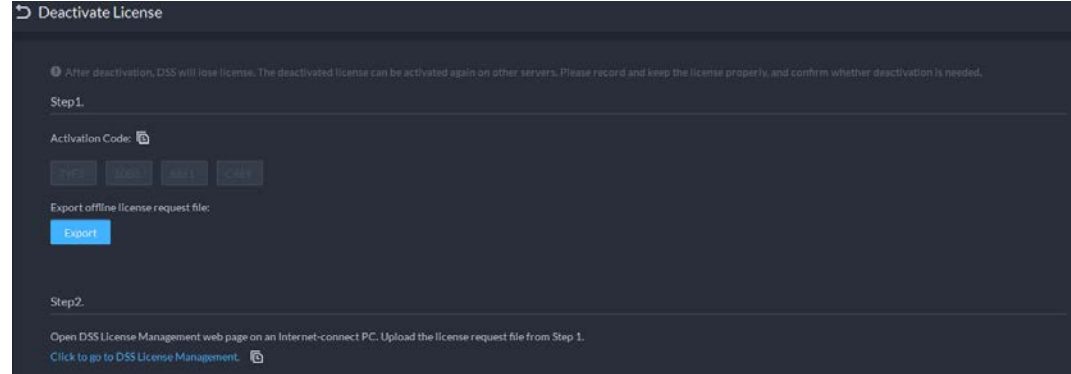

Step 3 Click **Export** to export and save the license deactivation file locally.

- Step 4 Move the request file to a computer with Internet access. On that computer, open the system email that contains your license, and then click the attached webpage address to go to the license management page.
- Step 5 Upload the license request file obtained from step 1, and then follow onscreen instructions to finish deactivation.

# **7.3 System Parameters**

Configure storage retention duration, email server, time sync, remote log, login method, and more.

### **7.3.1 Configuring System Data Retention Period**

Set the retention periods for logs, alarm messages, face recognition records, vehicle passing records, access snapshot records, video communication records, visitor records, POS messages, and more. Records beyond the defined retention period will be automatically deleted.

- Step 1 Log in to the DSS Client. On the **Home** interface, click , and then in the **System Config** section, select **System Parameter**.
- Step 2 Click **Message Retention Period**.
- Step 3 Double-click numbers to modify the values.
- Step 4 Click **Save**.

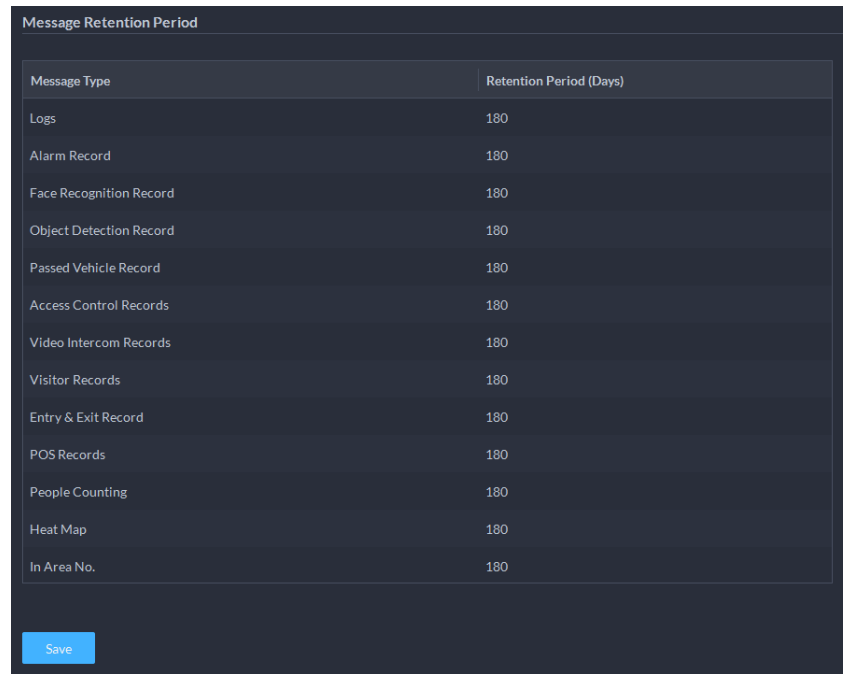

#### Figure 7-7 Set message retention period

#### **7.3.2 Time Synchronization**

Synchronize the system time of all connected devices with that of the platform; otherwise the system might malfunction. For example, video search might fail. The platform supports synchronizing the time of multiple devices connected through the Dahua protocol and ONVIF. You can synchronize manually or automatically.

- Step 1 Log in to the DSS Client. On the **Home** interface, click , and then in the **System Config** section, select **System Parameter**.
- Step 2 Click the **Time Sync** tab. Enable the sync methods, and then set parameters.

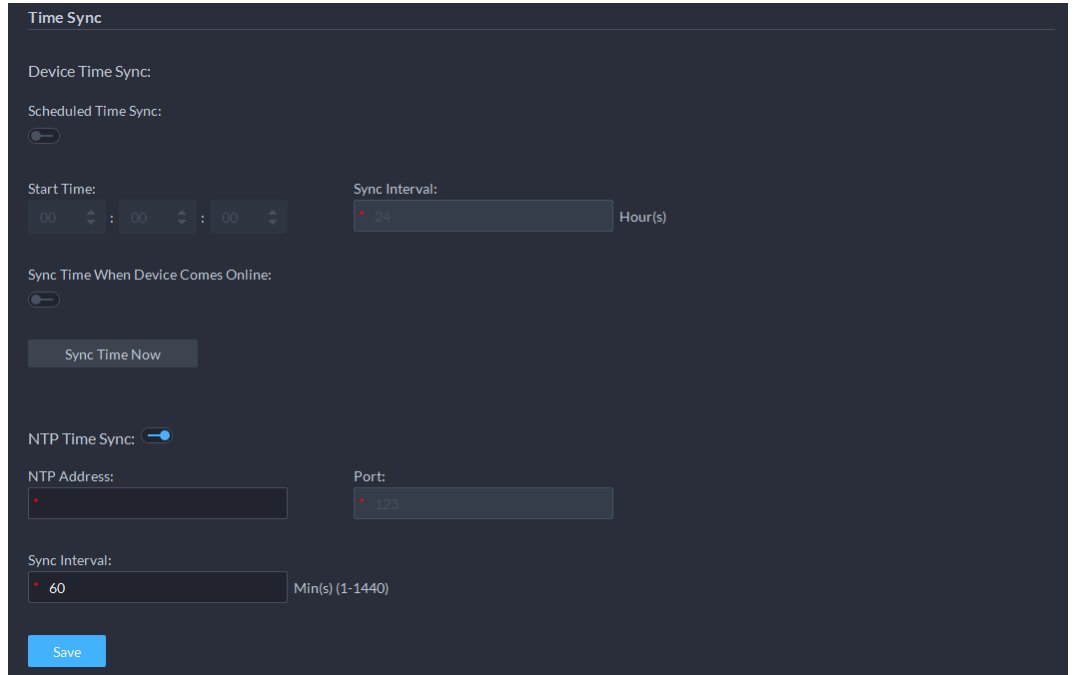

Figure 7-8 Enable time synchronization

● Scheduled Time Sync: Enable the function, enter the start time in time sync for each day,

and the interval.

- Sync Time When Device Comes Online: Syncs device time when the device goes online.
- NTP Time Sync: If there is an NTP server in the system, you can enable this function to let the system enable time with the NTP server.
- Step 3 Click **Save**.

Step 4 (Optional) Enable time synchronization on DSS Client.

- 1) Log in to the DSS Client, and then in the **Management** section, click **Local Settings**.
- 2) Click the **Basic** tab, select the check box next to **Enable time sync with platform server**, and then click **Save**.

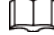

The system immediately synchronizes the time after you enable the function.

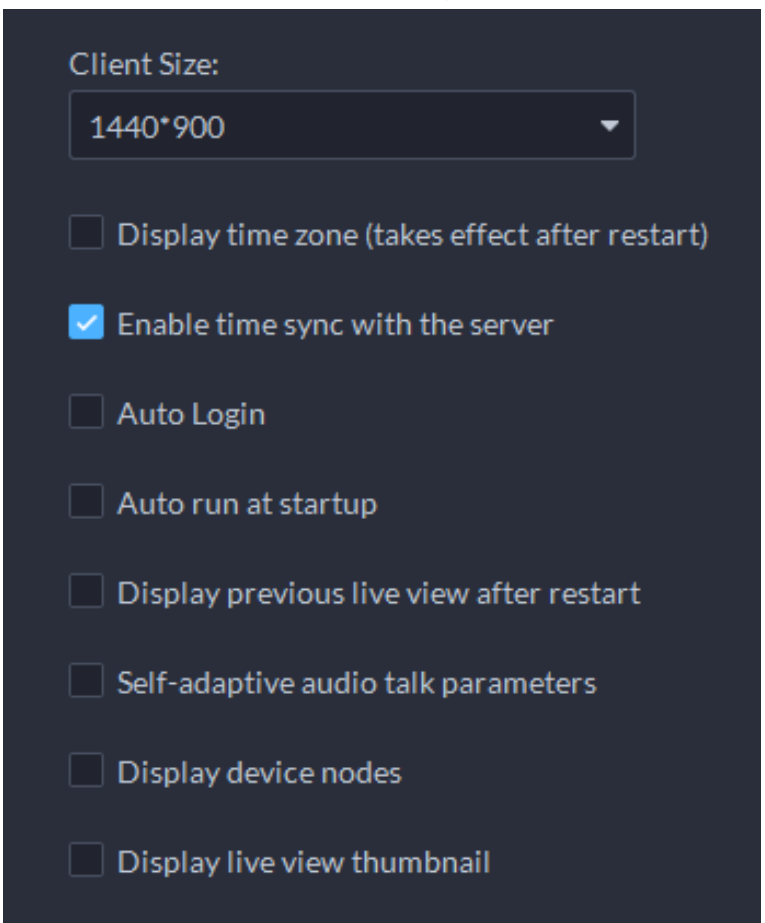

#### Figure 7-9 Enable time sync

3) Restart the client for the configuration to take effect.

### **7.3.3 Configuring Email Server**

- Step 1 Log in to the DSS Client. On the **Home** interface, click , and then in the **System Config** section, select **System Parameter**.
- Step 2 Click the **Email Server** tab, enable **Email Server**, and then configure parameters as required.

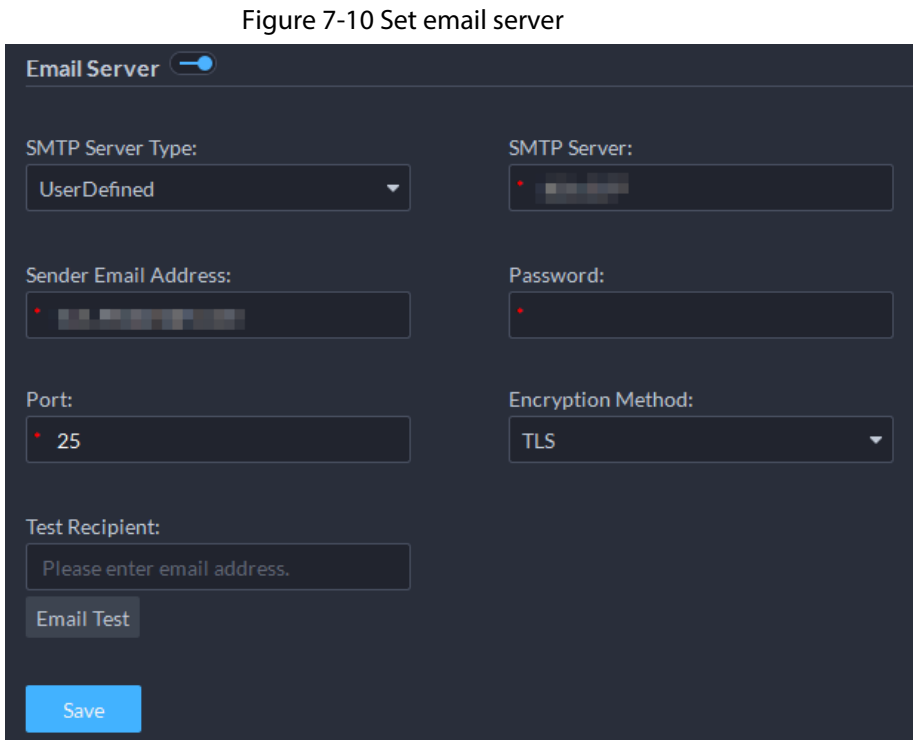

Table 7-2 Description of email server parameters

| <b>Parameter</b>         | <b>Description</b>                                                                                                    |  |  |
|--------------------------|----------------------------------------------------------------------------------------------------|--|--|
| <b>SMTP Server Type</b>  | Select according to the type of SMTP server to be connected. The<br>types include Yahoo, Gmail, Hotmail, and UserDefined. |  |  |
| Sender Email Address     | The sender displayed when an email is sent from DSS.                                                                      |  |  |
| <b>SMTP Server</b>       | IP address, password, and port number of the SMTP server.                                                                 |  |  |
| Password                 |                                                                                                    |  |  |
| Port                     |                                                                                                    |  |  |
| <b>Encryption Method</b> | Supports no encryption, TLS encryption, and SSL encryption.                                                               |  |  |
| <b>Test Recipient</b>    | Set the recipient, and then click Email Test to test whether the<br>mailbox is available.                                 |  |  |
| <b>Email Test</b>        |                                                                                                    |  |  |

Step 3 Click **Save**.

### **7.3.4 Importing HTTPS Certificate**

HTTPS (Hyper Text Transfer Protocol over Secure Socket Layer) is a safe HTTP transmission protocol. It is safe and stable, and guarantees the security of user information and devices. When HTTPS certificate is configured, you can log in to the platform through HTTPS protocol to ensure transmission security.

- Step 1 Log in to the DSS Client. On the **Home** interface, click , and then in the **System Config** section, select **System Parameter**.
- Step 2 Click the **HTTPS** tab.
- Step 3 Click  $\Box$  to select the SSL certificate, and then enter the password.

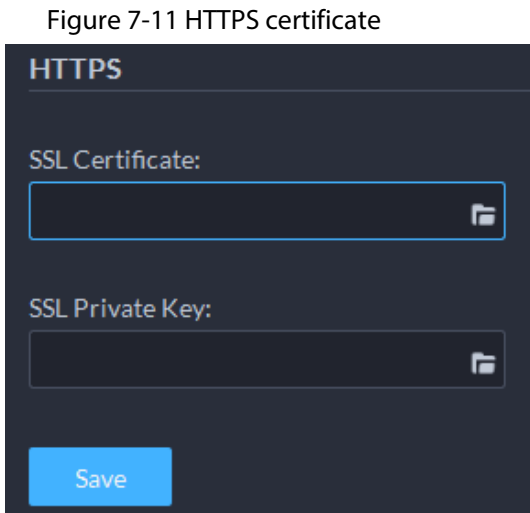

Step 4 Click **Save**.

# **7.3.5 Configuring Device Login Mode**

To ensure that you can use the device safely, we recommend using the security mode (if the device supports this mode. Otherwise, select compatibility mode).

- Step 1 Log in to the DSS Client. On the **Home** interface, click , and then in the **System Config** section, select **System Parameter**.
- Step 2 Click the **Login Mode** tab.
- Step 3 Select a mode.

Figure 7-12 Select a login mode

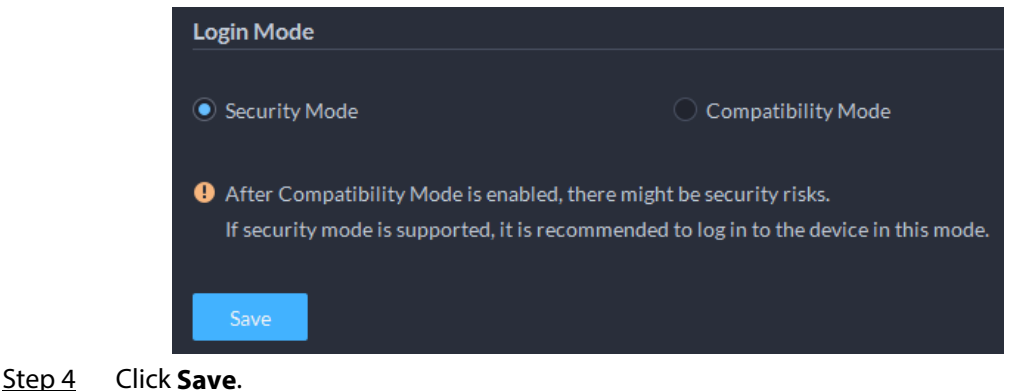

# **7.3.6 Customizing POS End Sign**

Configure the sign that prompts the end of a POS receipt.

- Step 1 Log in to the DSS Client. On the **Home** interface, click , and then in the **System Config** section, select **System Parameter**.
- Step 2 Click the **POS End Sign** tab.
- Step 3 Enter the POS end sign, and then click **OK**.

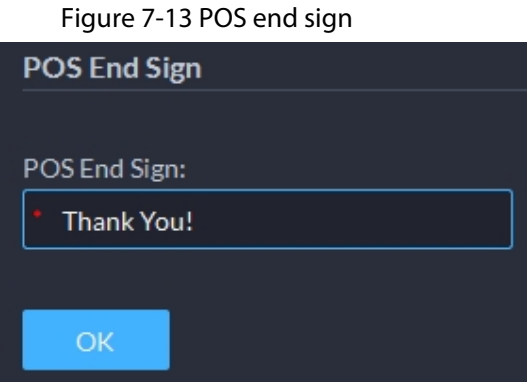

### **7.3.7 Remote Log**

To ensure safe use of the platform, the system sends administrator and operator logs to the log server for backup at 3 A.M. every day.

- Step 1 Log in to the DSS Client. On the **Home** interface, click , and then in the **System Config** section, select **System Parameter**.
- Step 2 Click the **Remote Log** tab.
- Step 3 Enable the function, and then set parameters as required. The **Platform No.** must be the same on the remote server and the platform.

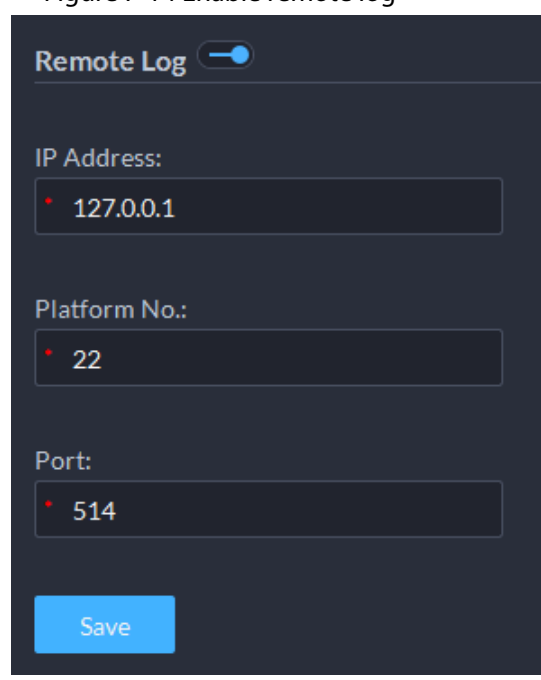

Figure 7-14 Enable remote log

Step 4 Click **Save**.

# **7.3.8 Configuring Active Directory**

When domain is deployed, and domain users are DSS platform users, you can import users quickly with this function.

- Step 1 Log in to the DSS Client. On the **Home** interface, click , and then in the **System Config** section, select **System Parameter**.
- Step 2 Click the **Active Directory** tab, enable **Active Directory**, and then configure domain

parameters.

- 1) Enter domain information, including domain name, IP address, port, username, and password, and then click **Get DN** to automatically get basic DN information.
- 2) Click **Test** to check whether the domain information works.
- 3) Click **Save**.

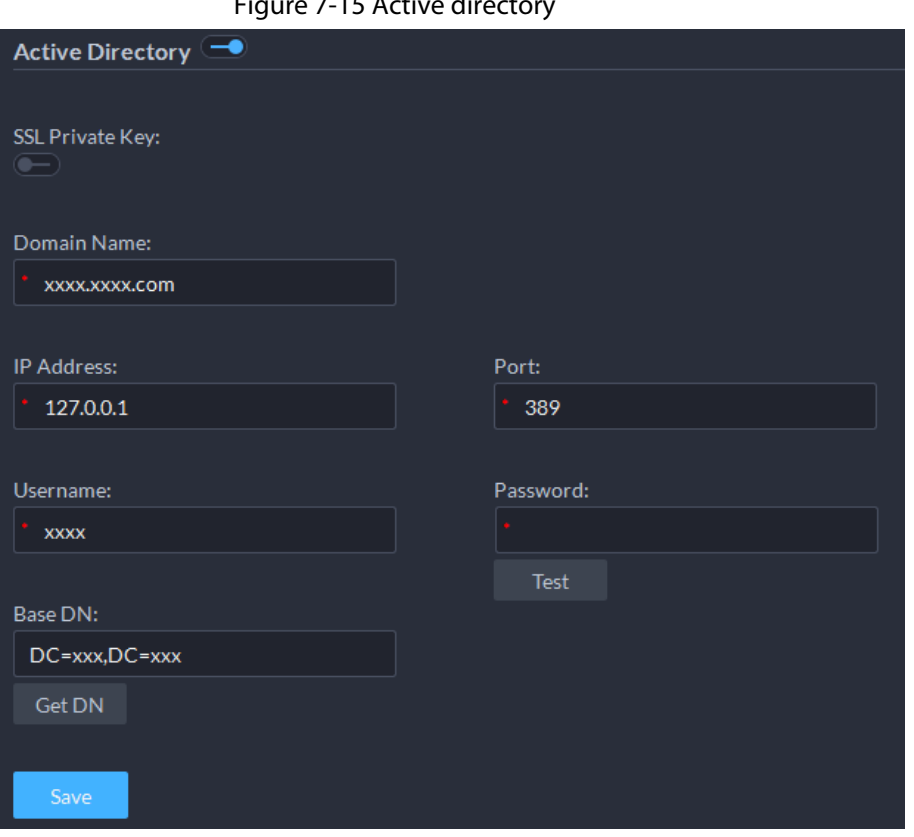

 $Fianus 7-15$  Active directory

- Step 3 Import domain users.
	- 1) Log in to the DSS Client. On the **Home** interface, click **N**, and then in the **Basic Config** section, select **User**.
	- 2) Click the **User** tab.
	- 3) Click **Import Domain User**.
	- 4) Select the users to be imported, or search for and select the users, and then click **Next Step**.
	- 5) Select role, and set permissions for the users.
	- 6) Click **OK**.

#### Figure 7-16 Add domain users

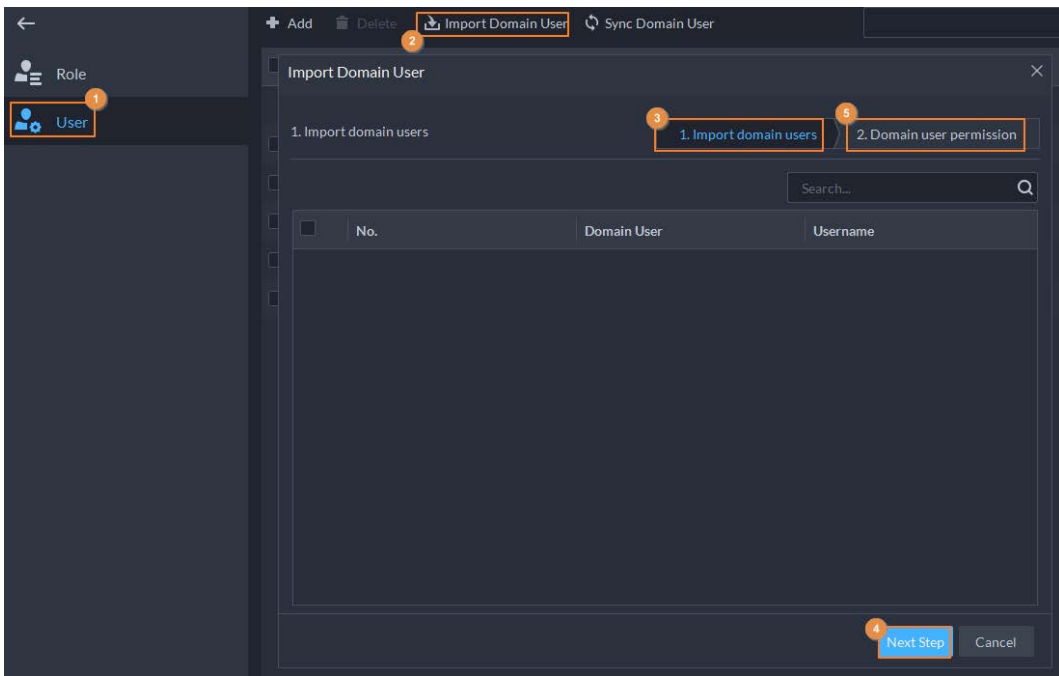

# **7.4 Backup and Restore**

DSS supports backing up configuration information and saving it to a local PC or server, so that you can use the backup file for restoring settings.

# **7.4.1 System Backup**

Use the data backup function to ensure the security of user information. Data can be manually or automatically backed up.

- Manual backup: Manually back up the data, and the DSS platform will save it locally.
- Automatic backup: The DSS platform automatically backs up the data at a defined time, and saves it to the installation path of the platform server.
- Step 1 Log in to the DSS Client. On the **Home** interface, click , and then in the **System Config** section, select **Backup and Restore**.
- Step 2 Click the **Backup** tab.
- Step 3 Back up data.
	- Manual backup: In the **Manual Backup** section, select the data saving path, click **Backup Now**. The **Login Password** is the same as the system user's. Create an **Encryption Password** to protect data.

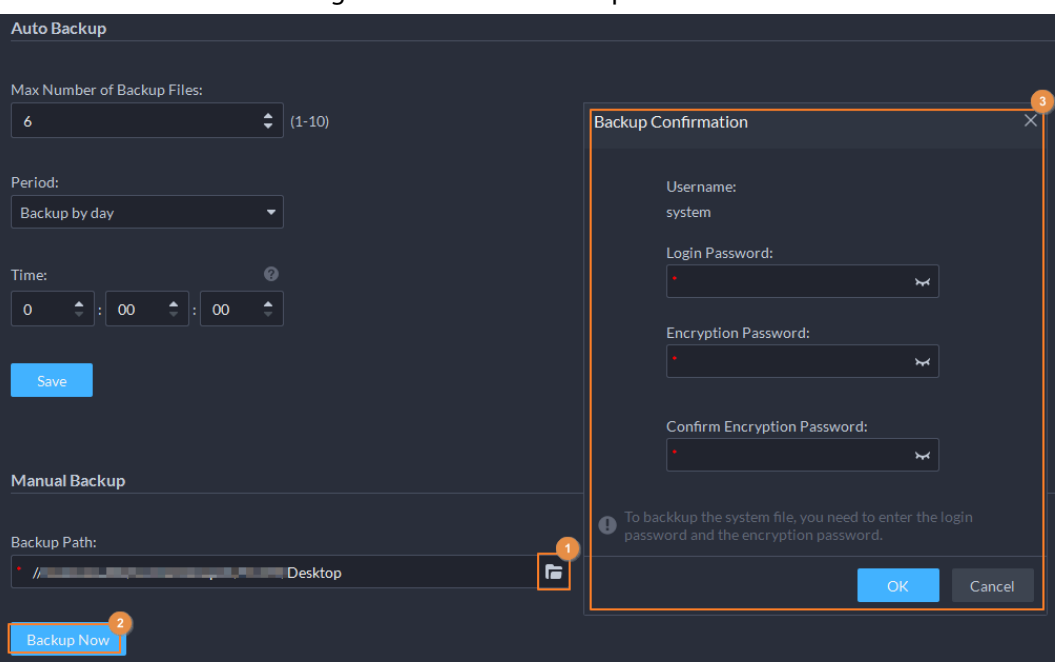

Figure 7-17 Manual backup

● Auto backup: In the **Auto Backup** section, configure backup parameters, and then click **OK**. The **Login Password** is the same as the system user's. Create an **Encryption Password** to protect the data. The platform automatically backs up data according to the defined time and period. The backup path is the installation path of the platform server by default.

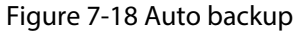

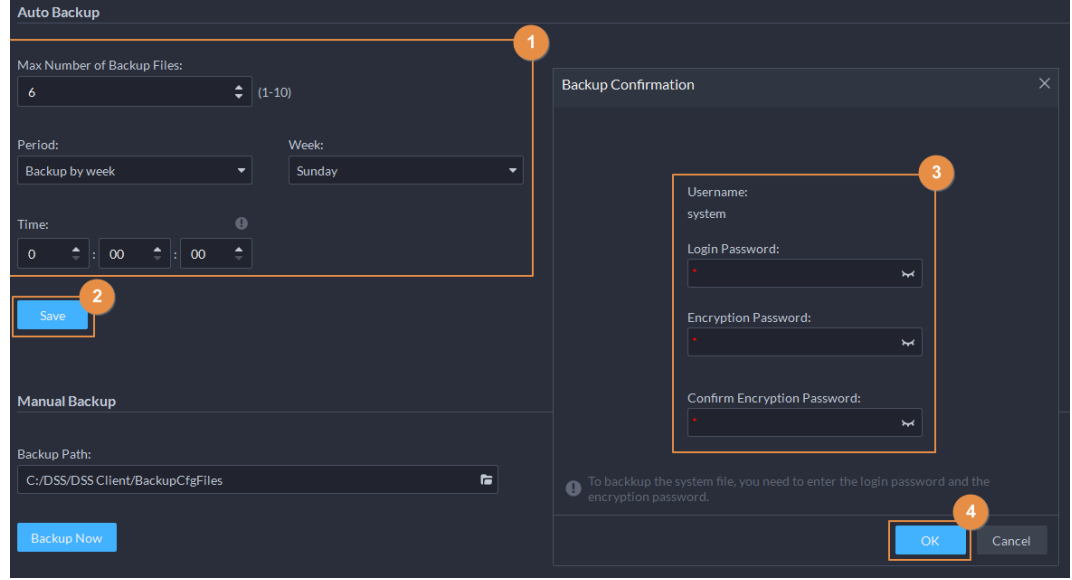

#### **7.4.2 System Restore**

Restore the data of the most recent backup when the database becomes abnormal. It can quickly restore your DSS system and reduce loss.

- Local Restore: Import the backup file locally.
- Server Restore: Select the backup file from the server.

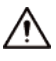

- Stop users from using the platform before performing system restore.
- Restoring the system will change system data. Be cautious.
- Step 1 Log in to the DSS Client. On the **Home** interface, click , and then in the **System Config** section, select **Backup and Restore**.
- Step 2 Click the **Restore** tab.
- Step 3 Restore data.
	- Restore from local backup file: In the **Restore from Local Backup File** section, select the backup file path, click **Restore Now**, and then enter the passwords (the **Password** is the same as the system user's. The **Encryption Password** is the one created when the file was backed up).

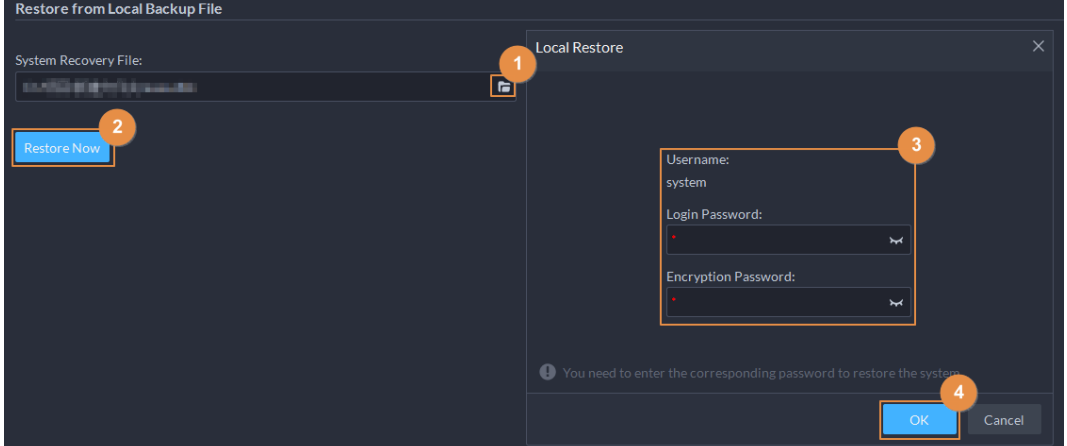

Figure 7-19 Local restore

● Restore from backup file on the server: In the **Restore from Backup File on the Server** section, click  $\Box$ , enter the passwords (the **Password** is the same as the system user's. The **Encryption Password** is the one created when the file was backed up), and then click **OK**. After restoration, the platform will automatically restart.

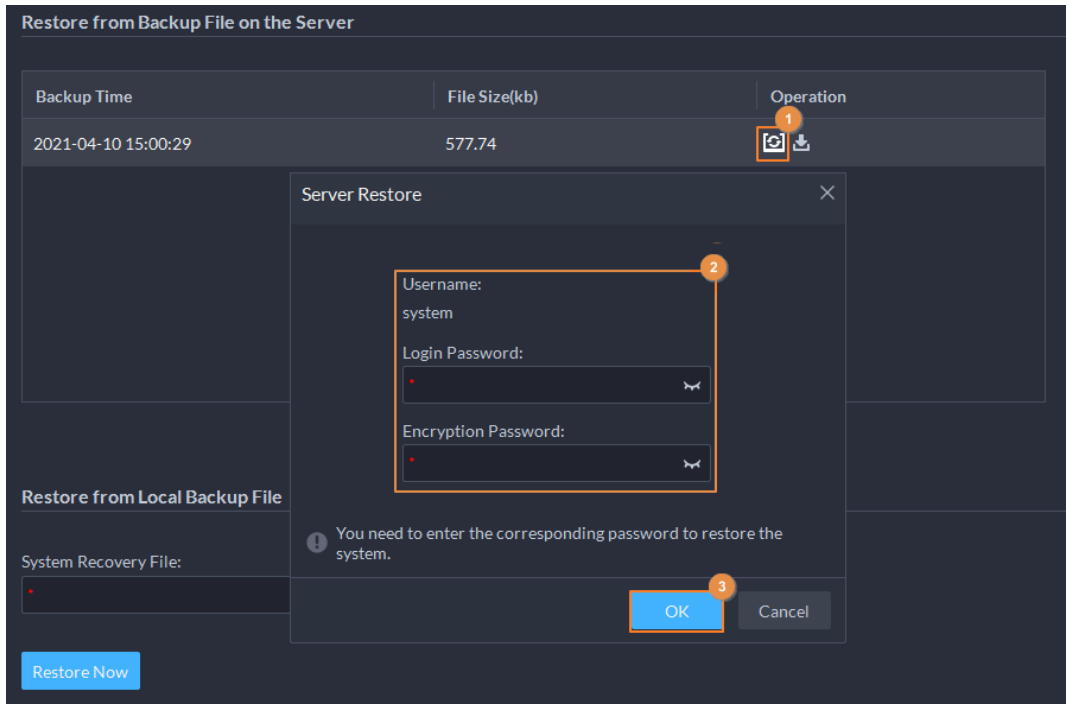

Figure 7-20 Server restore
$\Box$ 

You can click  $\mathbf{C}$  to download the backup file.

# **8 Management**

# **8.1 Managing Logs**

View and export operator logs, device logs and system logs.

### **8.1.1 Operator Log**

- Step 1 Log in to the DSS Client. On the **Home** interface, select **Management** > **Log**.
- $Step 2$  Click  $\Box$ .
- Step 3 Click **H**, select log type, specify time and keyword, and then click **Search**.

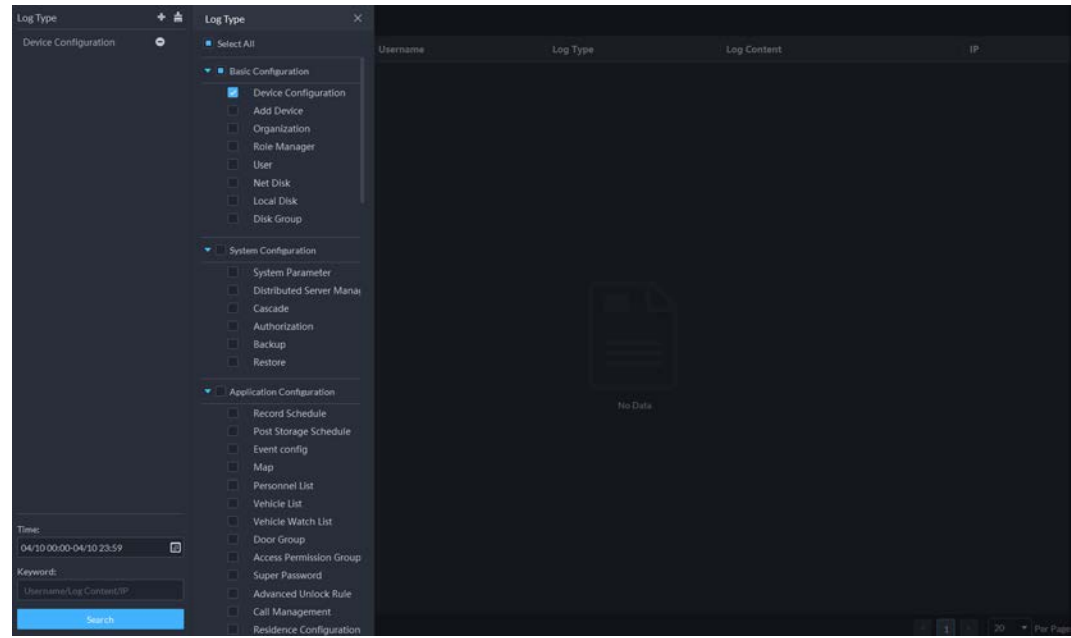

Figure 8-1 Search for operator log

Step 4 To export the logs, click **Export**.

### **8.1.2 Device Log**

- Step 1 Log in to the DSS Client. On the **Home** interface, select **Management** > **Log**.
- $Step 2$  Click
- Step 3 Select a device and time, and then click **Search**.
- Step 4 To export the logs, click **Export**.

### **8.1.3 System Log**

- Step 1 Log in to the DSS Client. On the **Home** interface, select **Management** > **Log**.
- $Step 2$  Click  $\Box$ .
- Step 3 Click **in**, select log type, specify time and keyword, and then click **Search**.

Figure 8-2 Search for system log

| $\leftarrow$         | Log Type<br>$+$ :                   | $\times$<br>Los Type |          |             |                                  |
|----------------------|-------------------------------------|----------------------|----------|-------------|----------------------------------|
| C Operation Logs     |                                     | SelectAll            | Log Type | Log Content |                                  |
| <b>B</b> Device Logs |                                     | Cooke                |          |             |                                  |
| B systemtop          |                                     | Senior<br>Server     |          |             |                                  |
|                      |                                     | $N = M$ Switch       |          |             |                                  |
|                      |                                     | Synthesis.           |          |             |                                  |
|                      |                                     |                      |          |             |                                  |
|                      |                                     |                      |          |             |                                  |
|                      |                                     |                      |          |             |                                  |
|                      |                                     |                      |          |             |                                  |
|                      |                                     |                      |          |             |                                  |
|                      |                                     |                      |          |             |                                  |
|                      |                                     |                      |          |             |                                  |
|                      |                                     |                      |          | Nodota      |                                  |
|                      |                                     |                      |          |             |                                  |
|                      |                                     |                      |          |             |                                  |
|                      |                                     |                      |          |             |                                  |
|                      | Three:                              |                      |          |             |                                  |
|                      | $\Box$<br>07/22080000-07/2220-59:59 |                      |          |             |                                  |
|                      | Keywords<br><b>Legilbertom</b>      |                      |          |             |                                  |
|                      |                                     |                      |          |             |                                  |
|                      |                                     |                      |          |             | $\frac{1}{2}$ 30 $\div$ per Pain |

Step 4 To export the logs, click **Export**.

# **8.2 Downloading Videos**

You can download videos of interest stored on the server or the device. The downloaded videos are in .avi, .mp4, or .asf format. Three ways to download videos are:

- Download clipped videos from the timeline.
- Download video files from the file list.
- Download videos by using video tags to search.
- Step 1 Log in to the DSS Client. On the **Home** interface, select **Management** > **Download Center**.
- Step 2 Set search conditions, and then click **Search**.

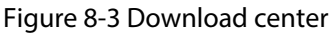

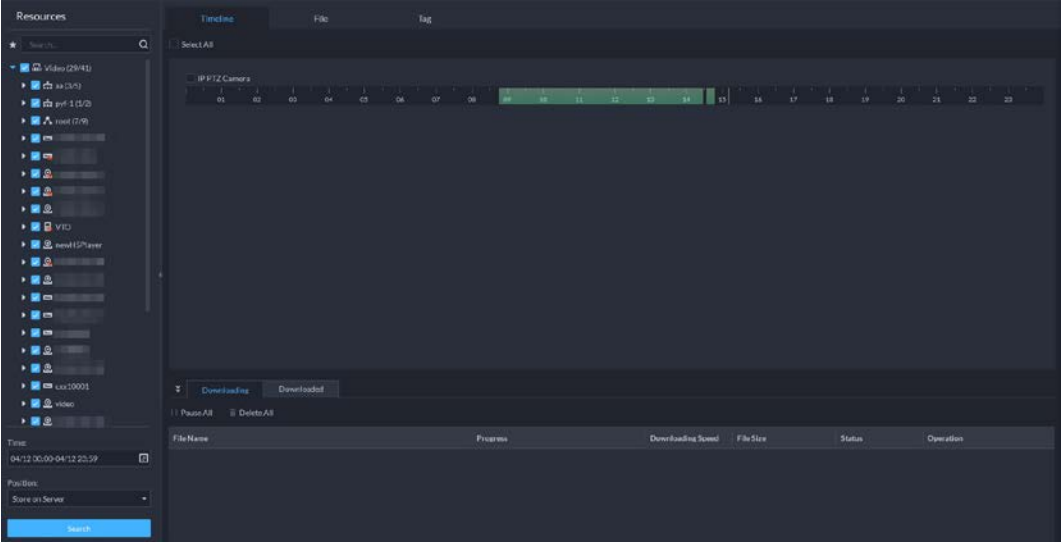

Step 3 Select videos to download.

- To download videos by clipping the timeline, click the **Timeline** tab, and then select the start and end time of the video clip by clicking on the timeline.
- To download videos by selecting searched video files, click the **File** tab, and then click .
- To download tagged videos, click the Tag tab, and then click **L**.
- $Step 4$  In the password verification dialogue box that appears, enter the password, and then click **OK**.
- Step 5 When downloading clipped videos, in the **Download Recorded Video** dialogue box, confirm the time span, and then, if necessary, click  $\bullet$  to select a video format. Click **OK**. After the download is finished, click  $\bullet$  in the prompt message at the upper-right corner to play the video directly in **Local Video**. See ["8.4 Playing Local Videos".](#page-299-0)

# **8.3 Configuring Local Settings**

After logging in to the client for the first time, you need to configure the following fields under system parameters: Basic settings, video parameters, record playback, snapshot, recording, alarm, video wall, security settings and shortcut keys.

## **8.3.1 Configuring Basic Settings**

Configure client language, client size, and time settings.

- Step 1 Log in to the DSS Client. On the **Home** interface, select **Management** > **Local Settings**.
- Step 2 Click **Basic** to set parameters.

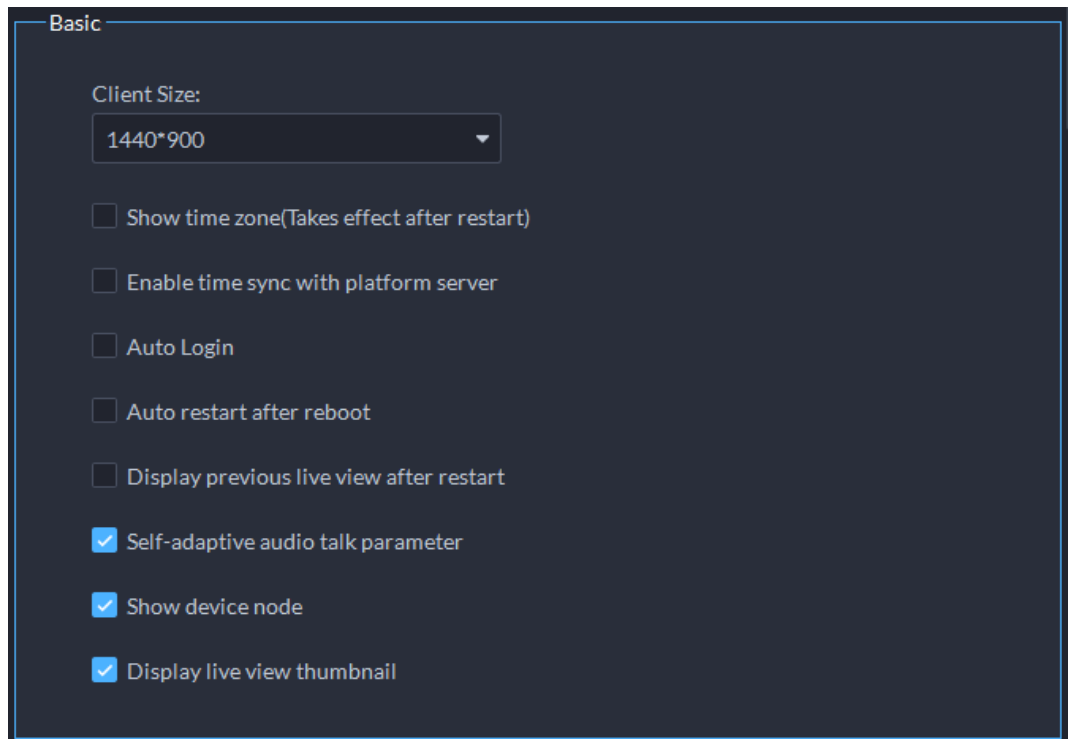

Figure 8-4 Local configurations

#### Table 8-1 Video parameters

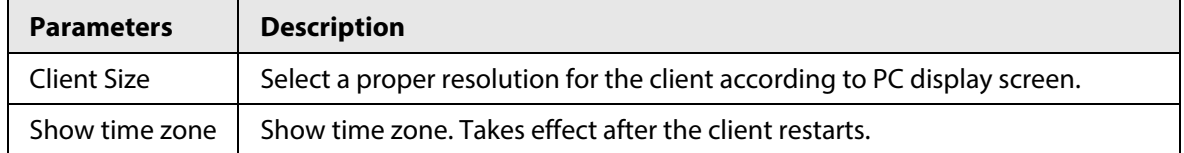

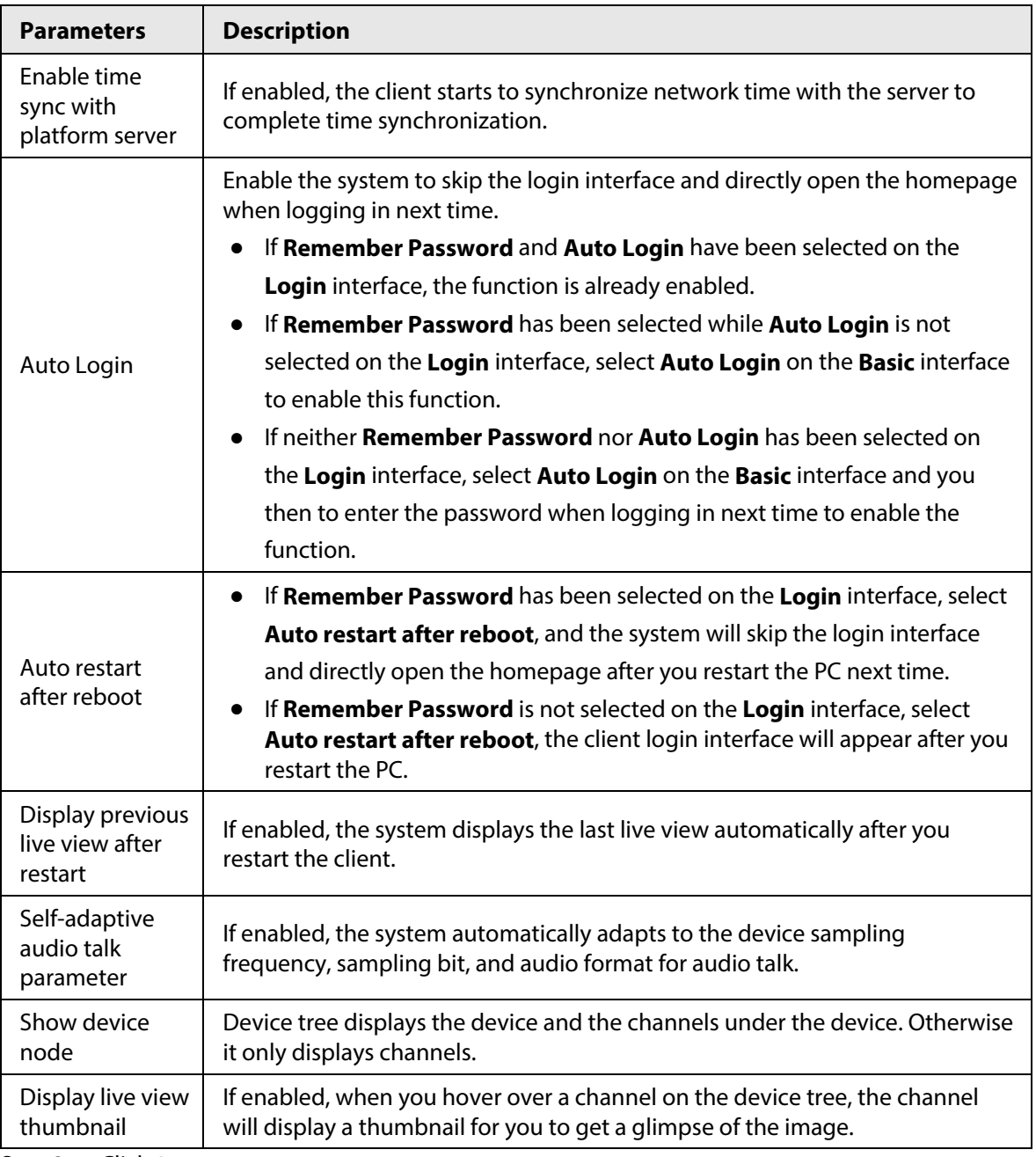

Step 3 Click **Save**.

## **8.3.2 Configuring Video Settings**

Configure window split, display mode, stream type and play mode of live view, and instant playback length.

- Step 1 Log in to the DSS Client. On the **Home** interface, select **Management** > **Local Settings**.
- Step 2 Click **Video** to set parameters.

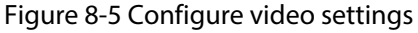

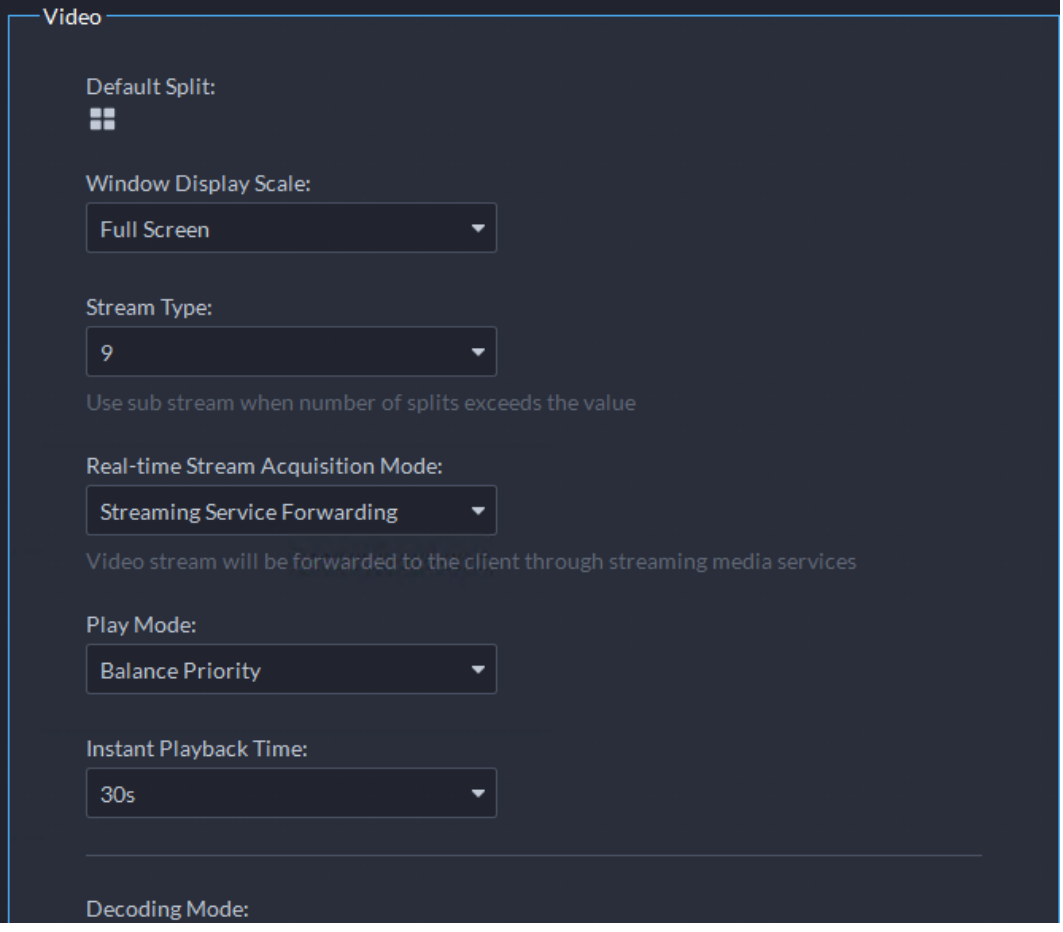

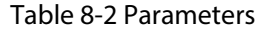

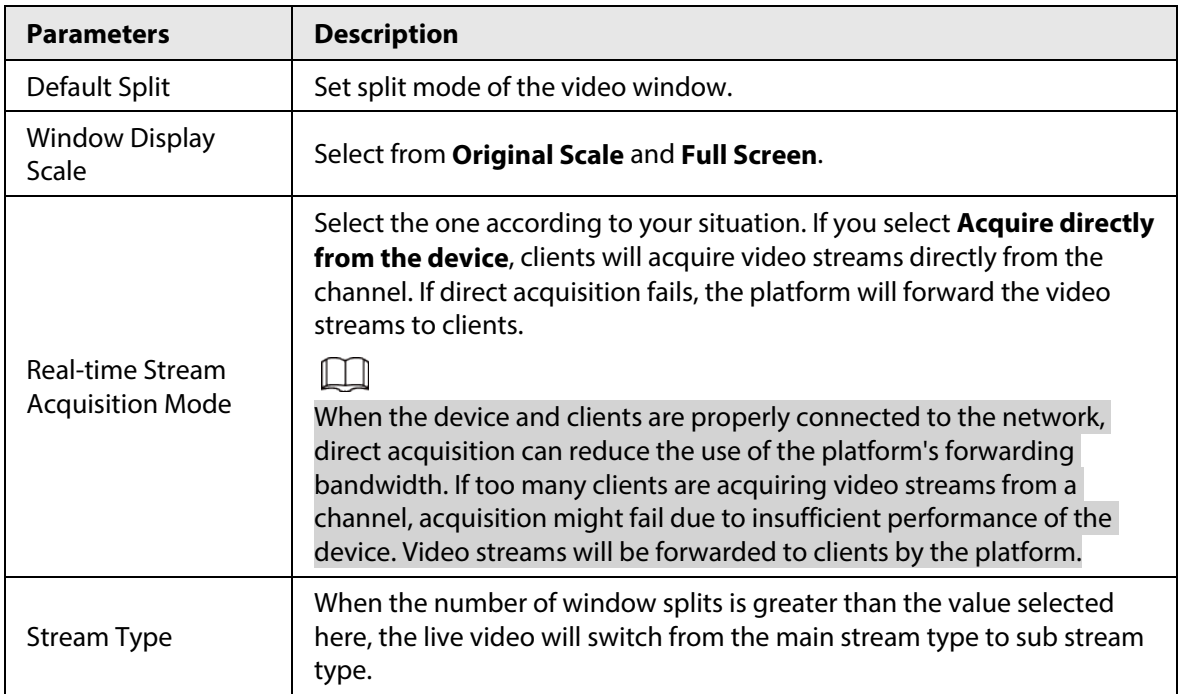

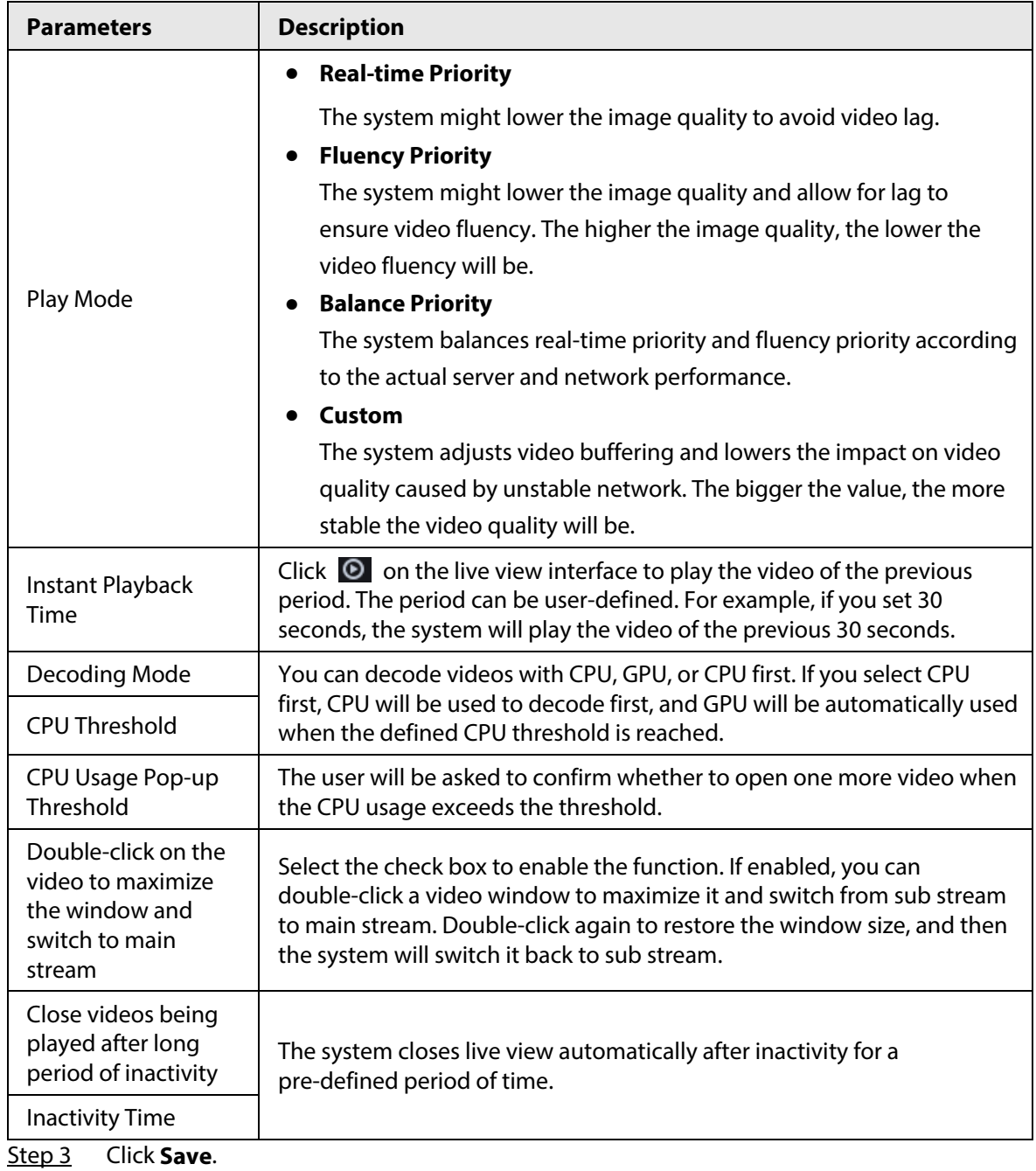

### **8.3.3 Configuring Playback Settings**

Configure stream type and window split of playback.

- Step 1 Log in to the DSS Client. On the **Home** interface, select **Management** > **Local Settings**.
- Step 2 Click **Record Playback** to set parameters.

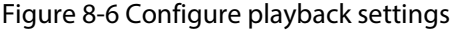

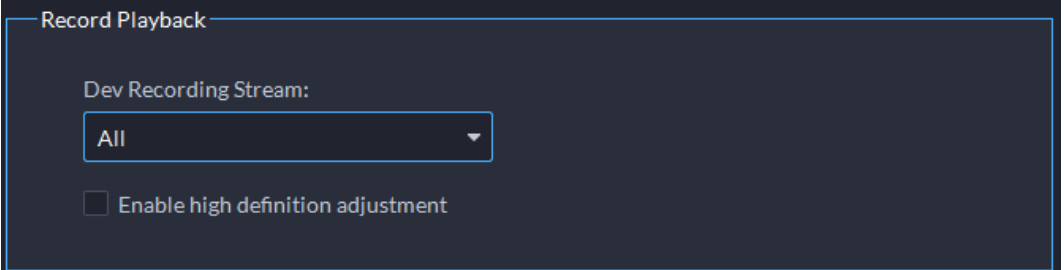

Table 8-3 Parameters

| <b>Parameters</b>                    | <b>Description</b>                                                                                                    |  |
|--------------------------------------|----------------------------------------------------------------------------------------------------|--|
| Dev Recording Stream                 | Select a default stream type for video playback. You can select from<br>Main Stream, Sub Stream 1, Sub Stream 2 or All Stream. If there is<br>no video of the selected stream type, the system will not play a<br>video. |  |
| Enable high definition<br>adjustment | If enabled, when the playback stream is big due to high definition,<br>certain frames will be skipped to guarantee fluency and lower the<br>pressure on decoding, bandwidth and forwarding.                              |  |

Step 3 Click **Save**.

# <span id="page-295-0"></span>**8.3.4 Configuring Snapshot Settings**

Configure the format and storage directory of images captured during live view and playback.

- Step 1 Log in to the DSS Client. On the **Home** interface, select **Management** > **Local Settings**.
- Step 2 Click **Snapshot** to set parameters.

Figure 8-7 Configure snapshot settings

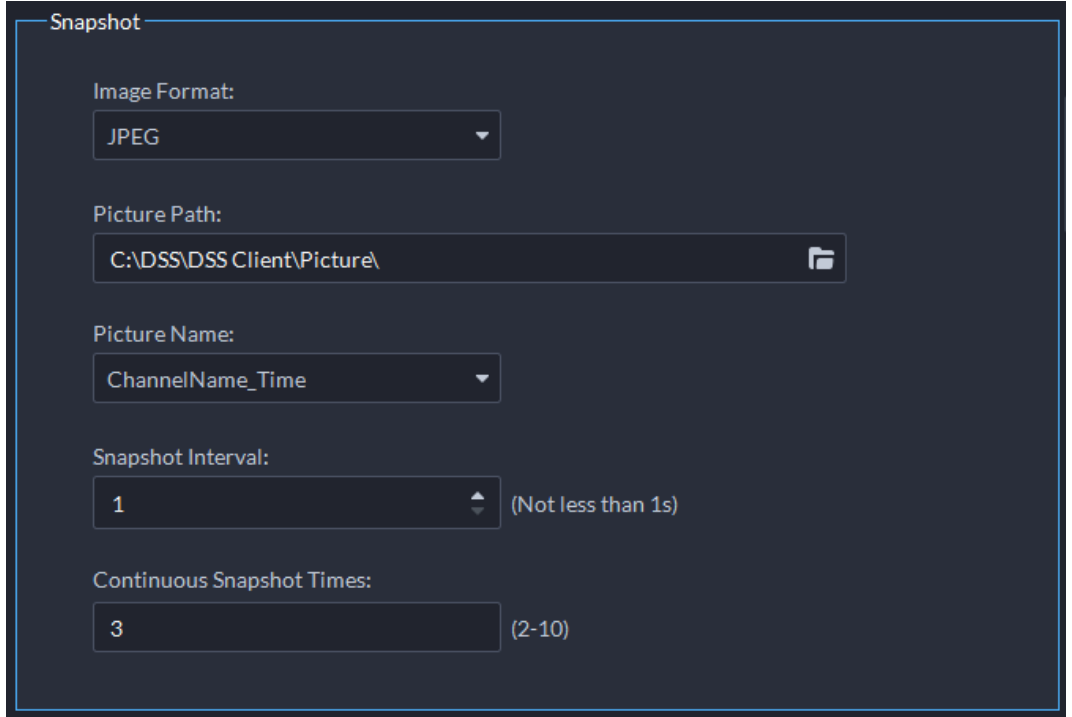

Table 8-4 Parameters

| <b>Parameter</b>                           | <b>Description</b>                                  |                          |
|--------------------------------------------|-----------------------------------------------------|--------------------------|
| Image Format                               | Set snapshot image format. Support BMP and<br>JPEG. | Snapshot here refers to  |
| Set snapshot storage path.<br>Picture Path |                                                     | the snapshot function    |
| Picture Name                               | Select picture naming rule.                         | used during live view or |
| Snapshot Interval                          | Set snapshot frequency and number.                  | playback.                |

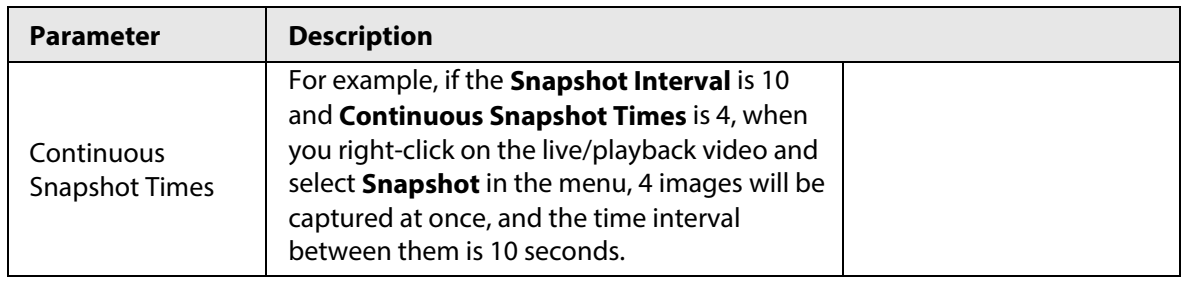

Step 3 Click **Save**.

### **8.3.5 Configuring Recording Settings**

Configure the storage directory and name of the videos recorded manually during live view and playback.

Step 1 Log in to the DSS Client. On the **Home** interface, select **Management** > **Local Settings**.

Step 2 Click **Recording** to set parameters.

Figure 8-8 Configure recording settings

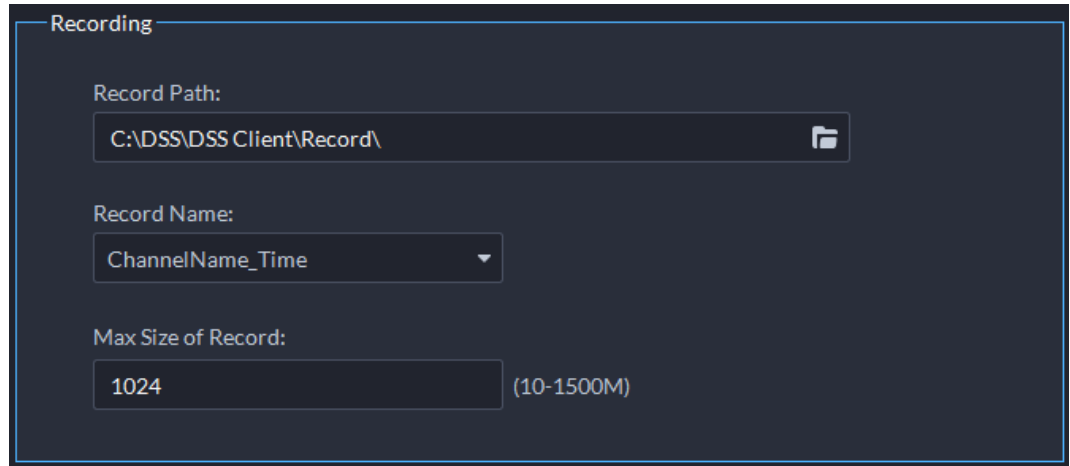

Table 8-5 Parameters

| <b>Parameters</b>   | <b>Description</b>                                                                 |
|---------------------|------------------------------------------------------------------------------------|
| Record Path         | Set the storage path of the manual recording file during live view or<br>playback. |
| Record Name         | Set record file name rule.                                                         |
| Max. Size of Record | Set record file size.                                                              |

Step 3 Click **Save**.

## **8.3.6 Configuring Alarm Settings**

Configure alarm sound and alarm display method on the client.

Step 1 Log in to the DSS Client. On the **Home** interface, select **Management** > **Local Settings**.

Step 2 Click **Alarm** to set parameters.

#### Figure 8-9 Configure alarm settings

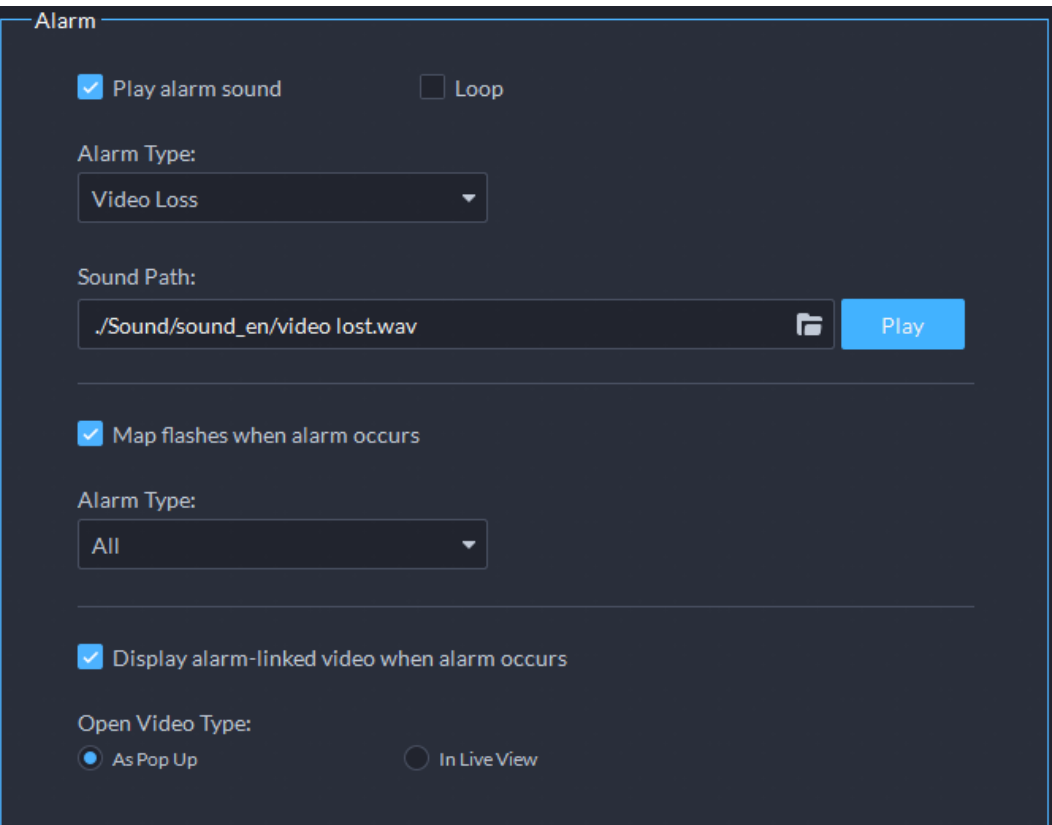

#### Table 8-6 Parameters

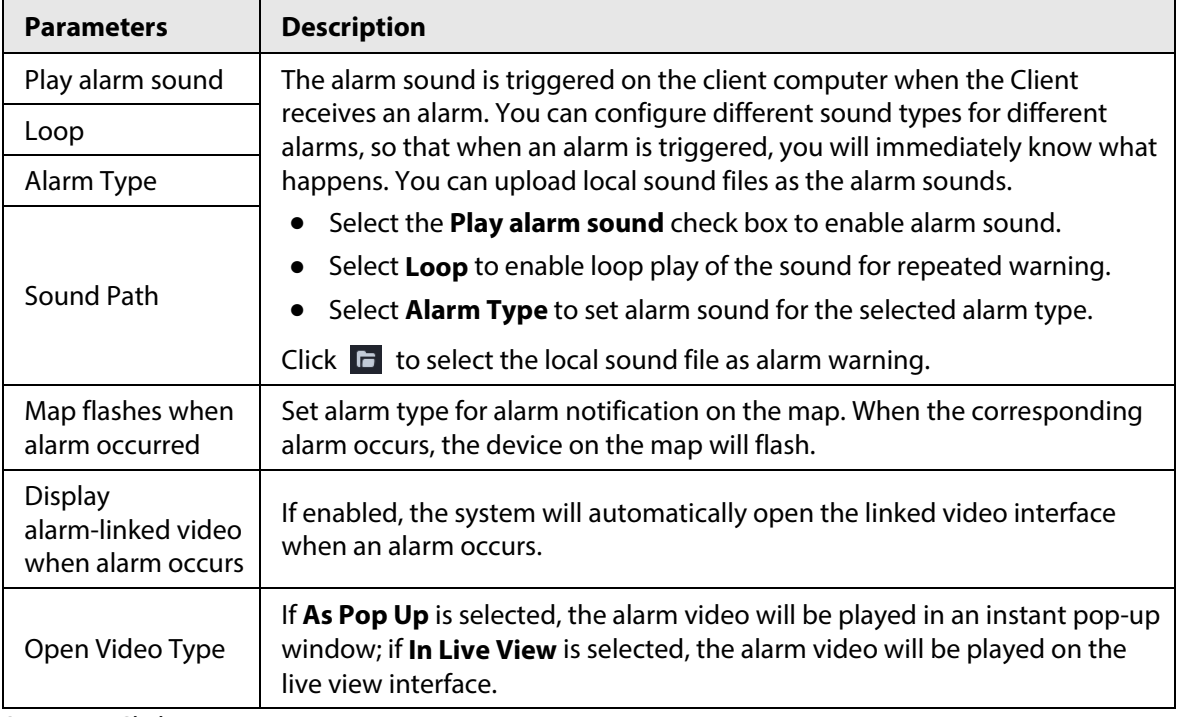

Step 3 Click **Save**.

# **8.3.7 Configuring Video Wall Settings**

Configure the default binding mode and stream type of video wall.

- Step 1 Log in to the DSS Client. On the **Home** interface, select **Local Settings**.
- Step 2 Click Video Wall to set parameters.

#### Figure 8-10 Configure video wall settings

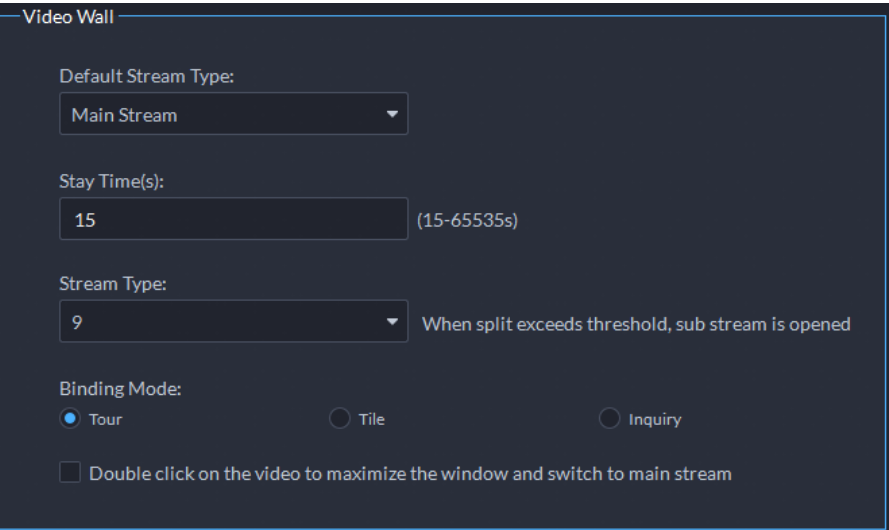

#### Table 8-7 Parameters

| <b>Parameter</b>                                                               | <b>Description</b>                                                                                                    |
|--------------------------------------------------------------------------------|----------------------------------------------------------------------------------------------------|
| Default Stream<br><b>Type</b>                                                  | Select Main Stream, Sub Stream 1, Sub Stream 2 or Local Signal as the<br>default stream type for video wall display.                                                                                                    |
| Stay Time (s)                                                                  | Set the default time interval between the channels for tour display.<br>For example, if the <b>Stay Time</b> is five seconds, and three video channels are<br>switching on one window (Tour), the video will switch among the three<br>channels every five seconds. |
| <b>Stream Type</b>                                                             | Set the threshold of window split number. For example, if you select nine<br>here, when the split number reaches or exceeds nine, all the nine channels<br>will be decoded in sub stream; otherwise, the decoding type is main stream.                              |
| <b>Binding Mode</b>                                                            | Tour: Multiple video channels switch to decode in one window by<br>default.<br>Tile: Video channels are displayed in the windows by tile by default.<br>Inquiry: When dragging a channel to the window, the system will ask<br>you to select tour or tile mode.     |
| Double-click<br>video to<br>maximize<br>window and<br>switch to main<br>stream | Double-click on the video to maximize the window, and meanwhile, the<br>stream type will switch to main stream.                                                                                                    |

Step 3 Click **Save**.

# **8.3.8 Configuring Security Settings**

Enable audio/video decryption, so the client can play encrypted audio and video.

- Step 1 Log in to the DSS Client. On the **Home** interface, select **Management** > **Local Settings**.
- Step 2 Click **Security**.

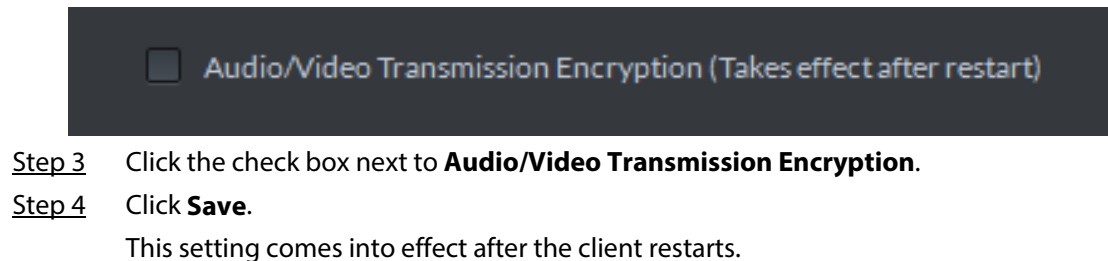

### **8.3.9 Viewing Shortcut Keys**

Configure shortcut keys for quick client operation.

- Step 1 Log in to the DSS Client. On the **Home** interface, select **Management** > **Local Settings**.
- Step 2 Click **Shortcut Key** to view shortcut keys of the PC keyboard and USB joystick.

| Shortcut Keys                        |                      |                    |                      |
|--------------------------------------|----------------------|--------------------|----------------------|
| Keyboard Type:<br>O USB NKB Joystick | · PC Keyboard        |                    |                      |
| <b>Function</b>                      | <b>Shortcut Keys</b> | <b>Function</b>    | <b>Shortcut Keys</b> |
| Move Up                              | Up                   | Lock Client        | $Ctrl+L$             |
| Move Down                            | Down                 | Snap Single Window | P                    |
| Move Left                            | Left                 | One-click Snapshot | $Ctrl + P$           |
| Move Right                           | Right                | Local Record       | $Ctrl + R$           |
| Aperture-                            | Insert               | Preset 1           | $\mathbf{1}$         |
| Aperture+                            | <b>Delete</b>        | Preset 2           | $\overline{2}$       |
| Focus-                               | Home                 | Preset 3           | 3                    |
| Focus+                               | <b>End</b>           | Preset 4           | 4                    |
| Zoom-                                | PgUp                 | Preset 5           | 5.                   |
| Zoom+                                | PgDn                 | Preset 6           | 6                    |

Figure 8-12 Configure shortcut keys

Step 3 Click **Save**.

# <span id="page-299-0"></span>**8.4 Playing Local Videos**

You can play local videos directly on the platform.

Step 1 Log in to the DSS Client. On the **Home** interface, select **Management** > **Local Video**.

Figure 8-13 Local video

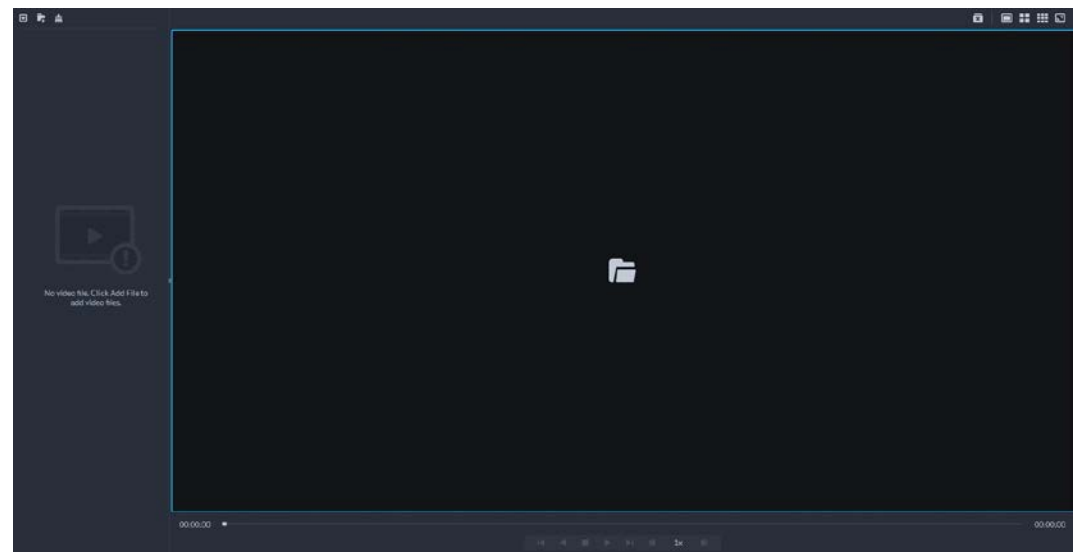

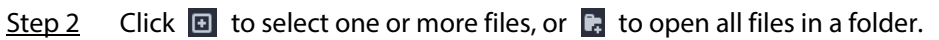

Figure 8-14 Playlist 田崎高 IPC\_20210715163034\_20210... IPC\_20210715203758\_20210...

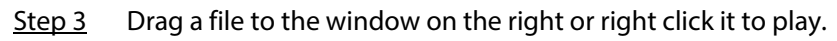

### Related Operations

Table 8-8 Interface operation

| <b>Icon/Functio</b><br>n | <b>Description</b>                                                                                                    |
|--------------------------|----------------------------------------------------------------------------------------------------|
|                          | <b>Continuous Snapshot:</b> Take snapshots of the current image (three<br>$\bullet$                                                            |
|                          | snapshots each time by default). The snapshots are saved to \DSS\DSS                                                                           |
|                          | Client\Picture by default. To change the snapshot saving path, see "8.3.4"                                                                     |
| Right-click<br>menu      | Configuring Snapshot Settings".                                                                                                    |
|                          | <b>Video Adjustment:</b> Adjust the brightness, contrast, saturation, and chroma<br>$\bullet$                                                  |
|                          | of the video for video enhancement.                                                                                                    |
|                          | <b>Digital Zoom:</b> Click it, and then double-click the video image to zoom in<br>the image. Double-click the image again to exit zooming in. |
| $\bar{\mathbf{x}}$       | Close all playing videos.                                                                                                    |
| ■ :: ::: ⊡               | Split the window into multiple ones and play a video in full screen.                                                                           |
| $\bullet$                | Take a snapshot of the current image and save it locally. The path is C:\DSS\DSS<br>Client\Picture\ by default.                                |
| $\times$                 | Close the window.                                                                                                    |
|                          | Stop/pause the video.                                                                                                    |
| D<br>1x                  | Fast/slow playback. Max. supports 64X or 1/64X.                                                                                                |

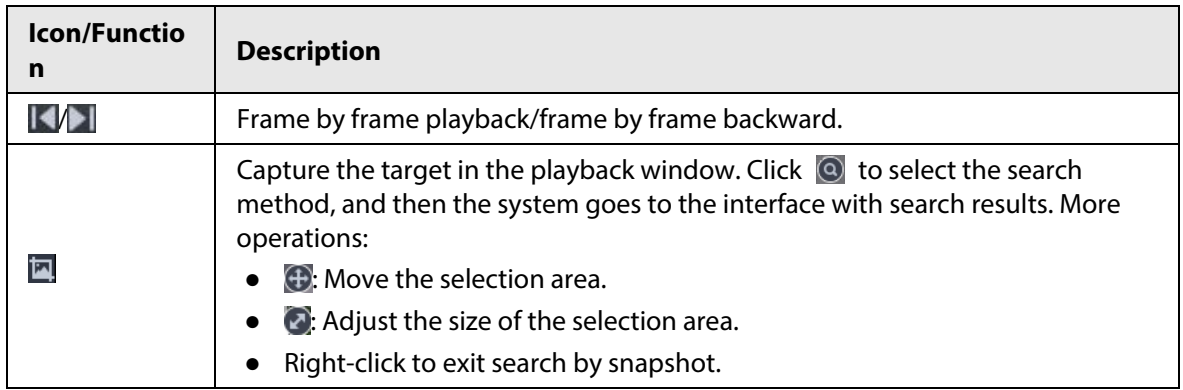

# **8.5 Quick Commands**

Customize HTTP commands and execute them quickly. Request methods of GET, POST, PUT and DELETE are supported.

Step 1 Log in to the DSS Client. On the **Home** interface, select **Management** > **Quick** 

#### **Commands**.

Figure 8-15 Quick commands

| Quick Command Config |  |  |
|----------------------|--|--|
|                      |  |  |
|                      |  |  |

Step 2 Click  $\bullet$ .

Step 3 Click **Add**.

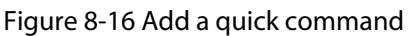

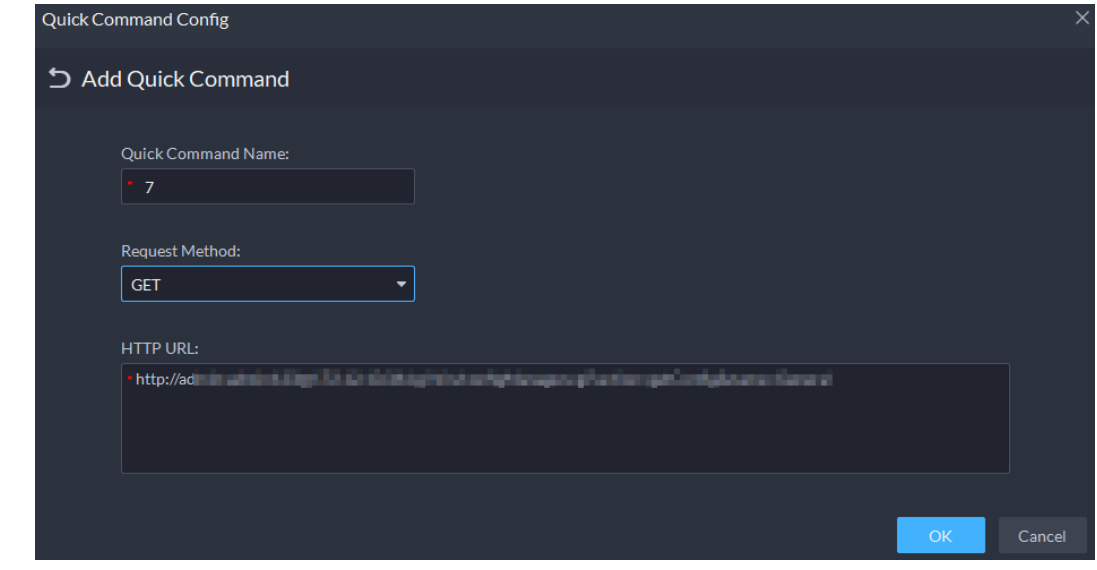

Step 4 Configure the parameters, and then click **OK**.

#### Figure 8-17 Execute a quick command

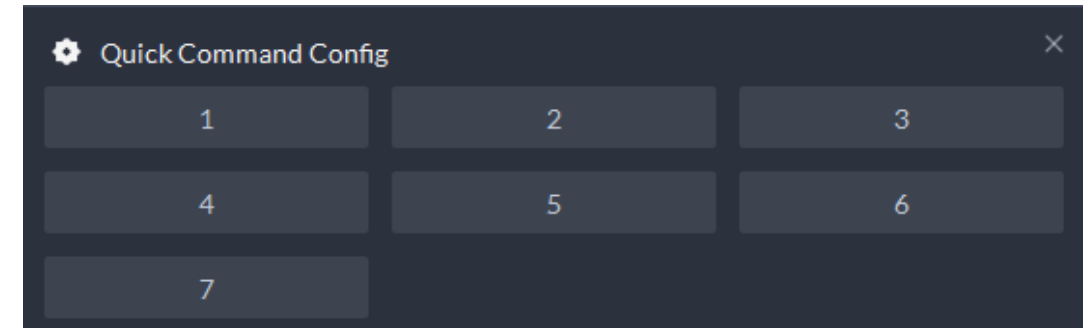

Step 5 Click the name of a quick command to execute it.

If successful, a prompt message will appear at the upper-right corner.

# **Appendix 1 Service Module Introduction**

| <b>Service Name</b>                                           |              | <b>Function Description</b>                                                                                            |  |  |
|---------------------------------------------------------------|--------------|----------------------------------------------------------------------------------------------------|--|--|
| <b>Access Service</b>                                         | DSS_NGINX    | Reverses user requests to distributed system<br>management services.                                                   |  |  |
| System<br>Management<br>Service                               | DSS_SMC      | Manages services and provides access to various<br>interfaces.                                                         |  |  |
| <b>Device Discovery</b><br>Service                            | DSS_HRS      | Broadcasts platform information to discover devices.                                                                   |  |  |
| Data Cache Service                                            | DSS_REDIS    | Platform temporary business data storage.                                                                              |  |  |
| Database                                                      | MySQL        | Stores platform business data.                                                                                         |  |  |
| Message Queue<br>Service                                      | DSS_MQ       | Transfers messages between platforms.                                                                                  |  |  |
| Device<br>Management<br>Service                               | DSS DMS      | Registers encoders, receives alarms, transfers alarms<br>and sends out the sync time command.                          |  |  |
| <b>Media Transmission</b><br>Service                          | DSS_MTS      | Gets audio/video bit streams from front-end devices<br>and then transfers the data to DSS, the client and<br>decoders. |  |  |
| <b>Storage Service</b>                                        | DSS_SS       | Store, search and play back recordings.                                                                                |  |  |
| Device Search<br>Service                                      | DSS_SOSO     | Search for device information.                                                                                         |  |  |
| <b>Video Matrix</b><br>Service                                | DSS_VMS      | Log in to the decoder and send tasks to the decoder<br>to output on the TV wall.                                       |  |  |
| Auto Register<br>Service                                      | DSS ARS      | Listens, logs in, or gets bit streams to send to MTS.                                                                  |  |  |
| ProxyList control<br>Proxy Service                            | DSS_PCPS     | Logs in to ONVIF device, and then gets the stream<br>and transfers the data to MTS.                                    |  |  |
| Alarm Dispatch<br>Service                                     | DSS_ADS      | Sends alarm information to different objects<br>according to defined plans.                                            |  |  |
| <b>External Access</b><br><b>Controller Access</b><br>Service | DSS_ACDG     | Manages access controller access and other related<br>operations.                                                      |  |  |
| <b>External LED Device</b><br><b>Access Service</b>           | DSS_MCDLed   | Manages LED access and other related operations.                                                                       |  |  |
| <b>External Radar</b><br><b>Access Service</b>                | DSS_MCDRadar | Manages radar access and other related operations.                                                                     |  |  |
| <b>External Alarm</b><br><b>Controller Access</b><br>Service  | DSS_MCDAlarm | Manages alarm controller access and other related<br>operations.                                                       |  |  |
| <b>Power Environment</b><br>Server                            | DSS_PES      | Manages access of dynamic environment monitoring<br>devices.                                                           |  |  |

Appendix Table 1-1 Service module introduction

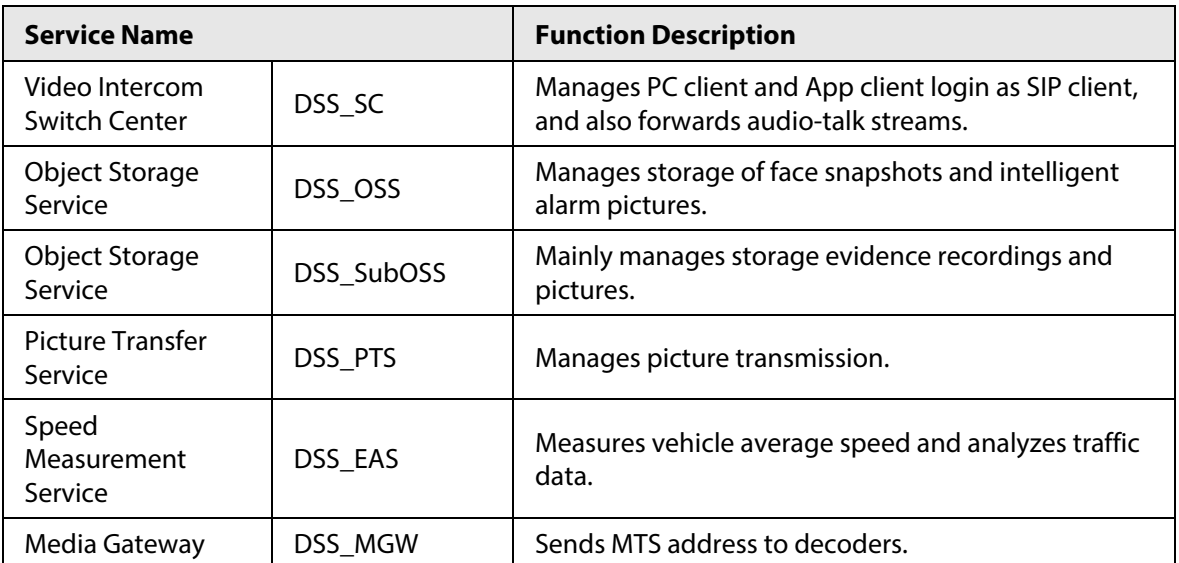

# **Appendix 2 Cybersecurity Recommendations**

Cybersecurity is more than just a buzzword: it's something that pertains to every device that is connected to the internet. IP video surveillance is not immune to cyber risks, but taking basic steps toward protecting and strengthening networks and networked appliances will make them less susceptible to attacks. Below are some tips and recommendations on how to create a more secured security system.

#### **Mandatory actions to be taken for basic equipment network security:**

#### 1. **Use Strong Passwords**

Please refer to the following suggestions to set passwords:

- The length should not be less than 8 characters;
- Include at least two types of characters; character types include upper and lower case letters, numbers and symbols;
- Do not contain the account name or the account name in reverse order;
- Do not use continuous characters, such as 123, abc, etc.;
- Do not use overlapped characters, such as 111, aaa, etc.;

#### 2. **Update Firmware and Client Software in Time**

- According to the standard procedure in Tech-industry, we recommend to keep your equipment (such as NVR, DVR, IP camera, etc.) firmware up-to-date to ensure the system is equipped with the latest security patches and fixes. When the equipment is connected to the public network, it is recommended to enable the "auto-check for updates" function to obtain timely information of firmware updates released by the manufacturer.
- We suggest that you download and use the latest version of client software.

#### **"Nice to have" recommendations to improve your equipment network security:**

#### 1. **Physical Protection**

We suggest that you perform physical protection to equipment, especially storage devices. For example, place the equipment in a special computer room and cabinet, and implement well-done access control permission and key management to prevent unauthorized personnel from carrying out physical contacts such as damaging hardware, unauthorized connection of removable equipment (such as USB flash disk, serial port), etc.

#### 2. **Change Passwords Regularly**

We suggest that you change passwords regularly to reduce the risk of being guessed or cracked.

#### 3. **Set and Update Passwords Reset Information Timely**

The equipment supports password reset function. Please set up related information for password reset in time, including the end user's mailbox and password protection questions. If the information changes, please modify it in time. When setting password protection questions, it is suggested not to use those that can be easily guessed.

#### 4. **Enable Account Lock**

The account lock feature is enabled by default, and we recommend you to keep it on to

guarantee the account security. If an attacker attempts to log in with the wrong password several times, the corresponding account and the source IP address will be locked.

#### 5. **Change Default HTTP and Other Service Ports**

We suggest you to change default HTTP and other service ports into any set of numbers between 1024~65535, reducing the risk of outsiders being able to guess which ports you are using.

#### 6. **Enable HTTPS**

We suggest you to enable HTTPS, so that you visit Web service through a secure communication channel.

#### 7. **MAC Address Binding**

We recommend you to bind the IP and MAC address of the gateway to the equipment, thus reducing the risk of ARP spoofing.

#### 8. **Assign Accounts and Privileges Reasonably**

According to business and management requirements, reasonably add users and assign a minimum set of permissions to them.

#### 9. **Disable Unnecessary Services and Choose Secure Modes**

If not needed, it is recommended to turn off some services such as SNMP, SMTP, UPnP, etc., to reduce risks.

If necessary, it is highly recommended that you use safe modes, including but not limited to the following services:

- SNMP: Choose SNMP v3, and set up strong encryption passwords and authentication passwords.
- SMTP: Choose TLS to access mailbox server.
- FTP: Choose SFTP, and set up strong passwords.
- AP hotspot: Choose WPA2-PSK encryption mode, and set up strong passwords.

#### 10. **Audio and Video Encrypted Transmission**

If your audio and video data contents are very important or sensitive, we recommend that you use encrypted transmission function, to reduce the risk of audio and video data being stolen during transmission.

Reminder: encrypted transmission will cause some loss in transmission efficiency.

#### 11. **Secure Auditing**

- Check online users: we suggest that you check online users regularly to see if the device is logged in without authorization.
- Check equipment log: By viewing the logs, you can know the IP addresses that were used to log in to your devices and their key operations.

#### 12. **Network Log**

Due to the limited storage capacity of the equipment, the stored log is limited. If you need to save the log for a long time, it is recommended that you enable the network log function to ensure that the critical logs are synchronized to the network log server for tracing.

#### 13. **Construct a Safe Network Environment**

In order to better ensure the safety of equipment and reduce potential cyber risks, we recommend:

- Disable the port mapping function of the router to avoid direct access to the intranet devices from external network.
- The network should be partitioned and isolated according to the actual network needs. If there are no communication requirements between two sub networks, it is suggested to use VLAN, network GAP and other technologies to partition the network, so as to achieve the network isolation effect.
- Establish the 802.1x access authentication system to reduce the risk of unauthorized access to private networks.
- Enable IP/MAC address filtering function to limit the range of hosts allowed to access the device.